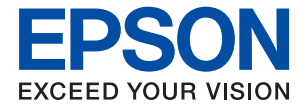

# **WF-7710 / WF-7720 Series Korisnički vodič**

## *Sadržaj*

## *[O ovom priručniku](#page-6-0)*

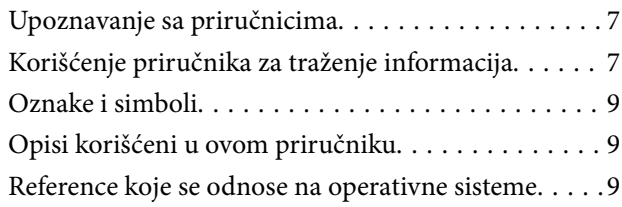

### *[Važna uputstva](#page-10-0)*

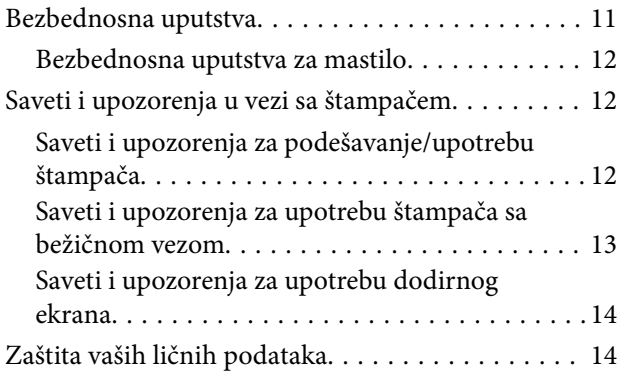

## *[Osnovne informacije o štampaču](#page-14-0)*

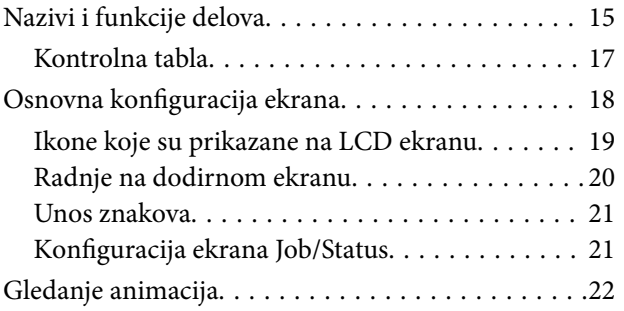

## *[Podešavanja mreže](#page-22-0)*

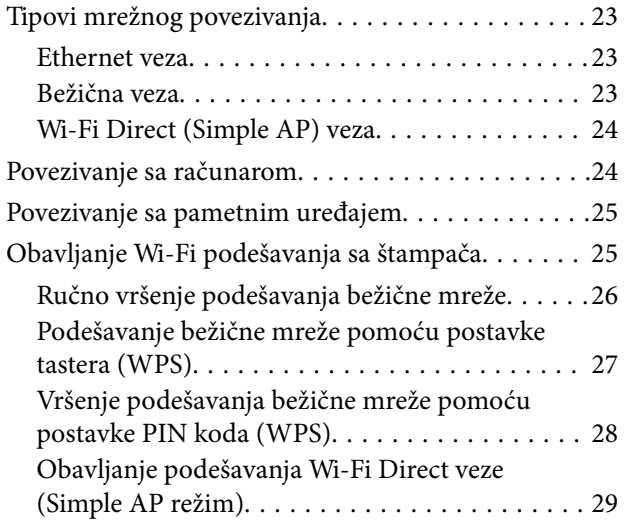

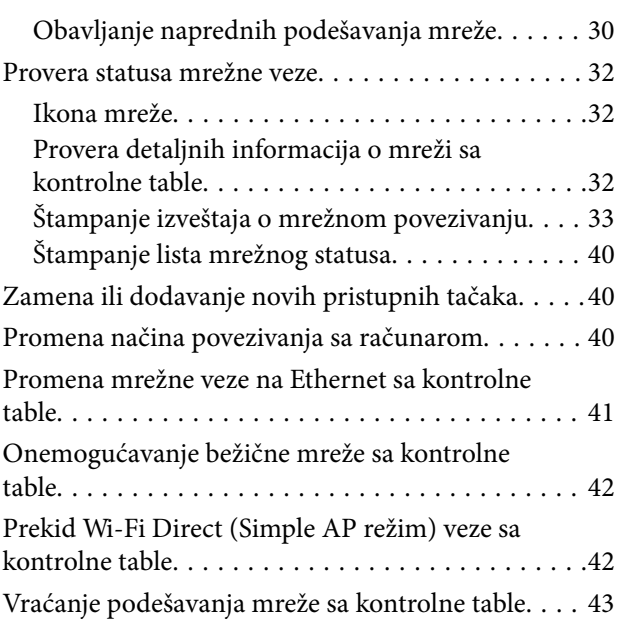

## *[Priprema štampača](#page-43-0)*

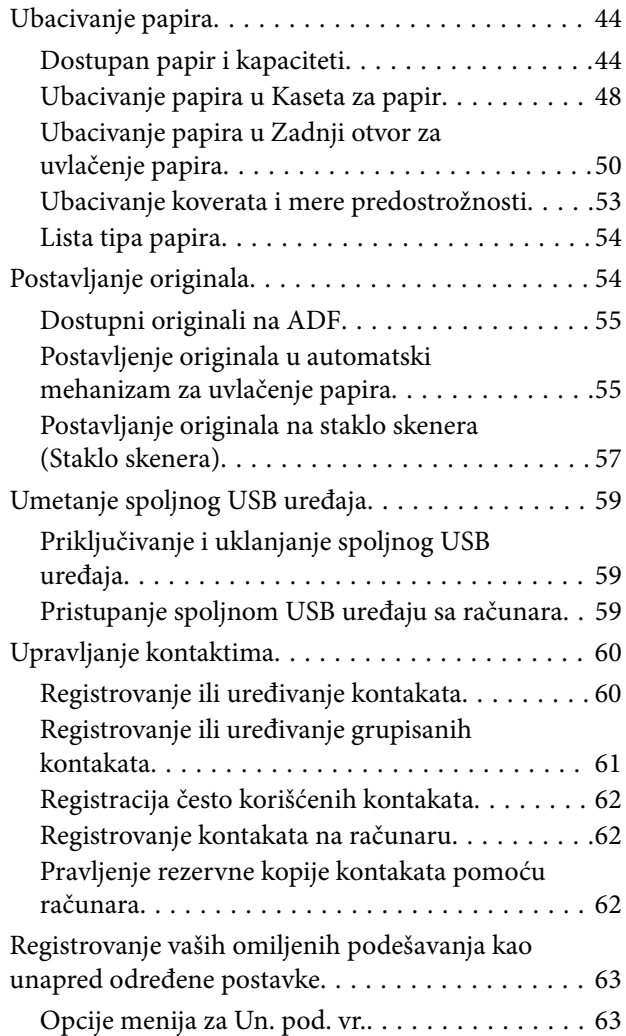

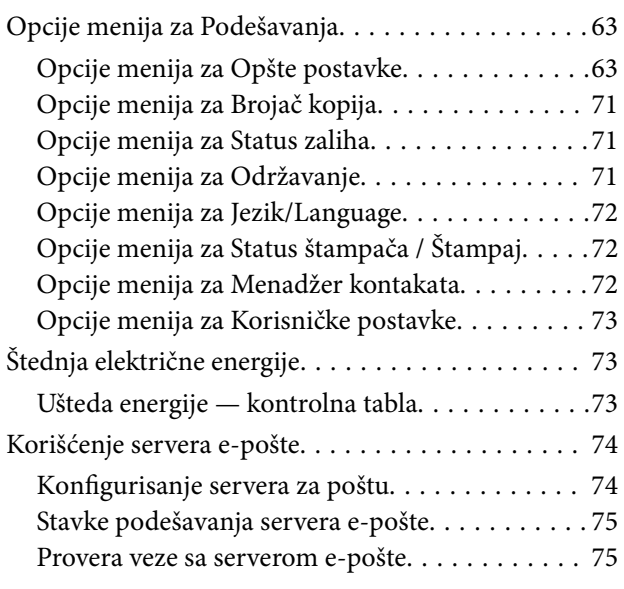

## *[Štampanje](#page-76-0)*

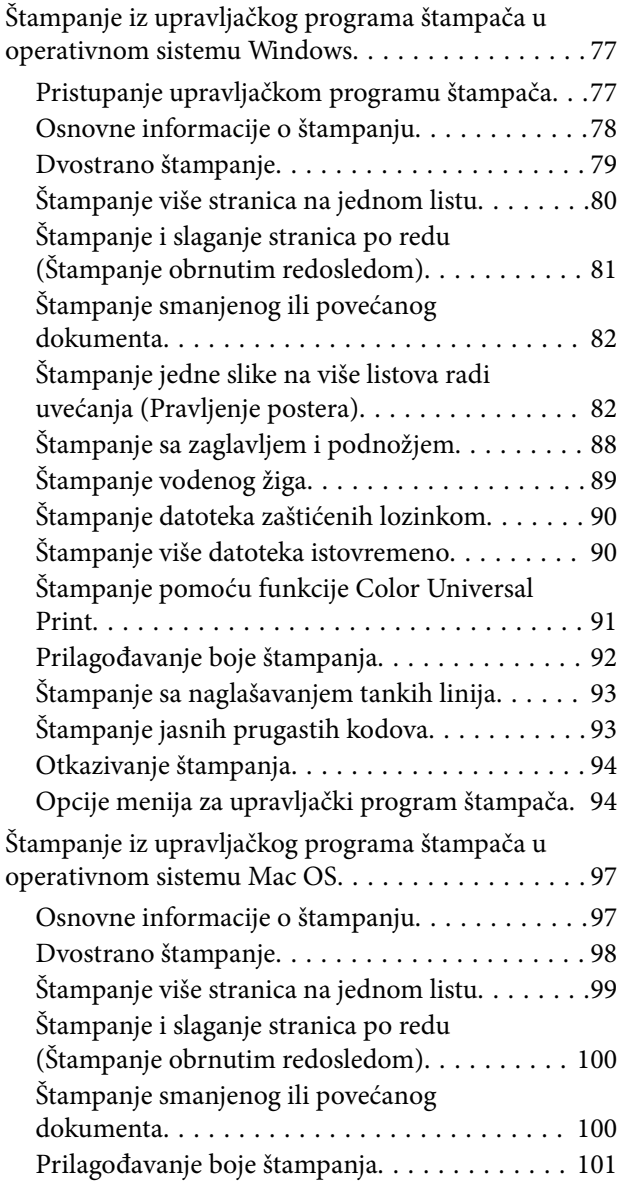

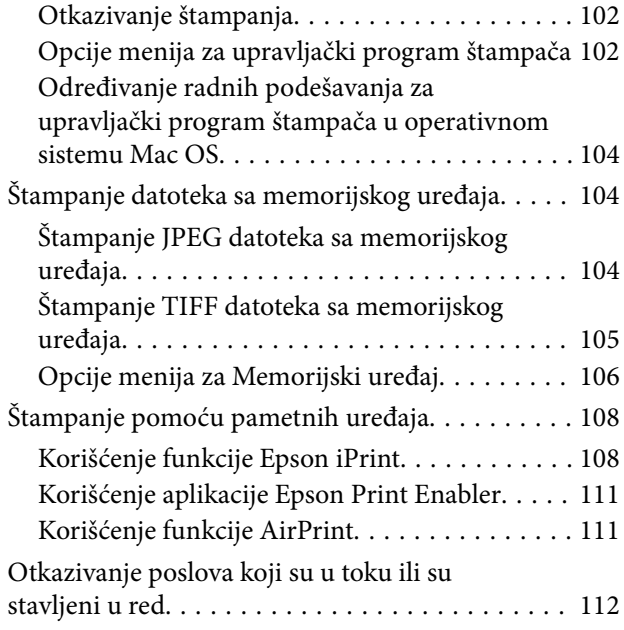

## *[Kopiranje](#page-112-0)*

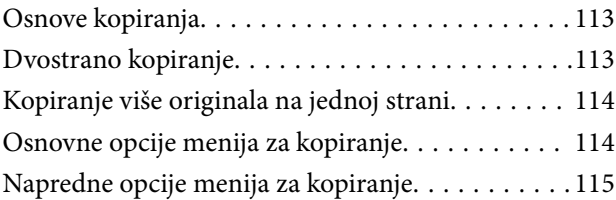

## *[Skeniranje](#page-117-0)*

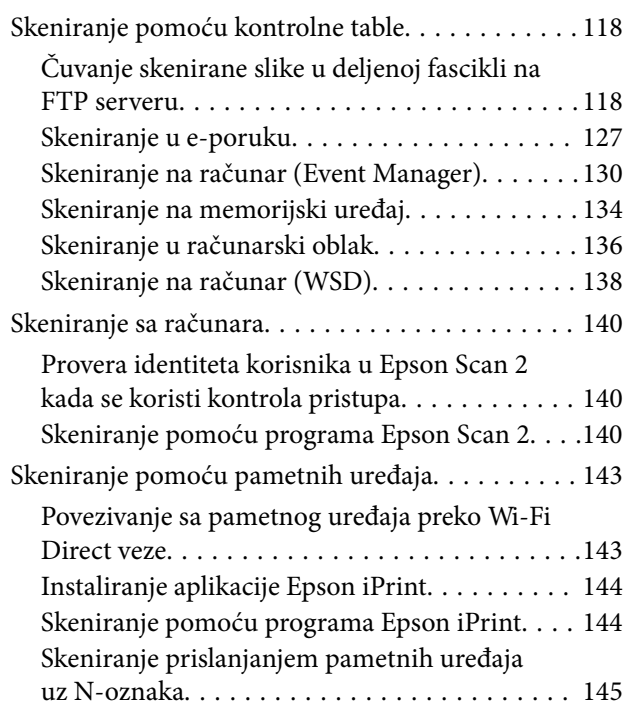

## *[Slanje faksa](#page-146-0)*

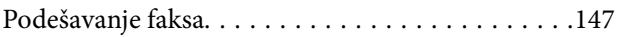

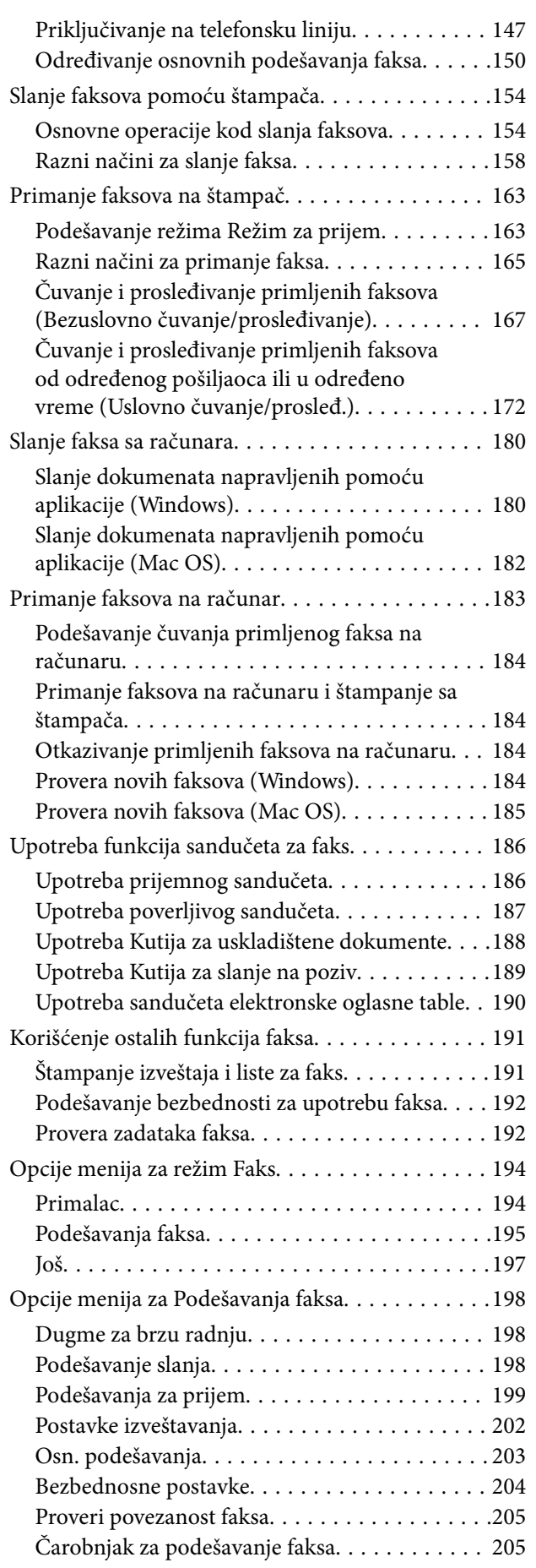

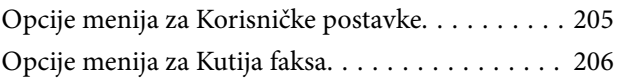

### *[Zamena kertridža sa bojom i ostale](#page-206-0)  [potrošne opreme](#page-206-0)*

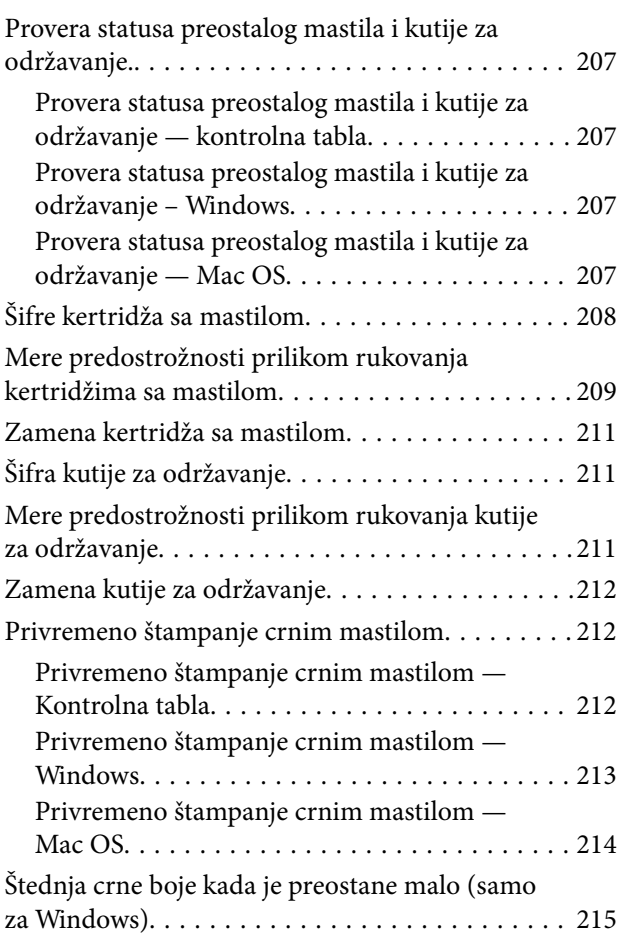

## *[Održavanje štampača](#page-215-0)*

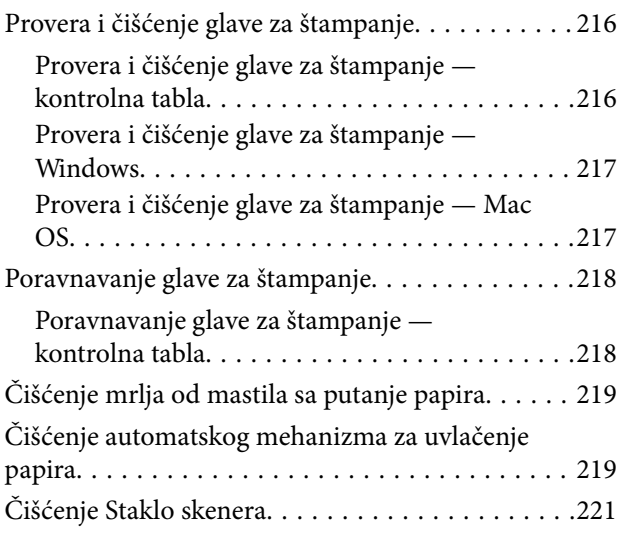

### *[Mrežna usluga i informacije o](#page-221-0)  [softveru](#page-221-0)*

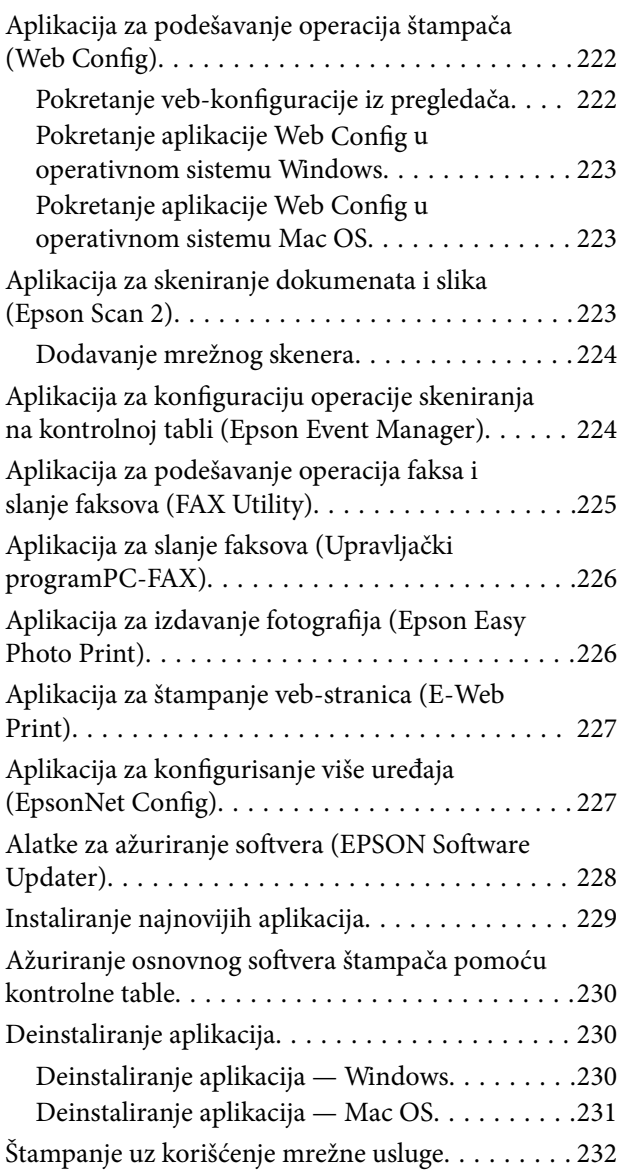

## *[Rešavanje problema](#page-232-0)*

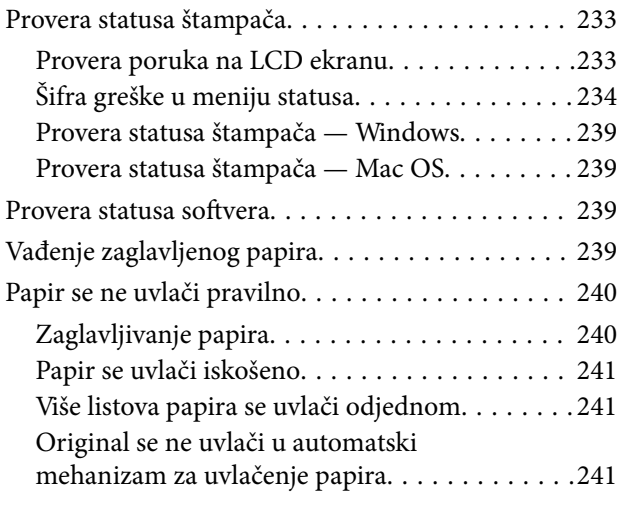

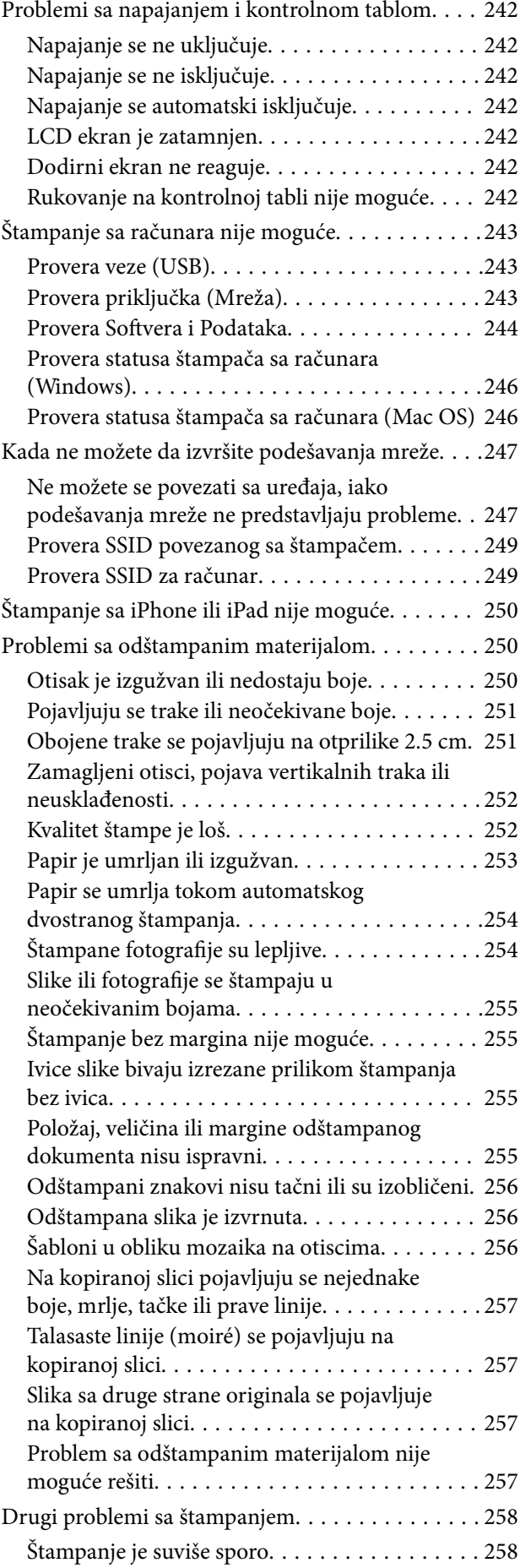

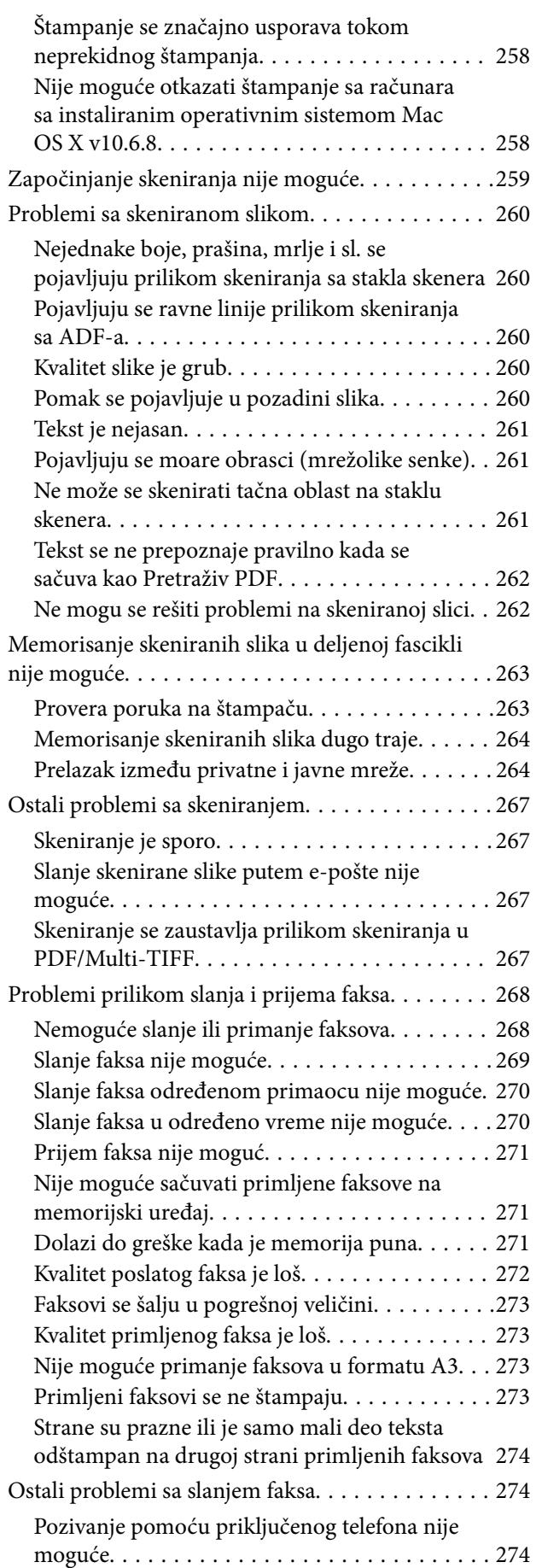

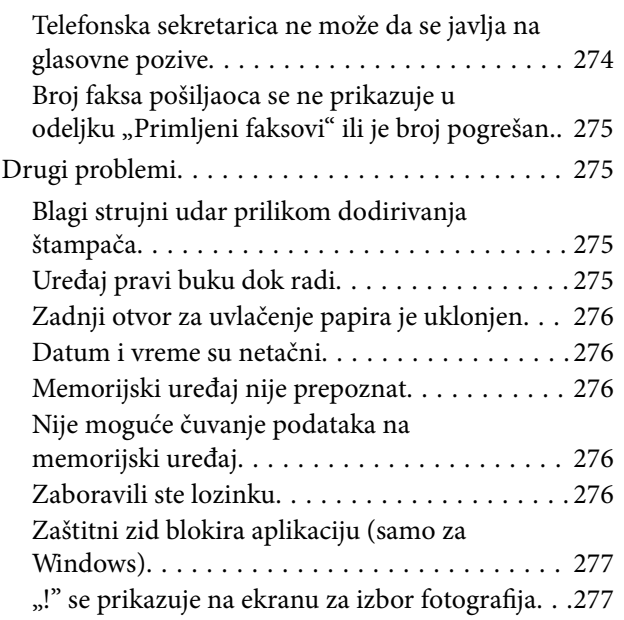

### *[Dodatak](#page-277-0)*

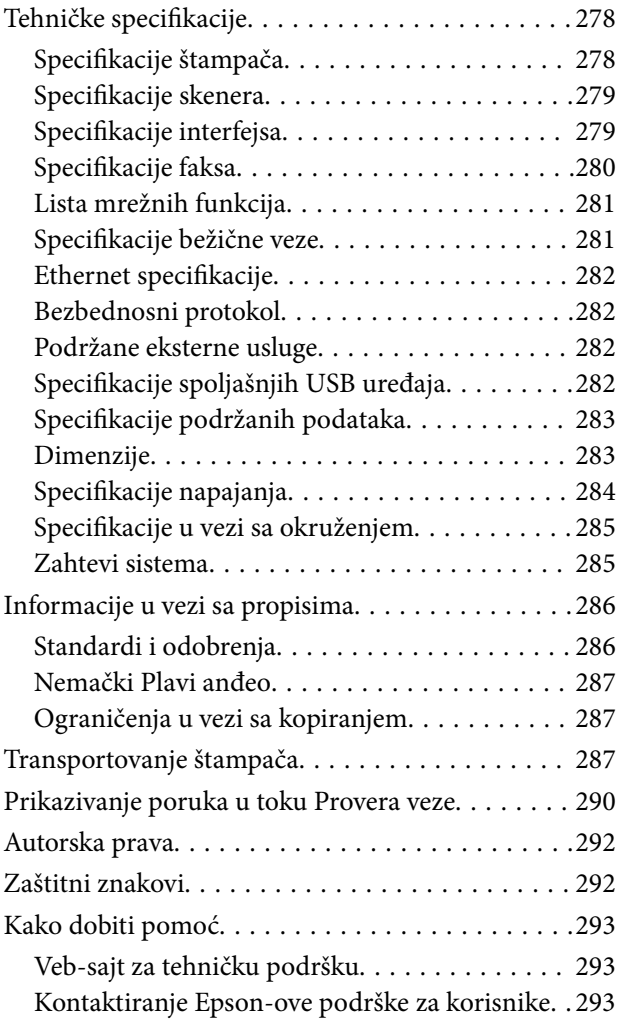

# <span id="page-6-0"></span>**O ovom priručniku**

## **Upoznavanje sa priručnicima**

Sledeći priručnici su priloženi uz vaš Epson štampač.Pored informacija u priručnicima, pogledajte i razne pomoćne informacije koje su dostupne na samom štampaču ili u Epson softverskim aplikacijama.

❏ Važne mere zaštite (papirni priručnik)

Pruža vam uputstva za bezbedno korišćenje ovog štampača.

❏ Počnite ovde (papirni priručnik)

Pruža vam informacije o podešavanju štampača i instaliranju softvera.

❏ Korisnički vodič (digitalni priručnik)

Ovaj priručnik.Daje opšte informacije i uputstva o upotrebi štampača, o podešavanjima mreže prilikom korišćenja štampača na mreži i o rešavanju problema.

❏ Vodič za administratore (digitalni priručnik)

Pruža informacije o upravljanju i podešavanjima štampača mrežnim administratorima.

Najnovije verzije gorenavedenih priručnika možete da dobijete na sledeće načine.

❏ Papirni priručnik

Posetite Epson Europe internet prezentaciju za podršku na adresi <http://www.epson.eu/Support>ili globalnu Epson internet prezentaciju za podršku na adresi <http://support.epson.net/>.

❏ Digitalni priručnik

Pokrenite EPSON Software Updater na računaru.EPSON Software Updater proverava da li su dostupna ažuriranja Epson softverskih aplikacija i digitalnih priručnika i omogućava vam da preuzmete ona najnovija.

#### **Povezane informacije**

& ["Alatke za ažuriranje softvera \(EPSON Software Updater\)" na strani 228](#page-227-0)

## **Korišćenje priručnika za traženje informacija**

Priručnik u PDF formatu omogućava vam da informacije koje su vam potrebne tražite pomoću ključnih reči, kao i da pomoću obeleživača skočite direktno na određena poglavlja. Takođe možete odštampati samo one stranice koje su vam potrebne. U ovom poglavlju je objašnjeno kako se priručnik u PDF formatu koristi kada ga otvorite u programu Adobe Reader X na svom računaru.

#### **Pretraživanje pomoću ključnih reči**

Kliknite na **Uredi** > **Napredna pretraga**. Unesite ključnu reč (tekst) za informacije koje želite da pronađete u prozoru za pretraživanje, a zatim kliknite na **Pretraži**. Rezultati su prikazani u vidu spiska. Kliknite na jedan od prikazanih rezultata kako biste skočili na tu stranu.

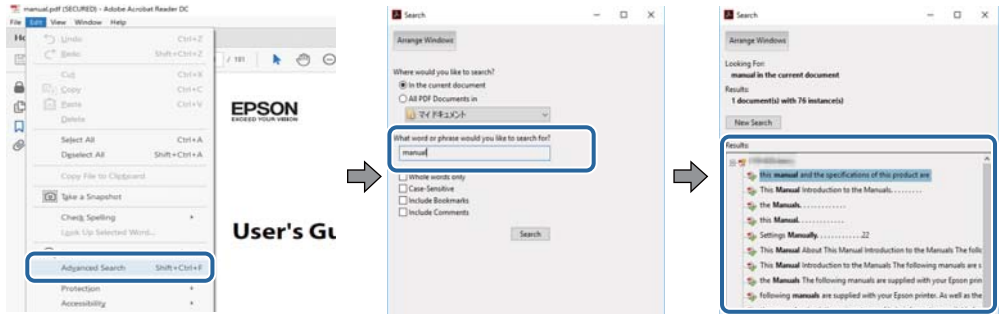

#### **Direktan skok iz obeleživača**

Kliknite na naslov kako biste skočili na tu stranicu. Kliknite na + kako biste videli naslove nižeg nivoa u tom poglavlju. Da biste se vratili na prethodnu stranicu, izvršite sledeće operacije na svojoj tastaturi.

- ❏ Windows: Pritisnite i držite **Alt**, a zatim pritisnite **←**.
- ❏ Mac OS: Pritisnite i držite taster komanda, a zatim pritisnite **←**.

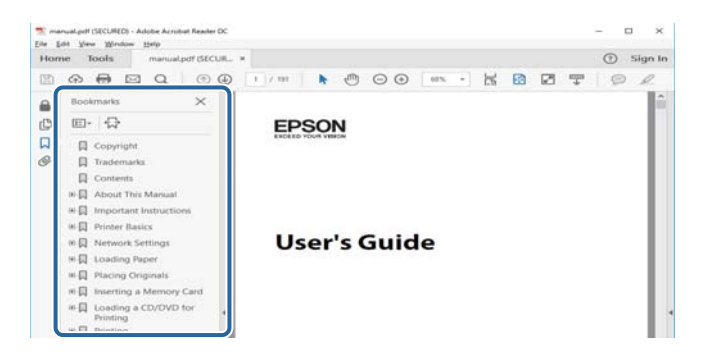

#### **Štampanje samo onih stranica koje su vam potrebne**

Možete izdvojiti i odštampati samo one stranice koje su vam potrebne. Kliknite na **Štampanje** u meniju **Datoteka**, a zatim navedite stranice koje želite da štampate u stavki **Stranice** u **Stranice za štampanje**.

❏ Da biste naveli niz stranica, unesite crticu između prve i poslednje stranice.

Na primer: 20-25

❏ Da biste naveli stranice koje nisu u nizu, stranice odvojite zarezima.

Na primer: 5, 10, 15

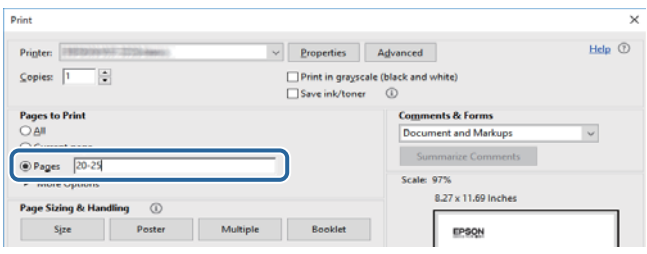

## <span id="page-8-0"></span>**Oznake i simboli**

### !*Oprez:*

Uputstva koja se moraju strogo pratiti kako bi se izbegle telesne povrede.

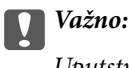

Uputstva koja se moraju poštovati kako ne bi došlo do oštećenja opreme.

#### *Napomena:*

Obezbeđuje dodatne i referentne informacije.

 $\rightarrow$  Povezane informacije

Veze do povezanih odeljaka.

## **Opisi korišćeni u ovom priručniku**

- ❏ Snimci ekrana sa upravljačkim programom za štampač i Epson Scan 2 (upravljački program za skener) ekrani su sa operativnih sistema Windows 10 ili macOS Sierra. Sadržaj prikazan na ekranu varira u zavisnosti od modela i situacije.
- ❏ Ilustracije štampača korišćene u ovom priručniku predstavljaju samo primere. Iako može postojati mala razlika u zavisnosti od modela, način rada je isti.
- ❏ Neke od stavki menija na LCD ekranu variraju u zavisnosti od modela i podešavanja.

## **Reference koje se odnose na operativne sisteme**

#### **Windows**

Termini u ovom priručniku poput "Windows 10", "Windows 8.1", "Windows 8", "Windows 7", "Windows Vista", "Windows XP", "Windows Server 2016", "Windows Server 2012 R2", "Windows Server 2012", "Windows Server 2008 R2", "Windows Server 2008", "Windows Server 2003 R2" i "Windows Server 2003" odnose se na operativne sisteme navedene u nastavku. Pored toga, termin "Windows" odnosi se na sve verzije.

- ❏ Operativni sistem Microsoft® Windows® 10
- ❏ Operativni sistem Microsoft® Windows® 8.1
- ❏ Operativni sistem Microsoft® Windows® 8
- ❏ Operativni sistem Microsoft® Windows® 7
- ❏ Operativni sistem Microsoft® Windows Vista®
- ❏ Operativni sistem Microsoft® Windows® XP
- ❏ Operativni sistem Microsoft® Windows® XP Professional x64 Edition
- ❏ Operativni sistem Microsoft® Windows Server® 2016
- ❏ Operativni sistem Microsoft® Windows Server® 2012 R2
- ❏ Operativni sistem Microsoft® Windows Server® 2012
- ❏ Operativni sistem Microsoft® Windows Server® 2008 R2
- ❏ Operativni sistem Microsoft® Windows Server® 2008
- ❏ Operativni sistem Microsoft® Windows Server® 2003 R2
- ❏ Operativni sistem Microsoft® Windows Server® 2003

#### **Mac OS**

U ovom priručniku "Mac OS" se koristi za upućivanje na macOS Sierra, OS X El Capitan, OS X Yosemite, OS X Mavericks, OS X Mountain Lion, Mac OS X v10.7.x i Mac OS X v10.6.8.

# <span id="page-10-0"></span>**Važna uputstva**

## **Bezbednosna uputstva**

Pročitajte i poštujte ova uputstva da biste osigurali bezbednu upotrebu ovog štampača. Obavezno sačuvajte ovaj priručnik za kasniju upotrebu. Pored toga, obavezno poštujete sva upozorenja i uputstva naznačena na štampaču.

❏ Pojedini simboli korišćeni na štampaču su prisutni radi osiguravanja bezbednosti i pravilne upotrebe štampača. Posetite sledeći veb-sajt da biste saznali značenje simbola.

<http://support.epson.net/symbols>

- ❏ Koristite isključivo kabl za napajanje koji je dostavljen uz ovaj štampač i nemojte koristiti kabl ni sa kakvom drugom opremom. Korišćenje drugih kablova sa ovim štampačem ili korišćenje priloženog kabla za napajanje druge opreme može da dovede do požara ili strujnog udara.
- ❏ Proverite da li kabl za naizmeničnu struju koji koristite ispunjava važeće lokalne bezbednosne standarde.
- ❏ Ni u kom slučaju nemojte rastavljati, modifikovati niti pokušavati da sami popravite kabl za napajanje, utikač, štampač, skener ili opcionalne uređaje, osim onako kako je konkretno objašnjeno u priručnicima za štampač.
- ❏ U sledećim situacijama isključite štampač iz struje, a servisiranje prepustite kvalifikovanom tehničkom osoblju:

Kabl za napajanje ili utikač su oštećeni; u proizvod je prodrla tečnost; proizvod je pao ili je kućište oštećeno; proizvod ne radi normalno ili su mu performanse znatno promenjene. Nemojte podešavati kontrole koje nisu obrađene u uputstvu za upotrebu.

- ❏ Postavite štampač pored zidne utičnice tako da se utikač može lako isključiti iz struje.
- ❏ Nemojte postavljati niti odlagati štampač na otvorenom, na izuzetno prljavim ili prašnjavim mestima, u blizini vode ili izvora toplote, kao ni na mestima koja su izložena potresima, vibracijama, visokim temperaturama ili vlažnosti vazduha.
- ❏ Vodite računa da ne prospete tečnost na štampač i da uređajem ne rukujete mokrim rukama.
- ❏ Držite štampač najmanje 22 cm od srčanih pejsmejkera. Radiotalasi koji potiču od ovog štampača mogu negativno da utiču na rad srčanih pejsmejkera.
- ❏ Ako se LCD ekran ošteti, obratite se distributeru. Ako vam rastvor tečnih kristala dospe na ruke, dobro ih operite sapunom i vodom. Ako vam rastvor tečnih kristala dospe u oči, odmah ih isperite vodom. Ako i nakon temeljnog ispiranja osećate neprijatnost ili imate probleme s vidom, odmah se obratite lekaru.
- ❏ Izbegavajte korišćenje telefona tokom električne oluje. Moguć je mali rizik od strujnog udara usled udara groma.
- ❏ Nemojte koristiti telefon za prijavljivanje curenja gasa u blizini mesta curenja.

<span id="page-11-0"></span>❏ Štampač je težak i trebalo bi da ga podižu ili nose najmanje dve osobe. Ako podižu štampač, dve ili više osoba bi trebalo da budu u pravilnim položajima koji su prikazani u nastavku.

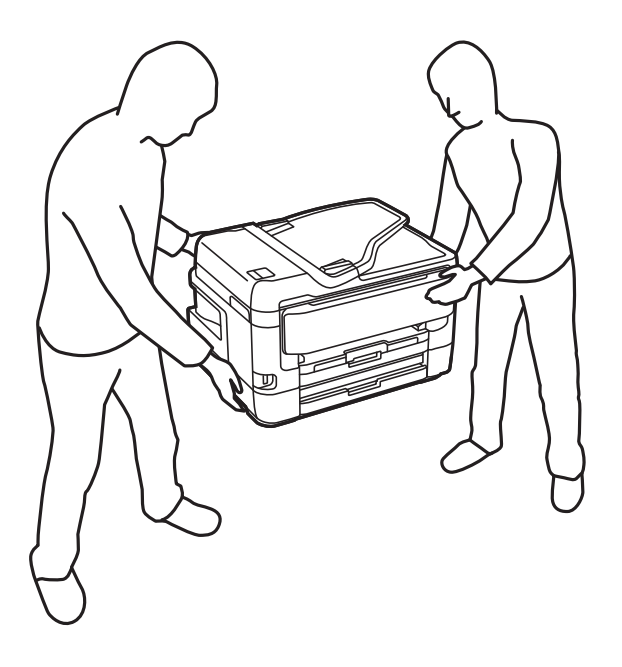

### **Bezbednosna uputstva za mastilo**

- ❏ Pažljivo rukujte istrošenim kertridžima sa bojom jer oko otvora za dovod boje možda ima ostataka boje.
	- ❏ Ako vam boja dospe na kožu, temeljno je operite sapunom i vodom.
	- ❏ Ako vam boja dospe u oči, odmah ih isperite vodom.Ako i nakon temeljnog ispiranja osećate neprijatnost ili imate probleme s vidom, odmah se obratite lekaru.
	- ❏ Ako vam boja uđe u usta, odmah posetite lekara.
- ❏ Nemojte rasklapati kertridž sa bojom niti kutiju za održavanje. U suprotnom, boja može da vam dospe u oči ili na kožu.
- ❏ Nemojte prejako mućkati kertridže sa bojom i nemojte ih ispuštati.Takođe, pazite da ih ne stežete i da ne cepate nalepnice sa njih.Ako to uradite, boja može da iscuri.
- ❏ Kertridže sa bojom i kutiju za održavanje držite van domašaja dece.

## **Saveti i upozorenja u vezi sa štampačem**

Pročitajte ova uputstva i pridržavajte ih se da ne biste oštetili štampač ili svoju imovinu. Obavezno sačuvajte ovaj priručnik radi buduće upotrebe.

### **Saveti i upozorenja za podešavanje/upotrebu štampača**

- ❏ Nemojte zatvarati niti pokrivati ventilacione i ostale otvore na proizvodu.
- ❏ Koristite samo tip napajanja koji je naveden na nalepnici štampača.
- ❏ Izbegavajte korišćenje utičnica na strujnom kolu na koje su priključeni uređaji za fotokopiranje ili ventilacioni sistemi koji se često uključuju i isključuju.

#### **Važna uputstva**

- <span id="page-12-0"></span>❏ Izbegavajte korišćenje utičnica sa zidnim prekidačem ili automatskim tajmerom.
- ❏ Držite ceo računarski sistem dalje od potencijalnih izvora elektromagnetnih smetnji, kao što su zvučnici i baze bežičnih telefona.
- ❏ Kablove za napajanje je potrebno postaviti tako da se izbegne njihovo grebanje, zasecanje, rasplitanje, prelamanje i savijanje. Nemojte stavljati nikakve predmete na kablove za napajanje i vodite računa da se kablovi za napajanje ne gaze i da se ne prelazi preko njih. Posebno vodite računa da svi kablovi za napajanje budu ispravljeni na krajevima, kao i na mestu gde ulaze u transformator i izlaze iz njega.
- ❏ Ako sa štampačem koristite produžni kabl, vodite računa da ukupna amperaža uređaja koje ste priključili na produžni kabl ne prekorači amperažu kabla. Takođe vodite računa da ukupna amperaža svih uređaja koje ste priključili u zidnu utičnicu ne prekorači amperažu zidne utičnice.
- ❏ Ako nameravate da koristite štampač u Nemačkoj, instalacije u zgradi moraju biti zaštićene prekidačem od 10 ili 16 ampera kako bi se obezbedila odgovarajuća zaštita proizvoda od kratkog spoja i prenapona.
- ❏ Prilikom priključivanja uređaja na računar ili neki drugi uređaj pomoću kabla, vodite računa da priključci budu pravilno okrenuti. Svaki priključak ima samo jedan pravilan položaj. Ako ubacite pogrešan kraj priključka, možete oštetiti oba uređaja koja povezujete kablom.
- ❏ Postavite štampač na ravnu i stabilnu površinu koja je duža i šira od osnove štampača. Štampač neće pravilno raditi ako je nagnut.
- ❏ Prilikom skladištenja ili transporta nemojte naginjati štampač, postavljati ga vertikalno niti okretati naopako. U suprotnom, može doći do curenja boje.
- ❏ Ostavite slobodan prostor iznad štampača, tako da možete potpuno da podignete poklopac za dokumente.
- ❏ Ostavite dovoljno prostora ispred štampača, tako da papir može u potpunosti da se izbaci.
- ❏ Izbegavajte mesta izložena naglim promenama temperature i vlažnosti vazduha. Takođe, držite štampač dalje od direktne sunčeve svetlosti, jakog svetla i toplotnih izvora.
- ❏ Nemojte ubacivati nikakve predmete kroz otvore na štampaču.
- ❏ Nemojte da stavljate ruku u štampač dok je štampanje u toku.
- ❏ Nemojte dodirivati ravni beli kabl unutar štampača.
- ❏ Unutar štampača ili oko njega nemojte da koristite proizvode koji se raspršuju i koji sadrže zapaljive gasove. To može izazvati požar.
- ❏ Nemojte pomerati glavu za štampanje rukom; u suprotnom, može doći do oštećenja štampača.
- ❏ Vodite računa da ne priklještite prste prilikom zatvaranja skenera.
- ❏ Nemojte prejako da pritiskate staklo skenera prilikom postavljanja originala.
- ❏ Uvek isključujte štampač pomoću dugmeta P. Nemojte da isključujete kabl štampača niti da isključujete napajanje utičnice dok lampica  $\mathcal{O}$  ne prestane da treperi.
- ❏ Pre transportovanja štampača se postarajte da glava za štampanje bude na svom mestu (sasvim desno) i da su kertridži sa bojom na mestu.
- ❏ Ako duže vreme ne nameravate da koristite štampač, obavezno isključite kabl za napajanje iz utičnice za struju.

## **Saveti i upozorenja za upotrebu štampača sa bežičnom vezom**

❏ Radio talasi koje emituje ovaj štampač mogu imati negativan uticaj na elektronsku medicinsku opremu, što može izazvati greške u radu. Kada ovaj štampač koristite u medicinskim ustanovama ili u blizini medicinske opreme, pratite uputstva ovlašćenog osoblja koje predstavlja medicinsku ustanovu i pratite sva upozorenja i uputstva prikazana na medicinskoj opremi.

<span id="page-13-0"></span>❏ Radio talasi koje emituje ovaj štampač mogu imati negativan uticaj na rad automatski kontrolisanih uređaja kao što su automatska vrata ili protivpožarni alarmi i mogu dovesti do nesreća usled nepravilnog rada. Kada ovaj štampač koristite u blizini automatski kontrolisanih uređaja, pratite sva upozorenja i uputstva prikazana na ovim uređajima.

## **Saveti i upozorenja za upotrebu dodirnog ekrana**

- ❏ LCD ekran može sadržati nekoliko malih sjajnih ili tamnih tačaka, i zbog ove funkcije, može imati nejednaku osvetljenost. Ovo je normalno i ne ukazuje ni na kakvo oštećenje.
- ❏ Za čišćenje koristite samo suvu, meku tkaninu. Nemojte koristiti tečna ili hemijska sredstva za čišćenje.
- ❏ Spoljni poklopac dodirnog ekrana može da se polomi ako zadobije jak udarac. Obratite se svom prodavcu ako se površina ekrana okrnji ili napukne i nemojte dodirivati niti pokušavati da uklonite polomljene komade.
- ❏ Nežno pritisnite dodirni ekran tablu prstom. Nemojte prejako da pritiskate ili da koristite nokte.
- ❏ Ne koristite oštre predmete, kao što su hemijske olovke ili oštre olovke, za obavljanje radnji.
- ❏ Kondenzacija koja se pojavi unutar dodirnog ekrana zbog naglih promena temperature ili vlažnosti može da utiče i na performanse uređaja.

## **Zaštita vaših ličnih podataka**

Ako štampač date nekom drugom ili ga bacite, obrišite sve lične podatke sačuvane u memoriji štampača tako što ćete izabrati menije na kontrolnoj tabli.

**Podešavanja** > **Opšte postavke** > **Administracija sistema** > **Vrati podrazumevana podešavanja** > **Očisti sve podatke i podešavanja**

# <span id="page-14-0"></span>**Osnovne informacije o štampaču**

## **Nazivi i funkcije delova**

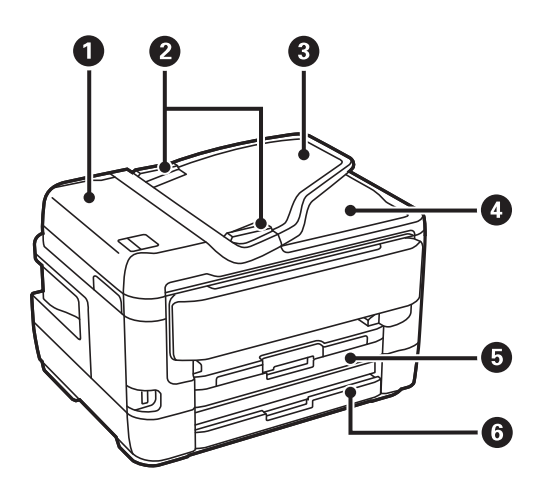

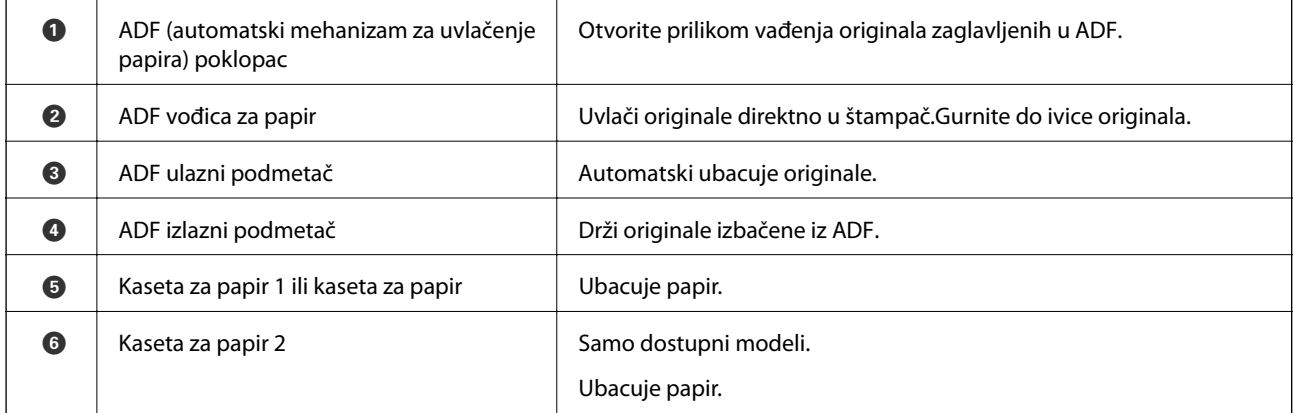

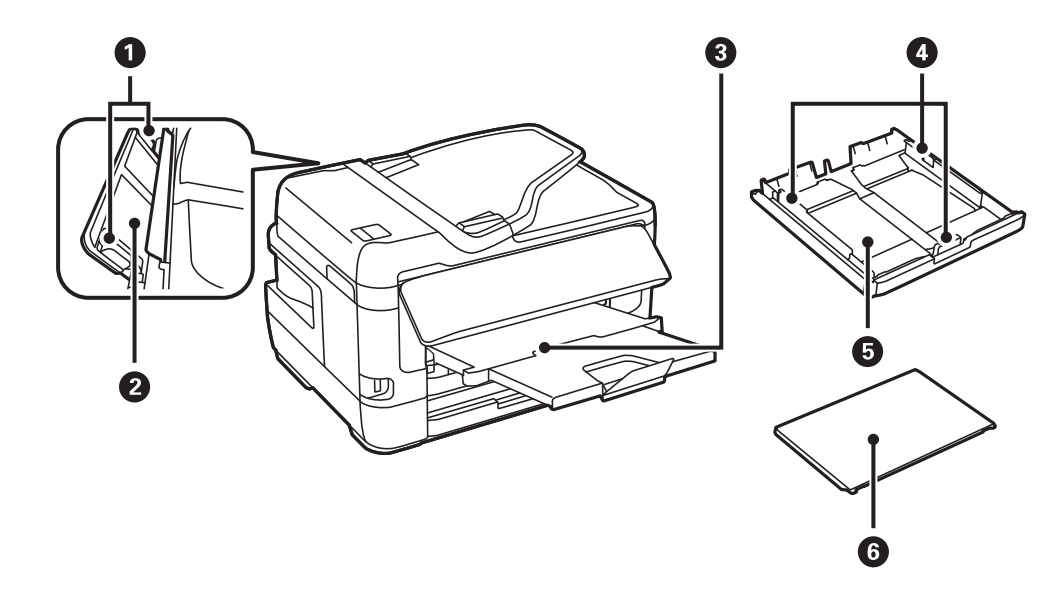

### **Osnovne informacije o štampaču**

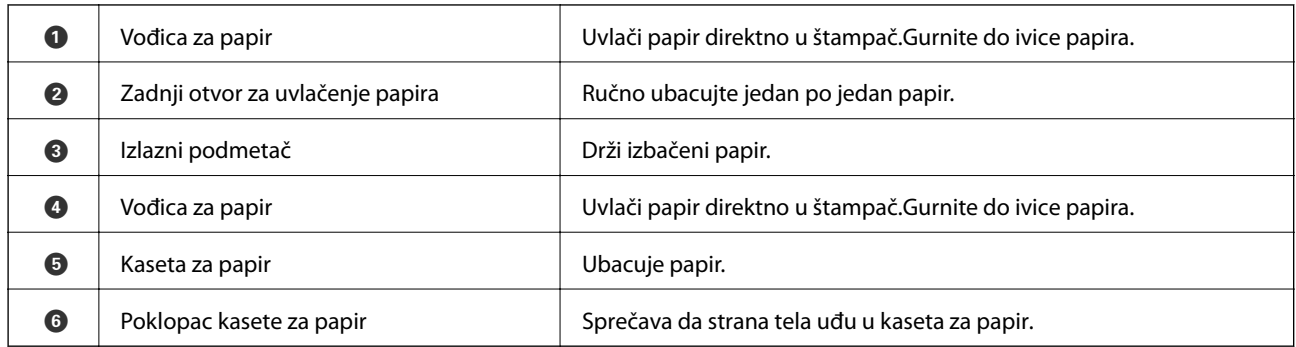

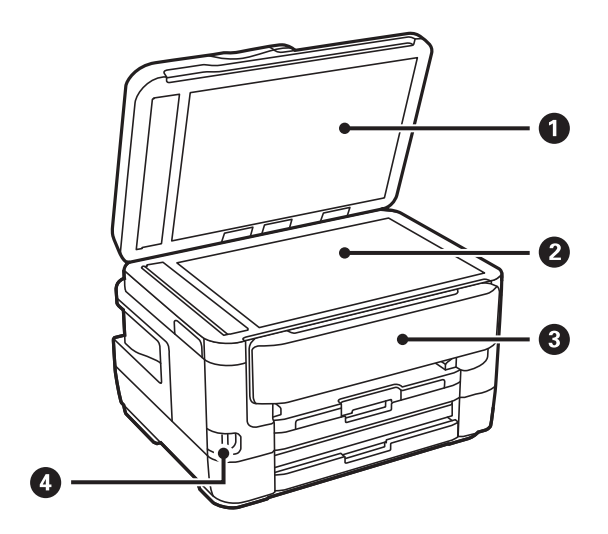

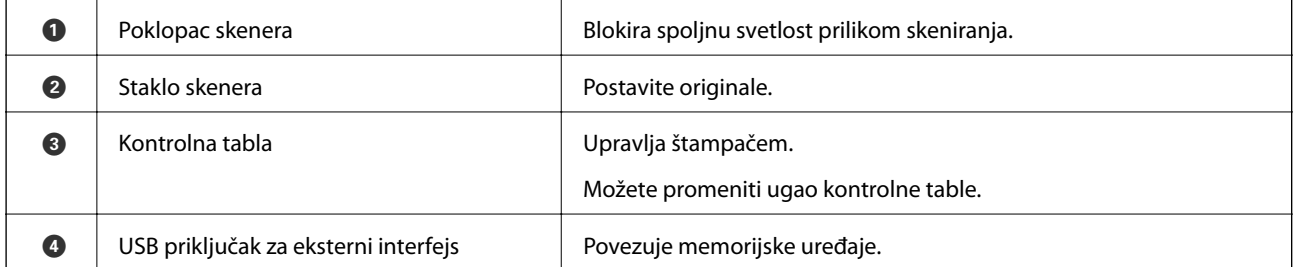

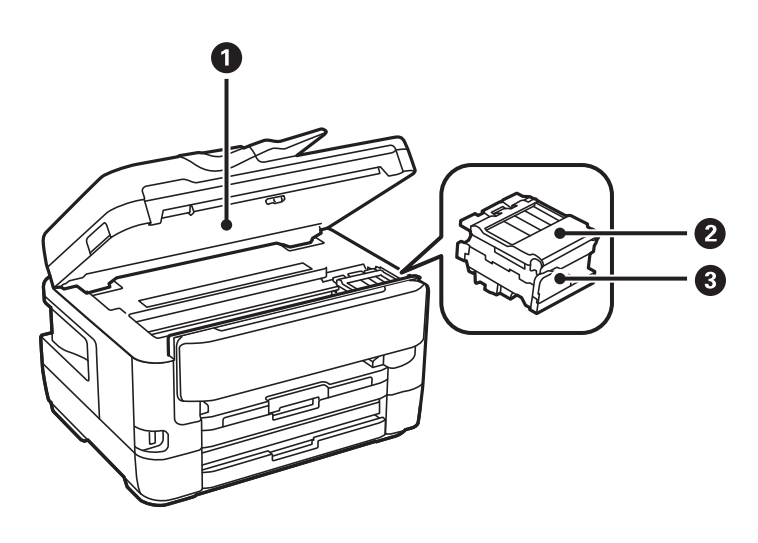

<span id="page-16-0"></span>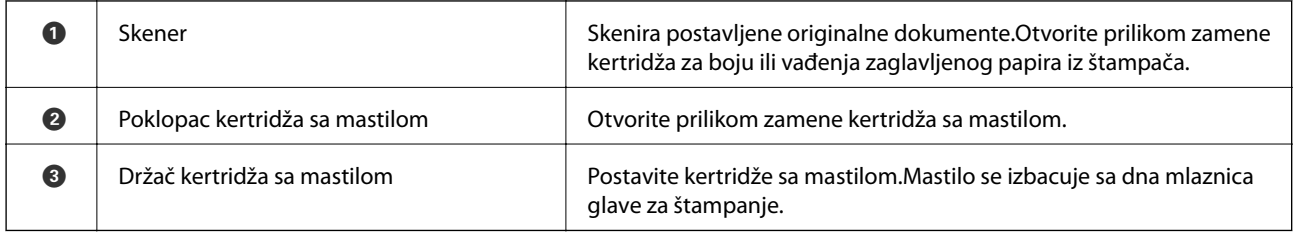

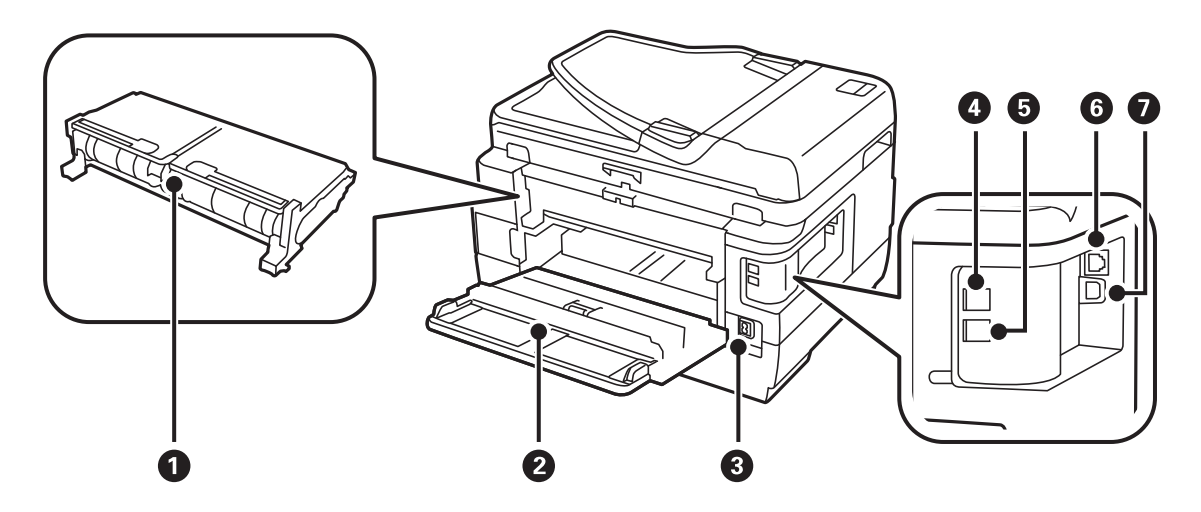

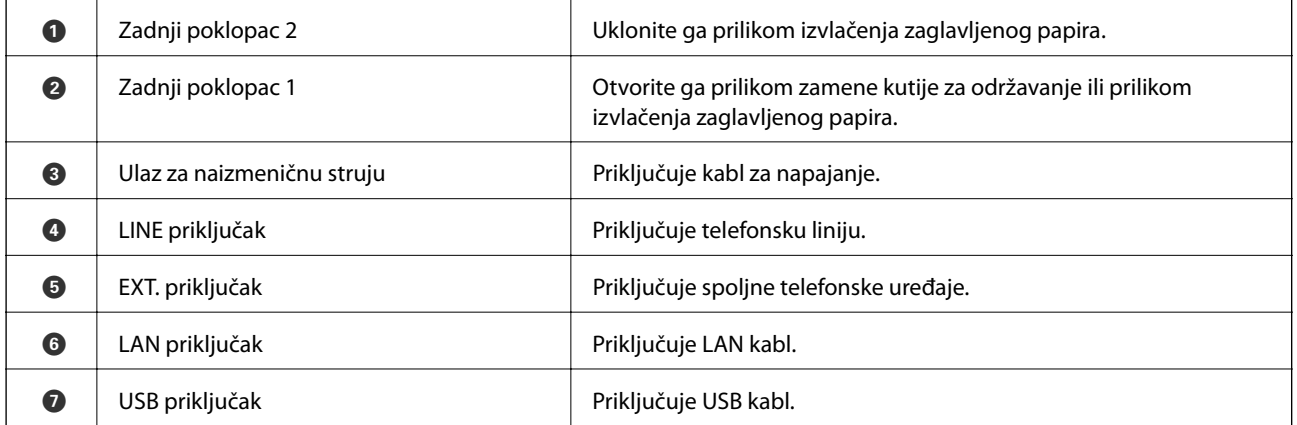

## **Kontrolna tabla**

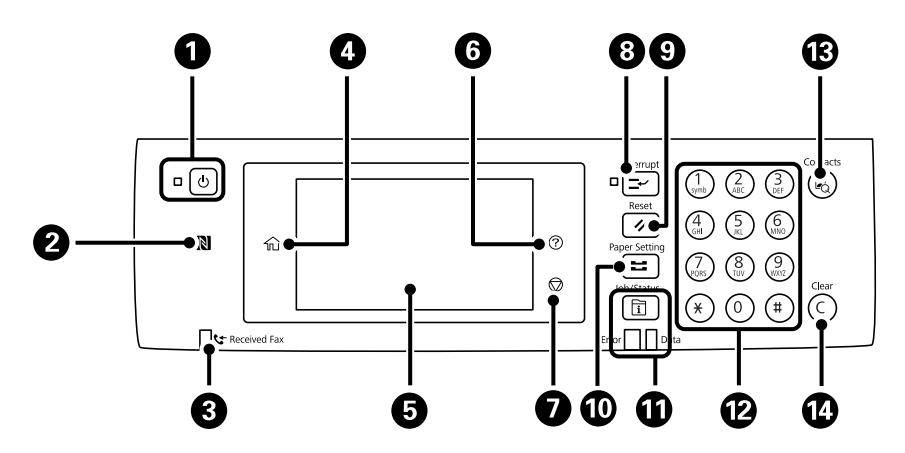

<span id="page-17-0"></span>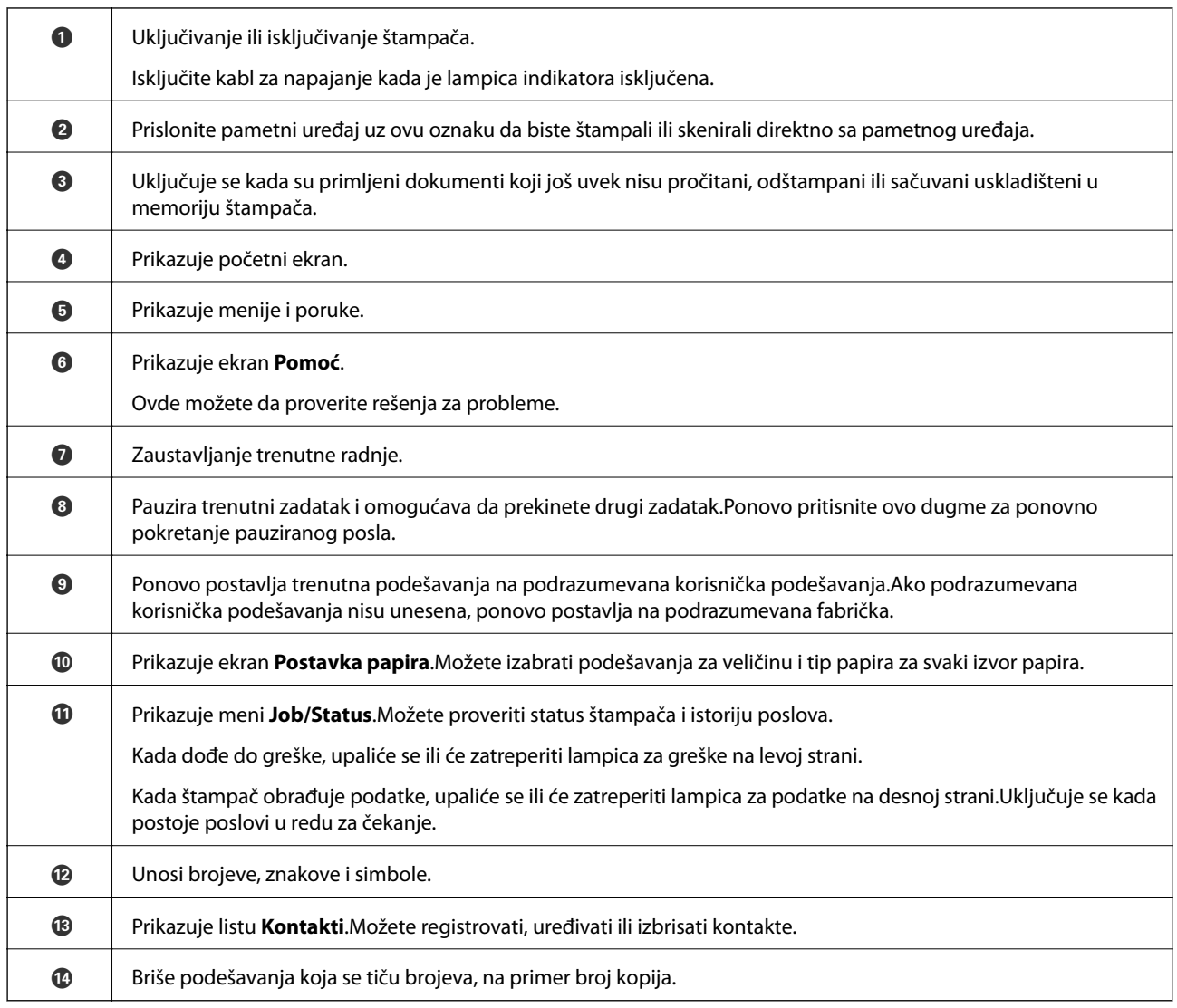

## **Osnovna konfiguracija ekrana**

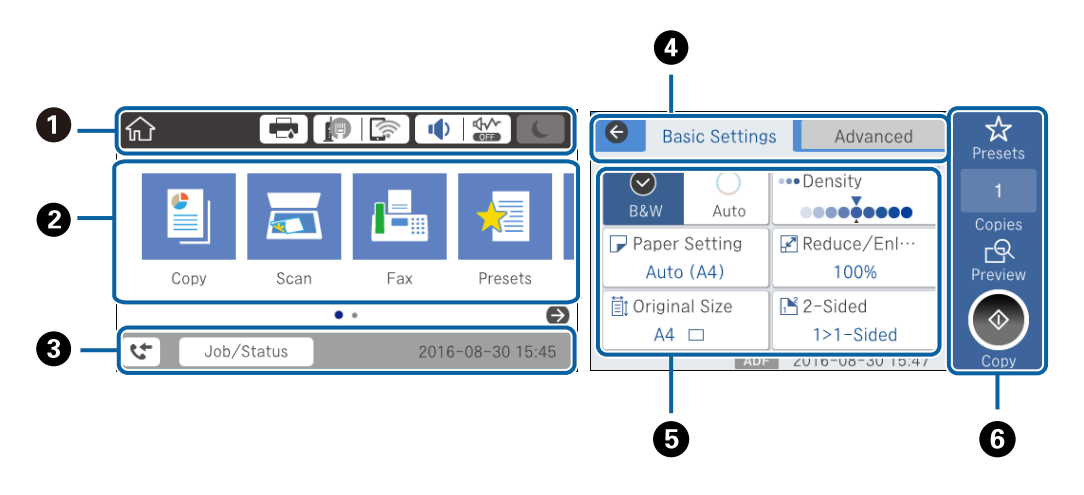

**O** Pokazuje stavke koje su podešene za štampač kao ikone.Izaberite svaku ikonu da biste proverili aktuelna podešavanja ili pristupili svakom meniju za podešavanje.

<span id="page-18-0"></span>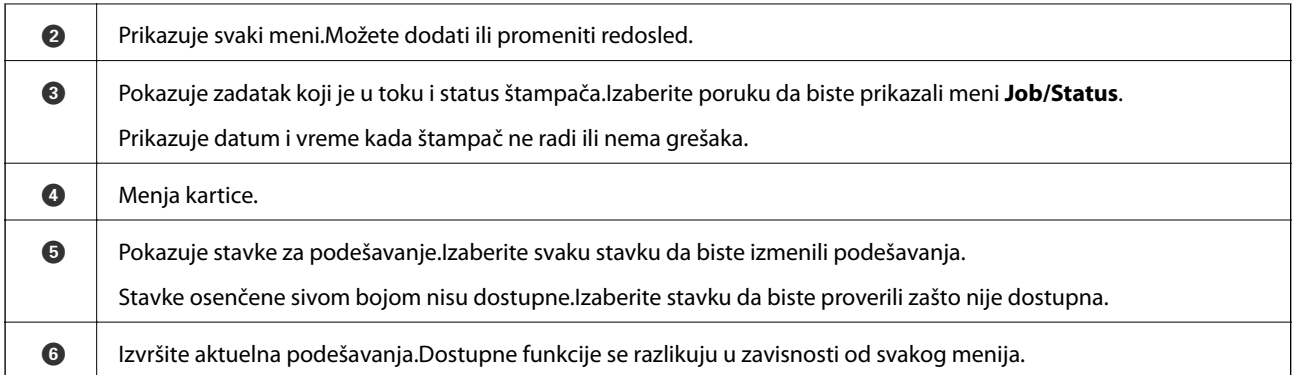

## **Ikone koje su prikazane na LCD ekranu**

Sledeće ikone će biti prikazane na LCD ekranu štampača u zavisnosti od statusa štampača.

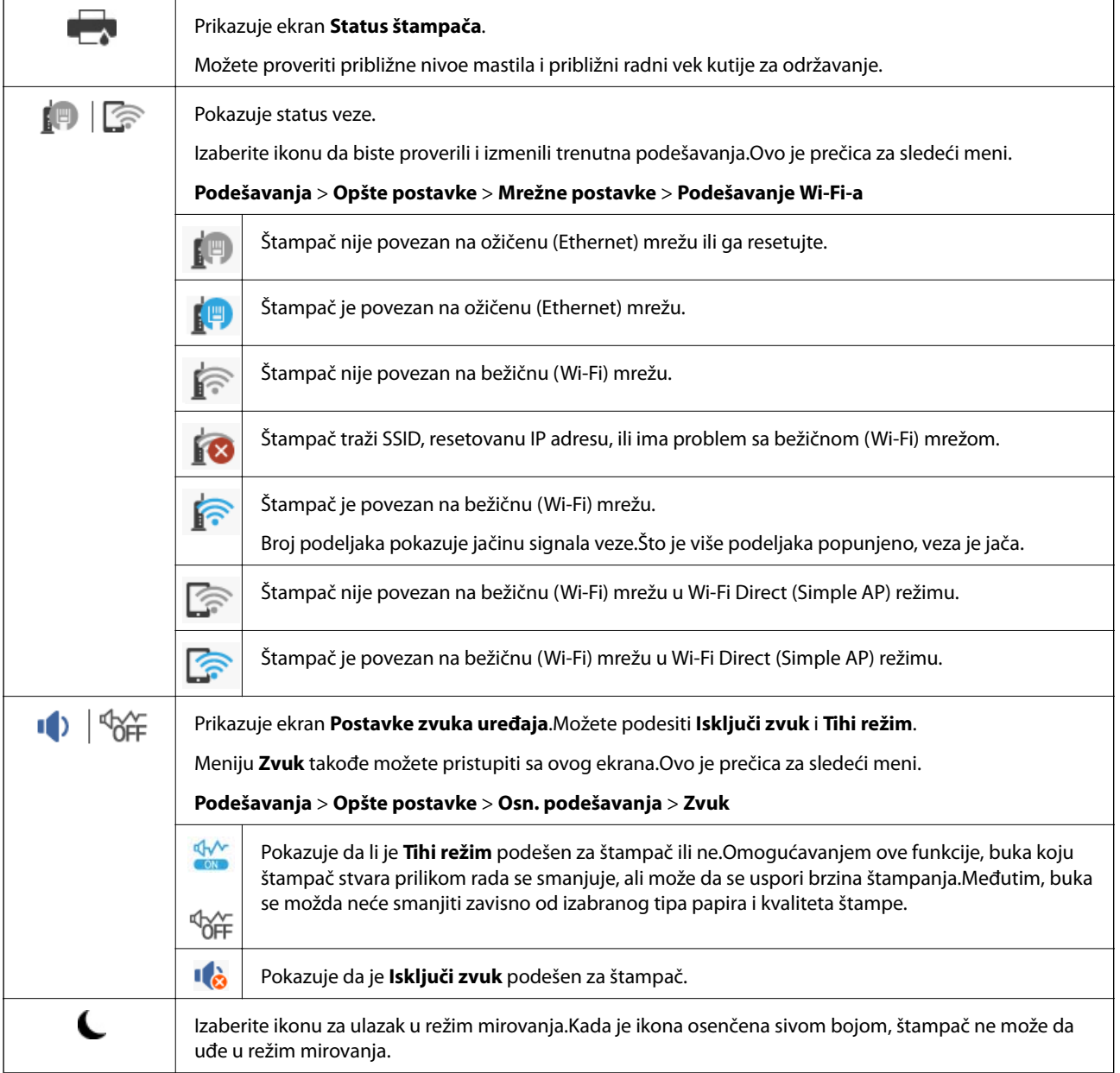

#### **Osnovne informacije o štampaču**

<span id="page-19-0"></span>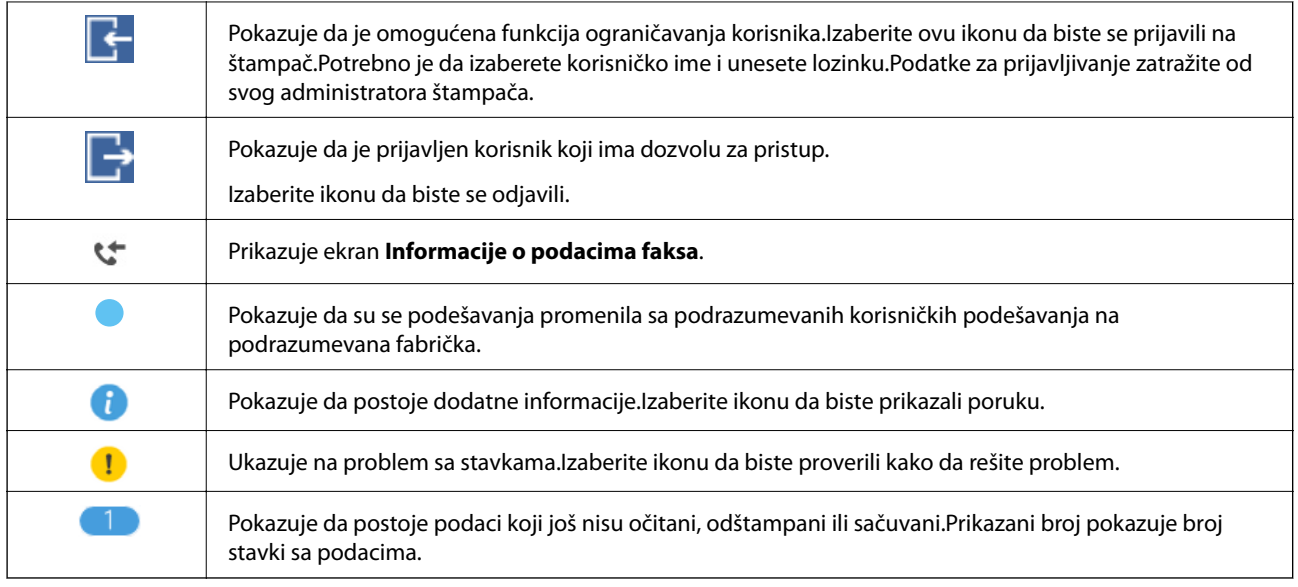

#### **Povezane informacije**

- & ["Mrežne postavke" na strani 67](#page-66-0)
- ◆ ["Zvuk:" na strani 64](#page-63-0)

## **Radnje na dodirnom ekranu**

Dodirni ekran je kompatibilan sa sledećim radnjama.

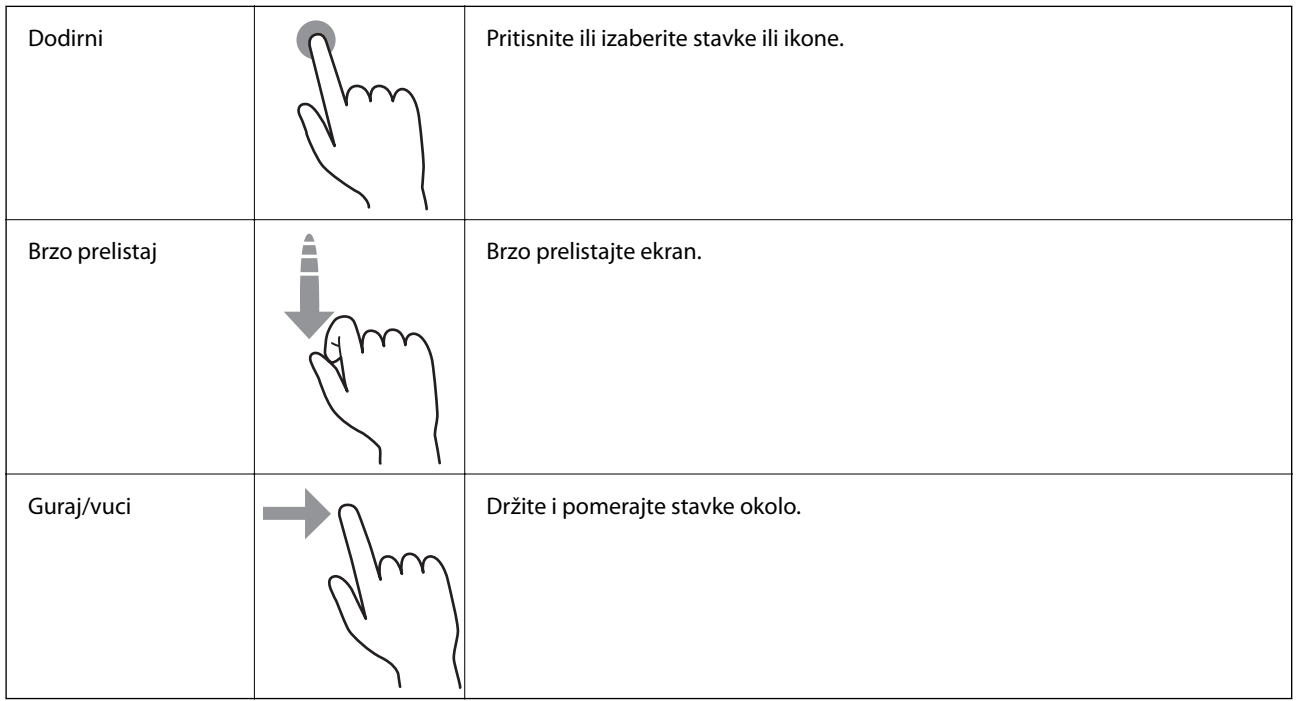

### <span id="page-20-0"></span>**Unos znakova**

Možete uneti znakove i simbole pomoću tastature na ekranu prilikom registrovanja kontakta, unosa mrežnih podešavanja itd.

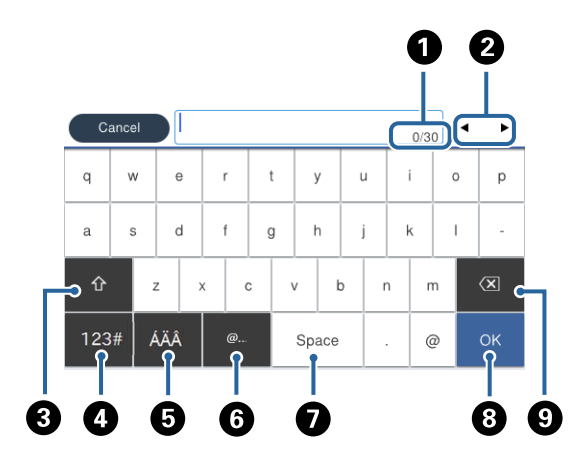

#### *Napomena:*

Ikone koje su dostupne se mogu razlikovati u zavisnosti od stavke u podešavanjima.

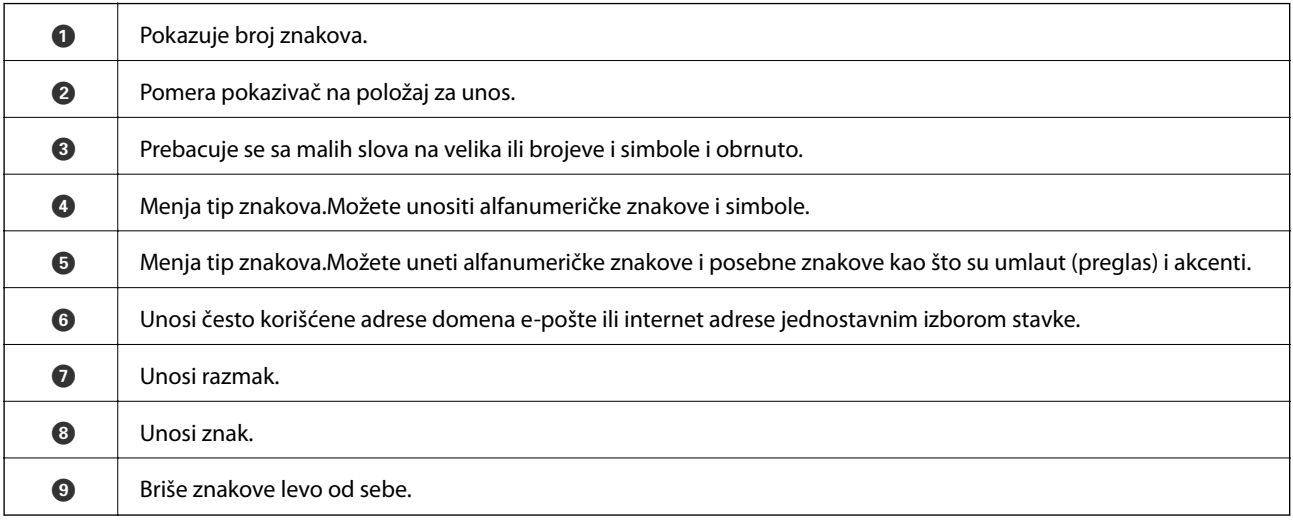

## **Konfiguracija ekrana Job/Status**

Pritisnite dugme  $\overline{1}$  da biste prikazali meni Job/Status.Možete proveriti status štampača ili zadataka.

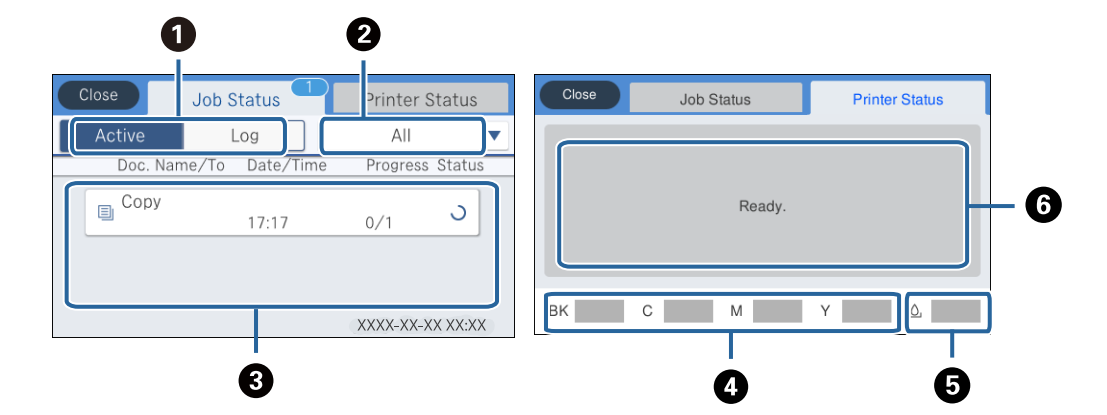

#### **Osnovne informacije o štampaču**

<span id="page-21-0"></span>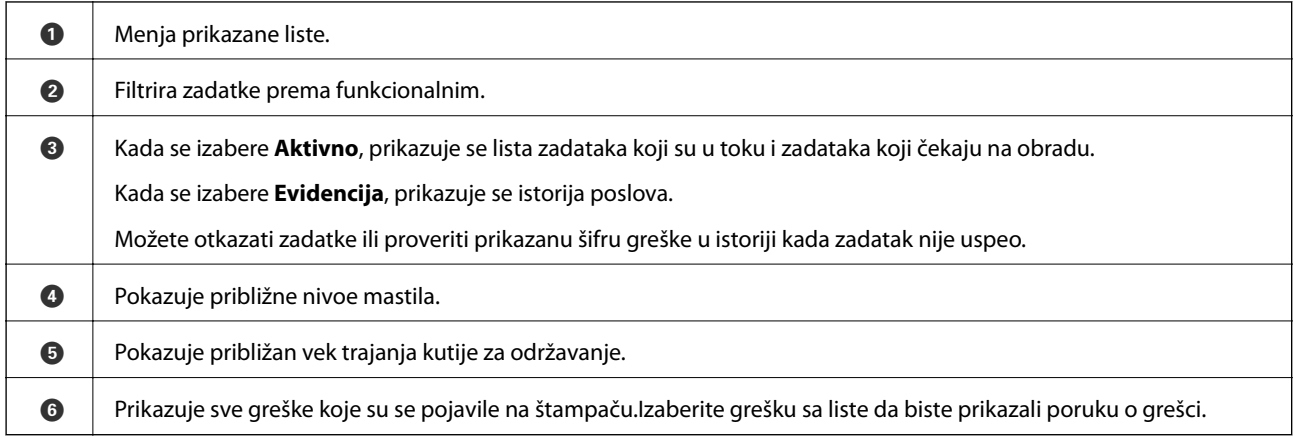

#### **Povezane informacije**

& ["Šifra greške u meniju statusa" na strani 234](#page-233-0)

## **Gledanje animacija**

Možete gledati animacije uputstava za upotrebu, kao što su umetanje papira ili vađenje zaglavljenog papira, na LCD ekranu.

- ❏ Dodirnite sa desne strane LCD ekrana: Prikazuje ekran za pomoć.Dodirnite **Kako da** i izaberite stavke koje želite da vidite.
- ❏ Izaberite **Kako da** u dnu radnog ekrana: Prikazuje animacije u vezi sa kontekstom.

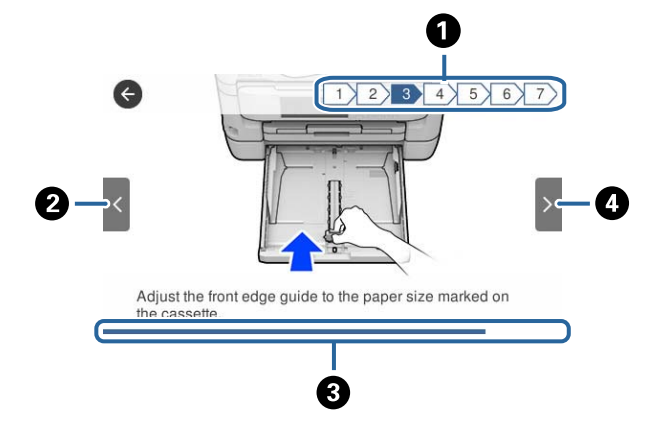

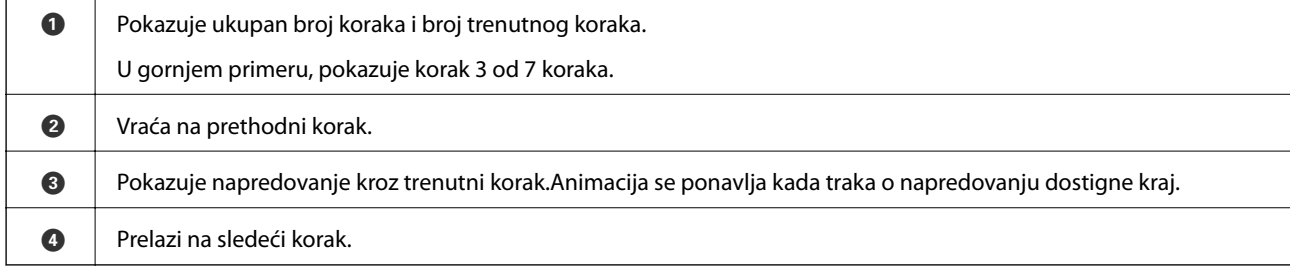

# <span id="page-22-0"></span>**Podešavanja mreže**

## **Tipovi mrežnog povezivanja**

Možete koristiti sledeće metode povezivanja.

### **Ethernet veza**

Povežite štampač na čvorište pomoću Ethernet kabla.

Pogledajte u dokumentu Vodič za administratore kako se dodeljuje statička IP adresa.

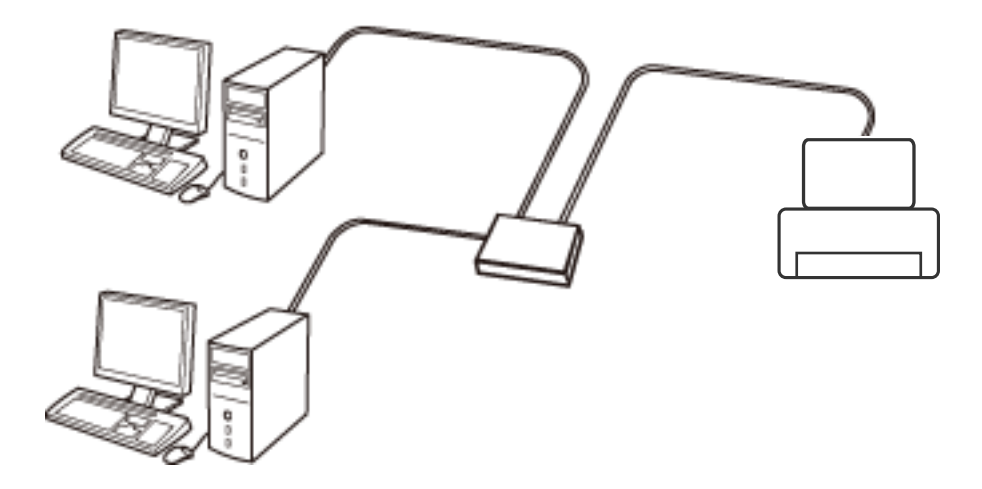

#### **Povezane informacije**

& ["Obavljanje naprednih podešavanja mreže" na strani 30](#page-29-0)

### **Bežična veza**

Povežite štampač i računar ili pametni uređaj sa pristupnom tačkom. Ovo je tipičan način povezivanja za kućne ili kancelarijske mreže, kod kojih su računari povezani bežično putem pristupne tačke.

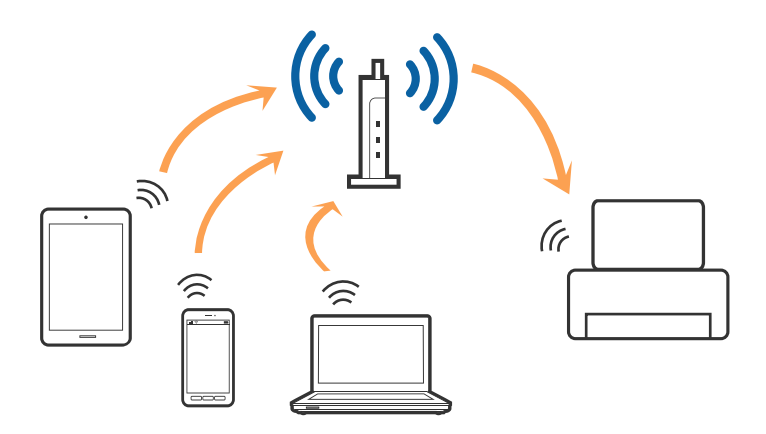

#### <span id="page-23-0"></span>**Povezane informacije**

- & "Povezivanje sa računarom" na strani 24
- & ["Povezivanje sa pametnim uređajem" na strani 25](#page-24-0)
- & ["Obavljanje Wi-Fi podešavanja sa štampača" na strani 25](#page-24-0)

### **Wi-Fi Direct (Simple AP) veza**

Koristite ovaj način povezivanja kada ne koristite Wi-Fi kod kuće ili u kancelariji, ili kada hoćete direktno da povežete štampač i računar ili pametni uređaj. U ovom režimu štampač se ponaša kao pristupna tačka i možete da povežete do četiri uređaja sa štampačem, a da ne morate da koristite standardnu pristupnu tačku. Međutim, uređaji koji su direktno povezani sa štampačem ne mogu međusobno komunicirati preko štampača.

#### *Napomena:*

Wi-Fi Direct (Simple AP) režim je način povezivanja koji je osmišljen da zameni Ad Hoc režim.

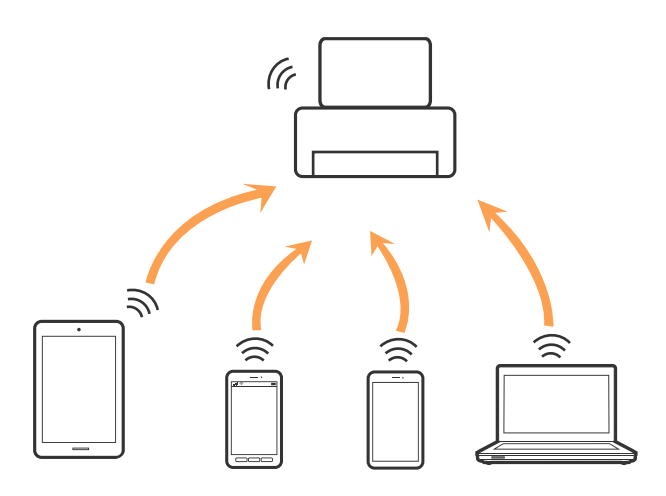

Štampač se može povezati pomoću bežičnog interneta Wi-Fi ili Etherneta, i Wi-Fi Direct (Simple AP) režima istovremeno. Međutim, ako pokrenete mrežno povezivanje u Wi-Fi Direct (Simple AP) režimu kada je štampač povezan putem Wi-Fi mreže, Wi-Fi se privremeno isključuje.

#### **Povezane informacije**

& ["Obavljanje podešavanja Wi-Fi Direct veze \(Simple AP režim\)" na strani 29](#page-28-0)

## **Povezivanje sa računarom**

Preporučujemo da koristite alat za instalaciju da biste povezali štampač sa računarom.Možete pokrenuti alat za instalaciju pomoću jednog od sledećih načina.

❏ Podešavanje sa veb-sajta

Pristupite sledećem veb-sajtu i zatim unesite naziv proizvoda.Idite na **Podešavanje** a zatim započnite podešavanja.

#### [http://epson.sn](http://epson.sn/?q=2)

❏ Podešavanje pomoću diska sa softverom (samo za modele koji se isporučuju sa diskom sa softverom i korisnike sa računarima sa diskom sa upravljačkim programima).

Ubacite disk sa softverom u računar i zatim sledite uputstva na ekranu.

#### <span id="page-24-0"></span>**Izbor načina povezivanja**

Sledite uputstva na ekranu dok se ne prikaže sledeći prozor, a zatim izaberite način povezivanja štampača na računar.

Izaberite vrstu povezivanja i zatim kliknite na dugme **Dalje**.

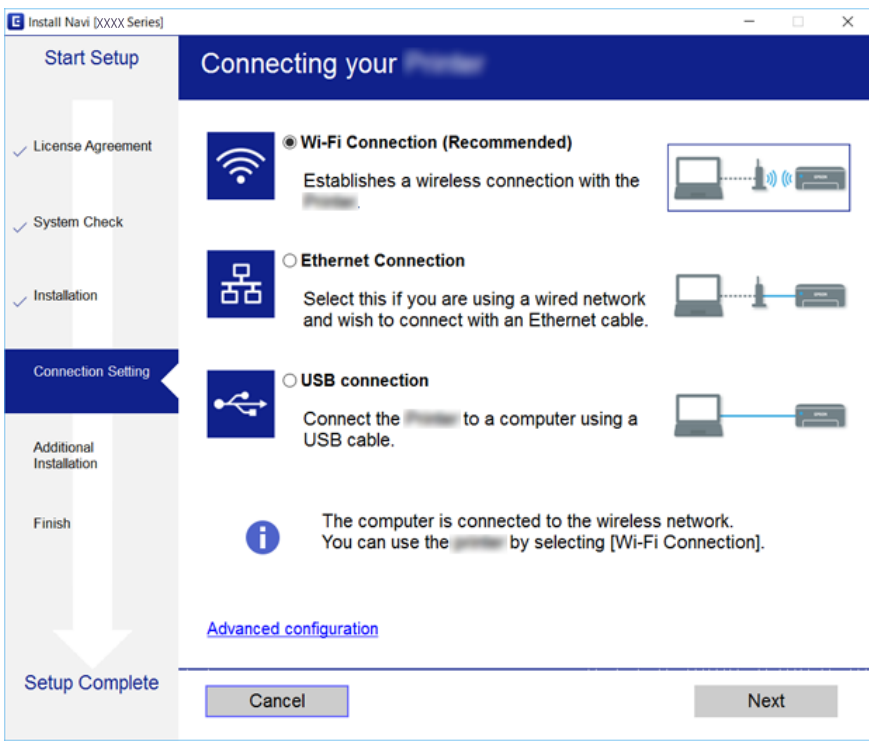

Pratite uputstva na ekranu.

## **Povezivanje sa pametnim uređajem**

Možete koristiti štampač sa pametnog uređaja kada povežete štampač na isti SSID bežične mreže kao i pametni uređaj. Da biste koristili štampač sa pametnog uređaja, podesite sa sledećeg veb-sajta. Pristupite veb-sajtu sa pametnog uređaja koji želite da povežete sa štampačem.

#### [http://epson.sn](http://epson.sn/?q=2) > **Podešavanje**

#### *Napomena:*

Ako želite da povežete računar i pametni uređaj sa štampačem istovremeno, preporučujemo da prvo povežete računar.

## **Obavljanje Wi-Fi podešavanja sa štampača**

Možete izvršiti podešavanja mreže sa kontrolne table štampača na nekoliko načina.Izaberite način povezivanja koji odgovara okruženju i uslovima koje koristite.

Ako znate informacije za pristupnu tačku, kao što su SSID i lozinka, možete ručno izvršiti podešavanja.

Ako pristupna tačka podržava WPS, možete izvršiti podešavanja koristeći podešavanja pomoću tastera.

Nakon priključivanja štampača na mrežu, priključite štampač sa uređaja koji želite da koristite (računar, pametni uređaj, tablet itd).

<span id="page-25-0"></span>Obavite napredna podešavanja mreže za korišćenje statičke IP adrese.

#### **Povezane informacije**

- & "Ručno vršenje podešavanja bežične mreže" na strani 26
- & ["Podešavanje bežične mreže pomoću postavke tastera \(WPS\)" na strani 27](#page-26-0)
- & ["Vršenje podešavanja bežične mreže pomoću postavke PIN koda \(WPS\)" na strani 28](#page-27-0)
- & ["Obavljanje podešavanja Wi-Fi Direct veze \(Simple AP režim\)" na strani 29](#page-28-0)
- & ["Obavljanje naprednih podešavanja mreže" na strani 30](#page-29-0)

## **Ručno vršenje podešavanja bežične mreže**

Za ručno podešavanje su vam potrebni SSID i lozinka za pristupnu tačku.

#### *Napomena:*

Ako koristite pristupnu tačku sa njenim standardnim podešavanjima, SSID i lozinka nalaze se na nalepnici.Ako ne znate SSID i lozinku, obratite se osobi koja je instalirala pristupnu tačku ili pogledajte dokumentaciju koja je priložena uz pristupnu tačku.

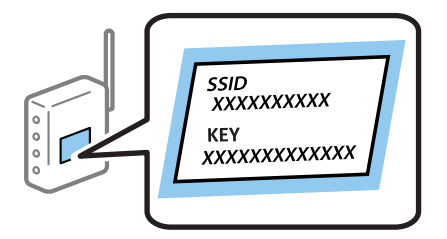

- 1. Dodirnite  $\left| \mathbb{R} \right|$   $\left| \mathbb{R} \right|$  na početnom ekranu.
- 2. Izaberite **Ruter**.
- 3. Dodirnite **Pokreni podešavanje**.

Ako je mrežno povezivanje već podešeno, prikazuju se podaci o vezi.Dodirnite **Promenite na Wi-Fi vezu.** ili **Promeni postavke** da biste promenili podešavanja.

- 4. Izaberite **Čarobnjak za podešavanje Wi-Fi veze**.
- 5. Izaberite SSID za pristupnu tačku.

#### *Napomena:*

- ❏ Ako SSID na koji želite da se povežete nije prikazan na kontrolnoj tabli štampača, dodirnite *Pretraži ponovo* kako biste ažurirali listu.Ako se i dalje ne prikazuje, dodirnite *Ručni unos*, a zatim unesite SSID direktno.
- ❏ Ako ne znate SSID, proverite da li je zapisan na nalepnici pristupne tačke.Ako koristite pristupnu tačku sa njenim standardnim podešavanjima, koristite SSID koji se nalazi na nalepnici.

#### <span id="page-26-0"></span>6. Unesite lozinku.

#### *Napomena:*

- ❏ U lozinki se razlikuju velika i mala slova.
- ❏ Ako ne znate lozinku, proverite da li je zapisana na nalepnici pristupne tačke.Ako koristite pristupnu tačku sa njenim standardnim podešavanjima, koristite lozinku koja se napisana na nalepnici.Lozinka se može zvati i ključ ili pristupna fraza itd.
- ❏ Ako ne znate lozinku za pristupnu tačku, pogledajte dokumentaciju koja je priložena uz pristupnu tačku ili se obratite osobi koja je instalirala pristupnu tačku.
- 7. Kad završite podešavanje, dodirnite **Počni podešavanje**.
- 8. Dodirnite **U redu** da biste završili.

#### *Napomena:*

Ako ne uspete da se povežete, ubacite običan papir veličine A4 a zatim dodirnite *Odštampaj izveštaj o proveri* da biste odštampali izveštaj o vezi.

9. Zatvorite ekran postavki mrežnog povezivanja.

#### **Povezane informacije**

- & ["Unos znakova" na strani 21](#page-20-0)
- & ["Provera statusa mrežne veze" na strani 32](#page-31-0)
- & ["Kada ne možete da izvršite podešavanja mreže" na strani 247](#page-246-0)

## **Podešavanje bežične mreže pomoću postavke tastera (WPS)**

Wi-Fi mrežu možete automatski da podesite pritiskom na dugme na pristupnoj tački.Ako su zadovoljeni sledeći uslovi, možete da je podesite na ovaj način.

- ❏ Pristupna tačka je kompatibilna sa WPS (Wi-Fi Protected Setup).
- ❏ Trenutna Wi-Fi veza je uspostavljena pritiskom na dugme na pristupnoj tački.

#### *Napomena:*

Ako ne možete da nađete dugme ili ako obavljate podešavanje pomoću softvera, pogledajte dokumentaciju priloženu uz pristupnu tačku.

- 1. Dodirnite  $\left| \mathbb{F} \right|$   $\left| \mathbb{F} \right|$  na početnom ekranu.
- 2. Izaberite **Ruter**.
- 3. Dodirnite **Pokreni podešavanje**.

Ako je mrežno povezivanje već podešeno, prikazuju se podaci o vezi.Dodirnite **Promenite na Wi-Fi vezu.** ili **Promeni postavke** da biste promenili podešavanja.

4. Izaberite **Podešavanje tastera (WPS)**.

<span id="page-27-0"></span>Korisnički vodič

5. Zadržite pritisnuto dugme [WPS] na pristupnoj tački dok lampica bezbednosti ne zatreperi.

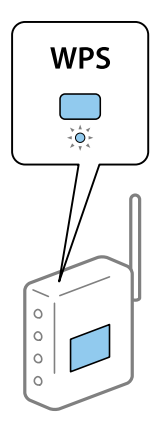

Ako ne znate gde se nalazi dugme [WPS] ili na pristupnoj tački nema dugmadi, potražite detalje u dokumentaciji koja je priložena uz pristupnu tačku.

#### 6. Dodirnite **Počni podešavanje**.

7. Zatvorite ekran.

Ekran se automatski zatvara posle određenog vremena.

#### *Napomena:*

Ako povezivanje ne uspe, restartujte pristupnu tačku, pomerite je bliže štampaču i pokušajte ponovo.Ako i dalje ne funkcioniše, odštampajte izveštaj o mrežnom povezivanju i proverite rešenje.

8. Zatvorite ekran postavki mrežnog povezivanja.

#### **Povezane informacije**

- & ["Provera statusa mrežne veze" na strani 32](#page-31-0)
- & ["Kada ne možete da izvršite podešavanja mreže" na strani 247](#page-246-0)

## **Vršenje podešavanja bežične mreže pomoću postavke PIN koda (WPS)**

Možete automatski da se povežete na pristupnu tačku pomoću PIN koda.Ovaj naćin možete da koristite za podešavanje ako pristupna tačka ima mogućnost WPS (Wi-Fi Protected Setup (Wi-Fi zaštićeno podešavanje)).Pomoću računara unesite PIN kod u pristupnu tačku.

- 1. Dodirnite **na početnom** ekranu.
- 2. Izaberite **Ruter**.
- 3. Dodirnite **Pokreni podešavanje**.

Ako je mrežno povezivanje već podešeno, prikazuju se podaci o vezi.Dodirnite **Promenite na Wi-Fi vezu.** ili **Promeni postavke** da biste promenili podešavanja.

4. Izaberite **Drugo** > **Podešavanje PIN koda (WPS)**

<span id="page-28-0"></span>5. Koristite računar da biste uneli PIN kod (osmocifreni broj) prikazan na kontrolnoj tabli štampača u pristupnu tačku u roku od dva minuta.

#### *Napomena:*

Detalje o unošenju PIN koda potražite u dokumentaciji priloženoj uz pristupnu tačku.

- 6. Dodirnite **Počni podešavanje**.
- 7. Zatvorite ekran.

Ako ne izaberete **Zatvori**, ekran se automatski zatvara posle određenog vremena.

#### *Napomena:*

Ako povezivanje ne uspe, restartujte pristupnu tačku, pomerite je bliže štampaču i pokušajte ponovo.Ako i dalje ne funkcioniše, odštampajte izveštaj o povezivanju i proverite rešenje.

8. Zatvorite ekran postavki mrežnog povezivanja.

#### **Povezane informacije**

- & ["Provera statusa mrežne veze" na strani 32](#page-31-0)
- & ["Kada ne možete da izvršite podešavanja mreže" na strani 247](#page-246-0)

## **Obavljanje podešavanja Wi-Fi Direct veze (Simple AP režim)**

Ovaj način vam omogućava da povežete štampač direktno sa uređajima bez pristupne tačke.Štampač se ponaša kao pristupna tačka.

#### c*Važno:*

Kada se povežete sa štampačem sa računara ili pametnog uređaja pomoću Wi-Fi Direct (Simple AP) režima povezivanja, štampač je priključen na istu bežičnu mrežu (SSID) kao i računar ili pametni uređaj i između njih se uspostavlja komunikacija.Pošto se računar ili pametni uređaj automatski priključuje na drugu bežičnu mrežu na koju se može priključiti ako je štampač isključen, on se ne priključuje ponovo na prethodnu bežičnu mrežu ako se štampač uključi.Ponovo se priključite na SSID štampača u Wi-Fi Direct (Simple AP) režimu sa računara ili pametnog uređaja.Ako ne želite da se priključite svaki put kada se štampač uključi ili isključi, preporučujemo da koristite bežičnu mrežu tako što ćete povezati štampač sa pristupnom tačkom.

- 1. Dodirnite  $\left| \mathbb{P} \right|$   $\left| \mathbb{P} \right|$  na početnom ekranu.
- 2. Izaberite **Wi-Fi Direct**.
- 3. Dodirnite **Pokreni podešavanje**.

Ako ste obavili podešavanja Wi-Fi Direct (Simple AP) veze, prikazuju se detaljne informacije o povezivanju.Pređite na korak 5.

4. Dodirnite **Počni podešavanje**.

<span id="page-29-0"></span>5. Proverite SSID i lozinku prikazanu na kontrolnoj tabli štampača.Na ekranu mrežne veze računara ili ekranu bežične mreže pametnog uređaja izaberite SSID koji je prikazan na kontrolnoj tabli štampača da biste ih povezali.

#### *Napomena:*

Možete proveriti način povezivanja na veb-sajtu.Da biste pristupili veb-sajtu, skenirajte QR kod koji je prikazan na kontrolnoj tabli štampača uz pomoć pametnog uređaja ili uđite na URL ([http://epson.sn](http://epson.sn/?q=2)) na računaru, a zatim idite na *Podešavanje*.

- 6. Unesite lozinku prikazanu na kontrolnoj tabli štampača na računar ili pametni uređaj.
- 7. Nakon što se veza uspostavi, dodirnite **U redu** ili **Zatvori** na kontrolnoj tabli štampača.
- 8. Zatvorite ekran.

#### **Povezane informacije**

- & ["Provera statusa mrežne veze" na strani 32](#page-31-0)
- & ["Kada ne možete da izvršite podešavanja mreže" na strani 247](#page-246-0)

### **Obavljanje naprednih podešavanja mreže**

Možete promeniti naziv mrežnoj uređaja, TCP/IP podešavanja, ovlašćeni server itd.Proverite svoje mrežno okruženje pre nego što izvršite promene.

- 1. Izaberite **Podešavanja** na početnom ekranu.
- 2. Izaberite **Opšte postavke** > **Mrežne postavke** > **Napredno**.
- 3. Izaberite stavku menija za podešavanje a zatim izaberite ili naznačite vrednosti postavke.

### **Stavke za podešavanje naprednih mrežnih postavki**

Izaberite stavku menija za podešavanje a zatim izaberite ili naznačite vrednosti postavke.

❏ Ime uređaja

Možete izabrati sledeće znakove.

- ❏ Ograničenje za znakove: 2 do 15 (morate uneti bar dva znaka)
- ❏ Znakovi koje možete koristiti: A do Z, a do z, 0 do 9, -.
- ❏ Znakovi koje ne možete koristiti na vrhu: 0 do 9, -.
- ❏ Znakovi koje ne možete koristiti na dnu: -

```
❏ TCP/IP
```
❏ Automatski

Izaberite kada koristite pristupnu tačku kod kuće ili omogućavate da DHCP automatski pribavi IP adresu.

❏ Ručno

Izaberite kada ne želite da se IP adresa štampača promeni.Unesite adrese za IP adresa, Maska podmreže, i Podraz. mrež. prol., i izvršite podešavanja DNS server u skladu sa vašim mrežnim okruženjem.

#### ❏ Proksi server

❏ Ne koristi

Izaberite kada koristite štampač u kućnom mrežnom okruženju.

❏ Koristi

Izaberite kada koristite ovlašćeni server u svom mrežnom okruženju i želite da ga podesite na svom štampaču.Unesite adresu ovlašćenog servera i broj priključka (port).

- ❏ Server za imejl
	- ❏ Postavke servera

Server možete da izaberete između postavki Isključeno, POP pre SMTP-a ili SMTP-AUTH.

❏ Provera veze

Možete da proverite vezu za server e-pošte.Ako do greške dođe dok obavljate funkciju Provera veze, pogledajte objašnjenje u poruci Provera veze.

#### ❏ IPv6 adresa

❏ Omogući

Izaberite ovo kada koristite IPv6 adresu.

❏ Onemogući

Izaberite ovo kada koristite IPv4 adresu.

- ❏ Deljenje MS mreže
	- ❏ Omogući

Koristite uslugu MS Network.

❏ Onemogući

Onemogućava uslugu MS Network.

❏ Deljenje datoteka

Omogućava ili onemogućava funkciju deljenja datoteka.

❏ NFC

❏ Omogući

Omogućava NFC funkciju štampača.Možete štampati i skenirati dodirom pametnog uređaja na N-oznaka.

❏ Onemogući

Onemogućava NFC funkciju štampača.

❏ Brzina veze i dupleks

Izaberite odgovarajuću brzinu za Ethernet i dvostranu postavku.Ako izaberete neko drugo podešavanje osim Aut., vodite računa da to podešavanje odgovara podešavanjima na čvorištu koje koristite.

❏ Aut.

- ❏ 10BASE-T poludupleks
- ❏ 10BASE-T puni dupleks
- ❏ 100BASE-TX poludupleks
- ❏ 100BASE-TX puni dupleks

<span id="page-31-0"></span>❏ Preusmeravaj HTTP na HTTPS

❏ Omogući

Omogućava funkciju preusmeravanja za HTTP na HTTPS.

❏ Onemogući

Onemogućava funkciju preusmeravanja za HTTP na HTTPS.

## **Provera statusa mrežne veze**

Možete proveriti status mrežnog povezivanja na sledeći način.

### **Ikona mreže**

Možete proveriti status mrežnog povezivanja i jačinu radio talasa uz pomoć ikone za mrežu na početnom ekranu štampača.

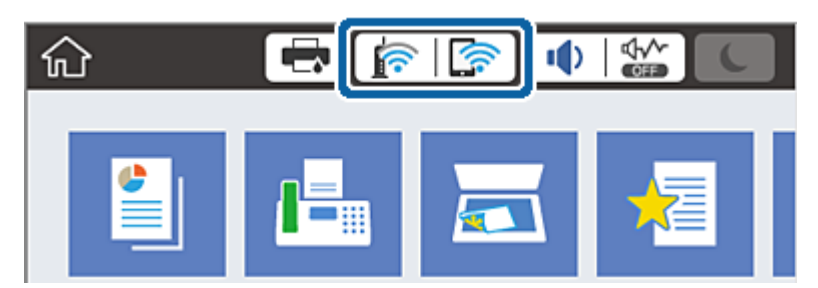

#### **Povezane informacije**

& ["Ikone koje su prikazane na LCD ekranu" na strani 19](#page-18-0)

## **Provera detaljnih informacija o mreži sa kontrolne table**

Kad je štampač povezan na mrežu, možete videti i ostale informacije u vezi sa mrežom izborom menija za mrežu koje želite da proverite.

- 1. Izaberite **Podešavanja** na početnom ekranu.
- 2. Izaberite **Opšte postavke** > **Mrežne postavke** > **Status mreže**.
- 3. Da biste pogledali informacije, izaberite menije koje želite da pogledate.
	- ❏ Status kablovske LAN/Wi-Fi mreže Prikazuje informacije o mreži (naziv uređaja, vezu, jačinu signala itd) za Ethernet ili Wi-Fi veze.
	- ❏ Status Wi-Fi Direct

Prikazuje da li je Wi-Fi Direct omogućen ili onemogućen, SSID, lozinku itd. za Wi-Fi Direct veze.

❏ Status servera e-pošte

Prikazuje informacije o mreži za server e-pošte.

<span id="page-32-0"></span>❏ Odštampaj list sa statusom

Štampanje lista mrežnog statusa.Informacije za Ethernet, Wi-Fi, Wi-Fi Direct itd. štampaju se na dve ili više strana.

## **Štampanje izveštaja o mrežnom povezivanju**

Možete odštampati izveštaj o mrežnom povezivanju kako biste proverili status između štampača i pristupne tačke.

- 1. Ubacite papire.
- 2. Izaberite **Podešavanja** na početnom ekranu.
- 3. Izaberite **Opšte postavke** > **Mrežne postavke** > **Provera veze**. Provera veze započinje.
- 4. Izaberite **Odštampaj izveštaj o proveri**.
- 5. Odštampajte izveštaj o mrežnom povezivanju. Ako je došlo do greške, proverite izveštaj o mrežnom povezivanju, a zatim sledite odštampana rešenja.
- 6. Zatvorite ekran.

#### **Povezane informacije**

& ["Poruke i rešenja u izveštaju o mrežnom povezivanju" na strani 34](#page-33-0)

### <span id="page-33-0"></span>**Poruke i rešenja u izveštaju o mrežnom povezivanju**

Proverite poruke i šifre grešaka u izveštaju o mrežnom povezivanju, a zatim sledite rešenja.

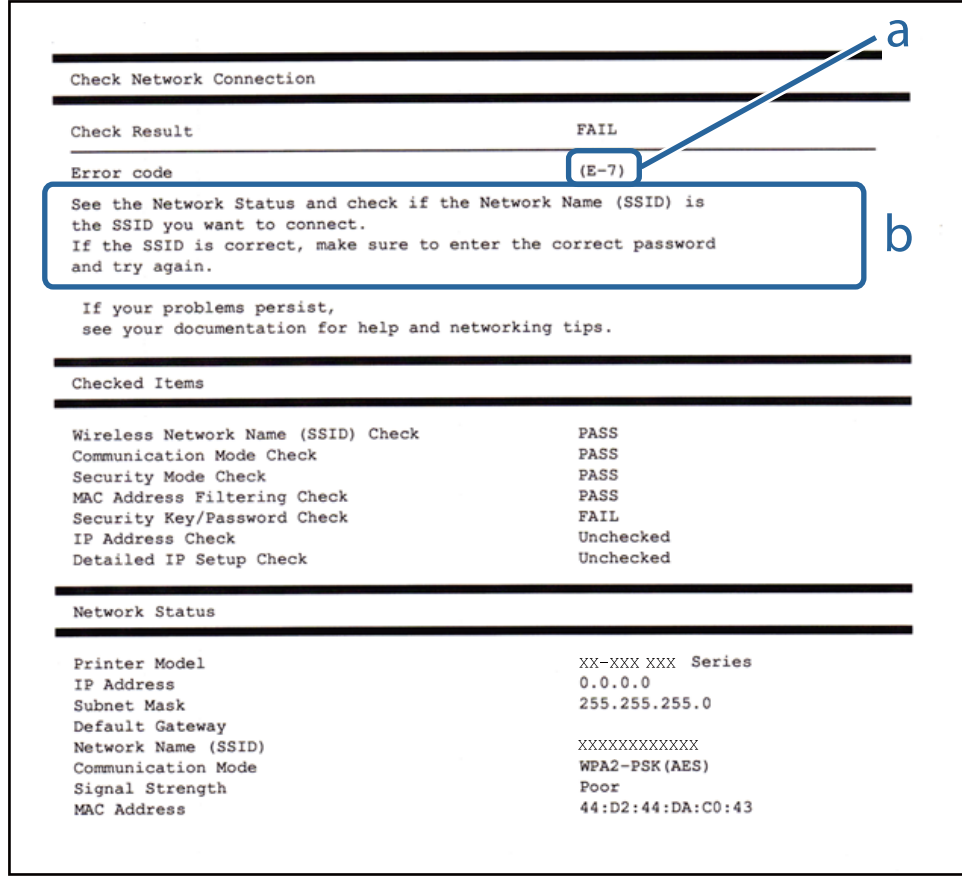

- a. Šifra greške
- b. Poruke o mrežnom povezivanju

#### **Povezane informacije**

- $\blacktriangleright$  ["E-1" na strani 35](#page-34-0)
- $\blacktriangleright$  ["E-2, E-3, E-7" na strani 35](#page-34-0)
- $\blacktriangleright$  ["E-5" na strani 36](#page-35-0)
- $\blacktriangleright$  ["E-6" na strani 36](#page-35-0)
- $\blacktriangleright$  ["E-8" na strani 37](#page-36-0)
- $\blacktriangleright$  ["E-9" na strani 37](#page-36-0)
- $\blacktriangleright$  ["E-10" na strani 37](#page-36-0)
- $\blacktriangleright$  ["E-11" na strani 38](#page-37-0)
- $\blacktriangleright$  ["E-12" na strani 38](#page-37-0)
- $\blacktriangleright$  ["E-13" na strani 39](#page-38-0)

### <span id="page-34-0"></span>**E-1**

#### **Poruka:**

Confirm that the network cable is connected and network devices such as hub, router, or access point are turned on.

#### **Rešenja:**

❏ Proverite da li je Ethernet kabl priključen na vaš računar, čvorište ili drugi mrežni uređaj.

❏ Proverite da li je vaše čvorište ili drugi mrežni uređaj uključen.

### **E-2, E-3, E-7**

#### **Poruka:**

No wireless network names (SSID) found. Confirm that the router/access point is turned on and the wireless network (SSID) is set up correctly. Contact your network administrator for assistance.

No wireless network names (SSID) found. Confirm that the wireless network name (SSID) of the PC you wish to connect is set up correctly. Contact your network administrator for assistance.

Entered security key/password does not match the one set for your router/access point. Confirm security key/ password. Contact your network administrator for assistance.

#### **Rešenja:**

- ❏ Vodite računa da je vaša pristupna tačka uključena.
- ❏ Potvrdite da je računar ili uređaji pravilno priključen na pristupnu tačku.
- ❏ Isključite pristupnu tačku.Sačekajte oko 10 sekundi, a zatim je uključite.
- ❏ Postavite štampač bliže pristupnoj tački i uklonite sve prepreke između njih.
- ❏ Ako ste ručno uneli SSID, proverite da li je tačan.Proverite SSID iz dela **Network Status** u izveštaju o mrežnom povezivanju.
- ❏ Ako koristite podešavanje pomoću tastature da biste uspostavili mrežno povezivanje, postarajte se da pristupna tačka podržava WPS.Ne možete da koristite podešavanje pomoću tastature ako pristupna tačka nije podržana WPS.
- ❏ Postarajte se da SSID korišćeni za ASCII znakove (alfanumerički znakovi i simboli).Štampač ne može da prikaže SSID koji ne sadrži ASCII znakove.
- ❏ Postarajte se da znate vašu SSID i lozinku pre priključivanja na pristupnu tačku.Ako koristite pristupnu tačku sa njenim standardnim podešavanjima, SSID i lozinka nalaze se na nalepnici pristupne tačke.Ako ne znate vašu SSID i lozinku, obratite se osobi koja je instalirala pristupnu tačku ili pogledajte dokumentaciju koja je priložena uz pristupnu tačku.
- ❏ Ako povezujete na SSID dobijenom pomoću funkcije povezivanja na pametnom uređaju, proverite SSID i lozinku u dokumentaciji isporučenoj sa pametnim uređajem.
- ❏ Ako se Wi-Fi veza iznenada prekine, proverite sledeće.Ako su bilo koji od ovih uslova važeći, resetujte mrežne postavke preuzimanjem i pokretanjem softvera sa sledećeg veb-sajta.

#### [http://epson.sn](http://epson.sn/?q=2) > **Podešavanje**

- ❏ Još jedan pametan uređaj je dodat na mrežu koristeći podešavanje pomoću tastera.
- ❏ Wi-Fi mreža je podešena koristeći neki drugi metod osim podešavanja pomoću tastera.

<span id="page-35-0"></span>Korisnički vodič

#### **Podešavanja mreže**

#### **Povezane informacije**

- & ["Povezivanje sa računarom" na strani 24](#page-23-0)
- & ["Obavljanje Wi-Fi podešavanja sa štampača" na strani 25](#page-24-0)

### **E-5**

#### **Poruka:**

Security mode (e.g. WEP, WPA) does not match the current setting of the printer. Confirm security mode. Contact your network administrator for assistance.

#### **Rešenja:**

Vodite računa da tip bezbednosti pristupne tačke bude podešen na jedan od sledećih.Ako nije, promenite tip bezbednosti na pristupnoj tački i zatim resetujte mrežna podešavanja štampača.

- ❏ WEP-64 bita (40 bita)
- ❏ WEP-128 bita (104 bita)
- ❏ WPA PSK (TKIP/AES)\*
- ❏ WPA2 PSK (TKIP/AES)\*
- ❏ WPA (TKIP/AES)
- ❏ WPA2 (TKIP/AES)
- \* WPA PSK takođe poznat pod nazivom WPA Personal.WPA2 PSK je takođe poznat pod nazivom WPA2 Personal.

### **E-6**

#### **Poruka:**

MAC address of your printer may be filtered. Check whether your router/access point has restrictions such as MAC address filtering. See the documentation of the router/access point or contact your network administrator for assistance.

#### **Rešenja:**

- ❏ Proverite da li je filtriranje MAC adresa onemogućeno.Ako je omogućeno, registrujte MAC adresu štampača, tako da se ne filtrira.Detalje potražite u dokumentaciji priloženoj uz pristupnu tačku.MAC adresu štampača možete da proverite u koloni **Network Status** u izveštaju o mrežnom povezivanju.
- ❏ Ako je provera identiteta pristupne tačke omogućena na WEP metodu bezbednosti, proverite da li su autorizacijski ključ i indeks tačni.

#### **Povezane informacije**

- & ["Obavljanje naprednih podešavanja mreže" na strani 30](#page-29-0)
- & ["Štampanje lista mrežnog statusa" na strani 40](#page-39-0)
### **E-8**

#### **Poruka:**

Incorrect IP address is assigned to the printer. Confirm IP address setup of the network device (hub, router, or access point). Contact your network administrator for assistance.

#### **Rešenja:**

- ❏ Omogućite DHCP na pristupnoj tački ako je Pribavljanje IP adrese podešeno na automatsko **Auto**.
- ❏ Ako je Pribavljanje IP adrese štampača podešeno na ručno, IP adresa koju ste ručno podesili je nevažeće zato što je izvan opsega (na primer: 0.0.0.0).Podesite važeću IP adresu sa kontrolne table štampača ili pomoću Web Config.

#### **Povezane informacije**

& ["Obavljanje naprednih podešavanja mreže" na strani 30](#page-29-0)

### **E-9**

#### **Poruka:**

Confirm the connection and network setup of the PC or other device. Connection using the EpsonNet Setup is available. Contact your network administrator for assistance.

#### **Rešenja:**

Proverite sledeće.

❏ Uređaji su uključeni.

❏ Možete pristupiti internetu i drugim računarima ili mrežnim uređajima na istoj mreži sa uređaja koje želite da povežete sa štampačem.

Ako se i dalje ne povezuje na štampač i mrežni uređaj nakon prethodne potvrde, isključite pristupnu tačku.Sačekajte oko 10 sekundi, a zatim je uključite.Zatim ponovo postavite mrežne postavke preuzimanjem i pokretanjem instalacije softvera sa sledećeg veb-sajta.

[http://epson.sn](http://epson.sn/?q=2) > **Podešavanje**

#### **Povezane informacije**

& ["Povezivanje sa računarom" na strani 24](#page-23-0)

### **E-10**

#### **Poruka:**

Confirm IP address, subnet mask, and default gateway setup. Connection using the EpsonNet Setup is available. Contact your network administrator for assistance.

#### **Rešenja:**

Proverite sledeće.

❏ Drugi uređaji na mreži su uključeni.

❏ Mrežne adrese (IP adresa, maska podmreže i podrazumevani mrežni prolaz) su tačne ako ste podesili Pribavljanje IP adrese na ručno.

Resetujte mrežne adrese ako nisu tačne.IP adresu štampača, masku podmreže i podrazumevani mrežni prolaz možete da proverite u koloni **Network Status** u izveštaju o mrežnom povezivanju.

Ako je DHCP omogućeno, promenite Pribavljanje adrese štampača na automatsko **Auto**.Ako želite ručno da podesite IP adresu, proverite IP adresu štampača u koloni **Network Status** u izveštaju o mrežnom povezivanju, a zatim izaberite Ručno na ekranu za podešavanje mreže.Podesite masku podmreže na [255.255.255.0].

Ako se i dalje ne povezuje na štampač i mrežni uređaj, isključite pristupnu tačku.Sačekajte oko 10 sekundi, a zatim je uključite.

#### **Povezane informacije**

& ["Obavljanje naprednih podešavanja mreže" na strani 30](#page-29-0)

### **E-11**

#### **Poruka:**

Setup is incomplete. Confirm default gateway setup. Connection using the EpsonNet Setup is available. Contact your network administrator for assistance.

#### **Rešenja:**

Proverite sledeće.

❏ Adresa podrazumevanog mrežnog prolaza je tačna ako odredite Podešavanje TCP/IP na Ručno.

❏ Uređaj koji je određen kao podrazumevani mrežni prolaz je uključen.

Odredite tačnu adresu podrazumevanog mrežnog prolaza.Adresa podrazumevanog mrežnog prolaza možete da proverite u koloni **Network Status** u izveštaju o mrežnom povezivanju.

#### **Povezane informacije**

& ["Obavljanje naprednih podešavanja mreže" na strani 30](#page-29-0)

### **E-12**

#### **Poruka:**

Confirm the following -Entered security key/password is correct -Index of the security key/password is set to the first number -IP address, subnet mask, or default gateway setup is correct Contact your network administrator for assistance.

#### **Rešenja:**

Proverite sledeće.

❏ Drugi uređaji na mreži su uključeni.

❏ Mrežne adrese (IP adresa, maska podmreže i podrazumevani mrežni prolaz) su tačne ako ste ih uneli ručno.

- ❏ Mrežne adrese za druge uređaje (maska podmreže i podrazumevani mrežni prolaz) su iste.
- ❏ Ne postoji konflikt između IP adrese i ostalih uređaja.

Ako se i dalje ne povezuje na štampač i mrežni uređaj nakon prethodne potvrde, pokušajte sledeće.

- ❏ Isključite pristupnu tačku.Sačekajte oko 10 sekundi, a zatim je uključite.
- ❏ Unesite podešavanja mreže ponovo pomoću instalacije.Možete ga pokrenuti sa sledećeg veb-sajta. [http://epson.sn](http://epson.sn/?q=2) > **Podešavanje**
- ❏ Možete registrovati nekoliko lozinki na pristupnoj tački koja koristi WEP tip bezbednosti.Ako je registrovano nekoliko lozinki, proverite da li je prva registrovana lozinka podešena na štampaču.

#### **Povezane informacije**

- & ["Obavljanje naprednih podešavanja mreže" na strani 30](#page-29-0)
- & ["Povezivanje sa računarom" na strani 24](#page-23-0)

### **E-13**

#### **Poruka:**

Confirm the following -Entered security key/password is correct -Index of the security key/password is set to the first number -Connection and network setup of the PC or other device is correct Contact your network administrator for assistance.

#### **Rešenja:**

Proverite sledeće.

- ❏ Mrežni uređaji, kao što su pristupna tačka, čvorište i mrežni usmerivač, su uključeni.
- ❏ Podešavanje TCP/IP za mrežne uređaje nije ručno namešteno.(Ako je Podešavanje TCP/IP namešteno na automatsko, dok je Podešavanje TCP/IP za ostale mrežne uređaje izvršeno ručno, mreža štampača može biti različita od mreže za ostale uređaje.)

Ako nakon provere navedenog i dalje ne radi, pokušajte sledeće.

- ❏ Isključite pristupnu tačku.Sačekajte oko 10 sekundi, a zatim je uključite.
- ❏ Izvršite podešavanja mreže na računaru koji je povezan na istu mrežu kao štampač pomoću alata za instalaciju.Možete ga pokrenuti sa sledećeg veb-sajta.

#### [http://epson.sn](http://epson.sn/?q=2) > **Podešavanje**

❏ Možete registrovati nekoliko lozinki na pristupnoj tački koja koristi WEP tip bezbednosti.Ako je registrovano nekoliko lozinki, proverite da li je prva registrovana lozinka podešena na štampaču.

#### **Povezane informacije**

- & ["Obavljanje naprednih podešavanja mreže" na strani 30](#page-29-0)
- & ["Povezivanje sa računarom" na strani 24](#page-23-0)

### <span id="page-39-0"></span>**Poruka o mrežnom povezivanju**

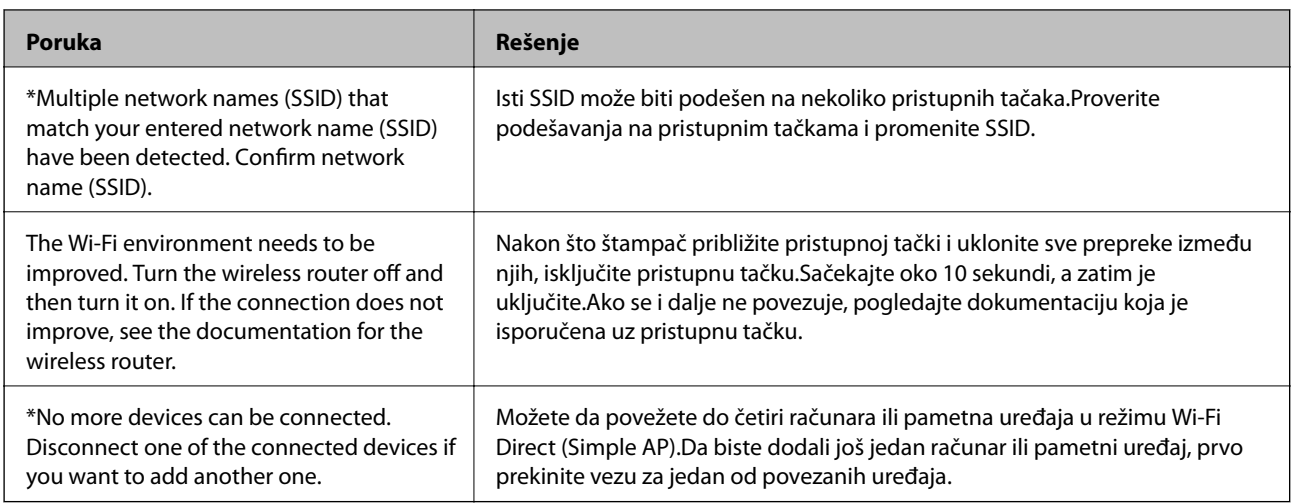

## **Štampanje lista mrežnog statusa**

Možete proveriti detaljne informacije o mreži tako što ćete ga odštampati.

- 1. Ubacite papire.
- 2. Izaberite **Podešavanja** na početnom ekranu.
- 3. Izaberite **Opšte postavke** > **Mrežne postavke** > **Status mreže**.
- 4. Izaberite **Odštampaj list sa statusom**.
- 5. Proverite poruku, a zatim odštampajte list mrežnog statusa.
- 6. Zatvorite ekran.

Ekran se nakon određenog vremena zatvara automatski.

## **Zamena ili dodavanje novih pristupnih tačaka**

Ako se SSID promeni zbog zamene pristupne tačke, ili se pristupna tačka doda i uspostavi novo mrežno okruženje, resetujte podešavanje bežične mreže.

#### **Povezane informacije**

& "Promena načina povezivanja sa računarom" na strani 40

## **Promena načina povezivanja sa računarom**

Pomoću alata za instalaciju i resetovanje u različitom načinu povezivanja.

❏ Podešavanje sa veb-sajta

Pristupite sledećem veb-sajtu i zatim unesite naziv proizvoda.Idite na **Podešavanje** a zatim započnite podešavanja.

[http://epson.sn](http://epson.sn/?q=2)

❏ Podešavanje pomoću diska sa softverom (samo za modele koji se isporučuju sa diskom sa softverom i korisnike sa računarima sa diskom sa upravljačkim programima).

Ubacite disk sa softverom u računar i zatim sledite uputstva na ekranu.

#### **Izbor Promene načina povezivanja**

Sledite uputstva ne ekranu dok se ne prikaže sledeći prozor.

Izaberite **Promena ili ponovno podešavanje metoda povezivanja** na ekranu Izaberite instalaciju softvera i zatim kliknite na **Dalje**.

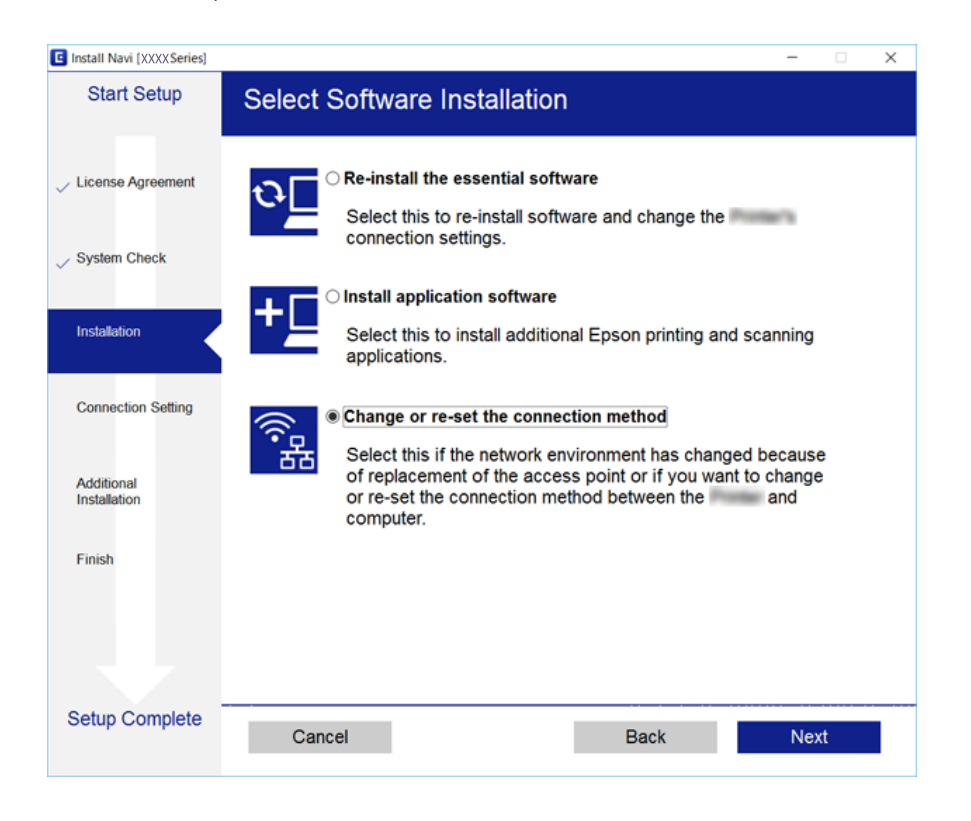

## **Promena mrežne veze na Ethernet sa kontrolne table**

Sledite navedene korake da biste promenili mrežnu vezu sa bežične (Wi-Fi) na Ethernet pomoću kontrolne table.

- 1. Izaberite **Podešavanja** na početnom ekranu.
- 2. Izaberite **Opšte postavke** > **Mrežne postavke** > **Podešavanje ožičene lokalne mreže**.
- 3. Dodirnite **Počni podešavanje**.
- 4. Proverite poruku a zatim zatvorite ekran. Ekran se automatski zatvara posle određenog vremena.
- 5. Povežite štampač na usmerivač pomoću Ethernet kabla.

## **Onemogućavanje bežične mreže sa kontrolne table**

Kada je bežična mreža onemogućena, Wi-Fi veza je isključena.

- 1. Dodirnite **na početnom ekranu.**
- 2. Izaberite **Ruter**.

Prikazuje se status mreže.

- 3. Dodirnite **Promeni postavke**.
- 4. Izaberite **Drugo** > **Onemogući Wi-Fi**.
- 5. Proverite poruku, a zatim započnite podešavanje.
- 6. Kada se prikaže poruka o završetku, zatvorite ekran. Ekran se nakon određenog vremena zatvara automatski.
- 7. Zatvorite ekran za podešavanje mrežne veze.

## **Prekid Wi-Fi Direct (Simple AP režim) veze sa kontrolne table**

#### *Napomena:*

Kada je veza Wi-Fi Direct (Simple AP) onemogućena, svi računari i pametni uređaji priključeni na štampač u režimu Wi-Fi Direct (Simple AP) nisu povezani.Ako želite da prekinete vezu za određeni uređaj, prekinite je sa uređaja umesto sa štampača.

- 1. Dodirnite na početnom ekranu.
- 2. Izaberite **Wi-Fi Direct**.

Prikazuju se informacije Wi-Fi Direct.

- 3. Dodirnite **Promeni postavke**.
- 4. Izaberite **Onemogući Wi-Fi Direct**.
- 5. Proverite poruku, a zatim započnite podešavanje postavki.
- 6. Kada se prikaže poruka o završetku, zatvorite ekran.

Ekran se nakon određenog vremena zatvara automatski.

7. Zatvorite ekran za podešavanje mrežne veze.

## **Vraćanje podešavanja mreže sa kontrolne table**

Sve mrežne postavke možete da vratite na podrazumevane vrednosti.

- 1. Izaberite **Podešavanja** na početnom ekranu.
- 2. Izaberite **Opšte postavke >Administracija sistema >Vrati podrazumevana podešavanja** > **Mrežne postavke**.
- 3. Proverite poruku, a zatim izaberite **Da**.
- 4. Kada se prikaže poruka o završetku, zatvorite ekran.

Ekran se automatski zatvara posle određenog vremena.

# <span id="page-43-0"></span>**Priprema štampača**

## **Ubacivanje papira**

## **Dostupan papir i kapaciteti**

Kompanija Epson preporučuje upotrebu originalnog Epson papira da bi se osiguralo dobijanje otisaka visokog kvaliteta.

#### **Originalni Epson papir**

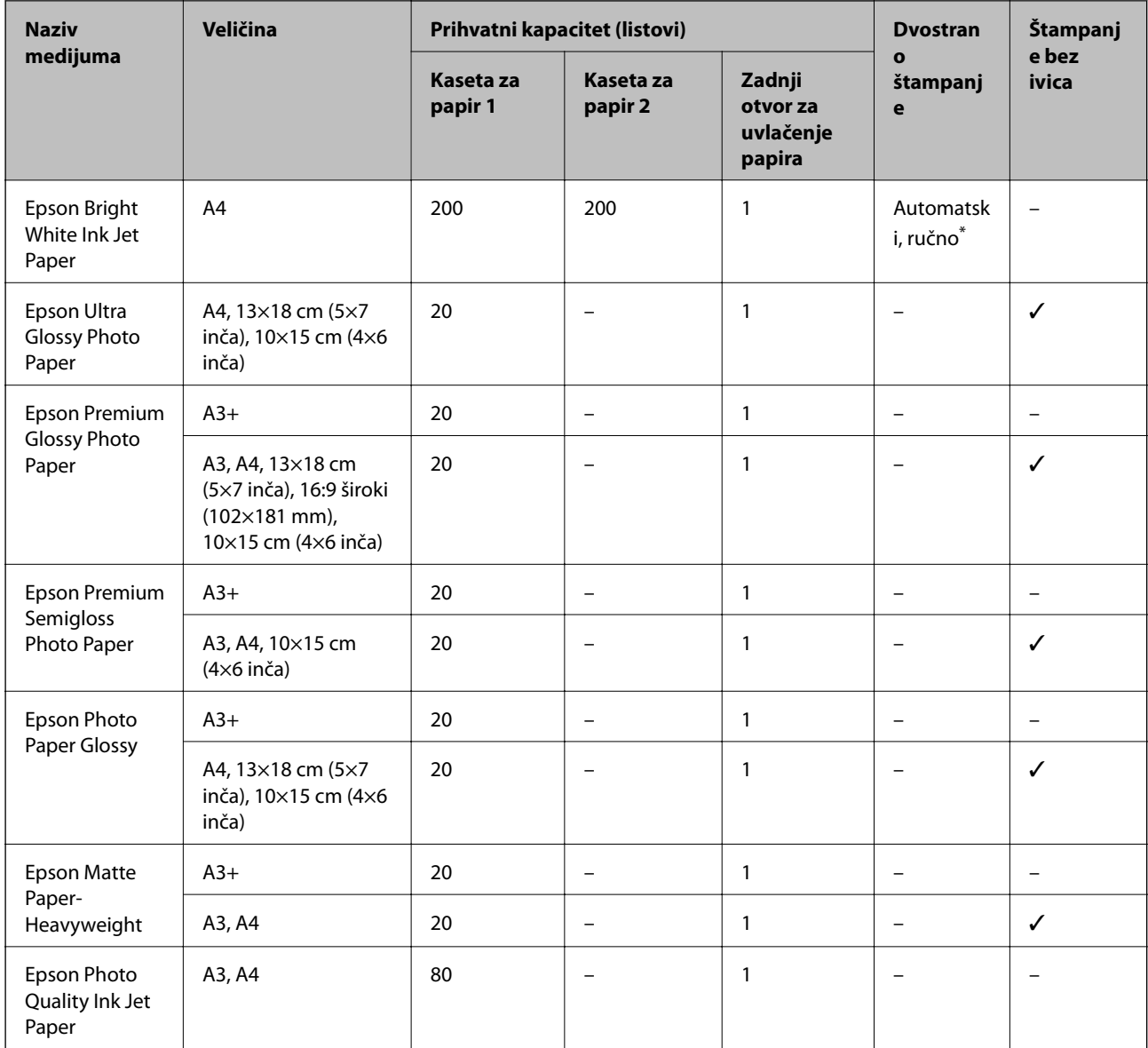

\* Možete ubaciti najviše 30 listova sa već odštampanom jednom stranom.

#### *Napomena:*

- ❏ Dostupnost papira zavisi od lokacije. Za najažurnije informacije o papiru dostupnom u vašoj okolini obratite se službi za podršku kompanije Epson.
- ❏ Kada štampate na originalnom Epson papiru pri veličini navedenoj od strane korisnika, od podešavanja kvaliteta štampanja su dostupna samo *Standardno* ili *Normal*. Iako vam pojedini upravljački programi štampača omogućavaju da izaberete bolji kvalitet štampe, otisci se štampaju pomoću *Standardno* ili *Normal*.

#### **Papir koji je dostupan u prodaji**

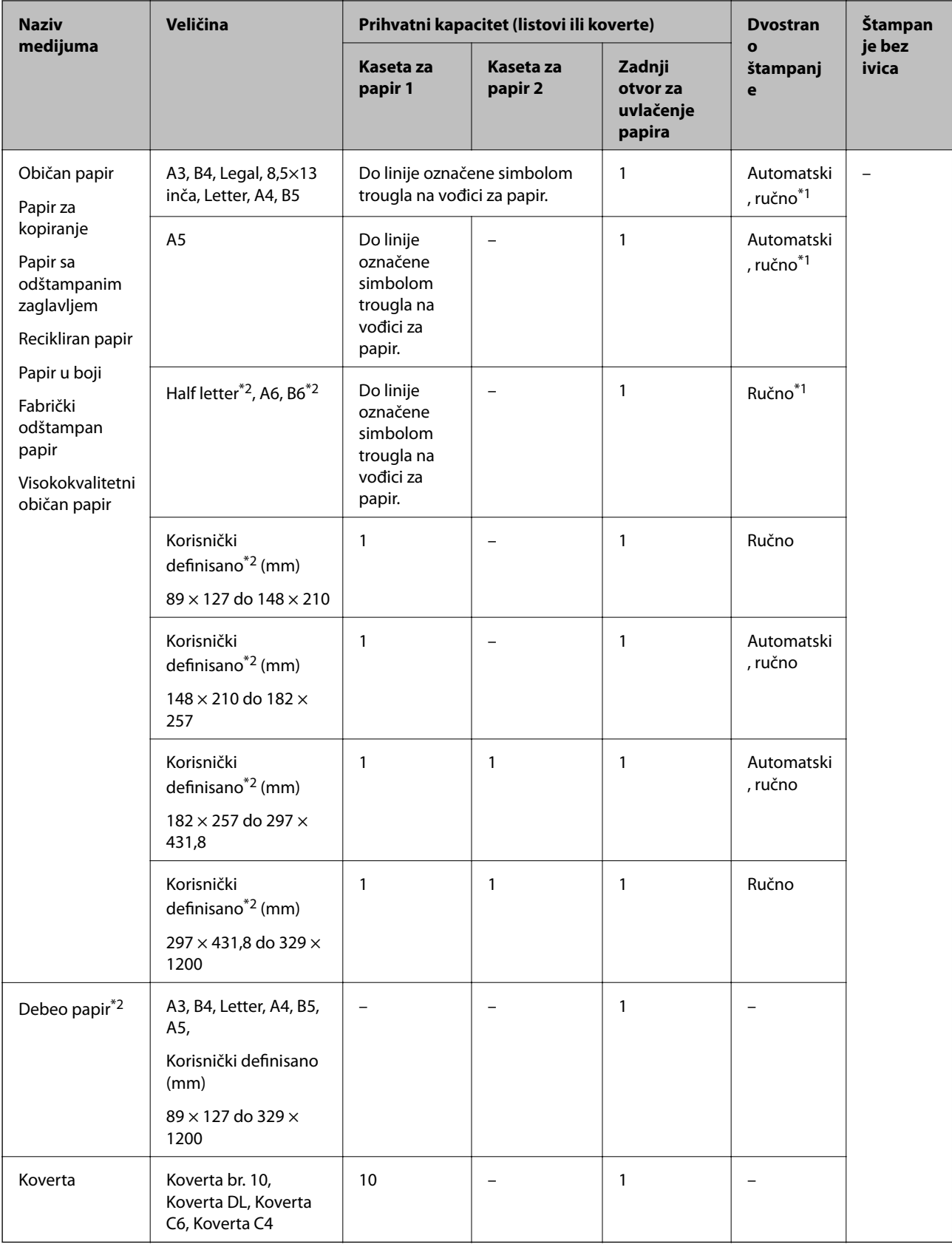

\*1 Možete ubaciti najviše 30 listova sa već odštampanom jednom stranom.

\*2 Dostupno je samo štampanje sa računara ili pametnog uređaja.

#### <span id="page-46-0"></span>**Povezane informacije**

& ["Nazivi i funkcije delova" na strani 15](#page-14-0)

### **Mere opreza pri rukovanju papirom**

- ❏ Pročitajte listove sa uputstvima priložene uz papir.
- ❏ Pre ubacivanja, rastresite i poravnajte ivice papira.Nemojte rastresati ili savijati foto papir.To može dovesti do oštećenja strane za štampanje.

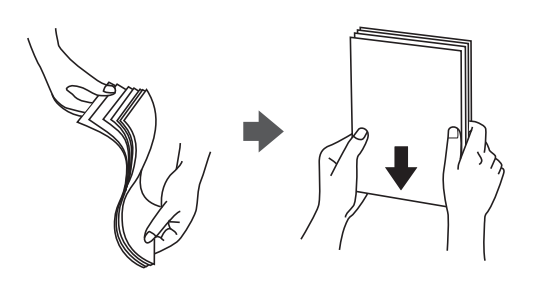

❏ Ako je papir uvijen, pre ubacivanja ga poravnajte ili ga blago savijte u suprotnom pravcu.Štampanje na uvijenom papiru može prouzrokovati zaglavljivanje papira i mrlje na otiscima.

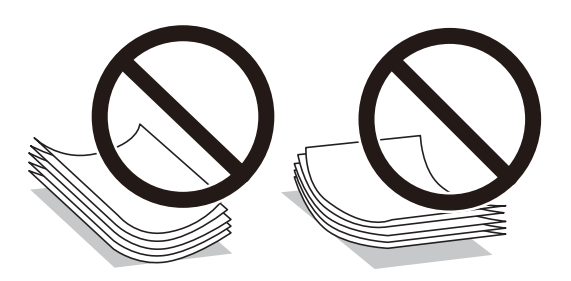

- ❏ Nemojte koristiti papir koji je naboran, pocepan, sečen, presavijen, vlažan, previše debeo, previše tanak ili papir na koji su nalepljene nalepnice.Upotreba ovakvih vrsta papira može prouzrokovati zaglavljivanje papira i mrlje na otiscima.
- ❏ Postarajte se da koristite papir sa dužim vlaknima.Ukoliko niste sigurni koji tip papira koristite, proverite ambalažu papira ili se obratite proizvođaču da biste potvrdili specifikacije papira.

#### **Povezane informacije**

& ["Specifikacije štampača" na strani 278](#page-277-0)

## <span id="page-47-0"></span>**Ubacivanje papira u Kaseta za papir**

1. Uverite se da štampač ne radi, a zatim izvucite kaseta za papir.

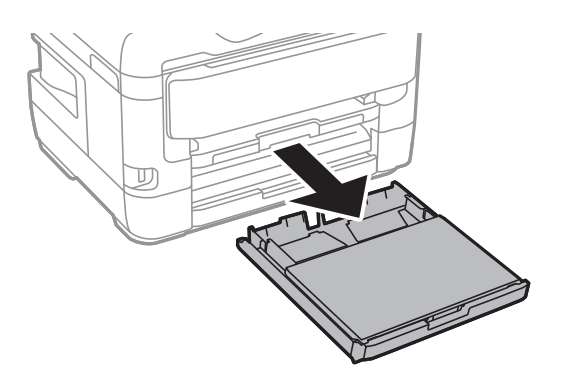

2. Uklonite poklopac kasete za papir iz kaseta za papir.

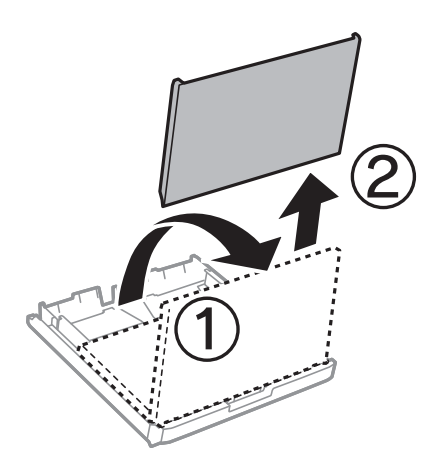

3. Pomerite ivične vođice u maksimalni položaj.

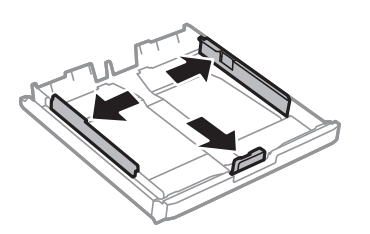

*Napomena:* Kada koristite papir formata većeg od A4, proširite kaseta za papir.

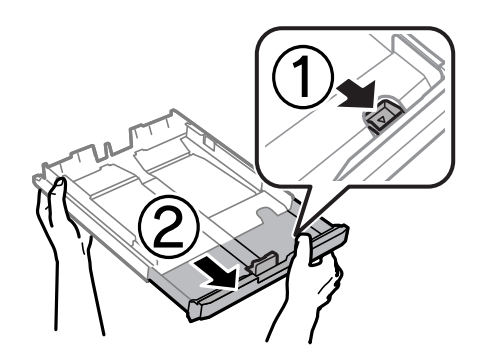

4. Pomerite prednju ivičnu vođicu da biste je prilagodili veličini papira koji koristite.

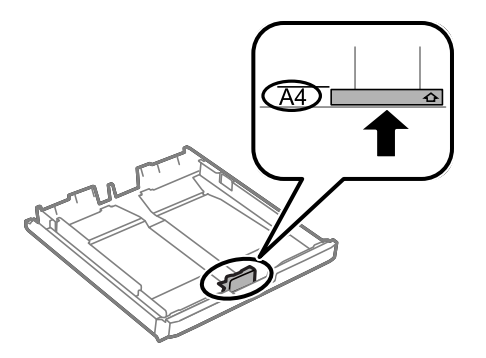

5. Ubacite papir do prednje ivične vođice tako da strana na koju se štampa gleda nadole.

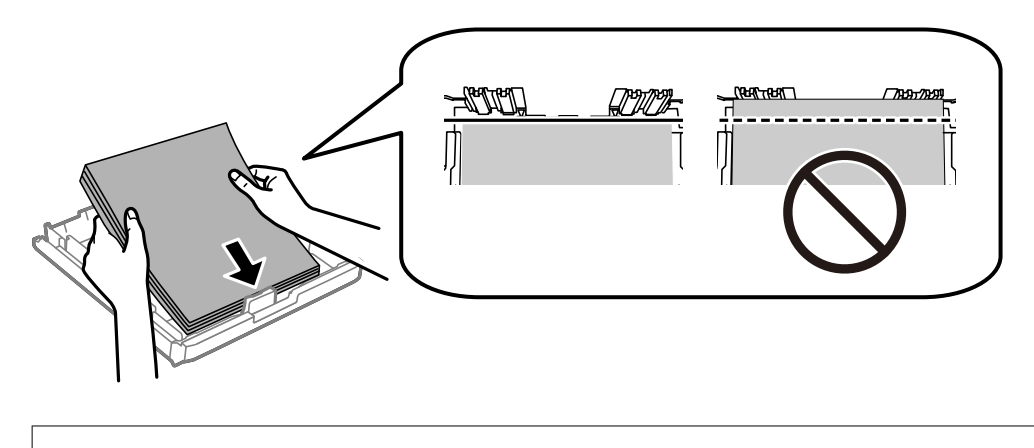

#### c*Važno:*

Nemojte ubacivati veći broj listova od maksimalnog broja navedenog za taj papir.U slučaju običnog papira, nemojte ubacivati papir iznad linije koja se nalazi neposredno ispod simbola trougla na unutrašnjoj strani vođice.

6. Povucite bočne ivične vođice ka ivicama papira.

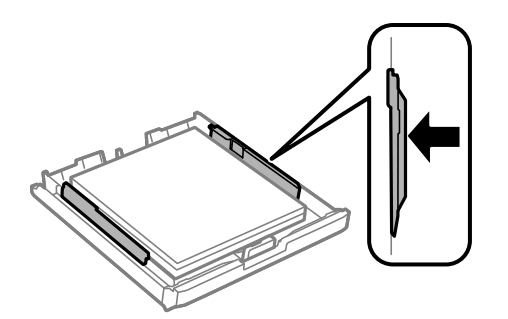

<span id="page-49-0"></span>7. Vratite poklopac kasete za papir.

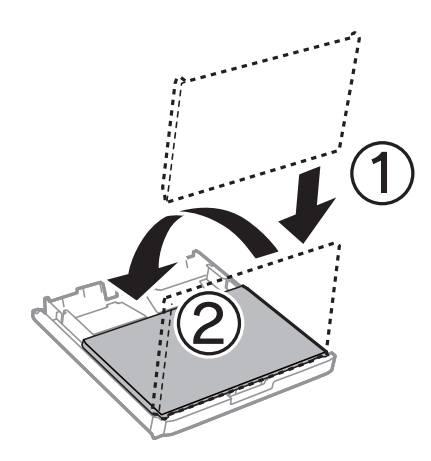

- 8. Ubacite kaseta za papir do kraja.
- 9. Na kontrolnoj tabli podesite veličinu i tip za papir koji ste ubacili u kaseta za papir.

#### *Napomena:*

Takođe možete prikazati ekran za podešavanje formata i tipa papira pritiskom na dugme **na kontrolnoj tabli**.

10. Izvucite izlazni podmetač.

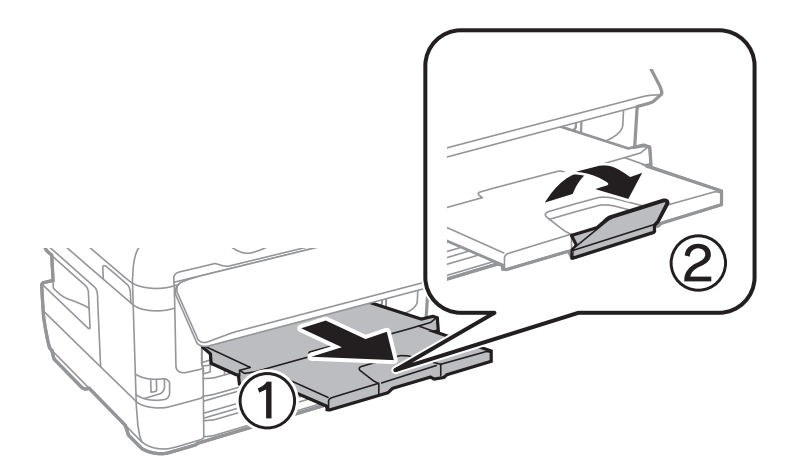

#### **Povezane informacije**

- & ["Mere opreza pri rukovanju papirom" na strani 47](#page-46-0)
- & ["Dostupan papir i kapaciteti" na strani 44](#page-43-0)
- & ["Lista tipa papira" na strani 54](#page-53-0)
- & ["Ubacivanje koverata i mere predostrožnosti" na strani 53](#page-52-0)

## **Ubacivanje papira u Zadnji otvor za uvlačenje papira**

Možete da ubacite pojedinačan list bilo koje vrste podržanih papira u zadnji otvor za uvlačenje papira.Možete i da ubacite debeo papir (debljine do 0,3 mm) i perforirani papir, koji ne može da se ubaci u kaseta za papir.Međutim, čak iako je debljina u ovom opsegu, može se desiti da neki papir ne bude ispravno uvučen, u zavisnosti od čvrstine.

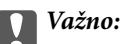

Ne ubacujte papir u zadnji otvor za uvlačenje papira dok štampač od vas to ne zatraži.U suprotnom, prazan papir će biti izbačen.

- 1. Izvršite jedan od sledećih postupaka.
	- ❏ Kada štampate sa kontrolne table: Izaberite zadnji otvor za uvlačenje papira kao postavku za **Postavka papira**, unesite druge postavke štampanja a zatim dodirnite  $\mathcal{D}$ .
	- ❏ Kada štampate sa računara: Izaberite zadnji otvor za uvlačenje papira kao postavku za **Izvor papira** unesite druge postavke štampanja a zatim kliknite na **Štampaj**.
- 2. Na kontrolnoj tabli će biti prikazana poruka da ubacite papir.Sledite uputstva u nastavku da biste ubacili papir.
- 3. Otvorite zadnji otvor za uvlačenje papira.

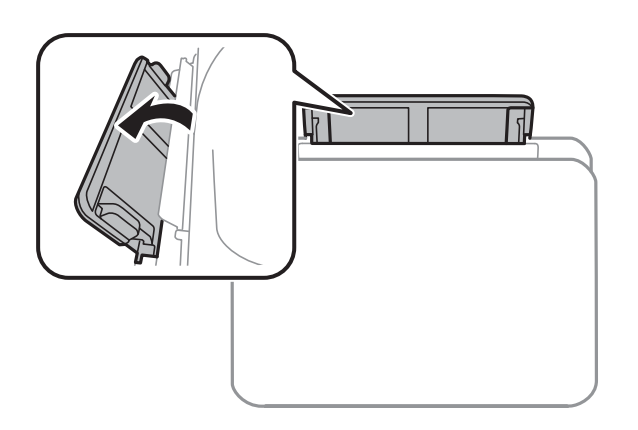

4. Izvucite vođice za papir.

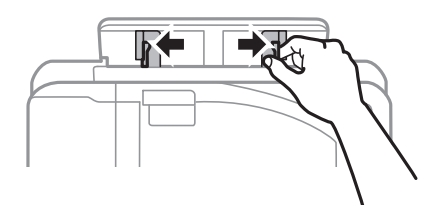

5. Kada držite pojedinačan list papira u centru zadnji otvor za uvlačenje papira tako da strana na koju se štampa gleda nagore, pomerite vođice za papir do ivica papira.

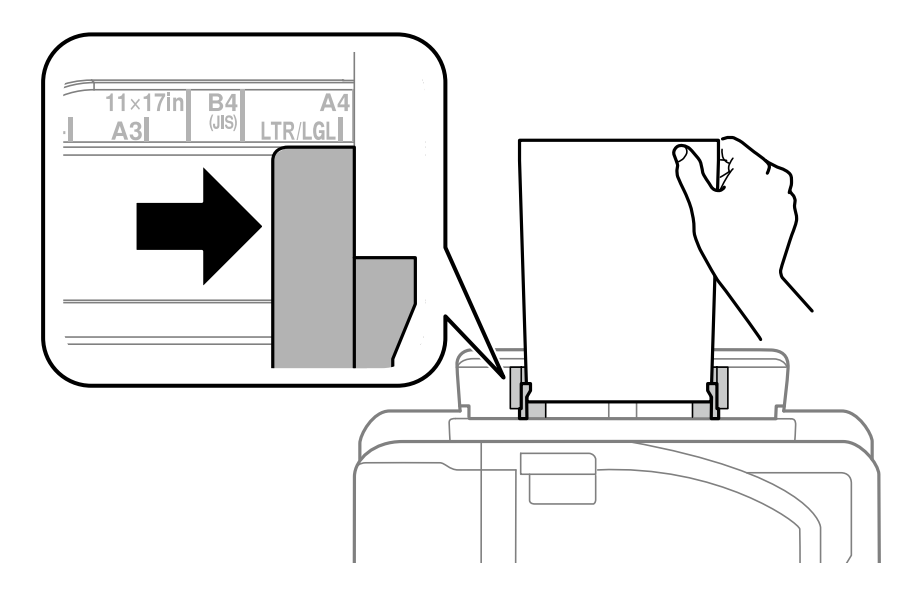

#### Perforirani papir

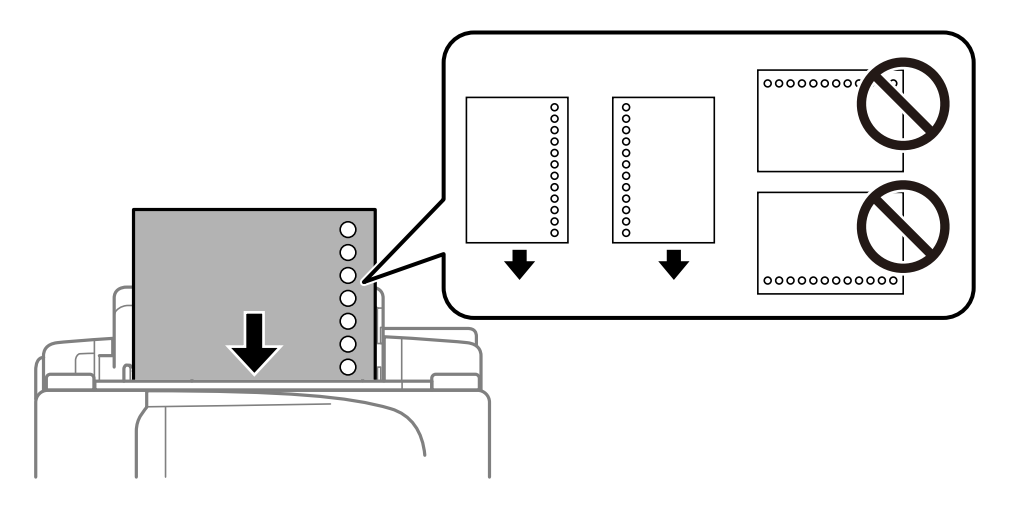

#### *Napomena:*

- ❏ Ubacite jedan list papira bez rupa za povezivanje levo ili desno.
- ❏ Prilagodite položaj datoteke za štampanje da biste izbegli štampanje preko rupa.
- ❏ Automatsko dvostrano štampanje nije dostupno za unapred izbušen papir.
- 6. Ubacujte papir dok ga štampač delimično ne povuče.

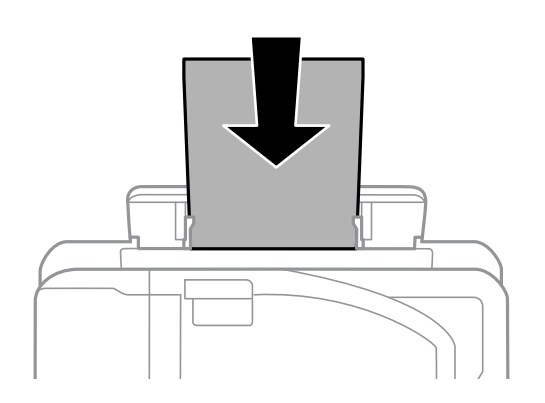

<span id="page-52-0"></span>7. Izvucite izlazni podmetač.

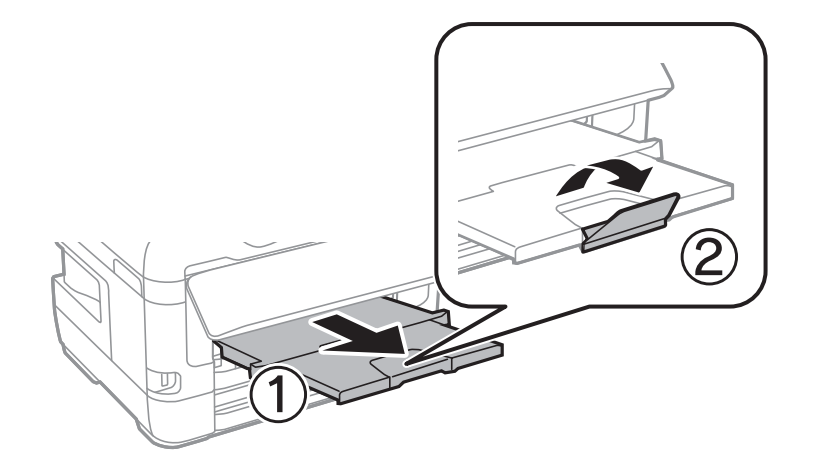

8. Izaberite **U redu** da biste započeli štampanje.

#### **Povezane informacije**

- & ["Mere opreza pri rukovanju papirom" na strani 47](#page-46-0)
- & ["Dostupan papir i kapaciteti" na strani 44](#page-43-0)
- & ["Lista tipa papira" na strani 54](#page-53-0)
- & "Ubacivanje koverata i mere predostrožnosti" na strani 53

## **Ubacivanje koverata i mere predostrožnosti**

Ubacite koverte u sredinu zadnji otvor za uvlačenje papira tako da kratka ivica bude napred i da preklop bude okrenut nadole a zatim povucite ivične vođice do ivica koverata.

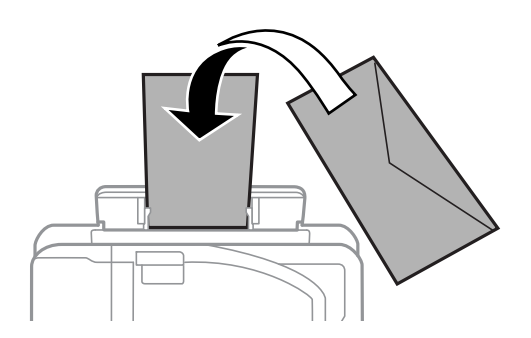

Ubacite koverte u kaseta za papir tako da preklop bude okrenut nagore a zatim povucite ivične vođice do ivica koverata.

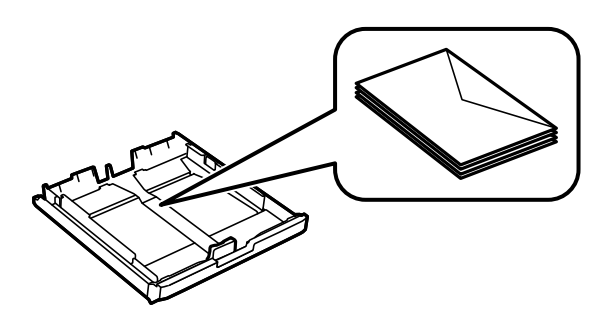

<span id="page-53-0"></span>❏ Pre ubacivanja, rastresite i poravnajte ivice koverti.Kada se u naslaganim kovertama nalazi vazduh, pre ubacivanja ih pritisnite da biste ih spljoštili.

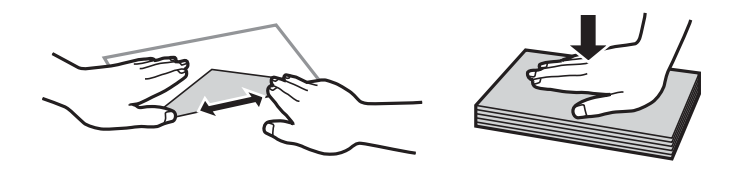

- ❏ Nemojte koristiti koverte koje su uvijene ili savijene.Upotreba ovakvih koverti može prouzrokovati zaglavljivanje papira i mrlje na otiscima.
- ❏ Nemojte koristiti koverte sa lepljivim površinama na preklopima ili koverte sa providnom folijom.
- ❏ Izbegavajte upotrebu koverti koje su previše tanke jer se mogu uviti tokom štampanja.

#### **Povezane informacije**

- $\rightarrow$  ["Dostupan papir i kapaciteti" na strani 44](#page-43-0)
- & ["Ubacivanje papira u Kaseta za papir" na strani 48](#page-47-0)
- & ["Ubacivanje papira u Zadnji otvor za uvlačenje papira" na strani 50](#page-49-0)

## **Lista tipa papira**

Da biste dobili najbolje rezultate štampe, izaberite odgovarajući tip papira.

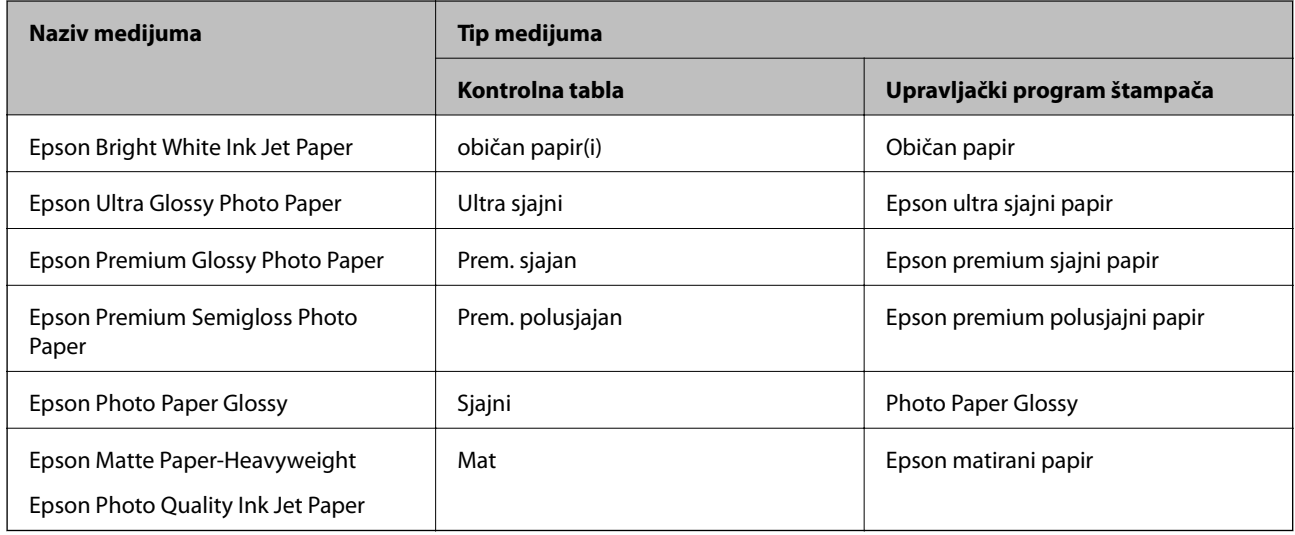

## **Postavljanje originala**

Stavite originale na staklo skenera ili automatski mehanizam za uvlačenje papira.

Pomoću automatskog mehanizma možete da skenirate više originala ili obe strane originala istovremeno.

## <span id="page-54-0"></span>**Dostupni originali na ADF**

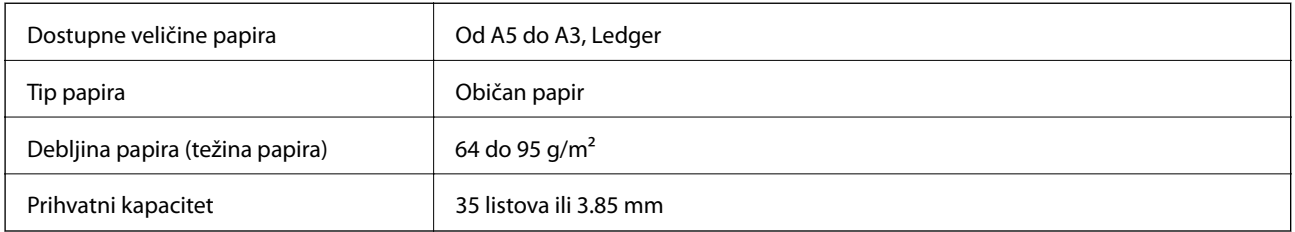

Čak i kada original zadovoljava specifikacije za medijume koji se mogu postaviti u automatski mehanizam za uvlačenje papira, možda ga automatski mehanizam za uvlačenje papira neće uvući ili kvalitet skeniranja može opasti zavisno od svojstava ili kvaliteta papira.

### c*Važno:*

Nemojte uvlačiti fotografije ili vredne originalne umetničke radove u automatski mehanizam za uvlačenje papira. Original se može izgužvati ili oštetiti zbog pogrešnog uvlačenja. Umesto toga, skenirajte takve dokumente na staklo skenera.

Da biste sprečili zaglavljivanje papira, izbegavajte da u ADF ubacujete sledeće originale. Za ove tipove koristite staklo skenera.

- ❏ Originali koji su pocepani, savijeni, naborani, pohabani ili uvijeni
- ❏ Originali sa rupama za povezivanje
- ❏ Originali spojeni lepljivom trakom, spajalicama, zaheftani originali itd.
- ❏ Originali na koje su zalepljene nalepnice ili oznake
- ❏ Originali koji su nepravilno isečeni ili čije ivice nisu pod pravim uglom
- ❏ Originali koji su ukoričeni
- ❏ Papir za projektore, termički papir ili indigo papir

## **Postavljenje originala u automatski mehanizam za uvlačenje papira**

- 1. Poravnajte ivice originala.
- 2. Pomerite vođicu za papir automatskog mehanizma za uvlačenje papira.

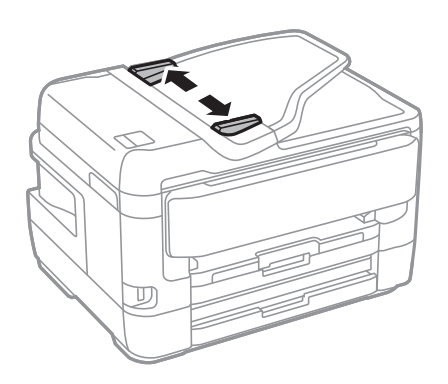

3. Postavite originale u središnji deo automatskog mehanizma za uvlačenje dokumenata, okrenute nagore.

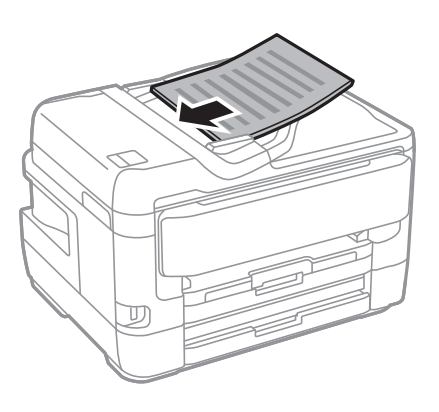

#### c*Važno:*

❏ Ne ubacujte originale iznad linije označene simbolom trougla na automatskom mehanizmu za uvlačenje papira.

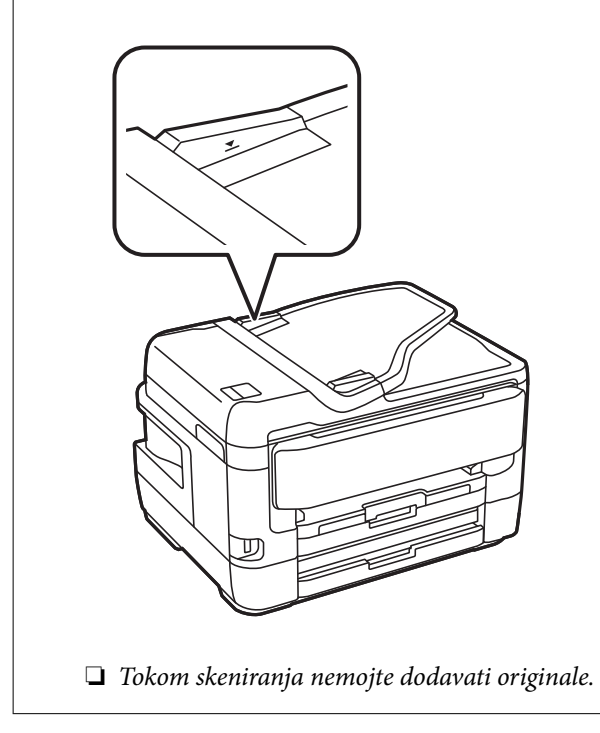

4. Pomerite vođicu mehanizma za automatsko uvlačenje papira do ivice originala.

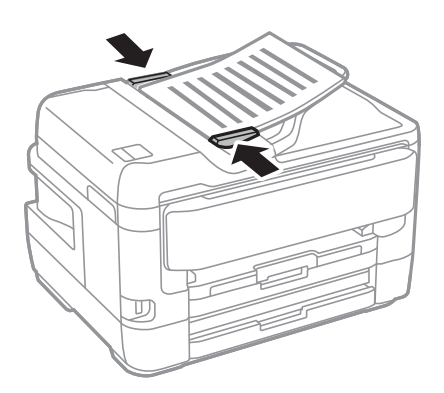

#### **Povezane informacije**

& ["Dostupni originali na ADF" na strani 55](#page-54-0)

## **Stavljanje originala u ADF radi dvodelnog kopiranja**

Stavite originale u smeru prikazanom na slici, a zatim izaberite podešavanje orijentacije.

❏ Vertikalno postavljanje originala: Izaberite **Gornji smer** na kontrolnoj tabli na način opisan u nastavku.

#### **Kopiranje** > **Napredno** > **Orijentacija (original)** > **Gornji smer**

Postavite originale u automatski mehanizam za uvlačenje papira u smeru strelice.

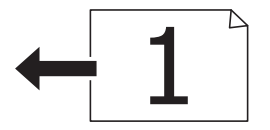

❏ Postavljanje originala ulevo: Izaberite **Levi smer** na kontrolnoj tabli na način opisan u nastavku. **Kopiranje** > **Napredno** > **Orijentacija (original)** > **Levi smer** Postavite originale u automatski mehanizam za uvlačenje papira u smeru strelice.

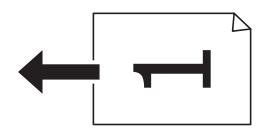

## **Postavljanje originala na staklo skenera (Staklo skenera)**

## !*Oprez:*

Vodite računa da ne priklještite ruku ili prste kada otvarate ili zatvarate poklopac skenera.U suprotnom se možete povrediti.

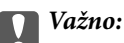

Kada postavljate glomazne originale kao što su knjige, sprečite da spoljna svetlost padne direktno na staklo skenera (staklo skenera).

1. Otvorite poklopac za dokumente.

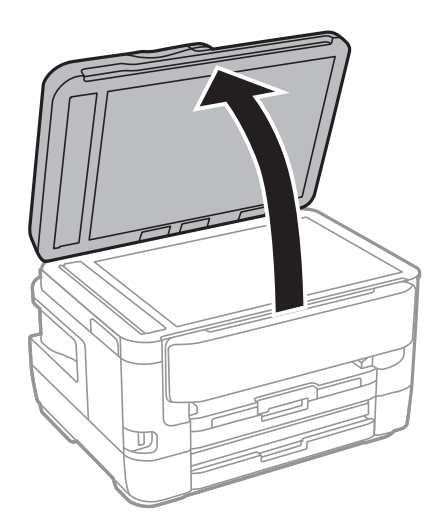

- 2. Uklonite prašinu ili mrlje sa stakla skenera (staklo skenera).
- 3. Postavite originale okrenute nadole i pomerite ih do oznake u uglu.

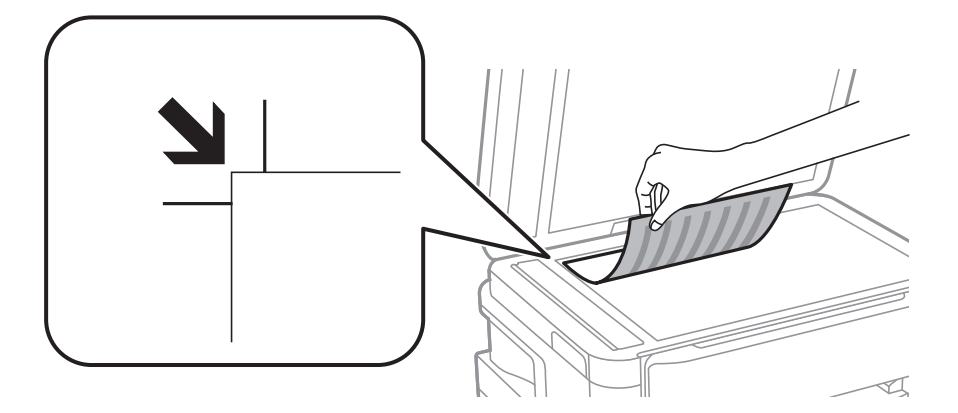

#### *Napomena:*

- ❏ Površina od 1,5 mm od gornje ivice i leve ivice staklo skenera nije obuhvaćena prilikom skeniranja.
- ❏ Kada su originali postavljeni u automatski mehanizam za uvlačenje papira i na staklo skenera (staklo skenera), prioritet imaju originali u automatskom mehanizmu za uvlačenje papira (ADF).
- 4. Pažljivo zatvorite poklopac.

#### c*Važno:*

Nemojte previše pritiskati staklo skenera niti poklopac za dokumente.U suprotnom bi se mogli oštetiti.

5. Izvadite originale nakon skeniranja.

#### *Napomena:*

Ako duže vreme ostavite originale na staklu skenera (staklo skenera), mogu se zalepiti za staklenu površinu.

## **Postavljanje identifikacione kartice radi kopiranja**

Identifikacionu karticu postavite na 5 mm od oznake u uglu staklo skenera.

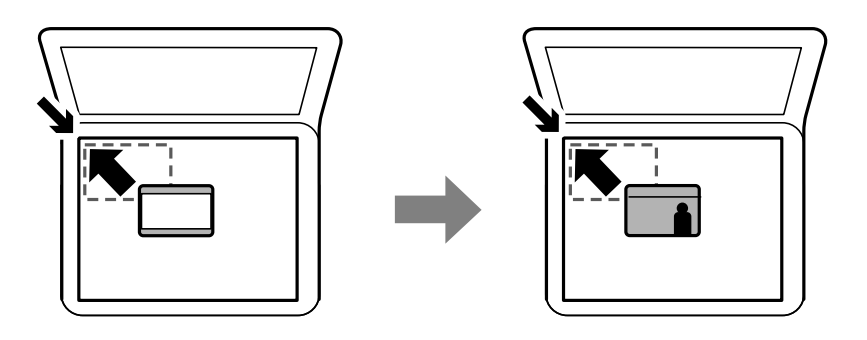

## **Umetanje spoljnog USB uređaja**

## **Priključivanje i uklanjanje spoljnog USB uređaja**

- 1. Priključite spoljni USB uređaj na štampač.
- 2. Kada završite sa korišćenjem spoljnog USB uređaja, uklonite uređaj.

#### *Napomena:*

Ako USB uređaju pristupite sa računara, na njemu morate obaviti postupak za bezbedno uklanjanje zamenljivog uređaja.

#### **Povezane informacije**

- & ["Specifikacije spoljašnjih USB uređaja" na strani 282](#page-281-0)
- & "Pristupanje spoljnom USB uređaju sa računara" na strani 59

## **Pristupanje spoljnom USB uređaju sa računara**

Pomoću računara možete upisivati i čitati podatke sa spoljnjeg USB uređaja kao što je USB fleš disk koji je ubačen u štampač.

#### c*Važno:*

Prilikom deljenja spoljnog uređaja ubačenog u štampač između računara povezanih putem USB-a i putem mreže, pristup za pisanje se dozvoljava samo računarima koji su povezani na način koji ste izabrali na štampaču.Da biste pisali na spoljni USB uređaj, izaberite način povezivanja iz sledećeg menija na kontrolnoj tabli štampača.

*Podešavanja* > *Opšte postavke* > *Podešavanja štampača* > *Interfejs memorijskog uređaja* > *Deljenje datoteka*.

#### *Napomena:*

Potrebno je određeno vreme da se prepoznaju podaci sa računara ukoliko je priključen veliki spoljni USB uređaj kao što je uređaj kapaciteta većeg od 2 TB.

#### **Windows**

Izaberite spoljni USB uređaj u **Računar** ili **Moj računar**.Prikazaće se podaci na spoljnom USB uređaju.

#### *Napomena:*

Ako ste povezali štampač na mrežu, a niste koristili disk sa softverom ili Web Installer, mapirajte USB port kao mrežni disk.Otvorite *Pokreni* i unesite ime štampača \\XXXXX ili IP adresu štampača \\XXX.XXX.XXX.XXX u polje *Otvori:*.Kliknite desnim tasterom miša na prikazanu ikonu da biste dodelili mrežu.Mrežni disk će se pojaviti u *Računar* ili *Moj računar*.

#### **Mac OS**

Izaberite odgovarajuću ikonu uređaja.Prikazaće se podaci na spoljnom USB uređaju.

*Napomena:*

- ❏ Da biste uklonili spoljni USB uređaj, prevucite i otpustite ikonu uređaja na ikonu kante za otpatke.U suprotnom, podaci na deljenom tvrdom disku se možda neće prikazati pravilno kada se priključi drugi USB uređaj.
- ❏ Da biste pristupili spoljnim uređajem za skladištenje kroz mrežu, u meniju na radnoj površini izaberite *Go* > *Connect to* **Server**.Unesite ime štampača cifs://XXXXX ili smb://XXXXX (gde je "xxxxx" ime štampača) u **Adresa servera**, a zatim kliknite na *Poveži se*.

## **Upravljanje kontaktima**

Registrovanje liste kontakata omogućava da jednostavno unesete odredišta. Možete da registrujete najviše 200 unosa, a listu kontakata možete da koristite prilikom unosa broja faksa, unosa odredišta za prilaganje skenirane slike uz poruku e-pošte i čuvanja skenirane slike u mrežnu fasciklu.

Kontakte takođe možete registrovati na LDAP serveru.

Pročitajte Vodič za administratore da biste registrovali kontakte na LDAP serveru.

## **Registrovanje ili uređivanje kontakata**

#### *Napomena:*

Pre registrovanja kontakata, proverite da li ste konfigurisali podešavanja servera e-pošte tako da se koristi adresa e-pošte.

- 1. Dodirnite **Podešavanja** na početnom ekranu.
- 2. Dodirnite **Menadžer kontakata**, a zatim ponovo dodirnite **Registruj/izbriši**.
- 3. Izvršite jedan od sledećih postupaka.
	- ❏ Da biste registrovali novi kontakt, dodirnite **Dodaj unos**, a zatim dodirnite **Dodaj kontakt**.
	- ❏ Za uređivanje kontakata, izaberite željeni kontakt i dodirnite **Izmeni**.
	- ❏ Za brisanje kontakata, izaberite željeni kontakt, dodirnite **Izbriši**, a zatim dodirnite **Da**.Ne morate da vršite sledeće postupke.

#### *Napomena:*

Možete da registrujete adresu koja je registrovana na LDAP serveru u lokalnoj listi kontakata štampača.Prikažite unos, a zatim dodirnite *Reg. u kontakte*.

4. Kada registrujete novi kontakt, izaberite tip kontakta koji želite da registrujete.Preskočite ovaj postupak kada želite da uredite ili izbrišete kontakt.

❏ Faks: Registrujte kontakt (broj faksa) da biste poslali faks.

- ❏ Imejl: Registrujte adresu e-pošte za slanje skenirane slike ili prosleđivanje primljenom faksa.
- ❏ Mrežni direktorijum/FTP: Registrujte mrežnu fasciklu za čuvanje skenirane slike ili prosleđivanje primljenog faksa.
- 5. Unesite informacije o adresi za registraciju.Unesite potrebne stavke a zatim po potrebi obavite druga podešavanja.

#### *Napomena:*

Kada unesete broj faksa, na početku broja faksa unesite i broj za izlaznu liniju ako ja vaš telefonski sistem lokalna telefonska mreža i potreban vam je broj za izlaznu liniju da biste pristupili izlaznoj liniji.Ako je broj za izlaznu liniju podešen u *Tip linije*, unesite tarabu (#) umesto pravog broja za izlaznu liniju.Za dodavanje pauze (pauza od tri sekunde) u toku pozivanja, unesite crticu (-).

6. Dodirnite **OK**.

#### **Povezane informacije**

& ["Korišćenje servera e-pošte" na strani 74](#page-73-0)

## **Registrovanje ili uređivanje grupisanih kontakata**

Dodavanja kontakata u grupu vam omogućava slanje faksa ili skenirane slike putem e-pošte na više adresa u isto vreme.

- 1. Dodirnite **Podešavanja** na početnom ekranu.
- 2. Dodirnite **Menadžer kontakata**, a zatim ponovo dodirnite **Registruj/izbriši**.
- 3. Izvršite jedan od sledećih postupaka.
	- ❏ Da biste registrovali novu grupu, dodirnite **Dodaj unos**, a zatim dodirnite **Dodaj grupu**.
	- ❏ Za uređivanje grupa, izaberite željenu grupu, a zatim dodirnite **Izmeni**.
	- ❏ Za brisanje grupa, izaberite željenu grupu, dodirnite **Izbriši**, a zatim dodirnite **Da**.Ne morate da vršite sledeće postupke.
- 4. Kada registrujete novu grupu, izaberite tip grupe koji želite da registrujete.Preskočite ovaj postupak kada želite da uredite grupu.
	- ❏ Faks: Registrujte kontakt (broj faksa) da biste poslali faks.
	- ❏ Imejl: Registrujte adresu e-pošte za slanje skenirane slike ili prosleđivanje primljenom faksa.
- 5. Unesite ili uredite **Ime grupe** za grupu.
- 6. Dodirnite **Kontakti dodati u grupu (neophodno)**.
- 7. Izaberite kontakte koje želite da registrujete kao grupu.

#### *Napomena:*

- ❏ Možete registrovati najviše 200 kontakata.
- ❏ Da biste poništili izbor, ponovo dodirnite.
- 8. Dodirnite **Zatvori**.
- 9. Izvršite ostala potrebna podešavanja.
	- ❏ Broj iz registra: Podesite broj za grupu.
	- ❏ Reč za indeksiranje: Podesite indeksnu reč za grupu.
	- ❏ Dodeli za čestu upotrebu: Registrujte kao često korišćenu grupu.Grupa se prikazuje na vrhu ekrana na kom ste odredili adresu.
- 10. Dodirnite **OK**.

## **Registracija često korišćenih kontakata**

Kada registrujete često korišćene kontakte, oni su prikazani na vrhu ekrana na mestu gde ste naveli adrese.

- 1. Dodirnite **Podešavanja** na početnom ekranu.
- 2. Dodirnite **Menadžer kontakata**, a zatim ponovo dodirnite **Često**.
- 3. Dodirnite tip kontakta koji želite da registrujete.
- 4. Dodirnite **Izmeni**.

*Napomena:* Da biste promenili redosled kontakata, dodirnite *Sortiraj*.

5. Izaberite često korišćene kontakte koje želite da registrujete, a zatim dodirnite **OK**.

*Napomena:* ❏ Da biste poništili izbor, ponovo ga dodirnite.

❏ Možete pretraživati adrese iz liste kontakata. Unesite ključnu reč za pretraživanje u polje na vrhu ekrana.

6. Dodirnite **Zatvori**.

## **Registrovanje kontakata na računaru**

Pomoću EpsonNet Config ili Web Config, možete da napravite listu kontakata na računaru i uvezete je u štampač.

Detalje potražite u Vodič za administratore.

## **Pravljenje rezervne kopije kontakata pomoću računara**

Koristeći EpsonNet Config ili Web Config možete da napravite rezervnu kopiju podataka o kontaktima uskladištenih u štampaču i sačuvate je na računar.

Detalje potražite u Vodič za administratore.

Podaci o kontaktima mogu biti izgubljeni usled neispravnog funkcionisanja štampača. Preporučujemo da napravite rezervnu kopiju podataka svaki put kada ih ažurirate. Epson neće biti odgovoran ni za kakav gubitak podataka niti za pravljenje rezervnih kopija ili vraćanje podataka i/ili podešavanja, čak ni tokom garantnog roka.

## **Registrovanje vaših omiljenih podešavanja kao unapred određene postavke**

Podešavanja za kopiranje, faks i skeniranje koja često koristite možete registrovati kao unapred određene postavke.Možete registrovati najviše 50 unosa.Ako ne možete da uređujete unapred određene postavke, možda ih je administrator zaključao.Pomoć zatražite od administratora štampača.

Da biste registrovali unapred podešenu postavku, izaberite **Un. pod. vr.** na početnom ekranu, izaberite **Dodaj novo** a zatim izaberite funkciju za koju želite da registrujete unapred podešenu postavku.Obavite neophodna

podešavanja, izaberite  $\mathcal{F}_4$  a zatim unesite naziv za unapred podešenu postavku.

Da biste učitali unapred određenu postavku, izaberite je sa liste.

Takođe možete da registrujete trenutnu adresu i postavke za izbor  $\mathcal{X}$  na ekranu svake funkcije.

Da biste izmenili registrovana podešavanja, izmenite podešavanja na ekranu za svaku funkciju i izaberite

.Izaberite **Registruj na unapr. podešene vrednosti** a zatim izaberite stavku koju želite da zamenite.

## **Opcije menija za Un. pod. vr.**

Izaberite > na registrovanoj unapred određenoj postavci da biste prikazali podatke o registrovanim podešavanjima.Možete izmeniti registrovani naziv tako što ćete izabrati naziv na ekranu sa podacima.

:

Izbrišite rigistrovanu unapred određenu postavku.

Dod. /ukl:

Dodajte ili izbrišite rigistrovanu unapred određenu postavku na početnom ekranu kao ikonu prečice.

Koristi ovu postavku:

Učitajte rigistrovanu unapred određenu postavku.

## **Opcije menija za Podešavanja**

Izaberite **Podešavanja** na početnom ekranu štampača da biste izvršili razna podešavanja.

## **Opcije menija za Opšte postavke**

Izaberite menije na kontrolnoj tabli kao što je ispod opisano.

**Podešavanja** > **Opšte postavke**

### **Osn. podešavanja**

Izaberite menije na kontrolnoj tabli kao što je ispod opisano.

#### **Podešavanja** > **Opšte postavke** > **Osn. podešavanja**

#### Osvetljenost LCD-a:

Prilagođavanje osvetljenja LCD ekrana.

#### Zvuk:

Podesite jačine zvuka i izbor tipa audio uređaja.

#### Tajmer za spavanje:

Podesite vremenski period za ulaženje u režim mirovanja (režim za uštedu energije) kada štampač nije izvršio nijednu operaciju. Kada prođe podešeno vreme, LCD ekran postaje crn.

#### Pod. isključivanja:

Vaš proizvod može da poseduje ovu funkciju ili funkciju Merač vremena za isključivanje, u zavisnosti od lokacije kupovine.

❏ Isključivanje usled neaktivnosti

Izaberite ovo podešavanje da biste automatski isključili štampač ako se ne koristi određeno vreme. Svako povećanje će negativno uticati na energetsku efikasnost proizvoda. Pre nego što napravite izmenu, razmislite o uticaju na životnu sredinu.

❏ Isključivanje usled prekida veze

Izaberite ovo podešavanje da biste isključili štampač nakon 30 minuta kada je veza sa svim mrežnim portovima, uključujući port LINE, prekinuta. U zavisnosti od modela i regiona, ova funkcija možda neće biti dostupna.

#### Merač vremena za isključivanje:

Vaš proizvod može da poseduje ovu funkciju ili funkciju Pod. isključivanja, u zavisnosti od lokacije kupovine.

Izaberite ovo podešavanje da biste automatski isključili štampač kada se ne koristi određeno vreme. Možete prilagoditi vreme pre nego što se primeni upravljanje napajanjem. Svako povećanje će negativno uticati na energetsku efikasnost proizvoda. Pre nego što napravite izmenu, razmislite o uticaju na životnu sredinu.

#### Podešavanja za datum/vreme:

❏ Datum/Vreme

Unesite trenutni datum i vreme.

❏ Letnje računanje vremena

Izaberite podešavanje za letnje računanje vremena koje je primenjivo na vaš region.

❏ Vremenska razlika

Unesite razliku između vašeg lokalnog vremena i UTC vremena (Coordinated Universal Time).

#### Zemlja/region:

Izaberite zemlju ili region u kojima koristite svoj štampač. Ako promenite zemlju ili region, vaša podešavanja faksa se vraćaju na standardna i morate ih ponovo izabrati.

#### Jezik/Language:

Izaberite jezik koji se koristi na LCD ekranu.

#### Početni ekran:

Odredite početni meni prikazan na LCD ekranu kada se štampač uključi i bude omogućeno Vreme čekanja na radnju.

#### Izmena početnog ekrana:

Izmenite raspored ikona na LCD ekranu. Takođe možete dodati, izbrisati i zameniti ikone.

#### Pozadina:

Promenite boju pozadine LCD ekrana.

#### Vreme čekanja na radnju:

Izaberite **Uklj.** da biste se vratili na početni ekran kada za određeno vreme nije izvršena nijedna operacija. Kada su primenjena ograničavanja korisnika i za određeno vreme nije izvršena nijedna operacija, odjavljeni ste i vraćeni na početni ekran.

#### Tastatura:

Izmenite raspored na tastaturi na LCD ekranu.

#### Podrazumevani ekran (Job/Status):

Izaberite standardne podatke koje želite da prikažete kada pritisnete dugme 1.

#### **Povezane informacije**

- & ["Štednja električne energije" na strani 73](#page-72-0)
- $\blacktriangleright$  ["Unos znakova" na strani 21](#page-20-0)

## **Podešavanja štampača**

Izaberite menije na kontrolnoj tabli kao što je ispod opisano.

#### **Podešavanja** > **Opšte postavke** > **Podešavanja štampača**

Podešavanje izvora papira:

#### Postavka papira:

Izaberite veličinu i tip papira koji ste ubacili u izvora papira. Možete izvršiti **Omilj.pos.pap.** u opcijama veličine i tipa papira.

#### Automatsko prebacivanje A4/Pismo:

Izaberite **Uklj.** da biste uvukli papir iz izvora papira koji je podešen za format A4 ukoliko ne postoji izvor podešen za format Pismo (Letter), ili uvucite iz izvora papira koji je podešen za format Pismo (Letter) kada ne postoji izvor papira podešen za format A4.

#### Automatski izbor podešavanja

Ova funkcija je dostupna samo za modele sa dva izvora papira.

Izaberite **Uklj.** za bilo koje od sledećih podešavanja da biste automatski štampali na papiru iz bilo kog izvora koji sadrži papir koji odgovara vašem podešavanju papira.

#### ❏ Kopiranje

#### **Priprema štampača**

#### ❏ Faks

❏ Drugo

#### Obaveštenje o grešci:

Izaberite **Uklj.** da biste prikazali poruku o grešci kada izabrana veličina ili tip papira ne odgovaraju umetnutom papiru.

#### Automatski prikaz podešavanja papira:

Izaberite **Uklj.** da biste prikazali ekran **Postavka papira** prilikom umetanja papira u izvor papira. Ako onemogućite ovu funkciju, ne možete štampati sa uređaja iPhone ili iPad koristeći AirPrint.

#### Podešavanja univ. štampe:

Ova podešavanja štampanja se primenjuju kada štampate pomoću spoljnog uređaja bez korišćenja upravljačkog programa štampača.

#### Gornji pomak:

Prilagođavanje gornje margine papira.

#### Levi pomak:

Prilagođavanje leve margine papira.

#### Gornji pomak otpozadi:

Prilagođavanje gornje margine za poleđinu strane prilikom dvostranog štampanja.

#### Levi pomak otpozadi:

Prilagođavanje leve margine za marginu na poleđini strane prilikom dvostranog štampanja.

#### Provera širine papira:

Izaberite **Uklj.** da biste proverili širinu papira pre štampanja. Ova opcija sprečava štampanje izvan ivica papira kada je podešavanje veličine papira neispravno, ali može smanjiti brzinu štampanja.

#### Preskoči praznu stranu:

Automatsko preskakanje praznih strana u podacima koji se štampaju.

#### Automatsko ignorisanje grešaka:

Izaberite radnju koju treba preduzeti kada dođe do greške kod dvostranog štampanja ili pune memorije.

❏ Uklj.

Prikazuje upozorenje i štampa jednostrano kada se pojavi greška u dvostranom štampanju, ili štampa samo ono što štampač može da obradi kada se pojavi greška da je memorija puna.

❏ Isklj.

Prikazuje poruku o grešci i otkazuje štampanje.

#### Interfejs memorijskog uređaja:

❏ Memorijski uređaj:

Izaberite **Omogući** da bi štampač mogao da pristupi ubačenom memorijskom uređaju. Ako je izabrano **Onemogući**, ne možete sačuvati podatke na memorijski uređaj pomoću štampača. Time se sprečava nelegalno uklanjanje poverljivih dokumenata.

❏ Deljenje datoteka:

Izaberite da li želite da omogućite pristup za upisivanje u memorijski uređaj sa računara koji je povezan putem USB ili mrežne veze.

#### Debeo papir:

Izaberite **Uključeno** da biste sprečili razlivanje mastila na otiscima, ali na taj način se može smanjiti brzina štampanja.

#### Tihi režim:

Izaberite **Uklj.** da biste smanjili buku prilikom štampanja, ali na taj način se može smanjiti brzina štampanja. Zavisno od vrste papira i podešavanja kvaliteta štampe koje ste izabrali, možda neće biti razlike u nivou buke koju štampač proizvodi.

#### Vreme sušenja mastila:

Izaberite vreme sušenja mastila koje želite da koristite prilikom dvostranog štampanja. Štampač štampa drugu stranu nakon što odštampa prvu stranu. Ako je otisak umrljan, povećajte podešavanje vremena.

#### Dvosmerno:

Izaberite **Uključeno** da promenite smer štampanja; Štampanje dok se glava za štampanje kreće nalevo i nadesno. Ako vertikalne ili horizontalne linije na otisku izgledaju zamagljeno ili nisu poravnate, onemogućavanje ove funkcije možda može da reši problem; međutim, tako može i da se smanji brzina štampanja.

Veza sa računarom preko USB-a:

Izaberite **Omogući** da biste omogućili da računar pristupi štampaču kada je priključen preko USB-a. Kada je izabrano **Onemogući**, štampanje i skeniranje koje se ne šalje preko mrežnog povezivanja je ograničeno.

#### **Povezane informacije**

- & ["Ubacivanje papira" na strani 44](#page-43-0)
- & ["Štampanje JPEG datoteka sa memorijskog uređaja" na strani 104](#page-103-0)
- & ["Štampanje TIFF datoteka sa memorijskog uređaja" na strani 105](#page-104-0)

### **Mrežne postavke**

Izaberite menije na kontrolnoj tabli kao što je ispod opisano.

#### **Podešavanja** > **Opšte postavke** > **Mrežne postavke**

Podešavanje Wi-Fi-a:

Podesite ili izmenite podešavanja bežične mreže.Izaberite način povezivanja između sledećih i zatim sledite uputstva na LCD tabli.

#### ❏ Ruter

❏ Wi-Fi Direct

Podešavanje ožičene lokalne mreže:

Podesite ili izmenite podešavanja mreže koja koristi LAN kabl ili mrežni usmerivač.Kada se to koristi, bežične veze su onemogućene.

#### Status mreže:

Štampanje ili prikaz trenutnih mrežnih podešavanja.

#### Provera veze:

Proverava trenutnu vezu sa mrežom i štampa izveštaj.Ukoliko postoje problemi sa vezom, rešenje potražite u izveštaju.

#### Napredno:

Izvršite sledeća detaljna podešavanja.

- ❏ Ime uređaja
- ❏ TCP/IP
- ❏ Proksi server
- ❏ Server za imejl
- ❏ IPv6 adresa
- ❏ Deljenje MS mreže
- ❏ NFC
- ❏ Brzina veze i dupleks
- ❏ Preusmeravaj HTTP na HTTPS

#### **Povezane informacije**

- & ["Ručno vršenje podešavanja bežične mreže" na strani 26](#page-25-0)
- & ["Podešavanje bežične mreže pomoću postavke tastera \(WPS\)" na strani 27](#page-26-0)
- & ["Vršenje podešavanja bežične mreže pomoću postavke PIN koda \(WPS\)" na strani 28](#page-27-0)
- & ["Obavljanje podešavanja Wi-Fi Direct veze \(Simple AP režim\)" na strani 29](#page-28-0)
- & ["Štampanje lista mrežnog statusa" na strani 40](#page-39-0)
- & ["Provera detaljnih informacija o mreži sa kontrolne table" na strani 32](#page-31-0)
- & ["Stavke za podešavanje naprednih mrežnih postavki" na strani 30](#page-29-0)

### **Postavke veb usluge**

Izaberite menije na kontrolnoj tabli kao što je ispod opisano.

#### **Podešavanja** > **Opšte postavke** > **Postavke veb usluge**

Epson Connect usluge:

Prikazuje da li je štampač registrovan i povezan sa Epson Connect.

Možete se registrovati za uslugu tako što ćete izabrati **Registruj** i slediti uputstva.

Kada se registrujete, možete promeniti sledeća podešavanja.

❏ Suspenduj/Nastavi

❏ Deregistruj

Radi detaljnijih podataka, pogledajte sledeći veb-sajt.

<https://www.epsonconnect.com/>

[http://www.epsonconnect.eu](http://www.epsonconnect.eu/) (samo Evropa)

#### Usluge Google Cloud Print:

Prikazuje da li je štampač registrovan i povezan sa uslugama Google Cloud Print.

Kada se registrujete, možete promeniti sledeća podešavanja.

- ❏ Omogući/onemogući
- ❏ Deregistruj

Radi detaljnijih podataka o registrovanju na usluge Google Cloud Print, pogledajte sledeći veb-sajt.

<https://www.epsonconnect.com/>

[http://www.epsonconnect.eu](http://www.epsonconnect.eu/) (samo Evropa)

#### **Povezane informacije**

& ["Štampanje uz korišćenje mrežne usluge" na strani 232](#page-231-0)

### **Opcije menija za Administracija sistema**

Pomoću ovog menija možete da održavate proizvod kao administrator sistema.On vam takođe omogućava da ograničite korišćenje funkcija proizvoda za pojedinačne korisnike u skladu sa poslom ili stilom rada u kancelariji.

Izaberite menije na kontrolnoj tabli kao što je ispod opisano.

#### **Podešavanja** > **Opšte postavke** > **Administracija sistema**

Menadžer kontakata:

Možete da obavite sledeća podešavanja za kontakte.

Registruj/izbriši:

Registrujte i/ili izbrišite kontakte za menije Faks, Skenir. u e-poštu, i Skeniraj na mrežni direktorijum/FTP.

Često:

Registrujte često korišćene kontakte da biste im brzo pristupili.Takođe možete promeniti redosled na listi.

#### Štampanje kontakata:

Odštampajte listu kontakata.

#### Opcije prikaza:

Promenite način na koji se prikazuje lista kontakata.

#### **Priprema štampača**

#### Opcije pretrage:

Promenite metod za traženje kontakata.

#### Bezbednosne postavke:

Možete da obavite sledeća bezbednosna podešavanja.

#### Pristup evidenciji zadatka:

Izaberite **Uklj.** da biste korisnicima proizvoda omogućili da koriste evidenciju poslova.

#### Pristup registr./bris. kontakata:

Izaberite **Uklj.** da biste korisnicima proizvoda omogućili da registruju i brišu kontakte.

#### Kontrola pristupa:

Izaberite **Uklj.** da biste ograničili korišćenje funkcija proizvoda.To od korisnika zahteva da se prijave na kontrolnu tablu proizvoda sa svojim korisničkim imenom i lozinkom da bi mogli da koriste funkcije kontrolne table.U opciji **Prihvati zadatke nepoznat. korisnika** možete da izaberete da li želite da dozvolite poslove koji nemaju potrebne informacije za proveru identiteta.

#### Izbriši sve poverljive poslove:

Briše sve poverljive poslove kao nadležnost administratora.

#### Administratorska podešavanja:

❏ Lozinka administratora

Podesite, promenite ili uklonite administratorsku lozinku.

❏ Zaključavanje podešavanja

Izaberite da li želite da zaključate kontrolnu tablu pomoću lozinke registrovane u opciji **Lozinka administratora**.

#### Vrati podrazumevana podešavanja:

Vraća postavke u sledećim menijima na podrazumevane vrednosti.

- ❏ Mrežne postavke
- ❏ Podešavanja kopiranja
- ❏ Podeš. skeniranja
- ❏ Podešavanja faksa
- ❏ Očisti sve podatke i podešavanja

#### Ažuriranje firmvera:

Možete da dođete do informacija o osnovnom softveru kao što su trenutna verzija koju imate i informacije o dostupnim ažuriranjima.

#### Ažuriraj:

Proverite da li je najnovija verzija osnovnog softvera učitana na mrežni server. Ako je dostupna ažurirana verzija, možete izabrati da li da pokrenete ažuriranje ili ne.

#### Obaveštenje:

Izaberite **Uklj.** da biste primili obaveštenje da je ažurirana verzija osnovnog softvera dostupna.

## **Opcije menija za Brojač kopija**

Izaberite menije na kontrolnoj tabli kao što je ispod opisano.

#### **Podešavanja** > **Brojač kopija**

Prikazuje ukupan broj kopija, crno-belih kopija i kopija u boji od trenutka kada ste kupili štampač.

## **Opcije menija za Status zaliha**

Izaberite meni na kontrolnoj tabli kao što je ispod opisano.

#### **Podešavanja** > **Status zaliha**

Prikazuje približan nivo mastila i radni vek kutije za održavanje.

Kada se prikaže znak !, nivo mastila je nizak ili je kutija za održavanje skoro puna. Kada se prikaže znak x, treba da zamenite tu stavku, jer je mastilo potrošeno ili je kutija za održavanje puna.

## **Opcije menija za Održavanje**

Izaberite menije na kontrolnoj tabli kao što je ispod opisano.

#### **Podešavanja** > **Održavanje**

Provera mlaz. glave za štamp.:

Izaberite ovu funkciju ako su mlaznice glave za štampanje začepljene. Štampač štampa šablon za proveru mlaznica.

#### Čišćenje glave štampača:

Izaberite ovu opciju da biste očistili začepljene mlaznice u glavi za štampanje.

#### Poravnanje glave za štampanje:

Izaberite ovu funkciju za prilagođavanje glave za štampanje radi poboljšanja kvaliteta štampe.

❏ Vertikalno poravnanje

Izaberite ovu funkciju ako otisci izgledaju zamagljeno ili ako tekst i redovi nisu poravnati.

❏ Horizontalno poravnanje

Izaberite ovu funkciju ako se pojave horizontalne trake u pravilnim intervalima na vašim otiscima.

#### Zamena kertridža sa mastilom:

Koristite ovu funkciju radi zamene kertrdiža sa mastilom pre nego što se mastilo istroši.

#### Čišćenje vođice za papir:

Izaberite ovu funkciju ako se pojave mrlje od mastila na unutrašnjim valjcima. Štampač uvlači papir da bi očistio unutrašnje valjke.

Uklanjanje papira:

Izaberite ovu funkciju kada u štampaču ostanu delovi pocepanog papira, čak i nakon uklanjanja zaglavljenog papira.Štampač pravi više prostora između glave za štampanje i površine papira da biste lakše uklonili pocepane komade papira.

#### **Povezane informacije**

- & ["Provera i čišćenje glave za štampanje" na strani 216](#page-215-0)
- & ["Poravnavanje glave za štampanje" na strani 218](#page-217-0)
- & ["Čišćenje mrlja od mastila sa putanje papira" na strani 219](#page-218-0)

## **Opcije menija za Jezik/Language**

Izaberite menije na kontrolnoj tabli kao što je ispod opisano.

#### **Podešavanja** > **Jezik/Language**

Izaberite jezik koji se koristi na LCD ekranu.

## **Opcije menija za Status štampača / Štampaj**

Izaberite menije na kontrolnoj tabli kao što je ispod opisano.

#### **Podešavanja** > **Status štampača / Štampaj**

Štampaj list statusa:

List sa statusom konfiguracije:

Štampanje listova sa podacima koji pokazuju trenutni status i podešavanja štampača.

Dostavi list statusa:

Štampanje listova sa podacima koji pokazuju status potrošnog materijala.

List sa istorijom korišćenja:

Štampanje listova sa podacima koji pokazuju istoriju korišćenja štampača.

Mreža:

Prikazuje trenutna mrežna podešavanja.

## **Opcije menija za Menadžer kontakata**

Izaberite menije na kontrolnoj tabli kao što je ispod opisano.

#### **Podešavanja** > **Menadžer kontakata**
#### **Priprema štampača**

#### Registruj/izbriši:

Registrujte i/ili izbrišite kontakte za menije Faks, Skenir. u e-poštu, i Skeniraj na mrežni direktorijum/ FTP.

#### Često:

Registrujte često korišćene kontakte da biste im brzo pristupili. Takođe možete promeniti redosled na listi.

#### Štampanje kontakata:

Odštampajte listu kontakata.

#### Opcije prikaza:

Promenite način na koji se prikazuje lista kontakata.

#### Opcije pretrage:

Promenite metod za traženje kontakata.

### **Opcije menija za Korisničke postavke**

Izaberite menije na kontrolnoj tabli kao što je ispod opisano.

#### **Podešavanja** > **Korisničke postavke**

Možete promeniti standardna podešavanja sledećih menija.

- ❏ Skeniraj na mrežni direktorijum/FTP
- ❏ Skenir. u e-poštu
- ❏ Skeniraj na računar
- ❏ Skeniraj na memorijski uređaj
- ❏ Skeniraj u oblak
- ❏ Podešavanja kopiranja
- ❏ Faks

# **Štednja električne energije**

Štampač automatski ulazi u režim mirovanja ili se gasi ako se u određenom vremenskom periodu ne izvrši nijedna radnja. Možete prilagoditi vreme pre nego što se primeni upravljanje napajanjem. Svako povećanje će negativno uticati na energetsku efikasnost proizvoda. Pre nego što napravite izmenu, razmislite o uticaju na životnu sredinu.

U zavisnosti od lokacije kupovine, štampač možda poseduje funkciju koja ga automatski isključuje ako nije povezan na mrežu u periodu od 30 minuta.

# **Ušteda energije — kontrolna tabla**

1. Izaberite **Podešavanja** na početnom ekranu.

- 2. Izaberite **Opšte postavke** > **Osn. podešavanja**.
- 3. Izvršite jedan od sledećih postupaka.
	- ❏ Izaberite **Tajmer za spavanje** ili **Pod. isključivanja** > **Isključivanje usled neaktivnosti** ili **Isključivanje usled prekida veze**, a zatim unesite podešavanja.
	- ❏ Izaberite **Tajmer za spavanje** ili **Merač vremena za isključivanje**, a zatim unesite podešavanja.

#### *Napomena:*

Vaš proizvod može da poseduje funkciju *Pod. isključivanja* ili *Merač vremena za isključivanje*, u zavisnosti od lokacije kupovine.

# **Korišćenje servera e-pošte**

Da biste koristili funkcije e-pošte, potrebno je da konfigurišete server e-pošte.

## **Konfigurisanje servera za poštu**

Proverite sledeće pre konfigurisanja servera e-pošte.

- ❏ Štampač je povezan na mrežu.
- ❏ Informacije o serveru e-pošte, kao što su dokumenti od pružaoca usluge koje ste koristili za podešavanje e-pošte na računaru.

#### *Napomena:*

Ako koristite besplatnu uslugu e-pošte, kao što je internet e-pošta, pretražite internet da biste dobili potrebne informacije o serveru e-pošte.

- 1. Izaberite **Podešavanja** na početnom ekranu.
- 2. Izaberite **Opšte postavke** > **Mrežne postavke** > **Napredno**.
- 3. Izaberite **Server za imejl** > **Postavke servera**.
- 4. Dodirnite metod provere identiteta servera e-pošte koji koristite, posle čega će se prikazati ekran podešavanja.
	- c*Važno:*

Dostupni su sledeći metodi provere identiteta.

❏ Isključeno

- ❏ POP pre SMTP-a
- ❏ SMTP-AUTH

Kontaktirajte internet provajdera da biste potvrdili metod provere identiteta servera e-pošte.

Štampač možda neće moći da komunicira sa serverom e-pošte čak ni ako je metod provere identiteta dostupan jer je bezbednost možda pojačana (na primer SSL komunikacija je neophodna). Najnovije informacije potražite na Epson veb-sajtu za podršku.

<http://www.epson.eu/Support> (Evropa)

<http://support.epson.net/> (izvan Evrope)

5. Podesite odgovarajuća podešavanja.

Neophodna podešavanja se razlikuju u zavisnosti od metoda provere identiteta. Unesite informacije za server e-pošte koji koristite.

6. Dodirnite **Nastavi**.

#### *Napomena:*

❏ Ako se prikaže poruka o grešci, proverite da li su podešavanja servera e-pošte tačna.

❏ Kada ne možete da pošaljete poruku e-pošte čak ni ako je provera veze uspela, proverite metod provere identiteta za server e-pošte koji koristite.

#### **Povezane informacije**

& "Stavke podešavanja servera e-pošte" na strani 75

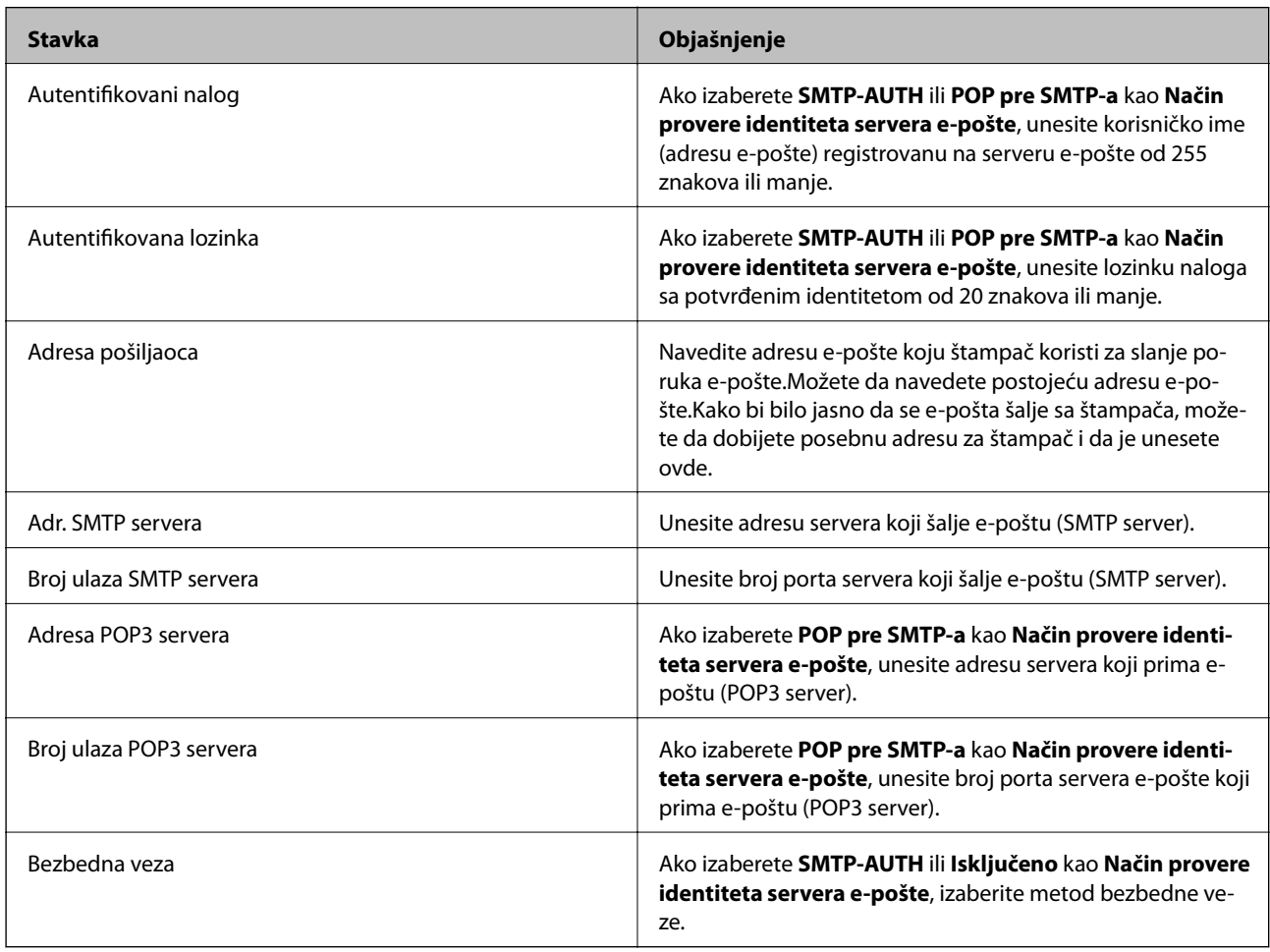

### **Stavke podešavanja servera e-pošte**

### **Provera veze sa serverom e-pošte**

- 1. Izaberite **Podešavanja** na početnom ekranu.
- 2. Izaberite **Opšte postavke** > **Mrežne postavke** > **Napredno**.

3. Izaberite **Server za imejl** > **Provera veze** da biste proverili da li je računar povezan sa serverom e-pošte.

#### *Napomena:*

- ❏ Ako se prikaže poruka o grešci, proverite da li su podešavanja servera e-pošte tačna.
- ❏ Kada ne možete da pošaljete poruku e-pošte čak ni ako je provera veze uspela, proverite metod provere identiteta za server e-pošte koji koristite.

#### **Povezane informacije**

& ["Prikazivanje poruka u toku Provera veze" na strani 290](#page-289-0)

# **Štampanje**

# **Štampanje iz upravljačkog programa štampača u operativnom sistemu Windows**

Ako ne možete da promenite neka od podešavanja upravljačkog programa štampača, moguće je da su ograničena od strane administratora. Pomoć zatražite od administratora štampača.

## **Pristupanje upravljačkom programu štampača**

Prilikom pristupanja upravljačkom programu štampača sa kontrolne table računara, postavke se primenjuju na sve aplikacije.

#### **Pristupanje upravljačkom programu štampača sa kontrolne table**

❏ Windows 10/Windows Server 2016

Desni klik na dugme Start ili pritisnite i držite ga, a zatim izaberite **Kontrolna tabla** > **Prikaz uređaja i štampača** u **Hardver i zvuk**.Desnim dugmetom miša kliknite na štampač ili pritisnite i zadržite, a zatim izaberite **Izbori pri štampanju**.

❏ Windows 8.1/Windows 8/Windows Server 2012 R2/Windows Server 2012

Izaberite **Radna površina** > **Podešavanja** > **Kontrolna tabla** > **Prikaz uređaja i štampača** u **Hardver i zvuk**.Desnim dugmetom miša kliknite na štampač ili pritisnite i zadržite, a zatim izaberite **Izbori pri štampanju**.

❏ Windows 7/Windows Server 2008 R2

Kliknite na dugme Start i izaberite **Kontrolna tabla** > **Prikaz uređaja i štampača** u **Hardver i zvuk**.Desnim dugmetom kliknite na štampač i izaberite **Izbori pri štampanju**.

❏ Windows Vista/Windows Server 2008

Kliknite na dugme Start i izaberite **Kontrolna tabla** > **Štampači** u **Hardver i zvuk**.Desnim dugmetom kliknite na štampač, a zatim na **Izaberite izbore pri štampanju**.

❏ Windows XP/Windows Server 2003 R2/Windows Server 2003

Kliknite na dugme Start i izaberite **Kontrolna tabla** > **Štampači i drugi hardver** > **Štampači i faks uređaji**.Desnim dugmetom kliknite na štampač i izaberite **Izbori pri štampanju**.

#### **Pristupanje upravljačkom programu štampača pomoću ikone štampača na traci zadataka**

Ikona štampača u traci zadataka na radnoj površini je prečica koja vam omogućava da brzo pristupite upravljačkom programu štampača.

Ako kliknete na ikonu štampača i izaberete **Podešavanja štampača**, možete pristupiti istom prozoru za podešavanje štampača kao što je onaj koji se prikazuje iz kontrolne table.Ako dva puta kliknete na ovu ikonu, možete proveriti status štampača.

#### *Napomena:*

Ako ikona štampača nije prikazana na traci zadataka, pristupite prozoru upravljačkog programa štampača, kliknite na *Karakteristike nadgledanja* na kartici *Održavanje*, a zatim izaberite *Registrujte ikonu prečice u traci zadatka*.

# **Osnovne informacije o štampanju**

#### *Napomena:*

Postupci se mogu razlikovati u zavisnosti od aplikacije.Više informacija potražite u funkciji za pomoć date aplikacije.

1. Otvorite datoteku koju želite da odštampate.

Ako papir nije već ubačen u štampač, ubacite ga.

#### c*Važno:*

Kada papir ubacujete u otvor mehanizma za uvlačenje papira sa zadnje strane, izaberite Zadnji otvor za uvlačenje papira kao postavku za *Izvor papira* a zatim pokrenite štampanje u upravljačkom programu štampača pre nego što ubacite papir.Kada štampanje započne, upravljački program štampača vam govori da je štampanje u toku.Pratite uputstva na ekranu štampača da biste ubacili papir.

- 2. Izaberite **Štampanje** ili **Podešavanje stranice** u meniju **Datoteka**.
- 3. Izaberite štampač.
- 4. Izaberite **Željene opcije** ili **Svojstva** da biste pristupili prozoru upravljačkog programa štampača.

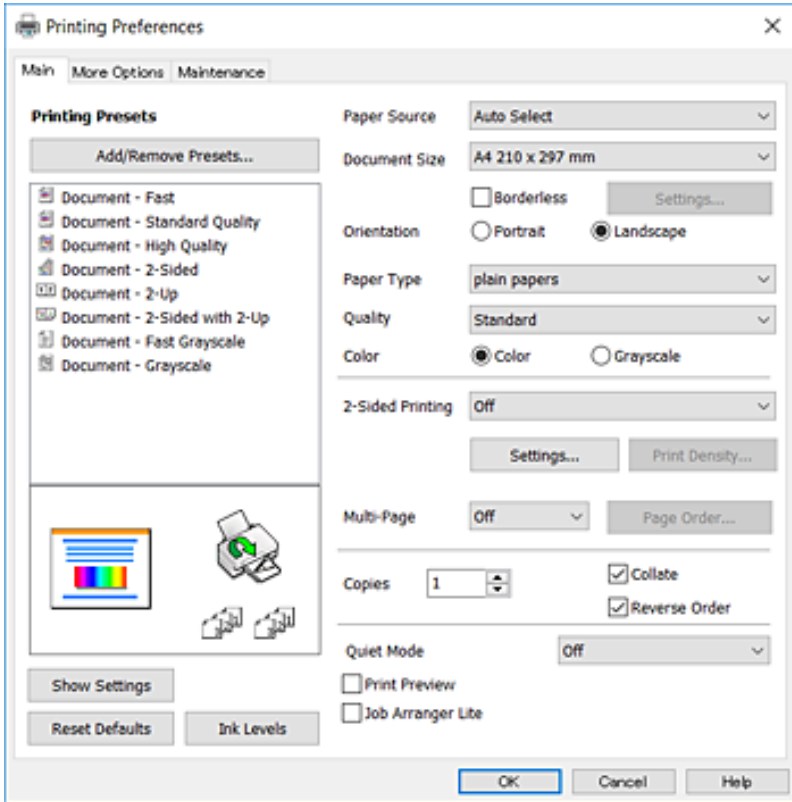

5. Izmenite postavke po potrebi.

Detalje potražite u opcijama menija za upravljački program štampača.

#### *Napomena:*

- ❏ Objašnjenja stavki u podešavanjima možete da potražite i u pomoći na mreži.Kada se na stavku klikne desnim tasterom miša, prikazuje se *Pomoć*.
- ❏ Kada izaberete *Pregled pre štampe*, možete da vidite preliminarni prikaz dokumenta pre štampanja.
- 6. Kliknite na **U redu** da biste zatvorili prozor upravljačkog programa štampača.
- 7. Kliknite na **Štampanje**.

#### *Napomena:*

Kada izaberete *Pregled pre štampe*, prikazuje se prozor preliminarnog prikaza.Da biste promenili postavku, izaberite *Odustani* a zatim ponovite postupak iz koraka 2.

#### **Povezane informacije**

- & ["Dostupan papir i kapaciteti" na strani 44](#page-43-0)
- & ["Ubacivanje papira u Kaseta za papir" na strani 48](#page-47-0)
- & ["Ubacivanje papira u Zadnji otvor za uvlačenje papira" na strani 50](#page-49-0)
- $\blacktriangleright$  ["Lista tipa papira" na strani 54](#page-53-0)
- & ["Kartica Glavni" na strani 94](#page-93-0)

### **Dvostrano štampanje**

Možete štampati na obe strane papira.Takođe možete da štampate svesku koju možete da napravite tako što ćete napraviti nov redosled stranica i saviti otisak.

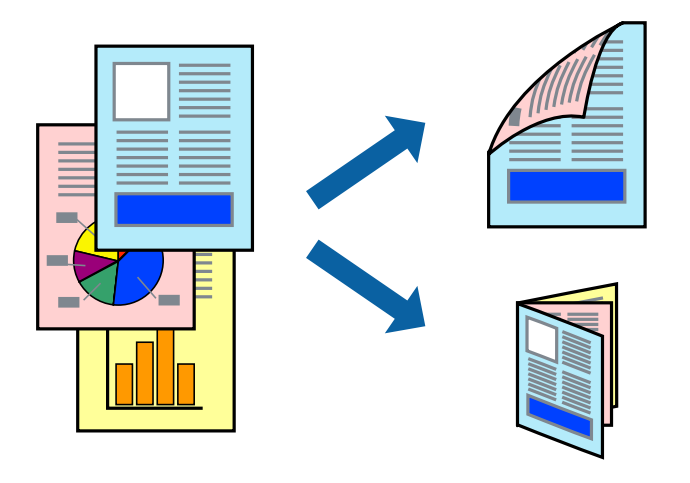

#### *Napomena:*

- ❏ Ova funkcija nije dostupna za štampanje bez ivica.
- ❏ Možete koristiti automatsko i ručno dvostrano štampanje.Tokom ručnog dvostranog štampanja, okrenite papir da se štampanje izvrši na drugoj strani kada štampač završi štampanje prve strane.
- ❏ Ako ne koristite papir pogodan za dvostrano štampanje, kvalitet štampe može opasti i može doći do zaglavljivanja papira.
- ❏ U zavisnosti od papira i podataka, mastilo može proći do druge strane papira.

#### **Povezane informacije**

& ["Dostupan papir i kapaciteti" na strani 44](#page-43-0)

#### **Štampanje**

### **Podešavanja štampača**

Ručno dvostrano štampanje je dostupno kada je EPSON Status Monitor 3 omogućen.Međutim, ono može biti nedostupno kada se štampaču pristupa preko mreže ili se koristi kao deljeni štampač.

#### *Napomena:*

Da biste omogućili EPSON Status Monitor 3, kliknite na *Proširena podešavanja* na kartici *Održavanje*, a zatim izaberite *Uključi EPSON Status Monitor 3*.

- 1. Na kartici**Glavni** upravljačkog programa štampača, izaberite opciju sa **Obostrana štampa**.
- 2. Kliknite na **Settings**, odredite željena podešavanja, a zatim kliknite na **U redu**.

Po potrebi izvršite podešavanja za **Gustina štampe**.Ovo podešavanje nije dostupno kada odaberete ručno dvostrano štampanje.

#### *Napomena:*

- ❏ Da biste odštampali savijenu brošuru, izaberite *Brošura*.
- ❏ Prilikom podešavanja stavke *Gustina štampe*, gustinu štampe možete prilagoditi vrsti dokumenta.
- ❏ Štampanje može biti usporeno u zavisnosti od kombinacije opcija koje su izabrane za *Odaberite vrstu dokumenta* u prozoru Podešavanje gustine štampe i za *Kvalitet* na kartici *Glavni*.
- 3. Kliknite na **Štampanje**.

Kod ručnog dvostranog štampanja, kada se završi štampanje prve stranice, iskačući prozor se prikazuje na računaru.Pratite uputstva na ekranu.

#### **Povezane informacije**

- & ["Osnovne informacije o štampanju" na strani 97](#page-96-0)
- & ["Kartica Glavni" na strani 94](#page-93-0)

## **Štampanje više stranica na jednom listu**

Možete da odštampate dve ili četiri stranice podataka na jednom listu papira.

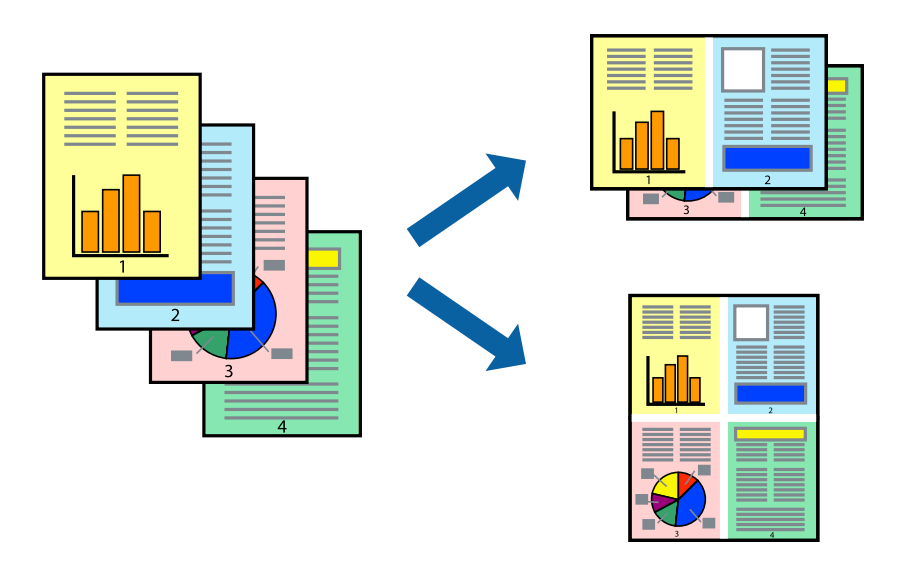

#### **Štampanje**

### **Postavke za štampanje**

Na kartici **Glavni** upravljačkog programa štampača izaberite **Dvodelno** ili **Četvorodelno** za podešavanje stavke **Višestrana**.

*Napomena:*

Ova funkcija nije dostupna za štampanje bez ivica.

#### **Povezane informacije**

- & ["Osnovne informacije o štampanju" na strani 97](#page-96-0)
- & ["Kartica Glavni" na strani 94](#page-93-0)

### **Štampanje i slaganje stranica po redu (Štampanje obrnutim redosledom)**

Možete da štampate počev od poslednje strane, tako da stranice nakon štampanja budu složene pravilnim redosledom.

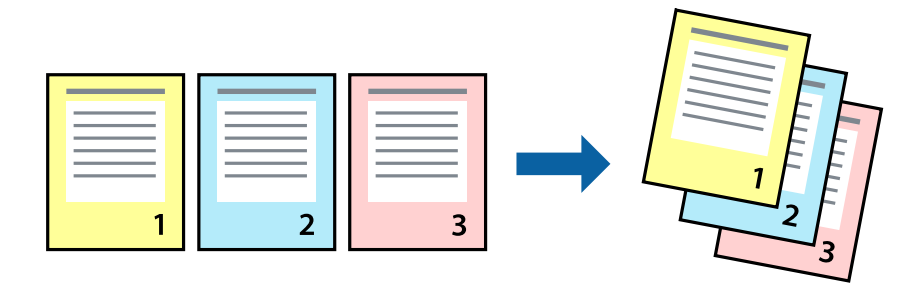

### **Postavke za štampanje**

Na kartici **Glavni** upravljačkog programa štampača izaberite **Obrnuti redosled**.

#### **Povezane informacije**

- & ["Osnovne informacije o štampanju" na strani 97](#page-96-0)
- & ["Kartica Glavni" na strani 94](#page-93-0)

# **Štampanje smanjenog ili povećanog dokumenta**

Možete da umanjite ili uvećate dokument za određeni procenat ili da biste ga prilagodili veličini papira koju ste ubacili u štampač.

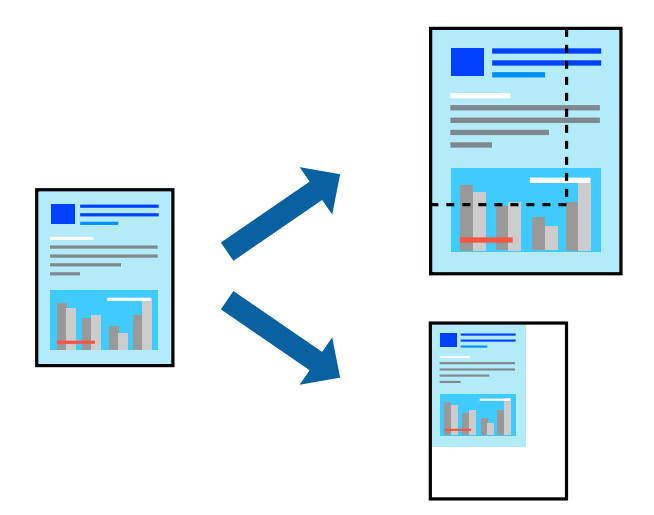

### **Podešavanja štampača**

Na kartici **Još opcija** upravljačkog programa štampača, u podešavanju **Veličina dokumenta**, izaberite veličinu dokumenta.U podešavanju **Izlazni papir** izaberite veličinu papira na kojoj želite da štampate.Izaberite **Smanji/ povećaj dokument**, a zatim izaberite **Prilagodi strani** ili **Uveličaj na**.Kada izaberete **Uveličaj na**, unesite procenat.

Izaberite **Centar** da biste slike odštampali na sredini stranice.

*Napomena:*

Ova funkcija nije dostupna za štampanje bez ivica.

#### **Povezane informacije**

- & ["Osnovne informacije o štampanju" na strani 97](#page-96-0)
- & ["Kartica Još opcija" na strani 95](#page-94-0)

### **Štampanje jedne slike na više listova radi uvećanja (Pravljenje postera)**

Ova funkcija vam omogućava da odštampate jednu sliku na više listova papira. Njihovim spajanjem možete da napravite veliki poster.

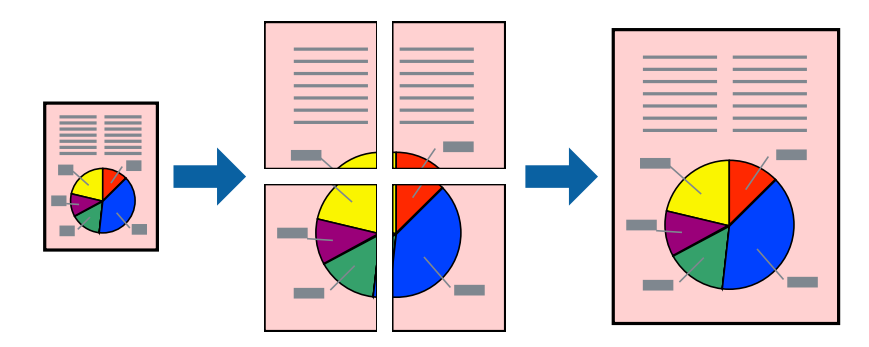

#### **Štampanje**

*Napomena:* Ova funkcija nije dostupna za štampanje bez ivica.

### **Postavke za štampanje**

Na kartici upravljačkog programa štampača **Glavni** izaberite **Plakat 2x1**, **Plakat 2x2**, **Plakat 3x3**, ili **Plakat 4x4** kao podešavanje za **Višestrana**. Ako kliknete na **Podešavanja**, možete da izaberete polja koja ne želite da štampate. Takođe možete da izaberete opcije vodiča za sečenje.

#### **Povezane informacije**

- & ["Osnovne informacije o štampanju" na strani 97](#page-96-0)
- & ["Kartica Glavni" na strani 94](#page-93-0)

### **Pravljenje postera pomoću Preklapanje oznaka za poravnavanje**

Evo primera za to kako da napravite poster kada se izabere **Plakat 2x2** i **Preklapanje oznaka za poravnavanje** se izabere u **Štampaj linije za sečenje**.

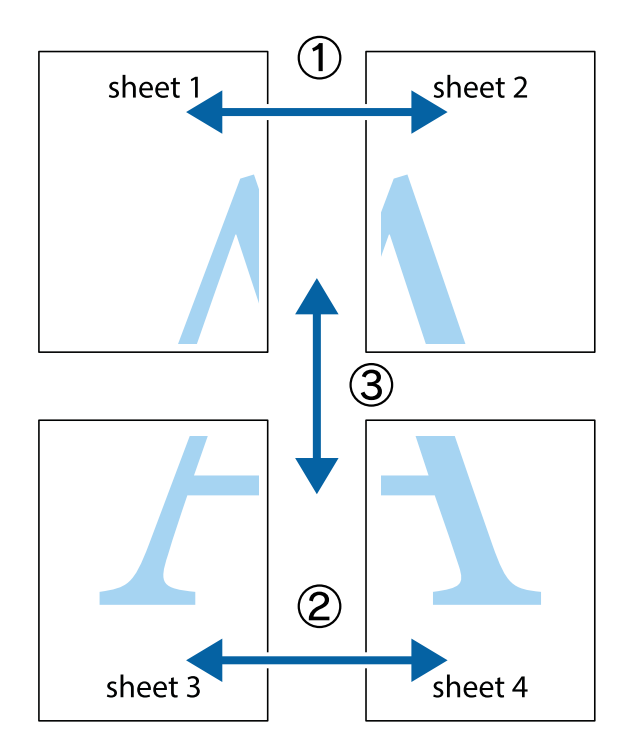

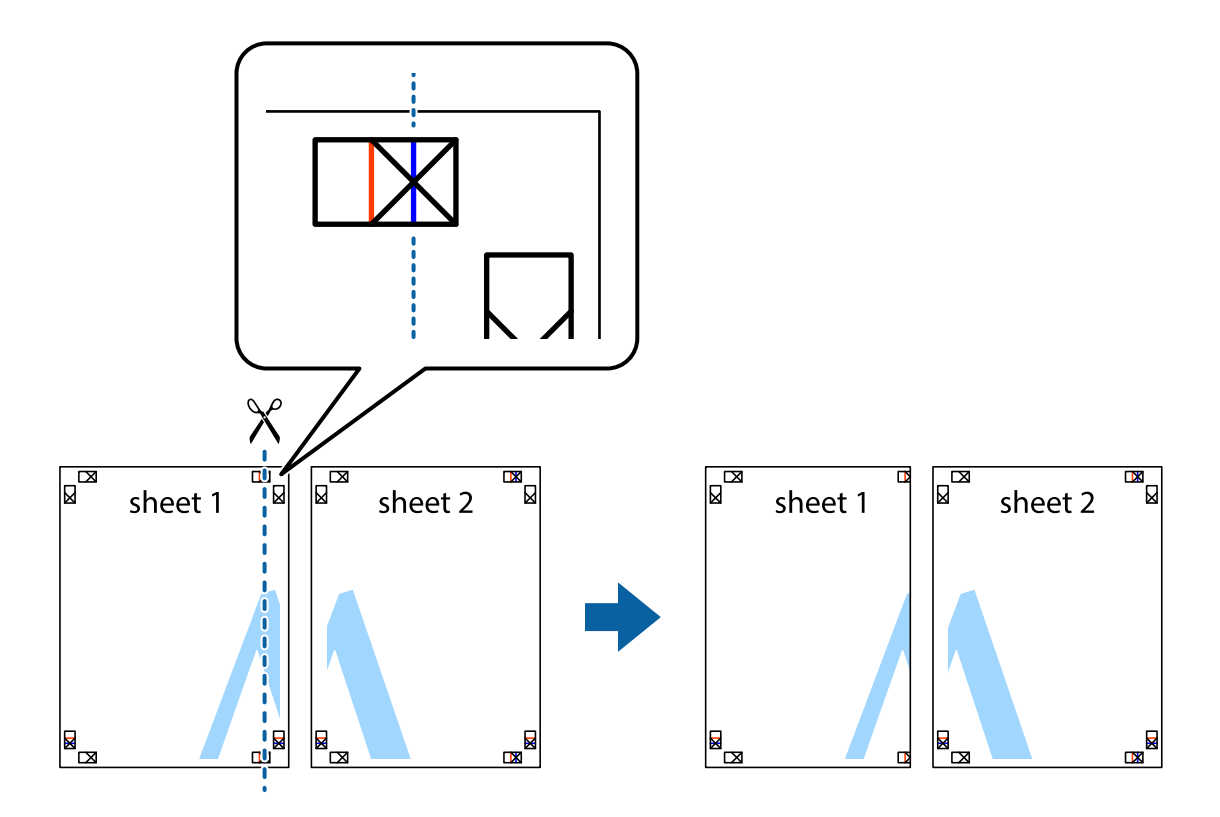

1. Pripremite Sheet 1 i Sheet 2. Isecite margine Sheet 1 duž vertikalne plave linije kroz centar gornjeg i donjeg krstića.

2. Postavite ivicu Sheet 1 preko Sheet 2 i poravnajte krstiće, a zatim privremeno zalepite listove jedan za drugi sa zadnje strane.

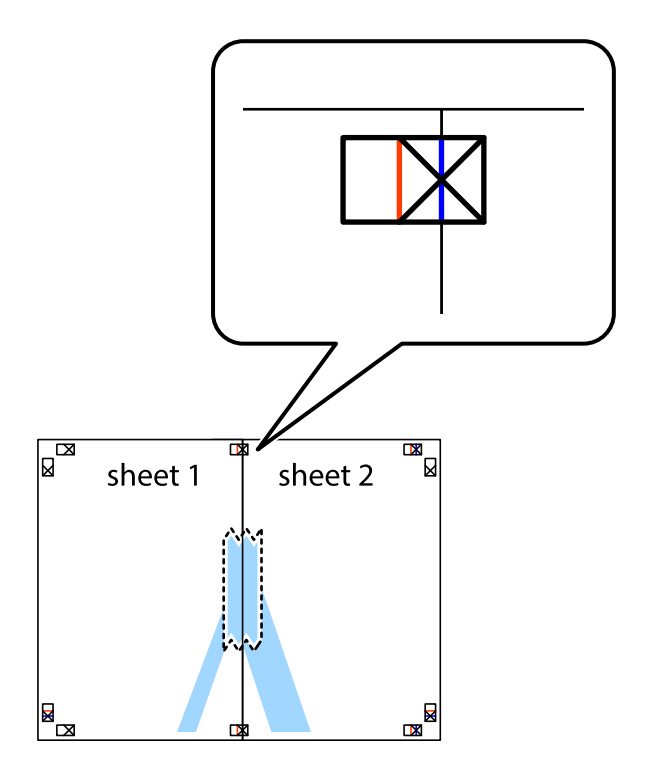

3. Isecite zalepljene listove na dva dela duž vertikalne crvene linije kroz oznake za poravnanje (ovoga puta linija je levo od krstića).

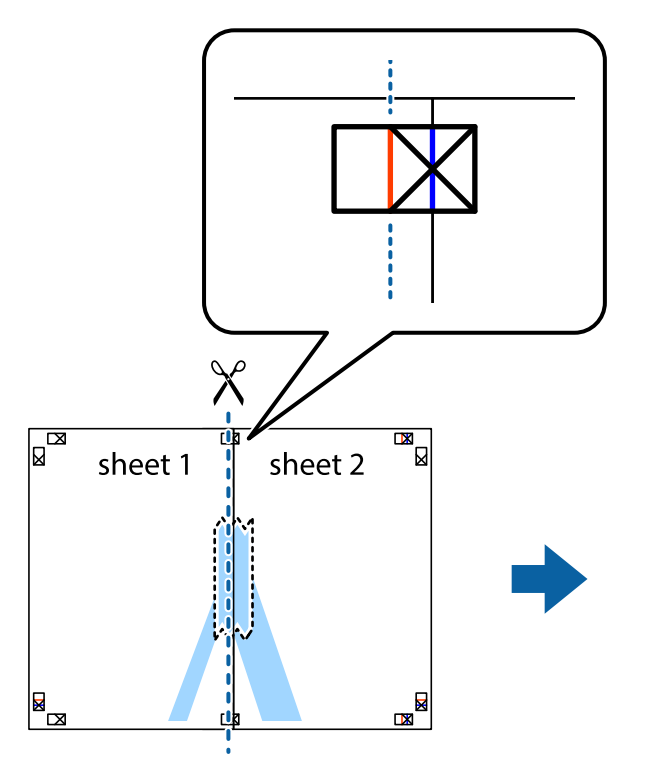

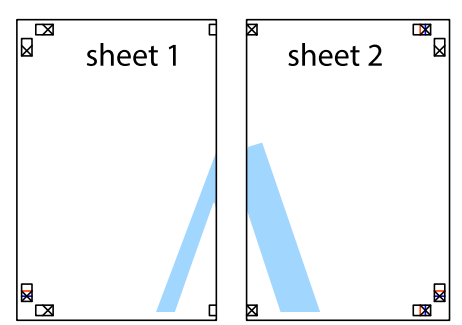

4. Zalepite listove jedan za drugi sa zadnje strane.

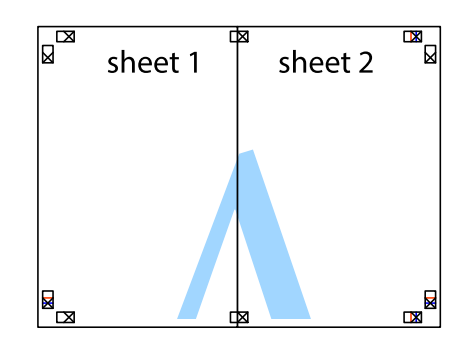

5. Ponovite korake 1–4 kako biste zalepili Sheet 3 i Sheet 4.

Korisnički vodič

#### **Štampanje**

6. Isecite margine Sheet 1 i Sheet 2 duž horizontalne plave linije kroz centar krstića sa leve i desne strane.

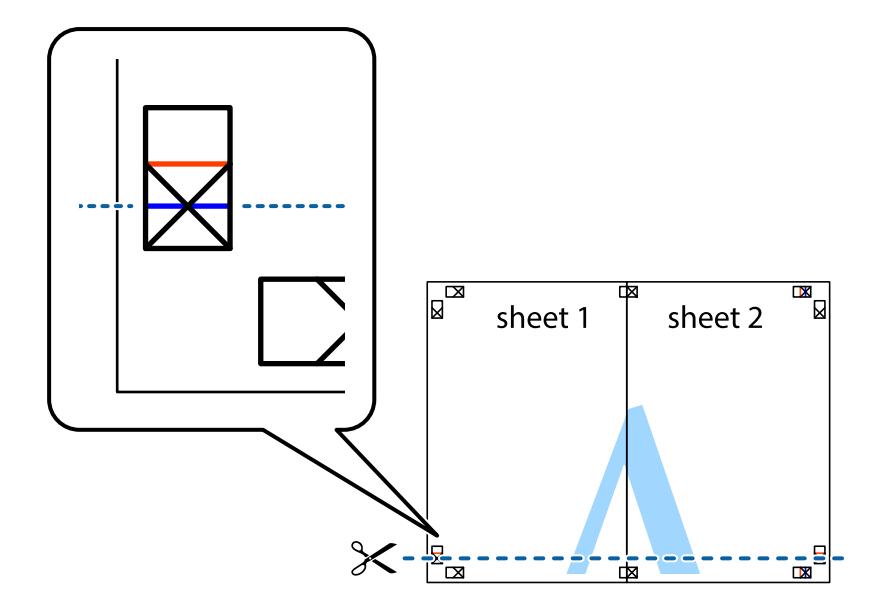

7. Postavite ivicu Sheet 1 i Sheet 2 preko Sheet 3 i Sheet 4 i poravnajte krstiće, a zatim ih privremeno zalepite sa zadnje strane.

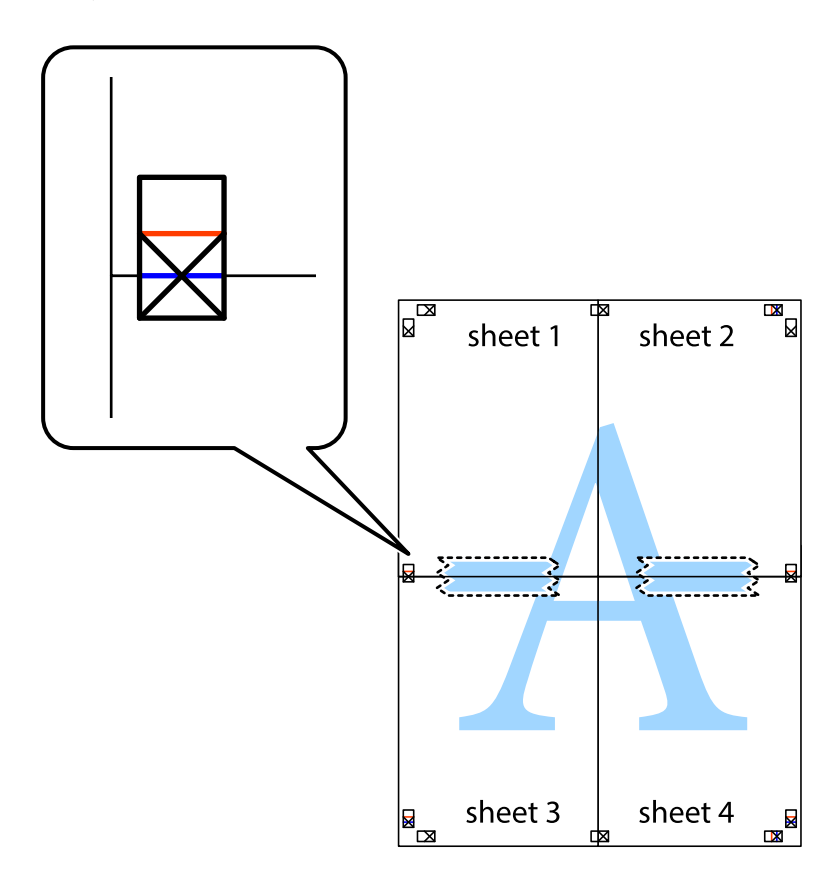

8. Isecite zalepljene listove na dva dela duž horizontalne crvene linije kroz oznake za poravnanje (ovoga puta linija je iznad krstića).

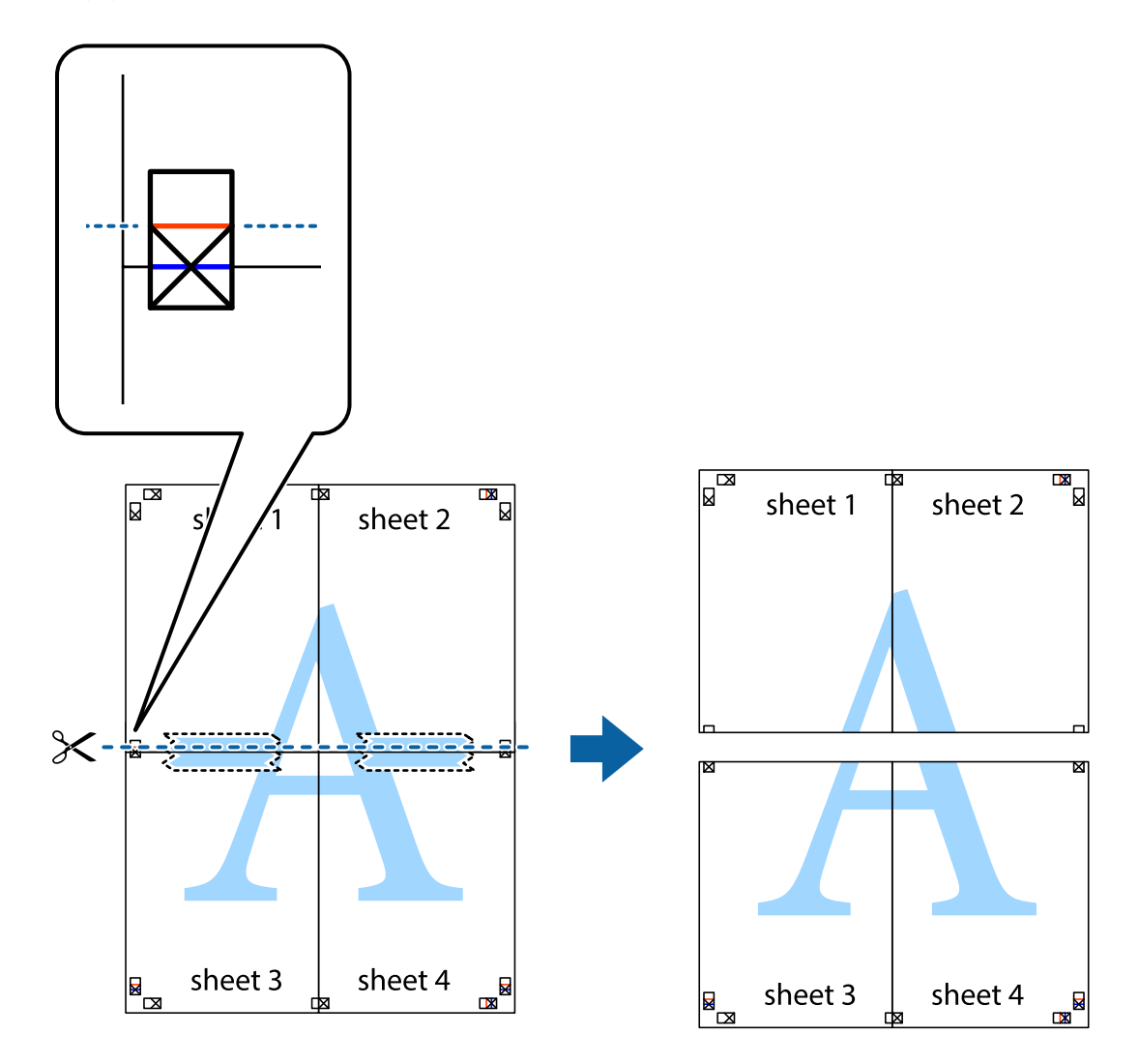

9. Zalepite listove jedan za drugi sa zadnje strane.

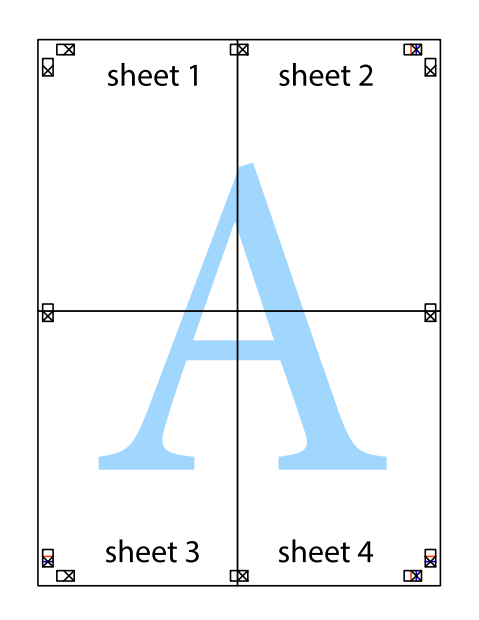

Korisnički vodič

10. Isecite preostale krstiće oko spoljnih vođica.

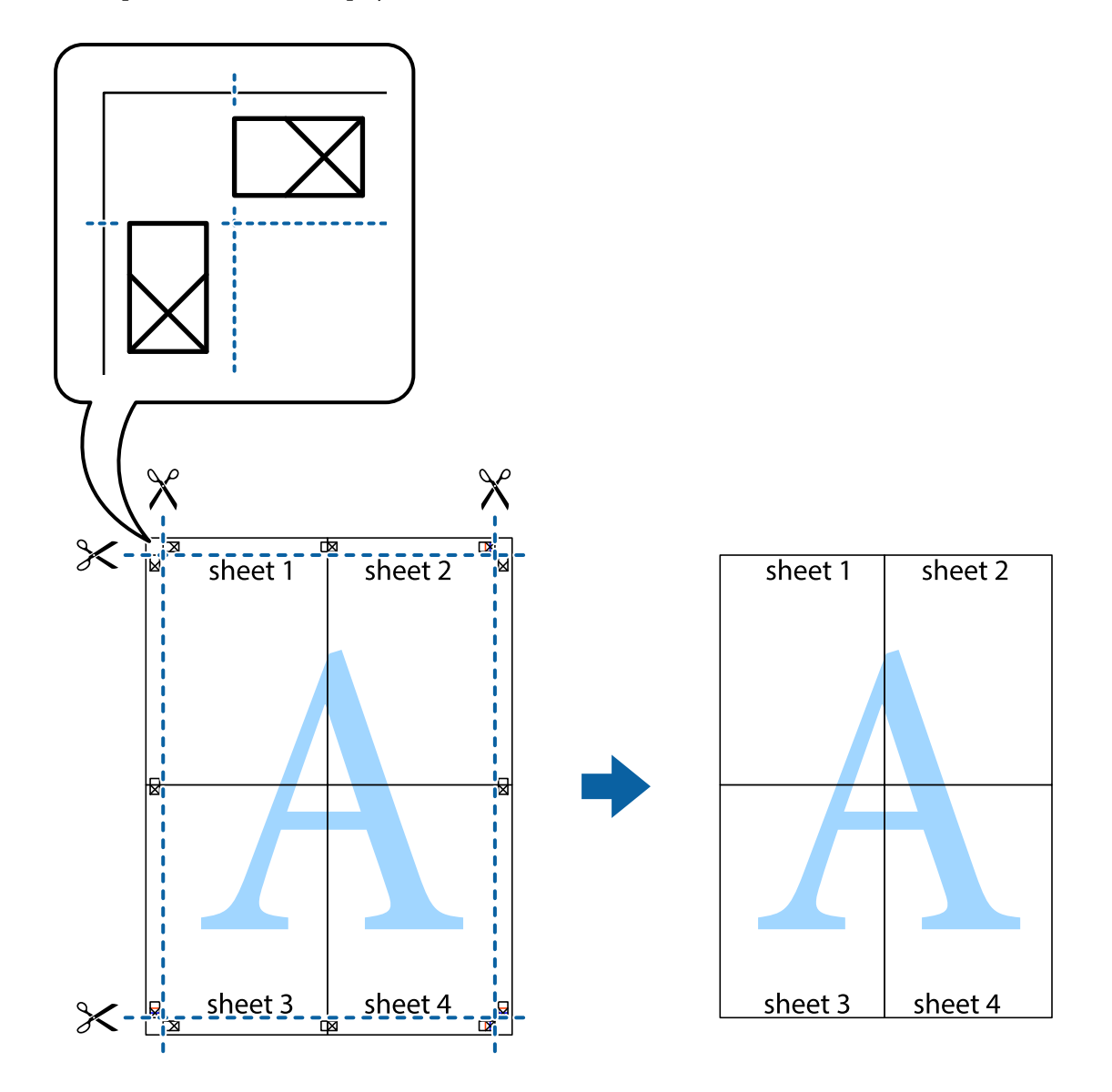

## **Štampanje sa zaglavljem i podnožjem**

Informacije kao što su korisničko ime i datum štampanja možete štampati kao zaglavlje ili podnožje.

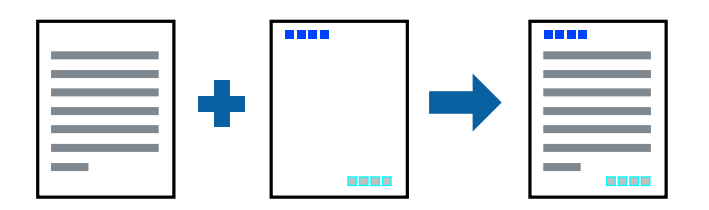

### **Postavke za štampanje**

Na kartici **Još opcija** upravljačkog programa štampača, kliknite na **Funkcije vodenog žiga**, a zatim izaberite **Zaglavlje/Podnožje**. Dodirnite **Podešavanja** i izaberite stavke koje želite da odštampate.

#### **Povezane informacije**

- & ["Osnovne informacije o štampanju" na strani 97](#page-96-0)
- & ["Kartica Još opcija" na strani 95](#page-94-0)

# **Štampanje vodenog žiga**

Na odštampanom materijalu možete da odštampate vodeni žig, na primer, "Poverljivo" ili zaštitni šablon protiv kopiranja.Ako štampate sa zaštitnim šablonom protiv kopiranja, sakrivena slova se pojavljuju kada se stranica fotokopira da bi se original razlikovao od kopija.

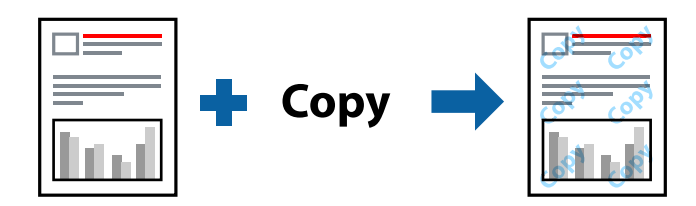

Funkcija Obrazac zaštite od kopiranja je dostupna u sledećim uslovima:

- ❏ Papir: običan papir, papir za kopiranje, papir sa odštampanim zaglavljem, reciklirani papir, papir u boji, fabrički odštampanom papiru ili visokokvalitetan običan papir
- ❏ Bez ivica: Nije izabrano
- ❏ Kvalitet: Standardno
- ❏ Automatsko dvostrano štampanje: nije izabrano
- ❏ Ispravka boje: Automatski
- ❏ Papir kratkog toka: Nije izabrano

#### *Napomena:*

Možete i da dodate svoj vodeni žig ili zaštitni šablon protiv kopiranja.

### **Postavke za štampanje**

Na kartici **Još opcija** upravljačkog programa štampača, kliknite na **Funkcije vodenog žiga**, a zatim izaberite Obrazac zaštite od kopiranja ili Vodeni žig. Kliknite na **Podešavanja** da biste izmenili detalje kao što su veličina, gustina ili položaj šablona ili žiga.

#### **Povezane informacije**

- & ["Osnovne informacije o štampanju" na strani 97](#page-96-0)
- & ["Kartica Još opcija" na strani 95](#page-94-0)

# **Štampanje datoteka zaštićenih lozinkom**

Možete podesiti lozinku za zadatak štampanja tako da može da počne da se štampa tek nakon unošenja lozinke na kontrolnoj tabli štampača.

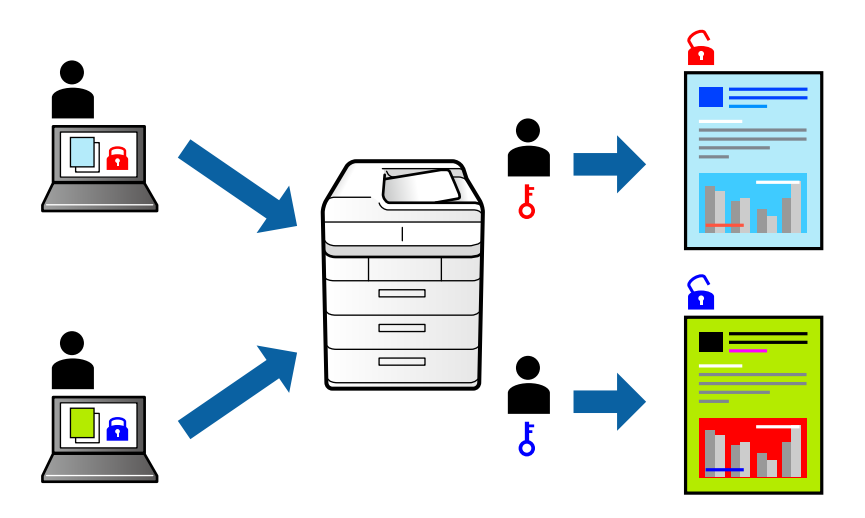

### **Postavke za štampanje**

Na kartici **Još opcija** upravljačkog programa štampača, izaberite **Poverljiv posao**, a zatim unesite lozinku.

Da biste izvršili štampanje, dodirnite **Poverljivi posao** na početnom ekranu kontrolne table štampača. Izaberite zadatak koji želite da štampate, a zatim unesite lozinku.

#### **Povezane informacije**

- & ["Osnovne informacije o štampanju" na strani 97](#page-96-0)
- & ["Kartica Još opcija" na strani 95](#page-94-0)

# **Štampanje više datoteka istovremeno**

Jednostavni uređivač poslova vam omogućava da kombinujete nekoliko datoteka napravljenih u različitim aplikacijama i da ih odštampate odjednom. Za kombinovane datoteke možete da odredite podešavanja štampanja kao što su raspored štampanja dokumenata sa više strana i dvostrano štampanje.

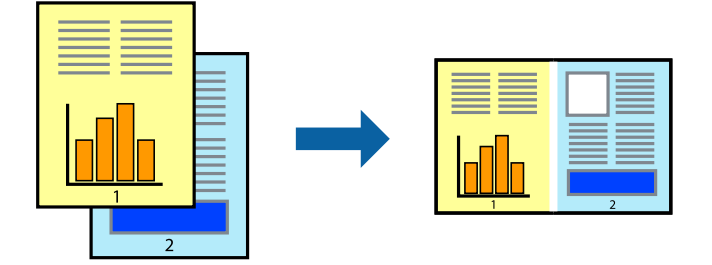

### **Postavke za štampanje**

Na kartici **Glavni** upravljačkog programa štampača izaberite **Jednostavni uređivač poslova**. Kada počnete da štampate, prikazuje se prozor Jednostavni uređivač poslova. Dok je prozor Jednostavni uređivač poslova otvoren, otvorite datoteku koju želite da kombinujete sa trenutnom datotekom i ponovite gore navedene korake.

Kada izaberete zadatak za štampanje dodat u Štampaj projekat u prozoru Jednostavni uređivač poslova, možete urediti izgled stranice.

Kliknite na **Štampaj** u meniju **Datoteka** da biste počeli da štampate.

#### *Napomena:*

Ako zatvorite prozor Jednostavni uređivač poslova pre nego što dodate sve podatke za štampanje u Štampaj projekat, zadatak za štampanje na kom trenutno radite je otkazan. Kliknite na *Snimi* u meniju *Datoteka* kako biste sačuvali trenutni zadatak. Oznaka tipa sačuvanih datoteka je "ecl".

Da biste otvorili Štampaj projekat, kliknite na *Jednostavni uređivač poslova* na kartici *Održavanje* upravljačkog programa štampača da biste otvorili prozor Jednostavni uređivač poslova. Zatim izaberite *Otvori* u meniju *Datoteka* da biste otvorili datoteku.

#### **Povezane informacije**

- & ["Osnovne informacije o štampanju" na strani 97](#page-96-0)
- & ["Kartica Glavni" na strani 94](#page-93-0)

# **Štampanje pomoću funkcije Color Universal Print**

Možete da poboljšate vidljivost teksta i slika na odštampanim stranicama.

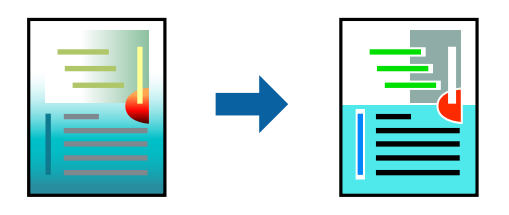

Funkcija Univerzalno štampanje u boji je dostupna samo kada su izabrana sledeća podešavanja.

- ❏ Tip papira: običan papir, papir za kopiranje, papir sa odštampanim zaglavljem, reciklirani papir, papir u boji, fabrički odštampanom papiru, visokokvalitetan običan papir
- ❏ Kvalitet: **Standardno** ili viši kvalitet
- ❏ Boja štampanja: **Boja**
- ❏ Aplikacije: Microsoft® Office 2007 ili noviji
- ❏ Veličina teksta: 96 pts ili manja

### **Postavke za štampanje**

Na kartici **Još opcija** upravljačkog programa štampača kliknite na **Opcije za slike** u stavki **Ispravka boje**. Izaberite opciju iz podešavanja **Univerzalno štampanje u boji**. Kliknite na **Opcije poboljšanja** da biste uneli ostala podešavanja.

#### **Štampanje**

#### *Napomena:*

- ❏ Izvesni znakovi mogu se zameniti oblicima, kao što su "+" koje izgleda kao "±".
- ❏ Oblici i podvlačenja koja su specifična za određenu aplikaciju mogu izmeniti sadržaj odštampan uz pomoć ovih podešavanja.
- ❏ Kvalitet štampanja može opasti na fotografijama i drugim slikama kada se koristi podešavanje Univerzalno štampanje u boji.
- ❏ Štampanje je sporije kada se koristi podešavanje Univerzalno štampanje u boji.

#### **Povezane informacije**

- & ["Osnovne informacije o štampanju" na strani 97](#page-96-0)
- & ["Kartica Još opcija" na strani 95](#page-94-0)

# **Prilagođavanje boje štampanja**

Možete prilagoditi boje koje se koriste za zadatak štampanja.

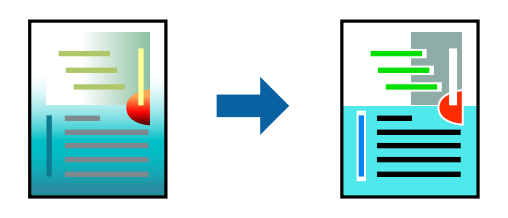

*Napomena:*

Ova prilagođavanja se ne primenjuju na originalne podatke.

### **Postavke za štampanje**

Na kartici **Još opcija** upravljačkog programa štampača, izaberite **Prilagođeno** kao podešavanje za **Ispravka boje**. Kliknite na Napredne postavke da biste otvorili prozor **Ispravka boje**, a zatim izaberite metod korekcije boja.

#### *Napomena:*

- ❏ *Automatski* je izabrano kao standardna postavka na kartici *Još opcija*. Uz ovo podešavanje boje se automatski prilagođavaju podešavanjima vrste papira i kvaliteta štampe.
- ❏ *PhotoEnhance* u prozoru *Ispravka boje* prilagođava boju analiziranjem lokacije subjekta. Prema tome, ako ste promenili lokaciju subjekta smanjivanjem, povećavanjem, opsecanjem ili rotiranjem slike, može se desiti da se boja neočekivano izmeni. Izbor podešavanja bez okvira takođe menja lokaciju subjekta, što dovodi do promena boje. Ako je slika van fokusa, može se desiti da ton bude neprirodan. Ako se boja promeni ili postane neprirodna, štampajte u drugim režimima, osim režima *PhotoEnhance*.

#### **Povezane informacije**

- & ["Osnovne informacije o štampanju" na strani 97](#page-96-0)
- & ["Kartica Još opcija" na strani 95](#page-94-0)

# **Štampanje sa naglašavanjem tankih linija**

Možete podebljati tanke linije koje su suviše tanke da bi bile odštampane.

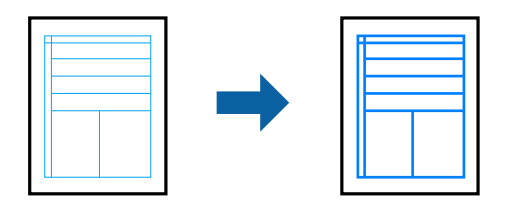

### **Postavke za štampanje**

Na kartici **Još opcija** upravljačkog programa štampača kliknite na **Opcije za slike** u stavki **Ispravka boje**. Izaberite **Naglasi tanke linije**.

#### **Povezane informacije**

- & ["Osnovne informacije o štampanju" na strani 97](#page-96-0)
- & ["Kartica Još opcija" na strani 95](#page-94-0)

# **Štampanje jasnih prugastih kodova**

Možete jasno odštampati prugasti kod i time olakšati njegovo skeniranje. Omogućite ovu funkciju samo ako prugasti kod koji se odštampali ne može da se skenira.

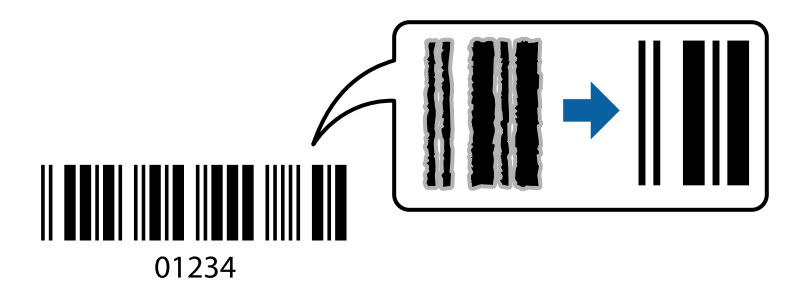

Možete koristiti ovu funkciju pod sledećim uslovima.

- ❏ Papir: običan papir, papir za kopiranje, papir sa odštampanim zaglavljem, reciklirani papir, papir u boji, fabrički odštampanom papiru, visokokvalitetan običan papir ili koverta
- ❏ Kvalitet: **Standardno**

#### *Napomena:*

Uklanjanje zamagljenosti možda neće uvek biti moguće zavisno od okolnosti.

### **Postavke za štampanje**

Na kartici **Održavanje** upravljačkog programa štampača, kliknite na **Proširena podešavanja**, a zatim izaberite **Režim bar koda**.

#### <span id="page-93-0"></span>**Povezane informacije**

- & ["Osnovne informacije o štampanju" na strani 97](#page-96-0)
- & ["Kartica Održavanje" na strani 96](#page-95-0)

# **Otkazivanje štampanja**

Možete otkazati zadatak štampanja sa računara. Međutim, ne možete sa računara da otkažete zadatak štampanja nakon što ga potpuno pošaljete u štampač. U tom slučaju, zadatak štampanja otkažite pomoću kontrolne table na štampaču.

### **Poništavanje**

Na računaru desnim tasterom miša kliknite na štampač u **Uređaji i štampači**, **Štampač**, ili u **Štampači i faksovi**. Kliknite na **Pogledaj šta se štampa**, desnim tasterom miša kliknite na zadatak koji želite da otkažete, a zatim izaberite opciju **Otkaži**.

### **Opcije menija za upravljački program štampača**

Otvorite prozor za štampanje u nekoj aplikaciji, izaberite štampač, a zatim pristupite prozoru za upravljački program štampača.

#### *Napomena:*

Meniji se razlikuju u zavisnosti od toga koju ste opciju izabrali.

### **Kartica Glavni**

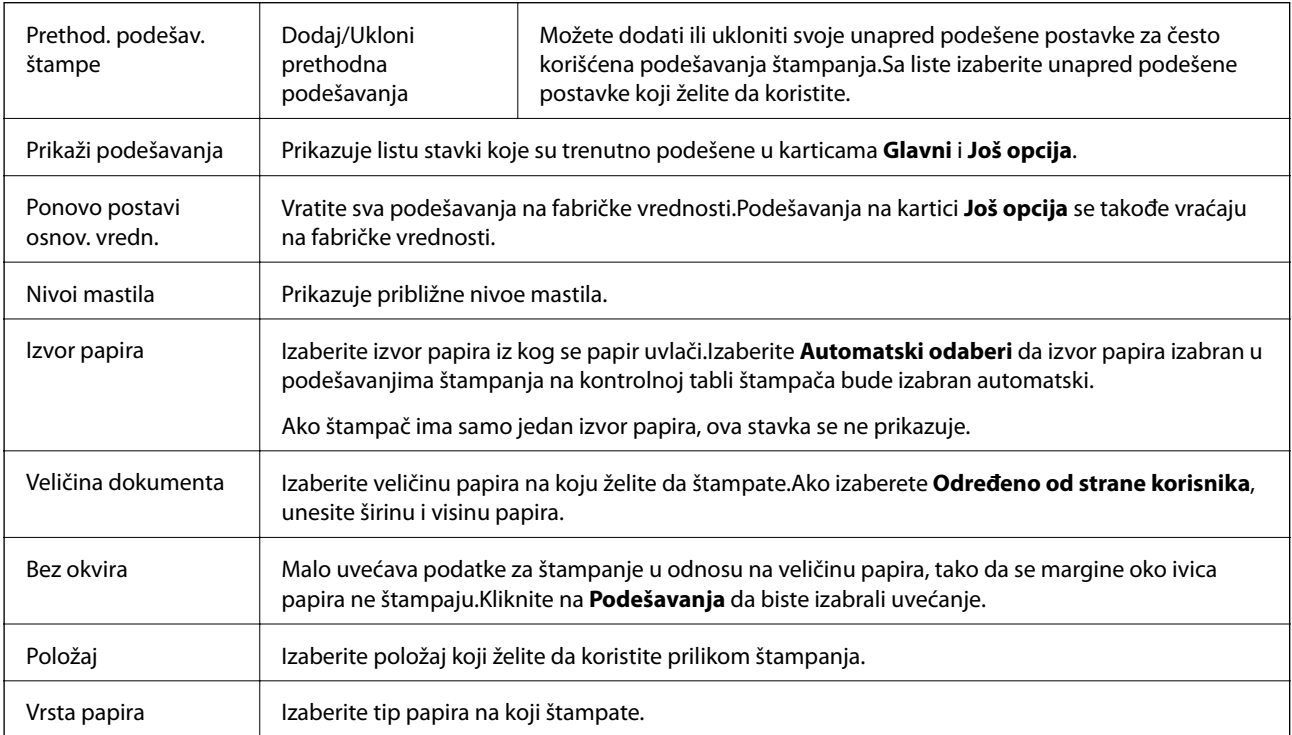

<span id="page-94-0"></span>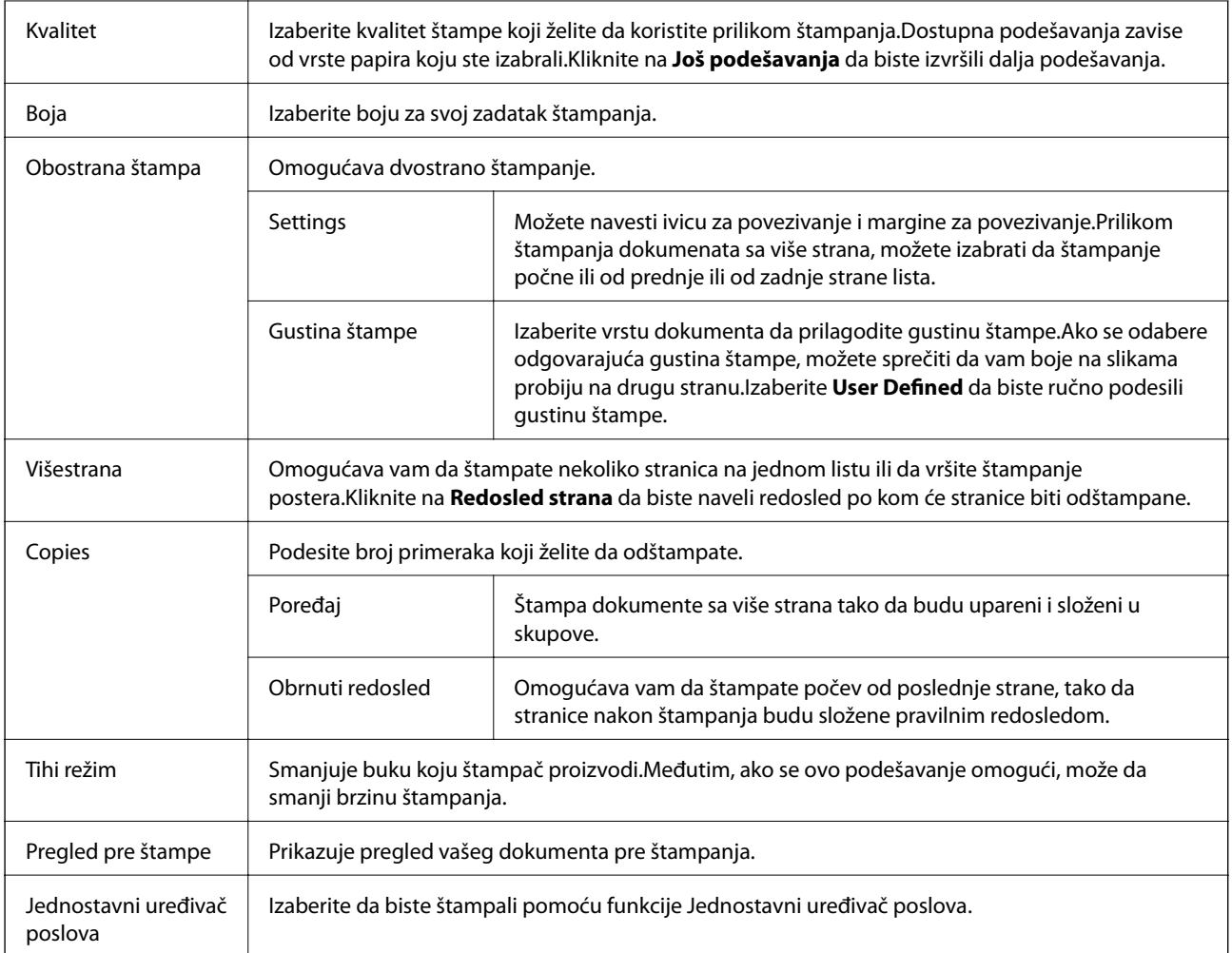

# **Kartica Još opcija**

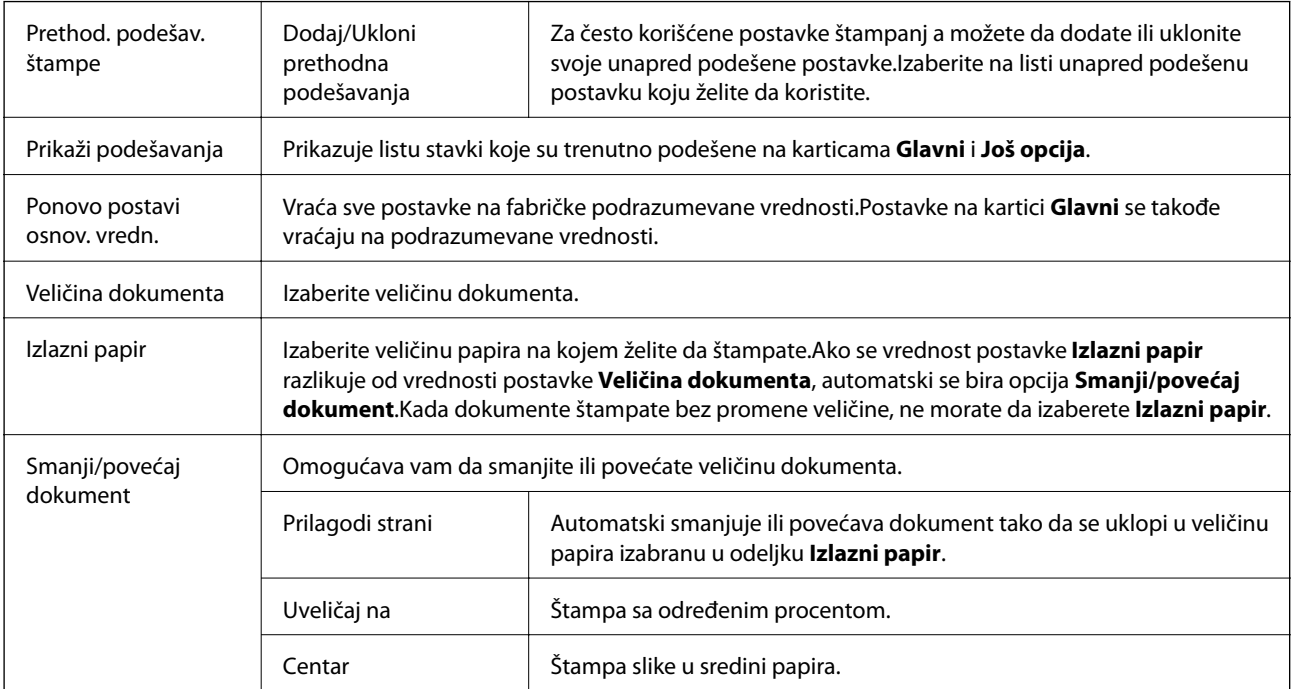

<span id="page-95-0"></span>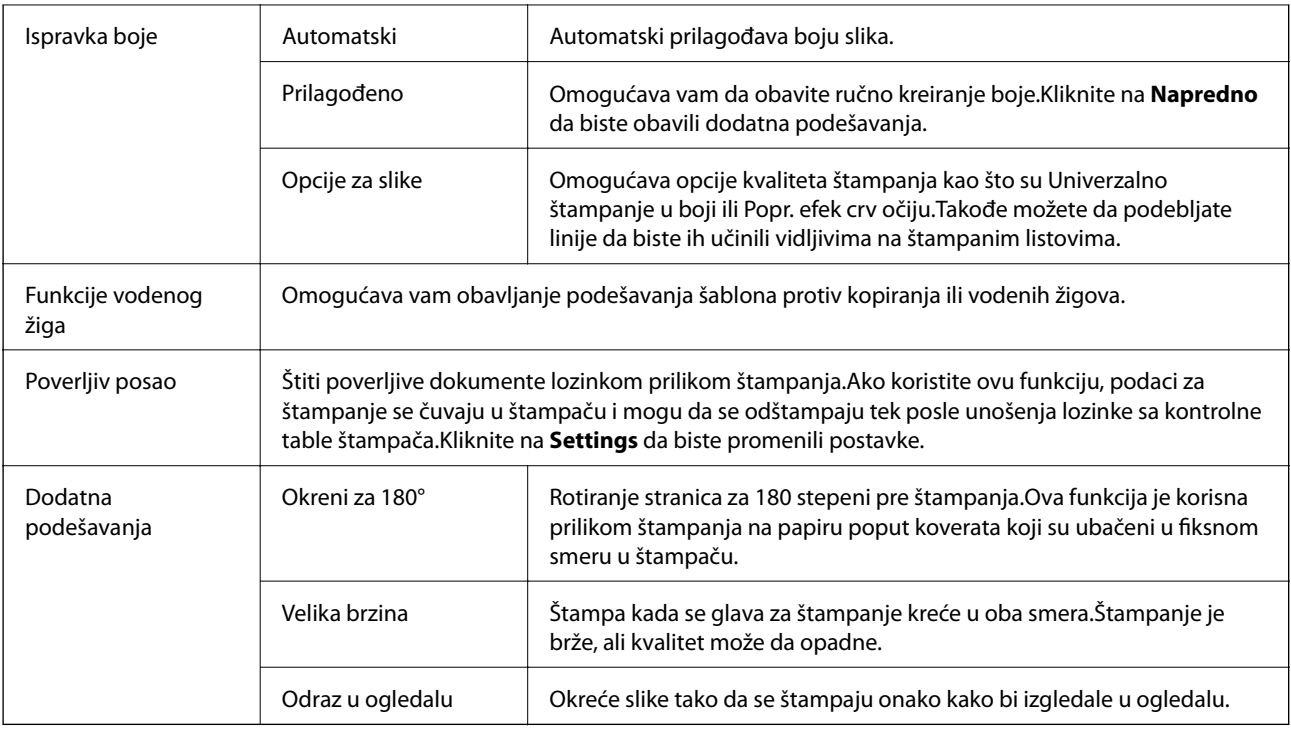

# **Kartica Održavanje**

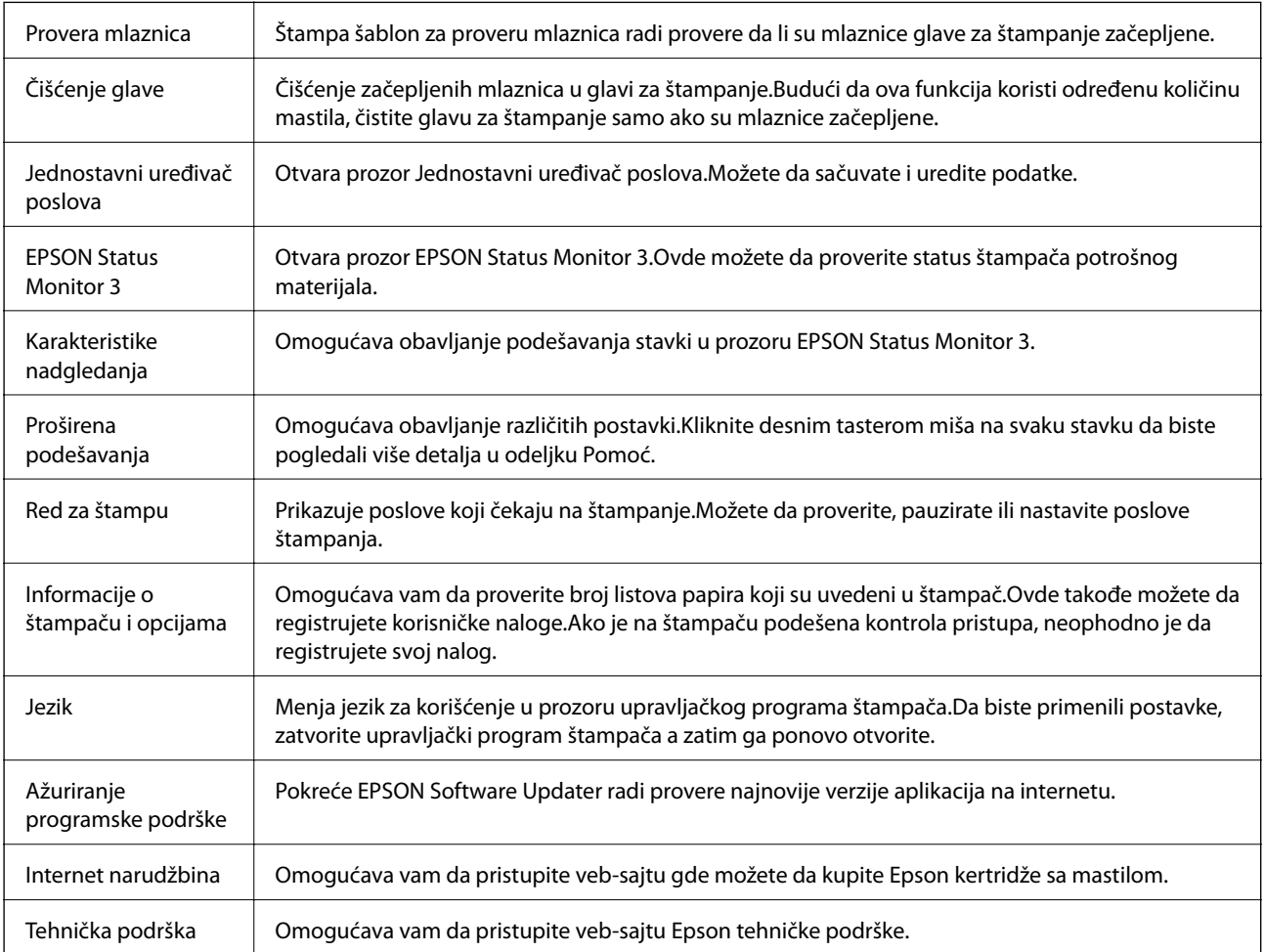

# <span id="page-96-0"></span>**Štampanje iz upravljačkog programa štampača u operativnom sistemu Mac OS**

# **Osnovne informacije o štampanju**

#### *Napomena:*

Postupci se razlikuju u zavisnosti od aplikacije.Više informacija potražite u funkciji za pomoć date aplikacije.

1. Otvorite datoteku koju želite da odštampate.

Ako papir nije već ubačen u štampač, ubacite ga.

#### c*Važno:*

Kada papir ubacujete u otvor mehanizma za uvlačenje papira sa zadnje strane, izaberite Zadnji otvor za uvlačenje papira kao postavku za *Paper Source* a zatim pokrenite štampanje u upravljačkom programu štampača pre nego što ubacite papir.Kada štampanje započne, upravljački program štampača vam govori da je štampanje u toku.Pratite uputstva na ekranu štampača da biste ubacili papir.

2. Izaberite **Štampaj** u meniju **Datoteka** ili neku drugu komandu kako biste pristupili dijalogu za štampanje.

Ako je neophodno, kliknite na Prikaži detalje ili na  $\nabla$  da biste proširili prozor za štampanje.

- 3. Izaberite štampač.
- 4. Izaberite **Podešavanje štampe** u iskačućem meniju.

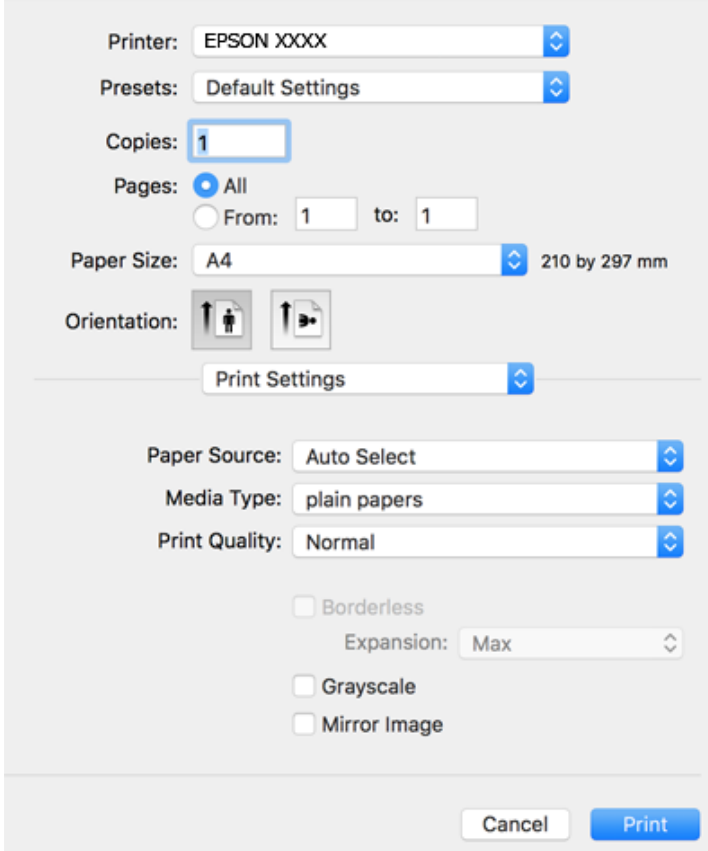

#### **Štampanje**

#### *Napomena:*

U operativnom sistemu OS X Mountain Lion ili novijem, ako meni *Podešavanje štampe* nije prikazan, upravljački program Epson štampača nije pravilno instaliran.

Izaberite *Željene postavke sistema* u meniju > *Štampači i skeneri* (ili *Štampanje i skeniranje*, *Štampanje i faks*), uklonite štampač, a zatim ga ponovo dodajte.Vidite sledeće da biste dodali štampač.

[http://epson.sn](http://epson.sn/?q=2)

5. Izmenite postavke po potrebi.

Detalje potražite u opcijama menija za upravljački program štampača.

6. Kliknite na **Štampanje**.

#### **Povezane informacije**

- & ["Dostupan papir i kapaciteti" na strani 44](#page-43-0)
- & ["Ubacivanje papira u Kaseta za papir" na strani 48](#page-47-0)
- & ["Ubacivanje papira u Zadnji otvor za uvlačenje papira" na strani 50](#page-49-0)
- $\blacktriangleright$  ["Lista tipa papira" na strani 54](#page-53-0)
- & ["Opcije menija za Podešavanje štampe" na strani 103](#page-102-0)

## **Dvostrano štampanje**

Možete štampati na obe strane papira.

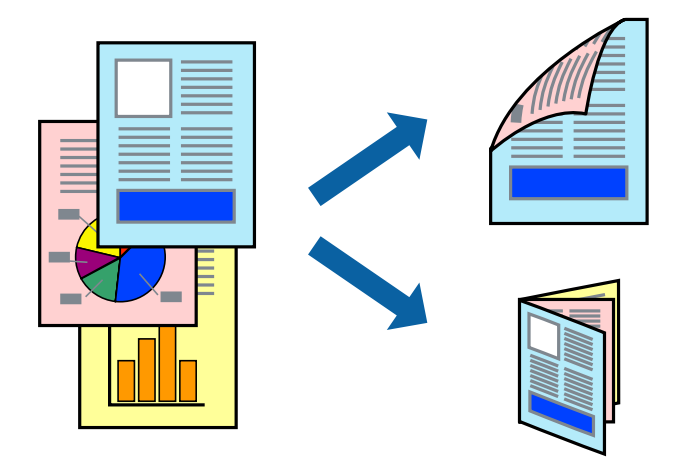

#### *Napomena:*

- ❏ Ova funkcija nije dostupna za štampanje bez ivica.
- ❏ Ako ne koristite papir pogodan za dvostrano štampanje, kvalitet štampe može opasti i može doći do zaglavljivanja papira.
- ❏ U zavisnosti od papira i podataka, mastilo može proći do druge strane papira.

#### **Povezane informacije**

& ["Dostupan papir i kapaciteti" na strani 44](#page-43-0)

### **Podešavanja štampača**

Izaberite **Two-sided Printing Settings** u iskačućem meniju.Izaberite način dvostranog štampanja, a zatim izvršite podešavanja za **Document Type**.

#### *Napomena:*

- ❏ Brzina štampanja može biti umanjena u zavisnosti od vrste dokumenta.
- ❏ Prilikom štampanja fotografija s velikom gustinom podataka, izaberite *Text & Graphics* ili *Text & Photos* u podešavanju *Document Type*.Ako su otisci zamrljani ili mastilo probija na drugu stanu papira, prilagodite *Gustina štampe* i *Increased Ink Drying Time* u stavki *Adjustments*.

#### **Povezane informacije**

- & ["Osnovne informacije o štampanju" na strani 97](#page-96-0)
- & ["Opcije menija za Two-sided Printing Settings" na strani 104](#page-103-0)

# **Štampanje više stranica na jednom listu**

Možete da odštampate dve ili četiri stranice podataka na jednom listu papira.

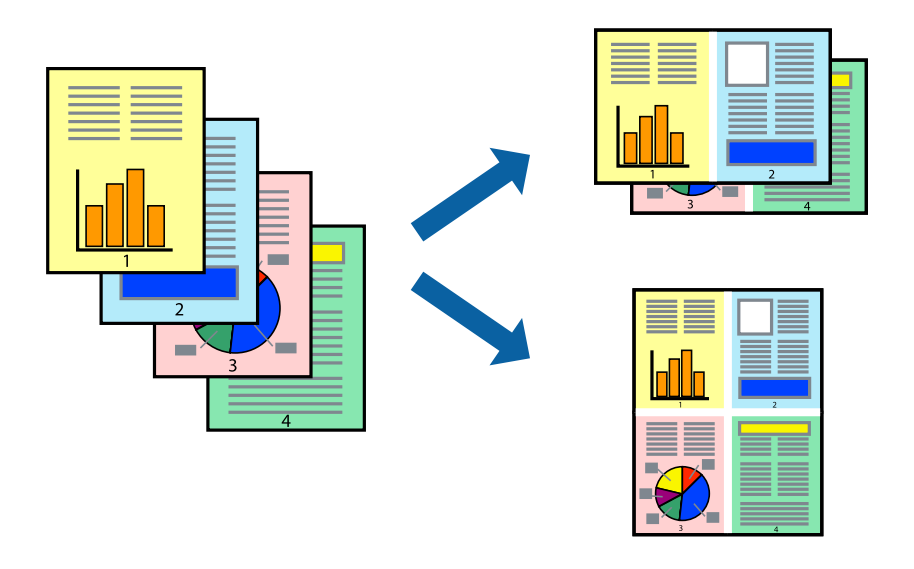

### **Postavke za štampanje**

Izaberite **Raspored** u iskačućem meniju. Odredite broj stranica u opciji **Stranice po listu**, **Smer rasporeda** (redosled stranica) i **Ivica**.

#### **Povezane informacije**

- & ["Osnovne informacije o štampanju" na strani 97](#page-96-0)
- & ["Opcije menija za raspored" na strani 102](#page-101-0)

# **Štampanje i slaganje stranica po redu (Štampanje obrnutim redosledom)**

Možete da štampate počev od poslednje strane, tako da stranice nakon štampanja budu složene pravilnim redosledom.

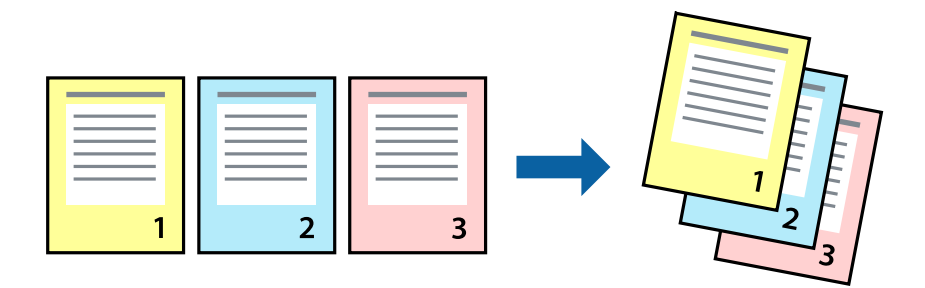

### **Postavke za štampanje**

Izaberite stavku **Rukovanje papirom** u iskačućem meniju. Izaberite **Obrnuto** kao podešavanje stavke **Redosled stranica**.

#### **Povezane informacije**

- & ["Osnovne informacije o štampanju" na strani 97](#page-96-0)
- & ["Opcije menija za rukovanje papirom" na strani 102](#page-101-0)

# **Štampanje smanjenog ili povećanog dokumenta**

Možete da umanjite ili uvećate dokument za određeni procenat ili da biste ga prilagodili veličini papira koju ste ubacili u štampač.

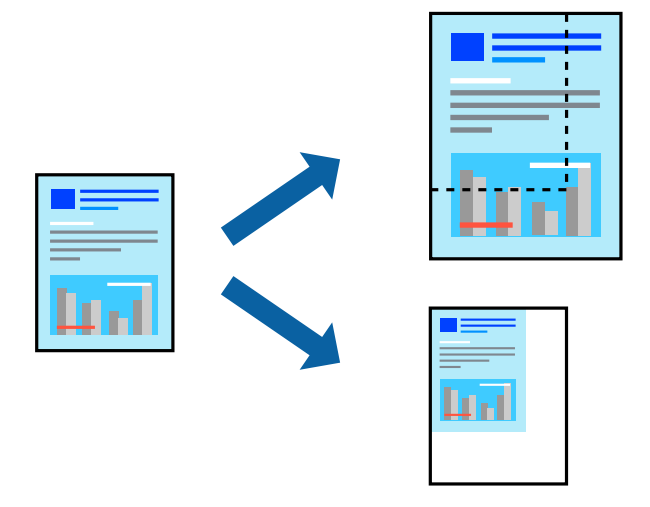

### **Podešavanja štampača**

Prilikom štampanja koje odgovara veličini papira, sa iskačućeg menija izaberite **Rukovanje papirom**, a zatim izaberite **Prilagodi veličini papira**.Izaberite veličinu papira koji ste ubacili u štampač u stavki **Veličina odredišnog papira**.Kada smanjujete veličinu dokumenta, izaberite **Samo umanji**.

Kada štampate menjajući veličinu dokumenta za određeni procenat, uradite nešto od sledećeg.

- ❏ Izaberite **Štampaj** u meniju **Datoteka** u aplikaciji.Izaberite **Štampač**, unesite procenat u stavku **Prilagodi**, a zatim kliknite na **Štampaj**.
- ❏ Izaberite **Podešavanje stranice** iz menija **Datoteka** u aplikaciji.U stavki **Formatiraj za** izaberite svoj štampač, u stavku **Prilagodi** unesite procenat, a zatim kliknite na **U redu**.

#### *Napomena:*

Izaberite veličinu papira koju ste podesili u aplikaciji u stavki *Veličina papira*.

#### **Povezane informacije**

- & ["Osnovne informacije o štampanju" na strani 97](#page-96-0)
- $\rightarrow$  ["Opcije menija za rukovanje papirom" na strani 102](#page-101-0)

# **Prilagođavanje boje štampanja**

Možete prilagoditi boje koje se koriste za zadatak štampanja.

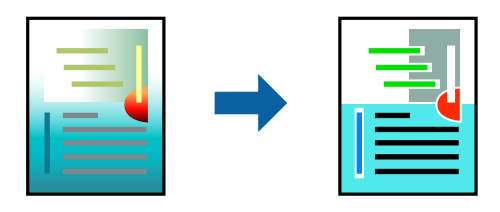

*Napomena:* Ova prilagođavanja se ne primenjuju na originalne podatke.

### **Postavke za štampanje**

U iskačućem meniju izaberite **Izlazna fioka**, a zatim izaberite **EPSON Color Controls**. U iskačućem meniju izaberite **Color Options**, a zatim izaberite jednu od dostupnih opcija. Kliknite na strelicu pored **Napredna podešavanja** i izvršite detaljnija podešavanja.

#### **Povezane informacije**

- & ["Osnovne informacije o štampanju" na strani 97](#page-96-0)
- $\rightarrow$  ["Opcije menija za poklapanje boja" na strani 102](#page-101-0)
- & ["Opcije menija za Color Options" na strani 103](#page-102-0)

# <span id="page-101-0"></span>**Otkazivanje štampanja**

Možete otkazati zadatak štampanja sa računara. Međutim, ne možete sa računara da otkažete zadatak štampanja nakon što ga potpuno pošaljete u štampač. U tom slučaju, zadatak štampanja otkažite pomoću kontrolne table na štampaču.

### **Poništavanje**

Kliknite na ikonu štampača na traci **Platforma**. Izaberite zadatak koji želite da poništite, a zatim uradite nešto od sledećeg.

❏ OS X Mountain Lion ili noviji

Kliknite na  $\infty$  pored pokazivača toka.

❏ Mac OS X v10.6.8 do v10.7.x

Kliknite na **Izbriši**.

# **Opcije menija za upravljački program štampača**

Otvorite prozor za štampanje u nekoj aplikaciji, izaberite štampač, a zatim pristupite prozoru za upravljački program štampača.

#### *Napomena:*

Meniji se razlikuju u zavisnosti od toga koju ste opciju izabrali.

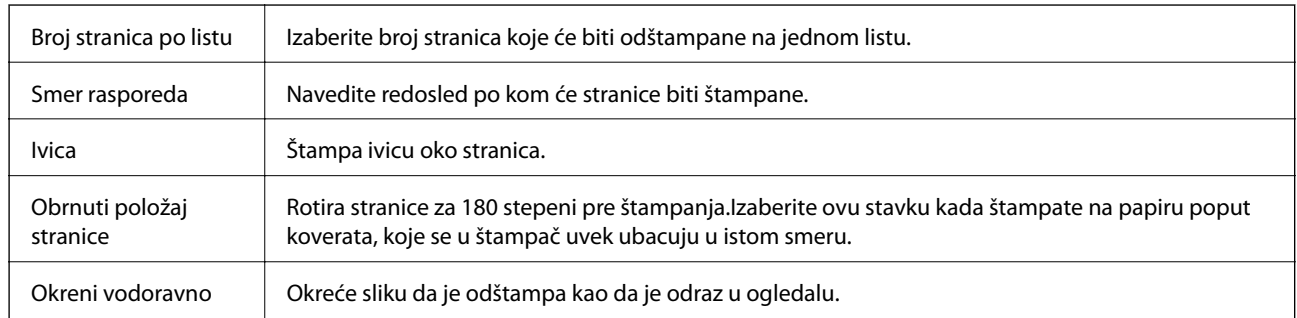

### **Opcije menija za raspored**

### **Opcije menija za poklapanje boja**

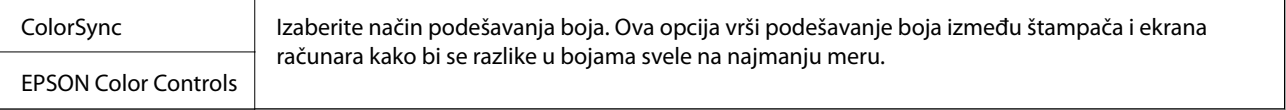

### **Opcije menija za rukovanje papirom**

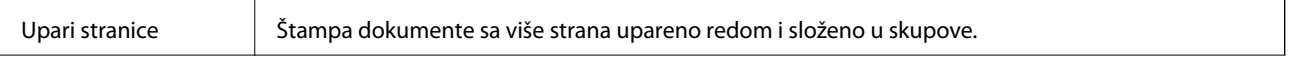

<span id="page-102-0"></span>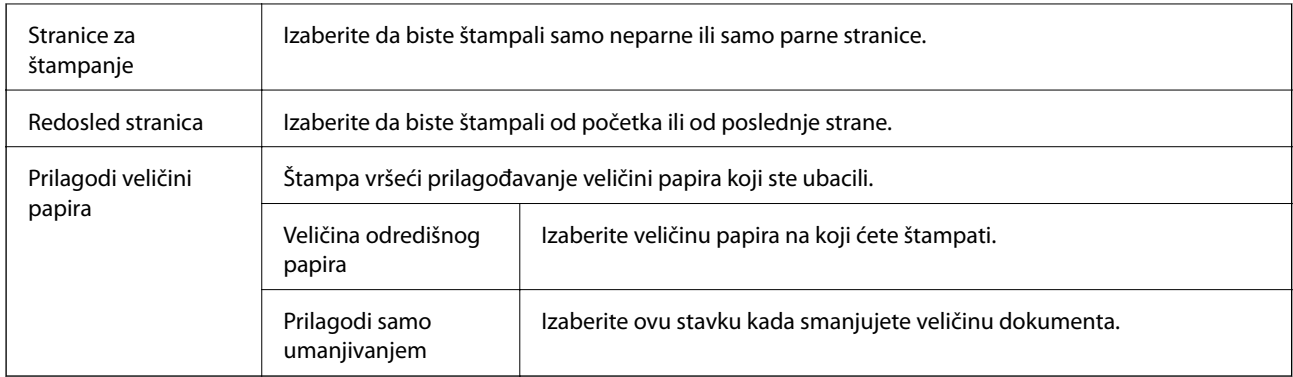

# **Opcije menija za naslovnu stranu**

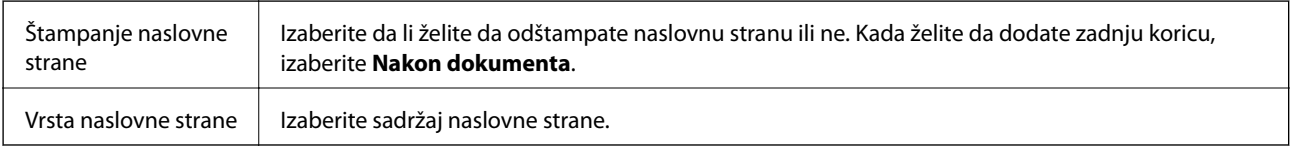

# **Opcije menija za Podešavanje štampe**

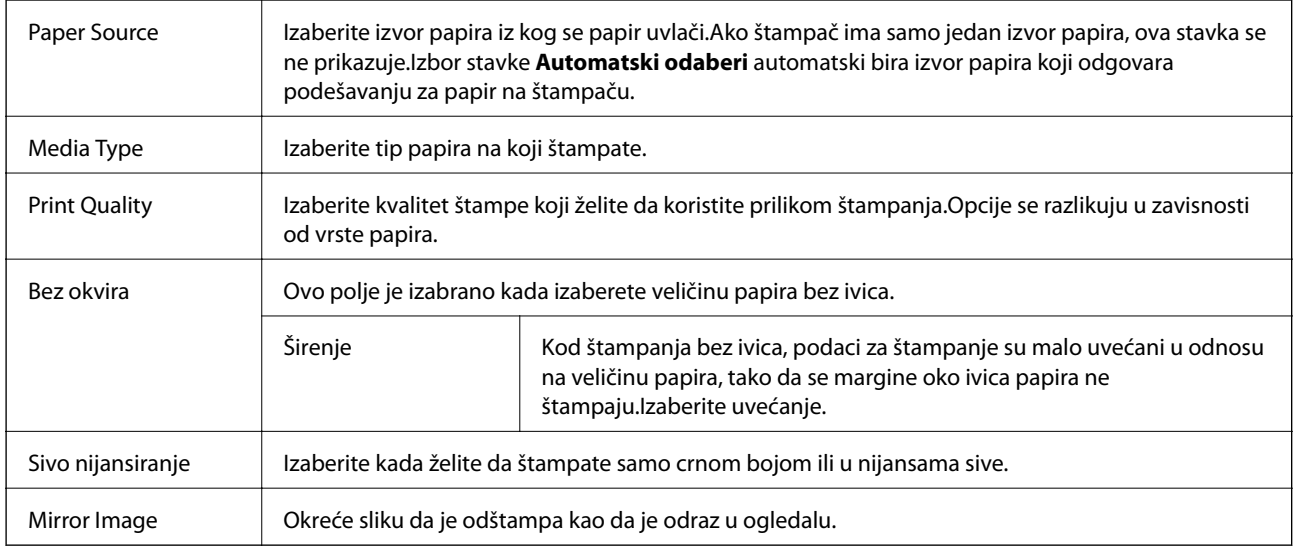

# **Opcije menija za Color Options**

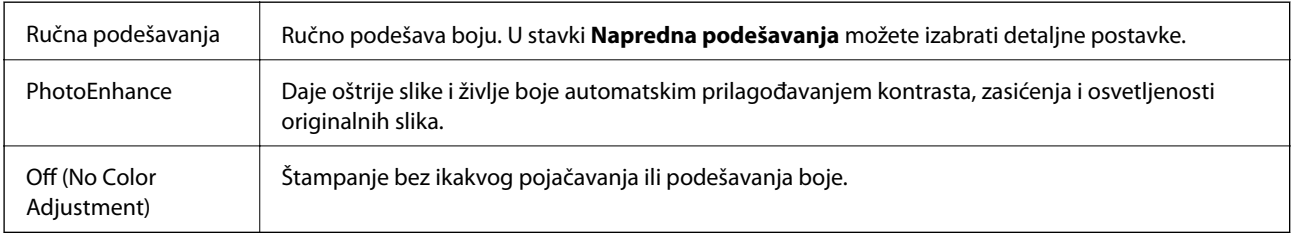

### <span id="page-103-0"></span>**Opcije menija za Two-sided Printing Settings**

Two-sided Printing | Štampa na obe strane papira.

# **Određivanje radnih podešavanja za upravljački program štampača u operativnom sistemu Mac OS**

### **Pristup prozoru sa radnim podešavanjima upravljačkog programa štampača za operativni sistem Mac OS**

Izaberite **Željene postavke sistema** u meniju > **Štampači i skeneri** (ili **Štampanje i skeniranje**, **Štampanje i faks**), a zatim izaberite štampač. Kliknite na **Opcije i materijal za štampanje** > **Opcije** (ili **Upravljački program**).

### **Radna podešavanja upravljačkog programa štampača za operativni sistem Mac OS**

- ❏ Thick paper and envelopes: Sprečava razlivanja mastila prilikom štampanja na debelom papiru.Međutim, to može da smanji brzinu štampanja.
- ❏ Preskoči praznu stranu: Izbegava štampanje praznih stranica.
- ❏ Tihi režim: Smanjuje buku koju štampač proizvodi, ali može da smanji brzinu štampanja.
- ❏ Permit temporary black printing: Privremeno štampa samo crnom bojom.
- ❏ High Speed Printing: Štampa kada se glava za štampanje kreće u oba smera.Štampanje je brže, ali kvalitet može da opadne.
- ❏ Dokumenti na izlazu su za arhiviranje: Uvucite papir tako da bude jednostavno doterivanje prilikom štampanja horizontalnih podataka ili dvostrano štampanje.Štampanje koverata nije podržano.
- ❏ Ukloni beli okvir: Uklanja nepotrebne margine tokom štampanja bez ivica.
- ❏ Warning Notifications: Omogućava da upravljački program štampača prikazuje upozorenja.
- ❏ Establish bidirectional communication: Ova opcija obično treba da bude podešena na **On**.Izaberite **Off** kada je dobijanje informacija o štampaču nemoguće zbog toga što se štampač deli sa računarima sa operativnim sistemom Windows na mreži ili iz bilo kog drugog razloga.

# **Štampanje datoteka sa memorijskog uređaja**

Možete da štampate JPEG i TIFF datoteke sa memorijskog uređaja koji je povezan na štampač.

## **Štampanje JPEG datoteka sa memorijskog uređaja**

#### *Napomena:*

Ako na memorijskom uređaju imate više od 999 slika, slike se automatski dele u grupe a prikazuje se ekran za izbor grupe.Slike se sortiraju po datumu kada su snimljene.

#### **Štampanje**

- 1. Uključite memorijski uređaj u USB priključak spoljnog interfejsa štampača.
- 2. Izaberite **Memorijski uređaj** na početnom ekranu.
- 3. Izaberite **JPEG**.

Slike na memorijskom uređaju prikazane su u obliku umanjenih prikaza.

Izaberite da biste izmenili **Redosled prikaza** ili obavili podešavanja za **Izaberi sve slike**, **Otkaži izbor slika** i **Izaberite grupu**.

4. Izaberite datoteke koje želite da odštampate.

Izabrane slike imaju na sebi znak potvrde.

Da biste prikazali preliminarni prikaz jedne slike, izaberite **Pojedinačni prikaz**.Sliku možete da uvećate pomoću  $\bigoplus$ .Koristite  $\bigotimes$ ili  $\bigotimes$ za preliminarni prikaz prethodne ili sledeće slike.

- 5. Izaberite **Nastavi na štampanje** da biste obavili podešavanja štampanja.
- 6. Podesite izvor papira i režim boje koji želite da koristite na kartici **Osn. podešavanja**.
- 7. Po potrebi podesite ostale stavke na kartici **Napredno**. Više informacija o detaljnim podešavanjima potražite u menijima za Memorijski uređaj.
- 8. Unesite broj kopija.
- 9. Dodirnite  $\hat{\Phi}$  da biste započeli štampanje.
- 10. Izvadite memorijski uređaj iz štampača.

#### **Povezane informacije**

- & ["Podešavanja JPEG" na strani 106](#page-105-0)
- & ["Specifikacije podržanih podataka" na strani 283](#page-282-0)

# **Štampanje TIFF datoteka sa memorijskog uređaja**

- 1. Uključite memorijski uređaj u USB priključak spoljnog interfejsa štampača.
- 2. Izaberite **Memorijski uređaj** na početnom ekranu.
- 3. Izaberite **TIFF**.

Datoteke na memorijskom uređaju prikazane su u obliku liste.

Da biste promenili redosled datoteka, izaberite  $\boxed{\downarrow\uparrow}$ .

- 4. Izaberite datoteku koju želite da odštampate.
- 5. Podesite izvor papira i režim boje koji želite da koristite na kartici **Osn. podešavanja**.
- 6. Po potrebi podesite ostale stavke na kartici **Napredno**. Više informacija o detaljnim podešavanjima potražite u menijima za memorijski uređaj.
- <span id="page-105-0"></span>7. Unesite broj kopija.
- 8. Dodirnite  $\hat{\Phi}$  da biste započeli štampanje.
- 9. Izvadite memorijski uređaj iz štampača.

#### **Povezane informacije**

- & ["Podešavanja TIFF" na strani 107](#page-106-0)
- & ["Specifikacije podržanih podataka" na strani 283](#page-282-0)

# **Opcije menija za Memorijski uređaj**

Izaberite **Memorijski uređaj** na početnom ekranu štampača da biste obavili razna podešavanja štampanja za datoteku na memorijskom uređaju.

### **Podešavanja JPEG**

(Opcije):

Izvršite podešavanja za redosled, izbor, poništavanje izbora slika.

#### Osn. podešavanja:

❏ Postavke papira

Odredite podešavanja za izvor papira na kojem želite da štampate.

❏ Režim boje

Izaberite podešavanje boje ako obično štampate u **Crno-belo** ili **U boji**.

#### Napredno:

❏ Raspored

Izaberite kako da rasporedite JPEG datoteke. **1 na stranici** je za štampanje jedne datoteke po listu sa marginama oko ivica. **Bez ivica** je za štampanje jedne datoteke po listu bez margina oko ivica. Slika je malo uvećana da bi se uklonio okvir oko ivica papira. **20 i više** je za štampanje 20 datoteka po listu. **Indeks** je za indeksno štampanje sa podacima.

❏ Uklapanje u okvir

Izaberite **Uključeno** da biste izrezali sliku tako da se automatski uklapa u izabrani raspored za štampanje. Ako se razmera podataka slike i veličina papira razlikuju, slika se automatski uvećava ili umanjuje tako da se kratke strane podudaraju sa kratkim stranama papira. Dugačka strana slike se seče ako premašuje dugačku stranu papira. Ova funkcija možda neće raditi kod panoramskih fotografija.

❏ Kvalitet

Izaberite **Najbolje** za bolji kvalitet štampanja, ali brzina štampanja može biti manja.

❏ Datum

Izaberite format datuma kada je fotografija nastala ili kada je sačuvana. Datum nije odštampan u slučaju pojedinih rasporeda.

<span id="page-106-0"></span>❏ Korekcija fotografije

Izaberite ovaj režim da biste automatski poboljšali osvetljenost, kontrast i zasićenje fotografija. Da biste isključili automatsko poboljšanje, izaberite **Poboljš. isključeno**.

❏ Korekc. crvenih očiju

Izaberite **Uklj.** da automatski ispravite efekat crvenih očiju na fotografijama. Ispravke se ne primenjuju na originalnu datoteku već samo na otiske. U zavisnosti od tipa fotografije mogu se popraviti i drugi delovi slike pored očiju.

### **Podešavanja TIFF**

Možete izvršiti podešavanja za štampanje datoteka u TIFF formatu u svojim memorijskim uređajima.

 $\Pi$  (Redosled prikaza):

Menja redosled datoteka.

#### Osn. podešavanja:

❏ Postavke papira

Odredite podešavanja za izvor papira na kojem želite da štampate.

❏ Režim boje

Izaberite podešavanje boje ako obično štampate u **Crno-belo** ili **U boji**.

#### Napredno:

❏ Raspored

Izaberite kako da rasporedite Multi-TIFF datoteku. **1 na stranici** je za štampanje jedne stranice po listu sa marginama oko ivica. **Bez ivica** je za štampanje jedne stranice po listu bez margina oko ivica. Slika je malo uvećana da bi se uklonio okvir oko ivica papira. **20 i više** je za štampanje 20 stranica po listu. **Indeks** je za indeksno štampanje sa podacima.

❏ Uklapanje u okvir

Izaberite **Uključeno** da biste izrezali fotografiju tako da se automatski uklapa u izabrani raspored fotografija. Ako se razmera podataka slike i veličina papira razlikuju, slika se automatski uvećava ili umanjuje tako da se kratke strane podudaraju sa kratkim stranama papira. Dugačka strana slike se seče ako premašuje dugačku stranu papira. Ova funkcija možda neće raditi kod panoramskih fotografija.

❏ Kvalitet

Izaberite **Najbolje** za bolji kvalitet štampanja, ali brzina štampanja može biti manja.

❏ Redosled štampanja

Izaberite redosled za štampanje TIFF datoteka sa više strana.

❏ Datum

Izaberite format datuma kada je fotografija nastala ili kada je sačuvana. Datum nije odštampan u slučaju pojedinih rasporeda.

# **Štampanje pomoću pametnih uređaja**

# **Korišćenje funkcije Epson iPrint**

Epson iPrint je aplikacija koja vam omogućava da štampate fotografije, dokumente i internet stranice sa pametnih uređaja kao što su pametni telefon ili tablet. Možete obaviti lokalno štampanje sa pametnog uređaja koji je povezan na istu bežičnu mrežu kao vaš štampač ili daljinsko štampanje, štampanje sa udaljene lokacije putem interneta. Da biste koristili daljinsko štampanje, registrujte svoj štampač za Epson Connect uslugu.

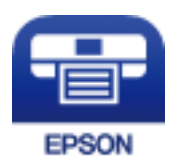

#### **Povezane informacije**

& ["Štampanje uz korišćenje mrežne usluge" na strani 232](#page-231-0)

### **Povezivanje sa pametnog uređaja preko Wi-Fi Direct veze**

Potrebno je da povežete pametni uređaj na štampač da biste štampali sa pametnog uređaja.

Wi-Fi Direct vam omogućava da povežete štampač direktno sa uređajima bez pristupne tačke.Štampač se ponaša kao pristupna tačka.

#### c*Važno:*

Kada se povežete sa štampačem sa računara ili pametnog uređaja pomoću Wi-Fi Direct (Simple AP) veze, štampač se povezuje na istu bežičnu mrežu (SSID) kao pametni uređaj i između njih se uspostavlja komunikacija.Budući da se, ako je štampač isključen, pametni uređaj automatski povezuje na drugu Wi-Fi mrežu na koju može da se poveže, on se ne ponovo povezuje na prethodnu Wi-Fi mrežu ako se štampač uključi.Ponovo se povežite na SSID štampača za Wi-Fi Direct (Simple AP) vezu sa pametnog uređaja.

- 1. Dodirnite  $\Box$   $\Box$  na početnom ekranu.
- 2. Dodirnite **Wi-Fi Direct**.
- 3. Dodirnite **Pokreni podešavanje**.

Ako ste izvršili podešavanja bežične mreže, prikazuju se detaljne informacije o povezivanju.Pređite na korak 5.

- 4. Dodirnite **Počni podešavanje**.
- 5. Proverite SSID i lozinku prikazanu na kontrolnoj tabli štampača.Na ekranu Wi-Fi mreže pametnog uređaja izaberite SSID koji je prikazan na kontrolnoj tabli štampača da biste ih povezali.

#### *Napomena:*

Možete proveriti način povezivanja na veb-sajtu.Da biste pristupili veb-sajtu, skenirajte QR kod koji je prikazan na kontrolnoj tabli štampača pomoću pametnog uređaja a zatim idite na *Podešavanje*.

6. Unesite lozinku prikazanu na kontrolnoj tabli štampača na pametnom uređaju.
7. Nakon što se veza uspostavi, dodirnite **U redu** ili **Zatvori** na kontrolnoj tabli štampača.

# **Instaliranje aplikacije Epson iPrint**

Epson iPrint možete instalirati na vašem pametnom uređaju sa sledeće URL adrese ili pomoću ovog QR koda. <http://ipr.to/c>

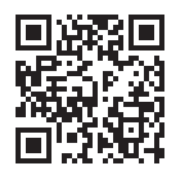

# **Štampanje pomoću aplikacije Epson iPrint**

Epson iPrint pokrenite sa vašeg pametnog uređaja i sa početnog ekrana izaberite stavku koju želite da koristite. Sledeći ekrani su podložni promenama bez prethodnog obaveštenja.

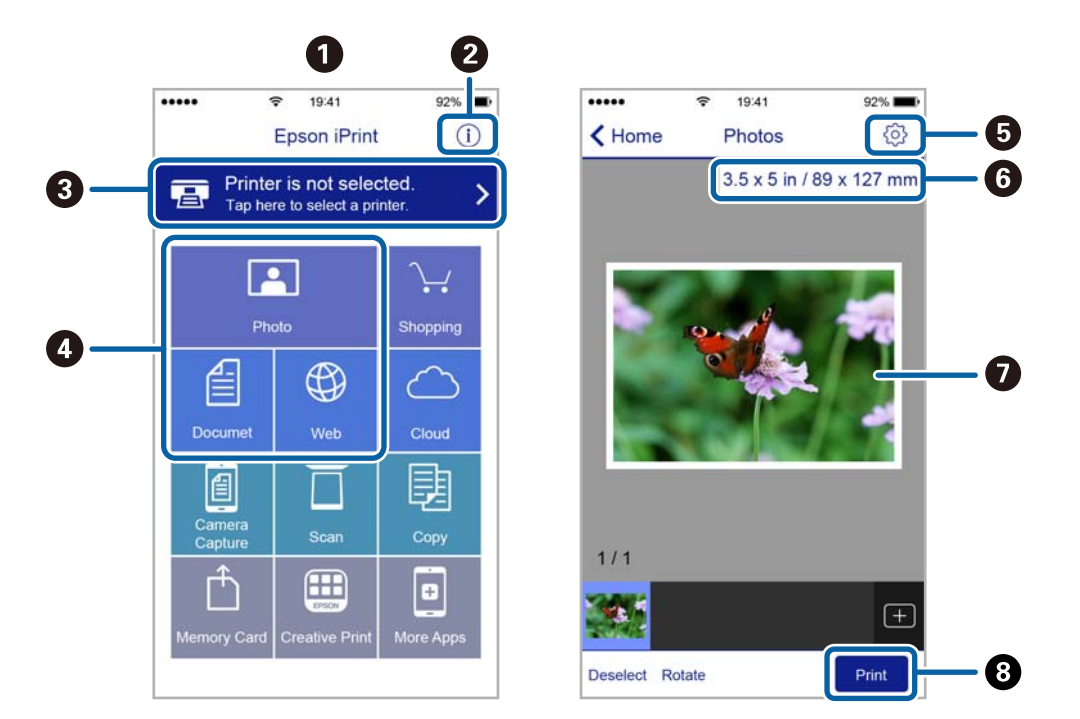

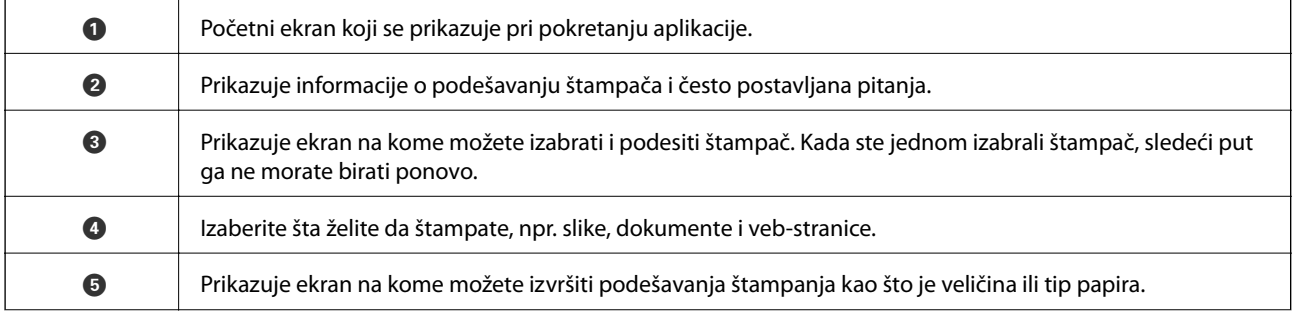

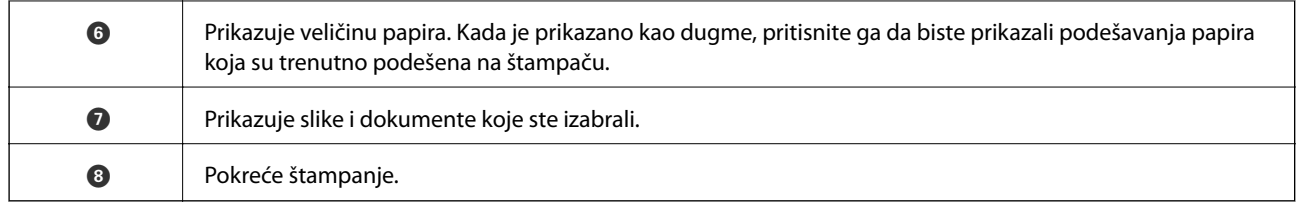

#### *Napomena:*

Da biste štampali iz menija dokumenta koristeći iPhone, iPad i iPod touch sa operativnim sistemom iOS, pokrenite Epson iPrint nakon prebacivanja dokumenta koji želite da štampate pomoću funkcije deljenja datoteka u aplikaciji iTunes.

# **Štampanje prislanjanjem pametnih uređaja uz N-oznaka**

Možete jednostavno priključiti i štampati dodirom pametnog uređaja na N-oznaka štampača.

Obavezno pripremite sledeće pre korišćenja ove funkcije.

❏ Omogućite NFC funkciju na svom pametnom uređaju.

Samo Android 4.0 ili novije verzije podržavaju NFC (Near Field Communication).

Položaj i funkcije NFC razlikuju se zavisno od pametnog uređaja. Pogledajte dokumentaciju isporučenu sa pametnim uređajem radi detaljnih podataka.

❏ Instalirajte Epson iPrint na pametni telefon.

Dodirnite svojim pametnim uređajem N-oznaka štampača da biste ga instalirali.

- ❏ Omogućite Wi-Fi Direct na svom štampaču.
- 1. Ubacite papir u štampač.
- 2. Dodirnite svojim pametnim uređajem N-oznaka štampača.

Epson iPrint će se pokrenuti.

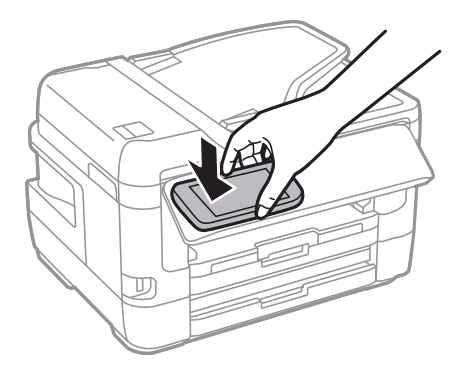

#### *Napomena:*

Štampač možda neće moći da komunicira sa pametnim uređajem kada postoje prepreke, poput metala, između Noznaka štampača i pametnog uređaja.

- 3. Izaberite datoteku koju želite da odštampate u Epson iPrint.
- 4. Na početnom ekranu sa ikonom Print ponovo prislonite pametni uređaj uz N-oznaka štampača. Štampanje počinje.

## **Štampanje**

### **Povezane informacije**

- & ["Ubacivanje papira u Kaseta za papir" na strani 48](#page-47-0)
- & ["Ubacivanje papira u Zadnji otvor za uvlačenje papira" na strani 50](#page-49-0)
- & ["Obavljanje podešavanja Wi-Fi Direct veze \(Simple AP režim\)" na strani 29](#page-28-0)

# **Korišćenje aplikacije Epson Print Enabler**

Možete putem bežične veze da štampate svoje dokumente, e-poštu, fotografije i veb-stranice direktno sa svog Android telefona ili tableta (Android v4.4 ili novija).Pomoću svega nekoliko dodira, vaš Android uređaj će otkriti Epsonov štampač koji je povezan na istu bežičnu mrežu.

- 1. Ubacite papir u štampač.
- 2. Podesite svoj štampač za bežično štampanje.
- 3. Na svoj Android uređaj instalirajte plugin Epson Print Enabler iz Google Play.
- 4. Povežite svoj Android uređaj na istu bežičnu mrežu koju koristi vaš štampač.
- 5. Idite na **Podešavanja** na svom Android uređaju, izaberite **Štampanje**, a zatim omogućite Epson Print Enabler.
- 6. Iz Android aplikacije kao što je Chrome, dodirnite ikonu menija i odštampajte ono što je na ekranu.

#### *Napomena:* Ako ne vidite svoj štampač, dodirnite *Svi štampači* i izaberite svoj štampač.

#### **Povezane informacije**

- & ["Ubacivanje papira u Kaseta za papir" na strani 48](#page-47-0)
- & ["Ubacivanje papira u Zadnji otvor za uvlačenje papira" na strani 50](#page-49-0)
- & ["Povezivanje sa pametnim uređajem" na strani 25](#page-24-0)

# **Korišćenje funkcije AirPrint**

AirPrint omogućava trenutno bežično štampanje sa ajfona, ajpeda i ajpoda sa najnovijom verzijom operativnog sistema iOS, i sa Mac-a sa najnovijom verzijom operativnog sistema OS X ili macOS.

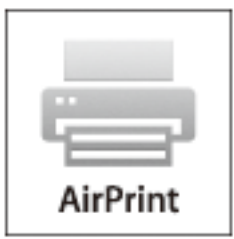

*Napomena:*

Ako ste onemogućili poruke o konfiguraciji papira na kontrolnoj tabli svog proizvoda, ne možete koristiti AirPrint.Pogledajte sledeći link da biste po potrebi omogućili poruke.

## **Štampanje**

- 1. Ubacite papir u svoj proizvod.
- 2. Podesite svoj proizvod za bežično štampanje.Pogledajte sledeći link. [http://epson.sn](http://epson.sn/?q=2)
- 3. Vaš Apple uređaj povežite na istu bežičnu mrežu koju koristi vaš proizvod.
- 4. Štampajte sa vašeg uređaja na vašem proizvodu.

#### *Napomena:*

Radi detaljnijih informacija pogledajte stranu AirPrint na Apple veb-sajtu.

#### **Povezane informacije**

& ["Podešavanja štampača" na strani 65](#page-64-0)

# **Otkazivanje poslova koji su u toku ili su stavljeni u red**

#### *Napomena:*

Zadatke štampanja koji su u toku možete otkazati i dodirom na  $\bigotimes$  na kontrolnoj tabli štampača.

- 1. Pritisnite dugme **d** da biste prikazali **Job/Status**.
- 2. Izaberite **Aktivno** na kartici **Status zadatka**. Zadaci štampanja koji su u toku i zadaci na čekanju prikazani su na listi.
- 3. Izaberite zadatak koji želite da otkažete.
- 4. Izaberite **Otkaži**.

# <span id="page-112-0"></span>**Kopiranje**

# **Osnove kopiranja**

Ovo poglavlje opisuje korake za osnovno kopiranja.

1. Postavite originale.

Ako želite da kopirate više originala ili pravite dvostrane kopije, stavite sve originale u ADF.

- 2. Izaberite **Kopiranje** na početnom ekranu.
- 3. Proverite podešavanja na kartici **Osn. podešavanja**.

Izaberite stavku za podešavanje da biste je promenili prema potrebi.

*Napomena:*

- ❏ Ako izaberete karticu *Napredno*, možete da obavite podešavanja poput *Višestrano* ili *Originalni tip*.
- ❏ Ako izaberete , možete da registrujete često korišćena podešavanja za kopiranje kao unapred određene postavke.
- ❏ Ako kombinacija podešavanja koju tražite nije dostupna, prikazuje se .Izaberite ikonu da biste proverili detalje a zatim izmenite podešavanja.
- ❏ Izaberite da biste proverili skeniranu sliku pre nego što započnete kopiranje.
- 4. Unesite broj kopija.
- 5. Dodirnite  $\mathcal{D}$ .

#### **Povezane informacije**

- & ["Postavljanje originala" na strani 54](#page-53-0)
- & ["Osnovne opcije menija za kopiranje" na strani 114](#page-113-0)
- & ["Napredne opcije menija za kopiranje" na strani 115](#page-114-0)

# **Dvostrano kopiranje**

Možete da kopirate više originala ili dvostranih dokumenata sa obe strane papira.

- 1. Izaberite **Kopiranje** na početnom ekranu.
- 2. Izaberite **Osn. podešavanja** > **Dvostrano** a zatim izaberite **Jednostrano>dvostrano** ili **Dvostrano>dvostrano**. Takođe možete da definišete orijentaciju i mesto povezivanja originala i rezultat kopiranja.
- 3. Odredite ostale stavke po potrebi.
- 4. Dodirnite  $\Phi$ .

#### <span id="page-113-0"></span>**Povezane informacije**

& ["Osnove kopiranja" na strani 113](#page-112-0)

# **Kopiranje više originala na jednoj strani**

Možete da odštampate dva ili četiri originala na jednom listu papira.

- 1. Izaberite **Kopiranje** na početnom ekranu.
- 2. Izaberite karticu **Napredno** > **Višestrano** i izaberite **2** ili **4**.

Takođe možete da definišete raspored, redosled i položaj originala.

3. Dodirnite  $\mathcal{D}$ .

#### **Povezane informacije**

& ["Osnove kopiranja" na strani 113](#page-112-0)

# **Osnovne opcije menija za kopiranje**

#### *Napomena:*

Stavke možda neće biti dostupne, zavisno od ostalih podešavanja koja se izvršili.

#### Crno-belo:

Kopiranje originala kao crno-belog (jednobojno).

#### U boji:

Kopiranje originala u boji.

#### Gustina:

Povećajte nivo gustine kada su rezultati kopiranja bledi.Smanjite nivo gustine kada se stvaraju mrlje od mastila.

#### Postavke papira:

Izaberite izvor papira koji želite da koristite.Kada je izabrana opcija **Aut.**, papir se automatski uvlačili pomoću postavki **Postavka papira** koje ste unose prilikom ubacivanja papira.Ova funkcija je dostupna samo za modele sa dve kasete za papir.

#### Uvećanje:

Konfiguriše razmeru uvećanja ili umanjena.Ako želite da smanjite ili povećate veličinu originala za određeni procenat, izaberite vrednost a zatim unesite procenat u opsegu od 25 do 400%.

<span id="page-114-0"></span>❏ Aut. uk. u st.

Otkrivanje skenirane oblasti i automatsko uvećavanje ili smanjivanje originala kako bi odgovarao veličini papira koju ste izabrali.Ako oko originala postoje bele margine, bele margine na oznakama u uglu staklo skenera registruju se kao oblast skeniranja, ali margine na suprotnoj strani mogu biti izrezane.

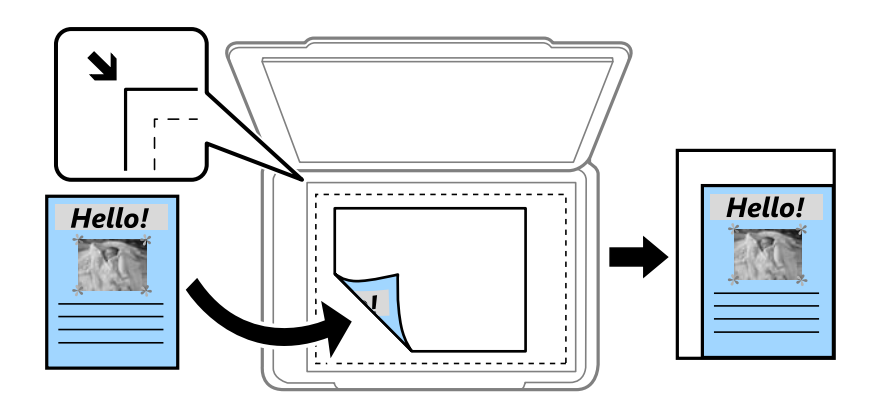

❏ Stvarna veličina

Kopiranje uz 100 % uvećanje.

❏ A4→A5 i drugo

Automatsko uvećavanje ili smanjivanje originala kako bi odgovarao veličini papira.

### Originalna veličina:

Izaberite veličinu originala.Kada kopirate originale nestandardne veličine, izaberite veličinu koja je najpribližnija originalu.

#### Dvostrano:

Izaberite dvostrani raspored.

❏ 1-strano

Kopira jednu stranu originala na jednu stranu papira.

❏ Dvostrano>dvostrano

Kopira obe strane dvostranog originala na obe strane pojedinačnog lista papira.Izaberite položaj originala i položaj za povezivanje originala i papira.

❏ Jednostrano>dvostrano

Kopira dva jednostrana originala na obe strane pojedinačnog lista papira.Izaberite položaj originala i položaj za povezivanje papira.

❏ Dvostrano>jednostrano

Kopira obe strane dvostranog originala na jednu stranu dva lista papira.Izaberite položaj originala i položaj za povezivanje originala.

# **Napredne opcije menija za kopiranje**

#### *Napomena:*

Stavke možda neće biti dostupne, zavisno od ostalih podešavanja koja se izvršili.

### Višestrano:

❏ Pojedinačna stranica

Kopiranje jednostranog originalna na jedan list.

❏ 2

Kopiranje dva jednostrana originalna dokumenta na jedan list u dvostrukom rasporedu.Izaberite raspored, redosled i položaj originala.

## ❏ 4

Kopiranje četiri jednostrana originalna dokumenta na jedan list u četvorostrukom rasporedu.Izaberite raspored, redosled i položaj originala.

## Originalni tip:

Izaberite tip originala.Kopira u optimalnom kvalitetu za odgovarajući tip originala.

## Završavanje:

Izaberite način izbacivanja papira za više kopija više originala.

❏ Grupisanje (iste stranice)

Kopira originale po strani kao grupu.

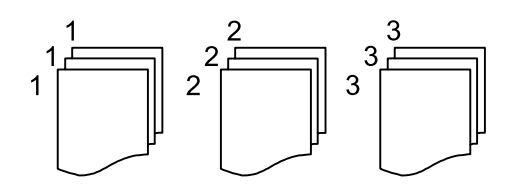

### ❏ Ređanje (redosled stranica)

Kopira originale koji su upareni i složeni u skupove.

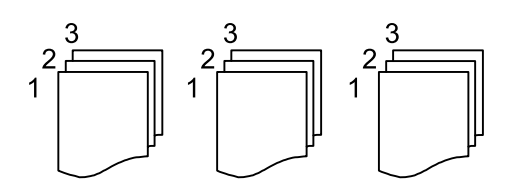

Orijentacija (original):

Izaberite položaj originala.

Knj. →2 str.:

Kopira dve uzastopne strane brošure na zasebnim listovima papira.Izaberite stranu brošure za skeniranje.

### Kvalitet slike:

Podesite postavke slike.

❏ Kontrast

Podesite razliku između svetlih i tamnih delova.

❏ Zasićenje

Podesite živost boja.

❏ Balans crvene, Balans bele, Balans plave

Podesite gustinu svake boje.

❏ Oštrina

Podesite konture slike.

❏ Regulacija nijanse

Podesite nijansu boje površine.Izaberite + da biste je učinili hladnom (pojačali zelenu boju) i izaberite - da biste je učinili toplom (pojačali crvenu boju).

❏ Uklanj. pozad.

Podesite gustinu boje pozadine.Izaberite + da biste je posvetlili (bela) i izaberite - da biste potamnili (crna).

### Uklanjanje senke:

Uklanja senke koje se pojavljuju po ivicama kopija prilikom kopiranja debelog papira ili u centru papira prilikom kopiranja brošure.

### Uklanj. rupa od bušenja:

Uklanja rupe za povezivanje prilikom kopiranja.

### Kopija ID kartice:

Skenira obe strane lične karte i kopira ih na jednu stranu papira.

### Kopiranje bez ivica:

Kopiranje bez margina oko ivica.Slika je malo uvećana da bi se uklonile margine oko ivica papira.Izaberite koliko želite da uvećate u podešavanju **Proširenje**.

# **Skeniranje**

# **Skeniranje pomoću kontrolne table**

Skenirane slike možete da šaljete sa kontrolne table štampača na sledeća odredišta.

#### Mrežni direktorijum/FTP

Skenirane slike možete da sačuvate u fascikli na mreži.Možete da odredite deljenu fasciklu na računaru, napravljenu uz korišćenje protokola SMB, ili fasciklu na FTP serveru.Potrebno je da pre skeniranja podesite deljenu fasciklu na FTP serveru.

#### Imejl

Skenirane slike možete poslati u e-poruci direktno sa štampača putem unapred konfigurisanog servera e-pošte.Pre skeniranja, potrebno je da konfigurišete server e-pošte.

#### Računar

Skeniranu sliku možete da sačuvate na računaru koji je povezan na štampač.Pre skeniranja instalirajte Epson Scan 2 i Epson Event Manager na računar.

#### Memorijski uređaj

Skenirane slike možete sačuvati na memorijskom uređaju.Nije potrebno da pre skeniranja obavite bilo koja podešavanja.

#### Oblak

Skenirane slike možete poslati u računarski oblak.Pre skeniranja, obavite podešavanja na usluzi Epson Connect.

#### Računar (WSD)

Skeniranu sliku možete da sačuvate na računaru koji je povezan na štampač koristeći funkciju WSD.Ako koristite Windows 7/Windows Vista, potrebno je da pre skeniranja obavite WSD podešavanja na računaru.

#### **Povezane informacije**

- & "Čuvanje skenirane slike u deljenoj fascikli na FTP serveru" na strani 118
- & ["Skeniranje u e-poruku" na strani 127](#page-126-0)
- & ["Skeniranje na računar \(Event Manager\)" na strani 130](#page-129-0)
- & ["Skeniranje na memorijski uređaj" na strani 134](#page-133-0)
- & ["Skeniranje u računarski oblak" na strani 136](#page-135-0)

# **Čuvanje skenirane slike u deljenoj fascikli na FTP serveru**

Skenirane slike možete čuvati u fascikli koju navedete na mreži.Možete da odredite deljenu fasciklu na računaru, napravljenu uz korišćenje protokola SMB, ili fasciklu na FTP serveru.

#### *Napomena:*

- ❏ Skener i računar treba da budu povezani na istu mrežu.Zatražite mrežne postavke od administratora.
- ❏ Ako skenirane slike želite da sačuvate na FTP serveru, obratite se administratoru FTP servera da biste potvrdili informacije o serveru.

Obavite sledeće pripreme za čuvanje skeniranih slika u deljenoj fascikli.

- ❏ Priprema 1: Provera i promena imena računara
- ❏ Priprema 2: Pravljenje deljene fascikle na računaru
- ❏ Priprema 3: Registracija deljene fascikle u kontaktima na štampaču

#### *Napomena:*

Način za podešavanje deljene fascikle se razlikuje u zavisnosti od operativnog sistema i vašeg okruženja.Primeri koji se koriste u ovom uputstvu su za Windows 10/Windows 8.1/Windows 8/Windows 7.Detaljne informacije o podešavanju deljene fascikle na vašem računaru potražite u dokumentaciji za računar.

### **Povezane informacije**

- & "Priprema 1: Provera i promena imena računara" na strani 119 Proverite i promenite ime računara na kojem želite da napravite deljenu fasciklu.
- & ["Priprema 2: Pravljenje deljene fascikle na računaru" na strani 120](#page-119-0) Napravite fasciklu na računaru a zatim je podesite tako da bude deljena na mreži.
- & ["Priprema 3: Registracija deljene fascikle u kontaktima na štampaču" na strani 122](#page-121-0) Ako putanju do deljene fascikle registrujete na kontrolnoj tabli štampača, možete da definišete putanju do fascikle tako što ćete izabrati iz kontakata.

# **Priprema 1: Provera i promena imena računara**

Proverite i promenite ime računara na kojem želite da napravite deljenu fasciklu.

Za ime računara koristite alfanumeričke znakove.Ako koristite druge znakove, ne možete da pronađete računar sa štampača.

#### *Napomena:*

Način za podešavanje deljene fascikle se razlikuje u zavisnosti od operativnog sistema i vašeg okruženja.Primeri koji se koriste u ovom uputstvu su za Windows 10/Windows 8.1/Windows 8/Windows 7.Detaljne informacije o podešavanju deljene fascikle na vašem računaru potražite u dokumentaciji za računar.

- 1. Otvorite prozor sistema računara.
	- ❏ Windows 10/Windows 8.1/Windows 8:

Pritisnite taster X držeći pritisnut taster Windows na tastaturi a zatim izaberite **Sistem** na listi.

❏ Windows 7:

Kliknite na dugme za početak, kliknite desnim tasterom miša na **Računar** a zatim izaberite **Svojstvo**.

2. Proverite **Ime računara** u prozoru **Sistem**.Kliknite na **Promena postavki** da biste promenili ime računara.

#### *Napomena:*

- ❏ Za ime računara koristite alfanumeričke znakove.Ako su imenu računara upotrebljeni neki drugi znakovi, promenite ga.
- ❏ Ako nema potrebe za unošenjem promena u prozoru *Ime računara*, zatvorite prozor.Time se završava korak "Priprema 1: Provera i promena imena računara".Zatim pređite na korak "Priprema 2: Pravljenje deljene fascikle na računaru".
- <span id="page-119-0"></span>3. Kliknite na **Promeni** na kartici **Ime računara**.
- 4. Nakon što promenite ime računara, kliknite na **U redu**.
- 5. Da biste ponovo pokrenuli računar, sačuvajte sve datoteke i zatvorite ih a zatim kliknite na **U redu**.
- 6. Kliknite na **Zatvori** ako se prikaže prozor **Svojstva sistema**.
- 7. Kliknite na **Ponovo pokreni odmah** i ponovo pokrenite računar.

Time se završava korak "Priprema 1: Provera i promena imena računara".

Zatim pređite na korak "Priprema 2: Pravljenje deljene fascikle na računaru".

### **Povezane informacije**

& "Priprema 2: Pravljenje deljene fascikle na računaru" na strani 120 Napravite fasciklu na računaru a zatim je podesite tako da bude deljena na mreži.

# **Priprema 2: Pravljenje deljene fascikle na računaru**

Napravite fasciklu na računaru a zatim je podesite tako da bude deljena na mreži.

Sledeća procedura se koristi kada je na računaru postavljena lozinka.

#### *Napomena:*

Način za podešavanje deljene fascikle se razlikuje u zavisnosti od operativnog sistema i vašeg okruženja.Primeri koji se koriste u ovom uputstvu su za Windows 10/Windows 8.1/Windows 8/Windows 7.Detaljne informacije o podešavanju deljene fascikle na vašem računaru potražite u dokumentaciji za računar.

#### 1. Otvorite **Kontrolnu tablu**.

❏ Windows 10:

Desni klik na dugme Start i držite ga, a zatim izaberite **Kontrolna tabla**.

❏ Windows 8.1/Windows 8:

Izaberite **Radna površina** > **Podešavanja** > **Kontrolna tabla**.

❏ Windows 7:

Kliknite na dugme za početak i izaberite **Kontrolna tabla**.

- 2. U prozoru **Kontrolna tabla** kliknite na **Mreža i Internet**.
- 3. U prozoru **Mreža i Internet** kliknite na **Centar za mrežu i deljenje**.
- 4. U prozoru **Centar za mrežu i deljenje** kliknite na **Promena naprednih postavki deljenja**.
- 5. U prozoru **Napredne postavke deljenja** izaberite **Uključi deljenje datoteka i štampača** u odeljku **Deljenje datoteka i štampača**.Kliknite na **Čuvanje promena** i zatvorite prozor.

Ako je ta opcija već izabrana, kliknite na **Otkaži** i zatvorite prozor.

- 6. U prozoru **Centar za mrežu i deljenje** kliknite na **×** u gornjem desnom uglu prozora da biste ga zatvorili.
- 7. Pokrenite pregledač.
- 8. Izaberite bilo koji disk a zatim napravite fasciklu.
	- ❏ Windows 10/Windows 8.1/Windows 8:

Kliknite na **Računar** a zatim izaberite bilo koji disk.Kliknite desnim tasterom miša na disk a zatim izaberite **Novo** > **Fascikla**.

❏ Windows 7:

Kliknite na **Računar** a zatim izaberite bilo koji disk.Kliknite desnim tasterom miša na disk a zatim izaberite **Novo** > **Fascikla**.

9. Imenujte napravljenu fasciklu.

#### *Napomena:*

Naziv fascikle treba da sadrži 12 znakova ili manje.Ako je naziv duži od 12 znakova, štampač možda neće moći da pristupi fascikli u zavisnosti od okruženja.

10. Kliknite desnim tasterom miša na napravljenu fasciklu a zatim izaberite **Svojstva**.

Dodelite dozvolu pristupa za menjanje radi deljenja dozvola pristupa za korisnički nalog.On se primenjuje kada korisnik pristupi fascikli preko mreže.

- 11. Izaberite karticu **Deljenje** u prozoru **Svojstva**.
- 12. Kliknite na **Napredno deljenje** na kartici **Deljenje**.
- 13. U prozoru **Napredno deljenje** omogućite **Deli ovu fasciklu** a zatim kliknite na **Dozvole**.
- 14. Na kartici **Dozvole za deljeni resurs** izaberite **Za svakoga** u odeljku **Imena grupa ili korisnička imena** a zatim kliknite na **Ukloni**.

Ako je data dozvola **Za svakoga**, drugi korisnici mogu da pristupaju deljenoj fascikli.

- 15. Kliknite niže na **Dodaj** ispod **Imena grupa ili korisnička imena**.
- 16. U odeljku **Unesite ime objekta da izaberete** u prozoru **Izaberite korisnike ili grupe**, unesite **Korisničko ime** koje želite da koristite za prijavljivanje na računar.
- 17. Kliknite na **Proveri imena**.Potvrdite da je ime podvučeno a zatim kliknite na **U redu**.
	- *Napomena:*

Ako je prikazano *Ime nije pronađeno*, kliknite na *Otkaži* a zatim unesite odgovarajuće korisničko ime.

- 18. Na kartici **Dozvole za deljeni resurs** izaberite korisničko ime koje je uneto u odeljku **Imena grupa ili korisnička imena**, omogućite **Promena** a zatim kliknite na **U redu**.
- 19. U prozoru **Napredno deljenje** kliknite na **Primeni** a zatim kliknite na **U redu**.
- 20. Mrežna putanja za deljenu fasciklu se prikazuje na kartici **Deljenje**.Ta putanja je neophodna prilikom registracije kontakata na štampaču i zato povedite računa da je zapišete ili kopirate i sačuvate.
- 21. Izaberite karticu **Bezbednost** a zatim proverite da li je opcija **Ovlašćeni korisnici** prikazana u odeljku **Imena grupa ili korisnička imena** i da li je stavka **Izmeni** omogućena za opciju **Ovlašćeni korisnici**.
	- ❏ Ako je opcija **Izmeni** dozvoljena, kliknite na **U redu**.Ovim se završava korak "Priprema 2: Pravljenje deljene fascikle na računaru".Zatim pređite na korak "Priprema 3: Registracija deljene fascikle u kontaktima na štampaču".
	- ❏ Ako to nije dozvoljeno, pređite na korak 22.

<span id="page-121-0"></span>22. Kliknite na **Uredi**.

Dodelite dozvolu pristupa za menjanje radi deljenja bezbednosnih dozvola za korisnički nalog.Ona se primenjuje kada korisnik pristupa fascikli preko mreže ili preko lokalnog prijavljivanja.

- 23. Kliknite niže na **Dodaj** ispod **Imena grupa ili korisnička imena**.
- 24. U odeljku **Unesite ime objekta da izaberete** u prozoru **Izaberite korisnike ili grupe**, unesite **Korisničko ime** da biste se prijavili na računar.
- 25. Kliknite na **Proveri imena**.Potvrdite da je ime podvučeno a zatim kliknite na **U redu**.

Ako je prikazano **Ime nije pronađeno**, kliknite na **Otkaži** a zatim unesite odgovarajuće korisničko ime.

*Napomena:*

Da biste proverili korisničko ime, pratite korake u nastavku.

- ❏ Windows 10: Kliknite desnim tasterom miša na dugme za početak ili ga pritisnite i zadržite a zatim izaberite *Kontrolna tabla* > *Korisnički nalog*.
- ❏ Windows 8.1/Windows 8: Izaberite *Radna površina* > *Postavke* > *Kontrolna tabla* > *Korisnički nalog*.
- ❏ Windows 7: Izaberite *Početak* > *Kontrolna tabla* > *Korisnički nalog*.
- 26. U prozoru **Dozvole** proverite da li je korisničko ime prikazano u odeljku **Imena grupa ili korisnička imena**, dozvolite **Izmeni** za to ime, kliknite na **Primeni** a zatim kliknite na **U redu**.
- 27. Kliknite na **U redu** ili na **Zatvori** da biste zatvorili prozor.

# *Napomena:*

Ikona fascikle se ne menja posle deljenja.Kao *Stanje* u prozoru fascikli prikazuje se *Deljeno*.

Ovim se završava korak "Priprema 2: Pravljenje deljene fascikle na računaru".

Zatim pređite na korak "Priprema 3: Registracija deljene fascikle u kontaktima na štampaču".

### **Povezane informacije**

& "Priprema 3: Registracija deljene fascikle u kontaktima na štampaču" na strani 122 Ako putanju do deljene fascikle registrujete na kontrolnoj tabli štampača, možete da definišete putanju do fascikle tako što ćete izabrati iz kontakata.

# **Priprema 3: Registracija deljene fascikle u kontaktima na štampaču**

Ako putanju do deljene fascikle registrujete na kontrolnoj tabli štampača, možete da definišete putanju do fascikle tako što ćete izabrati iz kontakata.

Za registraciju u kontaktima potrebne su vam sledeće informacije.

- ❏ Korisničko ime i lozinka za prijavljivanje na računar
- ❏ Mrežna putanja za deljenu fasciklu
- ❏ IP adresa štampača ili naziv štampača (samo od registracije sa računara)
- ❏ Administratorska lozinka za štampač (samo kada je omogućeno administratorsko zaključavanje)

Postoji nekoliko načina za registraciju putanje do fascikle u kontaktima.Svakim načinom može da se registruje isti sadržaj.Više detalja potražite u odgovarajućim informacijama.

#### *Napomena:*

Način za podešavanje deljene fascikle se razlikuje u zavisnosti od operativnog sistema i vašeg okruženja.Primeri koji se koriste u ovom uputstvu su za Windows 10/Windows 8.1/Windows 8/Windows 7.Detaljne informacije o podešavanju deljene fascikle na vašem računaru potražite u dokumentaciji za računar.

### **Povezane informacije**

- & "Registracija na kontrolnoj tabli štampača" na strani 123 Kontakte možete da registrujete na kontrolnoj tabli štampača.
- & ["Registracija sa računara uz korišćenje pregledača interneta" na strani 124](#page-123-0) Kontakte možete da registrujete sa računara tako što ćete iz pregledača interneta pristupiti ekranu za konfigurisanje štampača (Web Config).Nakon što napravite deljenu fasciklu, možete da nastavite sa radom na računaru.

### *Registracija na kontrolnoj tabli štampača*

Kontakte možete da registrujete na kontrolnoj tabli štampača.

- 1. Izaberite **Podešavanja** na početnom ekranu.
- 2. Izaberite **Menadžer kontakata** a zatim izaberite **Registruj/izbriši**.
- 3. Izaberite **Dodaj unos** a zatim izaberite **Dodaj kontakt**.
- 4. Izaberite **Mrežni direktorijum/FTP**.
- 5. Unesite potrebne informacije.
	- ❏ Broj iz registra: Unesite registracioni broj za adresu.
	- ❏ Ime: Unesite ime koje će se prikazivati na listi kontakata.
	- ❏ Reč za indeksiranje: Unesite indeksnu reč koja će se koristiti prilikom traženja liste kontakata.
	- ❏ Režim komunikacije: Izaberite SMB.
	- ❏ Lokacija (neophodno): Unesite mrežnu putanju deljene fascikle.
	- ❏ Korisničko ime: Unesite korisničko ime za prijavljivanje na računar.(samo kada je la računaru postavljena lozinka)
	- ❏ Lozinka: Unesite lozinku odgovarajuću za korisničko ime.
	- ❏ Dodeli za čestu upotrebu: Postavite adresu kao često korišćenu adresu.Prilikom postavljanja adrese, grupa će se biti prikazana u gornjem delu ekrana.
- 6. Pritisnite **OK**.Time se završava registracija kontakta na listi kontakata.

Time se završava korak "Priprema 3: Registracija deljene fascikle u kontaktima na štampaču".Time se završavaju sve pripreme za čuvanje skeniranih slika u deljenoj fascikli.

#### **Povezane informacije**

& ["Skeniranje u mrežnu fasciklu ili FTP server" na strani 124](#page-123-0)

## <span id="page-123-0"></span>*Registracija sa računara uz korišćenje pregledača interneta*

Kontakte možete da registrujete sa računara tako što ćete iz pregledača interneta pristupiti ekranu za konfigurisanje štampača (Web Config).Nakon što napravite deljenu fasciklu, možete da nastavite sa radom na računaru.

Nema potrebe da na računar instalirate bilo koju aplikaciju.

U sledećim operacijama je kao primer korišćen Internet Explorer.

- 1. Pokrenite Internet Explorer.
- 2. Unesite IP adresu štampača u traku za adresu u pregledaču Internet Explorer a zatim pritisnite taster Enter.
- 3. Kliknite na **Nastavite do ove Veb lokacije (ne preporučuje se)**.
- 4. Ako je na štampaču postavljena administratorska lozinka, kliknite na **Administrator Login** a zatim se prijavite kao administrator tako što ćete uneti lozinku.

Ako na štampaču nije postavljena administratorska lozinka, nema potrebe da obavite ovu operaciju.Pređite na korak 5.

- 5. Kliknite na **Scan/Copy**.
- 6. Kliknite na **Contacts**.
- 7. Izaberite broj koji se ne koristi a zatim kliknite na **Edit**.
- 8. Unesite potrebne informacije a zatim kliknite na **Apply**.
	- ❏ Name: Unesite ime koje će se prikazivati na listi kontakata.
	- ❏ Index Word: Unesite indeksnu reč koja će se koristiti prilikom pretrage liste kontakata.
	- ❏ Type: Izaberite **Network Folder (SMB)**.
	- ❏ Assign to Frequent Use: Postavite adresu kao često korišćenu adresu.Prilikom postavljanja adrese, grupa će se biti prikazana u gornjem delu ekrana.
	- ❏ Save to: Unesite mrežnu putanju deljene fascikle.
	- ❏ User Name: Unesite korisničko ime za prijavljivanje na računar.(samo kada je la računaru postavljena lozinka)
	- ❏ Password: Unesite lozinku odgovarajuću za korisničko ime.
- 9. Prikazuje se poruka da je registracija završena.Zatvorite veb-pregledač.

Time se završava korak "Priprema 3: Registracija deljene fascikle u kontaktima na štampaču".Time se završavaju sve pripreme za čuvanje skeniranih slika u deljenoj fascikli.

### **Povezane informacije**

& "Skeniranje u mrežnu fasciklu ili FTP server" na strani 124

# **Skeniranje u mrežnu fasciklu ili FTP server**

Skenirane slike možete čuvati u fascikli koju navedete na mreži. Fasciklu možete navesti tako što ćete direktno uneti putanju do fascikle, ali je možda jednostavnije ako informacije o fascikli prvo registrujete u listi kontakata.

### **Skeniranje**

#### *Napomena:*

- ❏ Pre korišćenja ove funkcije, uverite se da su *Datum/Vreme* i *Vremenska razlika* tačno podešeni na štampaču. Pristupite menijima iz *Podešavanja* > *Opšte postavke* > *Osn. podešavanja* > *Podešavanja za datum/vreme*.
- ❏ Možete proveriti odredšte pre skeniranja. Izaberite *Podešavanja* > *Opšte postavke* > *Podeš. skeniranja*, a zatim ga omogućite *Potvrdi primaoca*.
- 1. Postavite originale.

*Napomena:* Ako želite da skenirate više originala ili činite dvostrane skeniranje, stavite sve originale u ADF.

- 2. Dodirnite **Skeniranje** na početnom ekranu.
- 3. Dodirnite **Mrežni direktorijum/FTP**.
- 4. Navedite fasciklu.
	- ❏ Da biste izabrali iz često korišćenih adresa: Dodirnite ikone prikazane na ekranu.
	- ❏ Da biste direktno uneli putanju do fascikle: Dodirnite **Tastatura**. Izaberite **Režim komunikacije**, unesite putanju do fascikle kao **Lokacija (neophodno)**, a zatim odredite druga podešavanja fascikle. Unesite putanju do fascikle u sledećem formatu.

Kada koristite SMB kao režim komunikacije: \\naziv matičnog računara\naziv fascikle

Kada koristite FTP kao režim komunikacije: ftp://naziv matičnog računara/naziv fascikle

❏ Da biste izabrali kontakte sa liste: Dodirnite **Kontakti**, izaberite kontakt, a zatim dodirnite **Zatvori**. Možete pretraživati fascikle iz liste kontakata. Unesite ključnu reč za pretraživanje u polje na vrhu ekrana.

#### *Napomena:*

Možete odštampati istoriju fascikle u kojoj su sačuvani dokumenti dodirom na .

5. Dodirnite **Podeš. skeniranja**, a zatim proverite podešavanja kao što su format sačuvane datoteke i po potrebi ih promenite.

#### *Napomena:*

Dodirnite  $\mathbf{\hat{x}}$  da biste sačuvali podešavanja kao unapred određenu postavku.

6. Dodirnite  $\mathcal{D}$ .

#### **Povezane informacije**

- & ["Upravljanje kontaktima" na strani 60](#page-59-0)
- & ["Postavljanje originala" na strani 54](#page-53-0)
- & ["Registrovanje vaših omiljenih podešavanja kao unapred određene postavke" na strani 63](#page-62-0)

# **Opcije odredišnog menija za skeniranje u fasciklu**

Tastatura:

Otvorite ekran **Uredi lokaciju**.Unesite putanju do fascikle i podesite svaku stavku na ekranu.

- ❏ Režim komunikacije
	- Izaberite režim komunikacije.

❏ Lokacija (neophodno)

Izaberite putanju do fascikle u kojoj želite da sačuvate skeniranu sliku.

❏ Korisničko ime

Unesite korisničko ime za navedenu fasciklu.

❏ Lozinka

Unesite lozinku za navedenu fasciklu.

- ❏ Režim veze Izaberite režim povezivanja.
- ❏ Broj porta

Unesite broj priključka.

### Kontakti:

Sa liste kontakata izaberite fasciklu u koju želite da sačuvate skeniranu sliku.Kada izaberete fasciklu koja je na listi kontakata ne morate da unosite podešavanja lokacije.

# **Opcije menija za skeniranje za skeniranje u fasciklu**

#### *Napomena:*

Stavke možda neće biti dostupne, zavisno od ostalih podešavanja koja se izvršili.

#### Režim boje:

Izaberite da li želite skeniranje u boji ili crno-belo.

#### Format datoteke:

Izaberite format u kom želite da sačuvate skeniranu sliku.

❏ Odnos kompresije

Izaberite koliko želite da komprimujete skeniranu sliku.

❏ Podešavanja PDF-a

Kada kao format za čuvanje izaberete **PDF**, koristite sledeća podešavanja za zaštitu PDF datoteka.

Da biste kreirali PDF datoteku koja zahteva lozinku prilikom otvaranja, podesite Lozinka za otvaranje dokum..Da biste kreirali PDF datoteku koja zahteva lozinku prilikom štampanja ili uređivanja, podesite Lozinka za dozvole.

#### Rezolucija:

Izaberite rezoluciju skeniranja.

#### Dvostrano:

Skenirajte obe strane originala.

❏ Orijentacija (original)

Izaberite položaj originala.

❏ Povezivanje (original)

Izaberite pravac koričenja originala.

### <span id="page-126-0"></span>Obl.sken.:

Izaberite oblast za skeniranje.Za izrezivanje belih površina oko teksta ili slike prilikom skeniranja izaberite **Automatsko opsecanje**.Za skeniranje na maksimalnoj oblasti staklo skenera, izaberite **Maksimalna oblast**.

❏ Orijentacija (original)

Izaberite položaj originala.

### Originalni tip:

Izaberite tip originala.

### Gustina:

Izaberite kontrast za skeniranu sliku.

### Uklanjanje senke:

Uklonite senke originala koje se pojavljuju na skeniranoj slici.

❏ Okružujuće

Uklonite senke na ivici originala.

❏ Centar

Uklonite senke na margini za spajanje brošure.

#### Uklanj. rupa od bušenja:

Uklonite probušene rupice koje se pojavljuju na skeniranoj slici.Možete odrediti oblast za brisanje probušenih rupica unošenjem vrednosti u polje sa desne strane.

❏ Položaj brisanja

Izaberite položaj za uklanjanje probušenih rupica.

❏ Orijentacija (original)

Izaberite položaj originala.

#### Naziv datoteke:

❏ Prefiks imena datoteke:

Unesite prefiks za naziv slika sadržan od alfanumeričkih znakova i simbola.

❏ Dodaj datum:

Dodajte datum nazivu datoteke.

❏ Dodajte vreme:

Dodajte vreme nazivu datoteke.

# **Skeniranje u e-poruku**

Skenirane slike možete poslati u e-poruci direktno sa štampača putem unapred konfigurisanog servera e-pošte. Pre korišćenja ove funkcije, potrebno je da konfigurišete server e-pošte.

Adresu e-pošte možete navesti tako što ćete je direktno uneti, ali je možda jednostavnije ako adresu e-pošte prvo registrujete u listi kontakata.

### **Skeniranje**

#### *Napomena:*

- ❏ Pre korišćenja ove funkcije, uverite se da su *Datum/Vreme* i *Vremenska razlika* tačno podešeni na štampaču.Pristupite menijima iz *Podešavanja* > *Opšte postavke* > *Osn. podešavanja* > *Podešavanja za datum/vreme*.
- ❏ Možete proveriti odredište pre skeniranja.Izaberite *Podešavanja* > *Opšte postavke* > *Podeš. skeniranja*, a zatim ga omogućite *Potvrdi primaoca*.
- 1. Postavite originale.

#### *Napomena:*

Ako želite da skenirate više originala ili činite dvostrana skeniranja, stavite sve originale u ADF.

- 2. Dodirnite **Skeniranje** na početnom ekranu.
- 3. Dodirnite **Imejl**.
- 4. Navedite adrese.
	- ❏ Da biste izabrali često korišćene adrese: Dodirnite ikone prikazane na ekranu.
	- ❏ Da biste ručno uneli elektronske adrese: Dodirnite **Tastatura**, unesite elektronske adrese, a zatim dodirnite **OK**.
	- ❏ Da biste izabrali kontakt sa liste: Dodirnite **Kontakti**, izaberite kontakt ili grupu, a zatim dodirnite **Zatvori**. Možete pretraživati adrese iz liste kontakata.Unesite ključnu reč za pretraživanje u polje na vrhu ekrana.
	- ❏ Da biste izabrali sa liste istorije: Dodirnite **Istorija**, izaberite kontakt, a zatim dodirnite **Zatvori**.

#### *Napomena:*

❏ Broj primalaca koje ste izabrali prikazuje se sa desne strane ekrana.E-poruke možete slati na najviše 10 adresa i grupa.

Ako su grupe uključene u primaoce, možete ukupno izabrati najviše 200 pojedinačnih adresa, uzimajući u obzir i adrese u grupama.

❏ Dodirnite polje za adrese na vrhu ekrana da biste prikazali listu izabranih adresa.

❏ Dodirnite da biste prikazali ili odštampali istoriju slanja, ili izmenili podešavanja servera za e-poštu.

5. Dodirnite **Podeš. skeniranja**, a zatim proverite podešavanja kao što su format sačuvane datoteke i po potrebi ih promenite.

#### *Napomena:*

Dodirnite  $\mathbf{\hat{x}}$  da biste sačuvali podešavanja kao unapred određenu postavku.

6. Dodirnite  $\Phi$ .

### **Povezane informacije**

- & ["Korišćenje servera e-pošte" na strani 74](#page-73-0)
- & ["Upravljanje kontaktima" na strani 60](#page-59-0)
- & ["Postavljanje originala" na strani 54](#page-53-0)
- & ["Registrovanje vaših omiljenih podešavanja kao unapred određene postavke" na strani 63](#page-62-0)

# **Opcije menija za skeniranje u e-poruku**

#### *Napomena:*

Stavke možda neće biti dostupne, zavisno od ostalih podešavanja koja se izvršili.

### Režim boje:

Izaberite da li želite skeniranje u boji ili crno-belo.

### Format datoteke:

Izaberite format u kom želite da sačuvate skeniranu sliku.

❏ Odnos kompresije

Izaberite koliko želite da komprimujete skeniranu sliku.

❏ Podešavanja PDF-a

Kada kao format za čuvanje izaberete **PDF**, koristite sledeća podešavanja za zaštitu PDF datoteka.

Da biste kreirali PDF datoteku koja zahteva lozinku prilikom otvaranja, podesite Lozinka za otvaranje dokum..Da biste kreirali PDF datoteku koja zahteva lozinku prilikom štampanja ili uređivanja, podesite Lozinka za dozvole.

### Rezolucija:

Izaberite rezoluciju skeniranja.

### Dvostrano:

Skenirajte obe strane originala.

❏ Orijentacija (original)

Izaberite položaj originala.

❏ Povezivanje (original)

Izaberite pravac koričenja originala.

#### Obl.sken.

Izaberite oblast za skeniranje.Za izrezivanje belih površina oko teksta ili slike prilikom skeniranja izaberite **Automatsko opsecanje**.Za skeniranje na maksimalnoj oblasti staklo skenera, izaberite **Maksimalna oblast**.

❏ Orijentacija (original)

Izaberite položaj originala.

#### Originalni tip:

Izaberite tip originala.

#### Gustina:

Izaberite kontrast za skeniranu sliku.

#### Uklanjanje senke:

Uklonite senke originala koje se pojavljuju na skeniranoj slici.

❏ Okružujuće

Uklonite senke na ivici originala.

❏ Centar

Uklonite senke na margini za spajanje brošure.

### <span id="page-129-0"></span>Uklanj. rupa od bušenja:

Uklonite probušene rupice koje se pojavljuju na skeniranoj slici.Možete odrediti oblast za brisanje probušenih rupica unošenjem vrednosti u polje sa desne strane.

❏ Položaj brisanja

Izaberite položaj za uklanjanje probušenih rupica.

❏ Orijentacija (original) Izaberite položaj originala.

### Naslov:

Unesite naslov za e-poruku sadržan od alfanumeričkih znakova i simbola.

### Maks. vel. priložene datoteke:

Izaberite maksimalnu veličinu datoteke koju je moguće priložiti e-poruci.

### Naziv datoteke:

❏ Prefiks imena datoteke:

Unesite prefiks za naziv slika sadržan od alfanumeričkih znakova i simbola.

❏ Dodaj datum:

Dodajte datum nazivu datoteke.

❏ Dodajte vreme:

Dodajte vreme nazivu datoteke.

# **Skeniranje na računar (Event Manager)**

#### *Napomena:*

Pre skeniranja instalirajte Epson Scan 2 i Epson Event Manager na računar.

- 1. Postavite originale.
- 2. Izaberite **Skeniranje** na početnom ekranu.
- 3. Izaberite **Računar**.
- 4. Dodirnite v u vrhu ekrana da biste izabrali računar na kome želite da sačuvate skenirane slike.

#### *Napomena:*

- ❏ Kada je štampač povezan na mrežu, možete da izaberete računar na kome želite da sačuvate skeniranu sliku.Možete prikazati do 20 računara na kontrolnoj tabli štampača.Ako izaberete *Network Scan Name (Alphanumeric)* na Epson Event Manager, on se prikazuje na kontrolnoj tabli.
- 5. Izaberite **Izaberite radnju** da biste izabrali kako da sačuvate skeniranu sliku na računaru.

❏ Sačuvaj kao JPEG: Čuvanje skenirane slike u JPEG formatu.

- ❏ Sačuvaj kao PDF: Čuvanje skenirane slike u PDF formatu.
- ❏ Priloži uz poruku e-pošte: Pokreće klijent za e-poštu na računaru a zatim je automatski prilaže uz poruku.
- ❏ Prati prilagođene postavke: Čuvanje skenirane slike uz pomoć podešavanja Epson Event Manager.Možete izmeniti podešavanja skeniranja, kao što su veličina skeniranja, fascikla za čuvanje ili format sačuvane datoteke.
- 6. Proverite ostala podešavanja i izmenite ih ako je neophodno.
	- ❏ Dvostrano: Izaberite da li će se skenirati obe strane originala.
	- ❏ Površ. skenir.: Izaberite veličinu skenirane slike.
- 7. Dodirnite  $\mathcal{D}$ .

#### **Povezane informacije**

& ["Postavljanje originala" na strani 54](#page-53-0)

## **Vršenje prilagođenih podešavanja Epson Event Manager**

Možete odrediti podešavanja skeniranja za **Prati prilagođene postavke** u Epson Event Manager. Više informacija potražite u programu Epson Event Manager.

- 1. Pokrenite Epson Event Manager.
- 2. Proverite da li je vaš skener izabran kao **Scanner** na kartici **Button Settings** na glavnom ekranu.

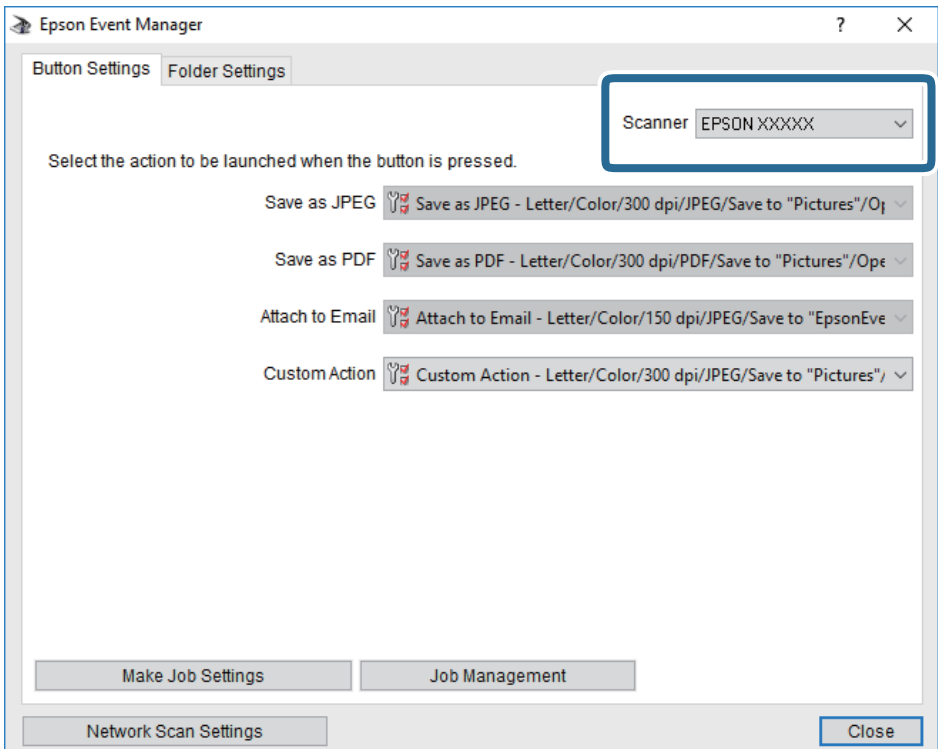

3. Kliknite na **Make Job Settings**.

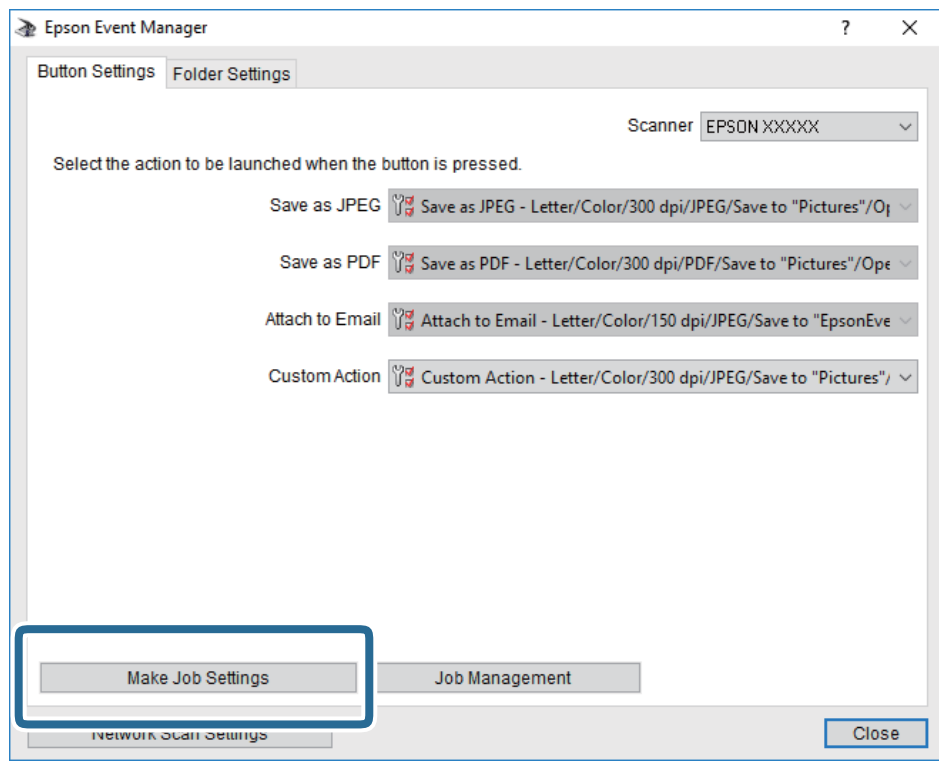

4. Izvršite podešavanja skeniranja na ekranu **Job Settings**.

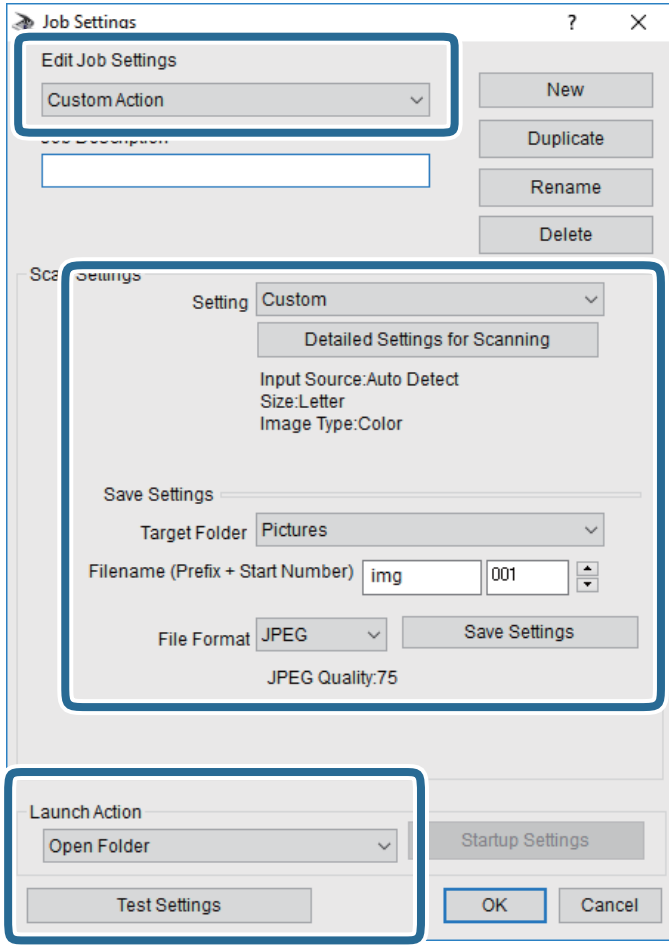

- ❏ Edit Job Settings: Izaberite **Custom Action**.
- ❏ Setting: Skenirajte koristeći najbolja podešavanja za izabrani tip originala. Kliknite na **Detailed Settings for Scanning** da biste podesili stavke kao što su rezolucija ili boja za čuvanje skenirane slike.
- ❏ Target Folder: Izaberite fasciklu za čuvanje skenirane slike sa liste.
- ❏ Filename (Prefix + Start Number): Izmenite podešavanja za naziv datoteke koju želite da sačuvate.
- ❏ File Format: Izaberite format za čuvanje datoteke.
- ❏ Launch Action: Izaberite aktivnost prilikom skeniranja.
- ❏ Test Settings: Pokretanje probnog skeniranja pomoću aktuelnih podešavanja.
- 5. Kliknite na **OK** da biste se vratili na glavni ekran.

<span id="page-133-0"></span>6. Proverite da li je aplikacija **Custom Action** izabrana na listi **Custom Action**.

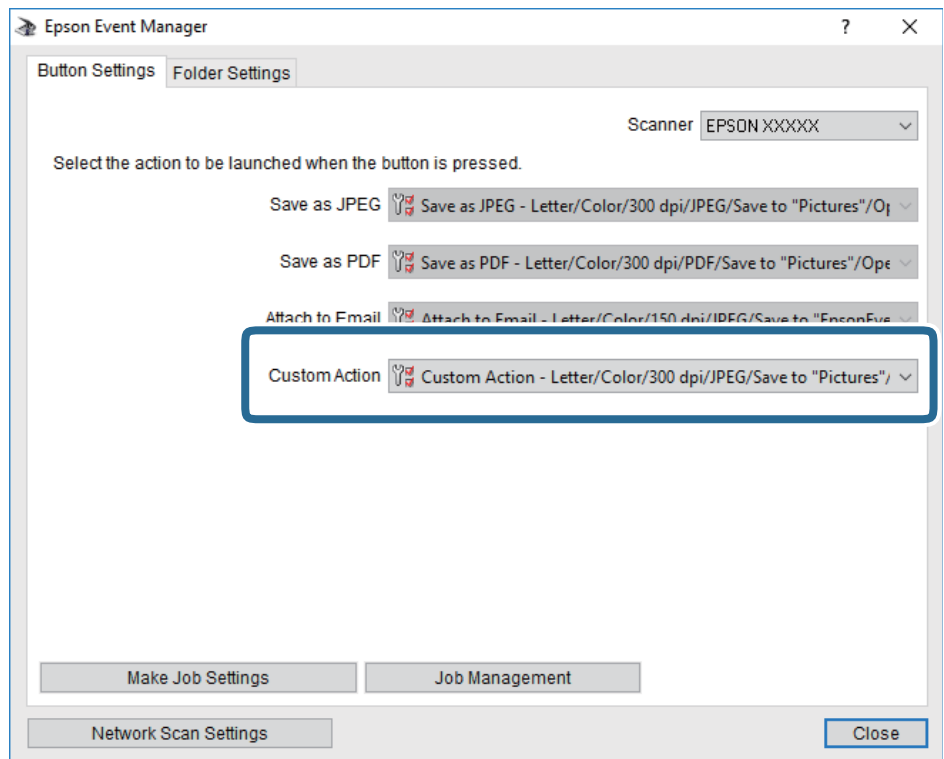

7. Kliknite na **Close** da biste zatvorili Epson Event Manager.

# **Skeniranje na memorijski uređaj**

Skenirane slike možete sačuvati na memorijskom uređaju.

- 1. Ubacite memorijski uređaj u USB priključak spoljnog interfejsa štampača.
- 2. Postavite originale.

#### *Napomena:*

Ako želite da skenirate više originala ili činite dvostrana skeniranja, stavite sve originale u ADF.

- 3. Dodirnite **Skeniranje** na početnom ekranu.
- 4. Dodirnite **Memorijski uređaj**.
- 5. Podesite stavke na **Osn. podešavanja** kao što su format za čuvanje.
- 6. Dodirnite **Napredno**, a zatim proverite podešavanja, te ih po potrebi izmenite.

## *Napomena:* Dodirnite  $\mathcal{N}$  da biste sačuvali podešavanja kao unapred određenu postavku.

7. Dodirnite  $\hat{\mathbb{Q}}$ .

### **Skeniranje**

#### **Povezane informacije**

- & ["Nazivi i funkcije delova" na strani 15](#page-14-0)
- & ["Postavljanje originala" na strani 54](#page-53-0)
- & ["Registrovanje vaših omiljenih podešavanja kao unapred određene postavke" na strani 63](#page-62-0)

# **Osnovne opcije menija za skeniranje na memorijski uređaj**

#### *Napomena:*

Stavke možda neće biti dostupne, zavisno od ostalih podešavanja koja se izvršili.

#### Crno-belo/U boji:

Izaberite da li želite skeniranje u boji ili crno-belo.

#### Format datoteke:

Izaberite format u kom želite da sačuvate skeniranu sliku.

❏ Odnos kompresije

Izaberite koliko želite da komprimujete skeniranu sliku.

❏ Podešavanja PDF-a

Kada kao format za čuvanje izaberete **PDF**, koristite sledeća podešavanja za zaštitu PDF datoteka.

Da biste kreirali PDF datoteku koja zahteva lozinku prilikom otvaranja, podesite Lozinka za otvaranje dokum..Da biste kreirali PDF datoteku koja zahteva lozinku prilikom štampanja ili uređivanja, podesite Lozinka za dozvole.

#### Rezolucija:

Izaberite rezoluciju skeniranja.

#### Dvostrano:

Skenirajte obe strane originala.

❏ Orijentacija (original)

Izaberite položaj originala.

❏ Povezivanje (original)

Izaberite pravac koričenja originala.

### Obl.sken.

Izaberite oblast za skeniranje.Za izrezivanje belih površina oko teksta ili slike prilikom skeniranja izaberite **Automatsko opsecanje**.Za skeniranje na maksimalnoj oblasti staklo skenera, izaberite **Maksimalna oblast**.

❏ Orijentacija (original)

Izaberite položaj originala.

#### Originalni tip:

Izaberite tip originala.

# <span id="page-135-0"></span>**Napredne opcije menija za skeniranje na memorijski uređaj**

#### *Napomena:*

Stavke možda neće biti dostupne, zavisno od ostalih podešavanja koja se izvršili.

#### Gustina:

Izaberite kontrast za skeniranu sliku.

#### Uklanjanje senke:

Uklonite senke originala koje se pojavljuju na skeniranoj slici.

❏ Okružujuće

Uklonite senke na ivici originala.

❏ Centar

Uklonite senke na margini za spajanje brošure.

#### Uklanj. rupa od bušenja:

Uklonite probušene rupice koje se pojavljuju na skeniranoj slici.Možete odrediti oblast za brisanje probušenih rupica unošenjem vrednosti u polje sa desne strane.

❏ Položaj brisanja

Izaberite položaj za uklanjanje probušenih rupica.

❏ Orijentacija (original)

Izaberite položaj originala.

#### Naziv datoteke:

❏ Prefiks imena datoteke:

Unesite prefiks za naziv slika sadržan od alfanumeričkih znakova i simbola.

❏ Dodaj datum:

Dodajte datum nazivu datoteke.

❏ Dodajte vreme:

Dodajte vreme nazivu datoteke.

# **Skeniranje u računarski oblak**

Skenirane slike možete poslati u računarski oblak. Pre korišćenja ove funkcije izvršite podešavanja pomoću Epson Connect. Više informacija potražite na sledećem veb-sajtu Epson Connect.

<https://www.epsonconnect.com/>

#### [http://www.epsonconnect.eu](http://www.epsonconnect.eu/) (samo Evropa)

- 1. Proverite da li ste izvršili podešavanja pomoću Epson Connect.
- 2. Postavite originale.

# *Napomena:*

- Ako želite da skenirate više originala ili činite dvostrane skeniranje, stavite sve originale u ADF.
- 3. Dodirnite **Skeniranje** na početnom ekranu.
- 4. Dodirnite **Oblak**.
- 5. Dodirnite  $\bigcirc$  na vrhu ekrana, a zatim izaberite odredište.
- 6. Podesite stavke na **Osn. podešavanja** kao što su format za čuvanje.
- 7. Dodirnite **Napredno**, a zatim proverite podešavanja, te ih po potrebi izmenite.

*Napomena:* Dodirnite  $\mathbf{\hat{X}}$  da biste sačuvali podešavanja kao unapred određenu postavku.

8. Dodirnite  $\Phi$ .

#### **Povezane informacije**

& ["Postavljanje originala" na strani 54](#page-53-0)

# **Osnovne opcije menija za skeniranje u računarski oblak**

#### *Napomena:*

Stavke možda neće biti dostupne, zavisno od ostalih podešavanja koja se izvršili.

Crno-belo/U boji:

Izaberite da li želite skeniranje u boji ili crno-belo.

#### JPEG/PDF:

Izaberite format u kom želite da sačuvate skeniranu sliku.

#### Dvostrano:

Skenirajte obe strane originala.

❏ Orijentacija (original)

Izaberite položaj originala.

❏ Povezivanje (original)

Izaberite pravac koričenja originala.

#### Obl.sken.:

Izaberite oblast za skeniranje.Za izrezivanje belih površina oko teksta ili slike prilikom skeniranja izaberite **Automatsko opsecanje**.Za skeniranje na maksimalnoj oblasti staklo skenera, izaberite **Maksimalna oblast**.

❏ Orijentacija (original)

Izaberite položaj originala.

# **Napredne opcije menija za skeniranje u računarski oblak**

#### *Napomena:*

Stavke možda neće biti dostupne, zavisno od ostalih podešavanja koja se izvršili.

### Originalni tip:

Izaberite tip originala.

### Gustina:

Izaberite kontrast za skeniranu sliku.

### Uklanjanje senke:

Uklonite senke originala koje se pojavljuju na skeniranoj slici.

❏ Okružujuće

Uklonite senke na ivici originala.

❏ Centar

Uklonite senke na margini za spajanje brošure.

### Uklanj. rupa od bušenja:

Uklonite probušene rupice koje se pojavljuju na skeniranoj slici.Možete odrediti oblast za brisanje probušenih rupica unošenjem vrednosti u polje sa desne strane.

❏ Položaj brisanja

Izaberite položaj za uklanjanje probušenih rupica.

❏ Orijentacija (original)

Izaberite položaj originala.

# **Skeniranje na računar (WSD)**

#### *Napomena:*

- ❏ Ova funkcija je dostupna samo za računare sa operativnim sistemom Windows 10/Windows 8.1/Windows 8/Windows 7/ Windows Vista.
- ❏ Ako koristite Windows 7/Windows Vista, treba unapred da podesite računar pomoću ove funkcije.
- 1. Postavite originale.

#### *Napomena:*

Ako želite da skenirate više originala, postavite sve originale na ADF.

- 2. Dodirnite **Skeniranje** na početnom ekranu.
- 3. Dodirnite **Računar (WSD)**.
- 4. Izaberite računar.
- 5. Dodirnite  $\Phi$ .

# **Podešavanje WSD ulaza**

U ovom odeljku je objašnjeno kako se podešava WSD ulaz kod operativnog sistema Windows 7/Windows Vista.

#### *Napomena:*

Kod operativnog sistema Windows 10/Windows 8.1/Windows 8, WSD ulaz se automatski podešava.

Za podešavanje WSD ulaza potrebno je sledeće.

- ❏ Štampač i računar su povezani na mrežu.
- ❏ Na računaru je instaliran upravljački program štampača.
- 1. Uključite štampač.
- 2. Na računaru kliknite na početak a zatim kliknite na **Mreža**.
- 3. Kliknite desnim tasterom miša na štampač a zatim kliknite na **Instaliraj**. Kad se prikaže ekran **Kontrola korisničkog naloga**, kliknite na **Nastavi**. Ako se prikaže ekran **Deinstaliraj**, kliknite na **Deinstaliraj** i počnite ispočetka.

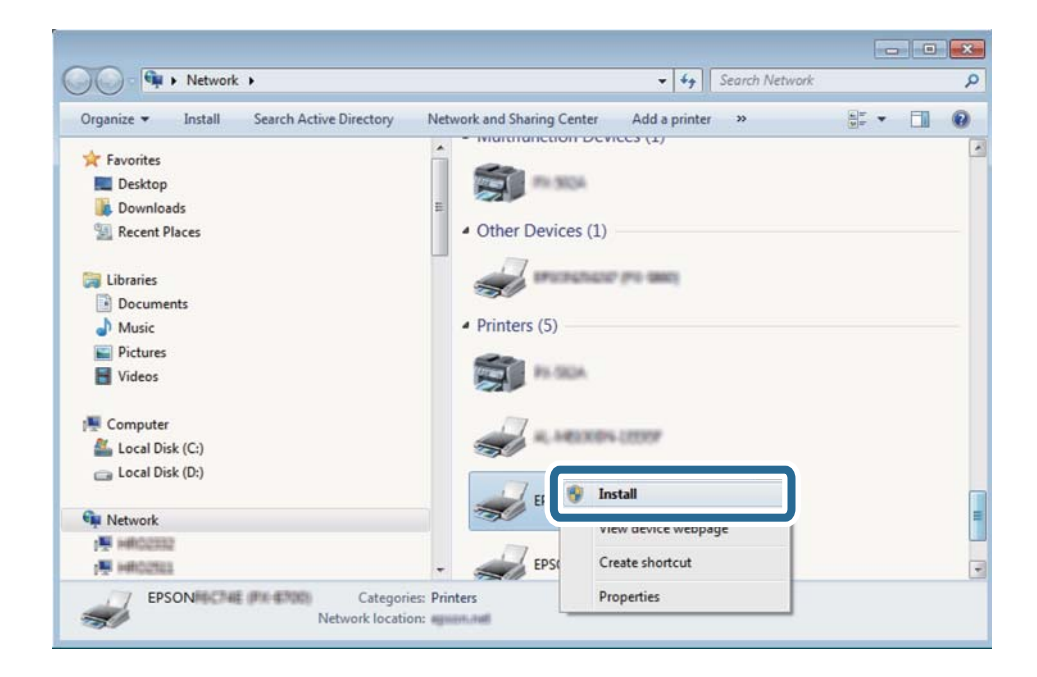

#### *Napomena:*

Naziv štampača koji ste podesili na mreži i naziv modela (EPSON XXXXXX (XX-XXXX)) prikazuju se na ekranu mreže. Naziv štampača koji je podešen na mreži možete da proverite na kontrolnoj tabli štampača ili tako što ćete odštampati list statusa mreže.

4. Kliknite na **Vaš uređaj je spreman za upotrebu**.

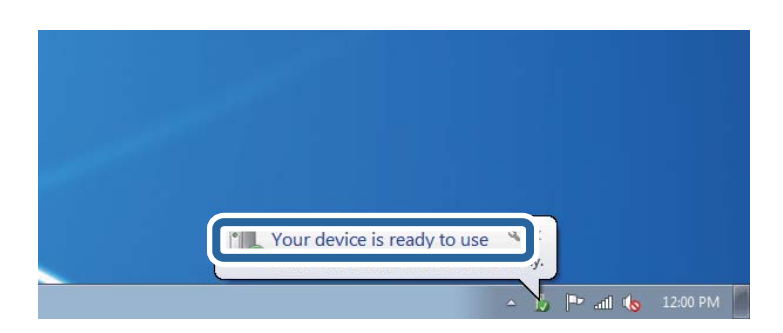

5. Proverite poruku a zatim kliknite na **Zatvori**.

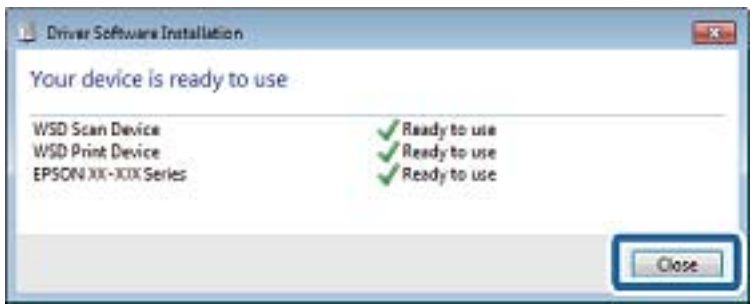

- 6. Otvorite ekran **Uređaji i štampači**.
	- ❏ Windows 7

Kliknite na početak > **Kontrolna tabla** > **Hardver i zvuk** ili **Hardver** > **Uređaji i štampači**.

- ❏ Windows Vista Kliknite na početak > **Kontrolna tabla** > **Hardver i zvuk** > **Štampači**.
- 7. Proverite da li je na mreži prikazana ikona sa nazivom štampača.

Kada koristite WSD, izaberite naziv štampača.

# **Skeniranje sa računara**

# **Provera identiteta korisnika u Epson Scan 2 kada se koristi kontrola pristupa**

Kada je za štampač omogućena funkcija kontrole pristupa, potrebno je da unesete korisničko ime i lozinku prilikom skeniranja pomoću Epson Scan 2. Ukoliko ne znate lozinku obratite se administratoru štampača.

- 1. Pokrenite Epson Scan 2.
- 2. Proverite na ekranu Epson Scan 2 da li je na listi **Skener** izabran vaš štampač.
- 3. Izaberite **Podešavanja** sa liste **Skener** kako biste otvorili ekran **Podešavanja skenera**.
- 4. Kliknite na **Kontrola pristupa**.
- 5. Na ekranu **Kontrola pristupa** unesite **Korisničko ime** i **Lozinka** za račun koji ima odobrenje za skeniranje.
- 6. Kliknite na **U redu**.

# **Skeniranje pomoću programa Epson Scan 2**

Možete da vršite skeniranje pomoću upravljačkog programa skenera "Epson Scan 2".Originale možete da skenirate koristeći detaljna podešavanja koja odgovaraju tekstualnim dokumentima.

Objašnjenja svake od stavki u podešavanjima potražite u pomoći za program Epson Scan 2.

#### **Skeniranje**

1. Postavite original.

#### *Napomena:*

Ako želite da skenirate više originala, stavite ih u ADF.

- 2. Pokrenite Epson Scan 2.
- 3. Odredite dolenavedena podešavanja na kartici **Glavna podešavanja**.

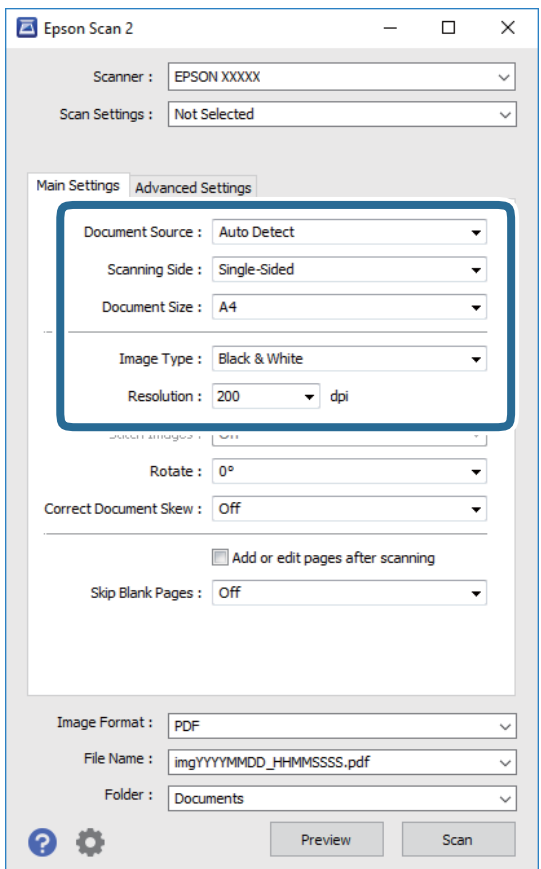

- ❏ Izvor dokumenta: izaberite izvor u kom je smešten original.
- ❏ Strana za skeniranje: izaberite stranu originala koju želite da skenirate kada skenirate iz ADF.
- ❏ Veličina dokumenta: izaberite veličinu originala koji ste postavili.
- ❏ Vrsta slike: izaberite boju za čuvanje skenirane slike.
- ❏ Rezolucija: izaberite rezoluciju.
- 4. Po potrebi izvršite ostala podešavanja za skeniranje.
	- ❏ Možete pregledati skeniranu sliku klikom na dugme **Pregled**.Prozor za pregled se otvara i prikazuje se slika za prethodni pregled.

Kada pregledate koristeći ADF, original se izbacuje iz ADF.Ponovo postavite izbačeni original.

- ❏ Na kartici **Napredna podešavanja** možete izvršiti detaljna podešavanja slike koja su pogodna za tekstualne dokumente, kao što su sledeća.
	- ❏ Ukloni pozadinu: uklonite pozadinu originala.
	- ❏ Poboljšanje teksta: možete očistiti i izoštriti zamagljena slova u originalu.
	- ❏ Automatska segmentacija oblasti: možete očistiti slova i poravnati slike kada vršite crno-belo skeniranje za dokument koji sadrži slike.
	- ❏ Poboljšanje boje: možete pojačati određenu boju na skeniranoj slici, a zatim je sačuvati u nijansama slive ili kao crno-belu.
	- ❏ Granica: možete prilagoditi ivicu monohromatske binarne slike (crno-bele).
	- ❏ Maska neoštrine: možete poboljšati i izoštriti konture slike.
	- ❏ Deekranizacija: možete ukloniti talasaste šare (mrežaste senke) koje se pojavljuju kada se skeniraju štampani papiri kao što je časopis.
	- ❏ Popunjavanje ivica: možete da uklonite senku koja se javi oko skenirane slike.
	- ❏ Izlaz sa dve slike (samo Windows): možete skenirati jedanput i sačuvati dve slike istovremeno s različitim izlaznim podešavanjima.

#### *Napomena:*

Stavke možda neće biti dostupne, zavisno od ostalih podešavanja koja se izvršili.

5. Postavite podešavanja za čuvanje datoteka.

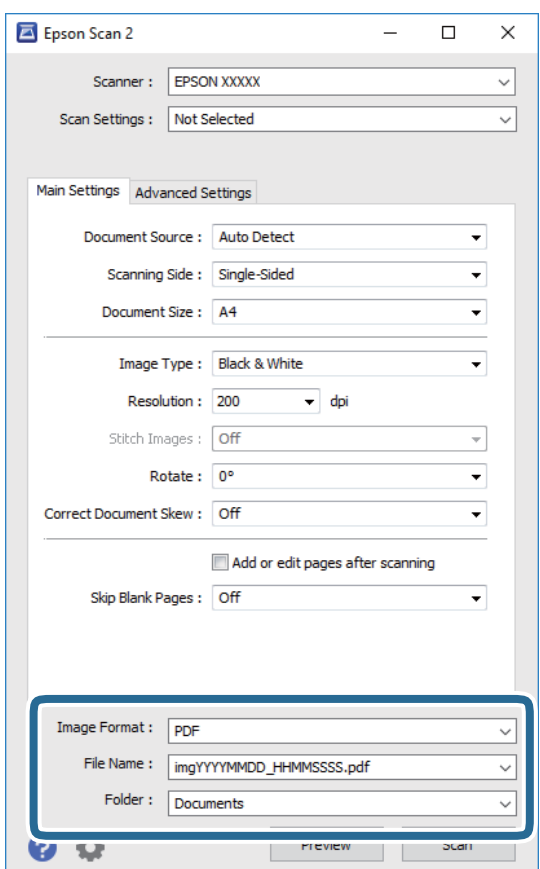

❏ Format slike: izaberite format čuvanja sa liste.

Možete izvršiti detaljna podešavanja za svaki format čuvanja, osim za BITMAP i PNG.Izaberite **Opcije** sa liste nakon što izaberete format za čuvanje datoteke.

- ❏ Naziv datoteke: potvrdite prikazani naziv datoteke za čuvanje. Možete izmeniti podešavanja naziva datoteke izborom **Podešavanja** sa liste.
- ❏ Fascikla: izaberite fasciklu za čuvanje skenirane slike sa liste. Možete izabrati drugu fasciklu ili napraviti novu fasciklu izborom **Izaberite** sa liste.
- 6. Kliknite na **Skeniraj**.

### **Povezane informacije**

- & ["Postavljanje originala" na strani 54](#page-53-0)
- & ["Aplikacija za skeniranje dokumenata i slika \(Epson Scan 2\)" na strani 223](#page-222-0)

# **Skeniranje pomoću pametnih uređaja**

Epson iPrint je aplikacija koja vam omogućava da skenirate slike i dokumente pomoću pametnog uređaja, kao što je pametni telefon ili tablet računar, koji je povezan na istu bežičnu mrežu kao i vaš štampač. Skenirane podatke možete sačuvati na pametnom uređaju ili u računarskom oblaku, poslati ih e-poštom ili odštampati.

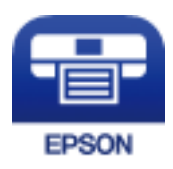

# **Povezivanje sa pametnog uređaja preko Wi-Fi Direct veze**

Potrebno je da povežete pametni uređaj na štampač da biste štampali sa pametnog uređaja.

Wi-Fi Direct vam omogućava da povežete štampač direktno sa uređajima bez pristupne tačke.Štampač se ponaša kao pristupna tačka.

## c*Važno:*

Kada se povežete sa štampačem sa računara ili pametnog uređaja pomoću Wi-Fi Direct (Simple AP) veze, štampač se povezuje na istu bežičnu mrežu (SSID) kao pametni uređaj i između njih se uspostavlja komunikacija.Budući da se, ako je štampač isključen, pametni uređaj automatski povezuje na drugu Wi-Fi mrežu na koju može da se poveže, on se ne ponovo povezuje na prethodnu Wi-Fi mrežu ako se štampač uključi.Ponovo se povežite na SSID štampača za Wi-Fi Direct (Simple AP) vezu sa pametnog uređaja.

- 1. Dodirnite  $\left| \mathbb{R} \right|$  a početnom ekranu.
- 2. Dodirnite **Wi-Fi Direct**.
- 3. Dodirnite **Pokreni podešavanje**.

Ako ste izvršili podešavanja bežične mreže, prikazuju se detaljne informacije o povezivanju.Pređite na korak 5.

### 4. Dodirnite **Počni podešavanje**.

5. Proverite SSID i lozinku prikazanu na kontrolnoj tabli štampača.Na ekranu Wi-Fi mreže pametnog uređaja izaberite SSID koji je prikazan na kontrolnoj tabli štampača da biste ih povezali.

#### *Napomena:*

Možete proveriti način povezivanja na veb-sajtu.Da biste pristupili veb-sajtu, skenirajte QR kod koji je prikazan na kontrolnoj tabli štampača pomoću pametnog uređaja a zatim idite na *Podešavanje*.

- 6. Unesite lozinku prikazanu na kontrolnoj tabli štampača na pametnom uređaju.
- 7. Nakon što se veza uspostavi, dodirnite **U redu** ili **Zatvori** na kontrolnoj tabli štampača.

# **Instaliranje aplikacije Epson iPrint**

Epson iPrint možete instalirati na vašem pametnom uređaju sa sledeće URL adrese ili pomoću ovog QR koda.

<http://ipr.to/c>

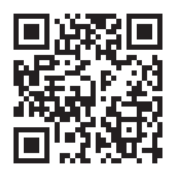

# **Skeniranje pomoću programa Epson iPrint**

Epson iPrint pokrenite sa vašeg pametnog uređaja i sa početnog ekrana izaberite stavku koju želite da koristite. Sledeći ekrani su podložni promenama bez prethodnog obaveštenja.

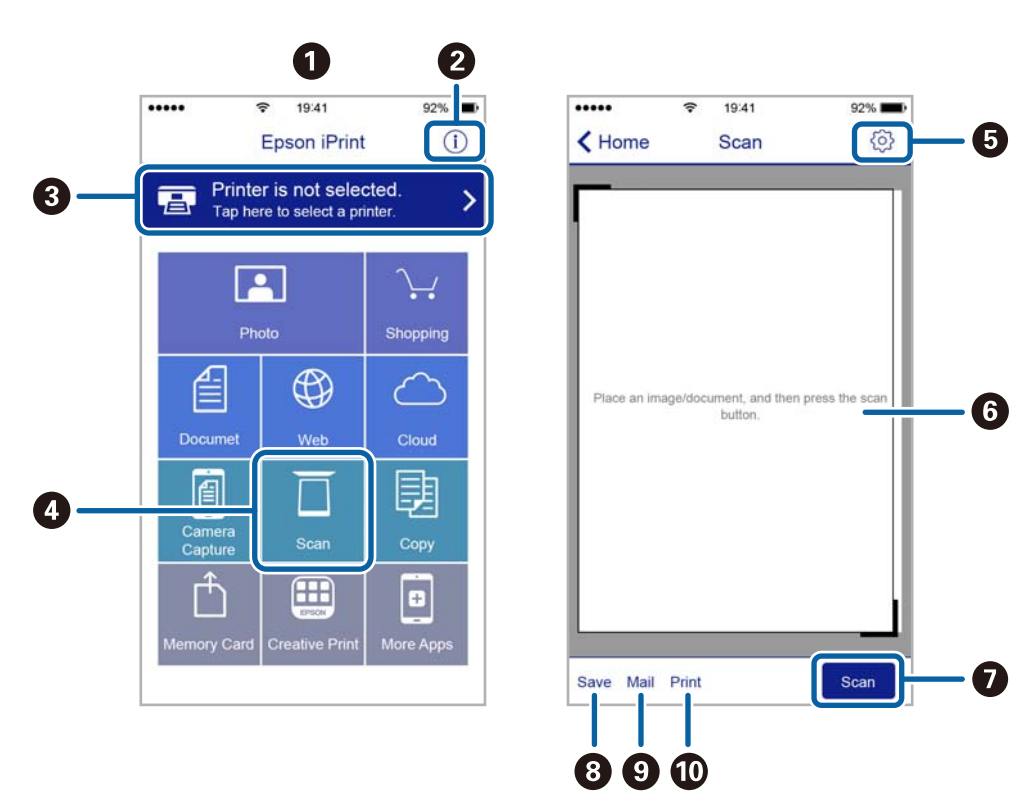
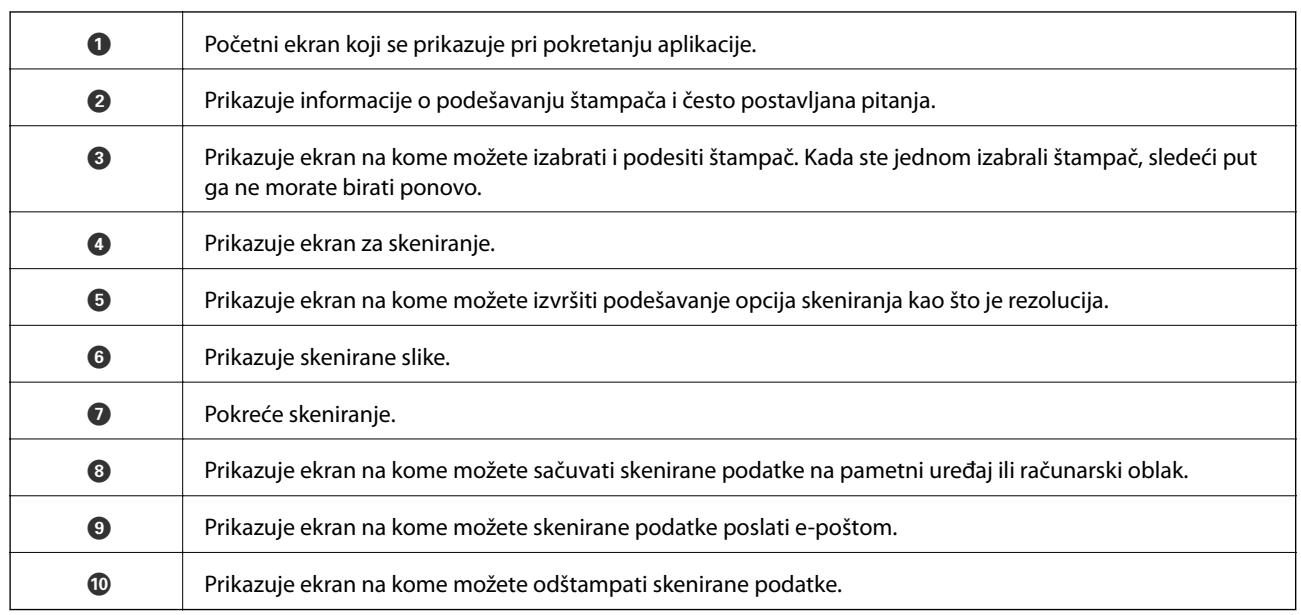

# **Skeniranje prislanjanjem pametnih uređaja uz N-oznaka**

Možete jednostavno priključiti i skenirati dodirom pametnog uređaja na N-oznaka štampača.

Obavezno pripremite sledeće pre korišćenja ove funkcije.

❏ Omogućite NFC funkciju na svom pametnom uređaju.

Samo Android 4.0 ili novije verzije podržavaju NFC.(Near Field Communication)

Položaj i funkcije NFC razlikuju se zavisno od pametnog uređaja.Pogledajte dokumentaciju isporučenu sa pametnim uređajem radi detaljnih podataka.

❏ Instalirajte Epson iPrint na pametni telefon.

Dodirnite svojim pametnim uređajem N-oznaka štampača da biste ga instalirali.

- ❏ Omogućite Wi-Fi Direct na svom štampaču.
- 1. Postavite originale u štampač.
- 2. Dodirnite svojim pametnim uređajem N-oznaka štampača.

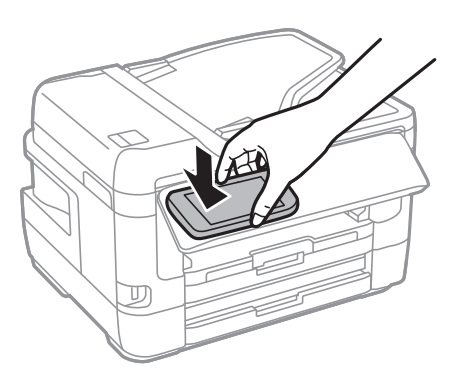

#### *Napomena:*

Štampač možda neće moći da komunicira sa pametnim uređajem kada postoje prepreke, poput metala, između Noznaka štampača i pametnog uređaja.

Epson iPrint će se pokrenuti.

- 3. Izaberite meni za skeniranje u Epson iPrint.
- 4. Ponovo dodirnite svojim pametnim uređajem N-oznaka štampača. Skeniranje počinje.

# <span id="page-146-0"></span>**Slanje faksa**

# **Podešavanje faksa**

# **Priključivanje na telefonsku liniju**

### **Kompatibilne telefonske linije**

Štampač možete koristiti preko standardnih analognih telefonskih linija (PSTN = Javna komutirana telefonska mreža) i PBX (Lokalna telefonska mreža) telefonskih sistema.

Štampač možda nećete moći da koristite sa sledećim telefonskim linijama i sistemima.

- ❏ VoIP telefonska linija kao što je DSL ili digitalna usluga sa optičkim vlaknima
- ❏ Digitalna telefonska linija (ISDN)
- ❏ Neki telefonski sistemi na lokalnoj telefonskoj mreži
- ❏ Kada su adapteri kao što su adapteri za terminal, adapteri za VoIP, razdelnici ili DSL ruter priključeni na telefonsku priključnicu u zidu i štampač

### **Priključivanje štampača na telefonsku liniju**

Priključite štampač na telefonsku zidnu utičnicu koristeći RJ-11 (6P2C) kabl za telefon. Kada priključujete telefon na štampač, koristite drugi RJ-11 (6P2C) kabl za telefon.

U zavisnosti od oblasti, telefonski kabl može biti priložen uz štampač. Ukoliko je priložen, koristite taj kabl.

Telefonski kabl ćete možda morati da priključite na adapter koji se koristi u vašoj zemlji ili regionu.

#### *Napomena:*

Poklopac sa EXT. priključka na štampaču uklonite samo kada povezujete telefon i štampač. Nemojte uklanjati poklopac ako ne priključujete telefon.

U oblastima gde se često dešava udar groma preporučujemo da koristite zaštitu od prenapona.

### *Priključivanje na standardnu telefonsku liniju (PSTN) ili lokalnu telefonsku mrežu*

Utaknite telefonski kabl koji je uključen u priključnicu na zidu ili priključak za lokalnu telefonsku mrežu u LINE priključak na zadnjem delu računara.

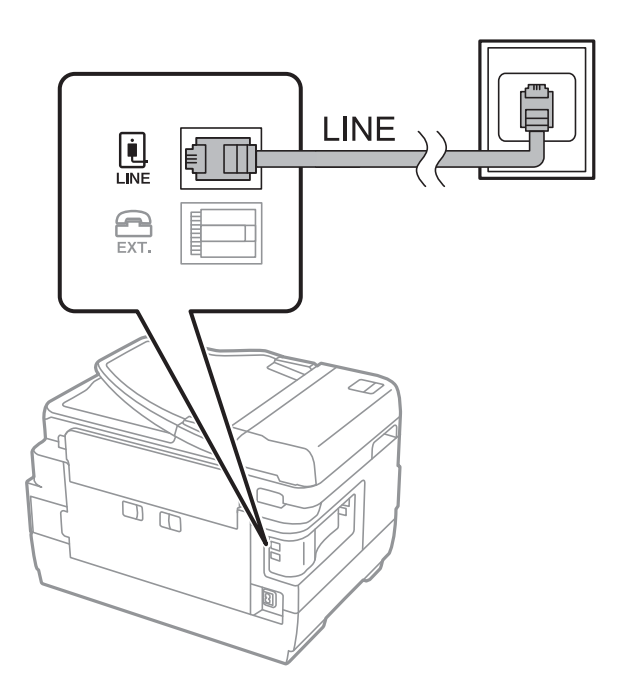

### **Povezane informacije**

& ["Određivanje podešavanja za telefonske sisteme na lokalnoj telefonskoj mreži" na strani 152](#page-151-0)

### *Priključivanje na DSL ili ISDN*

Povežite telefonskim kablom DSL modem ili adapter za ISDN terminal i LINE priključak na zadnjem delu štampača. Više detalja potražite u dokumentaciji priloženoj uz modem ili adapter.

### *Napomena:*

Ako vaš DSL modem nije opremljen ugrađenim DSL filterom, priključite odvojeni DSL filter.

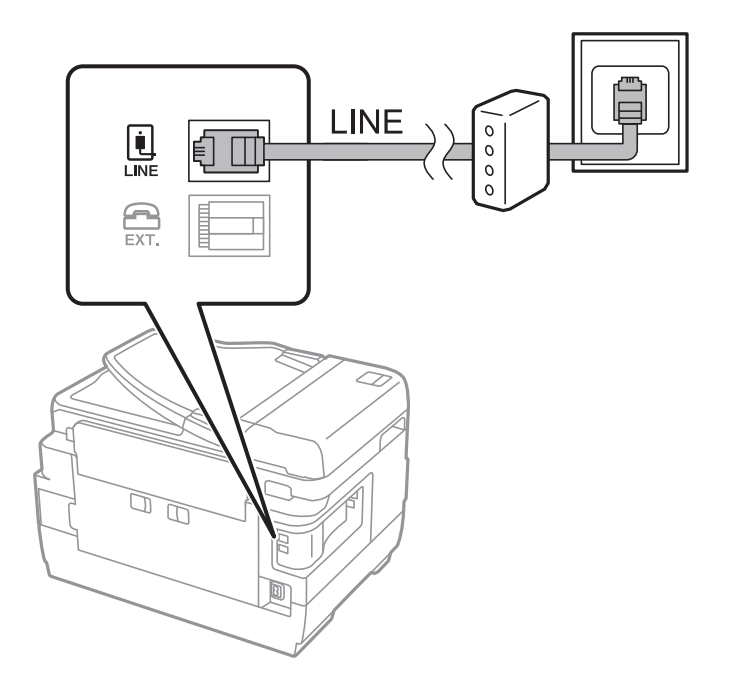

### **Priključivanje telefonskog uređaja na štampač**

Kada telefon i štampač koristite na jednoj telefonskoj liniji, priključite telefon na štampač.

#### *Napomena:*

- ❏ Ako telefonski uređaj ima funkciju za faks, pre priključivanja tu funkciju onemogućite.Detalje potražite u priručnicima koje ste dobili uz telefonski uređaj.
- ❏ Ako priključite telefonsku sekretaricu, postarajte se da je podešavanje štampača *Zvona za odgovor* podešeno na veći broj od broja zvonjenja posle kog je telefonska sekretarica podešena da odgovori na poziv.
- 1. Uklonite priključak sa EXT. priključka na zadnjem delu štampača.

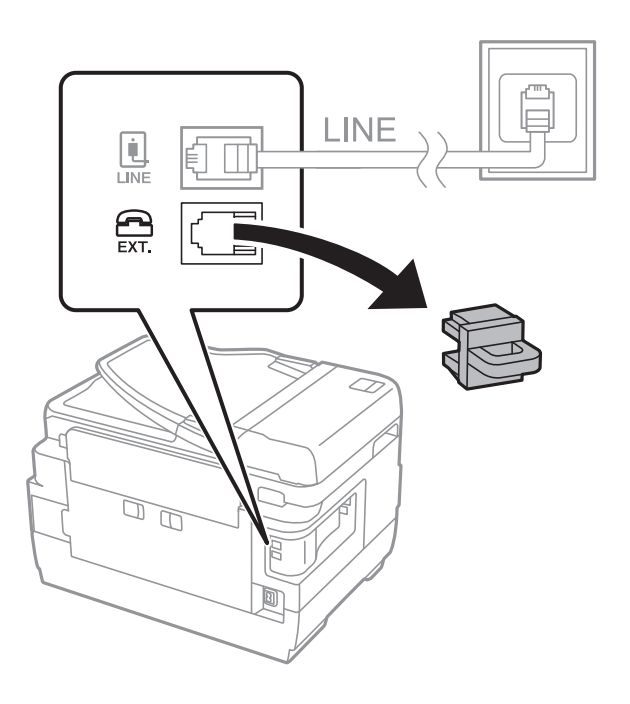

2. Povežite telefonski uređaj i EXT. priključak telefonskim kablom.

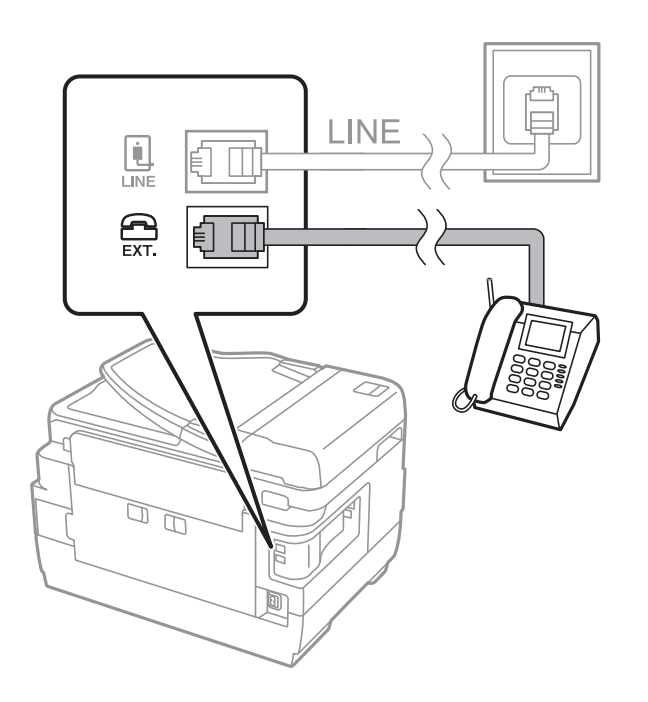

### <span id="page-149-0"></span>*Napomena:*

Kada delite jednu telefonsku liniju, postarajte se da telefonski uređaj bude priključen na EXT. priključak na računaru.Ako delite liniju za odvojeno povezivanje telefonskog uređaja i štampača, štampač i telefon neće ispravno raditi.

- 3. Izaberite **Faks** na početnom ekranu.
- 4. Podignite slušalicu.

Veza je uspostavljena kad je omogućena funkcija x(**Slanje**) kao sledeći ekran.

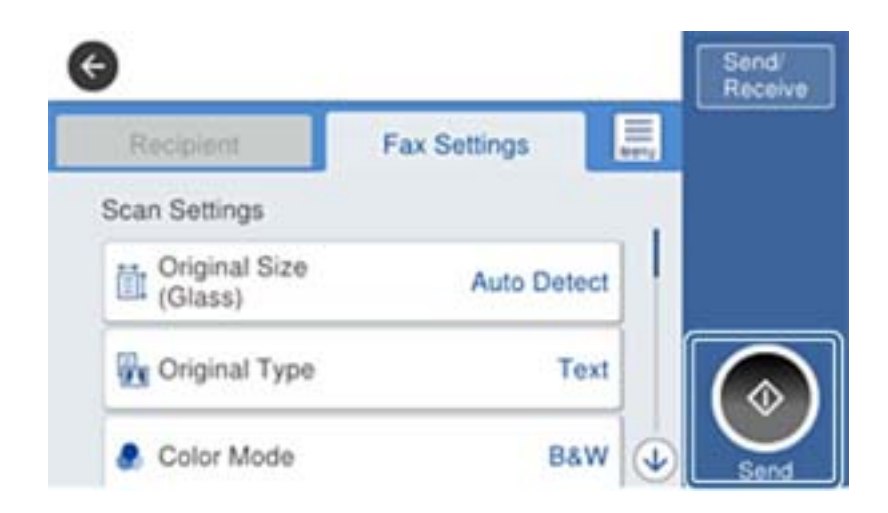

### **Povezane informacije**

& ["Podešavanja za telefonsku sekretaricu" na strani 164](#page-163-0)

# **Određivanje osnovnih podešavanja faksa**

Prvo odredite osnovna podešavanja faksa kao što su **Režim za prijem** pomoću **Čarobnjak za podešavanje faksa**, a zatim po potrebi konfigurišite druga podešavanja.

**Čarobnjak za podešavanje faksa** se automatski prikazuje kada se štampač po prvi put uključi. Kada jednom odredite podešavanja, ne morate ponovo da ih unosite osim ako se promeni okruženje veze.

Ako administrator zaključa podešavanja, samo on može da ih određuje.

### **Određivanje osnovnih podešavanja faksa pomoću aplikacije Čarobnjak za podešavanje faksa**

Odredite osnovna podešavanja tako što ćete slediti uputstva na ekranu.

1. Priključite štampač na telefonsku liniju.

#### *Napomena:*

Pošto se automatska provera veze sa faksom pokreće na kraju čarobnjaka, proverite da li ste priključili štampač na telefonsku liniju pre nego što ga pokrenete.

- 2. Izaberite **Podešavanja** na početnom ekranu.
- 3. Izaberite **Opšte postavke** > **Podešavanja faksa** > **Čarobnjak za podešavanje faksa**.

4. Na ekranu **Čarobnjak za podešavanje faksa** dodirnite **Nastavi**.

Čarobnjak če se pokrenuti.

5. Na ekranu za unos zaglavlja faksa unesite ime pošiljaoca, na primer ime svog preduzeća, a zatim dodirnite **U redu**.

### *Napomena:*

Vaše ime pošiljaoca i broj faksa pojaviće se kao zaglavlje odlaznih faksova.

- 6. Na ekranu za unos telefonskog broja unesite svoj broj faksa, a zatim dodirnite **U redu**.
- 7. Na ekranu **Podešavanje Distinctive Ring Detection (DRD)-a** odredite sledeća podešavanja.
	- ❏ Ako ste se pretplatili na uslugu za različita zvona kod svog telefonskog operatera: izaberite **Postavke**, a zatim izaberite zvono koje želite da koristite za dolazne faksove.

- Ako izaberete **Sve**, pređite na korak 8.

- Ako izaberete bilo koje drugo podešavanje, **Režim za prijem** automatski se podesi na **Aut.**.Pređite na korak 10.

❏ Ako ne treba da podešavate ovu opciju: Dodirnite **Preskoči**, a zatim pređite na korak 10.

### *Napomena:*

- ❏ Usluge za različita zvona koju nude mnogi telefonski operateri (naziv usluge se razlikuje od operatera do operatera) omogućava vam da imate nekoliko telefonskih brojeva u jednoj telefonskoj liniji.Svakom broju je dodeljen različit ton zvona.Jedan broj možete koristiti za govorne pozive a drugi za faksove.Izaberite melodiju zvona koja je dodeljena faks pozivima u *DRD*.
- ❏ U zavisnosti od regiona, opcije *Uključeno* i *Isklj.* prikazane su kao opcije u *DRD*.Izaberite *Uključeno* da biste koristili uslugu za različita zvona.
- 8. Na ekranu **Podešavanje režima primanja** izaberite da li koristite svoj telefonski uređaj koji je priključen na štampač.
	- ❏ Kada je priključen: izaberite **Da**, a zatim pređite na sledeći korak.

❏ Kada nije priključen: izaberite **Ne**, a zatim pređite na korak 10.**Režim za prijem** je podešeno na **Aut.**.

- 9. Na ekranu **Podešavanje režima primanja** izaberite da li želite automatski da primate faksove.
	- ❏ Da biste ih primali automatski: izaberite **Da**.**Režim za prijem** je podešeno na **Aut.**.

❏ Da biste ih primali ručno: izaberite **Ne**.**Režim za prijem** je podešeno na **Ručno**.

10. Na ekranu **Nastavi** proverite podešavanja koja ste odredili, a zatim dodirnite **Nastavi**.

Da biste ispravili ili izmenili podešavanja, dodirnite  $\epsilon$ .

11. Izaberite **Započni proveru** da biste pokrenuli proveru veze sa faksom, a zatim, kada na ekranu bude zatraženo štampanje rezultata provere, izaberite **Štampaj**.

Biće odštampan izveštaj o rezultatima provere koji pokazuje status veze.

### <span id="page-151-0"></span>*Napomena:*

- ❏ Ako ima prijavljenih grešaka, pratite uputstva na izveštaju za njihovo rešavanje.
- ❏ Ako se prikaže ekran *Izbor vrste linije*, izaberite tip telefonske linije.
	- Kada priključujete štampač na telefonski sistem na lokalnoj telefonskoj mreži ili adapter za terminal, izaberite *PBX*.

- Kada priključujete štampač na standardnu telefonsku liniju, izaberite *PSTN*, a zatim izaberite *Ne pokušavaj da prepoznaš* na prikazanom ekranu *Potvrda*.Međutim, postavljanje ove funkcije na *Ne pokušavaj da prepoznaš* može izazvati da štampač izostavi prvu cifru broja faksa i pošalje faks na pogrešan broj.

### **Povezane informacije**

- & ["Priključivanje štampača na telefonsku liniju" na strani 147](#page-146-0)
- & "Određivanje podešavanja za telefonske sisteme na lokalnoj telefonskoj mreži" na strani 152
- & ["Podešavanje režima Režim za prijem" na strani 163](#page-162-0)
- & ["Opcije menija za Podešavanja faksa" na strani 198](#page-197-0)

### **Zasebno određivanje osnovnih podešavanja faksa**

Možete odrediti podešavanja za faks bez korišćenja čarobnjaka tako što ćete pojedinačno izabrati svaki meni podešavanja. Podešavanja koja su konfigurisana pomoću čarobnjaka takođe mogu da budu promenjena. Više detalja potražite na listi menija u podešavanjima faksa.

### **Povezane informacije**

& ["Opcije menija za Podešavanja faksa" na strani 198](#page-197-0)

### *Određivanje podešavanja za telefonske sisteme na lokalnoj telefonskoj mreži*

Odredite sledeća podešavanja kada štampač koristite u kancelarijama koje koriste lokale i zahtevaju broj za izlaznu liniju, kao što je 0 ili 9 da bi mogli da pristupe pristupili izlaznoj liniji.

- 1. Izaberite **Podešavanja** na početnom ekranu.
- 2. Izaberite **Opšte postavke** > **Podešavanja faksa** > **Osn. podešavanja**.
- 3. Izaberite **Tip linije** a zatim izaberite **PBX**.
- 4. Prilikom slanja faksa na broj koji je izvan vašeg telefonskog sistema unoseći # (tarabu) umesto stvarnog broja za izlaznu liniju, izaberite polje **Pristupni kod** a zatim izaberite **Koristi**.

Znak # (taraba) koji je unet umesto stvarnog broja za izlaznu liniju zamenjuje se sačuvanim brojem za izlaznu liniju prilikom pozivanja.Korišćenje # pomaže da se izbegnu problemi na vezi prilikom povezivanja na izlaznu liniju.

### *Napomena:*

Ne možete da pošaljete faksove određenim primaocima iz odeljka *Kontakti* u kojima je podešen broj za izlaznu liniju kao što je 0 ili 9.

Ako ste registrovali primaoce u odeljku *Kontakti* koristeći broj za izlaznu liniju, kao što je 0 ili 9, podesite *Pristupni kod* na *Ne koristi*.U suprotnom, morate promeniti broj u # u *Kontakti*.

<span id="page-152-0"></span>5. Dodirnite polje za unos **Pristupni kod**, unesite broj za izlaznu liniju u upotrebi na vašem telefonskom sistemu a zatim dodirnite U redu.

Broj za izlaznu liniju će biti sačuvan u štampaču.

### *Određivanje podešavanja za izvor papira za primanje faksova (za modele sa dva ili više izvora papira)*

Možete da podesite štampač tako da se određeni izvori papira ne koriste za štampanje primljenih dokumenata i izveštaja faksa.Podrazumevano se svi izvori papira koriste za štampanje faksova.Koristite ovu funkciju ako ne želite da koristite papir u određenom izvoru papira za štampanje faksova.

- 1. Izaberite **Podešavanja** na početnom ekranu.
- 2. Izaberite **Opšte postavke** > **Podešavanja štampača** > **Podešavanje izvora papira** > **Automatski izbor podešavanja** > **Faks**.
- 3. Dodirnite svako za izvor papira koji ne želite da koristite za štampanje faksova.

Podešavanje izvora papira se menja na **Isklj.** i onemogućeno je za štampanje faksova.

### **Vršenje podešavanja informacija koje se štampaju na primljenim faksovima**

Možete podesiti štampanje podataka o prijemu u podnožju primljenog faksa, čak i ako pošiljalac nije podesio podatke za zaglavlje.Podaci o prijemu obuhvataju datum i vreme prijema, ID pošiljaoca, ID prijema (kao na primer "#001"), i broj strane (kao na primer "P1").Kada je omogućeno **Postavke podele stranice**, obuhvaćen je i broj podeljenih strana.

- 1. Izaberite **Podešavanja** na početnom ekranu.
- 2. Izaberite **Opšte postavke** > **Podešavanja faksa** > **Podešavanja za prijem**.
- 3. Izaberite **Podešavanja štampanja** a zatim dodirnite polje **Dodaj inf. o prim.** da biste ga podesili na **Uklj.**.

### **Povezane informacije**

& ["Podešavanja štampanja" na strani 201](#page-200-0)

### **Vršenje podešavanja za dvostrano štampanje primljenih faksova**

Možete štampati više strana primljenih faksova sa obe strane papira.

- 1. Izaberite **Podešavanja** na početnom ekranu.
- 2. Izaberite **Opšte postavke** > **Podešavanja faksa** > **Podešavanja za prijem**.
- 3. Izaberite **Podešavanja štampanja** a zatim izaberite **Dvostrano**.
- 4. Dodirnite polje **Dvostrano** da biste ga podesili na **Uklj.**.
- 5. U **Margina za povezivanje** izaberite **Kratka strana** ili **Dugačka strana**.
- 6. Izaberite **U redu**.

### **Povezane informacije**

& ["Podešavanja štampanja" na strani 201](#page-200-0)

### **Vršenje podešavanja za štampanje primljenih faksova deljenjem strana**

Izvršite podešavanja štampanja deljenjem kada je veličina primljenog dokumenta veća od veličine papira umetnutog u štampač.

- 1. Izaberite **Podešavanja** na početnom ekranu.
- 2. Izaberite **Opšte postavke** > **Podešavanja faksa** > **Podešavanja za prijem**.
- 3. Izaberite **Podešavanja štampanja** > **Postavke podele stranice** > **Izbriši podatke štampanja nakon podele**.
- 4. Izaberite opcije za brisanje podataka za štampanje nakon deljenja.
	- ❏ Ako izaberete **Isklj.**, izaberite **U redu** i pređite na korak 6.
	- ❏ Ako izaberete **Izbriši vrh** ili **Izbriši dno**, pređite na sledeći korak.
- 5. Podesite graničnu vrednost u odeljku **Granična vrednost** a zatim izaberite **U redu**.
- 6. Izaberite **Preklopi pri podeli**.
- 7. Dodirnite **Preklopi pri podeli** da biste ga podesili na **Uklj.**.
- 8. Podesite širinu u odeljku **Širina preklapanja** a zatim izaberite **U redu**.

### **Povezane informacije**

& ["Podešavanja štampanja" na strani 201](#page-200-0)

# **Slanje faksova pomoću štampača**

## **Osnovne operacije kod slanja faksova**

Slanje faksova u boji ili crno-belih faksova (B&W).

#### *Napomena:*

- ❏ Prilikom slanja crno-belog faksa, pre slanja možete pregledati skeniranu sliku na LCD ekranu.
- ❏ Ako ste omogućili funkciju *Čuvanje podataka o neuspehu*, neuspeli faksovi se čuvaju, a možete ponovo da ih pošaljete  $iz$   $\overline{1}$ .

### **Povezane informacije**

& ["Podešavanje slanja" na strani 198](#page-197-0)

### <span id="page-154-0"></span>**Slanje faksova pomoću kontrolne table**

Faksove možete da šaljete tako što ćete brojeve primalaca faksova uneti koristeći kontrolnu tablu.Štampač automatski poziva primaoca i šalje faks.

### *Napomena:*

- ❏ Prilikom slanja crno-belog faksa, pre slanja možete pregledati skeniranu sliku na LCD ekranu.
- ❏ Možete rezervisati najviše 50 zadataka slanja crno-belog faksa, čak i kada je telefonska linija zauzeta govornim pozivom, slanjem drugog faksa ili prijemom faksa.Možete proveriti ili otkazati rezervisane zadatke slanja faksa iz opcije  $\Box$ .
- ❏ Ako je broj faksa zauzet, ili postoji problem, štampač automatski ponavlja poziv nakon jednog minuta.
- 1. Postavite originale.

### *Napomena:*

U okviru jednog prenosa možete poslati najviše 100 strana, međutim, u zavisnosti od preostale količine memorije može se desiti da ne budete u mogućnosti da pošaljete faksove koji imaju čak i manje od 100 strana.

- 2. Izaberite **Faks** na početnom ekranu.
- 3. Navedite primaoca.

Isti crno-beli faks možete poslati na najviše 200 primalaca uključujući najviše 199 grupa sa liste **Kontakti**.Međutim, faks u boji može se poslati samo jednom korisniku u isto vreme.

❏ Za ručni unos: Izaberite **Tastatura**, unesite broj faksa na prikazanom ekranu a zatim dodirnite **U redu**.

- Za dodavanje pauze (pauza od tri sekunde u toku pozivanja), unesite crticu (-).

- Ako ste podesili broj za izlaznu liniju u **Tip linije**, unesite "#" (tarabu) umesto stvarnog broja za izlaznu liniju na početku broja faksa.

❏ Za izbor sa liste kontakata: Izaberite **Kontakti** i izaberite primaoce kojima želite da pošaljete faks.Ako

primalac kojem želite da pošaljete faks još nije registrovan na listi **Kontakti**, dodirnite da biste ga registrovali.

- ❏ Za izbor iz istorije poslatih faksova: Izaberite **Nedavno** a zatim izaberite primaoca.
- ❏ Za izbor sa liste na kartici **Primalac**: Izaberite primaoca sa liste registrovane u odeljku **Podešavanja** > **Menadžer kontakata** > **Često**.

### *Napomena:*

- ❏ Kada je opcija *Ograničenja direktnog biranja* u *Bezbednosne postavke* podešena na *Uklj.*, primaoce faksa možete da birate samo sa liste kontakata ili iz istorije poslatih faksova.Ručni unos broja faksa nije moguć.
- ❏ Za brisanje primalaca koje ste uneli, prikažite listu primalaca dodirom na polje broja faksa ili broja primalaca na LCD ekranu, izaberite primaoca sa liste, a zatim izaberite *Ukloni*.
- 4. Izaberite karticu **Podešavanja faksa** a zatim po potrebi obavite podešavanja kao što su rezolucija i način slanja.

### *Napomena:*

- ❏ Za slanje dvostranih originala omogućite funkciju *ADF dvostrano*.Međutim, uz ovo podešavanje ne možete slati u boji.
- ❏ Dodirnite (*Un. pod. vr.*) na gornjem ekranu faksa da biste sačuvali trenutna podešavanja i primaoce u *Un. pod. vr.*.Primaoci možda neće biti sačuvani u zavisnosti od toga kako ste ih naveli, npr. da li ste ručno uneli broj faksa.
- 5. Pošaljite faks.
	- □ Za slanje bez provere slike skeniranog dokumenta: Dodirnite  $\lozenge$ .

<span id="page-155-0"></span>❏ Za skeniranje, proveru slike skeniranog dokumenta a zatim slanje (samo kada šaljete crno-beli faks): Dodirnite **R** na gornjem ekranu faksa.

Za slanje faksa u postojećem stanju, izaberite **Započni slanje**.U suprotnom, otkažite preliminarni prikaz tako što ćete izabrati **Otkaži** a zatim pređite na korak 3.

- $\mathfrak{S}\oplus\mathfrak{D}\oplus\mathfrak{p}_1$  Pomeranje ekrana u smeru strelica.
- $\bigcirc$   $\bigcirc$  : Smanjivanje ili uvećavanje.
- $\vert \langle \vert \rangle$  : Prelazak na prethodnu ili sledeću stranu.

### *Napomena:*

- ❏ Nakon pregleda ne možete slati faks u boji.
- ❏ Kada je omogućena funkcija *Direktno slanje* pregled nije moguć.
- ❏ Kada se na ekranu za pregled 20 sekundi ne izvrši nijedna radnja, faks se šalje automatski.
- ❏ Kvalitet slike poslatog faksa može se razlikovati od onoga što ste videli u pregledu u zavisnosti od mogućnosti uređaja primaoca.
- 6. Kada se slanje završi, uklonite originale.

### *Napomena:*

- ❏ Ako je broj faksa zauzet, ili postoji problem, štampač automatski ponavlja poziv nakon jednog minuta.
- $\Box$  Da biste poništili slanje, dodirnite  $\oslash$ .
- ❏ Slanje faksa u boji traje duže jer štampač obavlja skeniranje i slanje u isto vreme.Dok štampač šalje faks u boji, ne možete da koristite druge funkcije.

### **Povezane informacije**

- & ["Postavljanje originala" na strani 54](#page-53-0)
- $\rightarrow$  "Upravlianie kontaktima" na strani 60
- & ["Registrovanje vaših omiljenih podešavanja kao unapred određene postavke" na strani 63](#page-62-0)
- & ["Opcije menija za režim Faks" na strani 194](#page-193-0)
- & ["Provera zadataka faksa" na strani 192](#page-191-0)
- & ["Podešavanje slanja" na strani 198](#page-197-0)

### **Slanje faksa pozivanjem sa spoljnog telefonskog uređaja**

Faks možete poslati pozivanjem putem priključenog telefona kada želite da razgovarate telefonom pre slanja faksa ili kada se faks uređaj primaoca ne prebaci automatski na faks.

1. Postavite originale.

*Napomena:* U okviru jednog prenosa možete poslati najviše 100 strana.

- 2. Podignite telefonsku slušalicu, a zatim pozovite broj faksa primaoca putem telefona.
- 3. Izaberite **Faks** na početnom ekranu.
- 4. Izaberite karticu **Podešavanja faksa**, a zatim, prema potrebi, obavite podešavanja kao što su rezolucija i način slanja.

<span id="page-156-0"></span>5. Kada čujete ton za faks dodirnite dugme  $\mathcal{D}$ , a zatim prekinite vezu na telefonu.

#### *Napomena:*

Kada se broj pozove putem priključenog telefona biće potrebno više vremena za slanje faksa jer štampač istovremeno obavlja i skeniranje i slanje faksa.U toku slanja faksa ne možete da koristite druge funkcije.

6. Kada se slanje završi, uklonite originale.

### **Povezane informacije**

- & ["Postavljanje originala" na strani 54](#page-53-0)
- & ["Podešavanja faksa" na strani 195](#page-194-0)

### **Slanje faksa nakon potvrde statusa primaoca**

Možete poslati faks dok slušate zvukove ili glasove na zvučniku štampača u toku pozivanja, komunikacije i prenosa.Takođe možete da koristite ovu funkciju ako želite da primite faks od usluge za slanje faksa na poziv tako što ćete slediti zvučna uputstva.

- 1. Postavite originale.
- 2. Izaberite **Faks** na početnom ekranu.
- 3. Izaberite karticu **Podešavanja faksa** a zatim po potrebi obavite podešavanja kao što su rezolucija i način slanja.Kada završite sa podešavanjima, izaberite karticu **Primalac**.
- 4. Dodirnite **&** a zatim odredite primaoca.
	- *Napomena:*

Možete podesiti jačinu zvuka zvučnika.

5. Kada čujete ton za faks, izaberite **Pošalji/ primi** u gornjem desnom uglu LCD ekrana a zatim izaberite **Slanje**.

#### *Napomena:*

Kada primate faks iz usluge za slanje faksa na poziv i čujete zvučna uputstva, sledite uputstva za rukovanje štampačem.

- 6. Dodirnite  $\mathcal{D}$ .
- 7. Kada se slanje završi, uklonite originale.

### **Povezane informacije**

- & ["Postavljanje originala" na strani 54](#page-53-0)
- & ["Slanje faksova pomoću kontrolne table" na strani 155](#page-154-0)
- & ["Opcije menija za režim Faks" na strani 194](#page-193-0)

# **Razni načini za slanje faksa**

### **Slanje velikog broja strana crno-belog dokumenta (Direktno slanje)**

Prilikom slanja crno-belog faksa, skenirani dokument se privremeno čuva u memoriji štampača.Zbog toga slanje velikog broja strana može da izazove da štampač ostane bez memorije i prestane sa slanjem faksa.Ovo možete da izbegnete omogućavanjem funkcije **Direktno slanje**, međutim, biće potrebno više vremena za slanje faksa jer štampač istovremeno obavlja i skeniranje i slanje faksa.Ovu funkciju možete da koristite kada postoji samo jedan primalac.

Izaberite **Faks** na početnom ekranu, izaberite karticu **Podešavanja faksa**, a zatim dodirnite **Direktno slanje** da biste ga podesili na **Uklj.**.

### **Povezane informacije**

& ["Slanje faksova pomoću kontrolne table" na strani 155](#page-154-0)

### **Slanje faksa željenim redosledom (Prioritetno slanje)**

Možete poslati hitan dokument pre drugih faksova koji čekaju na slanje.

Izaberite **Faks** na početnom ekranu, izaberite karticu **Podešavanja faksa** a zatim izaberite **Prioritetno slanje** da biste ga podesili na **Uklj.**.

#### *Napomena:*

Dokument ne možete poslati po željenom redosledu kada je u toku jedna od dolenavedenih radnji jer štampač ne može da prihvati drugi faks.

- ❏ Slanje crno-belog faksa sa omogućenom funkcijom *Direktno slanje*
- ❏ Slanje faksa u boji
- ❏ Slanje faksa pomoću priključenog telefona
- ❏ Slanje faksa koji je poslat sa računara

### **Povezane informacije**

& ["Slanje faksova pomoću kontrolne table" na strani 155](#page-154-0)

### **Slanje faksa u crno-beloj tehnici u određeno vreme (Odloženo slanje faksa)**

Možete podesiti slanje faksa u određeno vreme.Samo crno beli faksovi mogu da se šalju kada je navedeno vreme za slanje.

- 1. Izaberite **Faks** na početnom ekranu.
- 2. Navedite primaoca.
- 3. Izaberite karticu **Podešavanja faksa** a zatim izaberite **Odloženo slanje faksa**.
- 4. Dodirnite **Odloženo slanje faksa** da biste ga podesili na **Uklj.**.
- 5. Dodirnite polje **Vreme** unesite vreme kada želite da se faks pošalje a zatim izaberite **U redu**.

6. Izaberite **U redu** biste primenili podešavanja.

### *Napomena:*

Da biste otkazali faks, otkažite ga iz  $\mathbf{\overline{1}}$ .

### **Povezane informacije**

- & ["Postavljanje originala" na strani 54](#page-53-0)
- & ["Slanje faksova pomoću kontrolne table" na strani 155](#page-154-0)
- & ["Podešavanja faksa" na strani 195](#page-194-0)
- & ["Provera zadataka faksa" na strani 192](#page-191-0)

### **Slanje faksa sa izabranim zaglavljem**

Možete poslati faks sa podacima o pošiljaocu koje su prikladne za primaoca. Morate unapred na štampaču da registrujete više zaglavlja sa podacima o pošiljaocu prateći sledeće korake.

### *Registrovanje više zaglavlja za slanje faksova*

Možete registrovati najviše 21 zaglavlje faksa kao podatke o pošiljaocu.

- 1. Izaberite **Podešavanja** na početnom ekranu.
- 2. Izaberite **Opšte postavke** > **Podešavanja faksa** > **Osn. podešavanja**.
- 3. Izaberite **Zaglavlje**.
- 4. Dodirnite polje **Vaš broj telefona**, unesite svoj broj telefona a zatim izaberite **U redu**.
- 5. Izaberite jedno od polja na listi **Zaglavlje faksa**, unesite podatke za zaglavlje faksa a zatim dodirnite **U redu**.

### **Povezane informacije**

& ["Osn. podešavanja" na strani 203](#page-202-0)

### *Slanje faksa sa izabranim zaglavljem*

Kada šaljete faks, možete da izaberete podatke u zaglavlju za primaoca.Da biste koristili ovu funkciju, morate unapred registrovati više zaglavlja.

- 1. Izaberite **Faks** na početnom ekranu.
- 2. Izaberite **Podešavanja faksa** > **Dodaj informacije o pošiljaocu**.
- 3. Izaberite gde želite da dodate svoje podatke o pošiljaocu.
	- ❏ **Isključeno**: Šaljem faks bez podataka u zaglavlju.
	- ❏ **Izvan slike**: Šalje faks sa podacima u zaglavlju na gornjoj beloj margini faksa.Na taj način se zaglavlje ne preklapa sa skeniranom slikom, međutim, faks koji primalac primi možda će biti odštampan preko dve strane, zavisno od veličine originala.
- ❏ **Unutar slike**: Šalje faks sa podacima u zaglavlju oko 7 mm ispod gornje skenirane slike.Zaglavlje se može preklapati sa slikom, međutim, faks koji primalac primi se neće podeliti na dva dokumenta.
- 4. Izaberite polje **Zaglavlje faksa**, a zatim izaberite zaglavlje koje želite da koristite.
- 5. Po potrebi, izaberite jednu od opcija za **Dodatne informacije**.
- 6. Izaberite **U redu** da biste primenili podešavanja.

### **Povezane informacije**

& ["Podešavanja faksa" na strani 195](#page-194-0)

### **Slanje obaveštenja o faksu**

Možete poslati elektronsku poruku koja sadrži informacije o rezultatima slanja faksa.

#### *Napomena:*

Da biste koristili ovu funkciju, morate unapred uraditi sledeće:

- ❏ Izvršiti podešavanja servera e-pošte na štampaču
- ❏ Registrovati elektronsku adresu na koju želite da pošaljete rezultate
- 1. Izaberite **Faks** na početnom ekranu.
- 2. Izaberite **Podešavanja faksa** > **Obaveštenje o rez. slanja**.
- 3. Dodirnite **Obaveštenje o rez. slanja** da biste ga podesili na **Uklj.**.
- 4. Dodirnite stavku **Primalac** a zatim izaberite primaoca koji će dobiti obaveštenje.

### **Slanje faksa i pravljenje rezervne kopije podataka**

Kada skenirate faks, možete automatski sačuvati skenirani dokument u memoriji štampača.Ova funkcija je dostupna prilikom:

- ❏ slanja crno-belog faksa
- ❏ slanja faksa pomoću funkcije **Odloženo slanje faksa**
- ❏ slanja faksa pomoću funkcije **Grupno slanje**
- ❏ slanja faksa pomoću funkcije **Skl. pod. faksa**

#### *Napomena:*

Za dokumente čije slanje je neuspešno mogu se takođe napraviti rezervne kopije kako bi se poslali kasnije.

- 1. Izaberite **Faks** na početnom ekranu.
- 2. Izaberite **Podešavanja faksa** > **Rez. kopija**.
- 3. Dodirnite **Rez. kopija** da biste ga podesili na **Uklj.**.
- 4. Izaberite **Odredište rezervne kopije** a zatim odredite primaoca.

### **Povezane informacije**

& ["Podešavanja faksa" na strani 195](#page-194-0)

### **Slanje faksa sa Podadresa (SUB) i Lozinka(SID)**

Možete poslati faks u poverljivo sanduče ili međusanduče na faks mašini primaoca.Primaoci mogu bezbedno da prime faks, ili da pošalju faks na navedena odredišta za prosleđivanje.

Da biste koristili ovu funkciju, morate registrovati primaoca sa podadresom i lozinkom u **Kontakti** pre nego što pošaljete faks.

Izaberite **Faks** na početnom ekranu.Izaberite **Kontakti** i izaberite primaoca sa registrovanom podadresom i lozinkom.Takođe možete izabrati primaoca iz **Nedavno** ako mu je faks poslat sa podadresom i lozinkom.

### **Slanje faksa na zahtev (upotreba Slanje na poziv/ kutija ogl. table)**

Uz pomoć funkcije **Slanje prozivanjem** možete sačuvati do 100 strana jednog crno-belog dokumenta za faks na poziv. Sačuvani dokument se šalje na zahtev drugog faks uređaja koji ima funkciju primanja faksa na poziv.

Dostupno je najviše 10 sandučića elektronske oglasne table. Imajte na umu da faks mašina primaoca mora da podržava funkciju podadrese/lozinke.

### *Podešavanje funkcije Slanje na poziv/ kutija ogl. table*

- 1. Na početnom ekranu izaberite **Kutija faksa** > **Slanje na poziv / tabla**.
- 2. Izaberite sanduče koje želite da koristite.
	- **□** Ako izaberete sanduče **Slanje prozivanjem**: Dodirnite a zatim pređite na sledeći korak. Ako se prikaže ekran za unos lozinke, unesite lozinku.
	- ❏ Ako izaberete neko od sandučića pod nazivom **Neregistrovana oglasna tabla**: Unesite sve sledeće podatke da biste registrovali sanduče.Ako se prikaže ekran za unos lozinke, unesite lozinku.
		- Unesite naziv u odeljku **Ime (neophodno)**.
		- Unesite podadresu u odeljku **Podadresa (SEP)**.
		- Unesite lozinku u odeljku **Lozinka (PWD)**.
- 3. Dodirnite polja kao što je **Obaveštenje o rez. slanja** i po potrebi obavite odgovarajuća podešavanja.

#### *Napomena:*

Ako podesite lozinku u *Lozinka za otv. kutije*, pitaće vas da unesete lozinku sledeći put kada budete otvarali sanduče.

4. Izaberite **U redu**.

Da biste izmenili ili izbrisali sanduče koje ste registrovali, izaberite **Kutija faksa** na početnom ekranu, izaberite sanduče koje želite da izmenite ili izbrišete a zatim dodirnite  $\left[\equiv\atop^{\text{semi}}\right]$ i pratite uputstva na ekranu.

### *Skladištenje dokumenta u Slanje na poziv/ kutija ogl. table*

1. Izaberite **Kutija faksa** na početnom ekranu, a zatim izaberite **Slanje na poziv/tabla**.

- 2. Izaberite sanduče **Slanje prozivanjem** ili jedno od sandučića elektronske oglasne table koji su već registrovani. Ako se prikaže ekran za unos lozinke, unesite lozinku da biste otvorili sanduče.
- 3. Dodirnite **Dodaj dokument**.
- 4. Na gornjem ekranu faksa koji je prikazan proverite postavke faksa a zatim dodirnite  $\circledA$  da biste skenirali i sačuvali dokument.

Da biste proverili dokument koji ste sačuvali, izaberite **Kutija faksa** na početnom ekranu, izaberite sanduče koje sadrži dokument koji želite da proverite a zatim dodirnite **Proveri dokument**.Na ekranu koji je prikazan možete da vidite, odštampate ili izbrišete skenirani dokument.

### **Povezane informacije**

- & ["Postavljanje originala" na strani 54](#page-53-0)
- & ["Slanje faksova pomoću kontrolne table" na strani 155](#page-154-0)
- $\blacktriangleright$  ["Još" na strani 197](#page-196-0)
- & ["Provera zadataka faksa" na strani 192](#page-191-0)

### **Čuvanje faksa bez unošenja primaoca (Skl. pod. faksa)**

Možete sačuvati do 100 strana jednog crno-belog dokumenta.Ova funkcija omogućava da uštedite vreme koje biste potrošili na skeniranje kada imate potrebu za čestim slanjem istog dokumenta.

- 1. Izaberite **Faks** na početnom ekranu.
- 2. Izaberite  $\left[\equiv\atop{\text{Menn}}\right]$  (Još).
- 3. Izaberite **Prošireni faks** a zatim dodirnite stavku **Skl. pod. faksa** da biste je podesili na **Uklj.**.
- 4. Dodirnite **Zatvori** dok se ne pojavi gornji ekran faksa.
- 5. Dodirnite  $\hat{\Phi}$  da sačuvate dokument.

Možete videti sačuvani dokument.Izaberite Kutija faksa na početnom ekranu, izaberite **Uskladišt. dokumenti** a zatim dodirnite levu stranu sandučeta koje sadrži dokument koji želite da vidite.Ako želite da izbrišete dokument, dodirnite **na desnoj strani sandučeta**, a zatim sledite uputstva na ekranu.

### **Povezane informacije**

- & ["Postavljanje originala" na strani 54](#page-53-0)
- & ["Slanje faksova pomoću kontrolne table" na strani 155](#page-154-0)
- $\rightarrow$  ["Još" na strani 197](#page-196-0)
- & ["Provera zadataka faksa" na strani 192](#page-191-0)

### **Slanje većeg broja faksova jednom primaocu u isto vreme (Grupno slanje)**

Ako postoji više faksova koji čekaju da budu poslati istom primaocu, možete podesiti štampač da ih grupiše i pošalje odjednom.Najviše pet dokumenata (najviše 100 strana ukupno) može biti poslato u isto vreme.Ova funkcija pomaže pri uštedi nadoknade za mrežnu vezu jer smanjuje broj prenosa.

<span id="page-162-0"></span>Izaberite **Podešavanja** na početnom ekranu, izaberite **Opšte postavke** > **Podešavanja faksa** > **Podešavanje slanja** a zatim dodirnite **Grupno slanje** da biste ga podesili na **Uklj.**.

#### *Napomena:*

❏ Planirani faksovi takođe se grupišu kada se podudare primalac i vreme slanja faksa.

- ❏ *Grupno slanje* se ne primenjuje na sledeće zadatke faksa.
	- ❏ Crno-beli faks sa omogućenom funkcijom **Prioritetno slanje**
	- ❏ Crno-beli faks sa omogućenom funkcijom **Direktno slanje**
	- ❏ Faksovi u boji
	- ❏ Faksovi poslati sa računara

### **Slanje dokumenata različite veličine pomoću automatskog mehanizma za uvlačenje dokumenata (Neprekidno sken. (ADF))**

Ako postavite originale različitih veličina u automatski mehanizam za uvlačenje dokumenata, svi dokumenti će biti poslati u veličini najvećeg među njima.Možete ih poslati u originalnoj veličini tako što ćete ih poslagati i postaviti po veličini ili ih možete postaviti jedan po jedan.

Pre postavljanja originala izvršite sledeće podešavanje.

Izaberite **Faks** na početnom ekranu, izaberite karticu **Podešavanja faksa**, a zatim dodirnite **Neprekidno sken. (ADF)** da biste ga podesili na **Uklj.**.

Štampač skladišti skenirane dokumente i šalje ih kao jedan dokument.

#### *Napomena:*

Ako ne koristite štampač 20 sekundi nakon što od vas bude zatraženo da postavite sledeći original, štampač prestaje da skladišti i počinje da šalje dokument.

# **Primanje faksova na štampač**

### **Podešavanje režima Režim za prijem**

Podešavanja režima **Režim za prijem** možete da obavite pomoću funkcije **Čarobnjak za podešavanje faksa**.Prilikom prvog slanja faksa, preporučujemo da koristite funkciju **Čarobnjak za podešavanje faksa**.Ako želite da promenite samo režim **Režim za prijem**, pratite korake u nastavku.

- 1. Izaberite **Podešavanja** na početnom ekranu.
- 2. Izaberite **Opšte postavke** > **Podešavanja faksa** > **Osn. podešavanja** > **Režim za prijem**.
- 3. Izaberite **Režim za prijem** u zavisnosti od toga kako koristite faks.

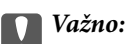

Ako telefon nije povezan, morate da izaberete *Aut.*.

<span id="page-163-0"></span>❏ Korišćenje telefonske linije samo za faksove:

Izaberite **Aut.**.

Automatski se uključuje za prijem faksova posle broja zvonjenja koji ste podesili u odeljku **Zvona za odgovor**.

#### *Napomena:*

Preporučujemo da *Zvona za odgovor* podesite na što je moguće manji broj zvonjenja.

❏ Korišćenje telefonske linije za telefonske pozive i faksove (prvenstveno za slanje faksova):

Izaberite **Aut.**.

Automatski se uključuje za prijem faksova kada se dostigne broj zvonjenja koji ste podesili u odeljku **Zvona za odgovor**.

#### *Napomena:*

Govorni poziv možete da obavite ako prekinete vezu dok se ne završi broj zvonjenja koji je podešen u odeljku *Zvona za odgovor*.

❏ Korišćenje telefonske linije za telefonske pozive i faksove (prvenstveno za telefonske pozive):

Izaberite **Ručno**.

Na telefonski poziv možete da odgovorite pomoću spoljnog telefonskog aparata.Prilikom slanja faksova, prijem faksova možete da započnete koristeći kontrolnu tablu štampača.

#### *Napomena:*

Prilikom podešavanja funkcije *Daljinski prijem*, prijem faksova možete da započnete korišćenjem samo operacija na povezanom telefonu.

### **Povezane informacije**

- ◆ ["Određivanje osnovnih podešavanja faksa pomoću aplikacije Čarobnjak za podešavanje faksa" na strani 150](#page-149-0)
- & ["Ručno primanje faksa" na strani 165](#page-164-0)
- & ["Primanje faksova pomoću priključenog telefona \(Daljinski prijem\)" na strani 165](#page-164-0)

### **Podešavanja za telefonsku sekretaricu**

Za korišćenje telefonske sekretarice su potrebna podešavanja.

- ❏ Podesite **Režim za prijem** za štampač na **Aut.**.
- ❏ Postavite podešavanje štampača **Zvona za odgovor** na veći broj od broja zvonjenja za telefonsku sekretaricu. U suprotnom, telefonska sekretarica ne može da prima glasovne pozive i beleži glasovne poruke. Podešavanja za telefonsku sekretaricu potražite u priručnicima koje ste uz nju dobili.

Može se desiti da podešavanje **Zvona za odgovor** ne bude prikazano, u zavisnosti od regiona.

### **Povezane informacije**

& ["Osn. podešavanja" na strani 203](#page-202-0)

# <span id="page-164-0"></span>**Razni načini za primanje faksa**

### **Ručno primanje faksa**

Kada priključite telefon i postavite podešavanje štampača **Režim za prijem** na **Ručno**, sledite korake navedene u nastavku da biste primili faksove.

- 1. Kada telefon zazvoni, podignite slušalicu.
- 2. Kada čujete ton faksa, izaberite **Faks** na početnom ekranu štampača.

*Napomena:* Ako omogućite funkciju *Daljinski prijem*, možete početi da primate faksove samo pomoću priključenog telefona.

- 3. Dodirnite **Pošalji/ primi**.
- 4. Izaberite **Prijem**.
- 5. Dodirnite  $\hat{\mathcal{D}}$ , a zatim spustite slušalicu.

### **Povezane informacije**

& ["Određivanje podešavanja za izvor papira za primanje faksova \(za modele sa dva ili više izvora papira\)" na](#page-152-0) [strani 153](#page-152-0)

& ["Čuvanje primljenih faksova u prijemnom sandučetu \(Bezuslovno čuvanje/prosleđivanje\)" na strani 168](#page-167-0)

### **Primanje faksova pomoću priključenog telefona (Daljinski prijem)**

Za ručno primanje faksa potrebno je da štampačem rukujete nakon što podignete telefonsku slušalicu. Korišćenjem funkcije **Daljinski prijem** možete početi da primate faksove samo pomoću telefona.

Funkcija **Daljinski prijem** dostupna je za telefone koji podržavaju tonsko biranje.

### **Povezane informacije**

& "Ručno primanje faksa" na strani 165

### *Podešavanje funkcije Daljinski prijem*

- 1. Izaberite **Podešavanja** na početnom ekranu.
- 2. Izaberite **Opšte postavke** > **Podešavanja faksa** > **Osn. podešavanja** > **Daljinski prijem**.
- 3. Dodirnite **Daljinski prijem** da biste ga podesili na **Uklj.**.
- 4. Izaberite **Kod za pokretanje**, unesite dvocifrenu šifru (možete da unesete brojeve od 0 do 9, \* i #) a zatim dodirnite **U redu**.
- 5. Izaberite **U redu** biste primenili podešavanja.

### *Korišćenje funkcije Daljinski prijem*

- 1. Kada telefon zazvoni, podignite slušalicu.
- 2. Kada čujete ton za faks, unesite šifru za početak pomoću telefona.
- 3. Nakon potvrde da je štampač počeo da prima faks, spustite telefonsku slušalicu.

### **Prijem faksa putem pozivanja (Primanje faksa na zahtev)**

Možete primiti faks koji se čuva na drugom faks uređaju pozivanjem broja tog faksa.Ovu funkciju možete iskoristiti za primanje dokumenta od usluge dobijanja informacija faksom.Međutim, ako usluga dobijanja informacija faksom ima funkciju zvučnih uputstava koja morate pratiti da biste dobili dokument, ovu funkciju ne možete koristiti.

### *Napomena:*

Da biste primili dokument od usluge dobijanja informacija faksom koja koristi zvučna uputstva, pozovite broj faksa pomoću funkcije *Na vezi* ili povezanog telefona i upravljajte telefonom i štampačem prateći zvučna uputstva.

- 1. Izaberite **Faks** na početnom ekranu.
- 2. Dodirnite  $\left| \overline{\mathbf{z}}_m \right|$  (Ioš).
- 3. Izaberite **Prošireni faks**.
- 4. Dodirnite polje **Primanje faksa na zahtev** da biste ga podesili na **Uklj.**.
- 5. Dodirnite **Zatvori**, a zatim ponovo dodirnite **Zatvori**.
- 6. Unesite broj faksa.

#### *Napomena:*

Kada je opcija *Ograničenja direktnog biranja* u *Bezbednosne postavke* podešena na *Uklj.*, primaoce faksa možete da birate samo sa liste kontakata ili iz istorije poslatih faksova.Ručni unos broja faksa nije moguć.

7. Dodirnite  $\Phi$ .

### **Povezane informacije**

- $\rightarrow$  ["Slanje faksa pozivanjem sa spoljnog telefonskog uređaja" na strani 156](#page-155-0)
- & ["Slanje faksa nakon potvrde statusa primaoca" na strani 157](#page-156-0)

### **Prijem faksova sa elektronske oglasne table sa podadresom (SEP) i lozinkom (PWD) (Primanje faksa na zahtev)**

Ako pozovete broj pozivaoca, možete da primate faksove sa panoa sačuvanog na drugoj faks mašini sa funkcijom podadrese (SEP) i lozinke (PWD).Da biste koristili ovu funkciju, treba unapred da registrujete kontakt sa podadresom (SEP) i lozinkom (PWD) na listi kontakata.

- 1. Izaberite **Faks** na početnom ekranu.
- 2. Izaberite  $\boxed{\equiv}$  (Još).
- 3. Izaberite **Prošireni faks**.
- 4. Dodirnite **Primanje faksa na zahtev** da biste ga podesili na **Uklj.**.
- 5. Dodirnite **Zatvori**, a zatim ponovo dodirnite **Zatvori**.
- 6. Izaberite **Kontakti** a zatim izaberite kontakt sa registrovanom podadresom (SEP) i lozinkom (PWD) koji odgovara panou na odredištu.
- 7. Dodirnite  $\Phi$ .

### **Povezane informacije**

& ["Upravljanje kontaktima" na strani 60](#page-59-0)

### **Podešavanja za blokiranje neželjenih faksova**

Možete blokirati neželjene faksove.

- 1. Izaberite **Podešavanja** na početnom ekranu.
- 2. Izaberite **Opšte postavke** > **Podešavanja faksa** > **Osn. podešavanja** > **Faks odbijanja**.
- 3. Izaberite **Faks odbijanja** a zatim omogućite sledeće opcije.
	- ❏ Lista brojeva za odbijanje: Odbija faksove koji se nalaze na listi odbačenih brojeva.
	- ❏ Blokirano prazno zaglavlje faksa: Odbija faksove koji imaju prazno zaglavlje.
	- ❏ Neregistrovani kontakti: Odbija faksove koji nisu registrovani na listi kontakata.
- 4. Ako koristite **Lista brojeva za odbijanje**, dodirnite , izaberite **Izmeni listu brojeva za odbijanje** a zatim uredite listu.

### **Povezane informacije**

& ["Osn. podešavanja" na strani 203](#page-202-0)

# **Čuvanje i prosleđivanje primljenih faksova (Bezuslovno čuvanje/ prosleđivanje)**

Možete podesiti čuvanje i prosleđivanje primljenih faksova od neodređenih pošiljalaca.

#### *Napomena:*

Možete podesiti funkciju *Uslovno čuvanje/prosleđ.* za čuvanje i prosleđivanje primljenih faksova od određenog pošiljaoca ili u određeno vreme.

Štampač nudi sledeće funkcije za čuvanje i prosleđivanje primljenih faksova.

- ❏ Čuvanje u prijemnom sandučetu štampača
- ❏ Čuvanje na spoljnom memorijskom uređaju
- ❏ Čuvanje na računaru

<span id="page-167-0"></span>❏ Prosleđivanje na drugu faks mašinu, na adresu e-pošte ili u deljenu fasciklu na mreži

#### *Napomena:*

- ❏ Gorenavedene funkcije mogu da se koriste istovremeno. Ako ih zaista koristite istovremeno, primljeni dokumenti se čuvaju u prijemnom sandučetu, na spoljnom memorijskom uređaju i na računaru i prosleđuju se na navedeno odredište.
- ❏ Kada postoje primljeni dokumenti koji još uvek nisu pročitani, sačuvani ili prosleđeni, broj neobrađenih zadataka je prikazan na  $\mathbb{C}$  na početnom ekranu.

### **Povezane informacije**

- & "Čuvanje primljenih faksova u prijemnom sandučetu (Bezuslovno čuvanje/prosleđivanje)" na strani 168
- & ["Čuvanje primljenih faksova na spoljnom memorijskom uređaju \(Bezuslovno čuvanje/prosleđivanje\)" na](#page-169-0) [strani 170](#page-169-0)
- & ["Primanje faksova na računar" na strani 183](#page-182-0)
- & ["Prosleđivanje primljenih faksova \(Bezuslovno čuvanje/prosleđivanje\)" na strani 170](#page-169-0)
- $\rightarrow$  ["Slanje obaveštenje elektronskom porukom o rezultatima obrade primljenih faksova \(Bezuslovno čuvanje/](#page-171-0) [prosleđivanje\)" na strani 172](#page-171-0)
- & ["Obaveštenje o neobrađenim primljenim faksovima" na strani 192](#page-191-0)

### **Čuvanje primljenih faksova u prijemnom sandučetu (Bezuslovno čuvanje/ prosleđivanje)**

Možete da podesite da se primljeni faksovi čuvaju u prijemnom sandučetu štampača.Može se čuvati 100 dokumenata.Ako koristite ovu funkciju, primljeni dokumenti se ne štampaju automatski.Možete da ih vidite na LCD ekranu štampača i odštampate ih po potrebi.

#### *Napomena:*

Čuvanje 100 dokumenata može da ne bude moguće u zavisnosti od uslova korišćenja kao što su veličina datoteka sačuvanih dokumenata i istovremeno korišćenje više funkcija čuvanja faksova.

### **Povezane informacije**

- & "Podešavanje čuvanja primljenih faksova u prijemnom sandučetu (Bezuslovno čuvanje/prosleđivanje)" na strani 168
- & ["Provera primljenih faksova na LCD ekranu \(Bezuslovno čuvanje/prosleđivanje\)" na strani 169](#page-168-0)
- & ["Upotreba prijemnog sandučeta" na strani 186](#page-185-0)

### *Podešavanje čuvanja primljenih faksova u prijemnom sandučetu (Bezuslovno čuvanje/ prosleđivanje)*

- 1. Izaberite **Podešavanja** na početnom ekranu.
- 2. Izaberite **Opšte postavke** > **Podešavanja faksa** > **Podešavanja za prijem** > **Postavke čuvanja/prosleđivanja** > **Bezuslovno čuvanje/prosleđivanje**.

Proverite sadržaj poruke ako bude prikazana na ekranu, a zatim dodirnite **U redu**.

3. Dodirnite **Čuvanje u Prijemno sanduče** da biste ga podesili na **Uklj.**.

Ako se na ekranu prikaže poruka, proverite njen sadržaj a zatim izaberite **U redu**.

- <span id="page-168-0"></span>4. Dodirnite **Zatvori**.
- 5. Izaberite **Uobičajena podešavanja**.
- 6. Izaberite opciju **Opcije pri punoj memoriji** a zatim izaberite opciju za korišćenje kada je prijemno sanduče puno.
	- ❏ **Primaj i štampaj faksove**: Štampač štampa sve primljene dokumente koji ne mogu da budu sačuvani u prijemnom sandučetu.
	- ❏ **Odbijaj dolazne faksove**: Štampač ne odgovara na dolazne pozive za faksove.
- 7. Možete podesiti lozinku za prijemno sanduče.Izaberite **Podešavanja lozinke prijemnog sandučeta** a zatim podesite lozinku.Dodirnite **Zatvori** nakon podešavanja lozinke.

#### *Napomena:*

Ne možete podesiti lozinku kada je izabrano *Primaj i štampaj faksove*.

### *Provera primljenih faksova na LCD ekranu (Bezuslovno čuvanje/prosleđivanje)*

1. Izaberite **Kutija faksa** na početnom ekranu.

### *Napomena:*

Kada postoje primljeni faksovi koji nisu pročitani, broj nepročitanih dokumenata je prikazan na  $\mathbf{t}$ na početnom ekranu.

- 2. Izaberite **Prij.sand. / poverljivo** > **Prijemno sanduče**.
- 3. Ako je prijemno sanduče zaštićeno lozinkom, unesite lozinku za prijemno sanduče ili administratorsku lozinku.
- 4. Izaberite na listi faks koji želite da vidite.

Biće prikazan sadržaj faksa.

- ❏ : Rotiranje slike nadesno za 90 stepeni.
- $\Box \odot \odot \odot \Diamond$  : Pomeranje ekrana u smeru strelica.
- ❏ : Smanjivanje ili uvećavanje.
- ❏ : Prelazak na prethodnu ili sledeću stranu.
- $\square$ <br/> $\overline{\vphantom{z}\smash{\overline{z}}\smash{\overline{z}}}$ . Prikazuje menije poput menija za čuvanje i prosleđivanje.
- ❏ Za skrivanje ikona sa operacijama dodirnite bilo koje mesto na ekranu za pregled, osim ikona.Dodirnite ponovo da biste prikazali ikone.
- 5. Izaberite da li želite da odštampate ili izbrišete dokument koji ste prikazali, a zatim sledite uputstva na ekranu.

### c*Važno:*

Ako štampač ostane bez memorije, primanje i slanje faksova će biti onemogućeno.Izbrišite dokumente koje ste već pročitali ili odštampali.

### <span id="page-169-0"></span>**Povezane informacije**

- & ["Obaveštenje o neobrađenim primljenim faksovima" na strani 192](#page-191-0)
- & ["Opcije menija za Podešavanja faksa" na strani 198](#page-197-0)

### **Čuvanje primljenih faksova na spoljnom memorijskom uređaju (Bezuslovno čuvanje/prosleđivanje)**

Možete da podesite pretvaranje primljenih dokumenata u PDF format i njihovo čuvanje na spoljnom memorijskom uređaju povezanom sa štampačem.Možete takođe podesiti automatsko štampanje dokumenata uz istovremeno čuvanje na memorijskom uređaju.

### c*Važno:*

Primljeni dokumenti se privremeno čuvaju u memoriji štampača pre čuvanja dokumenata na memorijski uređaj koji je povezan sa štampačem.Pošto greška usled pune memorije onemogućava slanje i primanje faksova, ostavite memorijski uređaj povezan sa štampačem.Broj dokumenata koji su privremeno sačuvani u memoriju štampača je prikazan na  $\|\mathcal{F}\|$ na početnom ekranu.

- 1. Priključite spoljni memorijski uređaj na štampač.
- 2. Izaberite **Podešavanja** na početnom ekranu.
- 3. Izaberite **Opšte postavke** > **Podešavanja faksa** > **Podešavanja za prijem** > **Postavke čuvanja/prosleđivanja** > **Bezuslovno čuvanje/prosleđivanje**.

Ako se na ekranu prikaže poruka, proverite njen sadržaj a zatim izaberite **U redu**.

- 4. Izaberite **Čuvanje na memorij. uređaj**.
- 5. Izaberite **Da**.Za automatsko štampanje dokumenata prilikom njihovog čuvanja na memorijskom uređaju izaberite **Da i štampaj**.
- 6. Proverite poruku koja je prikazana, a zatim dodirnite **Napravi**.

Na memorijskom uređaju će biti napravljena fascikla za čuvanje primljenih dokumenata.

### **Povezane informacije**

& ["Obaveštenje o neobrađenim primljenim faksovima" na strani 192](#page-191-0)

### **Prosleđivanje primljenih faksova (Bezuslovno čuvanje/prosleđivanje)**

Možete da podesite prosleđivanje primljenih dokumenata na drugi faks uređaj ili pretvaranje dokumenata u PDF format i prosleđivanje u deljenu fasciklu na mreži ili na adresu e-pošte.Prosleđeni dokumenti se brišu sa štampača.Prvo registrujte odredišta za prosleđivanje u listi kontakata.Da biste prosledili na adresu e-pošte, treba da konfigurišete i podešavanja servera e-pošte.

### *Napomena:*

- ❏ Dokumenti u boji ne mogu da se prosleđuju na drugu faks mašinu.Obrađuju se kao dokumenti čije prosleđivanje nije uspelo.
- ❏ Pre korišćenja ove funkcije, uverite se da su *Datum/Vreme* i *Vremenska razlika* tačno podešeni na štampaču.Pristupite menijima iz *Podešavanja* > *Opšte postavke* > *Osn. podešavanja* > *Podešavanja za datum/vreme*.
- 1. Izaberite **Podešavanja** na početnom ekranu.
- 2. Izaberite **Opšte postavke** > **Podešavanja faksa** > **Podešavanja za prijem** > **Postavke čuvanja/prosleđivanja** > **Bezuslovno čuvanje/prosleđivanje**.

Ako se na ekranu prikaže poruka, proverite njen sadržaj a zatim izaberite **U redu**.

- 3. Izaberite **Prosleđivanje**.
- 4. Izaberite **Da**.Za automatsko štampanje dokumenata prilikom njihovog prosleđivanja izaberite **Da i štampaj**.
- 5. Dodirnite **Dodaj unos**.
- 6. Izaberite odredišta za prosleđivanje iz liste kontakata.

*Napomena:* Možete navesti najviše pet odredišta za prosleđivanje.

- 7. Kada ste završili sa podešavanjem odredišta za prosleđivanje, dodirnite **Zatvori**.
- 8. U **Opcije kada prosleđivanje nije uspelo** izaberite da li da se primljeni dokumenti štampaju ili da se čuvaju u prijemno sanduče štampača kada njihovo prosleđivanja ne uspe.

### c*Važno:*

Kada je prijemno sanduče puno, slanje i primanje faksova je onemogućeno.Treba da izbrišete dokumente iz prijemnog sandučeta nakon što budu provereni.Broj dokumenata koji nisu uspeli da budu prosleđeni je

prikazan na  $\mathbb{C}$ na početnom ekranu, uz druge neobrađene zadatke.

9. Izaberite **U redu**.

Ako se na ekranu prikaže poruka, proverite njen sadržaj a zatim izaberite **U redu**.

### 10. Dodirnite **Zatvori**.

11. Prilikom prosleđivanja na adresu e-pošte, možete navesti temu e-poruke.Dodirnite **Uobičajena podešavanja**, dodirnite polje pod **Postavke prosleđivanja**, a zatim unesite temu.

### *Napomena:*

- ❏ Ako ste izabrali deljenu fasciklu na mreži ili adresu e-pošte kao odredište za prosleđivanje, preporučujemo vam da testirate slanje skenirane slike na odredište u režimu skeniranja.Izaberite *Skeniranje* > *Imejl* ili *Skeniranje* > *Mrežni direktorijum/FTP* sa početnog ekrana, izaberite odredište, a zatim započnite skeniranje.
- ❏ Možete da podesite primanje obaveštenja o novom faksu na Windows računaru kada se primljeni dokumenti sačuvaju u deljenu fasciklu na mreži.Koristite FAX Utility za podešavanje.Detalje potražite u pomoći za FAX Utility.

### **Povezane informacije**

- & ["Podešavanja za prijem" na strani 199](#page-198-0)
- & ["Upravljanje kontaktima" na strani 60](#page-59-0)
- & ["Skeniranje u mrežnu fasciklu ili FTP server" na strani 124](#page-123-0)
- & ["Skeniranje u e-poruku" na strani 127](#page-126-0)
- & ["Provera primljenih faksova na LCD ekranu \(Bezuslovno čuvanje/prosleđivanje\)" na strani 169](#page-168-0)
- & ["Obaveštenje o neobrađenim primljenim faksovima" na strani 192](#page-191-0)
- & ["Aplikacija za podešavanje operacija faksa i slanje faksova \(FAX Utility\)" na strani 225](#page-224-0)

### <span id="page-171-0"></span>**Slanje obaveštenje elektronskom porukom o rezultatima obrade primljenih faksova (Bezuslovno čuvanje/prosleđivanje)**

Možete poslati elektronsku poruku koja sadrži rezultate obrade primljenog faksa.

- 1. Izaberite **Podešavanja** na početnom ekranu.
- 2. Izaberite **Opšte postavke** > **Podešavanja faksa** > **Podešavanja za prijem** > **Postavke čuvanja/prosleđivanja** > **Bezuslovno čuvanje/prosleđivanje**.

Ako se na ekranu prikaže poruka, proverite njen sadržaj a zatim izaberite **U redu**.

- 3. Izaberite **Obaveštenja e-poštom**.
- 4. Po potrebi omogućite sledeće opcije.

*Napomena:* Sledeće opcije mogu da se koriste istovremeno.

- ❏ Obaveštenje o završetku prijema: šalje e-poruke primaocu kada štampač završi sa primanjem faksova.
- ❏ Obavesti o završetku štampanja: šalje e-poruke primaocu kada štampač završi sa štampanjem primljenih faksova.
- ❏ Obavesti o završetku čuvanja na memorij. uređaj: šalje e-poruke primaocu kada štampač završi sa memorisanjem primljenih dokumenata na memorijskom uređaju.
- ❏ Obavesti o završetku prosleđivanja: šalje e-poruke primaocu kada štampač završi sa prosleđivanjem primljenih faksova.
- 5. Dodirnite polje pod **Primalac**.
- 6. Izaberite primaoca iz liste kontakata.

#### *Napomena:*

Možete navesti samo jednog primaoca.Dodirnite kvačicu da biste izabrali primaoca.Ponovo dodirnite znak da biste poništili izbor.

- 7. Kada ste završili sa izborom primaoca, dodirnite **Zatvori**.
- 8. Izaberite **U redu** biste primenili podešavanja.

# **Čuvanje i prosleđivanje primljenih faksova od određenog pošiljaoca ili u određeno vreme (Uslovno čuvanje/prosleđ.)**

Možete podesiti čuvanje i prosleđivanje primljenih faksova od određenog pošiljaoca ili u određeno vreme. Da biste čuvali i prosleđivali primljene faksove, unapred postavite uslove za čuvanje i prosleđivanje primljenih faksova.

### *Napomena:*

Možete koristiti funkciju *Bezuslovno čuvanje/prosleđivanje* da biste sačuvali ili prosledili faksove od neodređenog pošiljaoca.

- ❏ Čuvanje u prijemnom sandučetu ili poverljivom sandučetu
- ❏ Čuvanje na spoljnom memorijskom uređaju
- ❏ Prosleđivanje na drugu faks mašinu, na adresu e-pošte ili u deljenu fasciklu na mreži

#### *Napomena:*

- ❏ Gorenavedene funkcije mogu da se koriste istovremeno. Ako ih zaista koristite istovremeno, primljeni dokumenti se čuvaju u prijemnom sandučetu ili poverljivom sandučetu, na spoljnom memorijskom uređaju i prosleđuju na navedeno odredište.
- ❏ Kada postoje primljeni dokumenti koji još uvek nisu pročitani, sačuvani ili prosleđeni, broj neobrađenih zadataka je prikazan na  $\mathbf{C}^+$

### **Povezane informacije**

- & "Čuvanje primljenih faksova u prijemnom sandučetu ili poverljivom sandučetu (Uslovno čuvanje/prosleđ.)" na strani 173
- & ["Čuvanje primljenih faksova na spoljnom memorijskom uređaju \(Uslovno čuvanje/prosleđ.\)" na strani 175](#page-174-0)
- & ["Prosleđivanje primljenih faksova \(Uslovno čuvanje/prosleđ.\)" na strani 177](#page-176-0)
- & ["Slanje obaveštenje elektronskom porukom o rezultatima obrade primljenih faksova \(Uslovno čuvanje/](#page-178-0) [prosleđ.\)" na strani 179](#page-178-0)
- & ["Obaveštenje o neobrađenim primljenim faksovima" na strani 192](#page-191-0)

### **Čuvanje primljenih faksova u prijemnom sandučetu ili poverljivom sandučetu (Uslovno čuvanje/prosleđ.)**

Možete da podesite da se primljeni faksovi čuvaju u prijemnom sandučetu ili poverljivom sandučetu štampača.Možete da sačuvate najviše ukupno 100.

#### *Napomena:*

Čuvanje 100 dokumenata može da ne bude moguće u zavisnosti od uslova korišćenja kao što su veličina datoteka sačuvanih dokumenata i istovremeno korišćenje više funkcija čuvanja faksova.

### **Povezane informacije**

- & "Podešavanje čuvanja primljenih faksova u prijemnom sandučetu i poverljivom sandučetu (Uslovno čuvanje/ prosleđ.)" na strani 173
- & ["Provera primljenih faksova na LCD ekranu \(Uslovno čuvanje/prosleđ.\)" na strani 175](#page-174-0)
- & ["Upotreba prijemnog sandučeta" na strani 186](#page-185-0)
- & ["Upotreba poverljivog sandučeta" na strani 187](#page-186-0)

### *Podešavanje čuvanja primljenih faksova u prijemnom sandučetu i poverljivom sandučetu (Uslovno čuvanje/prosleđ.)*

- 1. Izaberite **Podešavanja** na početnom ekranu.
- 2. Izaberite **Opšte postavke** > **Podešavanja faksa** > **Podešavanja za prijem** > **Postavke čuvanja/prosleđivanja**.
- 3. Dodirnite <sup>></sup> na neregistrovanom sandučetu pod **Uslovno čuvanje/prosleđ.**.
- 4. Izaberite polje **Naziv** i unesite ime koje želite da registrujete.
- 5. Izaberite polje **Uslov(i)** da biste obavili postavljanje uslova.
	- ❏ Podudaranje broja faksa pošiljaoca: Ako se broj dolaznog faksa podudara sa uslovima koje ste izabrali za tu stavku, štampač memoriše i prosleđuje primljene faksove.

Izaberite uslov **Podudaranje broja faksa pošiljaoca** i unesite broj faksa (najviše 20 cifara) tako što ćete izabrati polje **Broj faksa**.

❏ Potp. pod. za podadresu (SUB): Ako se podadresa (SUB) savršeno podudara, štampač memoriše i prosleđuje primljene faksove.

Omogućite postavku Potp. pod. za podadresu (SUB) i unesite lozinku tako što ćete izabrati polje **Podadresa (SUB)**.

❏ PPod za loz. (SID): Ako se lozinka (SID) savršeno podudara, štampač memoriše i prosleđuje primljene faksove.

Omogućite postavku PPod za loz. (SID) i unesite lozinku tako što ćete izabrati polje **Lozinka(SID)**.

- ❏ Vreme prijema: Štampač memoriše i prosleđuje faksove primljene tokom naznačenog vremenskog perioda. Omogućite postavku **Vreme prijema** a zatim odredite vreme u poljima **Vreme početka** i **Vreme završetka**.
- 6. Izaberite polje **Odredište čuvanja/prosl.**.
- 7. Izaberite **Sač. na kut. faksa**.
- 8. Dodirnite **Sač. na kut. faksa** da biste ga podesili na **Uklj.**.
- 9. Izaberite sanduče u kom želite da sačuvate dokument.

#### *Napomena:*

Ako je prijemno sanduče ili poverljivo sanduče zaštićeno lozinkom, unesite lozinku.

- 10. Izaberite **U redu** tri puta da biste se vratili na ekran Postavke čuvanja/prosleđivanja.
- 11. Izaberite registrovano sanduče za koje ste obavili podešavanje uslova a zatim dodirnite **Omogući**.
- 12. Izaberite **Uobičajena podešavanja**.
- 13. Izaberite opciju **Opcije pri punoj memoriji** a zatim izaberite opciju za korišćenje kada je prijemno sanduče puno.
	- ❏ **Primaj i štampaj faksove**: Štampač štampa sve primljene dokumente koji ne mogu da budu sačuvani u prijemnom sandučetu.
	- ❏ **Odbijaj dolazne faksove**: Štampač odbija dolazne pozive za faksove.
- 14. Ako je potrebno, možete podesiti lozinku za prijemno sanduče.Izaberite **Podešavanja lozinke prijemnog sandučeta** i podesite lozinku.Dodirnite **Zatvori** nakon podešavanja lozinke.

*Napomena:* Ne možete podesiti lozinku ako ste izabrali *Primaj i štampaj faksove*.

### **Povezane informacije**

& ["Postavke čuvanja/prosleđivanja" na strani 199](#page-198-0)

### <span id="page-174-0"></span>*Provera primljenih faksova na LCD ekranu (Uslovno čuvanje/prosleđ.)*

1. Izaberite **Kutija faksa** na početnom ekranu.

#### *Napomena:*

Kada postoje primljeni faksovi koji nisu pročitani, broj nepročitanih dokumenata je prikazan na  $\left|\mathfrak{t}\right|$ na početnom ekranu.

- 2. Izaberite **Prij.sand. / poverljivo**.
- 3. Izaberite prijemno sanduče ili poverljivo sanduče koje želite da vidite.
- 4. Ako je prijemno sanduče ili poverljivo sanduče zaštićeno lozinkom, unesite lozinku za prijemno sanduče, lozinku za ili poverljivo sanduče, ili administratorsku lozinku.
- 5. Izaberite na listi faks koji želite da vidite.

Biće prikazan sadržaj faksa.

- ❏ : Rotiranje slike nadesno za 90 stepeni.
- $\Box \odot \odot \odot \Diamond$ : Pomeranje ekrana u smeru strelica.
- ❏ : Smanjivanje ili uvećavanje.
- ❏ : Prelazak na prethodnu ili sledeću stranu.
- ❏ : Prikazuje menije poput menija za čuvanje i prosleđivanje.
- ❏ Za skrivanje ikona sa operacijama dodirnite bilo koje mesto na ekranu za pregled, osim ikona.Dodirnite ponovo da biste prikazali ikone.
- 6. Izaberite da li želite da odštampate ili izbrišete dokument koji ste prikazali, a zatim sledite uputstva na ekranu.

### c*Važno:*

Ako štampač ostane bez memorije, primanje i slanje faksova će biti onemogućeno.Izbrišite dokumente koje ste već pročitali ili odštampali.

### **Povezane informacije**

- & ["Obaveštenje o neobrađenim primljenim faksovima" na strani 192](#page-191-0)
- & ["Opcije menija za Podešavanja faksa" na strani 198](#page-197-0)

### **Čuvanje primljenih faksova na spoljnom memorijskom uređaju (Uslovno čuvanje/prosleđ.)**

Možete da podesite pretvaranje primljenih dokumenata u PDF format i njihovo čuvanje na spoljnom memorijskom uređaju povezanom sa štampačem.

### c*Važno:*

Primljeni dokumenti se privremeno čuvaju u memoriji štampača pre čuvanja dokumenata na memorijski uređaj koji je povezan sa štampačem.Pošto greška usled pune memorije onemogućava slanje i primanje faksova, ostavite memorijski uređaj povezan sa štampačem.Broj dokumenata koji su privremeno sačuvani u memoriju štampača je  $prikazan$  na početnom ekranu.

- 1. Priključite spoljni memorijski uređaj na štampač.
- 2. Izaberite **Podešavanja** na početnom ekranu.
- 3. Izaberite **Opšte postavke** > **Podešavanja faksa** > **Podešavanja za prijem** > **Postavke čuvanja/prosleđivanja**.
- 4. Dodirnite na neregistrovanom sandučetu pod Uslovno čuvanje/prosleđ..
- 5. Izaberite polje **Naziv** i unesite ime koje želite da registrujete.
- 6. Izaberite **Uslov(i)** da biste obavili postavljanje uslova.
	- ❏ Podudaranje broja faksa pošiljaoca: Ako se broj dolaznog faksa podudara sa uslovima koje ste izabrali za tu stavku, štampač memoriše i prosleđuje primljene faksove.

Izaberite uslov **Podudaranje broja faksa pošiljaoca** i unesite broj faksa (najviše 20 cifara) tako što ćete izabrati polje **Broj faksa**.

❏ Potp. pod. za podadresu (SUB): Ako se podadresa (SUB) savršeno podudara, štampač memoriše i prosleđuje primljene faksove.

Omogućite postavku Potp. pod. za podadresu (SUB) i unesite lozinku tako što ćete izabrati polje **Podadresa (SUB)**.

❏ PPod za loz. (SID): Ako se lozinka (SID) savršeno podudara, štampač memoriše i prosleđuje primljene faksove.

Omogućite postavku PPod za loz. (SID) i unesite lozinku tako što ćete izabrati polje **Lozinka(SID)**.

- ❏ Vreme prijema: Štampač memoriše i prosleđuje faksove primljene tokom naznačenog vremenskog perioda. Omogućite postavku **Vreme prijema** a zatim odredite vreme u poljima **Vreme početka** i **Vreme završetka**.
- 7. Izaberite polje **Odredište čuvanja/prosl.**.
- 8. Izaberite **Čuvanje na memorij. uređaj**.
- 9. Dodirnite polje **Čuvanje na memorij. uređaj** da biste ga podesili na **Uklj.**.
- 10. Proverite poruku prikazanu na ekranu a zatim izaberite **Napravi**. Na memorijskom uređaju će biti napravljena fascikla za čuvanje primljenih dokumenata.
- 11. Dodirnite **U redu** tri puta da biste se vratili na ekran Postavke čuvanja/prosleđivanja.
- 12. Izaberite registrovano sanduče za koje ste obavili podešavanje uslova a zatim dodirnite **Omogući**.

### **Povezane informacije**

- & ["Obaveštenje o neobrađenim primljenim faksovima" na strani 192](#page-191-0)
- & ["Postavke čuvanja/prosleđivanja" na strani 199](#page-198-0)

### <span id="page-176-0"></span>**Prosleđivanje primljenih faksova (Uslovno čuvanje/prosleđ.)**

Možete da podesite prosleđivanje primljenih dokumenata na drugi faks uređaj ili pretvaranje dokumenata u PDF format i prosleđivanje u deljenu fasciklu na mreži ili na adresu e-pošte.Prosleđeni dokumenti se brišu sa štampača.Prvo registrujte odredišta za prosleđivanje u listi kontakata.Da biste prosledili na adresu e-pošte, treba da konfigurišete i podešavanja servera e-pošte.

### *Napomena:*

- ❏ Dokumenti u boji ne mogu da se prosleđuju na drugu faks mašinu.Obrađuju se kao dokumenti čije prosleđivanje nije uspelo.
- ❏ Pre korišćenja ove funkcije, uverite se da su *Datum/Vreme* i *Vremenska razlika* tačno podešeni na štampaču.Pristupite menijima iz *Podešavanja* > *Opšte postavke* > *Osn. podešavanja* > *Podešavanja za datum/vreme*.
- 1. Izaberite **Podešavanja** na početnom ekranu.
- 2. Izaberite **Opšte postavke** > **Podešavanja faksa** > **Podešavanja za prijem** > **Postavke čuvanja/prosleđivanja**.
- 3. Dodirnite na neregistrovanom sandučetu pod **Uslovno čuvanje/prosleđ.**.
- 4. Izaberite polje **Naziv** i unesite ime koje želite da registrujete.
- 5. Izaberite polje **Uslov(i)** da biste obavili postavljanje uslova.
	- ❏ Podudaranje broja faksa pošiljaoca: Ako se broj dolaznog faksa podudara sa uslovima koje ste izabrali za tu stavku, štampač memoriše i prosleđuje primljene faksove.

Izaberite uslov **Podudaranje broja faksa pošiljaoca** i unesite broj faksa (najviše 20 cifara) tako što ćete izabrati polje **Broj faksa**.

❏ Potp. pod. za podadresu (SUB): Ako se podadresa (SUB) savršeno podudara, štampač memoriše i prosleđuje primljene faksove.

Omogućite postavku Potp. pod. za podadresu (SUB) i unesite lozinku tako što ćete izabrati polje **Podadresa (SUB)**.

❏ PPod za loz. (SID): Ako se lozinka (SID) savršeno podudara, štampač memoriše i prosleđuje primljene faksove.

Omogućite postavku PPod za loz. (SID) i unesite lozinku tako što ćete izabrati polje **Lozinka(SID)**.

- ❏ Vreme prijema: Štampač memoriše i prosleđuje faksove primljene tokom naznačenog vremenskog perioda. Omogućite postavku **Vreme prijema** a zatim odredite vreme u poljima **Vreme početka** i **Vreme završetka**.
- 6. Izaberite sanduče **Odredište čuvanja/prosl.**.
- 7. Izaberite **Prosleđivanje**.
- 8. Dodirnite **Prosleđivanje** da biste ga podesili na **Uklj.**.
- 9. Izaberite **Dodaj unos**.
- 10. Izaberite odredišta za prosleđivanje iz liste kontakata.

### *Napomena:*

Možete navesti samo jedno odredište za prosleđivanje.

- 11. Kada ste završili sa podešavanjem odredišta za prosleđivanje, dodirnite **Zatvori**.
- 12. Proverite da li je odredište za prosleđivanje koje ste izabrali odgovarajuće a zatim izaberite **Zatvori**.

13. U **Opcije kada prosleđivanje nije uspelo** izaberite da li da se primljeni dokumenti štampaju ili da se čuvaju u prijemno sanduče štampača kada njihovo prosleđivanja ne uspe.

### c*Važno:*

Kada je prijemno sanduče puno, slanje i primanje faksova je onemogućeno.Treba da izbrišete dokumente iz prijemnog sandučeta nakon što budu provereni.Broj dokumenata koji nisu uspeli da budu prosleđeni je

prikazan na  $\mathbf{C}$  na početnom ekranu, uz druge neobrađene zadatke.

- 14. Izaberite **U redu** tri puta da biste se vratili na ekran Postavke čuvanja/prosleđivanja.
- 15. Izaberite registrovano sanduče za koje ste obavili podešavanje uslova a zatim izaberite **Omogući**.
- 16. Prilikom prosleđivanja na adresu e-pošte, možete navesti temu e-poruke.Izaberite **Uobičajena podešavanja**, dodirnite polje pod **Postavke prosleđivanja** a zatim unesite temu.

#### *Napomena:*

- ❏ Ako ste izabrali deljenu fasciklu na mreži ili adresu e-pošte kao odredište za prosleđivanje, preporučujemo vam da testirate slanje skenirane slike na odredište u režimu skeniranja.Izaberite *Skeniranje* > *Imejl* ili *Skeniranje* > *Mrežni direktorijum/FTP* sa početnog ekrana, izaberite odredište, a zatim započnite skeniranje.
- ❏ Možete da podesite primanje obaveštenja o novom faksu na Windows računaru kada se primljeni dokumenti sačuvaju u deljenu fasciklu na mreži.Koristite FAX Utility za podešavanje.Detalje potražite u pomoći za FAX Utility.

### **Povezane informacije**

- & ["Postavke čuvanja/prosleđivanja" na strani 199](#page-198-0)
- & ["Upravljanje kontaktima" na strani 60](#page-59-0)
- & ["Skeniranje u mrežnu fasciklu ili FTP server" na strani 124](#page-123-0)
- & ["Skeniranje u e-poruku" na strani 127](#page-126-0)
- & ["Provera primljenih faksova na LCD ekranu \(Uslovno čuvanje/prosleđ.\)" na strani 175](#page-174-0)
- & ["Obaveštenje o neobrađenim primljenim faksovima" na strani 192](#page-191-0)
- & ["Aplikacija za podešavanje operacija faksa i slanje faksova \(FAX Utility\)" na strani 225](#page-224-0)

### **Štampanje primljenih faksova (Uslovno čuvanje/prosleđ.)**

Možete podesiti da štampate primljene dokumente koji zadovoljavaju uslove za čuvanje i prosleđivanje.

- 1. Izaberite **Podešavanja** na početnom ekranu.
- 2. Izaberite **Opšte postavke** > **Podešavanja faksa** > **Podešavanja za prijem** > **Postavke čuvanja/prosleđivanja**.
- 3. Dodirnite na neregistrovanom sandučetu pod **Uslovno čuvanje/prosleđ.**.
- 4. Izaberite polje **Naziv** i unesite ime koje želite da registrujete.
- 5. Izaberite polje **Uslov(i)** da biste obavili postavljanje uslova.
	- ❏ Podudaranje broja faksa pošiljaoca: Ako se broj dolaznog faksa podudara sa uslovima koje ste izabrali za tu stavku, štampač memoriše i prosleđuje primljene faksove.

Izaberite uslov **Podudaranje broja faksa pošiljaoca** i unesite broj faksa (najviše 20 cifara) tako što ćete izabrati polje **Broj faksa**.

<span id="page-178-0"></span>❏ Potp. pod. za podadresu (SUB): Ako se podadresa (SUB) savršeno podudara, štampač memoriše i prosleđuje primljene faksove.

Omogućite postavku Potp. pod. za podadresu (SUB) i unesite lozinku tako što ćete izabrati polje **Podadresa (SUB)**.

❏ PPod za loz. (SID): Ako se lozinka (SID) savršeno podudara, štampač memoriše i prosleđuje primljene faksove.

Omogućite postavku PPod za loz. (SID) i unesite lozinku tako što ćete izabrati polje **Lozinka(SID)**.

- ❏ Vreme prijema: Štampač memoriše i prosleđuje faksove primljene tokom naznačenog vremenskog perioda. Omogućite postavku **Vreme prijema** a zatim odredite vreme u poljima **Vreme početka** i **Vreme završetka**.
- 6. Izaberite **U redu** a zatim dodirnite **Zatvori**.
- 7. Izaberite polje Odredište čuvanja/prosl..
- 8. Dodirnite **Štampaj** da biste ga podesili na **Uklj.**.
- 9. Izaberite **U redu** dvaput da biste se vratili na ekran Postavke čuvanja/prosleđivanja.
- 10. Izaberite registrovano sanduče za koje ste obavili podešavanje uslova a zatim dodirnite **Omogući**.

#### **Povezane informacije**

- & ["Postavke čuvanja/prosleđivanja" na strani 199](#page-198-0)
- & ["Podešavanja štampanja" na strani 201](#page-200-0)

### **Slanje obaveštenje elektronskom porukom o rezultatima obrade primljenih faksova (Uslovno čuvanje/prosleđ.)**

Možete poslati elektronsku poruku koja sadrži rezultate obrade primljenog faksa.

- 1. Izaberite **Podešavanja** na početnom ekranu.
- 2. Izaberite **Opšte postavke** > **Podešavanja faksa** > **Podešavanja za prijem** > **Postavke čuvanja/prosleđivanja**.
- 3. Izaberite registrovano polje tako što ćete dodirnuti pod **Uslovno čuvanje/prosleđ.**.
- 4. Izaberite **Obaveštenja e-poštom**.
- 5. Po potrebi omogućite sledeće opcije.

#### *Napomena:*

Sledeće opcije mogu da se izaberu istovremeno.

- ❏ **Obaveštenje o završetku prijema**: pošaljite elektronsku poruku primaoca kada štampač završi sa primanjem faksa.
- ❏ **Obavesti o završetku štampanja**: pošaljite elektronsku poruku primaoca kada štampač završi sa štamapanjem primljenog faksa.
- ❏ **Obavesti o završetku čuvanja na memorij. uređaj**: pošaljite elektronsku poruku primaoca kada štampač završi sa čuvanjem primljenog dokumenta na memorijskom uređaju.
- ❏ **Obavesti o završetku prosleđivanja**: pošaljite elektronsku poruku primaoca kada štampač završi sa prosleđivanjem primljenog faksa.
- 6. Dodirnite polje pod **Primalac**.
- 7. Izaberite primaoca iz liste kontakata.

*Napomena:* Možete navesti samo jednog primaoca.

- 8. Kada ste završili sa izborom primaoca, dodirnite **Zatvori**.
- 9. Izaberite **U redu** dvaput da biste se vratili na ekran Postavke čuvanja/prosleđivanja.

#### **Povezane informacije**

& ["Postavke čuvanja/prosleđivanja" na strani 199](#page-198-0)

# **Slanje faksa sa računara**

Faksove možete poslati sa računara pomoću funkcije FAX Utility i drajvera PC-FAX.

#### *Napomena:*

Da biste instalirali FAX Utility, koristite aplikaciju EPSON Software Updater. Za više detalja pogledajte Povezane informacije ispod. Ako koristite operativni sistem Windows, možete ga instalirati pomoću softverskog diska isporučenog sa štampačem.

### **Povezane informacije**

- & ["Alatke za ažuriranje softvera \(EPSON Software Updater\)" na strani 228](#page-227-0)
- & ["Instaliranje najnovijih aplikacija" na strani 229](#page-228-0)

### **Slanje dokumenata napravljenih pomoću aplikacije (Windows)**

Odabirom faksa štampača iz menija **Štampaj** u aplikacijama kao što su Microsoft Word ili Excel, možete direktno prenositi podatke poput dokumenata, crteža i tabela koje ste napravili, i to s naslovnom stranicom.

#### *Napomena:*

Sledeće objašnjenje koristi Microsoft Word kao primer.Konkretna operacija se može razlikovati u zavisnosti od aplikacije koju koristite.Više detalja potražite u pomoći za aplikaciju.

- 1. Pomoću aplikacije napravite dokument koji ćete poslati faksom.
- 2. Kliknite na **Štampaj** u meniju **Datoteka**.

Pojavljuje se prozor **Štampaj** aplikacije.

3. Izaberite **XXXXX (FAX)** (gde je XXXXX naziv vašeg štampača) u stavci Štampač, a zatim proverite podešavanja za slanje faksa.Zatim kliknite na **Štampaj**.

Prikazuje se ekran Recipient Settings aplikacije Fax Utility.

- ❏ Navedite **1** u stavki **Broj primeraka**.Faks možda neće biti pravilno poslan ako navedete **2** ili više.
- ❏ Ne možete koristiti funkcije kao što su **Štampaj u datoteku**, koje menjaju izlazni port.
❏ Prilikom jednog slanja faksa možete poslati najviše 100 stranica, uključujući naslovnu stranicu.

#### *Napomena:*

- ❏ Kliknite na *Svojstva štampača* ako želite da navedete *Paper Size*, *Orientation*, *Color*, *Image Quality* ili *Character Density*.Detalje potražite u pomoći za upravljački program za PC-FAX.
- ❏ Kada vršite slanje prvi put, prikazuje se prozor za registraciju vaših podataka.Unesite potrebne informacije i kliknite na *U redu*.
- ❏ FAX Utility koristi nadimak da vrši interno upravljanje zadacima faksa.Ne stavlja ga na naslovnu stranicu.
- 4. Navedite primaoca i kliknite na **Dalje**.
	- ❏ Direktno navođenje primaoca (ime, broj faksa itd.):

Kliknite na karticu **Manual Dial**, unesite potrebne informacije i kliknite na **Add**.Primalac je dodat na listu **Recipient List** prikazanu u gornjem delu prozora.

#### *Napomena:*

- ❏ Ako je Tip linije vašeg štampača podešen na *PBX*, a pristupna šifra je podešena tako da koristi # (tarabu) umesto unosa tačnog prefiksa, unesite znak # (tarabu).Detalje pogledajte u Tip linije u Osn. podešavanja na vezi za povezane informacije ispod.
- ❏ Ako ste odabrali "Enter fax number twice" u *Podešavanje opcija* na glavnom ekranu aplikacije Fax Utility, treba ponovo da unesete isti broj kada kliknete na *Add* ili *Dalje*.
- ❏ Navođenje primaoca (ime, broj faksa itd.) iz telefonskog imenika:

Ako je primalac sačuvan u telefonskom imeniku, kliknite na karticu **Phone Book**.Izaberite primaoca s liste i kliknite na **Add**.Primalac je dodat na listu **Recipient List** prikazanu u gornjem delu prozora.

#### *Napomena:*

Ako je Tip linije vašeg štampača podešen na *PBX*, a pristupna šifra je podešena tako da koristi # (tarabu) umesto unosa tačnog prefiksa, unesite znak # (tarabu).Detalje pogledajte u Tip linije u Osn. podešavanja na vezi za povezane informacije ispod.

5. Navedite sadržaj naslovne stranice.

Da biste priložili naslovnu stranicu, izaberite jedan od uzoraka iz **Cover Sheet**.Unesite **Subject** i **Message**, a zatim kliknite na **Dalje**.Imajte u vidu da ne postoji funkcija za pravljenje originalne naslovne stranice, niti za dodavanje originalne naslovne stranice na listu.

Ako ne želite da priložite naslovnu stranicu, izaberite **No cover sheet** u **Cover Sheet**.

*Napomena:*

- ❏ Kliknite na *Cover Sheet Formatting* ako želite da promenite redosled stavki na naslovnoj stranici.Veličinu naslovne stranice možete odabrati u *Paper Size*.Možete takođe izabrati i naslovnu stranicu koja je drugačije veličine u odnosu na dokument koji se šalje.
- ❏ Kliknite na *Font* ako želite da promenite font koji se koristi za tekst na naslovnoj stranici.
- ❏ Kliknite na *Sender Settings* ako želite da promenite podatke o pošiljaocu.
- ❏ Kliknite na *Detailed Preview* ako želite da proverite predmet i poruku koje ste uneli na naslovnu stranicu.
- 6. Proverite sadržaj prenosa i kliknite na **Send**.

Povedite računa o tome da ime i broj faksa primaoca budu ispravni pre slanja.Kliknite na **Preview** da biste pregledali naslovnu stranicu i dokument koji treba da pošaljete.

Kada slanje počne, pojavljuje se prozor na kom je prikazan status slanja.

#### *Napomena:*

- ❏ Da biste prekinuli slanje, izaberite podatke i kliknite na *Otkaži* .Možete izvršiti otkazivanje i pomoću kontrolne table štampača.
- ❏ Ako tokom slanja dođe do greške, pojavljuje se prozor *Communication Error*.Proverite informacije o greški i ponovite slanje.
- ❏ Ekran Fax Status Monitor (ekran spomenut iznad, na kom možete da proverite status slanja) se ne prikazuje ako stavka Display Fax Status Monitor During Transmission nije izabrana na glavnom ekranu *Optional Settings* aplikacije Uslužni program faksa.

## **Slanje dokumenata napravljenih pomoću aplikacije (Mac OS)**

Odabirom štampača sposobnog da šalje i prima faksove u meniju **Štampanje** u komercijalnoj aplikaciji, možete poslati podatke kao što su dokumenti, crteži i tabele koje ste napravili.

#### *Napomena:*

Objašnjenje koje sledi kao primer koristi Text Edit, standardnu aplikaciju operativnog sistema Mac OS.

- 1. Napravite dokument koji želite da pošaljete faksom iz aplikacije.
- 2. Kliknite na **Štampanje** u meniju **Datoteka**.

Prikazuje se prozor **Štampanje** u aplikaciji.

- 3. Izaberite svoj štampač (naziv faksa) u **Naziv**, kliknite na ▼ da biste prikazali detaljna podešavanja, proverite postavke štampača, a zatim kliknite na **OK**.
- 4. Izvršite podešavanja za svaku stavku.

❏ Navedite **1** u stavki **Broj primeraka**. Čak i ako navedete **2** ili više, biće poslat samo jedan primerak.

❏ U okviru jednog prenosa faksa možete poslati najviše 100 strana.

#### *Napomena:*

Veličina stranica dokumenata koje možete poslati je ista kao veličina papira koju možete koristiti da pošaljete faks sa štampača.

5. Izaberite Fax Settings iz iskačućeg menija, a zatim izvršite podešavanje svake stavke.

Objašnjenje svake stavke u podešavanjima potražite u pomoći za upravljački program PC-FAX.

Kliknite na <sup>?</sup> u donjem levom uglu prozora da biste otvorili pomoć za upravljački program PC-FAX.

6. Izaberite meni Recipient Settings, a zatim navedite primaoca.

❏ Direktno navođenje primaoca (ime ili naziv, broj faksa i tako dalje):

Kliknite na stavku **Add**, unesite potrebne informacije, a zatim kliknite na  $\pm$ . Primalac je dodat u stavku Recipient List prikazanu u gornjem delu prozora.

Ako ste odabrali "Enter fax number twice" u postavkama upravljačkog programa PC-FAX, treba ponovo da unesete isti broj kada kliknete na  $+$ .

Ako vaša linija za faks zahteva prefiks, unesite ga u External Access Prefix.

#### *Napomena:*

Ako je stavka Tip linije vašeg štampača postavljena na *PBX*, a broj za izlaznu liniju je postavljen na znak # (taraba), umesto unosa tačnog prefiksa, unesite znak # (taraba). Više informacija potražite u stavki Tip linije u Osn. podešavanja na vezi Povezane informacije ispod.

<span id="page-182-0"></span>❏ Odabir primaoca (ime ili naziv, broj faksa i tako dalje) iz telefonskog imenika:

Ako je primalac sačuvan u telefonskom imeniku, kliknite na **12**. Izaberite primaoca sa spiska, a zatim kliknite na **Add** > **OK**.

Ako vaša linija za faks zahteva prefiks, unesite ga u External Access Prefix.

#### *Napomena:*

Ako je stavka Tip linije vašeg štampača postavljena na *PBX*, a broj za izlaznu liniju je postavljen na znak # (taraba), umesto unosa tačnog prefiksa, unesite znak # (taraba). Više informacija potražite u stavki Tip linije u Osn. podešavanja na vezi Povezane informacije ispod.

7. Proverite podešavanja za primaoca, a zatim kliknite na **Fax**.

Slanje počinje.

Pre slanja proverite da li su naziv i broj faksa primaoca ispravni.

*Napomena:*

- ❏ Ako kliknete na ikonu štampača u stavki Dock, prikazuje se ekran sa statusom prenosa. Da biste prekinuli slanje, kliknite na podatke, a zatim kliknite na *Delete*.
- ❏ Ukoliko tokom prenosa dođe do greške, prikazuje se poruka *Sending failed*. Proverite zapis o prenosu na ekranu *Fax Transmission Record*.
- ❏ Ako dokumenti sadrže stranice različitih dimenzija, može se dogoditi da ne budu poslati ispravno.

## **Primanje faksova na računar**

Možete primati faksove i čuvati ih kao PDF datoteke na računaru spojenom sa računarom. FAX Utility ima funkcije u koje spada i to kako odrediti fasciklu u kojoj će se faksovi čuvati. Instalirajte FAX Utility pre upotrebe ove funkcije.

#### *Napomena:*

Možete koristiti jedan od sledećih načina da biste instalirali FAX Utility.

- ❏ Pomoću aplikacije EPSON Software Updater (aplikacija za ažuriranje softvera)
- ❏ Pomoću diska isporučenog s vašim štampačem. (samo korisnici operativnog sistema Windows)

#### c*Važno:*

- ❏ Kada primate faksove sa računara, izaberite *Aut.* u postavci štampača za primanje faksova.
- ❏ Računar koji je podešen za primanje faksova treba da je uvek uključen. Primljeni dokumenti se privremeno čuvaju u memoriji štampača pre nego što budu sačuvani na računaru. Ako isključite računar, memorija štampača se može napuniti pošto ne može da šalje dookumente računaru.
- **□** Broj dokumenata koji su privremeno sačuvani u memoriji štampača je prikazan na **↓** na početnom ekranu.
- ❏ Da biste pročitali primljene faksove, treba na računar da instalirate PDF čitač, poput čitača Acrobat.

#### **Povezane informacije**

& ["Alatke za ažuriranje softvera \(EPSON Software Updater\)" na strani 228](#page-227-0)

## **Podešavanje čuvanja primljenog faksa na računaru**

Podešavanja za primljene faksove možete izvršiti pomoću aplikacije FAX Utility.Unapred instalirajte FAX Utility na računar.

Za više detalja pogledajte Basic Operations u pomoći za FAX Utility (prikazanoj u glavnom prozoru).

#### *Napomena:*

Faksove možete istovremeno primati i slati.

#### **Povezane informacije**

& ["Aplikacija za podešavanje operacija faksa i slanje faksova \(FAX Utility\)" na strani 225](#page-224-0)

## **Primanje faksova na računaru i štampanje sa štampača**

Osim što ćete obaviti podešavanja za čuvanje primljenih faksova na računaru, pratite korake u nastavku na štampaču.

- 1. Izaberite **Podešavanja** > **Opšte postavke** > **Podešavanja faksa** > **Podešavanja za prijem**.
- 2. Izaberite **Postavke čuvanja/prosleđivanja** > **Bezuslovno čuvanje/prosleđivanje** > **Čuvanje na računar** > **Da i štampaj**.

#### **Povezane informacije**

- & "Podešavanje čuvanja primljenog faksa na računaru" na strani 184
- & ["Podešavanja za prijem" na strani 199](#page-198-0)

## **Otkazivanje primljenih faksova na računaru**

Da biste otkazali memorisanje faksova na računaru, promenite podešavanja na štampaču.

#### *Napomena:*

Podešavanja takođe možete da promenite koristeći FAX Utility.Međutim, ako postoje faksovi koji nisu sačuvani na računaru, funkcija ne funkcioniše.

- 1. Izaberite **Podešavanja** > **Opšte postavke** > **Podešavanja faksa** > **Podešavanja za prijem**.
- 2. Izaberite **Postavke čuvanja/prosleđivanja** > **Bezuslovno čuvanje/prosleđivanje** > **Čuvanje na računar** > **Ne**.

#### **Povezane informacije**

- & ["Aplikacija za podešavanje operacija faksa i slanje faksova \(FAX Utility\)" na strani 225](#page-224-0)
- & ["Podešavanja za prijem" na strani 199](#page-198-0)

## **Provera novih faksova (Windows)**

Ako podesite računar da čuva faksove primljene preko štampača, možete proveriti status obrade primljenih faksova i da li ima novih faksova pomoću ikone za faks na traci zadataka u operativnom sistemu Windows. Ako podesite računar da prikaže obaveštenje kada stignu novi faksovi, pored trake sa menijima u operativnom sistemu Windows iskače ekran sa obaveštenjem i možete proveriti nove faksove.

#### *Napomena:*

- ❏ Podaci o primljenim faksovima sačuvani na računaru brišu se iz memorije štampača.
- ❏ Potreban vam je Adobe Reader da biste videli sačuvane faksove, jer se čuvaju kao PDF datoteke.

### **Korišćenje ikone za faks na Windows traci zadataka**

Možete proveriti nove faksove i status operacije koristeći ikonu za faks prikazanu na Windows traci zadataka.

1. Proverite ikonu.

❏ : Na čekanju.

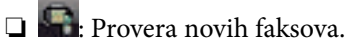

❏ : Uvoz novih faksova je završen.

2. Kliknite desnim tasterom miša na ikonu, a zatim kliknite na **Open the received fax folder**.

Prikazuje se fascikla primljenih faksova. Proverite datum i pošiljaoca u nazivu datoteke, a zatim otvorite PDF datoteku.

Dok ikona za faks pokazuje da je na čekanju, možete trenutno proveriti nove faksove ako izaberete **Check new faxes**.

#### *Napomena:*

Primljeni faksovi se automatski preimenuju koristeći sledeći format imenovanja.

YYYYMMDDHHMMSS\_xxxxxxxxxx\_nnnnn (godina/mesec/dan/sat/minuta/sekunda\_broj pošiljaoca)

### **Korišćene prozora sa obaveštenjima**

Kada podesite obaveštenja o novim postojećim faksovima, prikazuje se prozor sa obaveštenjem pored trake zadataka za svaki faks.

1. Proverite ekran sa obaveštenjem prikazan na ekranu računara.

#### *Napomena:*

Ekran se obaveštenjem nestaje ako se ne izvrši nikakva operacija u datom vremenu. Možete promeniti podešavanja obaveštenja, kao što je prikaz vremena.

2. Kliknite bilo gde na ekranu sa obaveštenjem, osim na dugme $\mathbf X$ .

Fascikla koju ste odredili za čuvanje novi faksova se otvara. Proverite datum i pošiljaoca u nazivu datoteke, a zatim otvorite PDF datoteku.

#### *Napomena:*

Primljeni faksovi se automatski preimenuju koristeći sledeći format imenovanja.

YYYYMMDDHHMMSS\_xxxxxxxxxx\_nnnnn (godina/mesec/dan/sat/minuta/sekunda\_broj pošiljaoca)

## **Provera novih faksova (Mac OS)**

Možete proveriti nove faksove pomoću jednog od sledećih načina. Ova funkcija je dostupna samo na računarima podešenim na **"Save" (save faxes on this computer)**.

❏ Otvorite fasciklu primljenih faksova (navedenu u **Received Fax Output Settings.**)

- <span id="page-185-0"></span>❏ Otvorite Fax Receive Monitor i kliknite na **Check new faxes**.
- ❏ Obaveštenje da su primljeni novi faksovi

Izaberite **Notify me of new faxes via a dock icon** u **Fax Receive Monitor** > **Preferences** u uslužnom programu za FAKS, iskače ikona monitora primljenih faksova na Platformi kako bi vas obavestila da su pristigli novi faksovi.

### **Otvorite fasciklu primljenih faksova sa monitora primljenih faksova**

Možete otvoriti fasciklu za čuvanje sa računara određenog za prijem faksova kada izaberete **"Save" (save faxes on this computer)**.

- 1. Kliknite na ikonu monitora primljenih faksova na Dock kako biste otvorili **Fax Receive Monitor**.
- 2. Izaberite štampač i kliknite na **Open folder**, ili dvaput kliknite na štampač.
- 3. Proverite datum i pošiljaoca u nazivu datoteke, a zatim otvorite PDF datoteku.

#### *Napomena:*

Primljeni faksovi se automatski preimenuju koristeći sledeći format imenovanja.

YYYYMMDDHHMMSS\_xxxxxxxxxx\_nnnnn (godina/mesec/dan/sat/minuta/sekunda\_broj pošiljaoca)

Informacije poslate od pošiljaoca prikazuju se kao broj pošiljaoca. Može se desiti da ovaj broj ne bude prikazan, u zavisnosti od pošiljaoca.

## **Upotreba funkcija sandučeta za faks**

Sanduče za faks se sastoji od pet sandučića.

- ❏ Prijemno sanduče: Čuvanje primljenog dokumenta.
- ❏ Poverljivo sanduče: Čuvanje primljenog dokumenta. Možete primiti proverljive faksove tako što ćete odrediti prostor za skladištenje dokumenata pomoću postavke Uslovno čuvanje/prosleđ..
- ❏ Kutija za uskladištene dokumente: Čuvanje dokumenta za slanje.
- ❏ Kutija za slanje na poziv: Čuvanje dokumenta za slanje faksa na poziv.
- ❏ Sanduče elektronske oglasne table: Čuvanje dokumenta za selektivno slanje faksa na poziv.

#### **Povezane informacije**

- & "Upotreba prijemnog sandučeta" na strani 186
- & ["Upotreba poverljivog sandučeta" na strani 187](#page-186-0)
- & ["Upotreba Kutija za uskladištene dokumente" na strani 188](#page-187-0)
- & ["Upotreba Kutija za slanje na poziv" na strani 189](#page-188-0)
- & ["Upotreba sandučeta elektronske oglasne table" na strani 190](#page-189-0)

## **Upotreba prijemnog sandučeta**

Možete da podesite da se primljeni faksovi čuvaju u prijemnom sandučetu štampača.U prijemnom sandučetu i poverljivom sandučetu može da se sačuva ukupno najviše 100 dokumenata.Ako koristite ovu funkciju, primljeni dokumenti se ne štampaju automatski.Možete da ih vidite na LCD ekranu štampača i odštampate ih po potrebi.

#### <span id="page-186-0"></span>*Napomena:*

Čuvanje 100 dokumenata može da ne bude moguće u zavisnosti od uslova korišćenja kao što su veličina datoteka sačuvanih dokumenata i istovremeno korišćenje više funkcija čuvanja faksova.

#### **Povezane informacije**

- & ["Čuvanje primljenih faksova u prijemnom sandučetu \(Bezuslovno čuvanje/prosleđivanje\)" na strani 168](#page-167-0)
- & "Provera primljenih dokumenata u prijemnom sandučetu" na strani 187
- & "Podešavanja za prijemno sanduče" na strani 187

### **Provera primljenih dokumenata u prijemnom sandučetu**

Možete proveriti primljene dokumenta koji se čuvaju u prijemnom sandučetu štampača.

- 1. Izaberite **Kutija faksa** na početnom ekranu.
- 2. Izaberite **Prij.sand. / poverljivo**.
- 3. Izaberite sanduče **Prijemno sanduče**.
- 4. Izaberite faks koji želite da proverite.

Biće prikazan sadržaj dokumenta.

## **Podešavanja za prijemno sanduče**

Kada imate primljeni dokument u prijemnom sandučetu, možete da ga odštampate, sačuvate na memorijskom uređaju ili da ga izbrišete, kao i da postavite lozinku za prijemno sanduče.Kada u prijemnom sandučetu nema dokumenata, možete samo da postavite lozinku.

- 1. Izaberite **Kutija faksa** na početnom ekranu.
- 2. Izaberite **Prij.sand. / poverljivo**.
- 3. Izaberite sanduče **Prijemno sanduče**.
- 4. Dodirnite  $\boxed{\equiv}$
- 5. Izaberite meni koji želite da koristite, a zatim sledite uputstva na ekranu.

## **Upotreba poverljivog sandučeta**

Možete da podesite da se primljeni faksovi čuvaju u poverljivom sandučetu štampača.U prijemnom sandučetu i poverljivom sandučetu može da se sačuva ukupno najviše 100 dokumenata.

#### *Napomena:*

Čuvanje 100 dokumenata može da ne bude moguće u zavisnosti od uslova korišćenja kao što su veličina datoteka sačuvanih dokumenata i istovremeno korišćenje više funkcija čuvanja faksova.

#### <span id="page-187-0"></span>**Povezane informacije**

- & ["Čuvanje primljenih faksova u prijemnom sandučetu ili poverljivom sandučetu \(Uslovno čuvanje/prosleđ.\)" na](#page-172-0) [strani 173](#page-172-0)
- & "Provera primljenih dokumenata u poverljivom sandučetu" na strani 188
- & "Podešavanja za poverljivo sanduče" na strani 188

### **Provera primljenih dokumenata u poverljivom sandučetu**

Možete proveriti primljene dokumenta koji se čuvaju u poverljivom sandučetu štampača.

- 1. Izaberite **Kutija faksa** na početnom ekranu.
- 2. Izaberite **Prij.sand. / poverljivo**.
- 3. Izaberite poverljivo sanduče koje želite da proverite.
- 4. Izaberite faks koji želite da proverite.

Biće prikazan sadržaj dokumenta.

## **Podešavanja za poverljivo sanduče**

Kada imate dokument u poverljivom sandučetu, možete da ga odštampate, sačuvate na memorijskom uređaju ili da ga izbrišete, postavite lozinku ili da uklonite postavke poverljivog sandučeta.Kada u poverljivom sandučetu nema dokumenata, možete samo da postavite lozinku i uklonite postavke poverljivog sandučeta.

- 1. Izaberite **Kutija faksa** na početnom ekranu.
- 2. Izaberite **Prij.sand. / poverljivo**.
- 3. Izaberite poverljivo sanduče koje želite da podesite.
- 4. Dodirnite  $\left[\begin{matrix} \equiv \\ \equiv \equiv \end{matrix}\right]$
- 5. Izaberite stavku koju želite da koristite a zatim sledite uputstva na ekranu.

## **Upotreba Kutija za uskladištene dokumente**

Možete sačuvati 10 dokumenata (do 100 strana jednog crno-belog dokumenta) u sandučetu sačuvanih dokumenata štampača.

#### *Napomena:*

Čuvanje 10 dokumenata možda nije moguće, u zavisnosti od uslova korišćenja kao što su veličina datoteke sačuvanih dokumenata.

#### **Povezane informacije**

- & ["Čuvanje faksa bez unošenja primaoca \(Skl. pod. faksa\)" na strani 162](#page-161-0)
- & ["Provera dokumenata u Kutija za uskladištene dokumente" na strani 189](#page-188-0)
- & ["Podešavanja za Kutija za uskladištene dokumente" na strani 189](#page-188-0)

### <span id="page-188-0"></span>**Provera dokumenata u Kutija za uskladištene dokumente**

Možete proveriti dokumenta koji se čuvaju u sandučetu sačuvanih dokumenata štampača.

- 1. Izaberite **Kutija faksa** na početnom ekranu.
- 2. Izaberite **Uskladišt. dokumenti**.
- 3. Izaberite dokument koji želite da proverite. Biće prikazan sadržaj dokumenta.

## **Podešavanja za Kutija za uskladištene dokumente**

Takođe možete odštampati, sačuvati na memorijskom uređaju, ili izbrisati dokument koji je sačuvan u sandučetu sačuvanih dokumenata, i podesiti lozinku za otvaranje sandučeta.

- 1. Izaberite **Kutija faksa** na početnom ekranu.
- 2. Izaberite **Uskladišt. dokumenti**.
- 3. Dodirnite  $\boxed{\equiv}$
- 4. Izaberite meni koji želite da koristite, a zatim sledite uputstva na ekranu.

## **Upotreba Kutija za slanje na poziv**

Možete sačuvati do 100 strana jednog crno-belog dokumenta za sanduče štampača za faks na poziv.

#### **Povezane informacije**

- & ["Podešavanje funkcije Slanje na poziv/ kutija ogl. table" na strani 161](#page-160-0)
- & ["Skladištenje dokumenta u Slanje na poziv/ kutija ogl. table" na strani 161](#page-160-0)
- & "Provera dokumenata u Kutija za slanje na poziv" na strani 189
- & ["Podešavanja za Kutija za slanje na poziv" na strani 190](#page-189-0)

### **Provera dokumenata u Kutija za slanje na poziv**

Možete proveriti dokumenta koji se čuvaju u sandučetu štampača za faks na poziv.

- 1. Izaberite **Kutija faksa** na početnom ekranu.
- 2. Izaberite **Slanje na poziv/tabla**.
- 3. Izaberite sanduče **Slanje prozivanjem**.
- 4. Dodirnite **Proveri dokument**.

Biće prikazan sadržaj dokumenta.

## <span id="page-189-0"></span>**Podešavanja za Kutija za slanje na poziv**

Možete izbrisati dokumente sačuvane u sandučetu za slanje faksa na poziv.Takođe možete podesiti lozinku za otvaranje sandučeta, automatski izbrisati podešavanja dokumenata nakon slanja faksa na poziv, i poslati obaveštenje elektronskom porukom o rezultatima obrade dokumenta.

- 1. Izaberite **Kutija faksa** na početnom ekranu.
- 2. Izaberite **Slanje na poziv/tabla**.
- 3. Izaberite sanduče **Slanje prozivanjem**.
- 4. Dodirnite  $\boxed{\equiv}$
- 5. Izaberite meni koji želite da koristite, a zatim sledite uputstva na ekranu.

## **Upotreba sandučeta elektronske oglasne table**

Možete sačuvati jedan dokument (do 100 strana, crno-belih) u jednom od selektivnih sandučića štampača. Štampač ima 10 sandučića elektronske oglasne table u kojima možete da sačuvate ukupno do 10 dokumenata.

#### *Napomena:*

Skladištenje 10 dokumenata možda nije moguće, u zavisnosti od uslova korišćenja kao što su veličina datoteke sačuvanih dokumenata.

#### **Povezane informacije**

- & ["Podešavanje funkcije Slanje na poziv/ kutija ogl. table" na strani 161](#page-160-0)
- & ["Skladištenje dokumenta u Slanje na poziv/ kutija ogl. table" na strani 161](#page-160-0)
- & "Podešavanja za sanduče elektronske oglasne table" na strani 190

## **Provera primljenih dokumenata u sandučetu elektronske oglasne table**

Možete proveriti dokumenta koji se čuvaju u pano sandučetu štampača.

- 1. Izaberite **Kutija faksa** na početnom ekranu.
- 2. Izaberite **Slanje na poziv/tabla**.
- 3. Dodirnite sanduče elektronske oglasne table koje želite da proverite.
- 4. Dodirnite **Proveri dokument**.

Biće prikazan sadržaj dokumenta.

## **Podešavanja za sanduče elektronske oglasne table**

Možete napraviti podešavanja podadresa i lozinke za selektivne sandučiće.Takođe možete podesiti lozinku za otvaranje sandučeta, izbrisati podešavanja dokumenata nakon slanja faksa na poziv, poslati obaveštenje elektronskom porukom o rezultatima obrade dokumenta, izbrisati dokument i izbrisati podešavanja sandučeta.

- 1. Izaberite **Kutija faksa** na početnom ekranu.
- 2. Izaberite **Slanje na poziv/tabla**.
- 3. Dodirnite sanduče elektronske oglasne table koje želite da podesite.
- 4. Dodirnite  $\boxed{\equiv}$
- 5. Izaberite meni koji želite da koristite, a zatim sledite uputstva na ekranu.

## **Korišćenje ostalih funkcija faksa**

## **Štampanje izveštaja i liste za faks**

### **Ručno štampanje izveštaja za faks**

- 1. Izaberite **Faks** na početnom ekranu.
- 2. Dodirnite  $\boxed{\equiv}$  (Još).
- 3. Izaberite **Izveštaj o faksu**.
- 4. Izaberite izveštaj koji želite da štampate, a zatim sledite uputstva na ekranu.

#### *Napomena:*

Možete promeniti format izveštaja.Na početnom ekranu izaberite *Podešavanja* > *Opšte postavke* > *Podešavanja faksa* > *Postavke izveštavanja*, a zatim promenite podešavanja za *Priloži sliku uz izveštaj* ili *Format izveštaja*.

#### **Povezane informacije**

- $\rightarrow$  ["Još" na strani 197](#page-196-0)
- & ["Postavke izveštavanja" na strani 202](#page-201-0)

## **Podešavanje automatskog štampanja izveštaja faksa**

Možete odrediti podešavanja za automatsko štampanje dolenavedenih izveštaja faksa.

#### **Izveštaj o prenosu**

Na početnom ekranu izaberite **Faks** > **Podešavanja faksa** > **Izveštaj o prenosu**, a zatim izaberite **Štampaj** ili **Štampanje pri grešci**.

#### **Izveštaj o prosleđivanju**

Na početnom ekranu izaberite **Podešavanja** > **Opšte postavke** > **Podešavanja faksa** > **Postavke izveštavanja** > **Izveštaj o prosleđivanju**, a zatim izaberite **Štampaj** ili **Štampanje pri grešci**.

#### **Automatsko štampanje evidencije faksa**

Na početnom ekranu izaberite **Podešavanja** > **Opšte postavke** > **Podešavanja faksa** > **Postavke izveštavanja** > **Automatsko štampanje evidencije faksa**, a zatim izaberite **Uključeno (svakih 30)** ili **Uključeno (vreme)**.

#### **Povezane informacije**

- & ["Postavke izveštavanja" na strani 202](#page-201-0)
- & ["Opcije menija za Korisničke postavke" na strani 205](#page-204-0)

## **Podešavanje bezbednosti za upotrebu faksa**

Možete odrediti bezbednosna podešavanja kako biste sprečili slanje faksa pogrešnom primaocu ili curenje ili gubitak primljenih dokumenata.Takođe možete da izbrišete rezervne kopije podataka sa faksa.

- 1. Izaberite **Podešavanja** na početnom ekranu.
- 2. Izaberite **Opšte postavke** > **Podešavanja faksa** > **Bezbednosne postavke**.
- 3. Izaberite meni, a zatim odredite podešavanja.

#### **Povezane informacije**

& ["Bezbednosne postavke" na strani 204](#page-203-0)

## **Provera zadataka faksa**

### **Obaveštenje o neobrađenim primljenim faksovima**

Kada postoje neobrađeni primljeni dokumenti, broj neobrađenih zadataka je prikazan na  $\mathbf{\mathfrak{t}}$ na početnom ekranu. Definiciju "neobrađenog" potražite u tabeli u nastavku.

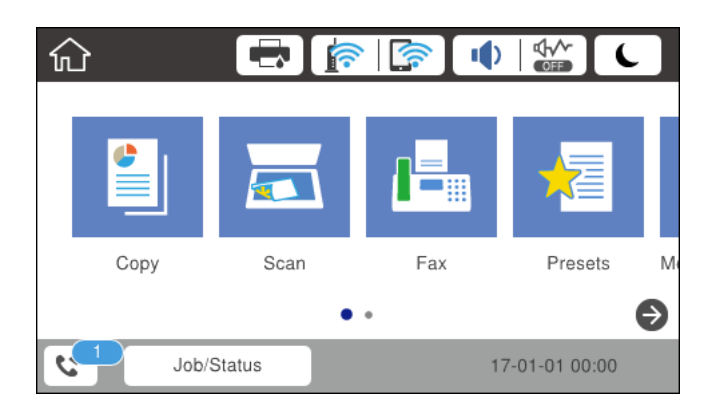

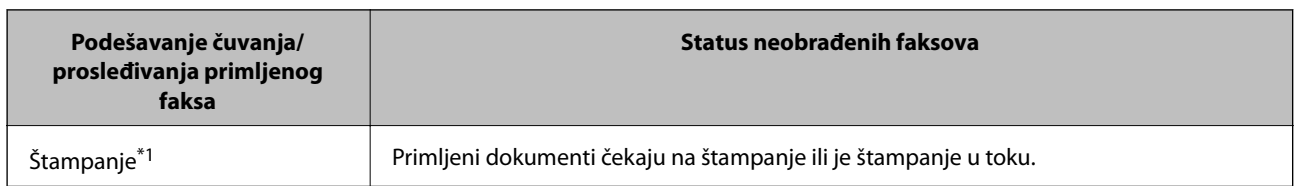

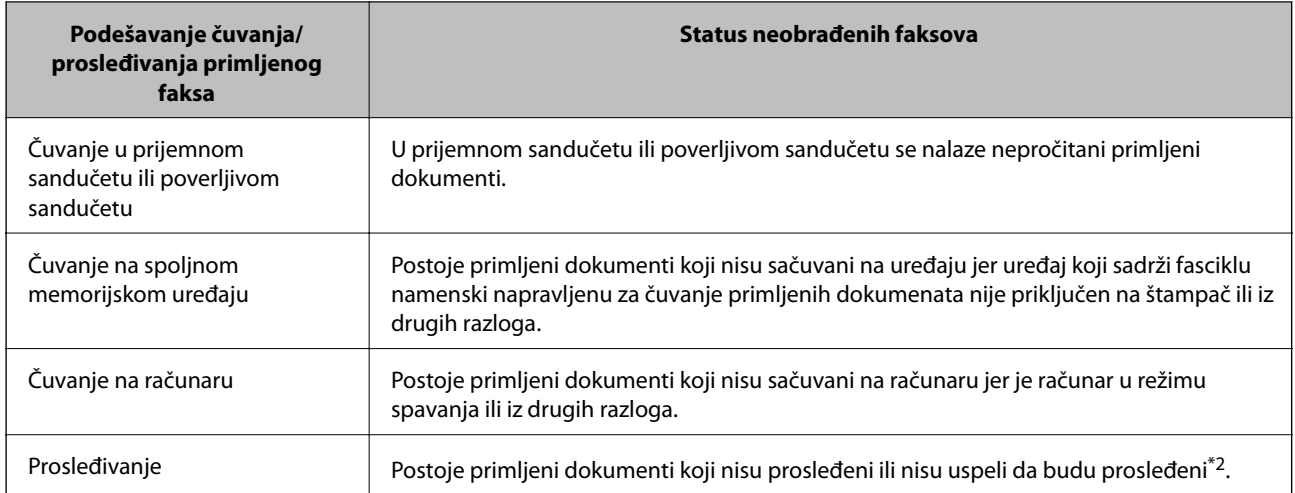

\*1 : Kada niste podesili nijedno podešavanje za čuvanje/prosleđivanje faksa ili kada ste podesili štampanje primljenih dokumenata uz njihovo čuvanje na spoljnom memorijskom uređaju ili na računaru.

\*2 : Kada ste podesili čuvanje dokumenata koji nisu mogli da budu prosleđeni u prijemnom sandučetu, postoje nepročitani dokumenti koji nisu uspeli da budu prosleđeni u prijemno sanduče. Kada ste podesili štampanje dokumenata koji nisu uspeli da budu prosleđeni, štampanje nije završeno.

#### *Napomena:*

Ako koristite više od jednog podešavanja za čuvanje/prosleđivanje faksa, broj neobrađenih zadataka može da bude prikazan kao "2" ili "3" čak i ako je samo jedan faks primljen. Na primer, ako ste podesili čuvanje faksova u prijemnom sandučetu i na računaru i jedan faks je primljen, broj neobrađenih zadataka je prikazan kao "2" ako faks nije sačuvan u prijemnom sandučetu i na računaru.

#### **Povezane informacije**

& ["Čuvanje primljenih faksova u prijemnom sandučetu \(Bezuslovno čuvanje/prosleđivanje\)" na strani 168](#page-167-0)

& ["Čuvanje primljenih faksova u prijemnom sandučetu ili poverljivom sandučetu \(Uslovno čuvanje/prosleđ.\)" na](#page-172-0) [strani 173](#page-172-0)

& ["Čuvanje primljenih faksova na spoljnom memorijskom uređaju \(Bezuslovno čuvanje/prosleđivanje\)" na](#page-169-0) [strani 170](#page-169-0)

- & ["Čuvanje primljenih faksova na spoljnom memorijskom uređaju \(Uslovno čuvanje/prosleđ.\)" na strani 175](#page-174-0)
- & ["Primanje faksova na računar" na strani 183](#page-182-0)
- & ["Prosleđivanje primljenih faksova \(Bezuslovno čuvanje/prosleđivanje\)" na strani 170](#page-169-0)
- & ["Prosleđivanje primljenih faksova \(Uslovno čuvanje/prosleđ.\)" na strani 177](#page-176-0)
- & ["Provera primljenih faksova na LCD ekranu \(Bezuslovno čuvanje/prosleđivanje\)" na strani 169](#page-168-0)
- & ["Provera primljenih faksova na LCD ekranu \(Uslovno čuvanje/prosleđ.\)" na strani 175](#page-174-0)
- & "Provera zadataka faksa koji su u toku" na strani 193

### **Provera zadataka faksa koji su u toku**

Možete izvršiti sledeće operacije.

- ❏ Proverite status faksova
- ❏ Proverite ili ponovo pošaljite dokumente čije slanje nije uspelo (ako ste omogućili **Čuvanje podataka o neuspehu**)
- ❏ Odštampajte primljene dokumente koji još uvek nisu odštampani
- 1. Dodirnite **Job/Status** na početnom ekranu.
- 2. Dodirnite karticu **Status zadatka**, a zatim dodirnite **Aktivno**.
- 3. Izaberite zadatak koji želite da proverite, ponovo pošaljete ili štampate, a zatim sledite uputstva na ekranu.

## **Provera istorije zadataka faksa**

Možete da proverite istoriju poslova primljenih ili poslatih faksova, na primer, datum, vreme i rezultat za svaki posao.

- 1. Dodirnite **Job/Status** na početnom ekranu.
- 2. Izaberite **Evidencija** na kartici **Status zadatka**.
- 3. Dodirnite  $\nabla$  sa desne strane a zatim izaberite **Slanje** ili **Prijem**.

Evidencija poslova poslatih ili primljenih faksova se prikazuje obrnutim hronološkim redosledom.Da biste prikazali detalje, dodirnite posao koji želite da proverite.

### **Ponovno štampanje primljenih dokumenata**

Primljene dokumente može ponovo da štampate iz evidencije poslova primljenih faksova.

Imajte u vidu da se primljeni dokumenti brišu hronološkim redosledom kada se memorija štampača napuni.

- 1. Dodirnite **Job/Status** na početnom ekranu.
- 2. Izaberite **Evidencija** na kartici **Status zadatka**.
- 3. Dodirnite ▼ sa desne strane a zatim izaberite Štampaj. Istorija poslova poslatih ili primljenih faksova se prikazuje obrnutim hronološkim redosledom.
- 4. Izaberite posao sa oznakom **na listi istorije**. Proverite datum, vreme i rezultat da biste utvrdili da li je to dokument koji želite da odštampate.
- 5. Dodirnite **Štampaj ponovo** da biste odštampali dokument.

## **Opcije menija za režim Faks**

## **Primalac**

Izaberite menije na kontrolnoj tabli kao što je ispod opisano.

#### **Faks** > **Primalac**

#### Tastatura:

Ručno unesite broj faksa.

#### <span id="page-194-0"></span>Kontakti:

Izaberite primaoca iz liste kontakata.Možete i da dodate ili izmenite kontakt.

Nedavno:

Izaberite primaoca iz istorije poslatih faksova.Možete i da dodate primaoca u listu kontakata.

## **Podešavanja faksa**

Izaberite menije na kontrolnoj tabli kao što je ispod opisano.

#### **Faks** > **Podešavanja faksa**

Dugme za brzu radnju:

Prikazuje najviše tri često korišćene stavke kao što su **Evidencija prenosa** i **Originalni tip**.To vam omogućava da brzo i lako obavljate podešavanja.

Stavke možete da dodelite unapred na putanji **Podešavanja** > **Opšte postavke** > **Podešavanja faksa** > **Dugme za brzu radnju**

Kao **Dugme za brzu radnju** dostupna su tri dugmeta.

#### Post. skenir.:

❏ Originalna velič. (staklo)

Izaberite veličinu i položaj originala koji ste postavili na staklo skenera.

❏ Originalni tip

Izaberite tip originala.

❏ Režim boje

Izaberite da li želite skeniranje u boji ili crno-belo.

❏ Rezolucija

Izaberite rezoluciju za odlazni faks.Ako izaberete veću rezoluciju, veličina podataka se povećava i slanje faksa traje duže.

❏ Gustina

Podešava gustinu za odlazni faks.+ povećava gustinu i sliku čini tamnijom a - sliku čini svetlijom.

❏ Uklanj. pozad.

Prepoznaje boju papira (boju pozadine) originalnog dokumenta i uklanja ili posvetljuje boju.Zavisno od zatamnjenosti i živopisnosti boje, možda neće biti uklonjena ili posvetljena

❏ Oštrina

Izoštrava ili izvlači iz fokusa konture slike.+ poboljšava oštrinu a - smanjuje oštrinu.

❏ ADF – dvostrano

Skenira obe strane originala postavljenih u ADF i šalje crno-beli faks.

#### ❏ Neprekidno sken. (ADF)

Kada šaljete faks iz automatskog mehanizma za uvlačenje dokumenata, ne možete da dodajete originale u njega nakon započinjanja skeniranja.Ako postavite originale različitih veličina u automatski mehanizam za uvlačenje dokumenata, svi dokumenti će biti poslati u veličini najvećeg među njima.Omogućite ovu opciju kako bi vas štampač pitao da li želite da skenirate još jednu stranicu nakon što se skeniranje originala u automatskom mehanizmu za uvlačenje dokumenata završi.Potom možete da sortirate i skenirate originale prema veličini i pošaljete ih kao jedan faks.

#### Podešavanja slanja faksa:

❏ Direktno slanje

Šalje crno-bele faksove jednom primaocu čim se veza uspostavi, bez čuvanja skenirane slike u memoriju.Ako ne omogućite ovu opciju, štampač započinje prenos nakon čuvanja skenirane slike u memoriju i može da izazove grešku usled pune memorije prilikom slanja velikog broja stranica.Korišćenjem ove opcije možete da izbegnete grešku, ali slanje faksa traje duže.Ne možete da upotrebite ovu opciju prilikom korišćenja opcije ADF – dvostrano i prilikom slanja faksa ka više primalaca.

❏ Prioritetno slanje

Šalje trenutni faks pre ostalih faksova koji čekaju da budu poslati.

❏ Odloženo slanje faksa

Šalje faks u navedeno vreme.Kada koristite ovu opciju, dostupan je samo crno-beli faks.

- ❏ Dodaj informacije o pošiljaocu
	- ❏ Dodaj informacije o pošiljaocu

Izaberite mesto na kom želite da se nalaze podaci za zaglavlje (ime pošiljaoca i broj faksa) za odlazni faks ili da ti podaci ne budu uključeni.

- **Isključeno**: Šalje faks bez podataka u zaglavlju.

- **Izvan slike**: Šalje faks sa podacima u zaglavlju na gornjoj beloj margini faksa.Na taj način se zaglavlje ne preklapa sa skeniranom slikom, međutim, faks koji primalac primi možda će biti odštampan preko dve strane, zavisno od veličine originala.

- **Unutar slike**: Šalje faks sa podacima u zaglavlju oko 7 mm ispod vrha skenirane slike.Zaglavlje se može preklapati sa slikom, međutim, faks koji primalac primi se neće podeliti na dva dokumenta.

❏ Zaglavlje faksa

Izaberite zaglavlje za primaoca.Da biste koristili ovu funkciju, treba unapred da registrujete više zaglavlja.

❏ Dodatne informacije

Izaberite informacije koje želite da dodate. Možete da izaberete jednu od **Vaš broj telefona** i **Lista odredišta**.

❏ Obaveštenje o rez. slanja

Šalje obaveštenje nakon poslatog faksa.

- ❏ Izveštaj o prenosu
	- **Štampanje pri grešci**: Štampa izveštaj samo kada dođe do greške.
	- **Štampaj**: Automatski štampa izveštaj o prenosu posle slanja faksa.
	- **Ne štampaj**: Ne štampa automatski izveštaj o prenosu.

<span id="page-196-0"></span>❏ Rez. kopija

Čuva rezervnu kopiju poslatog faksa koji se skenira i automatski čuva u memoriji štampača.

## **Još**

Izaberite menije na kontrolnoj tabli kao što je ispod opisano.

**Faks** > (Još)

#### Evidencija prenosa:

Možete proveriti istoriju poslatih i primljenih zadataka faksa.

#### Izveštaj o faksu:

❏ Poslednji prenos

Štampanje izveštaja za prethodni faks koji je poslat ili primljen putem pozivanja.

❏ Evidencija faksa

Štampanje izveštaja o prenosu.Možete podesiti automatsko štampanje ovog izveštaja pomoću sledećeg menija.

#### **Podešavanja** > **Opšte postavke** > **Podešavanja faksa** > **Postavke izveštavanja** > **Automatsko štampanje evidencije faksa**

❏ Uskladišteni dokumenti faksa

Štampanje liste faksova koji su uskladišteni u memoriji štampača kao što su nedovršeni poslovi.

❏ Lista podešavanja faksa

Štampanje trenutnih podešavanja faksa.

❏ Lista za uslovno čuvanje/prosleđ.

Štampanje liste uslovnog čuvanja/prosleđivanja.

❏ Trag protokola

Štampanje izveštaja za prethodni faks koji je poslat ili primljen.

#### Prošireni faks:

❏ Primanje faksa na zahtev

Vrši povezivanje sa brojem faksa koji ste uneli i prima faks uskladišten na faks mašini.Možete da koristite ovu opciju za primanje faksa od usluge dobijanja informacija faksom.

❏ Slanje na poziv/tabla

Slanje na poziv/tabla se sastoji od sanduče za slanje faksa na poziv i deset sandučića elektronske oglasne table.Sanduče za slanje faksa na poziv skladišti jedan skenirani dokument (do 100 crnobelih stranica) za pozivanje i automatski ga šalje kada ga druga faks mašina zatraži pomoću funkcije uređaja za primanje faksa na poziv.Svako sanduče elektronske oglasne table skladišti jedan skenirani dokument za pozivanje i automatski ga šalje kada ga druga faks mašina zatraži pomoću funkcije uređaja za primanje faksa na poziv.

❏ Skl. pod. faksa

Skladišti 10 skeniranih dokumenata (do 100 crno-belih stranica) i omogućava vam da ga šaljete kad god je potrebno.

Kutija faksa:

Pristupa funkciji **Kutija faksa**.Detalje potražite na stranici koja opisuje podešavanja za Kutija faksa.

Podešavanja faksa:

Pristupa funkciji **Podešavanja faksa**.Detalje potražite na stranici koja opisuje Podešavanja faksa.

#### **Povezane informacije**

- & ["Opcije menija za Kutija faksa" na strani 206](#page-205-0)
- & "Opcije menija za Podešavanja faksa" na strani 198

## **Opcije menija za Podešavanja faksa**

Izaberite menije na kontrolnoj tabli kao što je ispod opisano.

#### **Podešavanja** > **Opšte postavke** > **Podešavanja faksa**

## **Dugme za brzu radnju**

Izaberite menije na kontrolnoj tabli kao što je ispod opisano.

#### **Podešavanja** > **Opšte postavke** > **Podešavanja faksa** > **Dugme za brzu radnju**

Dugme za brzu rad. 1,

Dugme za brzu rad. 2,

Dugme za brzu rad. 3:

Registruje najviše tri prečice koje vam omogućavaju da brzo pristupite meniju koji često koristite.

Prečice su prikazane na sledećem meniju.

**Faks** > **Podešavanja faksa**.

## **Podešavanje slanja**

Izaberite menije na kontrolnoj tabli kao što je ispod opisano.

#### **Podešavanja** > **Opšte postavke** > **Podešavanja faksa** > **Podešavanje slanja**

Automatska rotacija:

Original formata A4 postavljen u automatski mehanizam za uvlačenje papira ili na staklo skenera sa dužom ivicom okrenutom nalevo šalje se kao faks formata A3.Omogućite ovo da biste rotirali skeniranu sliku kako bi ona bila poslata u formatu A4.

#### Grupno slanje:

Kada postoji više faksova koji čekaju da budu poslati istom primaocu, ovo ih grupiše i šalje odjednom.Najviše pet dokumenata (najviše 100 strana ukupno) može biti poslato u isto vreme.Ova funkcija pomaže pri uštedi nadoknade za mrežnu vezu jer smanjuje broj prenosa.

<span id="page-198-0"></span>Broj aut. ponovnih pozivanja:

Izaberite koliko puta štampač automatski ponavlja poziv ako je broj faksa zauzet ili postoji problem.

Interval aut. ponov. pozivanja:

Izaberite vreme kada štampač automatski ponavlja poziv ako je broj faksa zauzet ili postoji problem.

Čuvanje podataka o neuspehu:

Čuvanje dokumenata koje nije bilo moguće poslati u memoriju štampača.Ove dokumente možete ponovo poslati iz **Job/Status**.

## **Podešavanja za prijem**

Izaberite menije na kontrolnoj tabli kao što je ispod opisano.

#### **Podešavanja** > **Opšte postavke** > **Podešavanja faksa** > **Podešavanja za prijem**

### **Postavke čuvanja/prosleđivanja**

Izaberite menije na kontrolnoj tabli kao što je ispod opisano.

#### **Podešavanja** > **Opšte postavke** > **Podešavanja faksa** > **Podešavanja za prijem** > **Postavke čuvanja/prosleđivanja**

#### *Bezuslovno čuvanje/prosleđivanje*

Možete da podesite se primljeni dokumenti čuvaju u prijemnom sandučetu, na računaru, na memorijskom uređaju ili da se prosleđuju.

Čuvanje u Prijemno sanduče:

Čuvanje primljenih faksova u prijemnom sandučetu štampača.

#### Čuvanje na računar:

Pretvaranje primljenih dokumenata u PDF format i njihovo čuvanje na računaru priključenom na štampač.

#### Čuvanje na memorij. uređaj:

Pretvaranje primljenih dokumenata u PDF format i njihovo čuvanje na spoljašnjem memorijskom uređaju priključenom na štampač.

#### Prosleđivanje:

Možete da podesite prosleđivanje primljenih dokumenata na drugi faks uređaj ili pretvaranje dokumenata u PDF format i prosleđivanje u deljenu fasciklu na mreži ili na adresu e-pošte.Prosleđeni dokumenti se brišu sa štampača.Prvo registrujte odredišta za prosleđivanje u listi kontakata.Da biste prosledili na adresu e-pošte, treba da konfigurišete i podešavanja servera e-pošte.

#### Obaveštenja e-poštom:

Slanje obaveštenja putem e-pošte nakon što se završi slanje, štampanje, čuvanje na memorijskom uređaju, prosleđivanje faksova.

#### *Uslovno čuvanje/prosleđ.*

Možete da podesite da se primljeni dokumenti čuvaju u prijemnom sandučetu ili u poverljivom sandučetu, na memorijskom uređaju, da se prosleđuju ili štampaju u skladu sa uslovima koje ste unapred podesili.

Da biste prelazili sa omogućavanja na onemogućavanje uslova, dodirnite bilo gde u polju, osim $\cdot$ .

Da biste registrovali uslove, dodirnite  $\rightarrow$ .

Naziv:

Unesite naziv uslova.

Uslov(i):

Izaberite uslove i izvršite podešavanja.

❏ Podudaranje broja faksa pošiljaoca

Kada se poklapa broj faksa pošiljaoca, poslati dokument se čuva i prosleđuje.

❏ Potp. pod. za podadresu (SUB)

Kada se podadresa (SUB) savršeno poklapa, poslati dokument se čuva i prosleđuje.

❏ PPod za loz. (SID)

Kada se lozinka (SID) savršeno poklapa, poslati dokument se čuva i prosleđuje.

❏ Vreme prijema

Čuva i prosleđuje dokumente primljene tokom navedenog vremenskog perioda.

#### Odredište čuvanja/prosl.:

Izaberite odredište za čuvanje i prosleđivanje primljenih dokumenata koji su u skladu sa uslovima.

❏ Sač. na kut. faksa

Čuva primljene faksove u prijemnom sandučetu ili poverljivom sandučetu štampača.

❏ Čuvanje na memorij. uređaj

Pretvaranje primljenih dokumenata u PDF format i njihovo čuvanje na spoljašnjem memorijskom uređaju priključenom na štampač.

❏ Prosleđivanje

Možete da podesite prosleđivanje primljenih dokumenata na drugi faks uređaj ili pretvaranje dokumenata u PDF format i prosleđivanje u deljenu fasciklu na mreži ili na adresu epošte.Prosleđeni dokumenti se brišu sa štampača.Prvo registrujte odredišta za prosleđivanje u listi kontakata.Da biste prosledili na adresu e-pošte, treba da konfigurišete i podešavanja servera e-pošte.

❏ Štampaj

Izaberite da li da se štampa ili ne.

#### Obaveštenja e-poštom:

Slanje obaveštenja putem e-pošte nakon što se završi slanje, štampanje, čuvanje na memorijskom uređaju, prosleđivanje faksova.

Izveštaj o prenosu:

- **Štampanje pri grešci**: Štampa izveštaj samo kada dođe do greške.
- **Štampaj**: Automatski štampa izveštaj o prenosu posle slanja faksa.
- **Ne štampaj**: Ne štampa automatski izveštaj o prenosu.

#### *Uobičajena podešavanja*

Postavke prij. sandučeta:

❏ Opcije pri punoj memoriji

Izaberite operaciju koja treba da se izvrši kada je prijemno sanduče puno.Izaberite **Primaj i štampaj faksove** da biste štampali sve primljene dokumente koji ne mogu da budu sačuvani u prijemnom sandučetu.Izaberite **Odbijaj dolazne faksove** da biste odbili dolazne pozive za faksove.

❏ Podešavanja lozinke prijemnog sandučeta

Štiti prijemno sanduče lozinkom radi sprečavanja korisnika da vide primljene faksove.Izaberite opciju **Promeni** da biste promenili lozinku i **Resetuj** da biste otkazali zaštitu lozinkom.Prilikom promene ili ponovnog postavljanja lozinke potrebno je uneti trenutnu lozinku.

#### Postavke prosleđivanja:

Prilikom prosleđivanja na adresu e-pošte, možete navesti temu e-poruke.

### *(Meni)*

Štampaj listu za uslovno čuvanje/prosleđivanje

Dodirnite  $\equiv$ u gornjem desnom delu ekrana. Štampanje liste uslovnog čuvanja/prosleđivanja.

### **Podešavanja štampanja**

Izaberite menije na kontrolnoj tabli kao što je ispod opisano.

#### **Podešavanja** > **Opšte postavke** > **Podešavanja faksa** > **Podešavanja za prijem** > **Podešavanja štampanja**

#### Automatsko smanjivanje:

Umanjivanje velikih primljenih dokumenata radi uklapanja na veličinu papira koji je u izvoru papira.Umanjivanje možda neće uvek biti moguće i zavisi od primljenih podataka.Ukoliko je ova opcija isključena, veliki dokumenti se štampaju u originalnoj veličini na više strana, ili može doći do izbacivanja prazne druge strane.

Postavke podele stranice:

Izvršite podešavanja štampanja deljenjem kada je veličina primljenog dokumenta veća od veličine papira umetnutog u štampač.

#### Automatska rotacija:

Rotiranje primljenog položenog dokumenta formata A5, B5, A4 ili Letter da bi mogao da bude odštampan na ispravnoj veličini papira.

#### ❏ **Za modele sa dva ili više izvora papira:**

Ovo podešavanje se primenjuje kada su dva ili više izvora papira podešena za štampanje faksa u **Podešavanje izvora papira** > **Automatski izbor podešavanja**, a podešavanja veličine papira izvora papira su A3 i A4, B4 i B5 ili A4 i A5.

#### <span id="page-201-0"></span>❏ **Za modele sa jednim izvorom papira:**

Ovo podešavanje se primenjuje kada je na putanji **Podešavanja** > **Opšte postavke** > **Podešavanja štampača** > **Podešavanje izvora papira** > **Postavka papira** > **Veličina papira** podešen format A5, B5, A4 ili Letter.

#### Dodaj inf. o prim.:

Štampanje podataka o prijemu u zaglavlju primljenog faksa, čak i ako pošiljalac ne podesi podatke za zaglavlje.Podaci o prijemu obuhvataju datum i vreme prijema, ID pošiljaoca, ID prijema (kao na primer "#001"), i broj strane (kao na primer "P1").Kada je omogućeno **Postavke podele stranice**, obuhvaćen je i broj podeljenih strana.

#### Dvostrano:

Možete štampati više strana primljenih faksova sa obe strane papira.

#### Vreme početka štampanja:

Izaberite opcije da biste započeli štampanje primljenih dokumenata.

❏ Sve stranice su primljene:

Nakon prijema svih strana, štampanje počinje od prve strane.Ako je omogućena opcija **Slaganje od nazad**, štampanje započinje od poslednje strane i zatim se strane slažu tačnim redosledom.

❏ Prva stranica je primljena:

Započinje štampanje nakon prijema prve strane a zatim nastavlja redosledom kojim se strane primaju.Ako štampač ne može da započne štampanje, kao npr. kada štampa druge zadatke, štampač započinje štampanje primljenih strana u nizu kada bude dostupan.

#### Slaganje od nazad:

Štampanje primljenih dokumenata počev od poslednje stranice (štampanje po opadajućem redosledu) tako da se odštampani dokumenti slažu po pravilnom redosledu stranica.Ako je memorija štampača skoro puna, ova funkcija možda neće biti dostupna.

#### Vreme suspendovane štampe:

Čuva dokumente primljene tokom navedenog vremenskog perioda u memoriju štampača, bez njihovog štampanja.U vreme navedeno za ponovno pokretanje štampanja, dokumenti se automatski štampaju.Ova opcija se može koristiti za sprečavanje buke ili za sprečavanje otkrivanja poverljivih dokumenata kada niste prisutni.Pre korišćenja ove funkcije proverite da li ima dovoljno memorije.Čak i pre trenutka ponovnog pokretanja, možete da proverite i odštampate primljene dokumente pojedinačno iz odeljka **Job/Status** na početnom ekranu.

#### Tihi režim:

Smanjuje buku koju štampač proizvodi prilikom štampanja faksova, ali može da smanji brzinu štampanja.

## **Postavke izveštavanja**

Izaberite meni na kontrolnoj tabli kao što je ispod opisano.

#### **Podešavanja** > **Opšte postavke** > **Podešavanja faksa** > **Postavke izveštavanja**

Izveštaj o prosleđivanju:

Štampanje izveštaja nakon prosleđivanja primljenog dokumenta.

Izveštaj o grešci rezervne kopije:

Štampa izveštaj kada dođe do greške u pravljenju rezervne kopije prilikom prosleđivanja poslatog faksa u **Odredište rezervne kopije**.Ovo možete da podesite na putanji **Faks** > **Podešavanja faksa** > **Rez. kopija**.

Automatsko štampanje evidencije faksa:

Automatsko štampanje evidencije faksa.Izaberite **Uključeno (svakih 30)** da biste odštampali evidenciju nakon dovršavanja svakih 30 zadataka faksa.Izaberite **Uključeno (vreme)** da biste odštampali evidenciju u određeno vreme.Međutim, ukoliko broj zadataka faksa premašuje 30, evidencija se štampa pre navedenog vremena.

#### Priloži sliku uz izveštaj:

Štampa **Izveštaj o prenosu** sa slikom prve strane poslatog dokumenta.Izaberite **Uključeno (velika slika)** da biste odštampali gornji deo strane bez umanjivanja.Izaberite **Uključeno (mala slika)** da biste odštampali celu stranu uz umanjivanje radi uklapanja u jedan izveštaj.

#### Format izveštaja:

Izaberite format za štampanje izveštaja faksa osim izveštaja **Trag protokola**.Izaberite **Detalji** za štampanje sa šiframa grešaka.

Izlazni metod:

Izaberite izlazni režim za izveštaje o faksu.

## **Osn. podešavanja**

Izaberite menije na kontrolnoj tabli kao što je ispod opisano.

#### **Podešavanja** > **Opšte postavke** > **Podešavanja faksa** > **Osn. podešavanja**

#### Brzina faksa:

Izaberite brzinu prenosa faksa.Predlažemo da izaberete **Sporo (9.600 b/s)** ako često dolazi do greške u komunikaciji, prilikom slanja faksa za inostranstvo ili primanja faksa iz inostranstva ili kada koristite IP (VoIP) telefonsku uslugu.

#### ECM:

Automatsko ispravljanje grešaka u prenosu faksa (Režim za ispravljanje grešaka) uglavnom izazvanih bukom na telefonskoj liniji.Ukoliko je ova funkcija onemogućena, nećete moći da primate ili šaljete dokumente u boji.

#### Detekt. pozivnog tona:

Otkrivanje signala za pozivanje pre početka poziva.Ako je štampač priključen na PBX (Lokalna telefonska mreža) ili digitalnu telefonsku liniju, možda neće uspeti da započne pozivanje.U ovoj situaciji promenite podešavanje **Tip linije** u **PBX**.Ukoliko to ne bude funkcionisalo, onemogućite ovu funkciju.Međutim, onemogućavanje ove funkcije može izostaviti prvu cifru broja faksa i poslati faks na pogrešan broj.

#### **Slanje faksa**

#### <span id="page-203-0"></span>Režim za pozivanje:

Izaberite tip telefonskog sistema na koji ste povezali štampač.Kada je podešeno na **Pulsno**, možete privremeno promeniti režim pozivanja sa impulsa na ton pritiskom na  $\ast$  ( $\pi$ " je uneto) prilikom unosa brojeva u gornji ekran faksa.U zavisnosti od regiona ovo podešavanje možda neće biti prikazano.

#### Tip linije:

Izaberite tip telefonske linije na koju ste povezali štampač.Kada koristite štampač u okruženju koje koristi lokale i zahteva kod za spoljni pristup, kao što su 0 i 9, da biste dobili spoljnu liniju, izaberite **PBX** i registrujte pristupni kod.Nakon što registrujete pristupni kod, unesite # (tarabu) umesto pristupnog koda kada šaljete faks na spoljni broj faksa.Za okruženje koje koristi DSL modem ili adapter za terminal, preporučuje se i podešavanje na **PBX**.

#### Zaglavlje:

Unesite ime i broj faksa pošiljaoca.Ovi podaci će se pojaviti u zaglavlju odlaznog faksa.Za ime možete uneti do 40, a za broj faksa do 20 znakova.

#### Režim za prijem:

Izaberite režim primanja.

#### DRD:

Ako ste se pretplatili na uslugu za različita zvona kod svog telefonskog operatera, izaberite zvono koje želite da koristite za dolazeće faksove.Usluga za različita zvona koju nude mnogi telefonski operateri (naziv usluge se razlikuje od operatera do operatera) omogućava vam da imate nekoliko telefonskih brojeva u jednoj telefonskoj liniji.Svakom broju je dodeljen različit ton zvona.Jedan broj možete koristiti za govorne pozive a drugi za faksove.U zavisnosti od regiona ova opcija može da bude **Uklj.** ili **Isklj.**.

#### Zvona za odgovor:

Izaberite obavezan broj zvonjenja pre nego što štampač automatski primi faks.

#### Daliinski prijem:

Kada odgovorite na faks poziv na telefonu koji je povezan sa štampačem, možete početi da primate faksove unošenjem šifre pomoću telefona.

#### Faks odbijanja:

Izaberite opciju da biste odbili neželjene faksove.

#### Veličina papira za prijem:

Izaberite maksimalnu veličinu papira za faksove koje štampač može da primi.

## **Bezbednosne postavke**

Izaberite menije na kontrolnoj tabli kao što je ispod opisano.

#### **Podešavanja** > **Opšte postavke** > **Podešavanja faksa** > **Bezbednosne postavke**

Ograničenja direktnog biranja:

- **Isklj.**: Omogućava ručni unos brojeva faksa primalaca.

<span id="page-204-0"></span>- **Uklj.**: Onemogućava ručno unošenje brojeva faksa primalaca i dozvoljava rukovaocu da primaoce bira samo sa liste kontakata ili iz istorije slanja.

- **Unesite dvaput**: Zahteva da rukovalac ponovo unese broj faksa kada je broj unet ručno.

#### Potvrda liste adresa:

Prikaz ekrana za potvrdu primaoca pre početka prenosa.

#### Automatsko čišćenje rezervnih podataka:

U svrhu pripreme za neočekivano isključivanje napajanja usled nestanka struje ili nepravilnog rada, štampač privremeno skladišti rezervne kopije poslatih i primljenih dokumenata u memoriju.Omogućite ovu opciju da biste automatski brisali rezervne kopije kada se slanje ili primanje dokumenta uspešno završi i rezervne kopije postanu nepotrebne.

#### Očisti rezervne podatke:

Briše sve rezervne kopije privremeno uskladištene u memoriji štampača.Pokrenite ovu funkciju pre nego što štampač date nekom drugom ili ga bacite.

## **Proveri povezanost faksa**

Izaberite menije na kontrolnoj tabli kao što je ispod opisano.

#### **Podešavanja** > **Opšte postavke** > **Podešavanja faksa** > **Proveri povezanost faksa**

Provera da li je štampač povezan sa telefonskom linijom i spreman za prenos faksa i štampanje rezultata provere na običnom papiru A4 formata.

## **Čarobnjak za podešavanje faksa**

Izaberite menije na kontrolnoj tabli kao što je ispod opisano.

#### **Podešavanja** > **Opšte postavke** > **Podešavanja faksa** > **Čarobnjak za podešavanje faksa**

Izaberite ovu opciju za određivanje osnovnih podešavanja faksa praćenjem uputstava na ekranu.Detalje potražite na stranici koja opisuje osnovna podešavanja faksa.

## **Opcije menija za Korisničke postavke**

Izaberite menije na kontrolnoj tabli kao što je ispod opisano.

#### **Podešavanja** > **Korisničke postavke** > **Faks**

Podešavanja određena u ovom meniju postaju podrazumevana podešavanja za slanje faksova. Objašnjenja stavki podešavanja potražite u okviru opcije **Podešavanja faksa** u režimu **Faks**.

#### **Povezane informacije**

& ["Podešavanja faksa" na strani 195](#page-194-0)

## <span id="page-205-0"></span>**Opcije menija za Kutija faksa**

Izaberite **Kutija faksa** na početnom ekranu kontrolne table da biste pristupili sledećim menijima.

- ❏ Prij.sand. / poverljivo
- ❏ Uskladišt. dokumenti
- ❏ Slanje na poziv/tabla

Detalje o svakom sandučetu potražite na odgovarajućoj stranici o postavkama za Kutija faksa.

#### **Povezane informacije**

& ["Upotreba funkcija sandučeta za faks" na strani 186](#page-185-0)

# **Zamena kertridža sa bojom i ostale potrošne opreme**

## **Provera statusa preostalog mastila i kutije za održavanje.**

Na kontrolnoj tabli računara možete da proverite približne nivoe boje i vek trajanja kutije za održavanje.

## **Provera statusa preostalog mastila i kutije za održavanje kontrolna tabla**

- 1. Pritisnite dugme  $\boxed{1}$  na kontrolnoj tabli.
- 2. Izaberite **Status štampača**.

*Napomena:* Indikator na krajnje desnoj strani pokazuje slobodan prostor u kutiji za održavanje.

## **Provera statusa preostalog mastila i kutije za održavanje – Windows**

- 1. Pristupite prozoru drajvera štampača.
- 2. Kliknite na **EPSON Status Monitor 3** na kartici **Održavanje**, a zatim kliknite na **Detalji**.

#### *Napomena:*

Ako je *EPSON Status Monitor 3* onemogućen, kliknite na *Proširena podešavanja* na kartici *Održavanje*, a zatim izaberite *Uključi EPSON Status Monitor 3*

#### **Povezane informacije**

 $\rightarrow$  "Pristupanie upravljačkom programu štampača" na strani 77

## **Provera statusa preostalog mastila i kutije za održavanje — Mac OS**

- 1. Izaberite **Željene postavke sistema** u meniju > **Štampači i skeneri** (ili **Štampanje i skeniranje**, **Štampanje i faks**), a zatim izaberite štampač.
- 2. Kliknite na **Opcije i materijal za štampanje** > **Uslužni program** > **Otvori uslužni program štampača**.
- 3. Kliknite na **EPSON Status Monitor**.

## <span id="page-207-0"></span>**Šifre kertridža sa mastilom**

Slede kodovi za originalne Epson kertridže sa mastilom.

#### Za Evropu

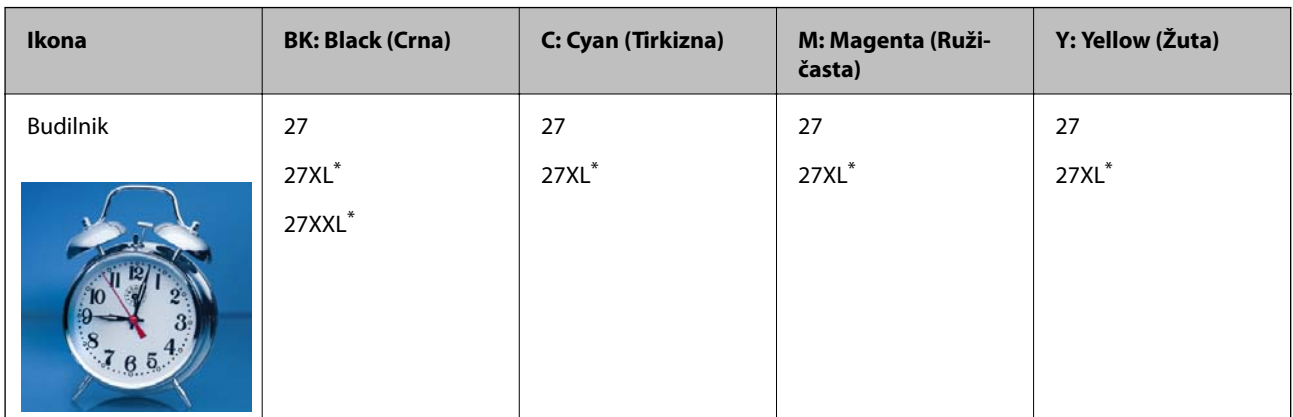

#### "XL" i "XXL" označavaju velike kertridže.

Za Australiju i Novi Zeland

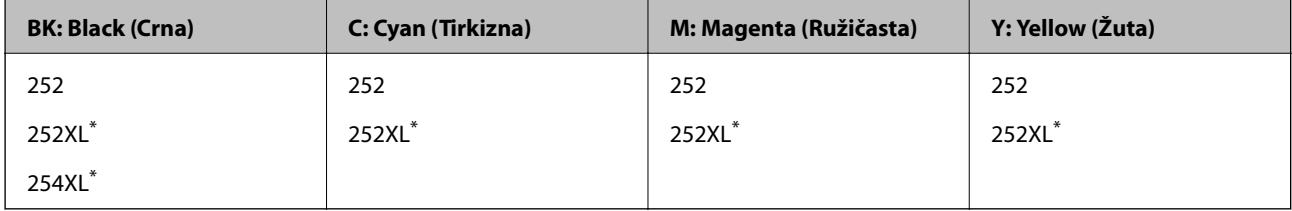

"XL" označava veliki kertridž.

Za Aziju

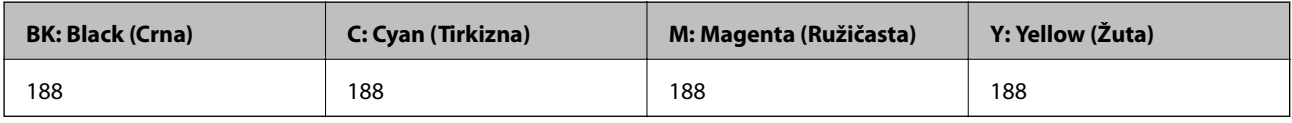

Epson preporučuje da koristite originalne Epson kertridže sa bojom.Kompanija Epson ne može garantovati za kvalitet i pouzdanost neoriginalnog mastila.Upotreba neoriginalnog mastila može dovesti do oštećenja koje nije pokriveno garancijama kompanije Epson i pod određenim uslovima može dovesti do nepredvidivog ponašanja štampača.Informacije o nivoima neoriginalnog mastila se možda neće prikazati.

#### *Napomena:*

- ❏ Nisu svi kertridži dostupni u svim regionima.
- ❏ Šifre kertridža sa mastilom mogu se razlikovati zavisno od lokacije.Za pravilne šifre u vašoj oblasti, obratite se službi za podršku kompanije Epson.
- ❏ Korisnici u Evropi mogu naći informacije o kapacitetima kertridža sa mastilom kompanije Epson na sledećem veb-sajtu. <http://www.epson.eu/pageyield>

#### **Povezane informacije**

& ["Veb-sajt za tehničku podršku" na strani 293](#page-292-0)

## <span id="page-208-0"></span>**Mere predostrožnosti prilikom rukovanja kertridžima sa mastilom**

Pročitajte dolenavedena uputstva pre zamene kertridža sa mastilom.

#### **Mere opreza pri rukovanju**

- ❏ Čuvajte kertridže sa mastilom na sobnoj temperaturi i nemojte ga izlagati direktnom sunčevom zračenju.
- ❏ Epson preporučuje da kertridž sa bojom upotrebite pre datuma koji je odštampan na pakovanju.
- ❏ Za najbolje rezultate, kertridž sa bojom iskoristite u roku od šest meseci od otvaranja pakovanja.
- ❏ Za najbolje rezultate, pakovanja kertridža sa mastilom skladištite sa donjim delom okrenutim nadole.
- ❏ Nakon unošenja kertridža sa bojom iz hladne prostorije za skladištenje, ostavite ga najmanje tri sata na sobnoj temperaturi da se zagreje.
- ❏ Nemojte otvarati pakovanje kertridža sa mastilom dok ne budete spremni da ga postavite u štampač.Pakovanje kertridža sa mastilom je vakumirano da bi se održala njegova pouzdanost.Ako kertridž sa mastilom ostavite otpakovan na duže vreme pre nego što ga upotrebite, normalno štampanje možda neće biti moguće.
- ❏ Pazite da prilikom vađenja kertridža sa mastilom iz pakovanja ne polomite kuke sa strane.
- ❏ Pre postavljanja morate uklonite žutu traku sa kertridža; u suprotnom, kvalitet štampe može opasti ili štampanje možda neće biti moguće.Nemojte uklanjati ili cepati oznaku na kertridžu; ovo može prouzrokovati curenje.

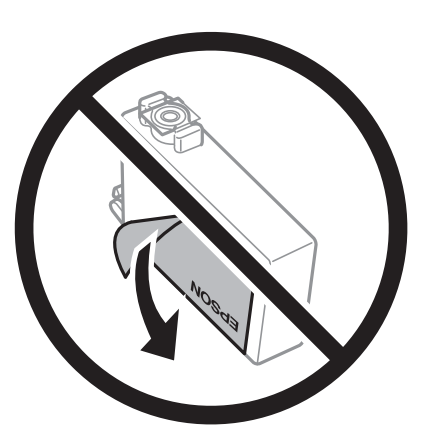

❏ Nemojte uklanjati prozirni čep sa dna kertridža; u suprotnom, kertridž može postati neupotrebljiv.

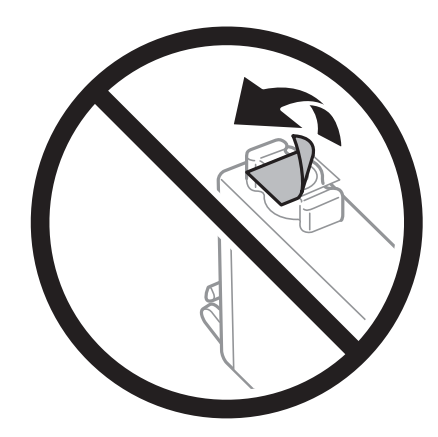

#### Korisnički vodič

#### **Zamena kertridža sa bojom i ostale potrošne opreme**

❏ Nemojte dodirivati oblasti prikazane na ilustraciji.To može onemogućiti normalan rad i štampanje.

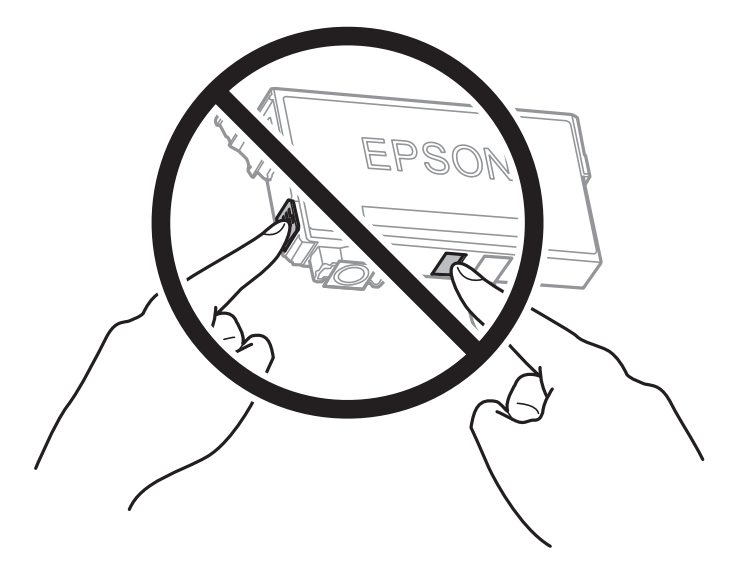

- ❏ Postavite sve kertridže sa bojom. U suprotnom, nećete moći da štampate.
- ❏ Kertridže sa mastilom nemojte menjati dok je napajanje isključeno.Nemojte pomerati glavu za štampanje rukom; u suprotnom, može doći do oštećenja štampača.
- ❏ Nemojte isključivati štampač tokom punjenja mastilom.Ako se punjenje mastilom ne završi, štampanje možda neće biti moguće.
- ❏ Nemojte ostavljati štampač sa izvađenim kertridžima s mastilom niti isključivati štampač prilikom zamene kertridža.U protivnom, mastilo koje je ostalo u mlaznicama glave za štampanje će se osušiti i štampanje možda neće biti moguće.
- ❏ Ako morate da privremeno izvadite kertridž sa mastilom, pobrinite se da je oblast za dostavu mastila zaštićena od prljavštine i prašine.Kertridž sa mastilom skladištite u istoj okolini kao i štampač, sa otvorom za dostavu mastila okrenutim nadole ili na stranu.Nemojte skladištiti kertridž sa mastilom sa otvorom za dostavu mastila okrenutim nagore.Pošto je otvor za dostavu mastila opremljen ventilom koji je predviđen da zaustavi izlazak viška mastila, nema potrebe da stavljate sopstvene prekrivače ili čepove.
- ❏ Moguće je da na izvađenim kertridžima oko otvora za dovod boje bude boje, zato vodite računa da prilikom vađenja kertridža boja ne dospe na okolne površine.
- ❏ Ovaj štampač koristi kertridže sa mastilom opremljene zelenim čipom koji prati informacije kao što je količina preostalog mastila u svakom od kertridža.To znači da čak i ako je kertridž izvađen iz štampača pre nego što je u potpunosti ispražnjen, možete ga i dalje koristiti nakon što ga vratite nazad u štampač.Ipak, pri ponovnom postavljanju kertridža, određena količina mastila može biti potrošena da bi se garantovao učinak štampača.
- ❏ Za najveći nivo efikasnosti upotrebe mastila, kertridž sa mastilom uklonite samo onda kad ste spremni da ga zamenite.Kertridži sa mastilom u kojima je nivo mastila nizak možda neće moći da se koriste po ponovnom postavljanju u štampač.
- ❏ Da bi se postigao vrhunski kvalitet štampe i da bi se zaštitila glava za štampanje, promenljiva bezbednosna rezerva boje ostaje u kertridžu kad vas štampač obavesti da je potrebno da zamenite kertridž.Navedeni kapaciteti ne uključuju ovu rezervu.
- ❏ Iako kertridži sa bojom mogu sadržati reciklirane materijale, to ne utiče na rad i učinak štampača.
- ❏ Specifikacije i izgled kertridža sa mastilom su podložni promeni radi unapređenja bez prethodnog obaveštenja.
- ❏ Nemojte rastavljati ili prepravljati kertridž sa bojom, jer u suprotnom možda nećete moći da štampate normalno.
- ❏ Kertridže koje ste dobili uz štampač ne možete da koristite za zamenu.

#### **Zamena kertridža sa bojom i ostale potrošne opreme**

<span id="page-210-0"></span>❏ Navedeni broj otisaka može se razlikovati zavisno od slika koje štampate, tipa papira koji koristite, učestalosti štampanja, kao i ambijentalnih uslova, kao što je temperatura.

#### **Potrošnja mastila**

- ❏ Da bi se održao optimalni učinak glave za štampanje, određena količina mastila iz nekih kertridža sa mastilom se troši tokom štampanja, ali takođe i tokom operacija održavanja, kao što je zamena kertridža sa mastilom i čišćenje glave za štampanje.
- ❏ Prilikom monohromatskog štampanja ili štampanja u nijansama sive mogu se koristiti druge boje umesto crne, u zavisnosti od tipa papira ili podešavanja kvaliteta štampanja.Razlog je to što se za dobijanje crne boje koristi mešavina boja.
- ❏ Kertridži sa bojom koje ste dobili uz proizvod delimično se troše prilikom početnog podešavanja.Da bi se dobili otisci visokog kvaliteta, glava za štampanje vašeg štampača će biti u potpunosti napunjena mastilom.Ovaj jednokratni proces troši određenu količinu boje, pa ćete zato sa ovim kertridžima možda dobiti manji broj otisaka u odnosu na naredne kertridže sa bojom.

## **Zamena kertridža sa mastilom**

Kada se prikaže poruka u kojoj se od vas traži da zamenite kertridže sa mastilom, dodirnite **Kako da** a zatim pogledajte animacije prikazane na kontrolnoj tabli da biste saznali kako da zamenite kertridže sa mastilom.

Ako je potrebno da zamenite kertridže sa mastilom pre nego što se isprazne, izaberite **Podešavanja** > **Održavanje** > **Zamena kertridža sa mastilom** na početnom ekranu a zatim pratite uputstva na ekranu.Dodirnite **Kako da** radi detaljnih informacija.

#### **Povezane informacije**

- & ["Šifre kertridža sa mastilom" na strani 208](#page-207-0)
- & ["Mere predostrožnosti prilikom rukovanja kertridžima sa mastilom" na strani 209](#page-208-0)

## **Šifra kutije za održavanje**

Epson preporučuje da koristite originalne Epson kutije za održavanje.

Sledi šifra za originalnu Epson kutiju za održavanje.

T6711

## **Mere predostrožnosti prilikom rukovanja kutije za održavanje**

Pročitajte dolenavedena uputstva pre zamene kutije za održavanje.

- ❏ Nemojte dodirivati zeleni IC čip sa strane kutije za održavanje.To može onemogućiti normalan rad i štampanje.
- ❏ Nemojte da naginjete korišćenu kutiju za održavanje sve dok je ne odložite u plastičnu kesu koju nakon toga zatvorite, jer boja može da iscuri.
- ❏ Kutiju za održavanje držite podalje od direktne sunčeve svetlosti.
- ❏ Nemojte da menjate kutiju za održavanje tokom štampanja, jer se može desiti da boja iscuri.
- ❏ Nemojte ponovo da koristite kutiju za održavanje koju ste izvadili i koju niste koristili duži vremenski period.Boja u kutiji se stvrdnula i kutija ne može više da upija boju.
- ❏ Nemojte uklanjati kutiju za održavanje, osim kada je menjate; u suprotnom može doći do curenja mastila.

## **Zamena kutije za održavanje**

U nekim ciklusima štampanja može se desiti da se veoma mala količina suvišne boje prikupi u kutiji za održavanje.Da bi se sprečilo curenje iz kutije za održavanje, štampač je projektovan tako da prestane da štampa kad kapacitet upijanja kutije za održavanje dostigne granicu.Da li će to i koliko često biti potrebno zavisi od broja stranica koje štampate, tipa materijala koji štampate i broja ciklusa čišćenja koje štampač obavlja.

Kada se prikaže poruka u kojoj se od vas traži da zamenite kutiju za održavanje, pogledajte animacije prikazane na kontrolnoj tabli.To što je potrebno zameniti kutiju ne znači da je vaš štampač prestao da radi u skladu sa svojim specifikacijama.Garancija kompanije Epson ne obuhvata trošak ove zamene.To je deo koji može da servisira korisnik.

#### *Napomena:*

Kada kutija za održavanje bude puna, nećete moći da štampate dok se ne zameni, kako bi se izbeglo curenje boje.Međutim, sve funkcije osim štampanja biće i dalje dostupne.

#### **Povezane informacije**

- & ["Šifra kutije za održavanje" na strani 211](#page-210-0)
- & ["Mere predostrožnosti prilikom rukovanja kutije za održavanje" na strani 211](#page-210-0)

## **Privremeno štampanje crnim mastilom**

Kada se boje potroše, a crne boje još uvek ima, možete nastaviti da štampate kratko vreme koristeći samo crnu boju.

- ❏ Tip papira: običan papir, Koverat
- ❏ u boji, crno-belo ili **Sivo nijansiranje**
- ❏ Bez ivica: Nije izabrano
- ❏ EPSON Status Monitor 3: Omogućeno (prilikom štampanja iz upravljačkog uređaja štampača u operativnom sistemu Windows.)

Pošto je ova funkcija dostupna na oko pet dana, zamenite potrošeni kertridž sa mastilom što je pre moguće.

#### *Napomena:*

- ❏ Ako je *EPSON Status Monitor 3* onemogućen, pristupite upravljačkom programu štampača, kliknite na *Proširena podešavanja* na kartici *Održavanje*, a zatim izaberite *Uključi EPSON Status Monitor 3*.
- ❏ Period dostupnosti se razlikuje i zavisi od uslova korišćenja.

## **Privremeno štampanje crnim mastilom — Kontrolna tabla**

1. Kada se prikaže poruka kojom se traži da zamenite kertridže sa mastilom, dodirnite **Nastavi**.

Prikazuje se poruka sa obaveštenjem da privremeno možete da štampate crnim mastilom.

- 2. Proverite poruku, a zatim dodirnite **Nastavi**.
- 3. Ako želite da štampate u crno-beloj tehnici, izaberite **Ne, podseti me kasnije**.

Posao koji je u toku se otkazuje.

4. Sada možete da kopirate originale ili da štampate primljene faksove na običnom papiru u crno-beloj tehnici.Izaberite funkciju koju želite da koristite na početnom ekranu.

```
Napomena:
Kopiranje bez ivica nije dostupno.
```
## **Privremeno štampanje crnim mastilom — Windows**

1. Kada se prikaže sledeći prozor, otkažite štampanje.

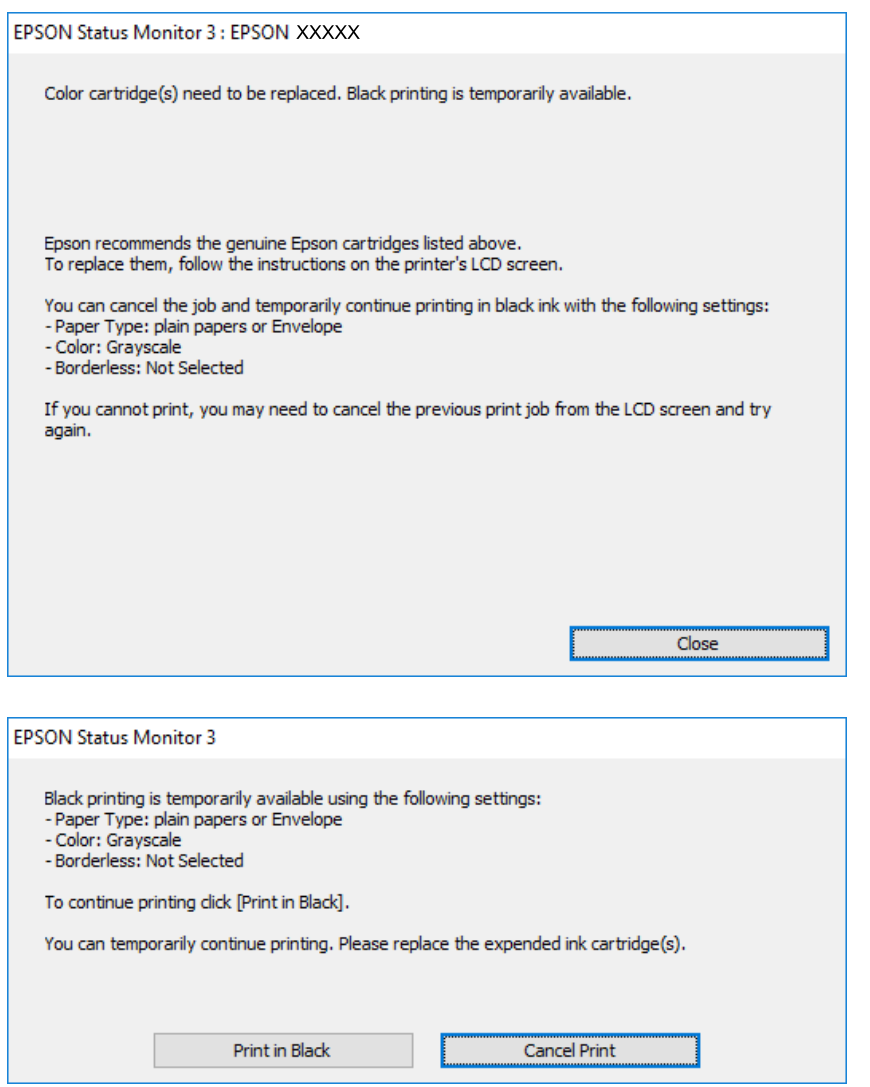

#### *Napomena:*

Ako ne možete da otkažete štampanje sa računara, otkažite koristeći kontrolnu tablu štampača.

2. Pristupite prozoru upravljačkog programa štampača.

- 3. Opozovite **Bez okvira** na kartici **Glavni**.
- 4. Izaberite **običan papir** ili **Koverat** za podešavanje **Vrsta papira** na kartici **Glavni**.
- 5. Izaberite **Sivo nijansiranje**.
- 6. Odredite ostale opcije na karticama **Glavni** i **Još opcija** po potrebi i kliknite na **U redu**.
- 7. Kliknite na **Štampanje**.
- 8. Kliknite na **Štampaj u crnoj boji** u prikazanom prozoru.

#### **Povezane informacije**

& ["Pristupanje upravljačkom programu štampača" na strani 77](#page-76-0)

## **Privremeno štampanje crnim mastilom — Mac OS**

#### *Napomena:*

Da biste ovu funkciju koristili u mreži, povežite se sa sistemom *Bonjour*.

- 1. Kliknite na ikonu štampača na traci **Dock**.
- 2. Otkažite zadatak.

*Napomena:* Ako ne možete da otkažete štampanje sa računara, otkažite koristeći kontrolnu tablu štampača.

- 3. Izaberite **Željene postavke sistema** u meniju > **Štampači i skeneri** (ili **Štampanje i skeniranje**, **Štampanje i faks**), a zatim izaberite štampač.Kliknite na **Opcije i materijal za štampanje** > **Opcije** (ili **Upravljački program**).
- 4. Izaberite **On** za podešavanje **Permit temporary black printing**.
- 5. Pristupite dijalogu za štampanje.
- 6. Izaberite **Podešavanje štampe** u iskačućem meniju.
- 7. Izaberite bilo koju veličinu papira (osim veličine bez ivica) za podešavanje **Veličina papira**.
- 8. Izaberite **običan papir** ili **Koverat** za podešavanje **Media Type**.
- 9. Izaberite **Sivo nijansiranje**.
- 10. Odredite ostale stavke po potrebi.
- 11. Kliknite na **Štampanje**.

## **Štednja crne boje kada je preostane malo (samo za Windows)**

Kada preostane samo malo crne boje, a ostalih boja ima dovoljno, možete da koristite mešavinu ostalih boja kako biste napravili crnu. Možete da nastavite da štampate dok pripremate kertridž sa crnom bojom.

Sledeća funkcija je dostupna samo kada u drajveru štampača izaberete ova podešavanja.

- ❏ Vrsta papira: **običan papir**
- ❏ Kvalitet: **Standardno**
- ❏ EPSON Status Monitor 3: Omogućeno

#### *Napomena:*

- ❏ Ako je *EPSON Status Monitor 3* onemogućen, pristupite drajveru štampača, kliknite na *Proširena podešavanja* na kartici *Održavanje* i izaberite *Uključi EPSON Status Monitor 3*.
- ❏ Crna boja dobijena mešanjem izgleda malo drugačije od čiste crne. Pored toga, smanjena je brzina štampanja.
- ❏ Da bi se održao kvalitet glave za štampanje, troši se i crna boja.

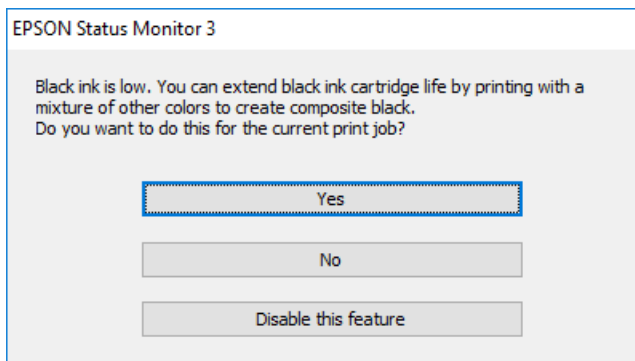

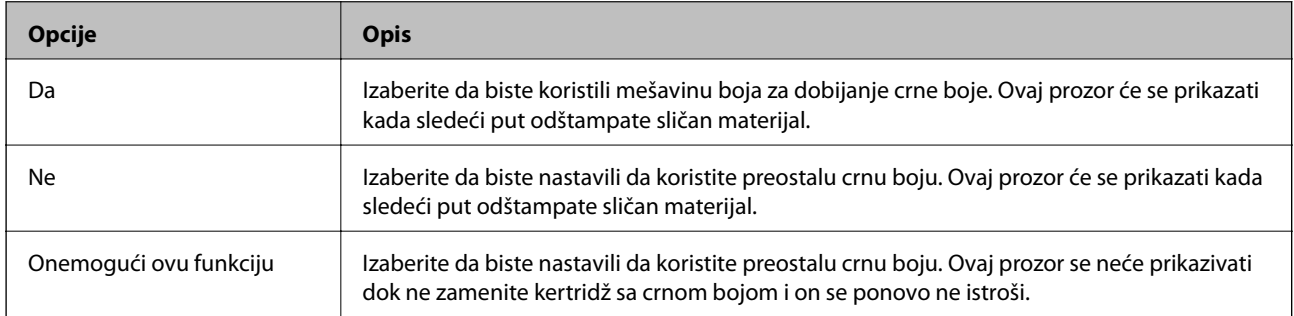

# **Održavanje štampača**

## **Provera i čišćenje glave za štampanje**

Ako su mlaznice začepljene, otisci postaju bledi, vide se trake ili se pojavljuju neočekivane boje. Kada kvalitet štampe opadne, upotrebite funkciju provere mlaznica i proverite da li su mlaznice začepljene. Ako su mlaznice začepljene, očistite glavu za štampanje.

#### c*Važno:*

- ❏ Nemojte otvarati skener ili isključivati štampač tokom čišćenja glave.Ako se čišćenje glave ne završi, štampanje možda neće biti moguće.
- ❏ Pošto se za čišćenje glave za štampanje koristi određena količina boje, čistite glavu samo ako kvalitet opadne.
- ❏ Kada je nivo mastila nizak, možda nećete biti u mogućnosti da očistite glavu za štampanje.Prvo zamenite kertridž sa mastilom.
- ❏ Ukoliko se kvalitet štampanja e poboljša nakon što se četiri puta ponovi provera mlaznica i čišćenje glave, nemojte štampati najmanje šest sati, a zatim ponovo pokrenite proveru mlaznica i čišćenje glave, ukoliko to bude potrebno.Preporučujemo da isključite štampač.Ako se kvalitet ni tada ne popravi, kontaktirajte službu za podršku kompanije Epson.
- ❏ Da biste sprečili isušivanje glave za štampanje, nemojte štampač isključivati sa napajanja kada je uključen.

## **Provera i čišćenje glave za štampanje — kontrolna tabla**

1. Ubacite običan papir formata A4 u kaseta za papir.

Ako vaš štampač ima dve kasete za papir, ubacite papir u kaseta za papir 1.

- 2. Izaberite **Podešavanja** na početnom ekranu.
- 3. Izaberite **Održavanje** > **Provera mlaz. glave za štamp.**.
- 4. Pratite uputstva na ekranu za štampanje šablona za proveru mlaznica.
- 5. Pregledajte odštampani šablon.Ako ima isprekidanih linija ili neki segmenti nedostaju, kao što je prikazano na šablonu "NG", moguće je da su mlaznice glave za štampanje začepljene.Pređite na sledeći korak.Ako ne možete da nađete isprekidane linije ili segmente koji nedostaju, kao na sledećem šablonu "OK", mlaznice nisu začepljene.Isključite funkciju provere mlaznica.

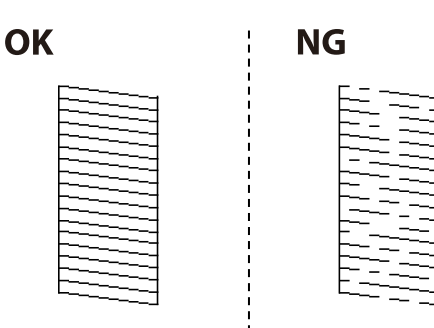
- 6. Izaberite **Čišćenje glave štampača**.
- 7. Izaberite jednu od opcija u nastavku prema rezultatu provere mlaznica.
	- ❏ **Sve boje**: Kada se nedostatak pronađe u šablonu svih boja (BK, Y, M i C)
	- ❏ **Sve izuzev crne**: Kada se nedostaci pronađe u šablonu bilo koje boje izuzev crne.(Y, M i C)
	- ❏ **Samo crna**: Kada se nedostatak pronađe samo u šablonu crne (BK)
- 8. Nakon završetka čišćenja, ponovo odštampajte šablon za proveru mlaznica.Ponavljajte čišćenje i štampanje šablona dok sve linije ne budu potpuno odštampane.

& ["Ubacivanje papira u Kaseta za papir" na strani 48](#page-47-0)

### **Provera i čišćenje glave za štampanje — Windows**

- 1. Ubacite običan papir formata A4 u kaseta za papir. Ako vaš štampač ima dve kasete za papir, ubacite papir u kaseta za papir 1.
- 2. Pristupite prozoru upravljačkog programa štampača.
- 3. Kliknite na **Provera mlaznica** na kartici **Održavanje**.
- 4. Pratite uputstva na ekranu.

#### **Povezane informacije**

- & ["Ubacivanje papira u Kaseta za papir" na strani 48](#page-47-0)
- & ["Pristupanje upravljačkom programu štampača" na strani 77](#page-76-0)

# **Provera i čišćenje glave za štampanje — Mac OS**

1. Ubacite običan papir formata A4 u kaseta za papir.

Ako vaš štampač ima dve kasete za papir, ubacite papir u kaseta za papir 1.

- 2. Izaberite **Željene postavke sistema** u meniju > **Štampači i skeneri** (ili **Štampanje i skeniranje**, **Štampanje i faks**), a zatim izaberite štampač.
- 3. Kliknite na **Opcije i materijal za štampanje** > **Uslužni program** > **Otvori uslužni program štampača**.
- 4. Kliknite na **Provera mlaznica**.
- 5. Pratite uputstva na ekranu.

#### **Povezane informacije**

& ["Ubacivanje papira u Kaseta za papir" na strani 48](#page-47-0)

# <span id="page-217-0"></span>**Poravnavanje glave za štampanje**

Ako primetite neusklađenost vertikalnih linija ili zamrljane slike, poravnajte glavu za štampanje.

# **Poravnavanje glave za štampanje — kontrolna tabla**

- 1. Ubacite običan papir formata A4 u kaseta za papir. Ako vaš štampač ima dve kasete za papir, ubacite papir u kaseta za papir 1.
- 2. Izaberite **Podešavanja** na početnom ekranu.
- 3. Izaberite **Održavanje** > **Poravnanje glave za štampanje**.
- 4. Izaberite **Vertikalno poravnanje** ili **Horizontalno poravnanje**, a zatim pratite uputstva na ekranu za štampanje šablona za poravnanje.
	- ❏ Vertikalno poravnanje: Izaberite ovu opciju ako otisci izgledaju zamagljeno ili vertikalne linije ne izgledaju poravnato.
	- ❏ Horizontalno poravnanje: Izaberite ovu opciju ako vidite horizontalne trake u jednakim razmacima.
- 5. Pratite uputstva na ekranu da biste poravnali glavu za štampanje.

❏ Vertikalno poravnanje: Pronađite najčistiju šaru u svakoj grupi i unesite njen broj.

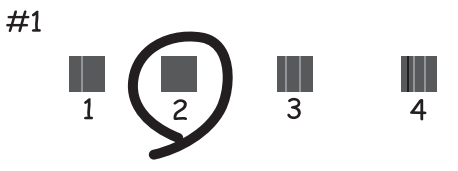

❏ Horizontalno poravnanje: Pronađite šaru sa najmanje razmaka i preklapanja i unesite njen broj.

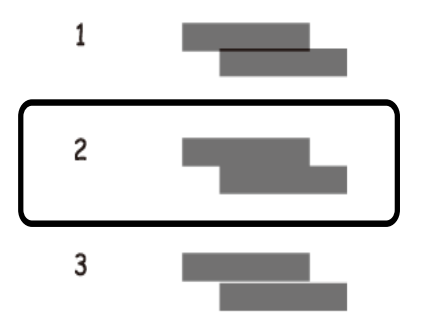

#### **Povezane informacije**

& ["Ubacivanje papira u Kaseta za papir" na strani 48](#page-47-0)

# <span id="page-218-0"></span>**Čišćenje mrlja od mastila sa putanje papira**

Kada su otisci zamrljani ili izgužvani, očistite unutrašnji valjak.

#### c*Važno:*

Nemojte čistiti unutrašnjost štampača flis-papirom.Niti mogu da začepe mlaznice glave za štampanje.

- 1. Ubacite običan papir formata A3 u izvor papira koji želite da očistite.
- 2. Izaberite **Podešavanja** na početnom ekranu.
- 3. Izaberite **Održavanje** > **Čišćenje vođice za papir**.
- 4. Izaberite izvor papira, a zatim pratite uputstva na ekranu za čišćenje putanje papira.

#### *Napomena:*

Ponavljajte ovaj postupak dok papir više ne bude umrljan mastilom.Ako su otisci i dalje zamrljani ili izgrebani, očistite ostale izvore papira.

#### **Povezane informacije**

& ["Ubacivanje papira u Kaseta za papir" na strani 48](#page-47-0)

# **Čišćenje automatskog mehanizma za uvlačenje papira**

Kada su kopirane ili skenirane slike iz automatskog mehanizma za uvlačenje papira umrljane ili se originali ne uvlače pravilno u automatski mehanizam za uvlačenje papira, očistite automatski mehanizam za uvlačenje papira.

#### c*Važno:*

Za čišćenje štampača nemojte koristiti alkohol niti razređivače. Ove hemikalije mogu da oštete štampač.

1. Otvorite poklopac automatskog mehanizma za uvlačenje papira.

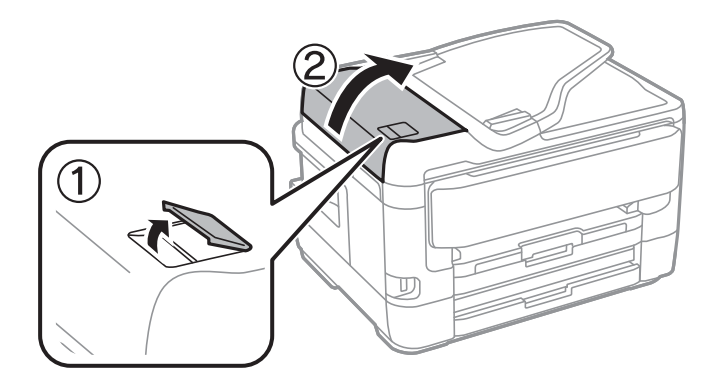

2. Očistite valjak i unutrašnjost automatskog mehanizma mekanom, vlažnom krpom.

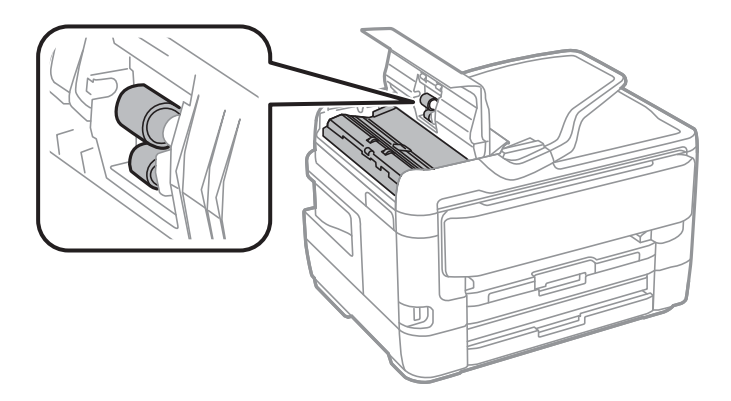

#### c*Važno:*

Korišćenje suve krpe može oštetiti površinu valjka. Koristite automatski mehanizam za uvlačenje papira nakon što se valjak osuši.

3. Otvorite poklopac za dokumente.

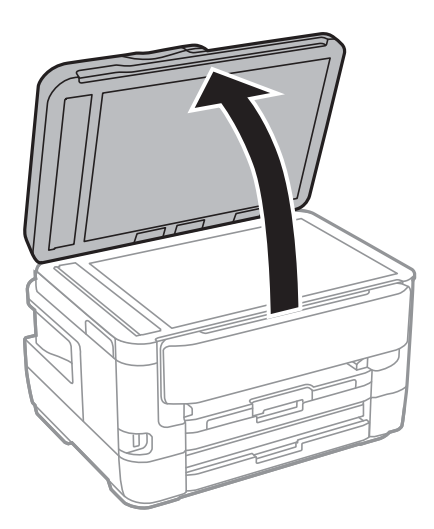

4. Očistite deo koji je prikazan na ilustraciji.

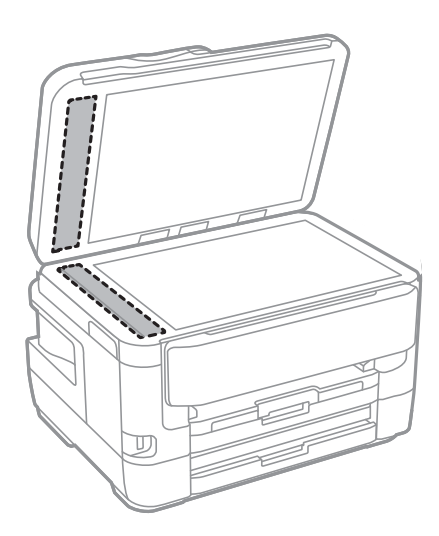

#### c*Važno:*

- ❏ Ako na staklenoj površini ima masnih mrlja ili drugih materija koje se teško skidaju, očistite ih mekom krpom na koju ćete naneti malu količinu sredstva za čišćenje stakla. Obrišite svu preostalu tečnost.
- ❏ Nemojte prejako pritiskati staklenu površinu.
- ❏ Pazite da ne ogrebete ili oštetite površinu stakla. Ako se staklena površina ošteti, kvalitet skeniranja može opasti.

# **Čišćenje Staklo skenera**

Kada su kopije ili skenirane slike zamrljane, očistite staklo skenera.

#### !*Oprez:*

Vodite računa da ne priklještite ruku ili prste kada otvarate ili zatvarate poklopac skenera. U suprotnom se možete povrediti.

#### c*Važno:*

Za čišćenje štampača nemojte koristiti alkohol niti razređivače. Ove hemikalije mogu da oštete štampač.

1. Otvorite poklopac za dokumente.

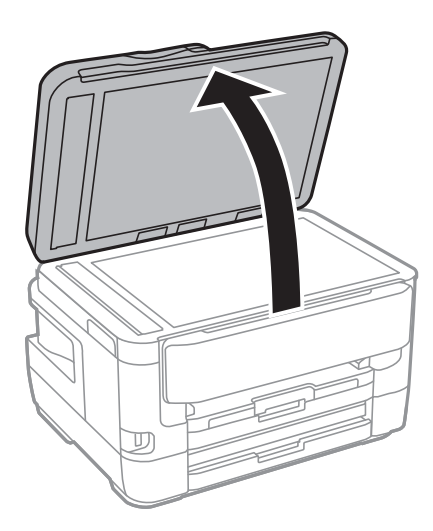

2. Očistite površinu staklo skenera mekom, suvom i čistom krpom.

#### c*Važno:*

- ❏ Ako na staklenoj površini ima masnih mrlja ili drugih materija koje se teško skidaju, očistite ih mekom krpom na koju ćete naneti malu količinu sredstva za čišćenje stakla. Obrišite svu preostalu tečnost.
- ❏ Nemojte prejako pritiskati staklenu površinu.
- ❏ Pazite da ne ogrebete ili oštetite površinu stakla. Ako se staklena površina ošteti, kvalitet skeniranja može opasti.

# <span id="page-221-0"></span>**Mrežna usluga i informacije o softveru**

Ovaj odeljak predstavlja mrežne usluge i softverske proizvode koji su dostupni za vaš štampač sa internet prezentacije kompanije Epson ili priloženog diska sa softverom.

# **Aplikacija za podešavanje operacija štampača (Web Config)**

Web Config je aplikacija koja radi u okviru veb pregledača kao što je Internet Explorer i Safari, na računaru ili pametnom uređaju. Možete potvrditi status štampača ili promeniti podešavanja mrežne usluge i štampača. Da biste koristili Web Config, povežite štampač i računar ili pametni uređaj na istu mrežu.

Podržani su sledeći pregledači.

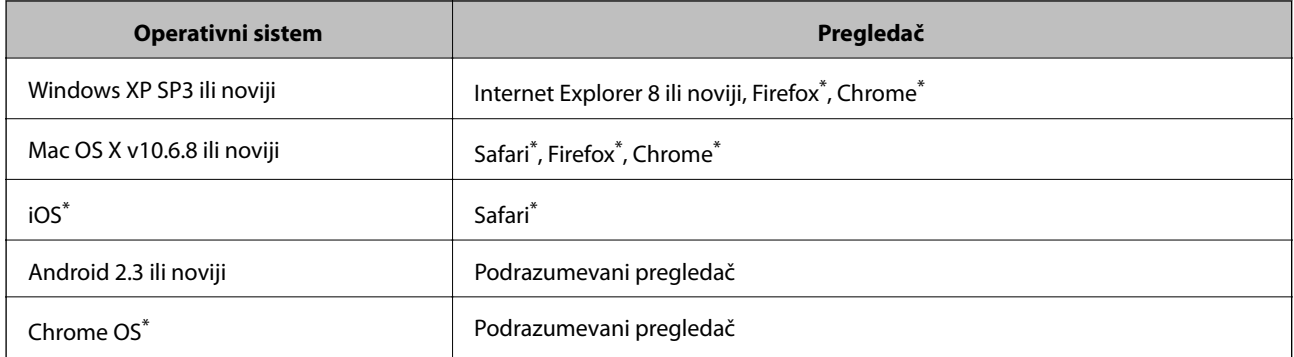

Koristite najnoviju verziju.

# **Pokretanje veb-konfiguracije iz pregledača**

1. Proverite IP adresu štampača.

Dodirnite ikonu za mrežu na početnom ekranu štampača, a zatim dodirnite aktivni način povezivanja da biste proverili IP adresu štampača.

```
Napomena:
```
IP adresu možete da proverite i štampanjem izveštaja o mrežnoj vezi.

2. Pokrenite veb pregledač na računaru ili pametnom uređaju, a zatim unesite IP adresu štampača.

Format:

IPv4: http://IP adresa štampača/

IPv6: http://[IP adresa štampača]/

Primeri:

IPv4: http://192.168.100.201/

IPv6: http://[2001:db8::1000:1]/

#### *Napomena:*

Na pametnom uređaju takođe možete pokrenuti aplikaciju Web Config na ekranu za održavanje aplikacije Epson iPrint.

- & ["Korišćenje funkcije Epson iPrint" na strani 108](#page-107-0)
- & ["Štampanje izveštaja o mrežnom povezivanju" na strani 33](#page-32-0)

# **Pokretanje aplikacije Web Config u operativnom sistemu Windows**

Prilikom povezivanja računara na štampač pomoću WSD, pratite korake u nastavku da biste pokrenuli Web Config.

- 1. Pristupite ekranu uređaja i štampača u operativnom sistemu Windows.
	- ❏ Windows 10/Windows Server 2016

Desni klik na dugme Start ili pritisnite i držite ga, a zatim izaberite **Kontrolna tabla** > **Prikaz uređaja i štampača** u **Hardver i zvuk**.

❏ Windows 8.1/Windows 8/Windows Server 2012 R2/Windows Server 2012

Izaberite **Radna površina** > **Podešavanja** > **Kontrolna tabla** > **Prikaz uređaja i štampača** u **Hardver i zvuk** (ili **Hardver**).

- ❏ Windows 7/Windows Server 2008 R2 Kliknite na dugme Start i izaberite **Kontrolna tabla** > **Prikaz uređaja i štampača** u **Hardver i zvuk**.
- ❏ Windows Vista/Windows Server 2008 Kliknite na dugme Start i izaberite **Kontrolna tabla** > **Štampači** u **Hardver i zvuk**.
- 2. Desnim tasterom miša kliknite na štampač i izaberite **Svojstva**.
- 3. Izaberite karticu **Veb usluga** i kliknite na URL.

# **Pokretanje aplikacije Web Config u operativnom sistemu Mac OS**

- 1. Izaberite **Željene postavke sistema** u meniju > **Štampači i skeneri** (ili **Štampanje i skeniranje**, **Štampanje i faks**), a zatim izaberite štampač.
- 2. Kliknite na **Opcije i materijal za štampanje** > **Prikaži veb-stranicu štampača**.

# **Aplikacija za skeniranje dokumenata i slika (Epson Scan 2)**

Epson Scan 2 je aplikacija koja kontroliše skeniranje.Možete da podesite veličinu, rezoluciju, osvetljenost, kontrast i kvalitet skenirane slike.Epson Scan 2 možete da pokrenete i iz aplikacija koje su usklađene sa interfejsom TWAIN.Više informacija potražite u funkciji za pomoć date aplikacije.

#### **Započinjanje u operativnom sistemu Windows**

#### *Napomena:*

Kod operativnih sistema Windows Server, povedite računa da bude instalirana funkcija *Utisak pri radu s računarom*.

❏ Windows 10/Windows Server 2016

Kliknite na dugme Start i zatim izaberite **EPSON** > **Epson Scan 2**.

❏ Windows 8.1/Windows 8/Windows Server 2012 R2/Windows Server 2012

Unesite naziv aplikacije u polje za pretragu, a zatim izaberite prikazanu ikonu.

❏ Windows 7/Windows Vista/Windows XP/Windows Server 2008 R2/Windows Server 2008/Windows Server 2003 R2/Windows Server 2003

Kliknite na dugme za početak, a zatim izaberite **Svi programi** ili **Programi** > **EPSON** > **Epson Scan 2**> **Epson Scan 2**.

#### **Započinjanje u operativnom sistemu Mac OS**

#### *Napomena:*

Epson Scan 2 ne podržava funkciju brze zamene korisnika na operativnom sistemu Mac OS.Isključite brzu zamenu korisnika.

Izaberite **Kreni** > **Aplikacije** > **Epson Software** > **Epson Scan 2**.

#### **Povezane informacije**

- & ["Skeniranje pomoću programa Epson Scan 2" na strani 140](#page-139-0)
- $\rightarrow$  ["Instaliranje najnovijih aplikacija" na strani 229](#page-228-0)

### **Dodavanje mrežnog skenera**

Pre upotrebe Epson Scan 2 treba da dodate mrežni skener.

1. Pokrenite softver, a zatim kliknite na **Dodaj** na ekranu **Podešavanja skenera**.

#### *Napomena:*

- ❏ Ako je *Dodaj* osenčeno sivom bojom, kliknite na *Omogući uređivanje*.
- ❏ Ako se prikaže glavni ekran Epson Scan 2, već je povezan sa skenerom. Ako želite da ga povežete sa drugom mrežom, izaberite *Skener* > *Podešavanja* da biste otvorili ekran *Podešavanja skenera*.
- 2. Dodajte mrežni skener. Unesite sledeće stavke, a zatim kliknite na **Dodaj**.
	- ❏ **Model**: Izaberite skener sa kojim želite da se povežete.
	- ❏ **Ime**: Unesite naziv skenera do maksimalno 32 znaka.
	- ❏ **Pretraga mreža**: Kada su računar i skener na istoj mreži, prikazuje se IP adresa. Ako nije prikazana, kliknite na dugme . Ako IP adresa i dalje nije prikazana, kliknite na **Unesite adresu**, pa zatim direktno unesite IP adresu.
- 3. Izaberite skener na ekranu **Podešavanja skenera**, a zatim kliknite na dugme **U redu**.

# **Aplikacija za konfiguraciju operacije skeniranja na kontrolnoj tabli (Epson Event Manager)**

Epson Event Manager je aplikacija koja vam omogućava da skeniranjem upravljate pomoću kontrolne table i da slike sačuvate na računar.Svoja podešavanja možete dodati kao unapred određene postavke, kao što su vrsta

<span id="page-224-0"></span>dokumenta, lokacija fascikle za čuvanje i format slike.Više informacija potražite u funkciji za pomoć date aplikacije.

#### *Napomena:*

Operativni sistemi Windows Server nisu podržani.

#### **Započinjanje u operativnom sistemu Windows**

❏ Windows 10

Kliknite na dugme Start i zatim izaberite **Epson Software** > **Event Manager**.

❏ Windows 8.1/Windows 8

Unesite naziv aplikacije u polje za pretragu, a zatim izaberite prikazanu ikonu.

❏ Windows 7/Windows Vista/Windows XP

Kliknite na dugme Start i zatim izaberite **Svi programi** ili **Programi** > **Epson Software** > **Event Manager**.

#### **Započinjanje u operativnom sistemu Mac OS**

**Kreni** > **Aplikacije** > **Epson Software** > **Event Manager**.

#### **Povezane informacije**

 $\rightarrow$  ["Instaliranje najnovijih aplikacija" na strani 229](#page-228-0)

# **Aplikacija za podešavanje operacija faksa i slanje faksova (FAX Utility)**

FAX Utility je aplikacija koja vam omogućava da konfigurišete različita podešavanja za slanje faksa sa svog računara. Možete da kreirate i uređujete liste kontakata koje će se koristiti prilikom slanja faksa, konfigurišite ovu opciju za čuvanje primljenih faksova u PDF formatu na računaru, i tako dalje. Više informacija potražite u funkciji za pomoć date aplikacije.

#### *Napomena:*

- ❏ Operativni sistemi Windows Server nisu podržani.
- ❏ Proverite da li ste instalirali upravljački program štampača pre instalacije FAX Utility.

#### **Započinjanje u operativnom sistemu Windows**

❏ Windows 10

Kliknite na dugme Start i izaberite **Epson Software** > **FAX Utility**.

❏ Windows 8.1/Windows 8

Unesite naziv aplikacije u polje za pretragu, a zatim izaberite prikazanu ikonu.

❏ Windows 7/Windows Vista/Windows XP

Kliknite na dugme Start i izaberite **Svi programi** (ili **Programi**) > **Epson Software** > **FAX Utility**.

#### **Započinjanje u operativnom sistemu Mac OS**

Izaberite **Željene postavke sistema** u meniju > **Štampači i skeneri** (ili **Štampanje i skeniranje**, **Štampanje i faks**), a zatim izaberite štampač (faks). Kliknite na **Opcije i materijal za štampanje** > **Uslužni program** > **Otvori uslužni program štampača**.

- & ["Primanje faksova na računar" na strani 183](#page-182-0)
- & ["Instaliranje najnovijih aplikacija" na strani 229](#page-228-0)

# **Aplikacija za slanje faksova (Upravljački programPC-FAX)**

Upravljački program PC-FAX je aplikacija koja vam omogućava da pošaljete datoteku napravljenu u posebnoj aplikaciji kao faks direktno sa računara. Upravljački program PC-FAX se instalira kada instalirate aplikaciju FAX Utility. Više informacija potražite u funkciji za pomoć date aplikacije.

#### *Napomena:*

- ❏ Operativni sistemi Windows Server nisu podržani.
- ❏ Rad se razlikuje u zavisnosti od aplikacije koju ste koristili za kreiranje dokumenta. Više informacija potražite u funkciji za pomoć date aplikacije.

#### **Pristupanje u operativnom sistemu Windows**

U aplikaciji izaberite **Odštampaj** ili **Podešavanje parametara za štampanje** u meniju **Datoteka**. Izaberite štampač (faks) i kliknite na **Željene postavke** ili **Svojstva**.

#### **Pristupanje u operativnom sistemu Mac OS**

U aplikaciji izaberite **Odštampaj** u meniju **Datoteka**. Izaberite štampač (faks) za podešavanje **Štampač**, a zatim izaberite **Fax Settings** ili **Recipient Settings** u iskačućem meniju.

#### **Povezane informacije**

- & ["Slanje faksa sa računara" na strani 180](#page-179-0)
- & ["Aplikacija za podešavanje operacija faksa i slanje faksova \(FAX Utility\)" na strani 225](#page-224-0)

# **Aplikacija za izdavanje fotografija (Epson Easy Photo Print)**

Epson Easy Photo Print je aplikacija koja vam omogućava da lako štampate fotografije u različitim rasporedima.Možete pregledati sliku fotografije i prilagoditi slike ili položaje.Takođe možete štampati fotografiju sa okvirom.Više informacija potražite u funkciji za pomoć date aplikacije.

Štampanjem na originalnom Epson foto papiru kvalitet mastila se ispoljava u najvećoj mogućoj meri i otisci su živi i jasni.

Da biste izvršili štampanje bez ivica pomoću aplikacija dostupnih na tržištu, izvršite sledeća podešavanja.

- ❏ Napravite sliku koja odgovara veličini papira.Ako je u aplikaciji koju koristite omogućeno podešavanje margina, podesite ih na 0 mm.
- ❏ Omogućite podešavanje za štampanje bez ivica u upravljačkom programu štampača.

#### **Mrežna usluga i informacije o softveru**

#### *Napomena:*

- ❏ Operativni sistemi Windows Server nisu podržani.
- ❏ Da biste koristili ovu aplikaciju, upravljački program štampača mora biti instaliran.

#### **Započinjanje u operativnom sistemu Windows**

❏ Windows 10

Kliknite na dugme Start i zatim izaberite **Epson Software** > **Epson Easy Photo Print**.

❏ Windows 8.1/Windows 8

Unesite naziv aplikacije u polje za pretragu, a zatim izaberite prikazanu ikonu.

❏ Windows 7/Windows Vista/Windows XP

Kliknite na dugme Start i zatim izaberite **Svi programi** ili **Programi** > **Epson Software** > **Epson Easy Photo Print**.

#### **Započinjanje u operativnom sistemu Mac OS**

**Kreni** > **Aplikacije** > **Epson Software** > **Epson Easy Photo Print**.

#### **Povezane informacije**

 $\rightarrow$  ["Instaliranje najnovijih aplikacija" na strani 229](#page-228-0)

# **Aplikacija za štampanje veb-stranica (E-Web Print)**

E-Web Print je aplikacija koja vam omogućava da lako štampate veb-stranice sa različitim rasporedima.Više informacija potražite u funkciji za pomoć date aplikacije.Pomoć možete dobiti iz menija **E-Web Print** na traci sa alatima **E-Web Print**.

#### *Napomena:*

- ❏ Operativni sistemi Windows Server nisu podržani.
- ❏ Proverite podržane pregledače i najnoviju verziju sa sajta za preuzimanje.

#### **Pokretanje**

Kada instalirate aplikaciju E-Web Print, biće prikazana u vašem pregledaču.Kliknite na **Print** ili **Clip**.

#### **Povezane informacije**

 $\blacktriangleright$  ["Instaliranje najnovijih aplikacija" na strani 229](#page-228-0)

# **Aplikacija za konfigurisanje više uređaja (EpsonNet Config)**

EpsonNet Config je aplikacija koja vam omogućava da podesite adrese i protokole mrežnih interfejsa.Više detalja potražite u uputstvu za upotrebu za EpsonNet Config ili u sistemu pomoći u aplikaciji.

#### <span id="page-227-0"></span>**Započinjanje u operativnom sistemu Windows**

❏ Windows 10/Windows Server 2016

Kliknite na dugme Start i zatim izaberite **EpsonNet** > **EpsonNet Config**.

❏ Windows 8.1/Windows 8/Windows Server 2012 R2/Windows Server 2012

Unesite naziv aplikacije u polje za pretragu, a zatim izaberite prikazanu ikonu.

❏ Windows 7/Windows Vista/Windows XP/Windows Server 2008 R2/Windows Server 2008/Windows Server 2003 R2/Windows Server 2003

Kliknite na dugme za početak i izaberite **Svi programi** ili **Programi** > **EpsonNet** > **EpsonNet Config SE** > **EpsonNet Config**.

#### **Započinjanje u operativnom sistemu Mac OS**

**Kreni** > **Aplikacije** > **Epson Software** > **EpsonNet** > **EpsonNet Config SE** > **EpsonNet Config**.

#### **Povezane informacije**

 $\rightarrow$  ["Instaliranje najnovijih aplikacija" na strani 229](#page-228-0)

# **Alatke za ažuriranje softvera (EPSON Software Updater)**

EPSON Software Updater je aplikacija koja proverava da li na internetu ima novog ili ažuriranog softvera i instalira ga.Takođe možete da ažurirate osnovni softver štampača i priručnik.

#### *Napomena:*

Operativni sistemi Windows Server nisu podržani.

#### **Način instaliranja**

Preuzmite EPSON Software Updater sa Epsonovog veb-sajta.

Ako koristite Windows na računaru i ne možete da ga preuzmete sa veb-sajta, možete ga instalirati sa priloženog CD-a sa softverom.

[http://www.epson.com](http://www.epson.com/)

#### **Započinjanje u operativnom sistemu Windows**

❏ Windows 10

Kliknite na dugme Start i zatim izaberite **Epson Software** > **EPSON Software Updater**.

❏ Windows 8.1/Windows 8

Unesite naziv aplikacije u polje za pretragu, a zatim izaberite prikazanu ikonu.

❏ Windows 7/Windows Vista/Windows XP

Kliknite na dugme Start, a zatim izaberite **Svi programi** ili **Programi** > **Epson Software** > **EPSON Software Updater**.

#### *Napomena:*

EPSON Software Updater takođe možete pokrenuti klikom na ikonu štampača u traci zadataka na radnoj površini, a zatim izborom *Ažuriranje programske podrške*.

#### <span id="page-228-0"></span>**Započinjanje u operativnom sistemu Mac OS**

Izaberite **Kreni** > **Aplikacije** > **Epson Software** > **EPSON Software Updater**.

# **Instaliranje najnovijih aplikacija**

#### *Napomena:*

Pre ponovne instalacije aplikacije, istu morate prvo deinstalirati.

- 1. Postarajte se da štampač i računar budu dostupni za komunikaciju i da štampač bude povezan sa internetom.
- 2. Pokrenite EPSON Software Updater.

Slika ekrana je primer za Windows.

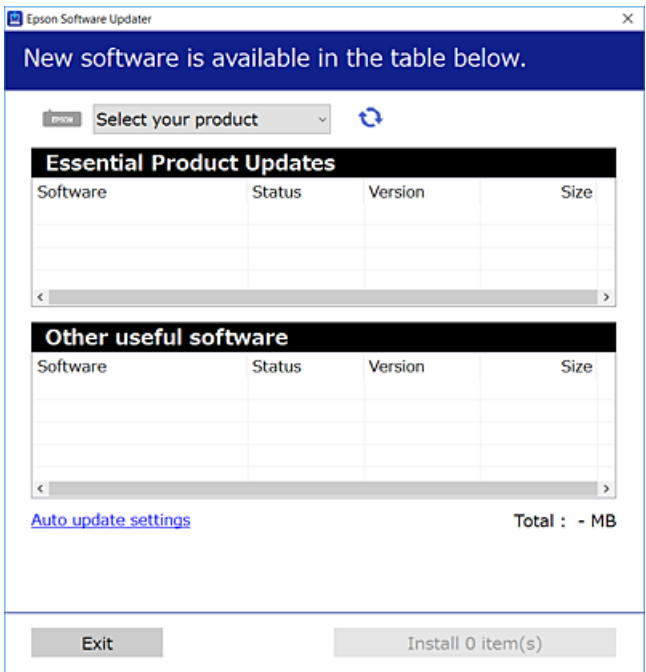

- 3. Za Windows, izaberite svoj štampač, a zatim kliknite na  $\Box$  da biste proverili da li ima novih dostupnih aplikacija.
- 4. Izaberite stavke koje želite da instalirate ili ažurirate, a zatim kliknite na dugme za instaliranje.

#### c*Važno:*

Nemojte da isključujete kabl štampača niti da isključujete štampač dok se ažuriranje ne završi; u suprotnom štampač može nepravilno da radi.

#### *Napomena:*

❏ Najnovije aplikacije možete preuzeti sa veb-sajta kompanije Epson.

#### [http://www.epson.com](http://www.epson.com/)

❏ Ako koristite operativne sisteme Windows Server, ne možete koristiti EPSON Software Updater.Najnovije aplikacije preuzmite sa veb-sajta kompanije Epson.

- & ["Alatke za ažuriranje softvera \(EPSON Software Updater\)" na strani 228](#page-227-0)
- & "Deinstaliranje aplikacija" na strani 230

# **Ažuriranje osnovnog softvera štampača pomoću kontrolne table**

Ako je štampač povezan na internet, možete ažurirati osnovni softver štampača pomoću kontrolne table.Takođe možete podesiti da štampač redovno proverava ažurirane verzije osnovnog softvera i obavesti vas ako ima dostupnih.

- 1. Izaberite **Podešavanja** na početnom ekranu.
- 2. Izaberite **Opšte postavke** > **Administracija sistema** > **Ažuriranje firmvera** > **Ažuriraj**.

#### *Napomena:*

Omogućite opciju *Obaveštenje* da biste podesili da štampač redovno proverava dostupne ažurirane verzije osnovnog softvera.

#### 3. Dodirnite **Započni proveru**.

Štampač počinje da traži dostupne ažurirane verzije.

4. Ako je na LCD ekranu prikazana poruka koja vas obaveštava da je dostupna ažurirana verzija osnovnog softvera, sledite uputstva na ekranu da biste pokrenuli ažuriranje.

#### c*Važno:*

- ❏ Nemojte da isključujete kabl štampača niti da isključujete štampač dok se ažuriranje ne završi; u suprotnom štampač može nepravilno da radi.
- ❏ Ako ažuriranje osnovnog softvera nije završeno ili je neuspešno, štampač se ne pokreće uobičajeno i prikazuje se "Recovery Mode" na LCD ekranu sledeći put kada se štampač uključi.U tom slučaju treba ponovo da ažurirate osnovni softver pomoću računara.Povežite štampač na računar pomoću USB kabla.Kada je na štampaču prikazano "Recovery Mode", ne možete ažurirati osnovni softver preko mrežnog povezivanja.Pristupite svom lokalnom Epsonovom veb-sajtu sa računara i zatim preuzmite najnoviji osnovni softver štampača.Pogledajte uputstva na veb-sajtu radi sledećih koraka.

# **Deinstaliranje aplikacija**

Prijavite se na računar kao administrator. Unesite administratorsku lozinku ako je računar zatraži.

### **Deinstaliranje aplikacija — Windows**

- 1. Pritisnite dugme  $\bigcup$  da biste isključili štampač.
- 2. Zatvorite sve pokrenute aplikacije.

#### 3. Otvorite **Kontrolnu tablu**:

❏ Windows 10/Windows Server 2016

Desni klik na dugme Start i držite ga, a zatim izaberite **Kontrolna tabla**.

❏ Windows 8.1/Windows 8/Windows Server 2012 R2/Windows Server 2012

Izaberite **Radna površina** > **Podešavanja** > **Kontrolna tabla**.

❏ Windows 7/Windows Vista/Windows XP/Windows Server 2008 R2/Windows Server 2008/Windows Server 2003 R2/Windows Server 2003

Kliknite na dugme za početak i izaberite **Kontrolna tabla**.

- 4. Otvorite **Uklonite instalaciju programa** (ili **Dodaj ili ukloni programe**):
	- ❏ Windows 10/Windows 8.1/Windows 8/Windows 7/Windows Vista/Windows Server 2016/Windows Server 2012 R2/Windows Server 2012/Windows Server 2008 R2/Windows Server 2008

Izaberite **Uklonite instalaciju programa** u **Programima**.

❏ Windows XP/Windows Server 2003 R2/Windows Server 2003

Kliknite na **Dodaj ili ukloni programe**.

5. Izaberite aplikaciju koju želite da deinstalirate.

Ne možete deinstalirati upravljački program štampača ako postoje bilo kakvi zadaci za štampanje. Izbrišite ili sačekajte da se odštampaju pre deinstaliranja.

- 6. Deinstalirajte aplikacije:
	- ❏ Windows 10/Windows 8.1/Windows 8/Windows 7/Windows Vista/Windows Server 2016/Windows Server 2012 R2/Windows Server 2012/Windows Server 2008 R2/Windows Server 2008

Kliknite na **Deinstaliraj/promeni** ili **Deinstaliraj**.

❏ Windows XP/Windows Server 2003 R2/Windows Server 2003

Kliknite na **Promeni/ukloni** ili **Ukloni**.

#### *Napomena:*

Ako se prikaže prozor *Kontrola korisničkog naloga* kliknite na *Nastavi*.

7. Pratite uputstva na ekranu.

# **Deinstaliranje aplikacija — Mac OS**

1. Preuzmite Uninstaller koristeći EPSON Software Updater.

Ako preuzmete Uninstaller, nećete morati da je preuzimate svaki put kada deinstalirate aplikaciju.

- 2. Pritisnite dugme  $\bigcup$  da biste isključili štampač.
- 3. Da biste deinstalirali upravljački program štampača ili upravljački program PC-FAX, izaberite **Željene postavke sistema** u meniju > **Štampači i skeneri** (ili **Štampanje i skeniranje**, **Štampanje i faks**), a zatim uklonite štampač sa liste omogućenih štampača.
- 4. Zatvorite sve pokrenute aplikacije.
- 5. Izaberite **Kreni** > **Aplikacije** > **Epson Software** > **Uninstaller**.

<span id="page-231-0"></span>6. Izaberite aplikaciju koju želite da deinstalirate i kliknite na **Uninstall**.

#### c*Važno:*

Uninstaller uklanja sve drajvere za Epson inkjet štampače sa računara. Ako koristite više Epson inkjet štampača i želite da izbrišete samo neke drajvere, prvo ih sve izbrišite, a zatim ponovo instalirajte potrebne drajvere štampača.

#### *Napomena:*

Ako na listi ne možete da nađete aplikaciju koju želite da deinstalirate, to znači da ta aplikacija ne može da se deinstalira preko funkcije Uninstaller. U tom slučaju izaberite *Kreni* > *Aplikacije* > *Epson Software*, izaberite aplikaciju koju želite da deinstalirate i prevucite je na ikonu korpe za smeće.

#### **Povezane informacije**

& ["Alatke za ažuriranje softvera \(EPSON Software Updater\)" na strani 228](#page-227-0)

# **Štampanje uz korišćenje mrežne usluge**

Korišćenjem usluge Epson Connect dostupne preko interneta, možete štampati sa svog pametnog telefona, tableta ili laptop računara u bilo koje vreme i praktično svuda.Da biste koristili ovu uslugu, potrebno je da registrujete korisnika i štampač u usluzi Epson Connect.

Sledeće funkcije su dostupne preko interneta.

❏ Email Print

Kada pošaljete e-poruku sa prilozima poput dokumenata ili slika na e-adresu koja je dodeljena štampaču, tu eporuku možete da odštampate sa udaljenih lokacija kao što su vaš kućni ili kancelarijski štampač.

❏ Epson iPrint

Ova aplikacija je namenjena za iOS i Android i omogućava vam da štampate ili skenirate sa pametnog telefona ili tableta.Možete da štampate dokumente, slike i veb-sajtove tako što ćete ih poslati direktno na štampač na istoj bežičnoj LAN mreži.

❏ Scan to Cloud

Ova aplikacija vam omogućava da šaljete skenirane podatke koje želite da štampate na drugom štampaču.Takođe možete da otpremite skenirane podatke na dostupne usluge informatičkih oblaka.

❏ Remote Print Driver

To je deljeni upravljački program koji ima podršku za upravljački program za štampanje sa udaljenosti.Prilikom štampanja uz korišćenje štampača na udaljenoj lokaciji, možete da štampate tako što ćete promeniti štampač u prozoru uobičajenih aplikacija.

Detalje potražite na veb portalu Epson Connect.

<https://www.epsonconnect.com/>

[http://www.epsonconnect.eu](http://www.epsonconnect.eu/) (samo Evropa)

# **Rešavanje problema**

# **Provera statusa štampača**

# **Provera poruka na LCD ekranu**

Ako je na LCD ekranu prikazana neka poruka o grešci, sledite uputstva na ekranu ili rešenja u nastavku da biste rešili problem.

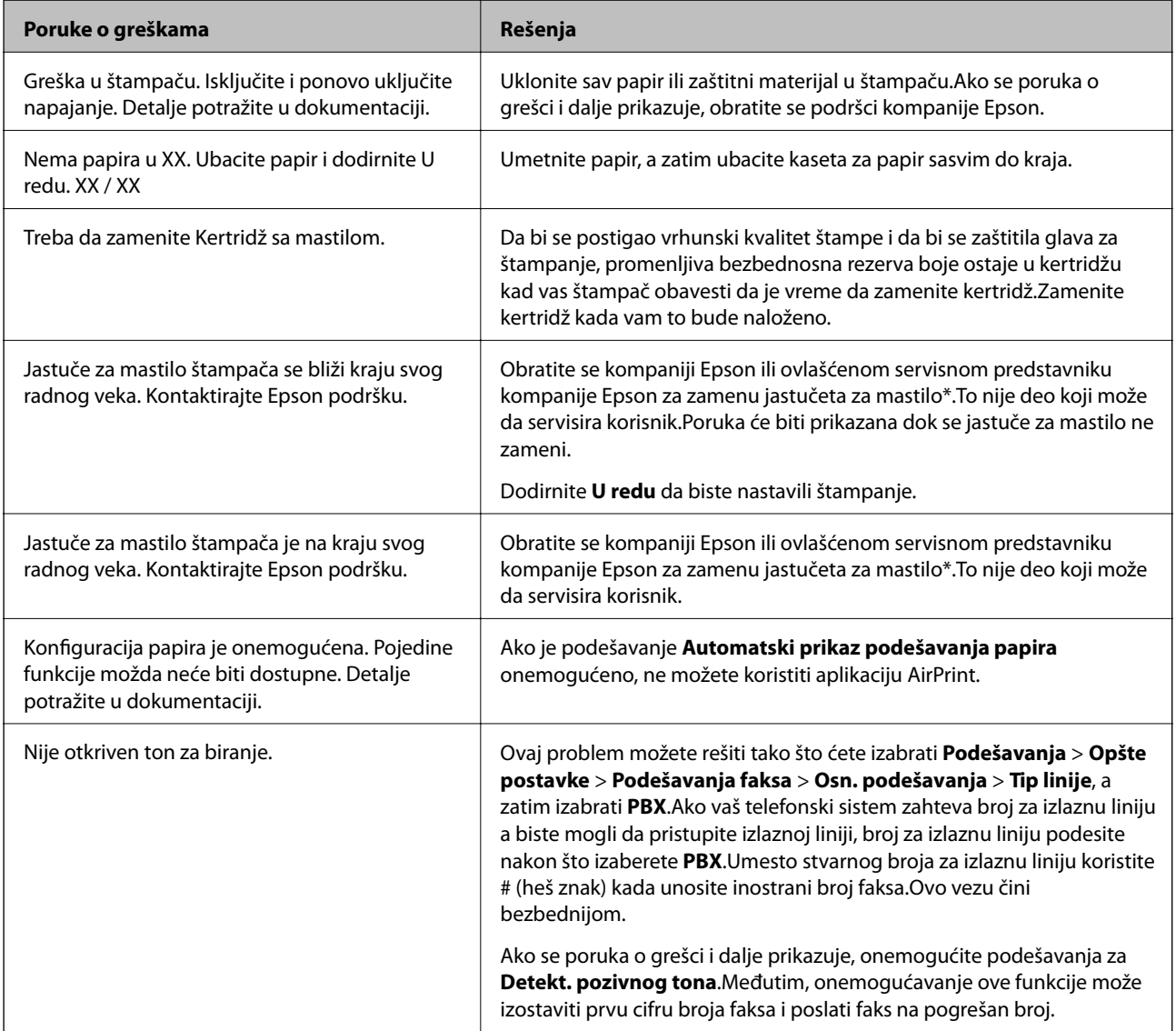

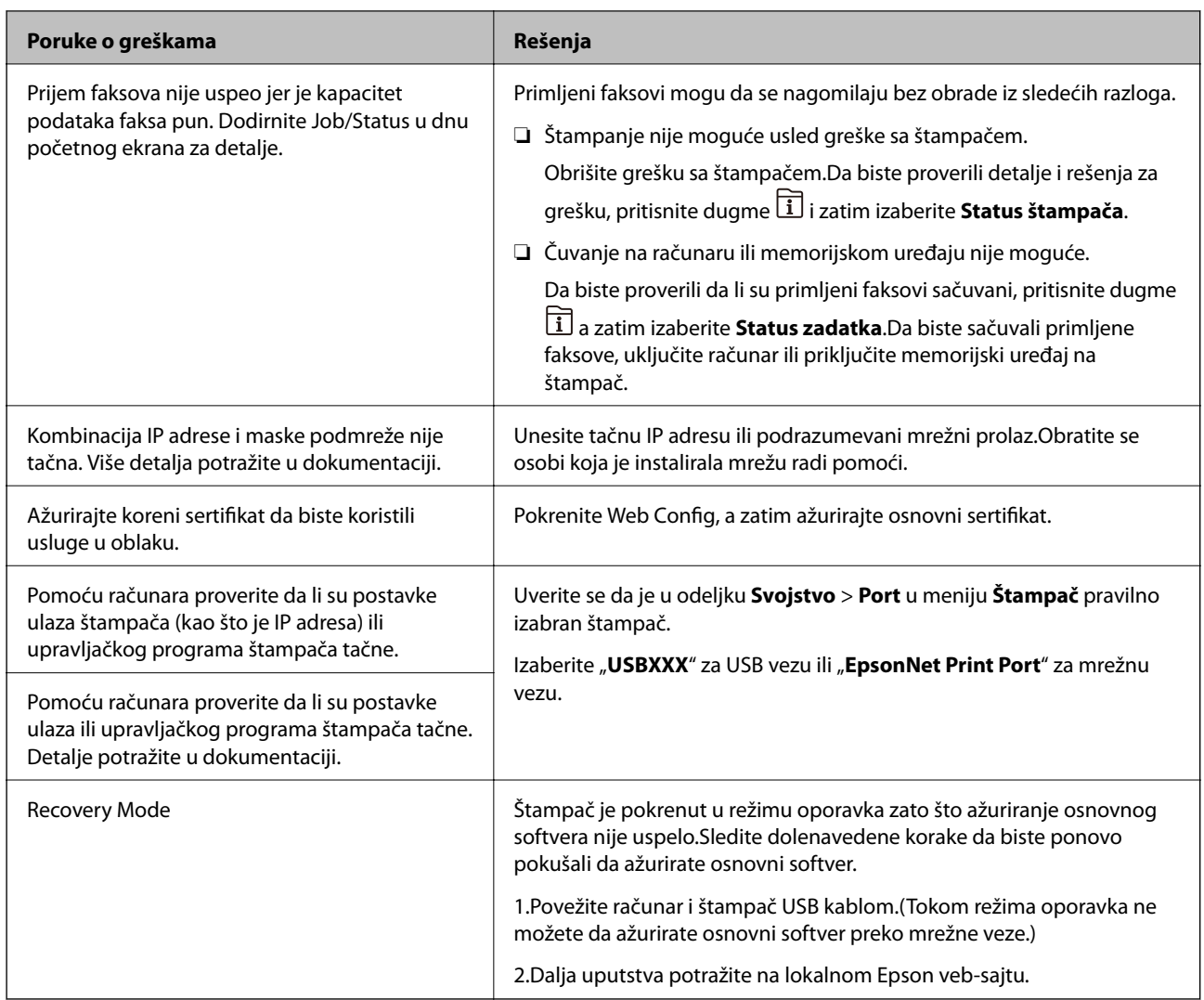

\* Kod nekih ciklusa štampanja može da se desi da se veoma mala količina prekomerne boje prikupi u jastučetu za boju.Da bi se sprečilo curenje iz jastučeta, štampač je projektovan tako da prekine štampanje kada se dostigne kapacitet jastučeta.Od broja stranica koje štampate koristeći opciju štampanja bez ivica zavisiće da li će ovo biti potrebno i koliko često.To što je potrebno zameniti jastuče ne znači da je vaš štampač prestao da radi u skladu sa svojim specifikacijama.Štampač će vas obavestiti kada bude potrebna zamena jastučeta, a to može da obavi samo ovlašćeni predstavnik servisa kompanije Epson.Garancija kompanije Epson ne obuhvata trošak ove zamene.

#### **Povezane informacije**

- & ["Kontaktiranje Epson-ove podrške za korisnike" na strani 293](#page-292-0)
- & ["Alatke za ažuriranje softvera \(EPSON Software Updater\)" na strani 228](#page-227-0)
- & ["Instaliranje najnovijih aplikacija" na strani 229](#page-228-0)

# **Šifra greške u meniju statusa**

Ako zadatak ne bude uspešno dovršen, proverite šifru greške prikazanu u istoriji za svaki od poslova.Šifru greške možete proveriti tako što ćete pritisnuti dugme **il**, a zatim izabrati **Status zadatka**.Problem i njegovo moguće rešenje potražite u sledećoj tabeli.

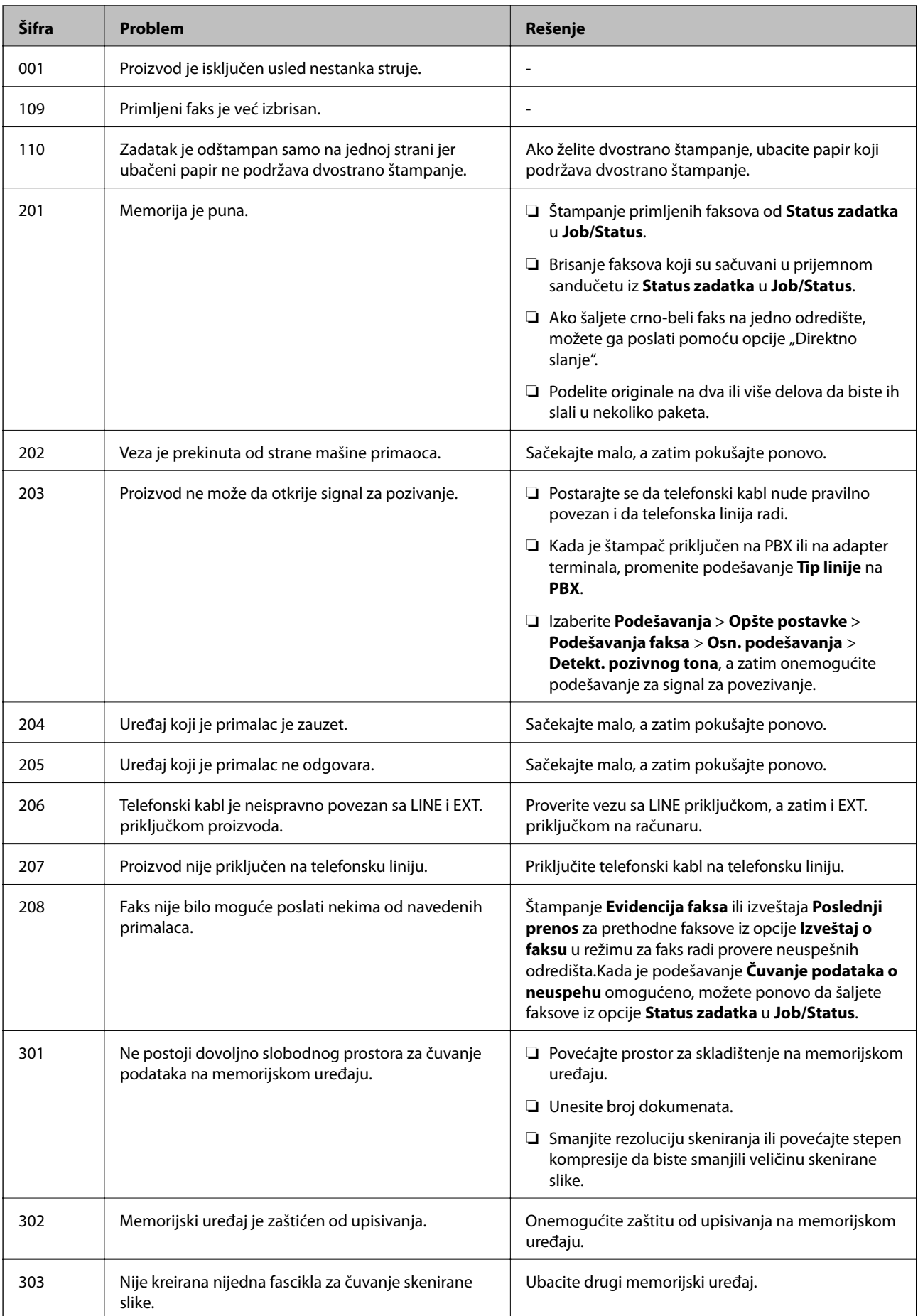

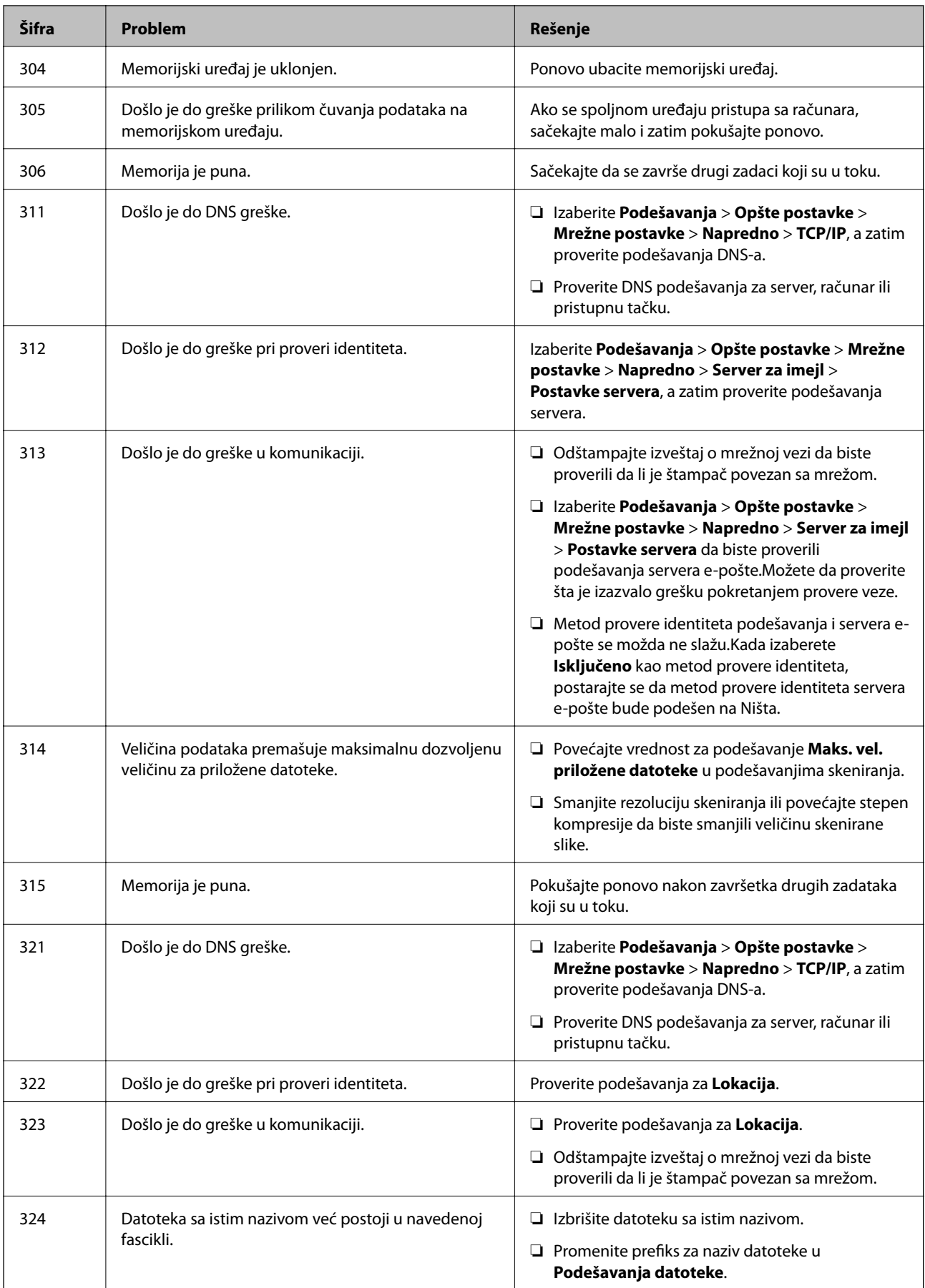

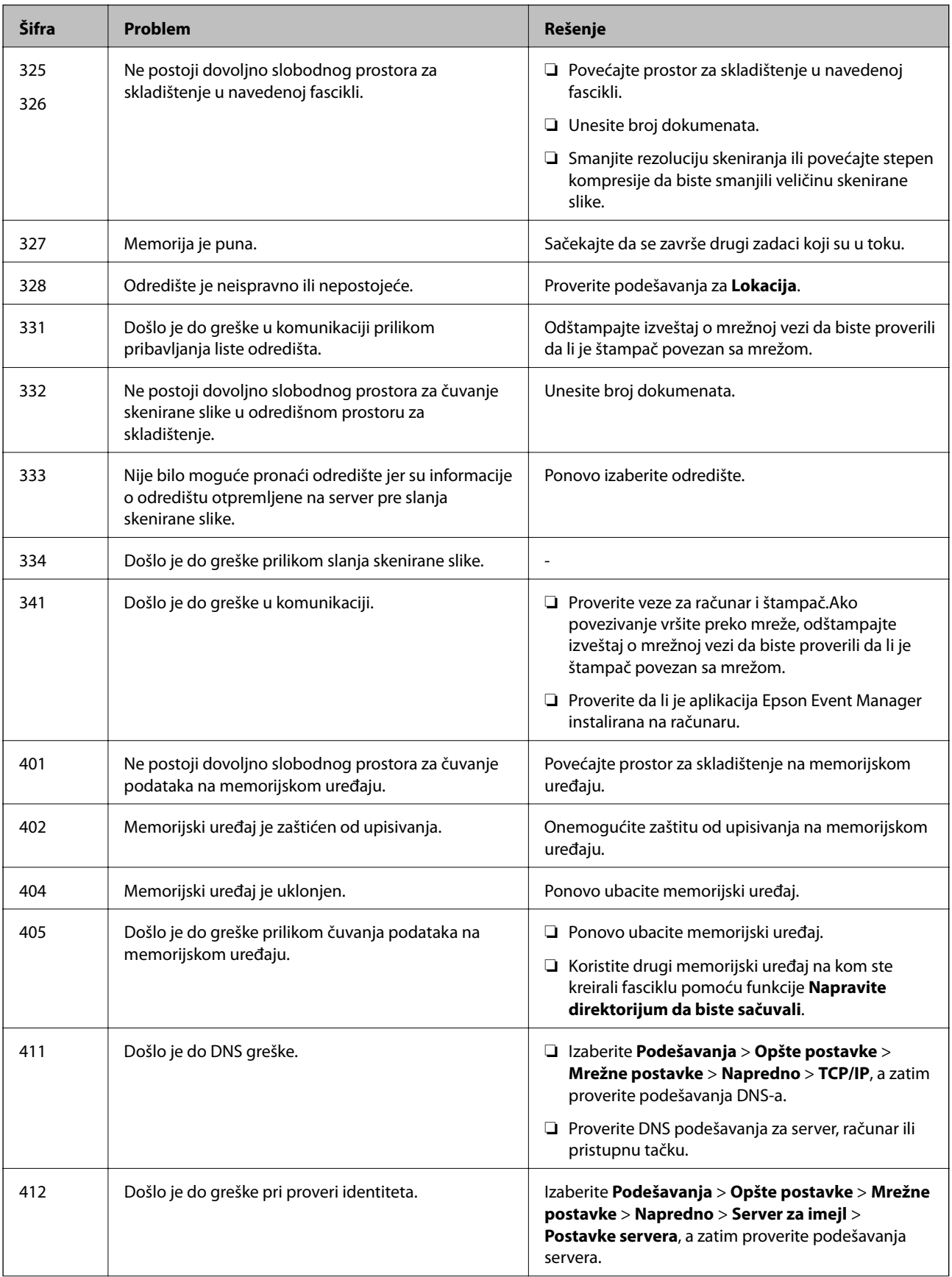

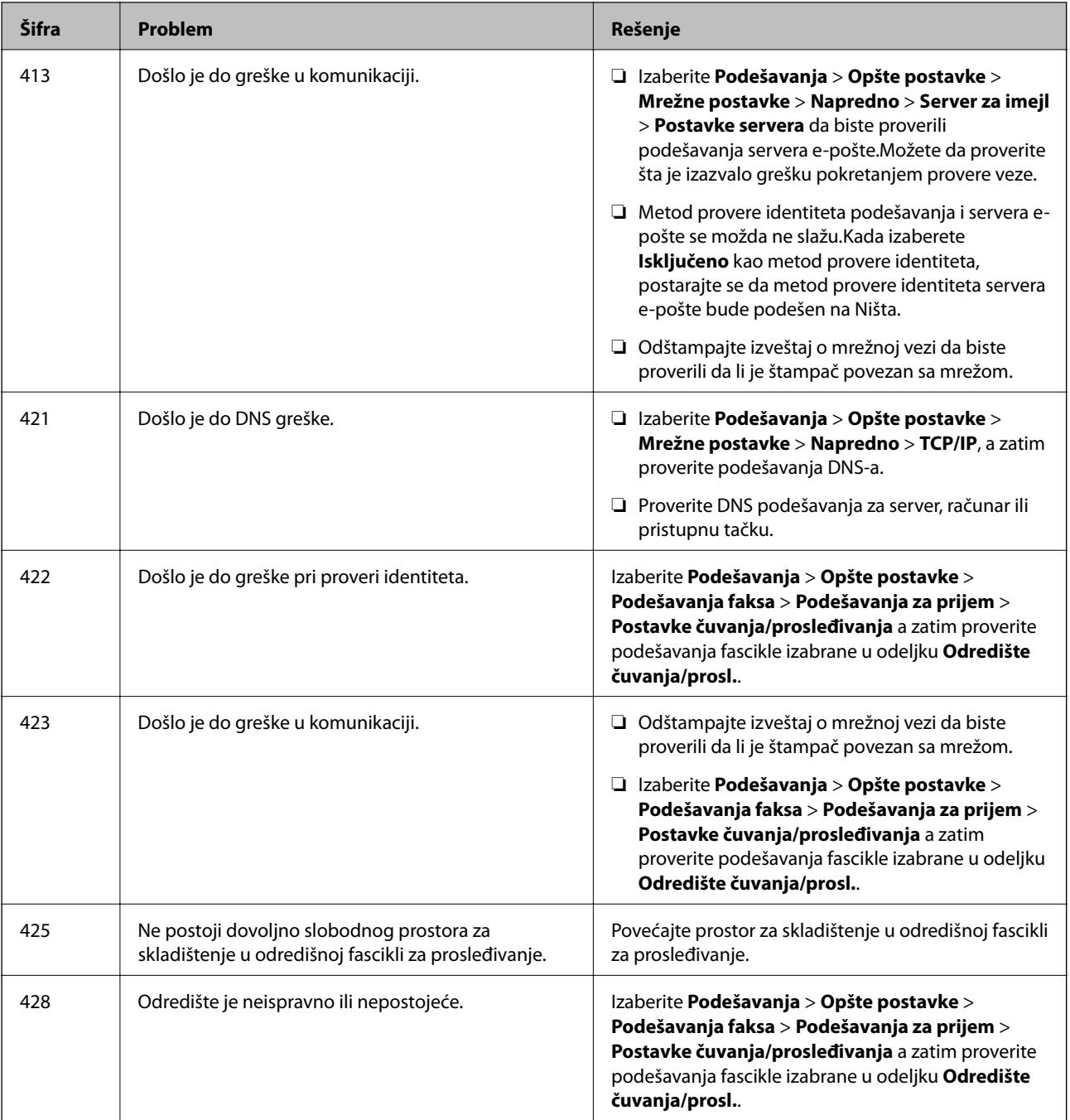

- & ["Priključivanje na telefonsku liniju" na strani 147](#page-146-0)
- & ["Mrežne postavke" na strani 67](#page-66-0)
- & ["Štampanje uz korišćenje mrežne usluge" na strani 232](#page-231-0)
- & ["Opcije menija za Podešavanja faksa" na strani 198](#page-197-0)
- & ["Dostupan papir i kapaciteti" na strani 44](#page-43-0)
- & ["Memorisanje skeniranih slika u deljenoj fascikli nije moguće" na strani 263](#page-262-0)

# <span id="page-238-0"></span>**Provera statusa štampača — Windows**

- 1. Pristupite prozoru upravljačkog programa štampača.
- 2. Kliknite na **EPSON Status Monitor 3** na kartici **Održavanje**, a zatim kliknite na **Detalji**.

Možete proveriti status štampača, nivoe mastila i status grešaka.

#### *Napomena:*

Ako je *EPSON Status Monitor 3* onemogućen, kliknite na *Proširena podešavanja* na kartici *Održavanje*, a zatim izaberite *Uključi EPSON Status Monitor 3*.

#### **Povezane informacije**

& ["Pristupanje upravljačkom programu štampača" na strani 77](#page-76-0)

### **Provera statusa štampača — Mac OS**

- 1. Izaberite **Željene postavke sistema** u meniju > **Štampači i skeneri** (ili **Štampanje i skeniranje**, **Štampanje i faks**), a zatim izaberite štampač.
- 2. Kliknite na **Opcije i materijal za štampanje** > **Uslužni program** > **Otvori uslužni program štampača**.
- 3. Kliknite na **EPSON Status Monitor**.

Možete proveriti status štampača, nivoe mastila i status grešaka.

# **Provera statusa softvera**

Problem možda možete da rešite tako što ćete ažurirati softver na najnoviju verziju. Da biste proverili status softvera, koristite alat za ažuriranje softvera.

#### **Povezane informacije**

- & ["Alatke za ažuriranje softvera \(EPSON Software Updater\)" na strani 228](#page-227-0)
- & ["Instaliranje najnovijih aplikacija" na strani 229](#page-228-0)

# **Vađenje zaglavljenog papira**

Sledite uputstva na ekranu u kontrolnoj tabli štampača da biste pronašli i izvadili zaglavljeni papir, uključujući i pocepane parčiće, ako ih ima.Na LCD ekranu prikazuje se animacija koja vam pokazuje kako da uklonite zaglavljeni papir.

#### !*Oprez:*

Nikada nemojte dodirivati dugmad na kontrolnoj tabli kada vam je ruka unutar štampača.Ako štampač počne da radi, može izazvati povredu.Pazite da ne dodirnete delove koji vire da biste izbegli povredu.

### c*Važno:*

Pažljivo izvadite zaglavljeni papir.Naglo vađenje papira može dovesti do oštećenja štampača.

#### *Napomena:*

Ako greška zaglavljenog papira nije rešena, pocepani delići zaglavljenog papira mogu ostati unutar zadnji poklopac 2.Otvorite zadnji poklopac 2, a zatim izvadite zaglavljeni papir.

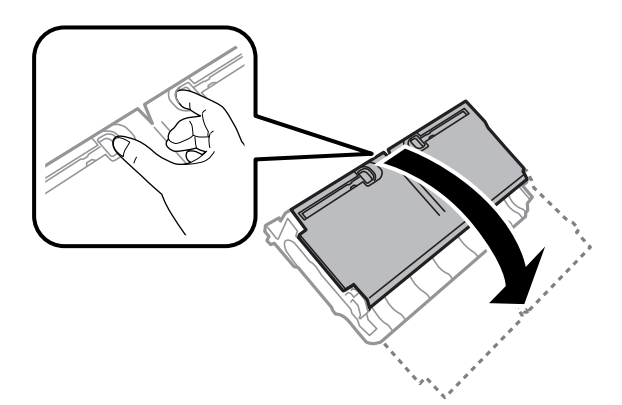

#### *Napomena:*

Ako neko parče papira ostane u štampaču, nakon što izbrišete grešku o zaglavljivanju papira, izaberite *Podešavanja* > *Održavanje* > *Uklanjanje papira*.Ovo će pomoći da izvadite preostale parčiće papira.

# **Papir se ne uvlači pravilno**

Proverite sledeće stavke, a zatim preduzmite potrebne mere da biste rešili problem.

- ❏ Štampač postavite na ravnu površinu i upotrebljavajte ga u preporučenim uslovima okoline.
- ❏ Koristite papir koji ovaj štampač podržava.
- ❏ Poštujte mere opreza za rukovanje papirom.
- ❏ Nemojte ubacivati veći broj listova od maksimalnog broja navedenog za taj papir. U slučaju običnog papira, nemojte ubacivati papir iznad linije označene simbolom trougla na vođici za papir.
- ❏ Uverite se da se podešavanja za veličinu papira i tip papira slažu sa stvarnom veličinom papira i tipom papira koji je ubačen u štampač.

#### **Povezane informacije**

- & ["Specifikacije u vezi sa okruženjem" na strani 285](#page-284-0)
- $\rightarrow$  ["Mere opreza pri rukovanju papirom" na strani 47](#page-46-0)
- & ["Dostupan papir i kapaciteti" na strani 44](#page-43-0)
- $\blacktriangleright$  ["Lista tipa papira" na strani 54](#page-53-0)

# **Zaglavljivanje papira**

Ubacite papir okrenut na odgovarajuću stranu i pomerite vođice za papir do ivica papira.

- & ["Vađenje zaglavljenog papira" na strani 239](#page-238-0)
- & ["Ubacivanje papira u Kaseta za papir" na strani 48](#page-47-0)
- & ["Ubacivanje papira u Zadnji otvor za uvlačenje papira" na strani 50](#page-49-0)

### **Papir se uvlači iskošeno**

Ubacite papir okrenut na odgovarajuću stranu i pomerite vođice za papir do ivica papira.

#### **Povezane informacije**

- & ["Ubacivanje papira u Kaseta za papir" na strani 48](#page-47-0)
- & ["Ubacivanje papira u Zadnji otvor za uvlačenje papira" na strani 50](#page-49-0)

### **Više listova papira se uvlači odjednom**

Ako se tokom ručnog dvostranog štampanja nekoliko listova papira uvlači odjednom, izvadite sav papir koji je ubačen u štampač i ponovo ga ubacite.

### **Original se ne uvlači u automatski mehanizam za uvlačenje papira**

- ❏ Koristite originale koje automatski mehanizam za uvlačenje podržava.
- ❏ Ubacite originale okrenute na odgovarajuću stranu i pomerite vođice za papir automatskog mehanizma za uvlačenje papira do ivica originala.
- ❏ Očistite unutrašnjost automatskog mehanizma za uvlačenje papira.
- ❏ Ne ubacujte originale iznad linije označene simbolom trougla na automatskom mehanizmu za uvlačenje papira.

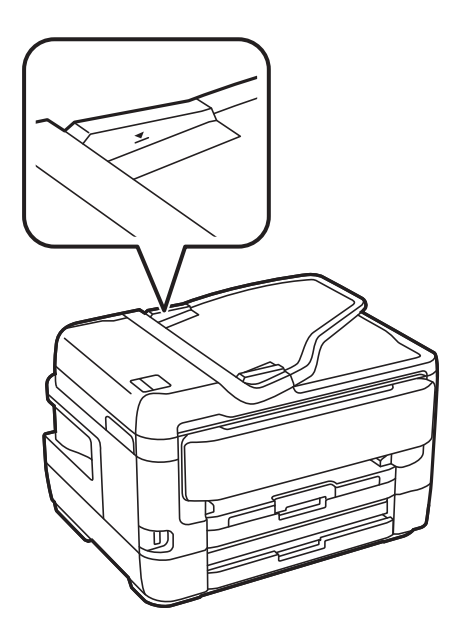

❏ Proverite da li je ikona automatskog mehanizma za uvlačenje papira uključena na dnu ekrana. Ako je isključena, ponovo postavite originale.

- & ["Dostupni originali na ADF" na strani 55](#page-54-0)
- & ["Postavljenje originala u automatski mehanizam za uvlačenje papira" na strani 55](#page-54-0)
- & ["Čišćenje automatskog mehanizma za uvlačenje papira" na strani 219](#page-218-0)

# **Problemi sa napajanjem i kontrolnom tablom**

### **Napajanje se ne uključuje**

- ❏ Postarajte se da kabl za napajanje bude čvrsto priključen.
- ❏ Malo duže držite pritisnuto dugme P.

### **Napajanje se ne isključuje**

Malo duže držite pritisnuto dugme  $\mathcal{O}$ . Ako i dalje ne možete da isključite štampač, iskopčajte kabl za napajanje. Da biste sprečili isušivanje glave za štampanje, ponovo uključite štampač i isključite ga pritiskom na dugme $\mathbf C$ .

### **Napajanje se automatski isključuje**

- ❏ Izaberite **Podešavanja** > **Opšte postavke** > **Osn. podešavanja** > **Pod. isključivanja**, a zatim onemogućite podešavanja **Isključivanje usled neaktivnosti** i **Isključivanje usled prekida veze**.
- ❏ Izaberite **Podešavanja** > **Opšte postavke** > **Osn. podešavanja**, a zatim onemogućite podešavanje **Merač vremena za isključivanje**.

#### *Napomena:*

Vaš proizvod može da poseduje funkciju *Pod. isključivanja* ili *Merač vremena za isključivanje*, u zavisnosti od lokacije kupovine.

# **LCD ekran je zatamnjen**

Štampač je u režimu mirovanja. Dodirnite bilo gde na LCD ekranu da biste ga vratili u prethodno stanje.

### **Dodirni ekran ne reaguje**

- ❏ Ako zalepite zaštitnu nalepnicu na dodirni ekran, optički dodirni ekran možda neće reagovati.
- ❏ Isključite štampač, a zatim obrišite ekran pomoću meke, suve krpe. Ako je ekran prljav, možda neće reagovati.

### **Rukovanje na kontrolnoj tabli nije moguće**

Kada je ograničavanje funkcija za korisnike omogućeno, za štampanje su potrebni ID korisnika i lozinka. Ukoliko ne znate lozinku obratite se administratoru štampača.

# **Štampanje sa računara nije moguće**

### **Provera veze (USB)**

- ❏ Dobro povežite USB kabl sa štampačem i računarom.
- ❏ Ako koristite USB čvorište, pokušajte da priključite štampač direktno na računar.
- ❏ Ako se USB kabl ne prepoznaje, promenite priključak, ili promenite USB kabl.
- ❏ Ako štampač ne može da štampa pomoću USB priključka, pokušajte sledeće.

Isključite USB kabl iz računara.Desni klik miša na ikonu štampača na računaru i izaberite **Ukloni uređaj**.Onda priključite USB kabl na računar i pokušajte da uradite probno štampanje.

Resetujte USB priključak prateći sledeće korake u ovom priručniku za promenu načina povezivanja sa računarom.Pogledajte ispod link sa ostalim detaljnim informacijama.

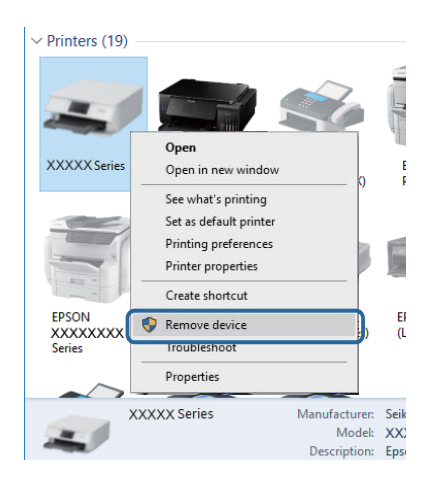

#### **Povezane informacije**

& ["Promena načina povezivanja sa računarom" na strani 40](#page-39-0)

# **Provera priključka (Mreža)**

- ❏ Kada promenite pristupnu tačku ili pružaoca usluga, pokušajte ponovo da izvršite podešavanja mreže za štampač.Priključite računar ili pametni uređaj na isti SSID kao i štampač.
- ❏ Isključite uređaje koje želite da priključite na mrežu.Sačekajte oko 10 sekundi i zatim uključite uređaje sledećim redosledom: pristupna tačka, računar ili pametni uređaj i zatim štampač.Približite štampač i računar ili pametni uređaj pristupnoj tački da biste pomogli pri komunikaciji radio talasima, a zatim pokušajte da ponovo izvršite podešavanja mreže.
- ❏ Odštampajte izveštaj o mrežnom povezivanju.Detalje potražite na vezi za povezane informacije ispod.Ako izveštaj pokazuje da mrežno povezivanje nije uspelo, proverite izveštaj o mrežnom povezivanju, a zatim sledite odštampana rešenja.
- ❏ Ako je štampaču dodeljena IP adresa 169.254.XXX.XXX, a podmrežna maska je 255.255.0.0, moguće je da IP adresa nije pravilno dodeljena.Ponovo pokrenite pristupnu tačku ili ponovo postavite mrežna podešavanja za štampač.Ako time problem ne bude otklonjen, pogledajte dokumentaciju za pristupnu tačku.

❏ Pokušajte da pristupite nekom veb-sajtu sa svog računara da biste se uverili da su podešavanja mreže na vašem računaru tačna.Ako ne možete da pristupite nijednom veb-sajtu, postoji problem na računaru.Proverite mrežno povezivanje računara.

#### **Povezane informacije**

- & ["Povezivanje sa računarom" na strani 24](#page-23-0)
- & ["Štampanje izveštaja o mrežnom povezivanju" na strani 33](#page-32-0)

### **Provera Softvera i Podataka**

- ❏ Postarajte se da je originalan program Espon štampača instaliran.Ako originalan program Espon štampača nije instaliran, dostupne funkcije su ograničene.Preporučujemo korišćenje originalan programa Espon štampača.Pogledajte ispod link sa ostalim detaljnim informacijama.
- ❏ Ako štampate sliku koja se sastoji od velike količine podataka, računar možda neće imati dovoljno memorije.Štampajte sliku niže rezolucije ili manje veličine.

#### **Povezane informacije**

- & "Provera da li su instalirani originalni Epson upravljački programi štampača" na strani 244
- & ["Instaliranje najnovijih aplikacija" na strani 229](#page-228-0)

### **Provera da li su instalirani originalni Epson upravljački programi štampača**

Možete da proverite da li je na računaru instaliran originalni Epson upravljački program štampača na jedna od sledećih načina.

#### **Windows**

Izaberite **Kontrolnu tablu** > **Prikaz uređaja i štampača** (**Štampači**, **Štampači i faks uređaji**) a zatim uradite sledeće da biste otvorili prozor svojstava servera za štampanje.

❏ Windows 10/Windows 8.1/Windows 8/Windows 7/Windows Server 2016/Windows Server 2012 R2/Windows Server 2012/Windows Server 2008 R2

Kliknite na ikonu štampača a zatim u prikazanom meniju kliknite na **Svojstva servera za štampanje**.

❏ Windows Vista/Windows Server 2008

Kliknite desnim tasterom miša na fasciklu **Štampači** a zatim kliknite na **Pokreni kao administrator** > **Svojstva servera**.

❏ Windows XP/Windows Server 2003 R2/Windows Server 2003

U meniju **Datoteka** izaberite **Svojstva servera**.

Kliknite na karticu **Upravljački program**.Ako je na listi prikazan naziv štampača, na računaru je instaliran originalni Epson upravljački program.

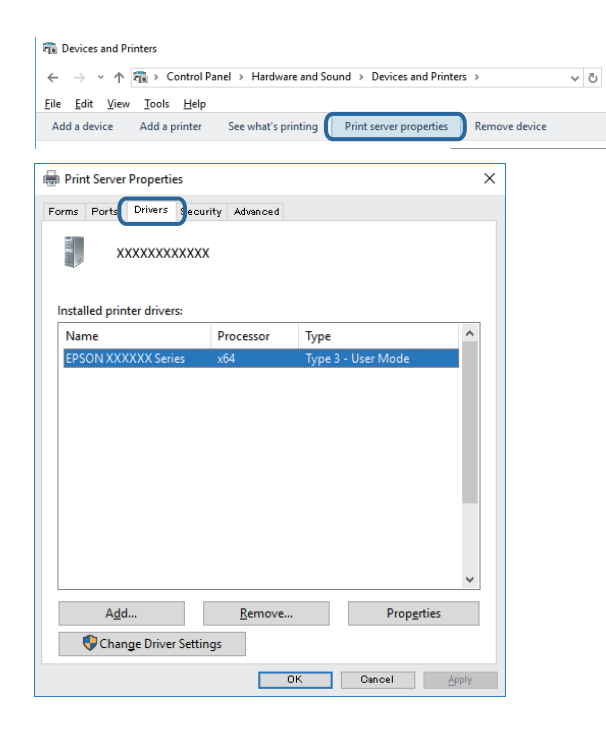

#### **Mac OS**

Izaberite **Željene postavke sistema** u meniju > **Štampači i skeneri** (ili **Štampanje i skeniranje**, **Štampanje i faks**), a zatim izaberite štampač.Kliknite na **Opcije i potrošni materijal**, a ako su kartica **Opcije** i kartica **Uslužni program** prikazane u prozoru, na računaru je instaliran originalni Epson upravljački program.

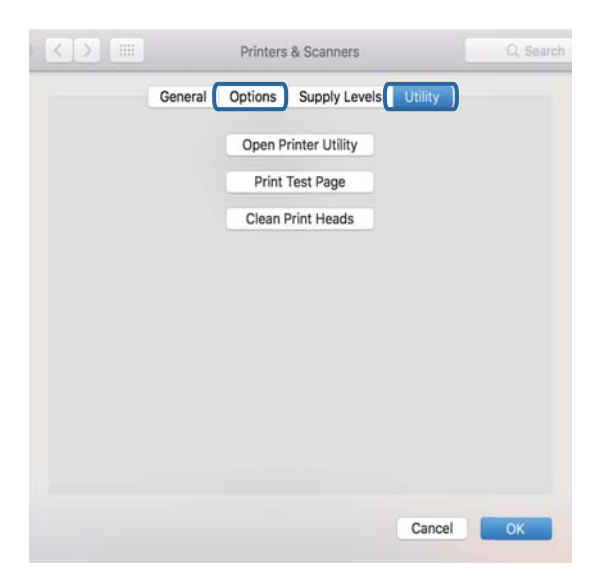

#### **Povezane informacije**

 $\rightarrow$  ["Instaliranje najnovijih aplikacija" na strani 229](#page-228-0)

# **Provera statusa štampača sa računara (Windows)**

Kliknite na **Red za štampu** na kartici **Održavanje** upravljačkog programa štampača, a zatim proverite sledeće.

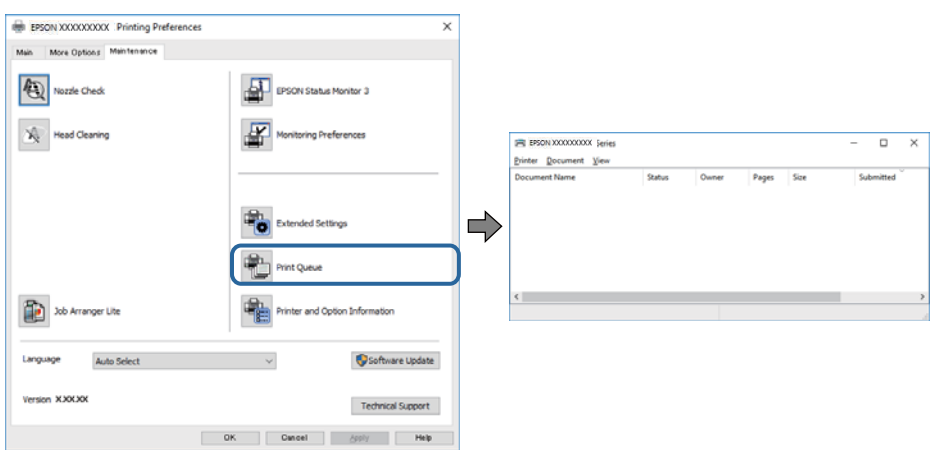

❏ Proverite da li ima pauziranih zadataka štampanja.

Ako ima nepotrebnih podataka, izaberite **Otkaži sve dokumente** na meniju **Štampač**.

❏ Postarajte se da štampač nije neaktivan ili na čekanju.

Ako je štampač neaktivan ili na čekanju, opozovite podešavanje neaktivnosti ili čekanja u meniju **Štampač**.

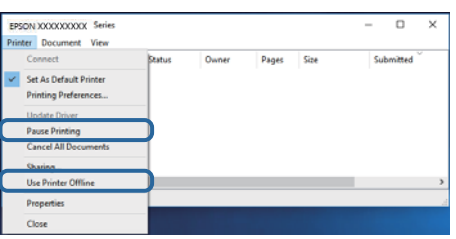

❏ Postarajte se da štampač bude izabran kao podrazumevani štampač u meniju **Štampač** (trebalo bi da na stavci u meniju stoji znak potvrde).

Ako štampač nije izabran kao podrazumevani, podesite ga kao podrazumevani štampač.Ako se u **Kontrolna tabla** > **Pogledaj uređaje i štampače** (**Štampači**, **Štampači i faksovi**) nalazi više ikona, pogledajte sledeće kako biste izabrali ikonu.

Primer)

USB veza: EPSON XXXX Series

Mrežna veza: EPSON XXXX Series (mreža)

Ako upravljački program štampača instalirate više puta, može se dogoditi da budu napravljene kopije upravljačkog programa štampača.Ako budu napravljene kopije poput "EPSON XXXX Series (kopija 1)", kliknite desnim tasterom miša na kopiranu ikonu upravljačkog programa, a zatim kliknite na **Ukloni uređaj**.

❏ Uverite se da je u odeljku **Svojstvo** > **Port** u meniju **Štampač** pravilno izabran štampač.

Izaberite "**USBXXX**" za USB vezu ili "**EpsonNet Print Port**" za mrežnu vezu.

# **Provera statusa štampača sa računara (Mac OS)**

❏ Štampač možda neće raditi kada je ograničavanje funkcija za korisnike omogućeno.Obratite se administratoru štampača.

❏ Postarajte se da status štampača ne bude **Pauza**.

Izaberite **Željene postavke sistema** u meniju > **Štampači i skeneri** (ili **Štampanje i skeniranje**, **Štampanje i faks**), a zatim dva puta kliknite na štampač.Ako je štampač pauziran, kliknite na **Nastavi** (ili **Nastavi rad štampača**).

# **Kada ne možete da izvršite podešavanja mreže**

- ❏ Isključite uređaje koje želite da priključite na mrežu.Sačekajte oko 10 sekundi i zatim uključite uređaje sledećim redosledom: pristupna tačka, računar ili pametni uređaj i zatim štampač.Približite štampač i računar ili pametni uređaj pristupnoj tački da biste pomogli pri komunikaciji radio talasima, a zatim pokušajte da ponovo izvršite podešavanja mreže.
- ❏ Izaberite **Podešavanja** > **Opšte postavke** > **Mrežne postavke** > **Provera veze** a zatim odštampajte izveštaj o mrežnoj vezi.Ako je došlo do greške, proverite izveštaj o mrežnom povezivanju, a zatim sledite odštampana rešenja.

#### **Povezane informacije**

- & ["Štampanje izveštaja o mrežnom povezivanju" na strani 33](#page-32-0)
- & ["Poruke i rešenja u izveštaju o mrežnom povezivanju" na strani 34](#page-33-0)

# **Ne možete se povezati sa uređaja, iako podešavanja mreže ne predstavljaju probleme**

Ako ne možete da se povežete sa štampačem preko računara ili pametnog uređaja, iako izveštaj o mrežnom povezivanju ne pokazuje nikakve probleme, pogledajte sledeće.

❏ Kada koristite više pristupnih tačaka istovremeno, možda nećete moći da koristite štampač sa računara ili pametnog uređaja, zavisno od podešavanja pristupnih tačaka. Priključite računar ili pametni uređaj na istu pristupnu tačku kao i štampač.

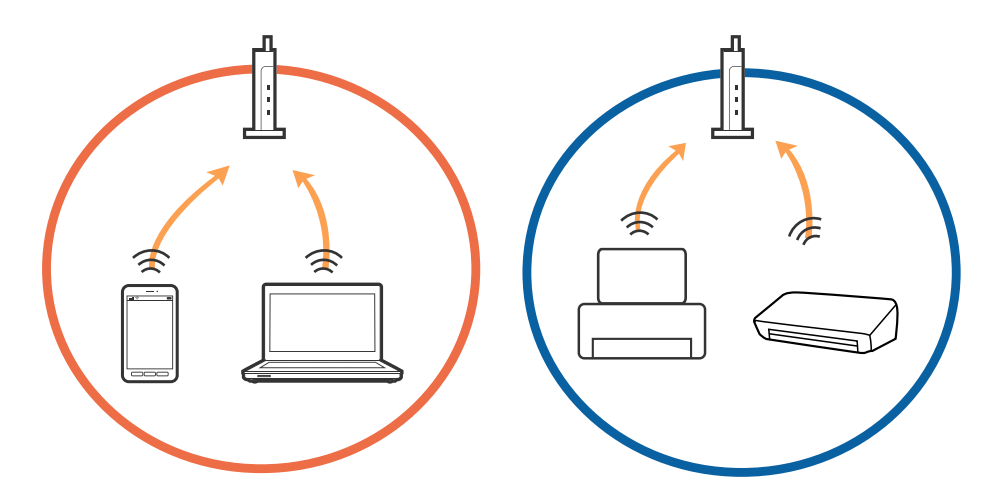

❏ Možda nećete moći da se povežete sa pristupnom tačkom kada pristupna tačka ima više identifikatora skupa usluga (SSID) i uređaji su priključeni na različite identifikatore skupa usluga na istoj pristupnoj tački. Priključite računar ili pametni uređaj na isti SSID kao i štampač.

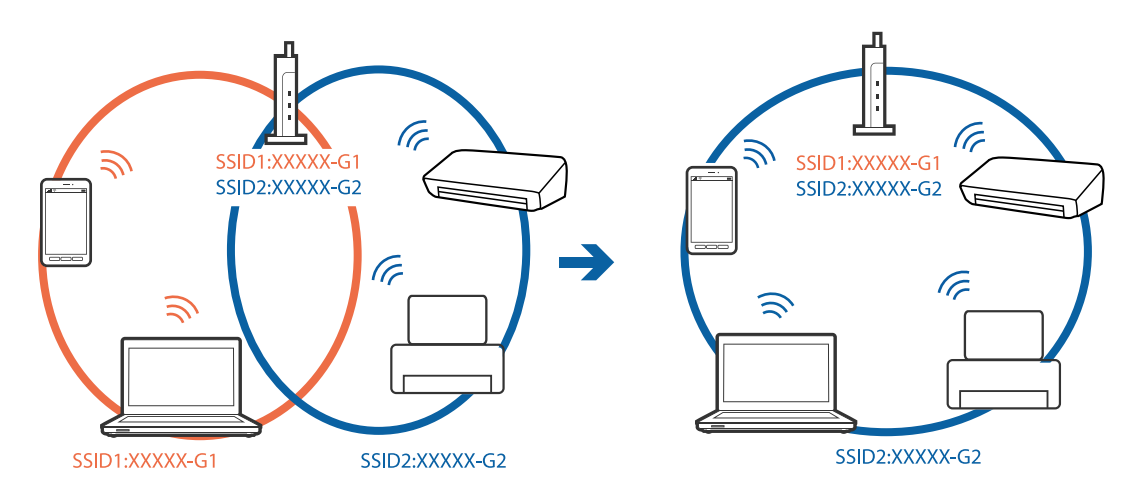

❏ Pristupna tačka koja je usaglašena sa IEEE802.11a i IEEE802.11g ima SSID-e od 2,4 GHz i 5 GHz. Ako priključite računar ili pametni uređaj na 5 GHz SSID, ne možete da se priključite na štampač, jer štampač podržava komunikaciju samo putem 2,4 GHz. Priključite računar ili pametni uređaj na isti SSID kao i štampač.

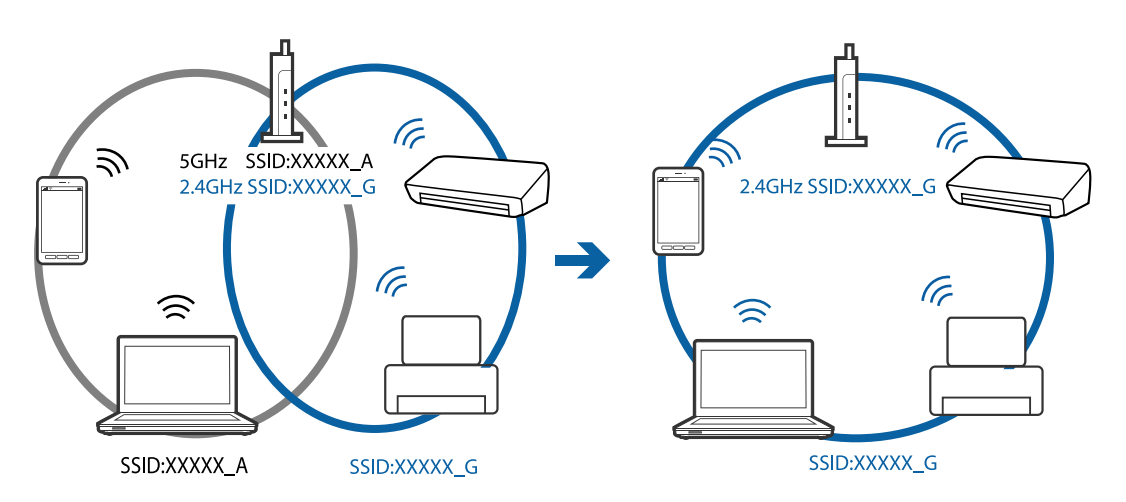

❏ Većina pristupnih tačaka ima funkciju razdelnika privatnosti koja blokira komunikaciju između priključenih uređaja. Ako ne možete da komunicirate između štampača i računara ili pametnog uređaja, čak i ako su priključeni na istu mrežu, onemogućite razdelnik privatnosti na pristupnoj tački. Pogledajte priručnik isporučen sa pristupnom tačkom radi detaljnijih podataka.

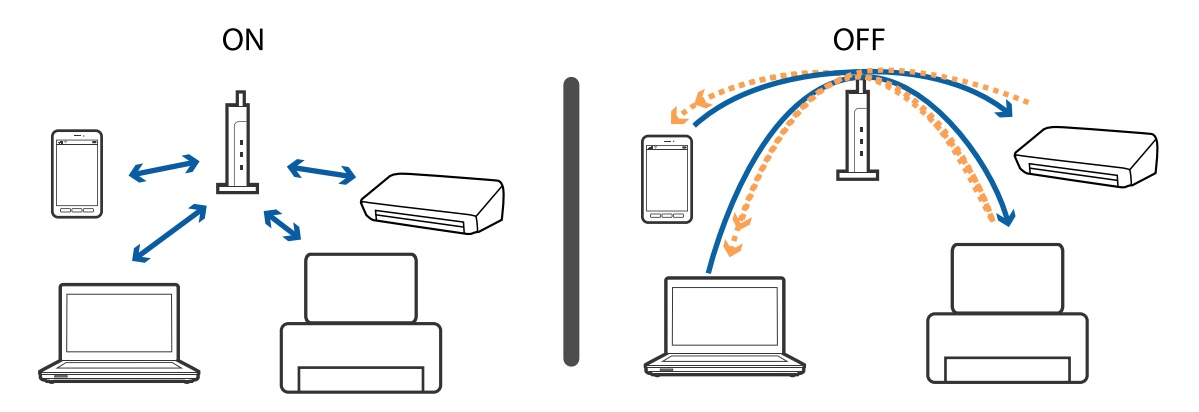

- & "Provera SSID povezanog sa štampačem" na strani 249
- & "Provera SSID za računar" na strani 249

### **Provera SSID povezanog sa štampačem**

Dodirnite na početnom ekranu a zatim dodirnite Ruter ili Wi-Fi Direct. Identifikatori skupa usluga (SSID) se prikazuju na svakoj Wi-Fi ili Wi-Fi Direct mreži.

### **Provera SSID za računar**

#### **Operativni sistem Windows**

Kliknite na **na na tabli sa zadacima na radnoj površini**.Proverite naziv povezanog SSID-a sa prikazane liste.

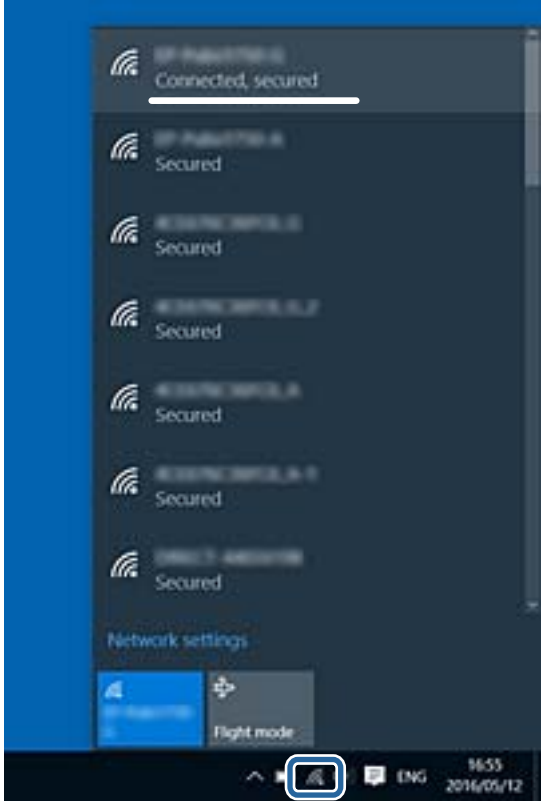

#### **Mac OS**

Kliknite na ikonu Wi-Fi na vrhu ekrana računara.Prikazuje se lista SSID-a i povezani SSID je označen kvačicom.

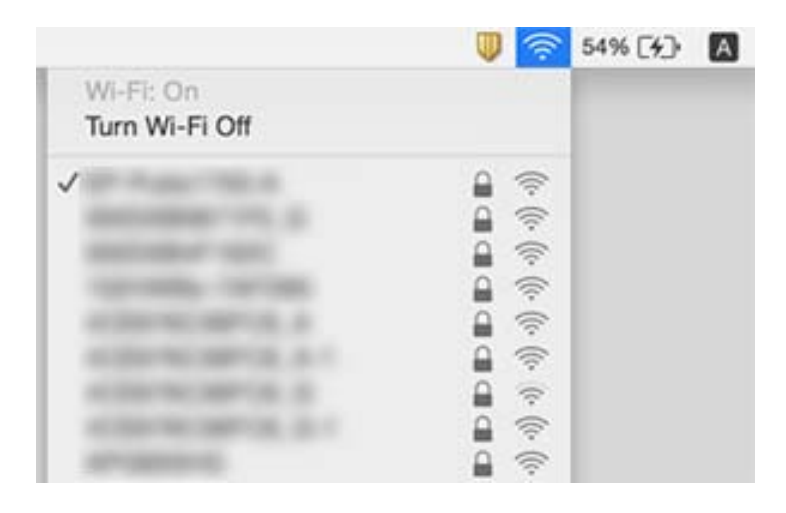

# **Štampanje sa iPhone ili iPad nije moguće**

- ❏ Povežite iPhone ili iPad na istu mrežu (SSID) kao štampač.
- ❏ Omogućite **Automatski prikaz podešavanja papira** u sledećim menijima.

**Podešavanja** > **Opšte postavke** > **Podešavanja štampača** > **Podešavanje izvora papira** > **Automatski prikaz podešavanja papira**

❏ Omogućite podešavanje AirPrint na Web Config.

#### **Povezane informacije**

& ["Aplikacija za podešavanje operacija štampača \(Web Config\)" na strani 222](#page-221-0)

# **Problemi sa odštampanim materijalom**

# **Otisak je izgužvan ili nedostaju boje**

Ako niste koristili štampač duže vreme, mlaznice glave za štampanje su možda začepljene i kapljice mastila možda nisu ispuštene. Obavite proveru mlaznica, a zatim očistite glavu za štampanje ako je bilo koja od mlaznica glave za štampanje začepljena.

#### **Povezane informacije**

& ["Provera i čišćenje glave za štampanje" na strani 216](#page-215-0)

# **Pojavljuju se trake ili neočekivane boje**

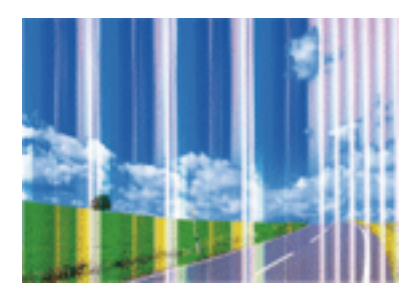

Moguće je da su mlaznice glave za štampanje začepljene. Izvršite proveru mlaznica da biste se uverili da li su mlaznice glave za štampanje začepljene. Očistite glavu za štampanje ako je bilo koja od mlaznica glave za štampanje začepljena.

#### **Povezane informacije**

& ["Provera i čišćenje glave za štampanje" na strani 216](#page-215-0)

### **Obojene trake se pojavljuju na otprilike 2.5 cm**

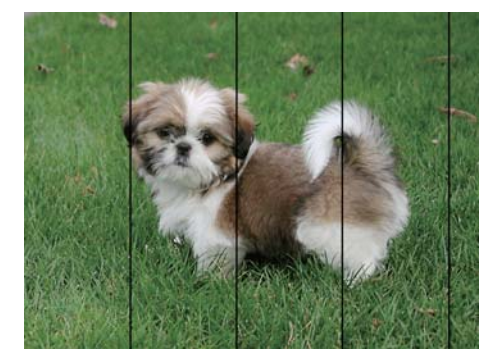

- ❏ Izaberite odgovarajuće podešavanje vrste papira koje odgovara vrsti papira koji je ubačen u štampač.
- ❏ Poravnajte glavu za štampanje pomoću funkcije **Horizontalno poravnanje**.
- ❏ Kada štampate na običnom papiru, štampajte koristeći podešavanje za visoki kvalitet.

#### **Povezane informacije**

- $\blacktriangleright$  ["Lista tipa papira" na strani 54](#page-53-0)
- & ["Poravnavanje glave za štampanje" na strani 218](#page-217-0)

# **Zamagljeni otisci, pojava vertikalnih traka ili neusklađenosti**

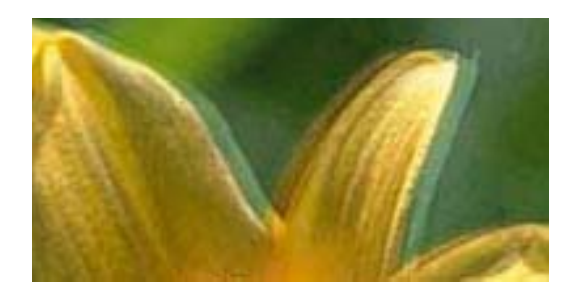

# eninanen ane ı Aufdruck. W  $15008$  "Regel

Poravnajte glavu za štampanje pomoću funkcije **Vertikalno poravnanje**.

#### **Povezane informacije**

& ["Poravnavanje glave za štampanje" na strani 218](#page-217-0)

### **Kvalitet štampe se ne poboljšava čak ni posle poravnanja glave za štampanje**

Tokom dvosmernog štampanja (ili štampanja velikom brzinom), glava za štampanje štampa krećući se u oba smera, pa se može desiti da vertikalne linije ne budu poravnate.Ako se kvalitet štampe ne poboljša, onemogućite dvosmerno podešavanje (ili podešavanje za veliku brzinu).Onemogućavanjem ovog podešavanja može da se smanji brzina štampanja.

❏ Kontrolna tabla

Onemogućite **Dvosmerno** u **Podešavanja** > **Opšte postavke** > **Podešavanja štampača**.

❏ Windows

Opozovite izbor opcije **Velika brzina** na kartici **Još opcija** upravljačkog programa štampača.

❏ Mac OS

Izaberite **Željene postavke sistema** u meniju > **Štampači i skeneri** (ili **Štampanje i skeniranje**, **Štampanje i faks**), a zatim izaberite štampač.Kliknite na **Opcije i materijal za štampanje** > **Opcije** (ili **Upravljački program**).Izaberite **Off** za podešavanje **High Speed Printing**.

#### **Povezane informacije**

& ["Opcije menija za Memorijski uređaj" na strani 106](#page-105-0)

# **Kvalitet štampe je loš**

Ako je kvalitet štampe loš usled zamrljanih otisaka, pojavljivanja traka, nedostatka boja, izbledelih boja i lošeg poravnanja na otiscima, proverite sledeće.

#### **Provera štampača**

- ❏ Obavite proveru mlaznica, a zatim očistite glavu za štampanje ako je bilo koja od mlaznica glave za štampanje začepljena.
- ❏ Poravnajte glavu za štampanje.
#### **Provera papira**

- ❏ Koristite papir koji ovaj štampač podržava.
- ❏ Nemojte štampati na papiru koji je vlažan, oštećen ili previše star.
- ❏ Ako je papir uvijen ili je koverta naduvana, spljoštite ih.
- ❏ Papire nemojte slagati odmah nakon štampanja.
- ❏ Otiske u potpunosti osušite pre arhiviranja ili prikazivanja.Prilikom sušenja otisaka, izbegavajte direktnu sunčevu svetlost, nemojte koristiti fen i nemojte dodirivati stranu papira na kojoj je štampano.
- ❏ Prilikom štampanja slika i fotografija, kompanija Epson preporučuje upotrebu originalnog Epson papira umesto običnog papira.Štampajte na strani originalnog Epson papira koja je pogodna za štampanje.

#### **Provera podešavanja štampanja**

- ❏ Izaberite odgovarajuće podešavanje vrste papira koje odgovara vrsti papira koji je ubačen u štampač.
- ❏ Štampajte koristeći podešavanje boljeg kvaliteta.
- ❏ Ako ste izabrali **Standardno-živopisno** kao podešavanje kvaliteta u upravljačkom programu štampača za operativni sistem Windows, promenite ga u **Standardno**.Ako ste izabrali **Normal-Vivid** kao podešavanje kvaliteta u upravljačkom programu štampača za operativni sistem Mac OS, promenite ga u **Normal**.

#### **Provera kertridža sa mastilom**

- ❏ Epson preporučuje da kertridž sa bojom upotrebite pre datuma koji je odštampan na pakovanju.
- ❏ Za najbolje rezultate, kertridž sa bojom iskoristite u roku od šest meseci od otvaranja pakovanja.
- ❏ Trudite se da koristite originalne Epson kertridže sa bojom.Ovaj proizvod je projektovan tako da podesi boje na osnovu korišćenja originalnih Epson kertridža sa bojom.Upotreba neoriginalnih kertridža sa bojom može da dovede do opadanja kvaliteta štampanja.

#### **Povezane informacije**

- & ["Provera i čišćenje glave za štampanje" na strani 216](#page-215-0)
- & ["Poravnavanje glave za štampanje" na strani 218](#page-217-0)
- $\rightarrow$  ["Dostupan papir i kapaciteti" na strani 44](#page-43-0)
- & ["Lista tipa papira" na strani 54](#page-53-0)
- $\blacktriangleright$  ["Mere opreza pri rukovanju papirom" na strani 47](#page-46-0)

### **Papir je umrljan ili izgužvan**

❏ Kada se u vrhu ili u dnu papira pojave horizontalne trake ili je papir umrljan, ubacite papir u odgovarajućem smeru i povucite ivične vođice uz rubove papira.

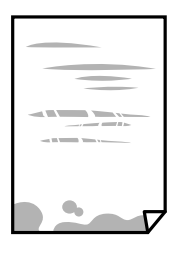

❏ Kada se javljaju vertikalne trake ili je papir umrljan, očistite putanju papira.

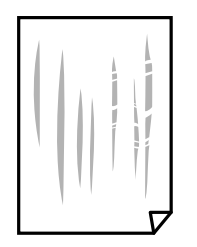

- ❏ Postavite papir na ravnu površinu da biste proverili da li je uvijen.Ako jeste, ispravite ga.
- ❏ Prilikom štampanja na debelom papiru glava za štampanje je blizu površine za štampanje i papir se može izgrebati.U tom slučaju, omogućite postavku smanjenog vučenja.Ako omogućite ovu postavku, može doći do opadanja brzine štampanja ili kvaliteta štampe.
	- ❏ Kontrolna tabla

Izaberite **Podešavanja** > **Opšte postavke** > **Podešavanja štampača** na početnom ekranu a zatim omogućite **Debeo papir**.

❏ Windows

Kliknite na **Proširena podešavanja** na kartici **Održavanje** u drajveru štampača i izaberite **Debeo papir i koverte**.

Ukoliko se papir i dalje vuče nakon izbora podešavanja **Debeo papir i koverte**, izaberite **Papir kratkog toka** u prozoru **Proširena podešavanja** upravljačkog programa štampača.

❏ Mac OS

Izaberite **Željene postavke sistema** u meniju > **Štampači i skeneri** (ili **Štampanje i skeniranje**, **Štampanje i faks**), a zatim izaberite štampač.Kliknite na **Opcije i materijal za štampanje** > **Opcije** (ili **Upravljački program**).Izaberite **On** za podešavanje **Thick paper and envelopes**.

❏ Kada obavljate ručno dvostrano štampanje, uverite se da se mastilo u potpunosti osušilo pre ponovnog ubacivanja papira.

#### **Povezane informacije**

- & ["Ubacivanje papira u Kaseta za papir" na strani 48](#page-47-0)
- & ["Ubacivanje papira u Zadnji otvor za uvlačenje papira" na strani 50](#page-49-0)
- & ["Čišćenje mrlja od mastila sa putanje papira" na strani 219](#page-218-0)

### **Papir se umrlja tokom automatskog dvostranog štampanja**

Kada koristite funkciju automatskog dvostranog štampanja i štampate podatke velike gustine, kao što su slike i grafikoni, podesite gustinu štampanja na nižu vrednost i vreme sušenja na dužu vrednost.

#### **Povezane informacije**

& ["Podešavanja štampača" na strani 65](#page-64-0)

### **Štampane fotografije su lepljive**

Možda štampate na pogrešnoj strani foto papira. Proverite da li štampate na strani predviđenoj za štampanje.

Kada se štampa sa pogrešne strane foto papira, morate da očistite putanju papira.

#### **Povezane informacije**

& ["Čišćenje mrlja od mastila sa putanje papira" na strani 219](#page-218-0)

### **Slike ili fotografije se štampaju u neočekivanim bojama**

Kada štampate sa kontrolne table ili iz Windows upravljačkog programa štampača, Epson podešavanje automatskog prilagođavanja fotografije se primenjuje podrazumevano u zavisnosti od vrste papira. Pokušajte da promenite podešavanje.

❏ Kontrolna tabla

Promenite podešavanje **Korekcija fotografije** sa **Automatski** na neku drugu opciju. Ako promena podešavanja ne radi, izaberite **Poboljš. isključeno** kao vrednost za podešavanje **Korekcija fotografije**.

❏ Drajver za štampač za Windows

Na kartici **Još opcija** izaberite **Prilagođeno** u **Ispravka boje**, a zatim kliknite na **Napredno**. Promenite podešavanje **Doterivanje prizora** sa **Autom. doterivanje** na neku drugu opciju. Ako se podešavanja ne mogu izmeniti, koristite bilo koji metod korekcije boja osim **PhotoEnhance** u **Upravljanje bojom**.

#### **Povezane informacije**

- & ["Opcije menija za Memorijski uređaj" na strani 106](#page-105-0)
- & ["Prilagođavanje boje štampanja" na strani 92](#page-91-0)

### **Štampanje bez margina nije moguće**

U postavkama štampanja podesite štampanje bez ivica. Ako izaberete vrstu papira koja ne podržava štampanje bez ivica, ne možete izabrati **Bez okvira**. Izaberite vrstu papira koja podržava štampanje bez ivica.

### **Ivice slike bivaju izrezane prilikom štampanja bez ivica**

Tokom štampanja bez ivica, slika je blago uvećana, a oblast koja izlazi iz okvira je izrezana.Izaberite nižu postavku uvećanja.

❏ Kontrolna tabla

Promenite **Proširenje** podešavanje.

❏ Windows

Kliknite na **Podešavanja** pored polja za potvrdu **Bez okvira** na kartici drajvera štampača **Glavni** a zatim izmenite postavke.

❏ Mac OS

Izmenite postavke **Širenje** u meniju dijaloga za štampanje **Podešavanje štampe**.

### **Položaj, veličina ili margine odštampanog dokumenta nisu ispravni**

❏ Ubacite papir okrenut na odgovarajuću stranu i pomerite vođice za papir do ivica papira.

- ❏ Prilikom postavljanja originala na staklo skenera, poravnajte ugao originala sa uglom obeleženim simbolom na okviru staklo skenera. Ako su ivice kopije opsečene, odmaknite original od ugla.
- ❏ Prilikom stavljanja originala na staklo skenera, očistite staklo skenera i poklopac za dokumente. Ako na staklu ima prašine ili mrlja, može se desiti da se oblast za kopiranje poveća kako bi se prašina ili mrlje obuhvatili, što dovodi do pogrešnog položaja za kopiranje ili smanjivanja slike.
- ❏ Izaberite odgovarajuću vrednost za **Originalna veličina** u podešavanjima kopiranja. Ako ste stavili štampač na direktnu sunčevu svetlost ili blizu svetlosnog izvora, staklo skenera možda neće dobro prepoznati dokument.
- ❏ Izaberite odgovarajuću postavku veličine papira.
- ❏ Prilagodite podešavanje margina u aplikaciji tako da bude u okviru oblasti na kojoj se može štampati.

#### **Povezane informacije**

- & ["Ubacivanje papira u Kaseta za papir" na strani 48](#page-47-0)
- & ["Ubacivanje papira u Zadnji otvor za uvlačenje papira" na strani 50](#page-49-0)
- & ["Postavljanje originala na staklo skenera \(Staklo skenera\)" na strani 57](#page-56-0)
- & ["Čišćenje Staklo skenera" na strani 221](#page-220-0)
- & ["Površina na kojoj se može štampati" na strani 278](#page-277-0)

### **Odštampani znakovi nisu tačni ili su izobličeni**

- ❏ Dobro povežite USB kabl sa štampačem i računarom.
- ❏ Otkažite sve pauzirane poslove štampanja.
- ❏ Nemojte ručno stavljati računar u režim **Hibernacija** ili **Mirovanje** kada je štampanje u toku. Sledeći put kada uključite računar može doći do štampanja stranica sa izobličenim tekstom.
- ❏ Ako koristite upravljački program štampača koji ste prethodno koristili, odštampani znakovi mogu biti izobličeni. Proverite da li je upravljački program štampača koji koristite namenjen za ovaj štampač. Proverite naziv štampača na vrhu prozora upravljačkog programa štampača.

### **Odštampana slika je izvrnuta**

Opozovite podešavanja štampanja slike u vidu odraza u drajveru štampača ili u aplikaciji, ako su podešena.

❏ Windows

Opozovite **Odraz u ogledalu** na kartici **Još opcija** drajvera štampača.

❏ Mac OS

Opozovite **Mirror Image** iz menija **Podešavanje štampe** dijaloga za štampanje.

### **Šabloni u obliku mozaika na otiscima**

Kada štampate slike ili fotografije, koristite podatke visoke rezolucije. Slike na veb-sajtovima su često niske rezolucije, iako izgledaju dovoljno dobro na ekranu, pa kvalitet štampe može opasti.

### **Na kopiranoj slici pojavljuju se nejednake boje, mrlje, tačke ili prave linije**

- ❏ Očistite putanju papira.
- ❏ Obrišite staklo skenera (staklo skenera).
- ❏ Očistite automatski mehanizam za uvlačenje papira.
- ❏ Nemojte previše jako pritiskati original ili poklopac skenera kada postavljate originale na staklo skenera (staklo skenera).
- ❏ Kada se stvaraju mrlje na papiru, smanjite podešavanje gustine kopiranja.

#### **Povezane informacije**

- & ["Čišćenje mrlja od mastila sa putanje papira" na strani 219](#page-218-0)
- & ["Čišćenje Staklo skenera" na strani 221](#page-220-0)
- & ["Čišćenje automatskog mehanizma za uvlačenje papira" na strani 219](#page-218-0)
- $\rightarrow$  ["Osnovne opcije menija za kopiranje" na strani 114](#page-113-0)

### **Talasaste linije (moiré) se pojavljuju na kopiranoj slici**

Promenite podešavanje smanjenja ili povećavanja ili postavite original pod neznatno drugačijim uglom.

#### **Povezane informacije**

 $\rightarrow$  ["Osnovne opcije menija za kopiranje" na strani 114](#page-113-0)

### **Slika sa druge strane originala se pojavljuje na kopiranoj slici**

- ❏ Ako je original tanak, postavite ga na staklo skenera, a zatim preko njega stavite crni papir.
- ❏ Smanijte podešavanje gustine kopiranja na kontrolnoj tabli.

#### **Povezane informacije**

& ["Osnovne opcije menija za kopiranje" na strani 114](#page-113-0)

### **Problem sa odštampanim materijalom nije moguće rešiti**

Ako ste isprobali sva rešenja i time niste rešili problem, pokušajte da deinstalirate drajver štampača, a zatim ga ponovo instalirate.

#### **Povezane informacije**

- & ["Deinstaliranje aplikacija" na strani 230](#page-229-0)
- $\rightarrow$  ["Instaliranje najnovijih aplikacija" na strani 229](#page-228-0)

# **Drugi problemi sa štampanjem**

### **Štampanje je suviše sporo**

- ❏ Zatvorite sve nepotrebne aplikacije.
- ❏ Smanjite podešavanje kvaliteta.Štampanje visokog kvaliteta usporava brzinu štampanja.
- ❏ Omogućite dvosmerno podešavanje (ili podešavanje za veliku brzinu).Kada je ovo podešavanje omogućeno, glava za štampanje štampa krećući se u oba smera, pa se brzina štampanja uvećava.
	- ❏ Kontrolna tabla

Na početnom ekranu izaberite **Podešavanja** > **Opšte postavke** > **Podešavanja štampača** > **Dvosmerno**, a zatim ga omogućite.

❏ Windows

Izaberite **Velika brzina** na kartici **Još opcija** upravljačkog programa štampača.

❏ Mac OS

Izaberite **Željene postavke sistema** u meniju > **Štampači i skeneri** (ili **Štampanje i skeniranje**, **Štampanje i faks**), a zatim izaberite štampač.Kliknite na **Opcije i materijal za štampanje** > **Opcije** (ili **Upravljački program**).Izaberite **On** za podešavanje **High Speed Printing**.

- ❏ Onemogućavanje nečujnog režima.Ova funkcija usporava štampanje.
	- ❏ Kontrolna tabla

Izaberite na početnom ekranu, a zatim onemogućite **Tihi režim**.

❏ Windows

Izaberite **Isključeno** za podešavanje **Tihi režim** na kartici **Glavni** u upravljačkom programu štampača.

❏ Mac OS

Izaberite **Željene postavke sistema** u meniju > **Štampači i skeneri** (ili **Štampanje i skeniranje**, **Štampanje i faks**), a zatim izaberite štampač.Kliknite na **Opcije i materijal za štampanje** > **Opcije** (ili **Upravljački program**).Izaberite **Off** za podešavanje **Tihi režim**.

### **Štampanje se značajno usporava tokom neprekidnog štampanja**

Štampanje se usporava da bi se sprečilo pregrevanje i oštećenje mehanizma štampača. Međutim, možete da nastavite da štampate. Da biste povratili normalnu brzinu štampanja, ostavite štampač da miruje najmanje 30 minuta. Brzina štampanja se neće vratiti na normalnu ako je napajanje isključeno.

### **Nije moguće otkazati štampanje sa računara sa instaliranim operativnim sistemom Mac OS X v10.6.8**

Ako želite da prekinete štampanje sa računara, obavite sledeće postavke.

Pokrenite aplikaciju Web Config a zatim izaberite **Port9100** kao postavku za **Protokol najvišeg prioriteta** u

odeljku **Podešavanje AirPrint**. Izaberite **Željene postavke sistema** u meniju > **Štampači i skeneri** (ili **Štampanje i skeniranje**, **Štampanje i faks**), uklonite štampač, a zatim ga ponovo dodajte.

# **Započinjanje skeniranja nije moguće**

- ❏ Kada je za štampač omogućena funkcija kontrole pristupa, potrebno je da prilikom skeniranja unesete ID korisnika i lozinku.Ukoliko ne znate lozinku obratite se administratoru sistema.
- ❏ Kada je omogućena funkcija kontrole pristupa, u operativnom sistemu Mac OS skeniranje možda neće biti moguće.Obratite se administratoru sistema.
- ❏ Ako obavljate skeniranje pomoću ADF, proverite da li su poklopac skenera i ADF poklopac spušteni.
- ❏ Dobro povežite USB kabl sa štampačem i računarom.Ako koristite USB čvorište, pokušajte da priključite štampač direktno na računar.
- ❏ Ako skenirate u visokoj rezoluciji preko mreže, može doći do greške u komunikaciji.Smanjite rezoluciju.
- ❏ Vodite računa da bude izabran tačan štampač (skener) na Epson Scan 2.

#### **Proverite da li je štampač prepoznat ili ne kada koristite Windows**

U operativnom sistemu Windows proverite da li se štampač (skener) prikazuje u odeljku **Skeneri i fotoaparati**.Štampač (skener) bi trebalo da bude prikazan kao "EPSON XXXXX (ime štampača)".Ako štampač (skener) nije prikazan, deinstalirajte i ponovo instalirajte Epson Scan 2.Da biste pristupili odeljku **Skeneri i fotoaparati**, pogledajte dolenavedene informacije.

❏ Windows 10

Kliknite desnim tasterom miša na dugme Start ili ga pritisnite i držite, izaberite **Kontrolna tabla**, u polje za pretragu unesite "Skener i fotoaparat", kliknite na **Prikaži skenere i fotoaparate** i proverite da li je štampač prikazan.

❏ Windows 8.1/Windows 8/Windows Server 2012 R2/Windows Server 2012

Izaberite Radna površina > Podešavanja > Kontrolna tabla, u polje za pretragu unesite "Skener i fotoaparat", kliknite na **Prikaži skenere i fotoaparate** i proverite da li je štampač prikazan.

❏ Windows 7/Windows Server 2008 R2

Kliknite na dugme Start i izaberite **Kontrolna tabla**, u polje za pretragu unesite "Skener i fotoaparat", kliknite na **Prikaži skenere i fotoaparate** i proverite da li je štampač prikazan.

❏ Windows Vista/Windows Server 2008

Kliknite na dugme Start, izaberite **Kontrolna tabla** > **Hardver i zvuk** > **Skeneri i fotoaparati**, a zatim proverite da li je štampač prikazan.

❏ Windows XP/Windows Server 2003 R2/Windows Server 2003

Kliknite na dugme Start, izaberite **Kontrolna tabla** > **Štampači i drugi hardver** > **Skeneri i fotoaparati**, a zatim proverite da li je štampač prikazan.

#### **Povezane informacije**

- & ["Deinstaliranje aplikacija" na strani 230](#page-229-0)
- & ["Instaliranje najnovijih aplikacija" na strani 229](#page-228-0)

# **Problemi sa skeniranom slikom**

### **Nejednake boje, prašina, mrlje i sl. se pojavljuju prilikom skeniranja sa stakla skenera**

- ❏ Očistite staklo skenera.
- ❏ Uklonite otpatke ili prašinu koja se uhvatila za original.
- ❏ Ne pritiskajte previše original niti poklopac za dokumente. Ako previše pritiskate, može doći do pojave zamućenja, razmazivanja i mrlja.

#### **Povezane informacije**

& ["Čišćenje Staklo skenera" na strani 221](#page-220-0)

### **Pojavljuju se ravne linije prilikom skeniranja sa ADF-a**

❏ Očistite ADF

Ravne linije mogu da se pojave na slici kada otpaci ili prašina dospeju u ADF.

❏ Uklonite otpatke ili prašinu koja se uhvatila za original.

#### **Povezane informacije**

& ["Čišćenje automatskog mehanizma za uvlačenje papira" na strani 219](#page-218-0)

### **Kvalitet slike je grub**

- ❏ U Epson Scan 2, podesite sliku pomoću stavki na kartici **Napredna podešavanja** i zatim skenirajte.
- ❏ Ako je rezolucija niska, pokušajte da povećate rezoluciju i zatim skenirajte.

#### **Povezane informacije**

& ["Skeniranje pomoću programa Epson Scan 2" na strani 140](#page-139-0)

### **Pomak se pojavljuje u pozadini slika**

Slike sa pozadine originala mogu se pojaviti na skeniranoj slici.

❏ U Epson Scan 2, izaberite karticu **Napredna podešavanja** i zatim podesite **Osvetljenje**.

Ova funkcija možda neće biti dostupna zavisno od podešavanja na kartici **Glavna podešavanja** > **Vrsta slike** ili drugih podešavanja na kartici **Napredna podešavanja**.

- ❏ U Epson Scan 2, izaberite karticu **Napredna podešavanja** i zatim **Opcija slike** > **Poboljšanje teksta**.
- ❏ Kada skenirate sa stakla skenera, postavite crni papir ili podlogu za radni sto preko originala.

#### **Povezane informacije**

- & ["Skeniranje pomoću programa Epson Scan 2" na strani 140](#page-139-0)
- & ["Postavljanje originala" na strani 54](#page-53-0)

### **Tekst je nejasan**

- ❏ U Epson Scan 2, izaberite karticu **Napredna podešavanja** i zatim **Opcija slike** > **Poboljšanje teksta**.
- ❏ U Epson Scan 2, kada je **Vrsta slike** na kartici **Glavna podešavanja** podešen na **Crno-belo**, podesite **Granica** na kartici **Napredna podešavanja**. Kada povećate **Granica**, crna postaje jača.
- ❏ Ako je rezolucija niska, pokušajte da povećate rezoluciju i zatim skenirajte.

#### **Povezane informacije**

 $\blacktriangleright$  ["Skeniranje pomoću programa Epson Scan 2" na strani 140](#page-139-0)

### **Pojavljuju se moare obrasci (mrežolike senke)**

Ako je original štampani dokument, moare obrasci (mrežolike senke) mogu da se pojave na skeniranoj slici.

❏ Na kartici **Napredna podešavanja** u programu Epson Scan 2, podesite **Deekranizacija**.

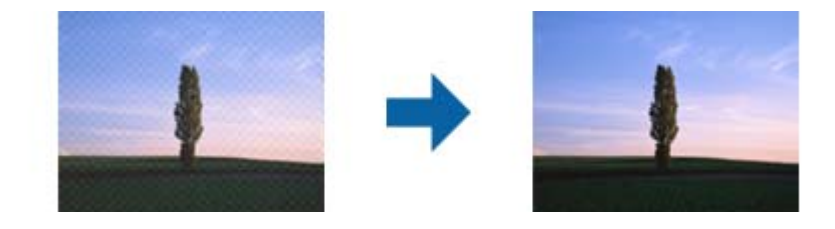

❏ Promenite rezoluciju, a zatim ponovite skeniranje.

#### **Povezane informacije**

 $\blacktriangleright$  ["Skeniranje pomoću programa Epson Scan 2" na strani 140](#page-139-0)

### **Ne može se skenirati tačna oblast na staklu skenera**

- ❏ Proverite da li original leži pravilno uz oznake za poravnavanje.
- ❏ Ako nedostaje ivica skenirane slike, malo pomerite original od ivice stakla skenera.
- ❏ Kada skenirate sa kontrolne table i izaberete funkciju automatskog opsecanja oblasti skeniranja, uklonite sve smeće i prljavštinu sa stakla skenera i poklopca za dokumente. Ako originala ima bilo kakvog smeća ili prljavštine, opseg skeniranja se povećava da bi ih obuhvatio.

#### **Povezane informacije**

- & ["Postavljanje originala" na strani 54](#page-53-0)
- & ["Čišćenje Staklo skenera" na strani 221](#page-220-0)

### **Tekst se ne prepoznaje pravilno kada se sačuva kao Pretraživ PDF**

- ❏ U prozoru **Opcije formata slike** u Epson Scan 2, proverite da li je **Jezik teksta** pravilno postavljen na kartici **Tekst**.
- ❏ Proverite da li je original ravno postavljen.
- ❏ Koristite original sa jasnim tekstom. Prepoznavanje teksta može opasti za sledeće tipove originala.
	- ❏ Originali koji su kopirani više puta
	- ❏ Originali primljeni faksom (niska rezolucija)
	- ❏ Originali na kojima je razmak između slova ili redova suviše mali
	- ❏ Originali sa išpartanim linijama ili podvlačenjem preko teksta
	- ❏ Originali sa ručno pisanim tekstom
	- ❏ Originali sa pregibima ili naborima
- ❏ U Epson Scan 2, kada je **Vrsta slike** na kartici **Glavna podešavanja** podešen na **Crno-belo**, podesite **Granica** na kartici **Napredna podešavanja**. Kada povećate **Granica**, oblast crne boje postaje veća.
- ❏ U Epson Scan 2, izaberite karticu **Napredna podešavanja** i zatim **Opcija slike** > **Poboljšanje teksta**.

#### **Povezane informacije**

& ["Skeniranje pomoću programa Epson Scan 2" na strani 140](#page-139-0)

### **Ne mogu se rešiti problemi na skeniranoj slici**

Ako se isprobali sva rešenja i niste rešili problem, pokrenite podešavanja Epson Scan 2 pomoću Epson Scan 2 Utility.

#### *Napomena:*

Epson Scan 2 Utility je aplikacija koja se isporučuje uz Epson Scan 2.

- 1. Pokrenite Epson Scan 2 Utility.
	- ❏ Windows 10/Windows Server 2016

Kliknite na dugme start, a zatim izaberite **EPSON** > **Epson Scan 2 Utility**.

❏ Windows 8.1/Windows 8/Windows Server 2012 R2/Windows Server 2012

Unesite naziv aplikacije u polje za pretragu, a zatim izaberite prikazanu ikonu.

❏ Windows 7/Windows Vista/Windows XP/Windows Server 2008 R2/Windows Server 2008/Windows Server 2003 R2/Windows Server 2003

Kliknite na dugme Start i izaberite **Svi programi** ili **Programi** > **EPSON** > **Epson Scan 2 Utility** > **Epson Scan 2**.

❏ Mac OS

Izaberite **Kreni** > **Aplikacije** > **Epson Software** > **Epson Scan 2 Utility**.

- 2. Izaberite karticu **Drugo**.
- 3. Kliknite na **Resetuj**.

#### *Napomena:*

Ako pokretanje postupka ne reši problem, deinstalirajte i ponovo instalirajte Epson Scan 2.

#### **Povezane informacije**

- & ["Deinstaliranje aplikacija" na strani 230](#page-229-0)
- & ["Instaliranje najnovijih aplikacija" na strani 229](#page-228-0)

# **Memorisanje skeniranih slika u deljenoj fascikli nije moguće**

### **Provera poruka na štampaču**

Kada dođe do grešaka, na kontrolnoj tabli štampača se prikazuju poruke o greškama.

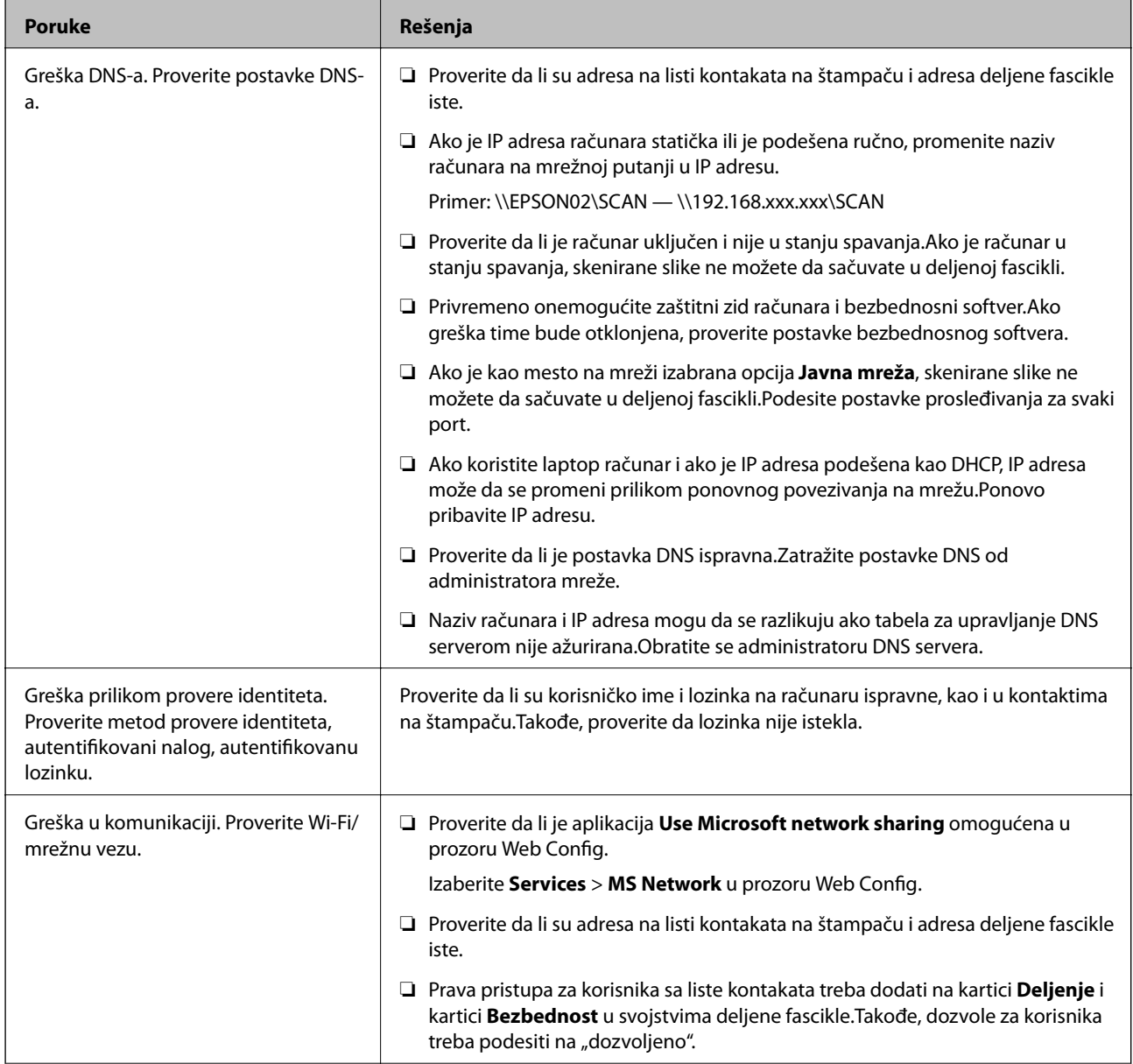

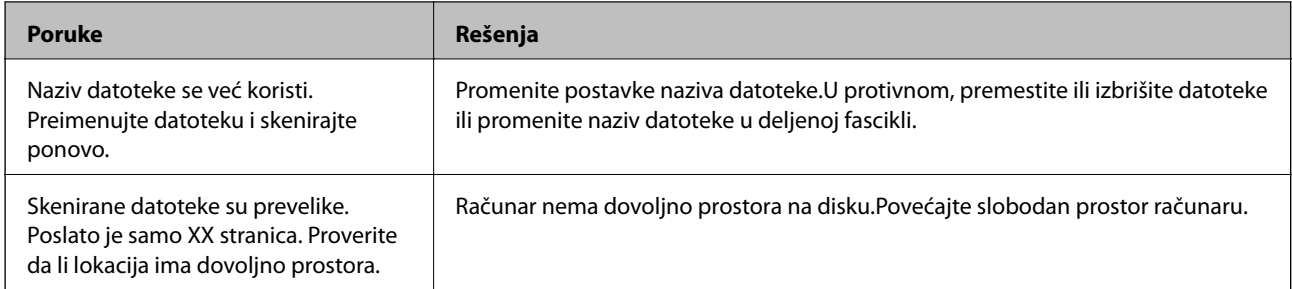

### **Provera trenutka u kojem je došlo do greške**

Prilikom memorisanja skeniranih slika u deljenu fasciklu, postupak memorisanja se odvija na sledeći način.Posle toga možete da proverite trenutak u kojem je došlo do greške.

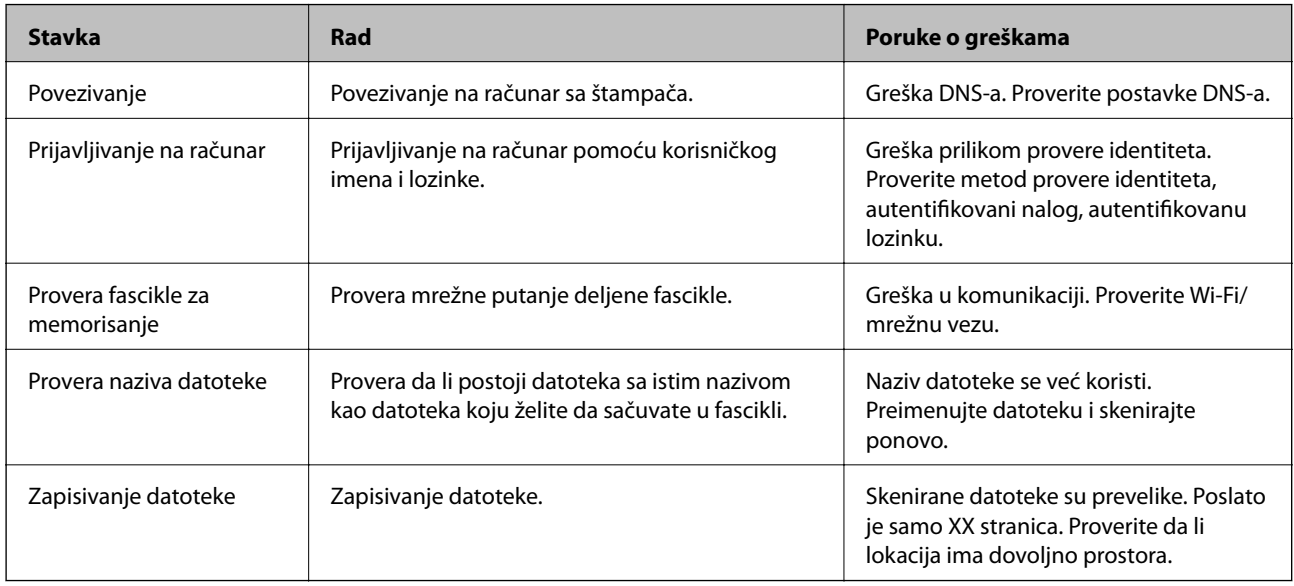

### **Memorisanje skeniranih slika dugo traje**

Proverite sledeće stavke.

- ❏ Proverite da li je postavka DNS ispravna.
- ❏ Proverite da li je svaka postavka DNS ispravna kada proveravate Web Config.
- ❏ Uverite se da je naziv DNS domena ispravan.

### **Prelazak između privatne i javne mreže**

Mesto na mreži se podešava kao profil za mrežne veze u operativnom sistemu Windows 7 ili novijem.Deljene postavke i postavke zaštitnog zida se podešavaju prema mestu na mreži.

Koristite profil **Privatna mreža**, **Kućna mreža**, ili **Mreža na poslu** za pristup mreži kod kuće ili na poslu.Za pristup javnim LAN mrežama kao što su mreže na aerodromu ili na stanici koristite profil **Javna mreža** koji je bezbedniji od profila za privatnu mrežu.

Koristite profil **Privatna mreža**, **Kućna mreža** ili **Mreža na poslu** za čuvanje skeniranih slika u deljenoj fascikli.

#### *Napomena:*

U zavisnosti od okruženja, kao mesto na mreži će se koristiti *Domenska mreža*.

Izaberite mesto na mreži prilikom prvog povezivanja računara na mrežu.Kada kao mesto na mreži izaberete javnu mrežu, skenirane slike ne možete da sačuvate u deljenoj fascikli.Ponovo podesite mesto na mreži.

Nazivi mesta na mreži se razlikuju u operativnim sistemima Windows 10/Widows 8.1/Windows 8 i Windows 7.

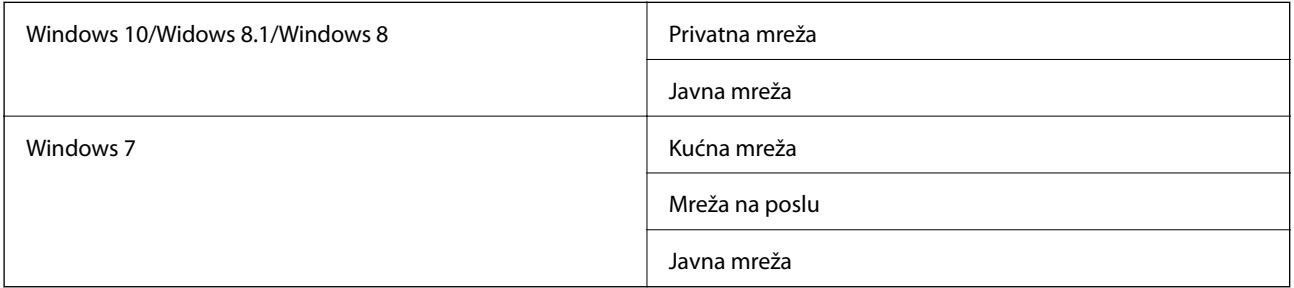

Mesto na mreži možete da proverite u odeljku **Kontrolna tabla** > **Centar za mrežu i deljenje**.

#### **Promena mesta na mreži**

Operacije za promenu mesta na mreži se razlikuju u zavisnosti od operativnog sistema.

#### **Povezane informacije**

- & "Promena mesta na mreži Windows 10" na strani 265
- & ["Promena mesta na mreži Windows 8.1" na strani 266](#page-265-0)
- & ["Promena mesta na mreži Windows 8" na strani 266](#page-265-0)
- & ["Promena mesta na mreži Windows 7" na strani 266](#page-265-0)

#### *Promena mesta na mreži — Windows 10*

#### *Napomena:*

Prijavite se kao administrator.

- 1. Kliknite na znak Windows da biste prikazali početni meni a zatim kliknite na ikonu podešavanja.
- 2. U prozoru **Postavke** kliknite na **Mreža i Internet**.
- 3. U prozoru **Mreža i Internet** kliknite na naziv mreže na koju ste povezani.
	- ❏ Izaberite **Wi-Fi** ako koristite bežičnu vezu.
	- ❏ Izaberite **Wi-Fi** ako koristite kablovsku vezu.
- 4. Ako je u prozoru prikazano mnogo SSID identifikatora, pomerite prikaz liste a zatim kliknite na **Napredne opcije**.
- 5. Podesite **Postavi ovaj računar kao podložan prepoznavanju**.Izaberite **Uključeno** da biste skenirane slike čuvali u deljenoj fascikli.

❏ Izaberite **Uključeno** (privatna mreža) ako se povezujete na kućnu mrežu ili mrežu na poslu.

❏ Izaberite **Isključeno** (javna mreža) ako se povezujete na javnu mrežu.

#### **Rešavanje problema**

#### <span id="page-265-0"></span>*Napomena:*

Mesto na mreži možete da proverite u odeljku *Centar za mrežu i deljenje*.

#### *Promena mesta na mreži — Windows 8.1*

#### *Napomena:*

Prijavite se kao administrator.

- 1. Prikažite polje tako što ćete postaviti pokazivač miša u donji desni ugao ekrana a zatim kliknite na **Postavke**.
- 2. Kliknite na **Promena postavki računara** u prozoru **Postavke**.
- 3. Kliknite na **Mreža** u prozoru **Postavke računara**.
- 4. Kliknite na ikonu mreže na koju ste povezani u prozoru **Mreža**.
- 5. Podesite **Pronalaženje uređaja i sadržaja**.Izaberite **Uključeno** da biste skenirane slike čuvali u deljenoj fascikli.
	- ❏ Izaberite **Uključeno** (privatna mreža) ako se povezujete na kućnu mrežu ili mrežu na poslu.
	- ❏ Izaberite **Isključeno** (javna mreža) ako se povezujete na javnu mrežu.

#### *Napomena:*

- ❏ Kada se prijavljujete kao administrator, prikazuje se *Pronalaženje uređaja i sadržaja*.
- ❏ Mesto na mreži možete da proverite u odeljku *Centar za mrežu i deljenje*.

#### *Promena mesta na mreži — Windows 8*

#### *Napomena:*

Prijavite se kao administrator.

- 1. Prikažite polje tako što ćete postaviti pokazivač miša u donji desni ugao ekrana a zatim kliknite na **Postavke**.
- 2. Kliknite na ikonu mreže na koju ste povezani u prozoru **Postavke**.
- 3. Kliknite desnim tasterom kiša u prozoru **Mreža** a zatim kliknite na **Uključivanje ili isključivanje deljenja** u prikazanom meniju.
- 4. Prikazuje se poruka **Želite li da uključite deljenje između računara i povežete se sa uređajima na ovoj mreži?** Izaberite odgovor koji odgovara vašem mestu na mreži.Izaberite **Da** da biste skenirane slike čuvali u deljenoj fascikli.
	- ❏ Izaberite **Da** (privatna mreža) ako se povezujete na kućnu mrežu ili mrežu na poslu.
	- ❏ Izaberite **Ne** (javna mreža) ako se povezujete na javnu mrežu.

#### *Napomena:*

Mesto na mreži možete da proverite u odeljku *Centar za mrežu i deljenje*.

#### *Promena mesta na mreži — Windows 7*

#### *Napomena:*

Prijavite se kao administrator.

1. Kliknite na dugme za početak a zatim izaberite **Kontrolna tabla**.

- 2. Otvorite **Centar za mrežu i deljenje**.
	- ❏ Prikaz **Kategorija**: Izaberite **Mreža i internet** > **Centar za mrežu i deljenje**.
	- ❏ Prikaz **Male ikone**: Kliknite na **Centar za mrežu i deljenje**.
- 3. Kliknite na mesto na mreži u odeljku **Prikaz aktivnih mreža**.
- 4. Podesite mesto na mreži.
	- ❏ Izaberite **Kućna mreža** ili **Mreža na poslu** ako se povezujete na kućnu mrežu ili mrežu na poslu.
	- ❏ Izaberite **Javna mreža** ako se povezujete na javnu mrežu.
- 5. Proverite sadržaj a zatim kliknite na **Zatvori**.

# **Ostali problemi sa skeniranjem**

### **Skeniranje je sporo**

- ❏ Smanjite rezoluciju, a zatim ponovite skeniranje. Kada je rezolucija visoka, skeniranje može da potraje neko vreme.
- ❏ Brzina skeniranja možda ne može da se smanji, u zavisnosti od funkcija prilagođavanja slike u programu Epson Scan 2.
- ❏ Na ekranu **Konfiguracija**, koji se prikazuje klikom na dugme u programu Epson Scan 2, ako podesite **Tihi režim** na kartici **Skeniraj** brzina skeniranja može da bude smanjena.

#### **Povezane informacije**

& ["Skeniranje pomoću programa Epson Scan 2" na strani 140](#page-139-0)

### **Slanje skenirane slike putem e-pošte nije moguće**

Proverite da li ste konfigurisali podešavanja servera e-pošte.

### **Skeniranje se zaustavlja prilikom skeniranja u PDF/Multi-TIFF**

- ❏ Ako skenirate koristeći Epson Scan 2, možete neprekidno da skenirate najviše 999 stranica u PDF formatu i najviše 200 stranica u formatu Multi-TIFF. Kada skenirate koristeći kontrolnu tablu, možete neprekidno da skenirate najviše 50 stranica u režimu jednostranog skeniranja pomoću ADF i najviše 100 stranica u režimu dvostranog skeniranja pomoću ADF i kada skenirate pomoću staklo skenera.
- ❏ Za skeniranje velikih količina dokumenata, preporučujemo skeniranje u nijansama sive.
- ❏ Povećajte prazan prostor na tvrdom disku računara. Skeniranje se može zaustaviti ako nema dovoljno praznog prostora.
- ❏ Probajte da skenirate u nižoj rezoluciji. Skeniranje se prekida ako ukupna količina podataka dostigne ograničenje.

#### <span id="page-267-0"></span>**Povezane informacije**

& ["Skeniranje pomoću programa Epson Scan 2" na strani 140](#page-139-0)

# **Problemi prilikom slanja i prijema faksa**

### **Nemoguće slanje ili primanje faksova**

- ❏ Koristite opciju **Proveri povezanost faksa** na kontrolnoj tabli za pokretanje automatske provere veze sa faksom. Pokušajte sa rešenjima koja su odštampana na izveštaju.
- ❏ Proverite šifru greške koja je prikazana za zadatak faksa koji nije uspeo i pokušajte sa rešenjima opisanim na listi šifara grešaka.
- ❏ Proverite podešavanja za **Tip linije**. Postavljanje podešavanja na **PBX** može rešiti problem. Ako vaš telefonski sistem zahteva broj za izlaznu liniju da biste pristupili izlaznoj liniji, registrujte broj za izlaznu liniju u štampaču i unesite # (taraba) na početku broja faksa prilikom slanja.
- ❏ Ako dođe do greške u komunikaciji, promenite podešavanje **Brzina faksa** u **Sporo (9.600 b/s)** na kontrolnoj tabli.
- ❏ Proverite da li telefonska priključnica u zidu radi tako što ćete na nju priključiti telefon i testirati je. Ako ne možete da pozivate i primate pozive, obratite se telefonskom operateru.
- ❏ Da biste se priključili na DSL telefonsku liniju, potrebno je da koristite DSL modem opremljen ugrađenim DSL filterom ili da na liniju instalirate zaseban DSL filter. Kontaktirajte DSL provajdera.
- ❏ Ako se priključujete na DSL telefonsku liniju, priključite štampač direktno na priključnicu u zidu i proverite da li štampač može da pošalje faks. Ukoliko radi, moguće je da problem izaziva DSL filter. Kontaktirajte DSL provajdera.
- ❏ Omogućite podešavanje **ECM** na kontrolnoj tabli. Faksovi u boji se ne mogu slati kada je **ECM** isključen.
- ❏ Da biste slali ili primali faksove pomoću računara, postarajte se da štampač bude povezan putem USB kabla ili mreže i da je upravljački program PC-FAX instaliran na računaru. Upravljački program PC-FAX je instaliran zajedno sa aplikacijom FAX Utility.

#### **Rešavanje problema**

- ❏ Na operativnom sistemu Windows, postarajte se da štampač (faks) bude prikazan u odeljku **Uređaji i štampači**, **Štampač** ili **Štampači i drugi hardver**. Štampač (faks) je prikazan kao "EPSON XXXXX (FAX)". Ako štampač (faks) nije prikazan, deinstalirajte i ponovo instalirajte FAX Utility. Pogledajte sledeće da biste pristupili odeljku **Uređaji i štampači**, **Štampač** ili **Štampači i drugi hardver**.
	- ❏ Windows 10

Kliknite desnim tasterom miša na dugme Start ili ga pritisnite i zadržite a zatim izaberite **Kontrolna tabla** > **Prikaz uređaja i štampača** u **Hardver i zvuk**.

❏ Windows 8.1/Windows 8

Izaberite **Radna površina** > **Podešavanja** > **Kontrolna tabla** > **Prikaz uređaja i štampača** u **Hardver i zvuk** ili **Hardver**.

❏ Windows 7

Kliknite na dugme za početak i izaberite **Radna površina** > **Prikaz uređaja i štampača** u **Hardver i zvuk** ili **Hardver**.

❏ Windows Vista

Kliknite na dugme Start i izaberite **Kontrolna tabla** > **Štampači** u **Hardver i zvuk**.

❏ Windows XP

Kliknite na dugme Start i izaberite **Postavke** > **Kontrolna tabla** > **Štampači i drugi hardver** > **Štampači i faks uređaji**.

- ❏ U operativnom sistemu Mac OS, proverite sledeće.
	- ❏ Izaberite **Željene postavke sistema** u meniju > **Štampači i skeneri** (ili **Štampanje i skeniranje**, Štampanje i faks), a zatim se uverite da je štampač (faks) prikazan. Štampač (faks) je prikazan kao "FAX XXXX (USB)" ili "FAX XXXX (IP)". Ako štampač (faks) nije prikazan, kliknite na [**+**], a zatim registrujte štampač (faks).
	- ❏ Izaberite **Željene postavke sistema** u meniju > **Štampači i skeneri** (ili **Štampanje i skeniranje**, **Štampanje i faks**), a zatim dva puta kliknite na štampač (faks). Ako je štampač pauziran, kliknite na **Nastavi** (ili **Nastavi rad štampača**).

#### **Povezane informacije**

- & ["Proveri povezanost faksa" na strani 205](#page-204-0)
- & ["Osn. podešavanja" na strani 203](#page-202-0)
- $\rightarrow$  ["Šifra greške u meniju statusa" na strani 234](#page-233-0)
- & ["Određivanje podešavanja za telefonske sisteme na lokalnoj telefonskoj mreži" na strani 152](#page-151-0)
- & ["Priključivanje štampača na telefonsku liniju" na strani 147](#page-146-0)
- & ["Deinstaliranje aplikacija" na strani 230](#page-229-0)
- & ["Instaliranje najnovijih aplikacija" na strani 229](#page-228-0)

### **Slanje faksa nije moguće**

- ❏ Ako je ograničavanje funkcija za korisnike omogućeno, za štampanje su potrebni korisničko ime i lozinka. Ako ne znate lozinku, obratite se administratoru sistema.
- ❏ Ako je ograničavanje funkcija za korisnike omogućeno, a faks šaljete sa računara, provera identiteta korisnika vrši se pomoću korisničkog imena i lozinke postavljenih u drajveru štampača. Kada zbog greške u proveri identiteta ne možete da pošaljete faks, obratite se administratoru sistema.
- ❏ Podesite informacije u zaglavlju za odlazne faksove na kontrolnoj tabli. Neki faks uređaji automatski odbijaju faksove koji nemaju informacije u zaglavlju.
- ❏ Ako ste blokirali ID pozivaoca, odblokirajte ga. Neki telefonski ili faks uređaji automatski odbijaju anonimne pozive.
- ❏ Pitajte primaoca da li je broj faksa ispravan i da li je uređaj primaoca spreman za primanje faksa.
- ❏ Proverite da li ste slučajno poslali faks koristeći funkciju podadrese. Ako izaberete primaoca sa podadresom sa liste kontakata, faks se može poslati koristeći funkciju podadrese.
- ❏ Kada šaljete faksove koristeći funkciju podadrese, pitajte primaoca da li njihova faks mašina može da prima faksove koristeći funkciju podadrese.
- ❏ Kada šaljete faksove koristeći funkciju podadrese, proverite da li su podadresa i lozinka tačne. Proverite sa primaocem da li se podadresa i lozinka poklapaju.

#### **Povezane informacije**

- & ["Osn. podešavanja" na strani 203](#page-202-0)
- & ["Nemoguće slanje ili primanje faksova" na strani 268](#page-267-0)
- & ["Slanje faksa sa Podadresa \(SUB\) i Lozinka\(SID\)" na strani 161](#page-160-0)
- & ["Slanje faksa na zahtev \(upotreba Slanje na poziv/ kutija ogl. table\)" na strani 161](#page-160-0)

### **Slanje faksa određenom primaocu nije moguće**

Ako ne možete da pošaljete faks određenom primaocu zbog poruke o grešci, proverite informacije u nastavku.

❏ Ako uređaj primaoca ne odgovori na vaš poziv u roku od 50 sekundi nakon što štampač završi biranje broja, poziv se završava greškom. Pozivajte pomoću funkcije (**Na vezi**) ili pomoću priključenog telefona da biste proverili koliko je vremena potrebno da čujete ton za faks. Ako traje duže od 50 sekundi, dodajte pauze

nakon broja faksa za slanje faksa. Dodirnite  $\Box$  da biste uneli pauzu. Kao znak za pauzu unosi se crtica. Jedna pauza traje otprilike tri sekunde. Dodajte više pauza ukoliko je to potrebno.

❏ Ako ste primaoca izabrali sa liste kontakata, potvrdite da su registrovane informacije tačne. Ako su informacije tačne, primaoca izaberite sa liste kontakata, dodirnite **Izmeni** i promenite **Brzina faksa** u **Sporo (9.600 b/s)**.

#### **Povezane informacije**

- & ["Slanje faksa nakon potvrde statusa primaoca" na strani 157](#page-156-0)
- & ["Slanje faksa pozivanjem sa spoljnog telefonskog uređaja" na strani 156](#page-155-0)
- & ["Upravljanje kontaktima" na strani 60](#page-59-0)
- & ["Nemoguće slanje ili primanje faksova" na strani 268](#page-267-0)

### **Slanje faksa u određeno vreme nije moguće**

Pravilno podesite datum i vreme na kontrolnoj tabli.

#### **Povezane informacije**

- & ["Slanje faksa u crno-beloj tehnici u određeno vreme \(Odloženo slanje faksa\)" na strani 158](#page-157-0)
- & ["Osn. podešavanja" na strani 63](#page-62-0)

### **Prijem faksa nije moguć**

- ❏ Ako ste pretplaćeni na uslugu prosleđivanja poziva, može se desiti da štampač ne može da prima faksove.Obratite se pružaocu usluge.
- ❏ Ako niste priključili telefon na štampač, podesite **Režim za prijem** na **Aut.** na kontrolnoj tabli.
- ❏ Štampač u sledećim uslovima ostaje bez memorije i ne može da prima faksove.Informacije o rešavanju greške kada je memorija puna potražite u rešavanju problema.
	- ❏ Ukupno 100 primljenih dokumenata je sačuvano u prijemnom sandučetu i poverljivom sandučetu.
	- ❏ Memorija štampača je puna (100%).
- ❏ Kada primate faksove koristeći funkciju podadrese, proverite da li su podadresa i lozinka tačne.Proverite sa pošiljaocem da li se podadresa i lozinka poklapaju.
- ❏ Proverite da li je broj faksa pošiljaoca registrovan na listi **Lista brojeva za odbijanje**.Faksovi koji se šalju sa brojeva koji su dati na ovu listu blokiraju se kada je omogućena opcija **Lista brojeva za odbijanje** u **Faks odbijanja**.
- ❏ Proverite da li je broj faksa pošiljaoca registrovan na listi kontakata.Faksovi koji se šalju sa brojeva koji nisu registrovani na ovoj listi blokiraju se kada je omogućena opcija **Neregistrovani kontakti** u **Faks odbijanja**.
- ❏ Pitajte pošiljaoca da li su podaci u zaglavlju podešeni na njihovoj faks mašini.Faksovi koji ne sadrže podatke u zaglavlju blokiraju se kada je omogućeno **Blokirano prazno zaglavlje faksa** u **Faks odbijanja**.

#### **Povezane informacije**

- & ["Osn. podešavanja" na strani 203](#page-202-0)
- & ["Nemoguće slanje ili primanje faksova" na strani 268](#page-267-0)
- & "Dolazi do greške kada je memorija puna" na strani 271

& ["Prijem faksova sa elektronske oglasne table sa podadresom \(SEP\) i lozinkom \(PWD\) \(Primanje faksa na](#page-165-0) [zahtev\)" na strani 166](#page-165-0)

### **Nije moguće sačuvati primljene faksove na memorijski uređaj**

Proverite da li je memorijski uređaj priključen na štampač, a zatim proverite **Podešavanja za prijem**.

#### **Povezane informacije**

& ["Čuvanje primljenih faksova na spoljnom memorijskom uređaju \(Bezuslovno čuvanje/prosleđivanje\)" na](#page-169-0) [strani 170](#page-169-0)

& ["Čuvanje primljenih faksova na spoljnom memorijskom uređaju \(Uslovno čuvanje/prosleđ.\)" na strani 175](#page-174-0)

### **Dolazi do greške kada je memorija puna**

- ❏ Ako je štampač podešen da čuva primljene faksove u prijemnom sandučetu ili poverljivom sandučetu, izbrišite iz prijemnog sandučeta ili poverljivog sandučeta faksove koje ste već pročitali.
- ❏ Ako je štampač podešen da čuva primljene faksove na računaru, uključite računar koji je podešen za čuvanje faksova. Kada se faks sačuva na računaru, briše se iz memorije štampača.
- ❏ Ako je štampač podešen da čuva primljene faksove na memorijskom uređaju, priključite uređaj na kom ste kreirali fasciklu za čuvanje faksova na štampač. Kada se faks sačuva na uređaju, briše se iz memorije štampača. Proverite da li uređaj ima dovoljno dostupne memorije i nije zaštićen od upisivanja.
- ❏ Iako je memorija puna, možete poslati faks koristeći jedno od sledećih rešenja.
	- ❏ Pošaljite faks pomoću funkcije **Direktno slanje** kada šaljete crno-beli faks.
	- ❏ Pošaljite faks pozivanjem sa spoljnog telefonskog uređaja.
	- ❏ Pošaljite faks pomoću funkcije (**Na vezi**).
	- ❏ Pošaljite faks tako što ćete podeliti originale na dva ili više delova da biste ih slali u nekoliko paketa.
- ❏ Ako štampač ne može da odštampa primljeni faks zbog greške kao što je zaglavljeni papir, može doći do greške kada je memorija puna. Očistite problem sa štampačem, a zatim se obratite pošiljaocu i zatražite da ponovo pošalje faks.

#### **Povezane informacije**

- & ["Čuvanje primljenih faksova u prijemnom sandučetu \(Bezuslovno čuvanje/prosleđivanje\)" na strani 168](#page-167-0)
- & ["Čuvanje primljenih faksova u prijemnom sandučetu ili poverljivom sandučetu \(Uslovno čuvanje/prosleđ.\)" na](#page-172-0) [strani 173](#page-172-0)
- & ["Primanje faksova na računar" na strani 183](#page-182-0)
- & ["Čuvanje primljenih faksova na spoljnom memorijskom uređaju \(Bezuslovno čuvanje/prosleđivanje\)" na](#page-169-0) [strani 170](#page-169-0)
- & ["Čuvanje primljenih faksova na spoljnom memorijskom uređaju \(Uslovno čuvanje/prosleđ.\)" na strani 175](#page-174-0)
- & ["Slanje velikog broja strana crno-belog dokumenta \(Direktno slanje\)" na strani 158](#page-157-0)
- & ["Slanje faksa pozivanjem sa spoljnog telefonskog uređaja" na strani 156](#page-155-0)
- & ["Slanje faksa nakon potvrde statusa primaoca" na strani 157](#page-156-0)
- $\rightarrow$  ["Vađenje zaglavljenog papira" na strani 239](#page-238-0)

### **Kvalitet poslatog faksa je loš**

- ❏ Obrišite staklo skenera (staklo skenera).
- ❏ Očistite automatski mehanizam za uvlačenje papira.
- ❏ Promenite podešavanje **Originalni tip** na kontrolnoj tabli. Ako originali sadrže i tekst i slike, izaberite **Fotografija**.
- ❏ Promenite podešavanje **Gustina** na kontrolnoj tabli.
- ❏ Ako niste sigurni koje su mogućnosti uređaja primaoca, omogućite funkciju **Direktno slanje** ili izaberite **Fino** kao podešavanje za **Rezolucija**.

Ako izaberete **Super fina** ili **Ultra fina** za crno-beli faks i pošaljete faks bez korišćenja funkcije **Direktno slanje**, može se dogoditi da štampač automatski smanji rezoluciju.

❏ Omogućite podešavanje **ECM** na kontrolnoj tabli.

#### **Povezane informacije**

- & ["Podešavanja faksa" na strani 195](#page-194-0)
- & ["Osn. podešavanja" na strani 203](#page-202-0)
- & ["Čišćenje Staklo skenera" na strani 221](#page-220-0)
- & ["Čišćenje automatskog mehanizma za uvlačenje papira" na strani 219](#page-218-0)

### **Faksovi se šalju u pogrešnoj veličini**

- ❏ Pre nego što pošaljete dokument formata A3, pitajte primaoca da li njegov uređaj podržava format A3. Ako vidite **U redu (smanjena veličina)** u izveštaju o prenosu faksa, uređaj primaoca ne podržava format A3.
- ❏ Kada faks šaljete pomoću staklo skenera, postavite original ispravno, poravnavajući njegove ivice sa oznakom za original. Izaberite veličinu originala na kontrolnoj tabli.
- ❏ Očistite staklo skenera i poklopac skenera. Ako na staklu skenera ima prašine ili mrlja, može se desiti da se oblast za skeniranje poveća kako bi prašina ili mrlje bili obuhvaćeni, što dovodi do pogrešnog smera skeniranja ili smanjivanja slike.

#### **Povezane informacije**

- & ["Podešavanja faksa" na strani 195](#page-194-0)
- & ["Postavljanje originala" na strani 54](#page-53-0)
- & ["Čišćenje Staklo skenera" na strani 221](#page-220-0)

### **Kvalitet primljenog faksa je loš**

- ❏ Omogućite podešavanje **ECM** na kontrolnoj tabli.
- ❏ Obratite se pošiljaocu i zatražite da faks pošalje u režimu boljeg kvaliteta.
- ❏ Ponovno štampanje primljenog faksa. Izaberite **Evidencija** u **Job/Status** za ponovno štampanje faksa.

#### **Povezane informacije**

- & ["Osn. podešavanja" na strani 203](#page-202-0)
- & ["Provera istorije zadataka faksa" na strani 194](#page-193-0)

### **Nije moguće primanje faksova u formatu A3**

- ❏ Proverite da li je podešavanje veličine papira u izvoru papira u koji je ubačen papir formata A3 postavljeno A3 i da li je izvor papira podešen za korišćenje sa funkcijom faksa. Izaberite **Podešavanja** > **Opšte postavke >Podešavanja štampača** > **Podešavanje izvora papira** > **Automatski izbor podešavanja** > **Faks**, a zatim proverite omogućene izvore papira.
- ❏ Proverite da li je u odeljku **Veličina papira za prijem** izabrano A3. Izaberite **Podešavanja** > **Opšte postavke >Podešavanja faksa** > **Osn. podešavanja** > **Veličina papira za prijem**, a zatim proverite da li je izabrano A3.

#### **Povezane informacije**

- & ["Podešavanja štampača" na strani 65](#page-64-0)
- & ["Osn. podešavanja" na strani 203](#page-202-0)

### **Primljeni faksovi se ne štampaju**

❏ Ako je došlo do greške na štampaču, kao što je zaglavljeni papir, štampač neće moći da štampa primljene faksove. Proverite štampač.

❏ Ako je štampač podešen da čuva primljene faksove u prijemnom sandučetu ili poverljivom sandučetu, primljeni faksovi se neće automatski štampati. Proverite **Podešavanja za prijem**.

#### **Povezane informacije**

- & ["Provera statusa štampača" na strani 233](#page-232-0)
- & ["Vađenje zaglavljenog papira" na strani 239](#page-238-0)
- & ["Čuvanje primljenih faksova u prijemnom sandučetu \(Bezuslovno čuvanje/prosleđivanje\)" na strani 168](#page-167-0)

◆ ["Čuvanje primljenih faksova u prijemnom sandučetu ili poverljivom sandučetu \(Uslovno čuvanje/prosleđ.\)" na](#page-172-0) [strani 173](#page-172-0)

### **Strane su prazne ili je samo mali deo teksta odštampan na drugoj strani primljenih faksova**

Možete štampati na jednoj strani koristeći funkciju **Izbriši podatke štampanja nakon podele** u **Postavke podele stranice**.

Izaberite **Izbriši vrh** ili **Izbriši dno** in **Izbriši podatke štampanja nakon podele**, a zatim unesite podešavanja za **Granična vrednost**. Povećavanje granične vrednosti povećava izbrisanu količinu; viša granična vrednost pruža vam veće mogućnosti štampanja na jednoj strani.

#### **Povezane informacije**

& ["Podešavanja štampanja" na strani 201](#page-200-0)

# **Ostali problemi sa slanjem faksa**

### **Pozivanje pomoću priključenog telefona nije moguće**

Priključite telefon na EXT. priključak na računaru i podignite prijemnik. Ako ne čujete signal za pozivanje kroz prijemnik, pravilno priključite telefonski kabl.

#### **Povezane informacije**

& ["Priključivanje telefonskog uređaja na štampač" na strani 149](#page-148-0)

### **Telefonska sekretarica ne može da se javlja na glasovne pozive**

Na kontrolnoj tabli postavite podešavanje štampača **Zvona za odgovor** na broj koji je veći od broja zvonjenja za vašu telefonsku sekretaricu.

#### **Povezane informacije**

- & ["Osn. podešavanja" na strani 203](#page-202-0)
- & ["Podešavanja za telefonsku sekretaricu" na strani 164](#page-163-0)

### Broj faksa pošiljaoca se ne prikazuje u odeljku "Primljeni faksovi" ili **je broj pogrešan.**

Pošiljalac možda nije podesio informacije u zaglavlju faksa ili ih je možda podesio neispravno. Obratite se pošiljaocu.

# **Drugi problemi**

### **Blagi strujni udar prilikom dodirivanja štampača**

Ako je mnogo perifernih uređaja priključeno na računar, može se desiti da osetite blagi strujni udar kada dodirnete štampač. Instalirajte žicu za uzemljenje u računar sa kojim je priključen štampač.

### **Uređaj pravi buku dok radi**

Ako je buka u toku rada uređaja prevelika, omogućite **Tihi režim**.Omogućavanjem ove funkcije može da se smanji brzina štampanja.

❏ Kontrolna tabla

Izaberite na početnom ekranu, a zatim omogućite **Tihi režim**.

❏ Drajver za štampač za Windows

Omogućite **Tihi režim** na kartici **Glavni**.

❏ Drajver za štampač za Mac OS

Izaberite **Željene postavke sistema** u meniju > **Štampači i skeneri** (ili **Štampanje i skeniranje**, **Štampanje i faks**), a zatim izaberite štampač.Kliknite na **Opcije i materijal za štampanje** > **Opcije** (ili **Upravljački program**).Izaberite **On** za podešavanje **Tihi režim**.

❏ Epson Scan 2

Kliknite na dugme da biste otvorili prozor **Konfiguracija**.Zatim podesite **Tihi režim** na kartici **Skeniraj**.

### **Zadnji otvor za uvlačenje papira je uklonjen**

Ponovo spojite zadnji otvor za uvlačenje papira vertikalnim držanjem na način prikazan u nastavku.

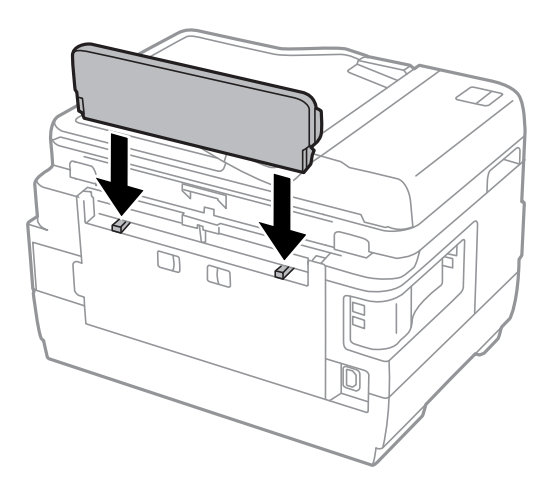

### **Datum i vreme su netačni**

Pravilno podesite datum i vreme na kontrolnoj tabli. Može se desiti da sat pokazuje netačno vreme nakon nestanka struje zbog udara groma ili u slučaju da je struja dugo bila isključena.

#### **Povezane informacije**

& ["Osn. podešavanja" na strani 63](#page-62-0)

### **Memorijski uređaj nije prepoznat**

Omogućite memorijski uređaj u podešavanjima za **Interfejs memorijskog uređaja** na kontrolnoj tabli.

#### **Povezane informacije**

& ["Podešavanja štampača" na strani 65](#page-64-0)

### **Nije moguće čuvanje podataka na memorijski uređaj**

- ❏ Proverite da li je memorijski uređaj zaštićen od upisivanja.
- ❏ Proverite da li memorijski uređaj ima dovoljno slobodne memorije. Ako je nivo slobodne memorije nizak, čuvanje podataka nije moguće.

#### **Povezane informacije**

& ["Specifikacije spoljašnjih USB uređaja" na strani 282](#page-281-0)

### **Zaboravili ste lozinku**

Ukoliko zaboravite administratorsku lozinku, obratite se Epson podršci.

#### **Povezane informacije**

& ["Kontaktiranje Epson-ove podrške za korisnike" na strani 293](#page-292-0)

### **Zaštitni zid blokira aplikaciju (samo za Windows)**

Dodajte aplikaciju u dozvoljene programe Windows zaštitnog zida u bezbednosnim postavkama na **Kontrolnoj tabli**.

### **"!" se prikazuje na ekranu za izbor fotografija**

"!" se prikazuje na LCD ekranu kada datoteka slike nije podržana od strane proizvoda.

#### **Povezane informacije**

& ["Specifikacije podržanih podataka" na strani 283](#page-282-0)

# <span id="page-277-0"></span>**Dodatak**

# **Tehničke specifikacije**

### **Specifikacije štampača**

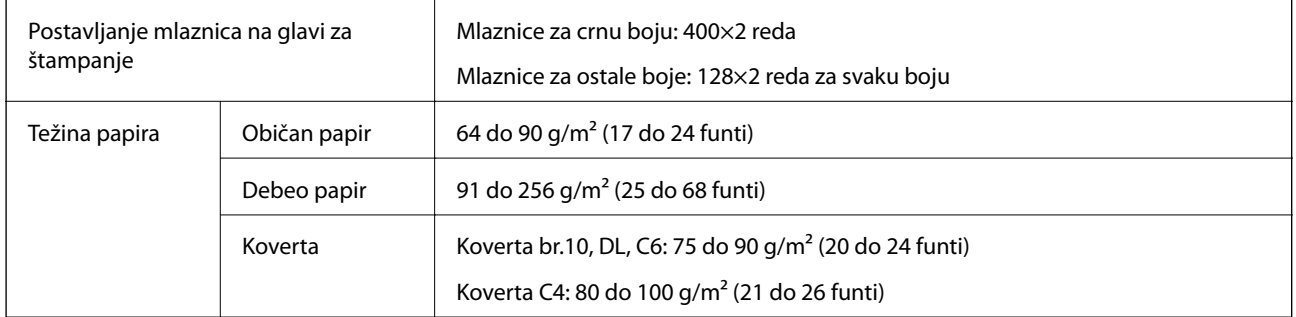

Čak i kada je debljina papira u okviru ovog opsega, možda ga štampač neće uvući ili kvalitet skeniranja može opasti zavisno od svojstava ili kvaliteta papira.

### **Površina na kojoj se može štampati**

#### *Površina na kojoj se može štampati za pojedinačne listove*

Kvalitet štampe može opasti u osenčenim oblastima usled mehanizma štampača.

#### **Štampanje sa okvirima**

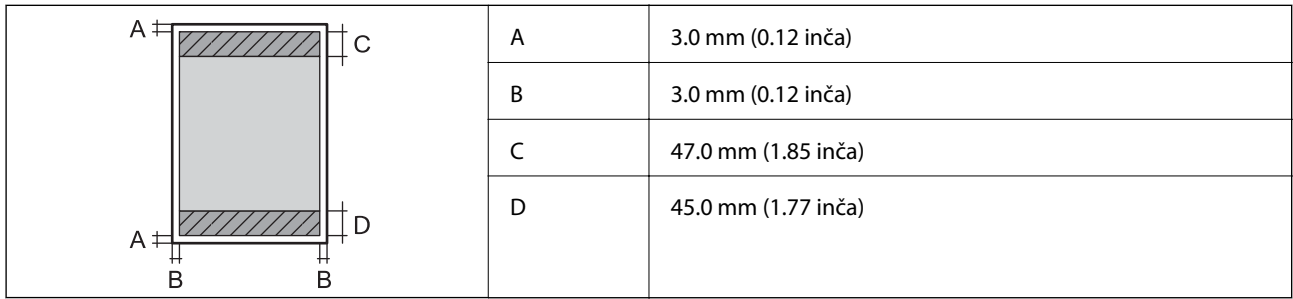

#### **Štampanje bez ivica**

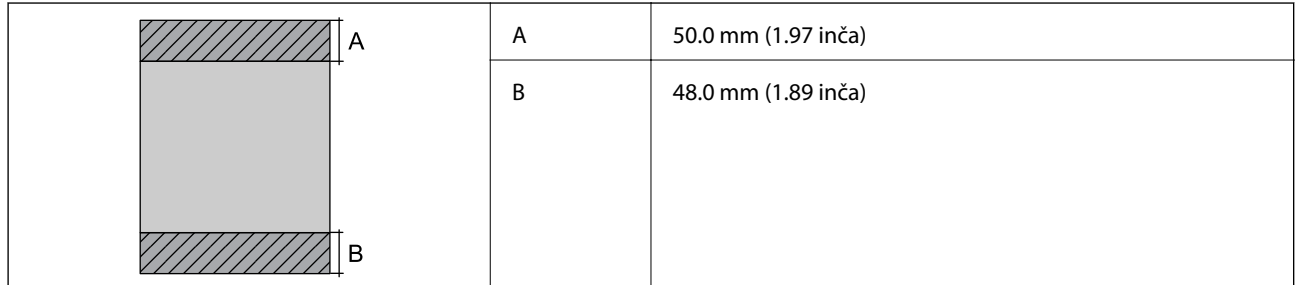

#### *Površina na kojoj se može štampati za koverte*

Kvalitet štampe može opasti u osenčenim oblastima usled mehanizma štampača.

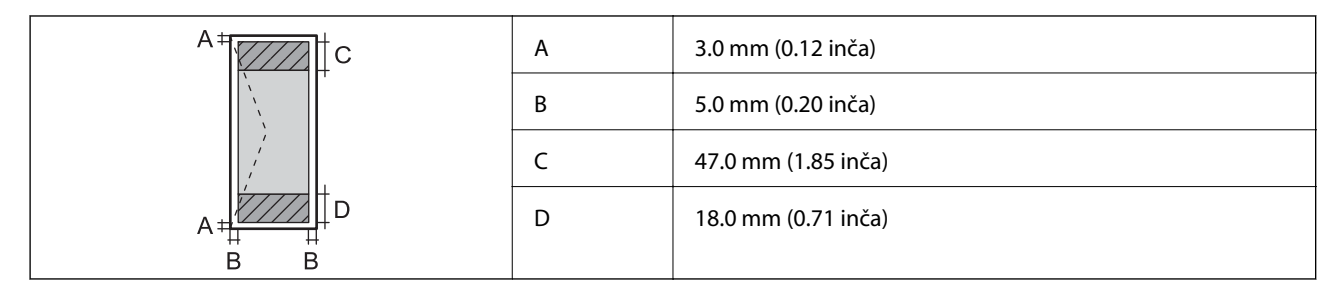

### **Specifikacije skenera**

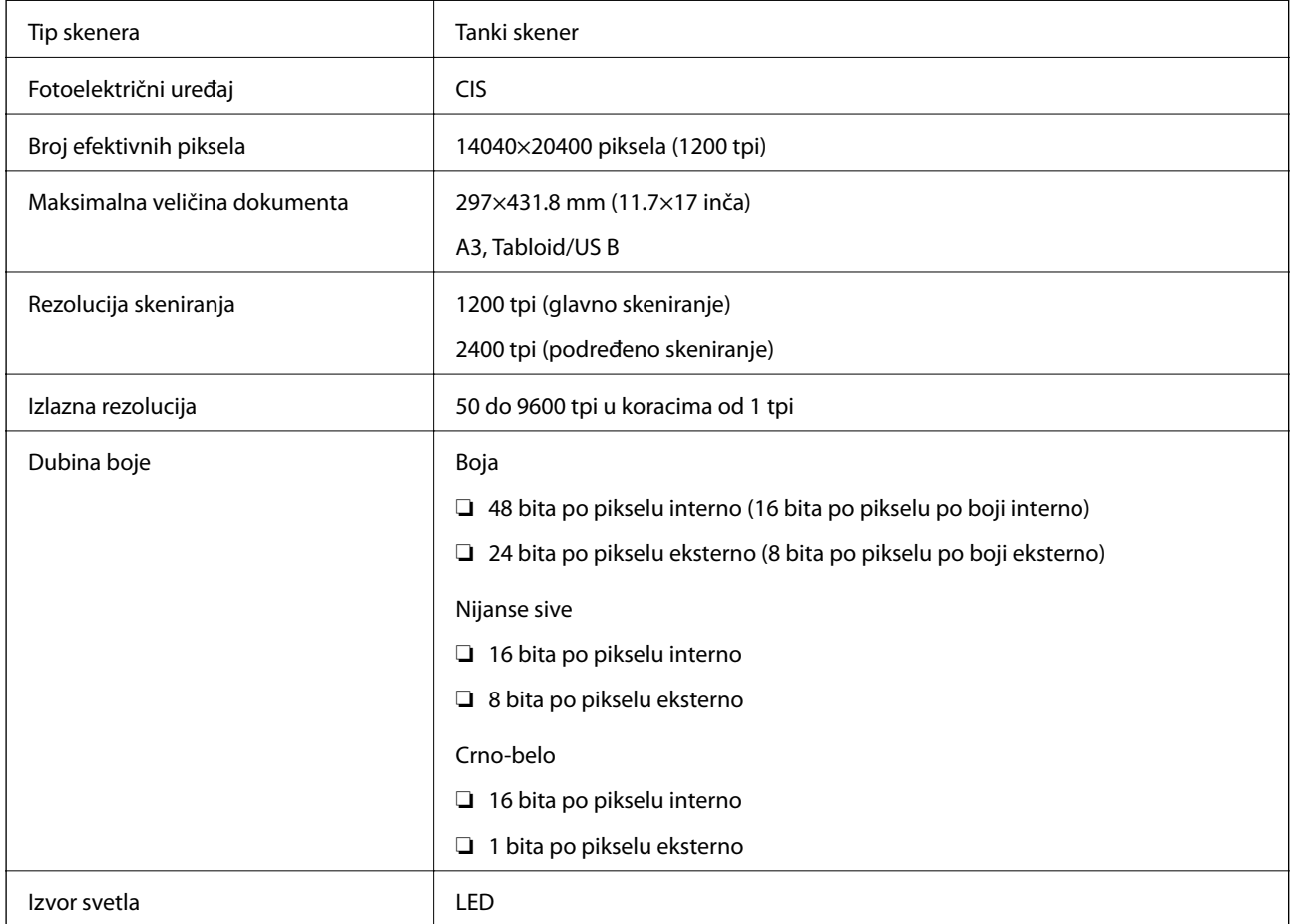

### **Specifikacije interfejsa**

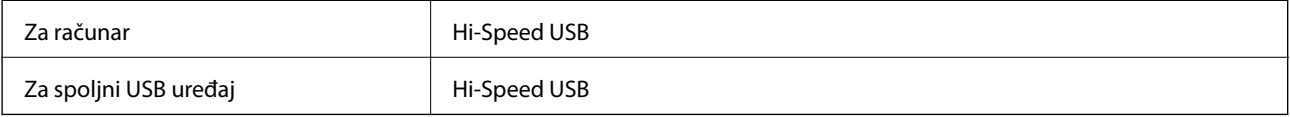

### **Specifikacije faksa**

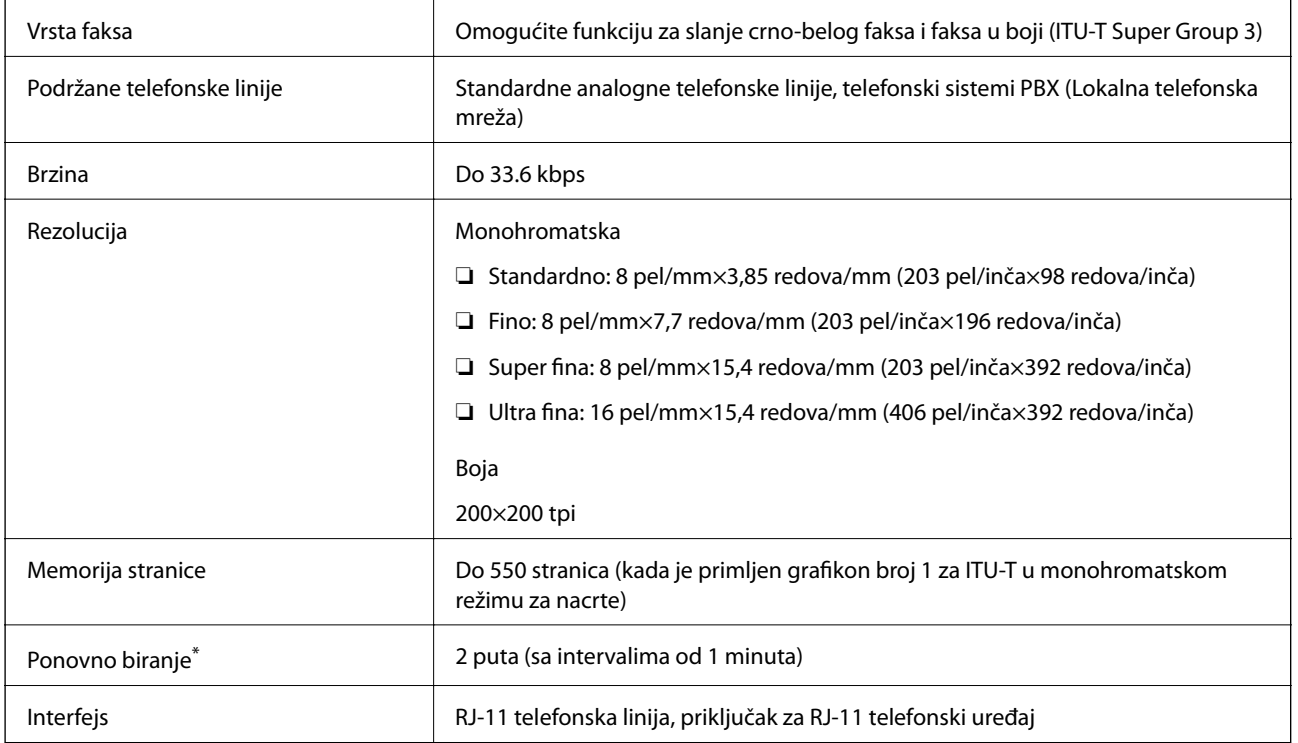

\* Specifikacije se mogu razlikovati u zavisnosti od zemlje i regiona.

### **Lista mrežnih funkcija**

#### **Mrežne funkcije i IPv4/IPv6**

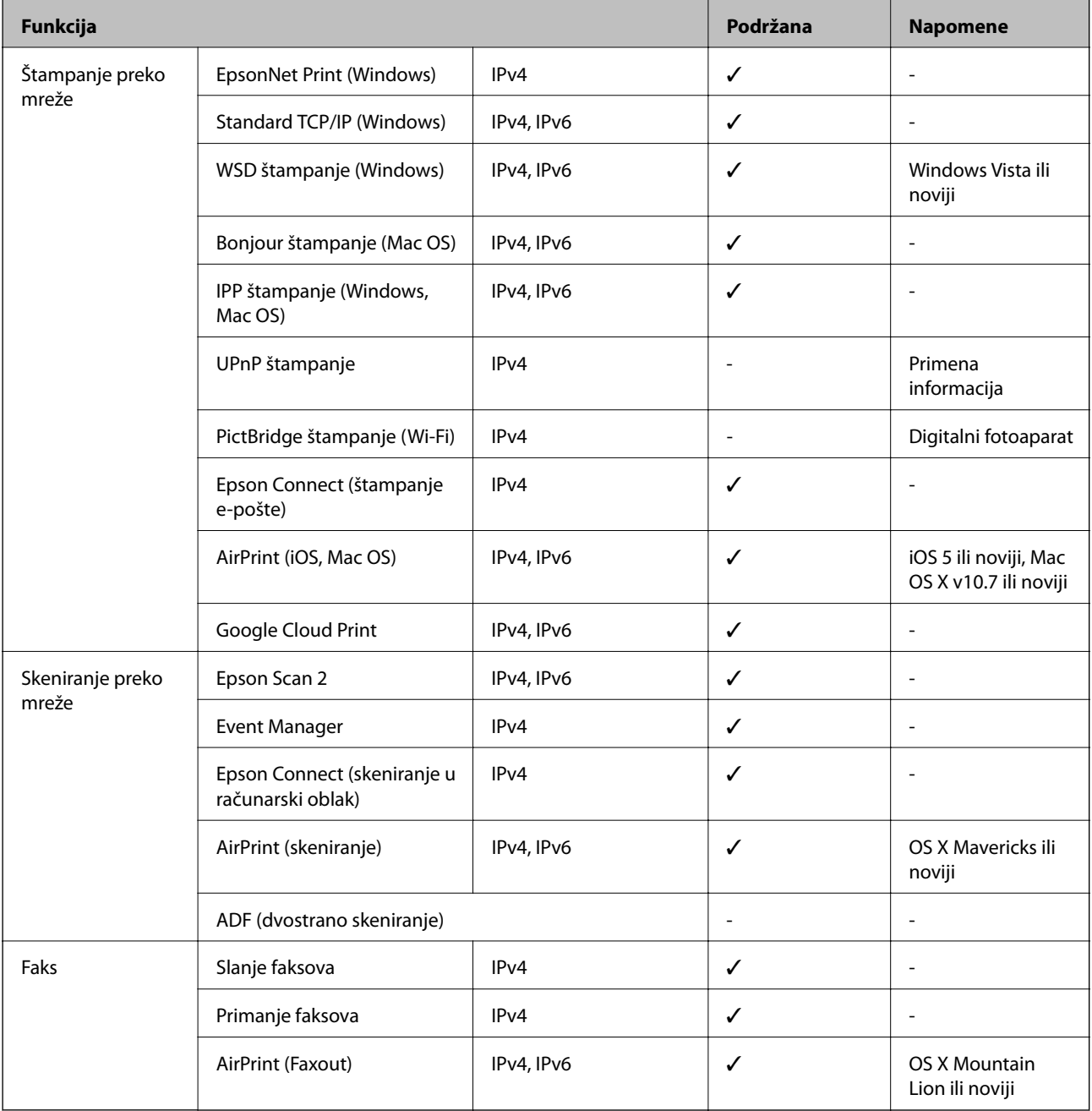

### **Specifikacije bežične veze**

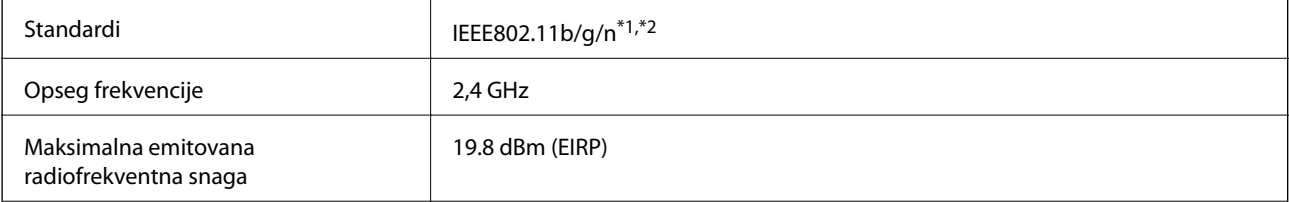

<span id="page-281-0"></span>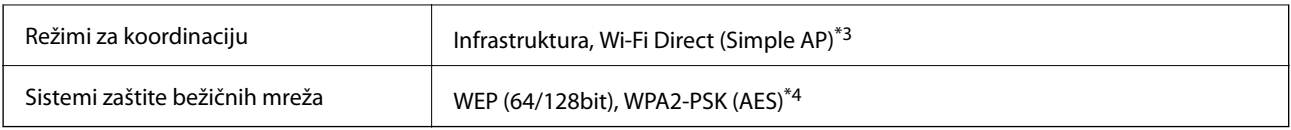

\*1 Usaglašen je sa IEEE 802.11b/g/n ili IEEE 802.11b/g u zavisnosti od mesta kupovine.

\*2 IEEE802.11n je dostupno samo za HT20.

- \*3 Nije podržan za IEEE 802.11b.
- \*4 Pridržava se standarda WPA2 sa podrškom za WPA/WPA2 Personal.

### **Ethernet specifikacije**

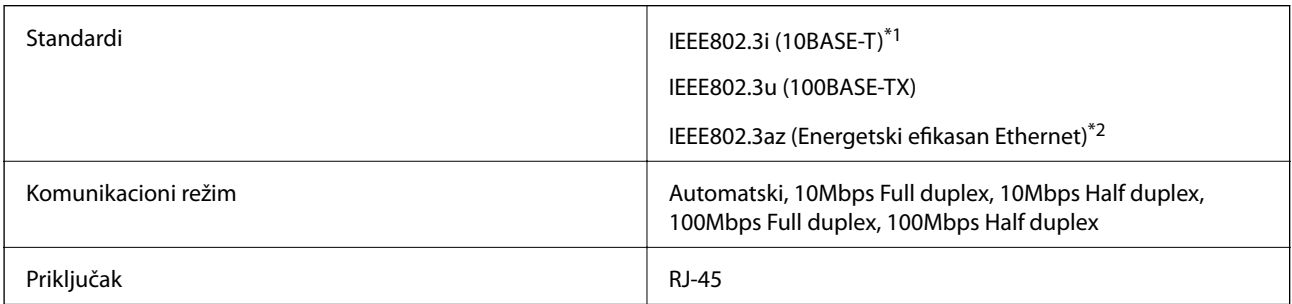

\*1 Koristite STP (Shielded twisted pair)(kabl sa upredenim paricama) kabl kategorije 5e ili više radi sprečavanja rizika od smetnji na radio talasima.

\*2 Povezani uređaj treba da je usaglašen sa IEEE802.3az standardima.

### **Bezbednosni protokol**

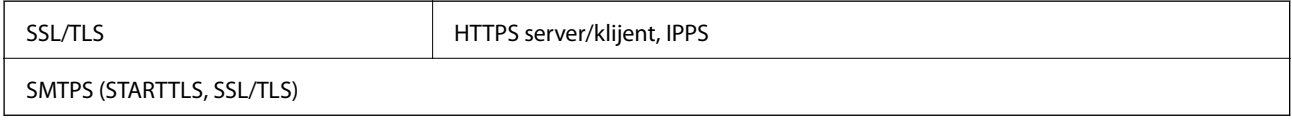

### **Podržane eksterne usluge**

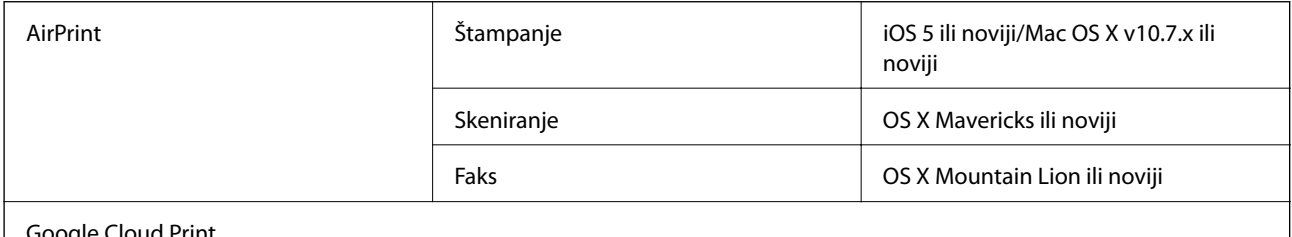

Google Cloud Print

### **Specifikacije spoljašnjih USB uređaja**

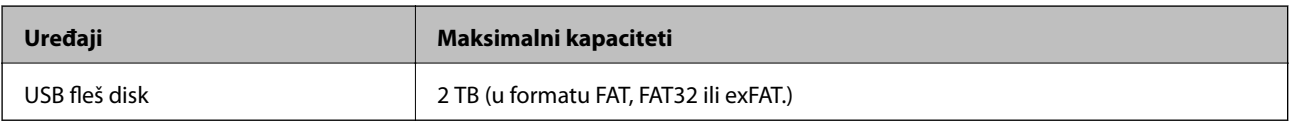

<span id="page-282-0"></span>Ne možete koristiti sledeće uređaje:

❏ uređaj koji zahteva upotrebu posebnog upravljačkog programa

❏ uređaj sa bezbednosnim podešavanjima (lozinka, šifrovanje i sl.)

Epson ne može da garantuje rad spoljašnjih povezanih uređaja.

### **Specifikacije podržanih podataka**

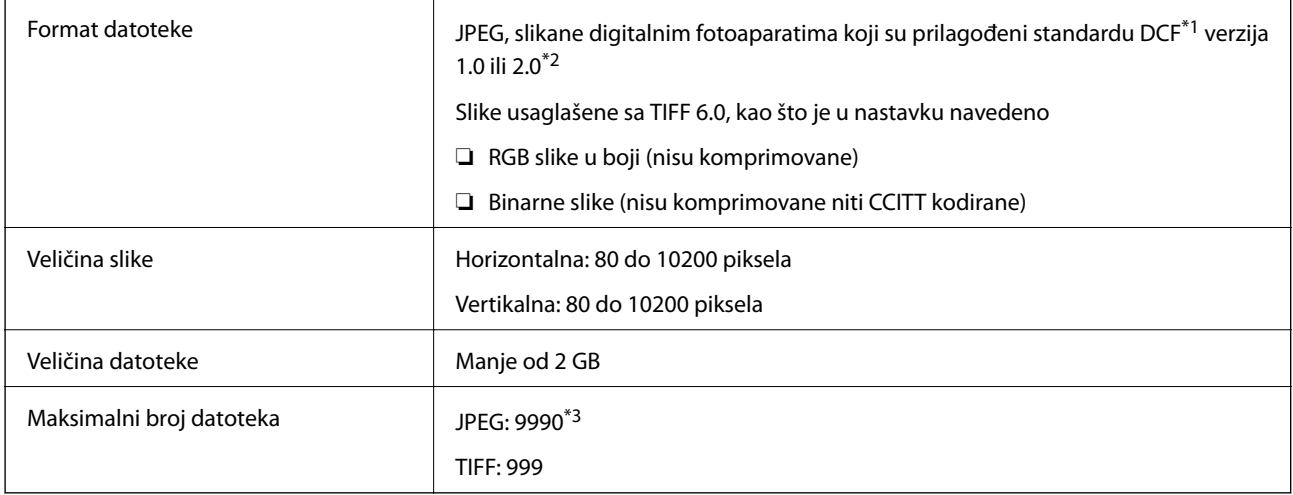

\*1 Design rule for Camera File system, pravilo dizajna za sistem datoteka fotoaparata.

\*2 Podaci o fotografiji uskladišteni na digitalnim fotoaparatima sa ugrađenom memorijom nisu podržani.

\*3 Do 999 datoteka može biti prikazano istovremeno.(Ako broj datoteka pređe 999, datoteke se prikazuju u grupama.)

#### *Napomena:*

"!" se prikazuje na LCD ekranu kada štampač ne prepoznaje datoteku slike.U ovoj situaciji, ako izaberete raspored sa više slika, biće štampani prazni odeljci.

## **Dimenzije**

#### **WF-7710 Series**

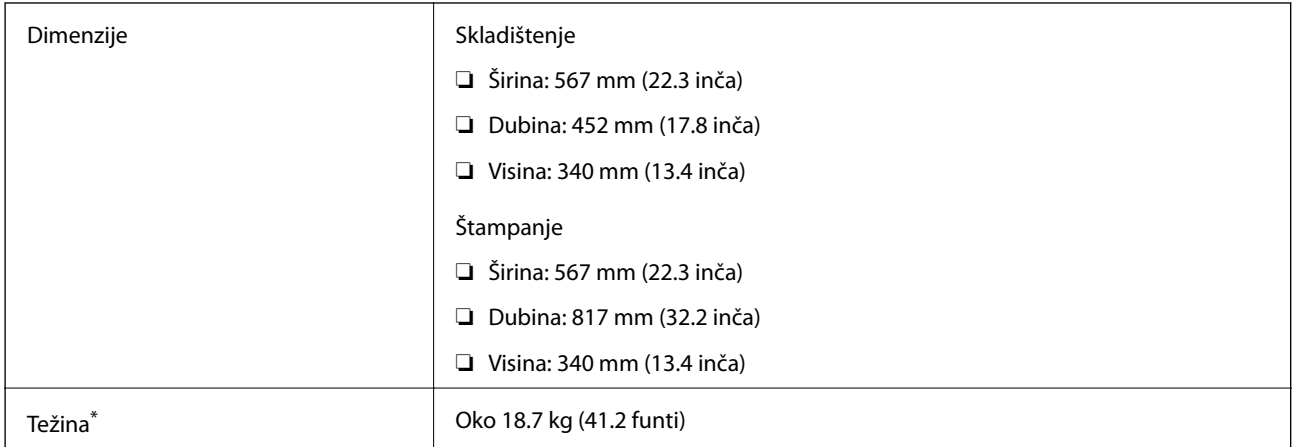

Bez kertridža sa mastilom i kabla za napajanje.

#### **WF-7720 Series**

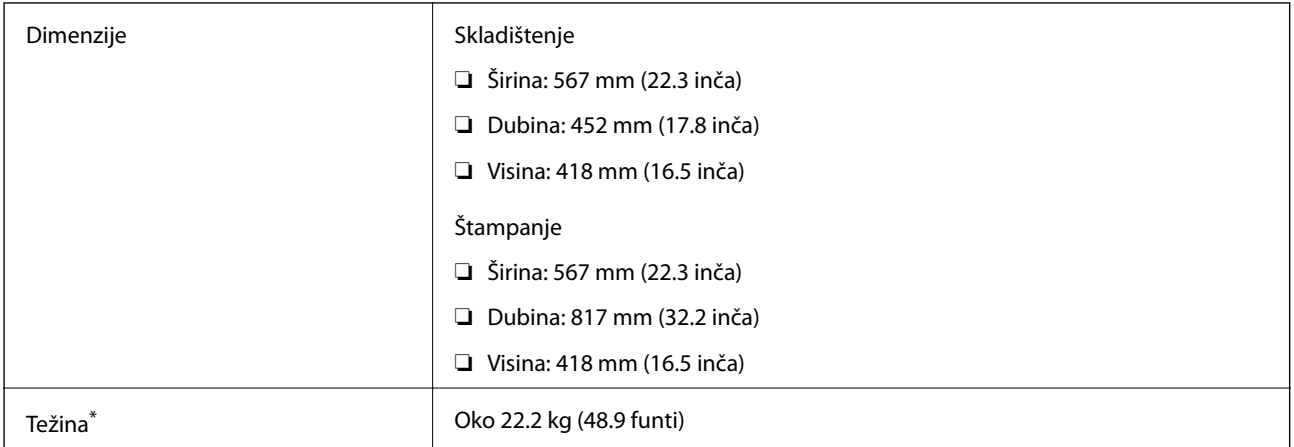

\* Bez kertridža sa mastilom i kabla za napajanje.

### **Specifikacije napajanja**

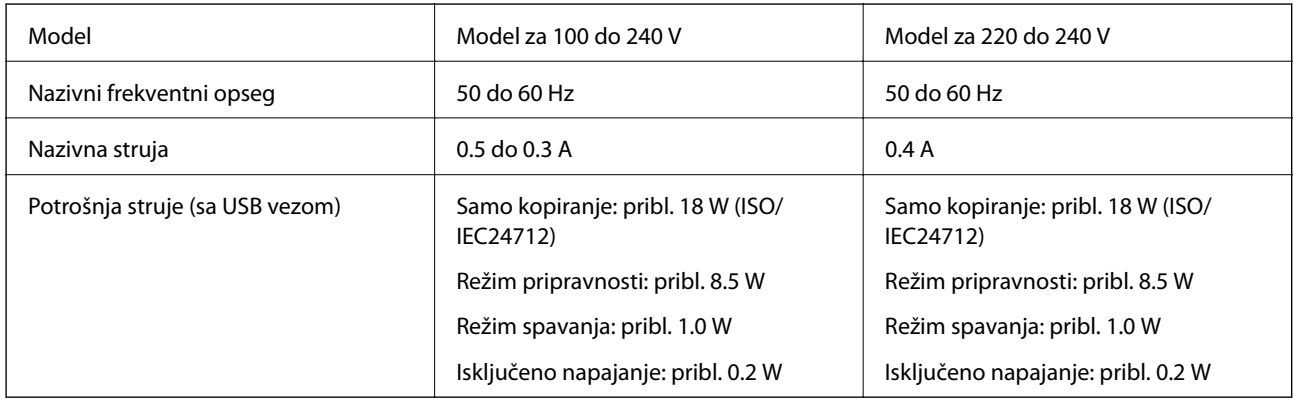

#### *Napomena:*

- ❏ Na nalepnici na štampaču pogledajte njegov napon.
- ❏ Korisnici u Evropi treba da potraže detalje o potrošnji električne energije na sledećoj internet stranici. <http://www.epson.eu/energy-consumption>

### **Specifikacije u vezi sa okruženjem**

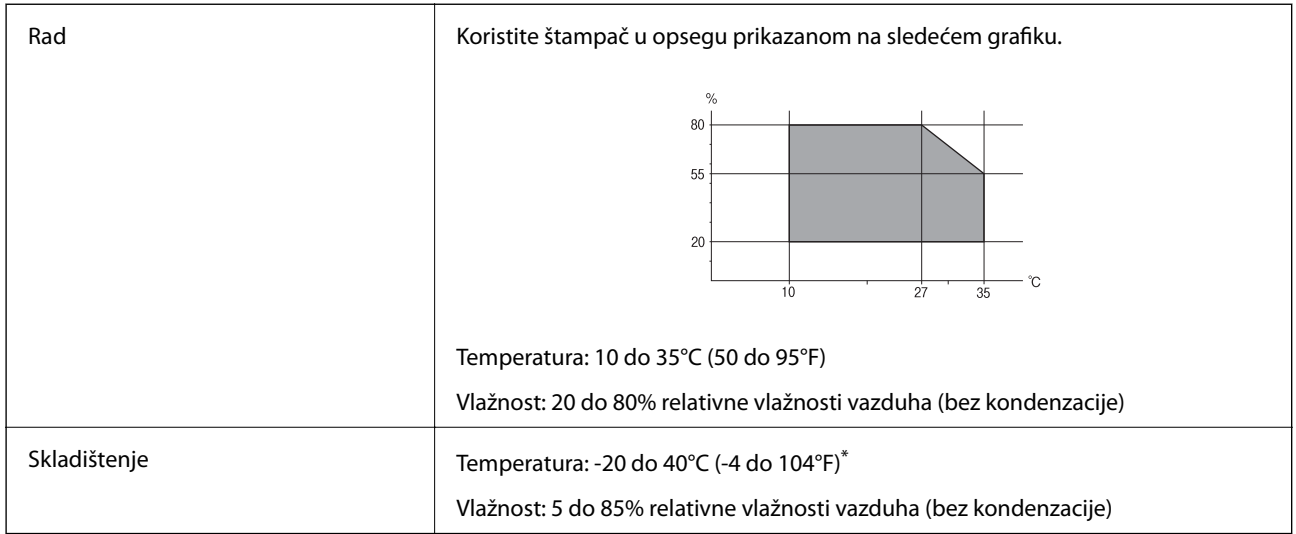

Može se skladištiti mesec dana pri temperaturi od 40°C (104°F).

#### **Specifikacije u vezi sa okruženjem za kertridže sa mastilom**

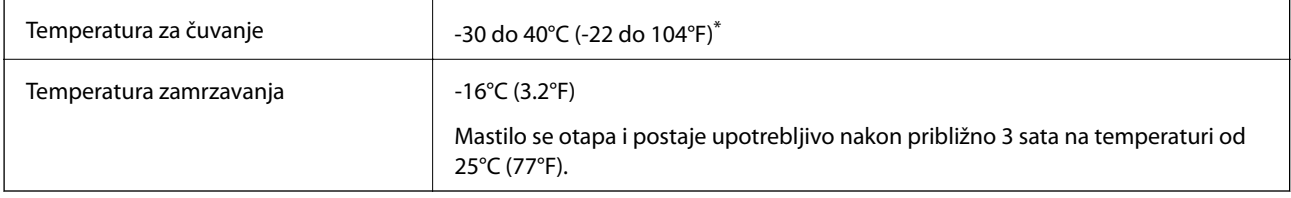

Može se skladištiti mesec dana pri temperaturi od 40°C (104°F).

### **Zahtevi sistema**

- ❏ Windows 10 (32 bita, 64 bita)/Windows 8.1 (32 bita, 64 bita)/Windows 8 (32 bita, 64 bita)/Windows 7 (32 bita, 64 bita)/Windows Vista (32 bita, 64 bita)/Windows XP SP3 ili noviji (32 bita)/Windows XP Professional x64 Edition SP2 ili noviji/Windows Server 2016/Windows Server 2012 R2/Windows Server 2012/Windows Server 2008 R2/Windows Server 2008/Windows Server 2003 R2/Windows Server 2003 SP2 ili noviji
- ❏ macOS Sierra/OS X El Capitan/OS X Yosemite/OS X Mavericks/OS X Mountain Lion/Mac OS X v10.7.x/Mac OS X v10.6.8

#### *Napomena:*

- ❏ Mac OS možda neće podržavati neke aplikacije i funkcije.
- ❏ UNIX sistem datoteka (UFS) za Mac OS nije podržan.

# **Informacije u vezi sa propisima**

### **Standardi i odobrenja**

### **Standardi i odobrenja za model za SAD**

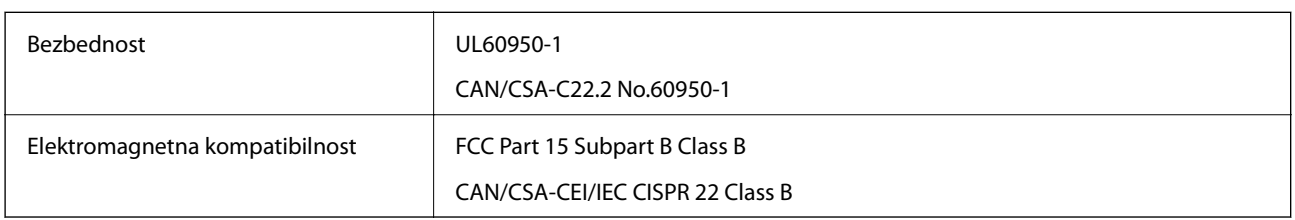

Ova oprema sadrži bežični modul koji je naveden u nastavku.

Proizvođač: Askey Computer Corporation

Tip: WLU6320-D69 (RoHS)

Ovaj proizvod je u skladu sa delom 15 pravila FCC i RSS-210 pravila IC. Epson ne preuzima odgovornost ni za kakvo nepoštovanje zahteva za zaštitu nastalo nepreporučenim modifikovanjem proizvoda. Rad mora da ispuni sledeća dva uslova: (1) ovaj uređaj ne sme da izaziva štetne smetnje i (2) ovaj uređaj mora da prihvati sve primljene smetnje, uključujući i smetnje koje mogu da izazovu neželjeno ponašanje uređaja.

Da bi se sprečile radio smetnje licenciranog uređaja, predviđeno je da se uređaj koristi u zatvorenom prostoru i dalje od prozora kako bi se obezbedila maksimalna zaštita. Oprema (ili njena antena za odašiljanje) koja se instalira na otvorenom podleže licenciranju.

Ova oprema ispunjava FCC/IC granice izloženosti radijaciji propisane za nekontrolisano okruženje i ispunjava FCC smernice za izloženost radio frekvenciji (RF) u Dodatku C za OET65 i RSS-102 pravila za izlaganje IC radio frekvenciji (RF). Ova oprema treba da bude instalirana i da se njom upravlja tako da hladnjak bude minimalno 7,9 inča (20 cm) ili više od tela druge osobe (isključujući ekstremitete: ruke, zglobovi, stopala i članci).

### **Standardi i odobrenja za model za Evropu**

Za evropske korisnike

Ovim putem kompanija Seiko Epson izjavljuje da je sledeći model radio opreme usaglašen sa Direktivom 2014/53/EU. Puni tekst izjave o usaglašenosti sa standardima EU dostupan je na sledećem veb-sajtu.

<http://www.epson.eu/conformity>

C443A

Za upotrebu samo u Irskoj, Ujedinjenom Kraljevstvu, Austriji, Nemačkoj, Lihtenštajnu, Švajcarskoj, Francuskoj, Belgiji, Luksemburgu, Holandiji, Italiji, Portugalu, Španiji, Danskoj, Finskoj, Norveškoj, Švedskoj, Islandu, Hrvatskoj, Kipru, Grčkoj, Sloveniji, Malti, Bugarskoj, Češkoj, Estoniji, Mađarskoj, Letoniji, Litvaniji, Poljskoj, Rumuniji i Slovačkoj.

Epson ne preuzima odgovornost ni za kakvo nepoštovanje zahteva za zaštitu nastalo nepreporučenim modifikovanjem proizvoda.

 $\epsilon$ 

#### **Standardi i odobrenja za model za Australiju**

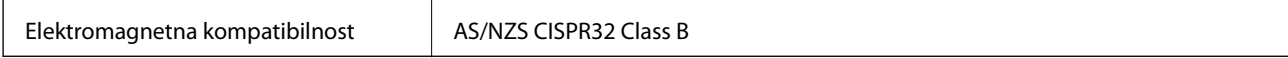

Kompanija Epson ovim izjavljuje da dolenavedeni modeli opreme ispunjavaju osnovne zahteve i druge relevantne odredbe AS/NZS4268:

C443A

Epson ne preuzima odgovornost ni za kakvo nepoštovanje zahteva za zaštitu nastalo nepreporučenim modifikovanjem proizvoda.

### **Nemački Plavi anđeo**

Pogledajte sledeći veb-sajt da biste proverili da li ovaj štampač zadovoljava standarde nemačkog Plavog anđela ili ne.

<http://www.epson.de/blauerengel>

### **Ograničenja u vezi sa kopiranjem**

Pridržavajte se sledećih ograničenja kako biste odgovorno i legalno koristili štampač.

Kopiranje sledećih stavki je zabranjeno zakonom:

- ❏ Papirne novčanice, metalni novac, državne hartije od vrednosti koje se mogu prodati, državne obveznice i municipalne obveznice
- ❏ Neiskorišćene poštanske markice, razglednice sa unapred odštampanim markicama i ostala zvanična poštanska roba sa važećom poštarinom
- ❏ Državne taksene marke i hartije od vrednosti izdate na osnovu pravnog postupka

Budite obazrivi ako kopirate sledeće stavke:

- ❏ Privatne hartije od vrednosti koje se mogu prodati (akcije, prenosive menice, čekovi itd.), mesečne propusnice, markice za prevoz itd.
- ❏ Pasoši, vozačke dozvole, papiri sa tehničkog pregleda, nalepnice za korišćenje autoputeva, bonovi za hranu, karte itd.

#### *Napomena:*

Kopiranje ovih stavki je možda takođe zabranjeno zakonom.

Odgovorna upotreba materijala zaštićenih autorskim pravima:

Štampači se mogu zloupotrebiti nedozvoljenim kopiranjem materijala zaštićenih autorskim pravima. Osim ako ne postupate po savetu iskusnog pravnika, pokažite odgovornost i poštovanje tako što ćete objavljeni materijal kopirati samo uz prethodnu dozvolu od strane vlasnika autorskog prava.

# **Transportovanje štampača**

Kada želite da transportujete štampač zbog selidbe ili popravke, pratite korake navedene ispod da biste zapakovali štampač.

### !*Oprez:*

- ❏ Kada prenosite štampač, zauzmite stabilan položaj dok ga podižete.Ako podignete štampač u nestabilnom položaju, može doći do povrede.
- ❏ Štampač, usled njegove težine, prilikom raspakivanja i transporta uvek treba da nose dve osobe ili više.
- ❏ Prilikom podizanja štampača, ruke postavite u položaj koji je u nastavku prikazan.Ako štampač podignete u nekom drugom položaju, može ispasti ili vam zahvatiti prste dok ga budete postavljali.

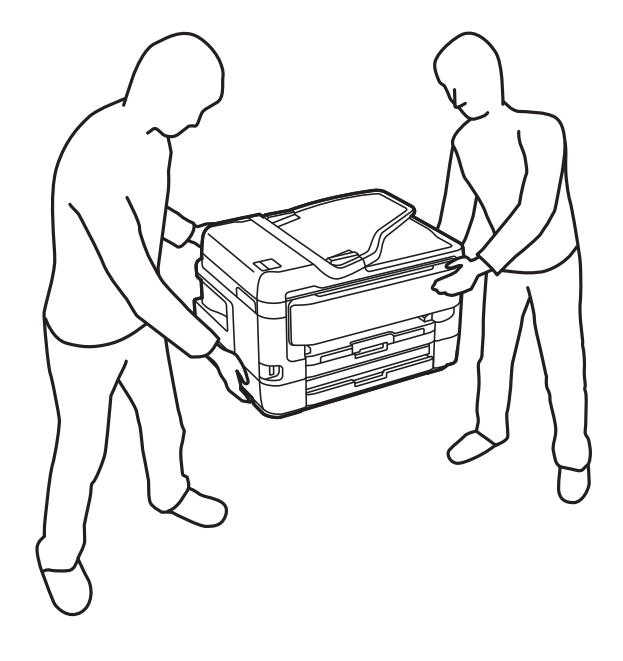

- ❏ Prilikom nošenja, štampač nemojte naginjati više od 10 stepeni, u suprotnom može pasti.
- ❏ Vodite računa da ne priklještite ruku ili prste kada otvarate ili zatvarate skener.U suprotnom se možete povrediti.

#### c*Važno:*

- ❏ Prilikom skladištenja ili transporta nemojte naginjati štampač, postavljati ga vertikalno niti okretati naopako. U suprotnom, može doći do curenja boje.
- ❏ Nemojte da vadite kertridže sa bojom.Ako izvadite kertridže, može doći do sušenja glave za štampanje, što će onemogućiti štampanje.
- 1. Isključite štampač pritiskom na dugme $\mathcal{O}$ .
- 2. Uverite se da se lampica napajanja ugasila, a zatim isključite kabl za napajanje.

#### c*Važno:*

Isključite kabl za napajanje kada je lampica indikatora isključena.U suprotnom, glava za štampanje se neće vratiti u početni položaj što će izazvati sušenje mastila, a štampanje može postati nemoguće.

- 3. Isključite sve kablove, kao što su kabl za napajanje i USB kabl.
- 4. Ako štampač podržava spoljne memorijske uređaje, proverite da nisu povezani.
- 5. Uklonite sav papir iz štampača.
Korisnički vodič

- 6. Uverite se da u štampaču nema originala.
- 7. Otvorite skener sa zatvorenim poklopcem skenera.Držač kertridža sa mastilom trakom pričvrstite za kućište.

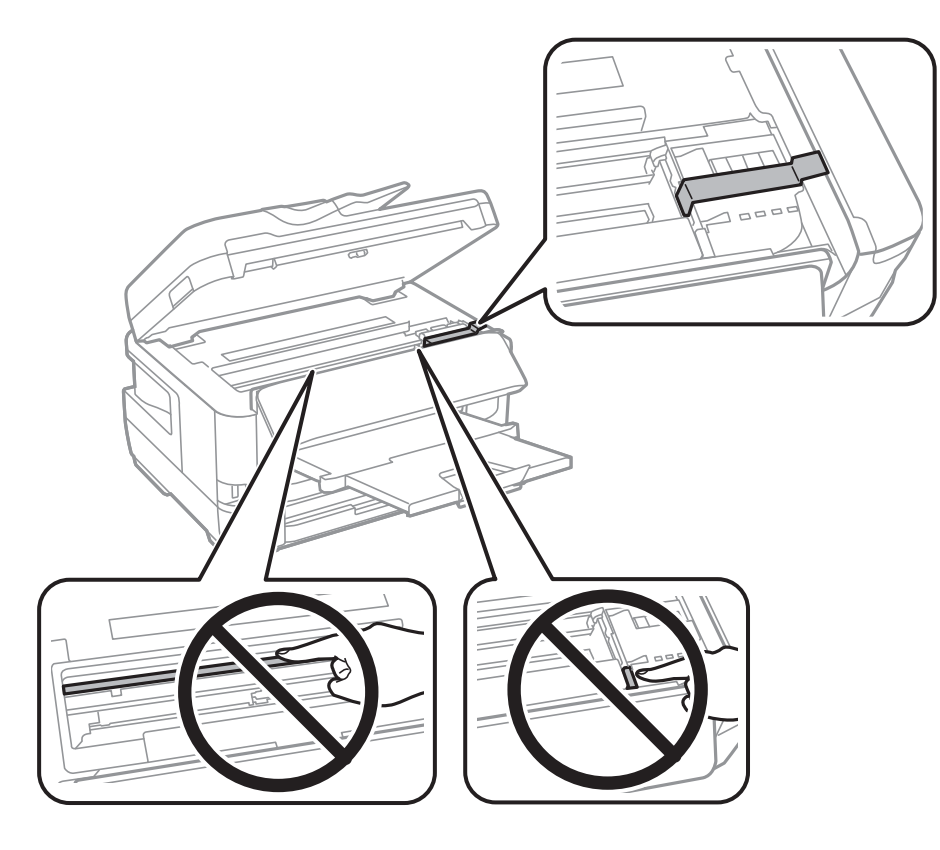

8. Zatvorite skener.

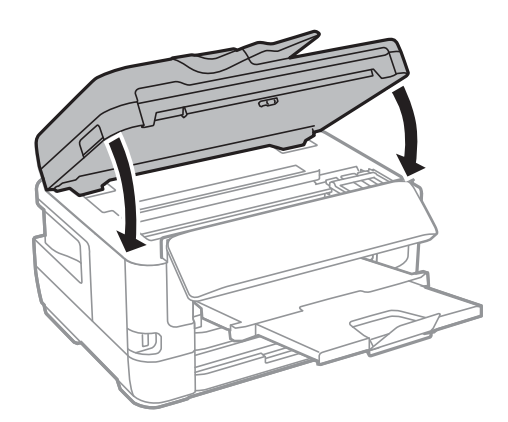

9. Pripremite štampač za pakovanje kao što je prikazano ispod.

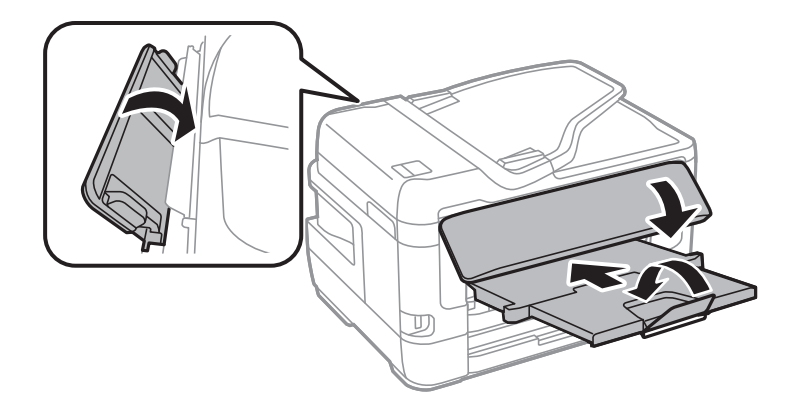

10. Zapakujte štampač u kutiju koristeći zaštitne materijale.

Kada ponovo budete koristili štampač, uverite se da ste uklonili traku kojom je držač kertridža sa mastilom bio pričvršćen.Ako primetite da je pri sledećem štampanju kvalitet štampe opao, očistite i poravnajte glavu za štampanje.

#### **Povezane informacije**

- & ["Nazivi i funkcije delova" na strani 15](#page-14-0)
- & ["Provera i čišćenje glave za štampanje" na strani 216](#page-215-0)
- & ["Poravnavanje glave za štampanje" na strani 218](#page-217-0)

# **Prikazivanje poruka u toku Provera veze**

Prikazuju se sledeće poruke prilikom vršenja Provera veze sa serverom e-pošte. Ako je došlo do reške, proverite poruku i objašnjenje da biste potvrdili status.

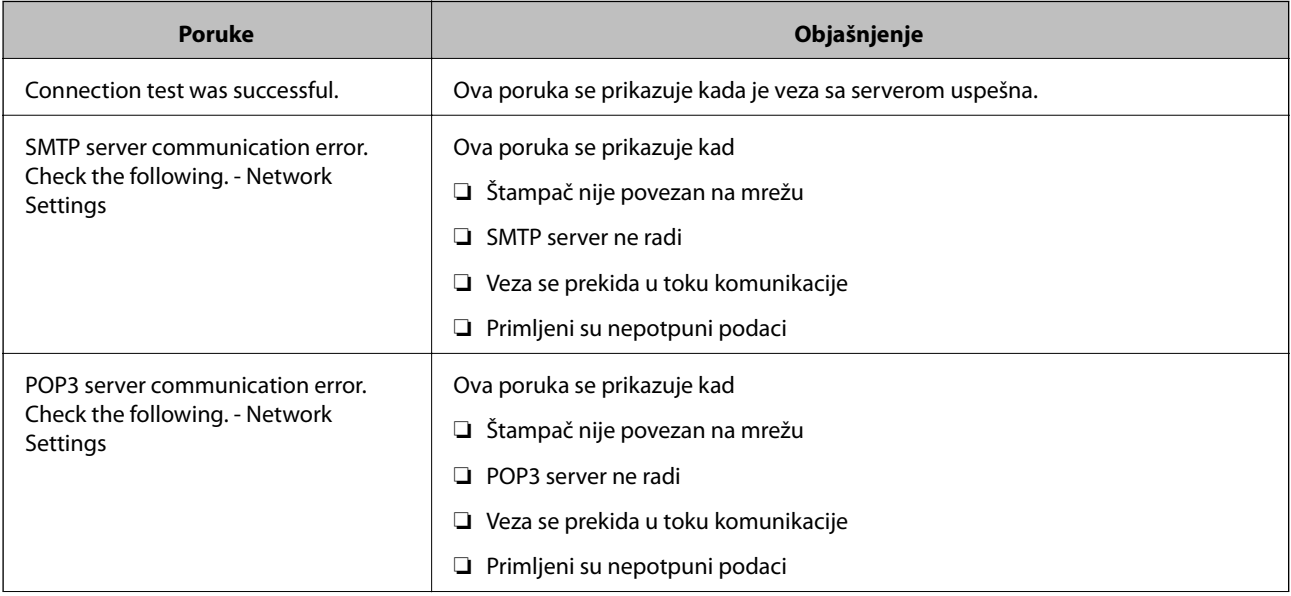

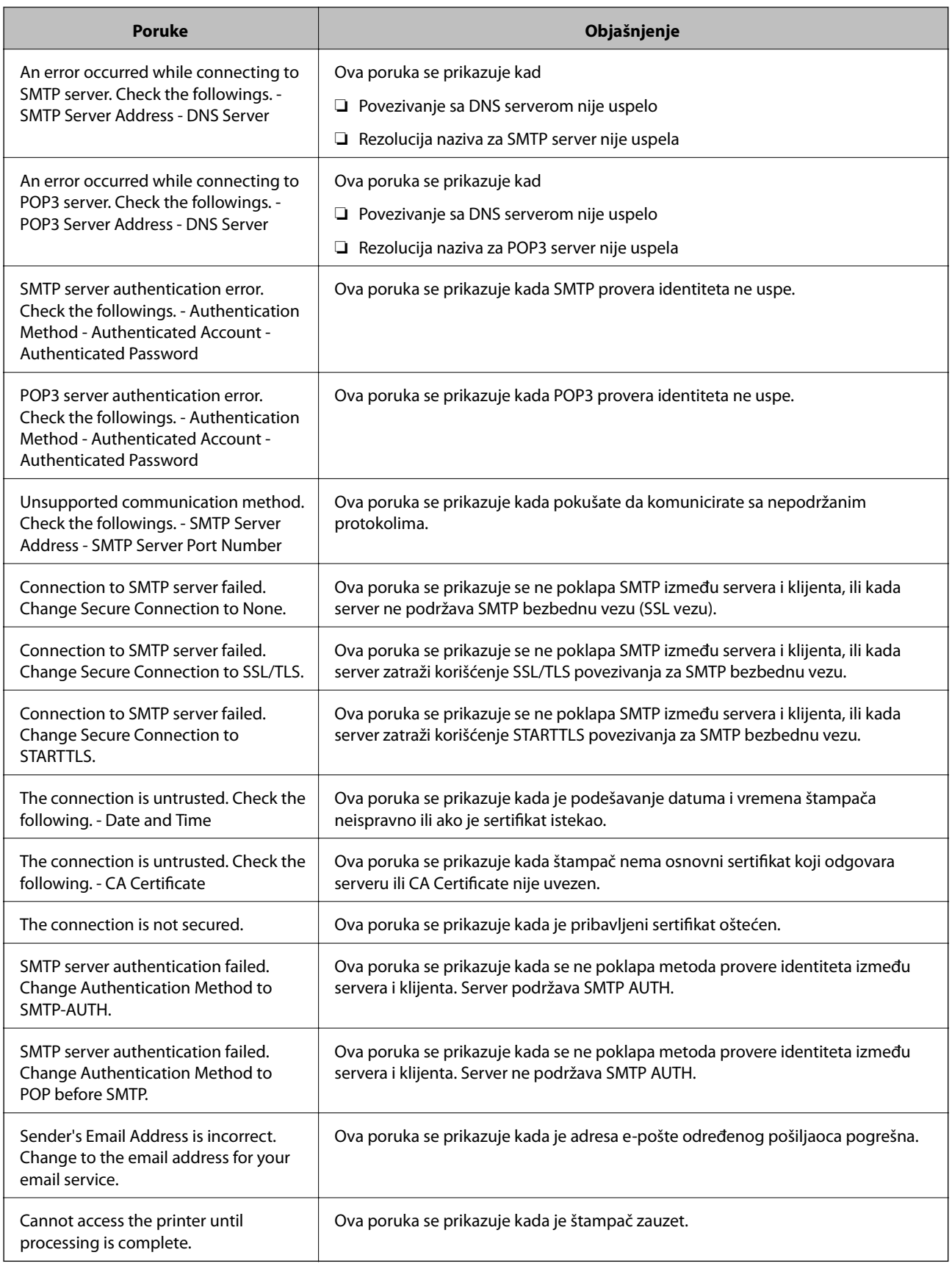

### **Povezane informacije**

 $\blacktriangleright$  ["Provera veze sa serverom e-pošte" na strani 75](#page-74-0)

# **Autorska prava**

Nijedan deo ove publikacije ne sme se reprodukovati, uskladištiti u sistemu za preuzimanje ili prenositi u bilo kom obliku ili na bilo koji način: elektronski, mehanički, fotokopiranjem, snimanjem ili na drugi način, bez prethodne pismene dozvole korporacije Seiko Epson. Upotrebom informacija koje se nalaze u ovom dokumentu ne preuzima se nikakva odgovornost za patente. Ne preuzima se odgovornost ni za štete koje nastanu usled korišćenja informacija iz ovog dokumenta. Informacije navedene u ovom dokumentu su namenjene samo za upotrebu s ovim proizvodom kompanije Epson. Epson nije odgovoran za upotrebu ovih informacija s drugim proizvodima.

Korporacija Seiko Epson i njena povezana društva ne odgovaraju kupcu ovog proizvoda niti drugim licima za štetu, gubitke, potraživanja ili troškove nastale usled nezgode, nepravilne upotrebe ili zloupotrebe ovog proizvoda, neovlašćenih modifikacija, popravki ili izmena proizvoda i (osim u SAD) nedoslednog pridržavanja uputstava korporacije Seiko Epson za rad i održavanje proizvoda.

Korporacija Seiko Epson i njena povezana društva nisu odgovorni ni za kakvu štetu ili probleme nastale usled korišćenja opcionih ili potrošnih proizvoda koje korporacija Seiko Epson nije označila kao originalne Epsonove proizvode oznakom Original Epson Products ili odobrene Epsonove proizvode oznakom Epson Approved Products.

Korporacija Seiko Epson nije odgovorna ni za kakvu štetu nastalu usled elektromagnetnih smetnji do kojih dolazi zbog korišćenja interfejs kablova koje korporacija Seiko Epson nije označila kao odobrene Epsonove proizvode oznakom Epson Approved Products.

© 2017 Seiko Epson Corporation

Sadržaj ovog priručnika i specifikacije ovog proizvoda podložni su promenama bez prethodne najave.

# **Zaštitni znakovi**

- ❏ EPSON® predstavlja registrovani žig, a EPSON EXCEED YOUR VISION ili EXCEED YOUR VISION žig korporacije Seiko Epson.
- ❏ Epson Scan 2 software is based in part on the work of the Independent JPEG Group.
- ❏ libtiff

Copyright © 1988-1997 Sam Leffler

Copyright © 1991-1997 Silicon Graphics, Inc.

Permission to use, copy, modify, distribute, and sell this software and its documentation for any purpose is hereby granted without fee, provided that (i) the above copyright notices and this permission notice appear in all copies of the software and related documentation, and (ii) the names of Sam Leffler and Silicon Graphics may not be used in any advertising or publicity relating to the software without the specific, prior written permission of Sam Leffler and Silicon Graphics.

THE SOFTWARE IS PROVIDED "AS-IS" AND WITHOUT WARRANTY OF ANY KIND, EXPRESS, IMPLIED OR OTHERWISE, INCLUDING WITHOUT LIMITATION, ANY WARRANTY OF MERCHANTABILITY OR FITNESS FOR A PARTICULAR PURPOSE.

IN NO EVENT SHALL SAM LEFFLER OR SILICON GRAPHICS BE LIABLE FOR ANY SPECIAL, INCIDENTAL, INDIRECT OR CONSEQUENTIAL DAMAGES OF ANY KIND, OR ANY DAMAGES WHATSOEVER RESULTING FROM LOSS OF USE, DATA OR PROFITS, WHETHER OR NOT ADVISED OF THE POSSIBILITY OF DAMAGE, AND ON ANY THEORY OF LIABILITY, ARISING OUT OF OR IN CONNECTION WITH THE USE OR PERFORMANCE OF THIS SOFTWARE.

- ❏ The N-Mark is a trademark or registered trademark of NFC Forum, Inc. in the United States and in other countries.
- ❏ QR Code is a registered trademark of DENSO WAVE INCORPORATED in Japan and other countries.
- ❏ Intel® is a registered trademark of Intel Corporation.
- ❏ Microsoft®, Windows®, Windows Server®, and Windows Vista® are registered trademarks of Microsoft Corporation.
- ❏ Apple, Macintosh, macOS, OS X, Bonjour, ColorSync, Safari, AirPrint, the AirPrint Logo, iPad, iPhone, iPod touch, and iTunes are trademarks of Apple Inc., registered in the U.S. and other countries.
- ❏ Google Cloud Print, Chrome, Chrome OS, Google Play and Android are trademarks of Google Inc.
- ❏ Adobe and Adobe Reader are either registered trademarks or trademarks of Adobe Systems Incorporated in the United States and/or other countries.
- ❏ Opšta napomena: ostali nazivi proizvoda upotrebljeni su u ovom dokumentu isključivo u identifikacione svrhe i možda predstavljaju zaštitne znakove svojih vlasnika.Epson se odriče svih prava na te žigove.

# **Kako dobiti pomoć**

# **Veb-sajt za tehničku podršku**

Ako vam je potrebna dodatna pomoć, posetite Epson-ov veb-sajt za podršku koji je naveden u nastavku. Izaberite zemlju ili region i idite na odeljak za podršku na lokalnom Epson veb-sajtu. Na sajtu možete da nađete i najnovije drajvere, odgovore na česta pitanja, priručnike i ostali materijal za preuzimanje.

#### <http://support.epson.net/>

#### <http://www.epson.eu/Support> (Evropa)

Ako vaš Epson proizvod ne radi pravilno i ne možete da rešite problem, za pomoć se obratite Epson-ovoj korisničkoj službi.

# **Kontaktiranje Epson-ove podrške za korisnike**

## **Pre nego što kontaktirate Epson**

Ako vaš Epson proizvod ne radi pravilno i ne možete da otklonite problem pomoću informacija za rešavanje problema koje se nalaze u priručnicima za proizvod, za pomoć se obratite Epsonovoj službi za podršku. Ako Epsonova korisnička podrška za vašu oblast nije navedena u nastavku, obratite se distributeru od kojeg ste kupili proizvod.

Epsonova korisnička podrška će moći brže da vam pomogne ako im pružite sledeće informacije:

❏ Serijski broj proizvoda

(Oznaka sa serijskim brojem proizvoda obično se nalazi sa zadnje strane proizvoda.)

- ❏ Model proizvoda
- ❏ Verzija softvera u proizvodu

(Kliknite na **Više informacija**, **Informacije o verziji**, ili slično dugme u okviru softvera proizvoda.)

- ❏ Proizvođač i model vašeg računara
- ❏ Naziv i verziju operativnog sistema na vašem računaru
- ❏ Nazivi i verzije softverskih aplikacija koje obično koristite sa proizvodom

#### **Dodatak**

#### *Napomena:*

Zavisno od proizvoda, u njegovoj memoriji mogu biti smešteni spisak telefonskih brojeva za faks i/ili mrežna podešavanja. Podaci i/ili podešavanja mogu nestati usled kvara ili opravke proizvoda. Epson neće biti odgovoran ni za kakav gubitak podataka niti za pravljenje rezervnih kopija ili vraćanje podataka i/ili podešavanja, čak ni tokom garantnog roka. Preporučujemo vam da sami napravite rezervne kopije svojih podataka ili da vodite beleške.

## **Pomoć za korisnike u Evropi**

Informacije o načinu kontaktiranja Epsonove korisničke podrške potražite u panevropskoj garanciji.

### **Pomoć za korisnike na Tajvanu**

Kontakti za informacije, podršku i servis su:

#### **Internet**

#### [http://www.epson.com.tw](http://www.epson.com.tw/)

Dostupne su informacije o specifikacijama proizvoda, drajveri za preuzimanje i pitanja u vezi s proizvodom.

#### **Epson služba za pomoć korisnicima**

Telefon: +886-2-80242008

Naš tim službe za pomoć korisnicima vam preko telefona može pomoći u vezi sa sledećim pitanjima:

- ❏ Pitanja u vezi s prodajom i informacije o proizvodu
- ❏ Pitanja ili problemi u vezi s korišćenjem proizvoda
- ❏ Pitanja u vezi s popravkom i garancijom

#### **Servisni centar za popravke:**

#### <http://www.tekcare.com.tw/branchMap.page>

TekCare korporacija je ovlašćeni servisni centar za Epson Taiwan Technology & Trading Ltd.

## **Pomoć za korisnike u Australiji**

Epson Australia želi da vam obezbedi najviši nivo korisničke podrške. Pored priručnika za proizvod, na raspolaganju su vam sledeći izvori informacija:

#### **Internet adresa**

#### [http://www.epson.com.au](http://www.epson.com.au/)

Pristupite veb-stranicama Epson Australia. Korisno je povremeno svraćati ovde! Ovaj sajt sadrži oblast za preuzimanje drajvera, podatke za kontaktiranje Epson-a, informacije o novim proizvodima i tehničku podršku (epoštom).

#### **Epson služba za pomoć korisnicima**

Telefon: 1300-361-054

Epson služba za pomoć korisnicima predstavlja poslednji resurs za pružanje saveta našim klijentima. Operateri službe za pomoć korisnicima mogu vam pomoći pri instalaciji, podešavanju i rukovanju proizvodom kompanije

#### **Dodatak**

Epson. Naše osoblje službe za pomoć korisnicima pre kupovine može vam ponuditi literaturu o novim proizvodima kompanije Epson i dati vam informacije o lokaciji najbližeg distributera ili servisa. Ovde možete dobiti odgovore na razna pitanja.

Savetujemo vam da unapred pripremite sve relevantne informacije pre nego što pozovete. Što više informacija pripremite, brže ćemo vam pomoći da rešite problem. U ove informacije spadaju priručnici za Epson proizvode, podaci o tipu računara, operativnom sistemu, aplikacionim programima, kao i ostale informacije koje smatrate bitnim.

#### **Transport proizvoda**

Epson preporučuje da ambalažu proizvoda zadržite za budući transport.

# **Pomoć za korisnike na Novom Zelandu**

Epson New Zealand želi da vam obezbedi najviši nivo korisničke podrške. Pored dokumentacije za proizvod, na raspolaganju su vam sledeći izvori informacija:

#### **Internet adresa**

#### [http://www.epson.co.nz](http://www.epson.co.nz/)

Pristupite internet stranicama Epson New Zealand. Korisno je povremeno svraćati ovde! Ovaj sajt sadrži oblast za preuzimanje drajvera, podatke za kontaktiranje Epson-a, informacije o novim proizvodima i tehničku podršku (epoštom).

#### **Epson služba za pomoć korisnicima**

Telefon: 0800 237 766

Epson služba za pomoć korisnicima predstavlja poslednji resurs za pružanje saveta našim klijentima. Operateri službe za pomoć korisnicima mogu vam pomoći pri instalaciji, podešavanju i rukovanju proizvodom kompanije Epson. Naše osoblje službe za pomoć korisnicima pre kupovine može vam ponuditi literaturu o novim proizvodima kompanije Epson i dati vam informacije o lokaciji najbližeg distributera ili servisa. Ovde možete dobiti odgovore na razna pitanja.

Savetujemo vam da unapred pripremite sve relevantne informacije pre nego što pozovete. Što više informacija pripremite, brže ćemo vam pomoći da rešite problem. U ove informacije spadaju dokumentacija za Epson proizvode, podaci o tipu računara, operativnom sistemu, aplikacionim programima, kao i ostale informacije koje smatrate bitnim.

#### **Transport proizvoda**

Epson preporučuje da ambalažu proizvoda zadržite za budući transport.

### **Pomoć za korisnike u Singapuru**

Izvori informacija, podrška i usluge koje pruža Epson Singapore su:

#### **Internet**

#### [http://www.epson.com.sg](http://www.epson.com.sg/)

Dostupne su informacije o specifikacijama proizvoda, drajveri za preuzimanje, odgovori na česta pitanja, pitanja u vezi s prodajom i tehnička podrška preko e-pošte.

#### **Dodatak**

#### **Epson služba za pomoć korisnicima**

Besplatan telefon: 800-120-5564

Naš tim službe za pomoć korisnicima vam preko telefona može pomoći u vezi sa sledećim pitanjima:

- ❏ Pitanja u vezi s prodajom i informacije o proizvodu
- ❏ Pitanja u vezi s korišćenjem proizvoda ili rešavanjem problema
- ❏ Pitanja u vezi s popravkom i garancijom

# **Pomoć za korisnike na Tajlandu**

Kontakti za informacije, podršku i servis su:

#### **Internet**

#### [http://www.epson.co.th](http://www.epson.co.th/)

Dostupne su informacije o specifikacijama proizvoda, drajveri za preuzimanje, odgovori na česta pitanja i e-pošta.

#### **Epson kol-centar**

Telefon: 66-2685-9899

Adresa e-pošte: support@eth.epson.co.th

Naš tim u kol-centru vam preko telefona može pomoći u vezi sa sledećim pitanjima:

- ❏ Pitanja u vezi s prodajom i informacije o proizvodu
- ❏ Pitanja ili problemi u vezi s korišćenjem proizvoda
- ❏ Pitanja u vezi s popravkom i garancijom

## **Pomoć za korisnike u Hongkongu**

Pozivamo vas da kontaktirate Epson Hong Kong Limited da biste dobili tehničku podršku kao i druge postprodajne usluge.

#### **Glavna stranica na internetu**

[http://www.epson.com.hk](http://www.epson.com.hk/)

Epson Hong Kong je uspostavio lokalnu glavnu internet stranicu na kineskom i engleskom da bi korisnicima pružio sledeće informacije:

- ❏ Informacije o proizvodu
- ❏ Odgovori na često postavljana pitanja
- ❏ Najnovije verzije drajvera za Epson proizvode

#### **Linija za tehničku podršku**

Takođe možete kontaktirati naše tehničko osoblje na sledeće brojeve telefona i faksa:

Telefon: 852-2827-8911

Faks: 852-2827-4383

# **Pomoć za korisnike u Vijetnamu**

Kontakti za informacije, podršku i servis su:

#### **Epson servisni centar**

65 Truong Dinh Street, District 1, Hochiminh City, Vietnam. Telefon (Ho Chi Minh City): 84-8-3823-9239, 84-8-3825-6234 29 Tue Tinh, Quan Hai Ba Trung, Hanoi City, Vietnam Telefon (Hanoi City): 84-4-3978-4785, 84-4-3978-4775

# **Pomoć za korisnike u Indoneziji**

Kontakti za informacije, podršku i servis su:

#### **Internet**

#### [http://www.epson.co.id](http://www.epson.co.id/)

- ❏ Informacije o specifikacijama proizvoda, drajveri za preuzimanje
- ❏ Odgovori na česta pitanja, pitanja u vezi s prodajom, pitanja putem e-pošte

#### **Epson linija za pomoć korisnicima**

Telefon: +62-1500-766

Faks: +62-21-808-66-799

Naš tim na liniji za pomoć korisnicima vam preko telefona ili faksa može pomoći u vezi sa sledećim pitanjima:

❏ Pitanja u vezi s prodajom i informacije o proizvodu

❏ Tehnička podrška

#### **Epson servisni centar**

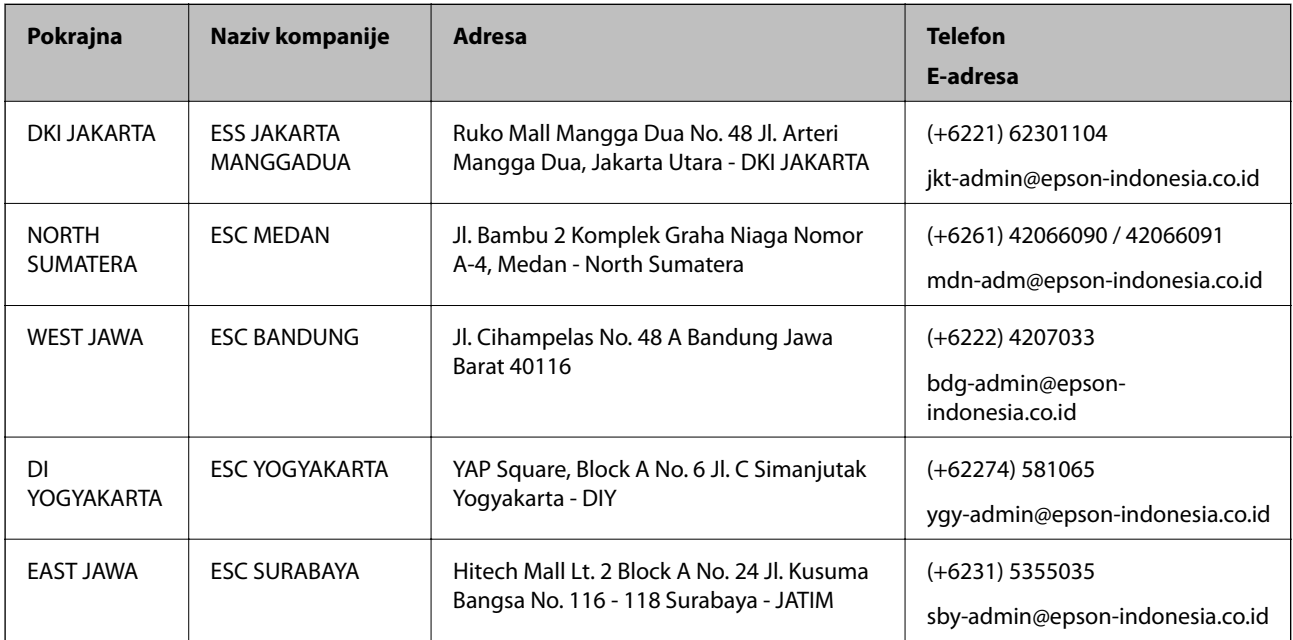

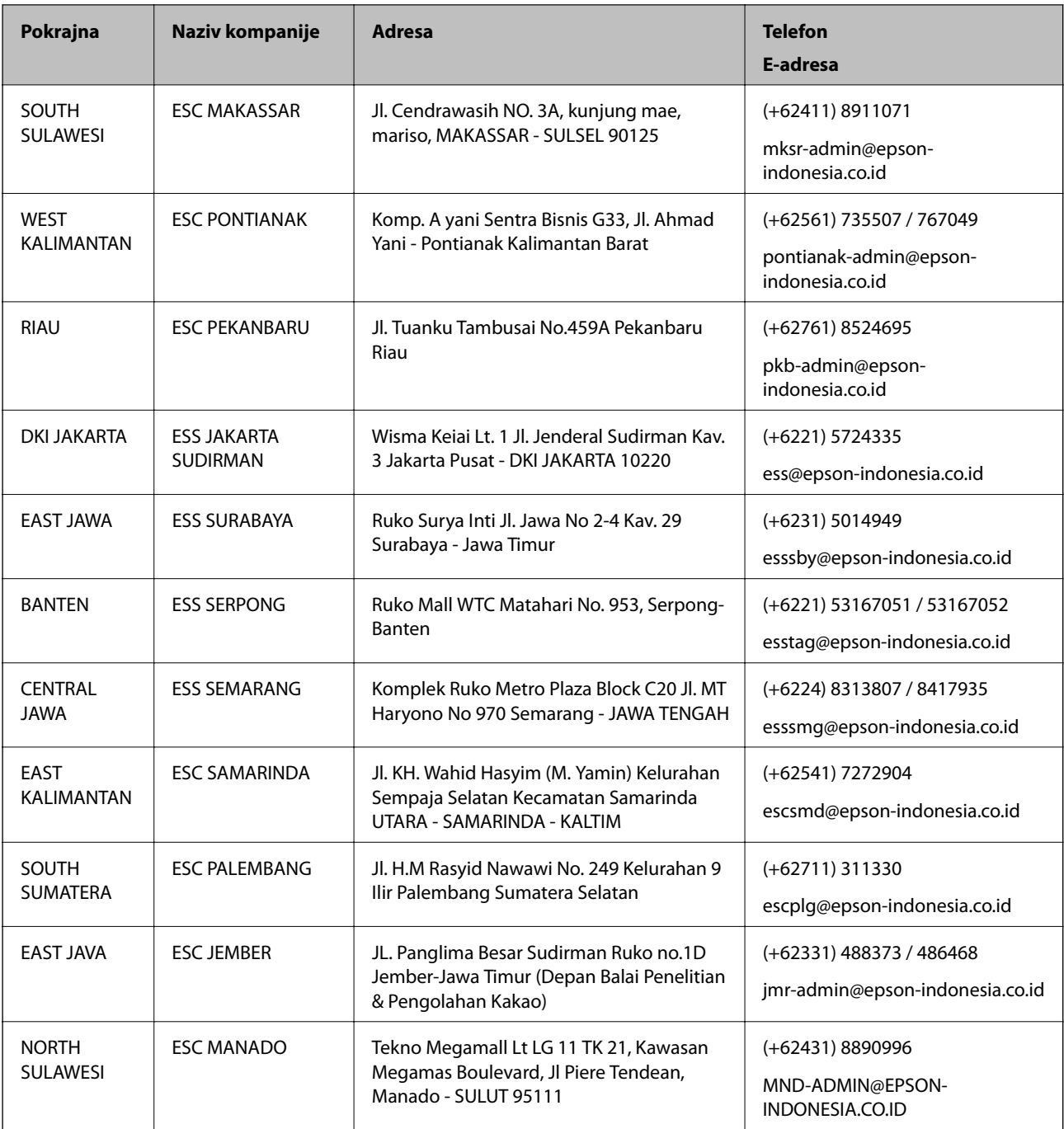

Za druge gradove koji ovde nisu navedeni, pozovite liniju za pomoć korisnicima na telefon: 08071137766.

# **Pomoć za korisnike u Maleziji**

Kontakti za informacije, podršku i servis su:

#### **Internet**

[http://www.epson.com.my](http://www.epson.com.my/)

- ❏ Informacije o specifikacijama proizvoda, drajveri za preuzimanje
- ❏ Odgovori na česta pitanja, pitanja u vezi s prodajom, pitanja putem e-pošte

#### **Epson kol-centar**

Telefon: +60 1800-8-17349

❏ Pitanja u vezi s prodajom i informacije o proizvodu

❏ Pitanja ili problemi u vezi s korišćenjem proizvoda

❏ Pitanja u vezi s popravkom i garancijom

#### **Sedište**

Telefon: 603-56288288 Faks: 603-5628 8388/603-5621 2088

# **Pomoć za korisnike na Filipinima**

Za tehničku podršku kao i ostale usluge nakon prodaje, pozivamo korisnike da kontaktiraju Epson Philippines Corporation na brojeve telefona, faksa i adresu e-pošte navedene u nastavku:

#### **Internet**

#### [http://www.epson.com.ph](http://www.epson.com.ph/)

Dostupne su informacije o specifikacijama proizvoda, drajveri za preuzimanje, odgovori na često postavljana i pitanja putem e-pošte.

#### **Epson Philippines briga o kupcima**

Besplatan telefon: (PLTD) 1-800-1069-37766

Besplatan telefon: (Digital) 1-800-3-0037766

Metro Manila: (+632)441-9030

Veb-stranica:<https://www.epson.com.ph/contact>

E-adresa: customercare@epc.epson.som.ph

Dostupan od 9 do 18, od ponedeljka do subote (osim državnim praznicima)

Naš tim za brigu o kupcima vam preko telefona može pomoći u vezi sa sledećim pitanjima:

❏ Pitanja u vezi s prodajom i informacije o proizvodu

❏ Pitanja ili problemi u vezi s korišćenjem proizvoda

❏ Pitanja u vezi s popravkom i garancijom

#### **Epson Philippines Corporation**

Centralna linija: +632-706-2609 Faks: +632-706-2663